## **Right choice for ultimate yield**

**LSIS strives to maximize customers' profit in gratitude of choosing us for your partner.** 

# SV-iS7 User Manual

# 0.75~75kW(200V) 0.75~160kW[400V

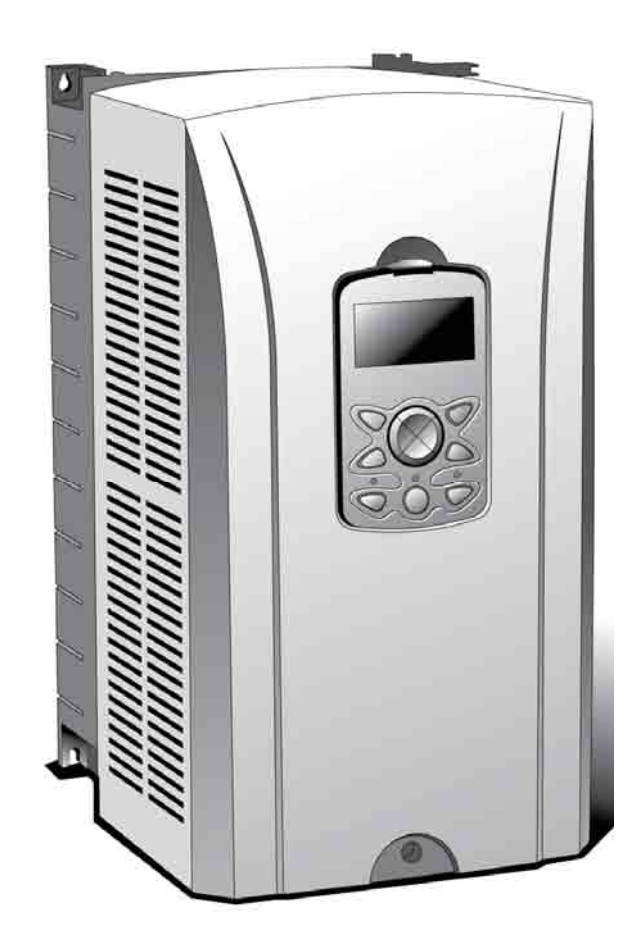

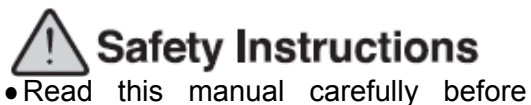

- installing, wiring, operating, servicing or inspecting this equipment.
- $\bullet$  Keep this manual within easy reach for quick reference.

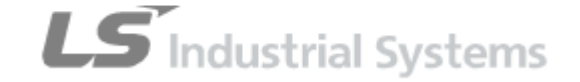

*Thank you for purchasing LS Variable Frequency Drives!* 

# **SAFETY INSTRUCTIONS**

**To prevent injury and property damage, follow these instructions. Incorrect operation due to ignoring instructions will cause harm or damage. The seriousness of which is indicated by the following symbols.** 

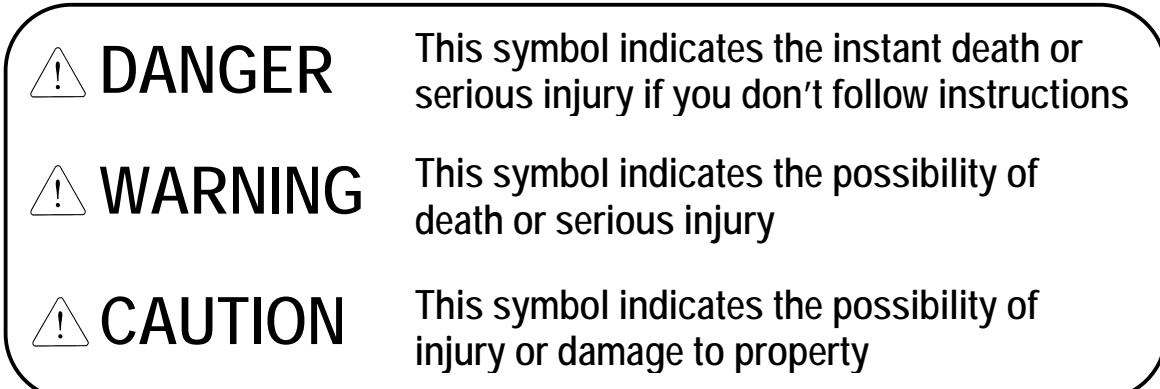

■ The meaning of each symbol in this manual and on your equipment is as follows.

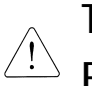

**This is the safety alert symbol.** 

**Read and follow instructions carefully to avoid dangerous situation.** 

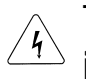

 **inside the product that might cause harm or electric shock. This symbol alerts the user to the presence of "dangerous voltage"**

■ After reading this manual, keep it in the place that the user always can contact **easily.** 

**This manual should be given to the person who actually uses the products and is responsible for their maintenance.** 

# **WARNING**

- Do not remove the cover while power is applied or the unit is in operation. Otherwise, electric shock could occur.
- **Do not run the inverter with the front cover removed.**  Otherwise, you may get an electric shock due to high voltage terminals or charged capacitor exposure.
- Do not remove the cover except for periodic inspections or wiring, even if **the input power is not applied.**  Otherwise, you may access the charged circuits and get an electric shock.
- Wiring and periodic inspections should be performed at least 10 minutes **after disconnecting the input power and after checking the DC link voltage is discharged with a meter (below DC 30V).**  Otherwise, you may get an electric shock.
- **Operate the switches with dry hands.** Otherwise, you may get an electric shock.
- **Do not use the cable when its insulating tube is damaged.** Otherwise, you may get an electric shock.
- Do not subject the cables to scratches, excessive stress, heavy loads or **pinching.**

Otherwise, you may get an electric shock.

# **CAUTION**

 **Install the inverter on a non-flammable surface. Do not place flammable material nearby.** 

Otherwise, fire could occur.

- **Disconnect the input power if the inverter gets damaged.**  Otherwise, it could result in a secondary accident and fire.
- Do not touch the inverter while the input power is applied or after removed. It **will remain hot for a couple of minutes.**  Otherwise, you may get bodily injuries such as skin-burn or damage.
- Do not apply power to a damaged inverter or to an inverter with parts **missing even if the installation is complete.** Otherwise, electric shock could occur.
- Do not allow lint, paper, wood chips, dust, metallic chips or other foreign **matter into the drive.**

Otherwise, fire or accident could occur.

# **OPERATING PRECAUTIONS**

- (1) Handling and installation
	- $\Box$  Handle according to the weight of the product.
	- $\Box$  Do not stack the inverter boxes higher than the number recommended.
	- $\Box$  Install according to instructions specified in this manual.
	- $\Box$  Do not open the cover during delivery.
	- $\Box$  Do not place heavy items on the inverter.
	- $\Box$  Check the inverter mounting orientation is correct.
	- $\Box$  Do not drop the inverter, or subject it to impact.
	- $□$  Use the ground impedance of 100ohm or less for 200 V Class and 10ohm or less for 400V class.
	- $\Box$  Take protective measures against ESD (Electrostatic Discharge) before touching the PCB for inspection or installation.
	- $\Box$  Use the inverter under the following environmental conditions:

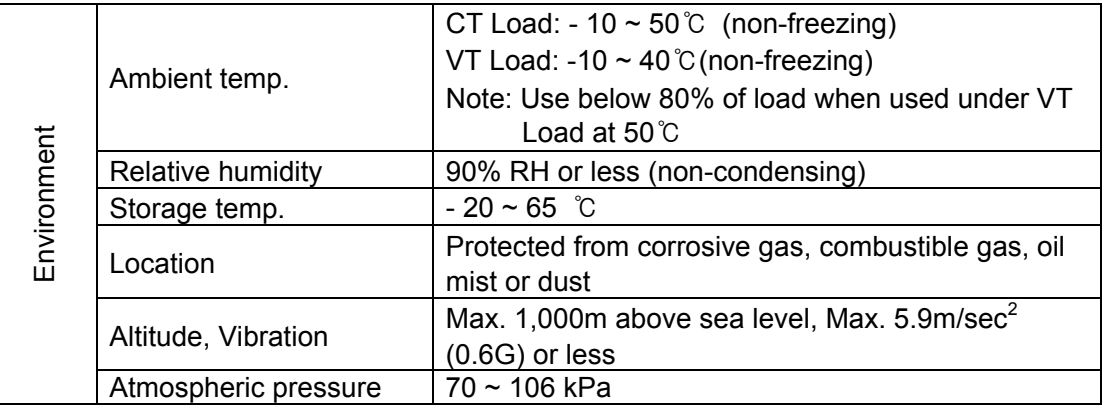

#### (2) Wiring

- $\Box$  Do not connect a power factor correction capacitor, surge suppressor, or RFI filter to the output of the inverter.
- $\Box$  The connection orientation of the output cables U, V, W to the motor will affect the direction of rotation of the motor.
- $\Box$  Incorrect terminal wiring could result in the equipment damage.
- $\Box$  Reversing connection of the input/output terminals(R,S,T / U,V,W) could damage the inverter.
- $\Box$  Only authorized personnel familiar with LS inverter should perform wiring and inspections.
- $\Box$  Always install the inverter before wiring. Otherwise, you may get an electric shock or have bodily injury.

#### (3) Trial run

- $\Box$  Check all parameters during operation. Changing parameter values might be required depending on the load.
- $\Box$  Always apply permissible range of voltage to the each terminal as indicated in this manual. Otherwise, it could lead to inverter damage.

#### (4) Operation precautions

- $\Box$  When the Auto restart function is selected, stay away from the equipment as a motor will restart suddenly after an alarm stop.
- $\Box$  The Stop key on the keypad is valid only when the appropriate function setting has been made. Prepare an emergency stop switch separately.
- $\Box$  If an alarm reset is made with the reference signal present, a sudden start will occur. Check that the reference signal is turned off in advance. Otherwise an accident could occur.
- $\Box$  Do not modify or alter anything inside the inverter.
- $\Box$  Motor might not be protected by electronic thermal function of inverter.
- $\Box$  Do not use a magnetic contactor on the inverter input for frequent starting/stopping of the inverter.
- $\Box$  Use a noise filter to reduce the effect of electromagnetic interference. Otherwise nearby electronic equipment may be affected.
- $\Box$  In case of input voltage unbalance, install AC reactor. Power Factor capacitors and generators may become overheated and damaged due to potential high frequency noise transmitted from inverter.
- $\Box$  Use an insulation-rectified motor or take measures to suppress the micro surge voltage when driving 400V class motor with inverter. A micro surge voltage attributable to wiring constant is generated at motor terminals, and may deteriorate insulation and damage motor.
- $\Box$  Before operating unit and prior to user programming, reset user parameters to default settings.
- $\Box$  Inverter can easily be set to high-speed operations, Verify capability of motor or machinery prior to operating unit.
- $\Box$  Stopping torque is not produced when using the DC-Break function. Install separate equipment when stopping torque is needed.
- (5) Fault prevention precautions
	- $\Box$  Provide a safety backup such as an emergency brake which will prevent the machine and equipment from hazardous conditions if the inverter fails.
- (6) Maintenance, inspection and parts replacement
	- $\Box$  Do not conduct a megger (insulation resistance) test on the control circuit of the inverter.
	- $\Box$  Refer to Chapter 12 for periodic inspection (parts replacement).
- (7) Disposal

ſ

- $\Box$  Handle the inverter as an industrial waste when disposing of it.
- (8) General instructions
	- $\Box$  Many of the diagrams and drawings in this instruction manual show the inverter without a circuit breaker, a cover or partially open. Never run the inverter like this. Always place the cover with circuit breakers and follow this instruction manual when operating the inverter.

#### **Introduction to the Manual**

 $\Gamma$ 

- This manual describes the specifications, installation, operation, functions and maintenance of SV-iS7 series inverter and is for the users who have basic experience of using an inverter.
- It is recommended you read carefully this manual in order to use SV-iS7 series inverter properly and safely.
- The manual consists as follows.

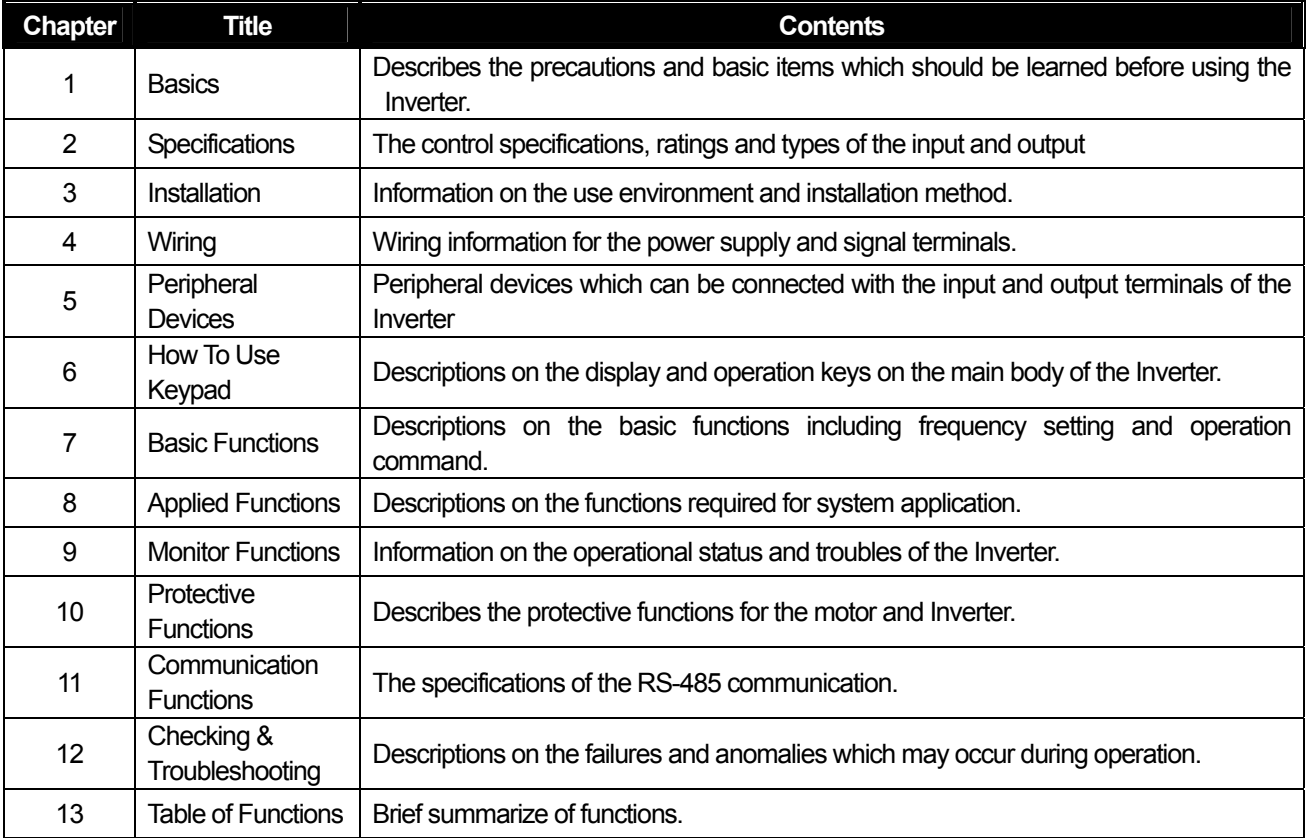

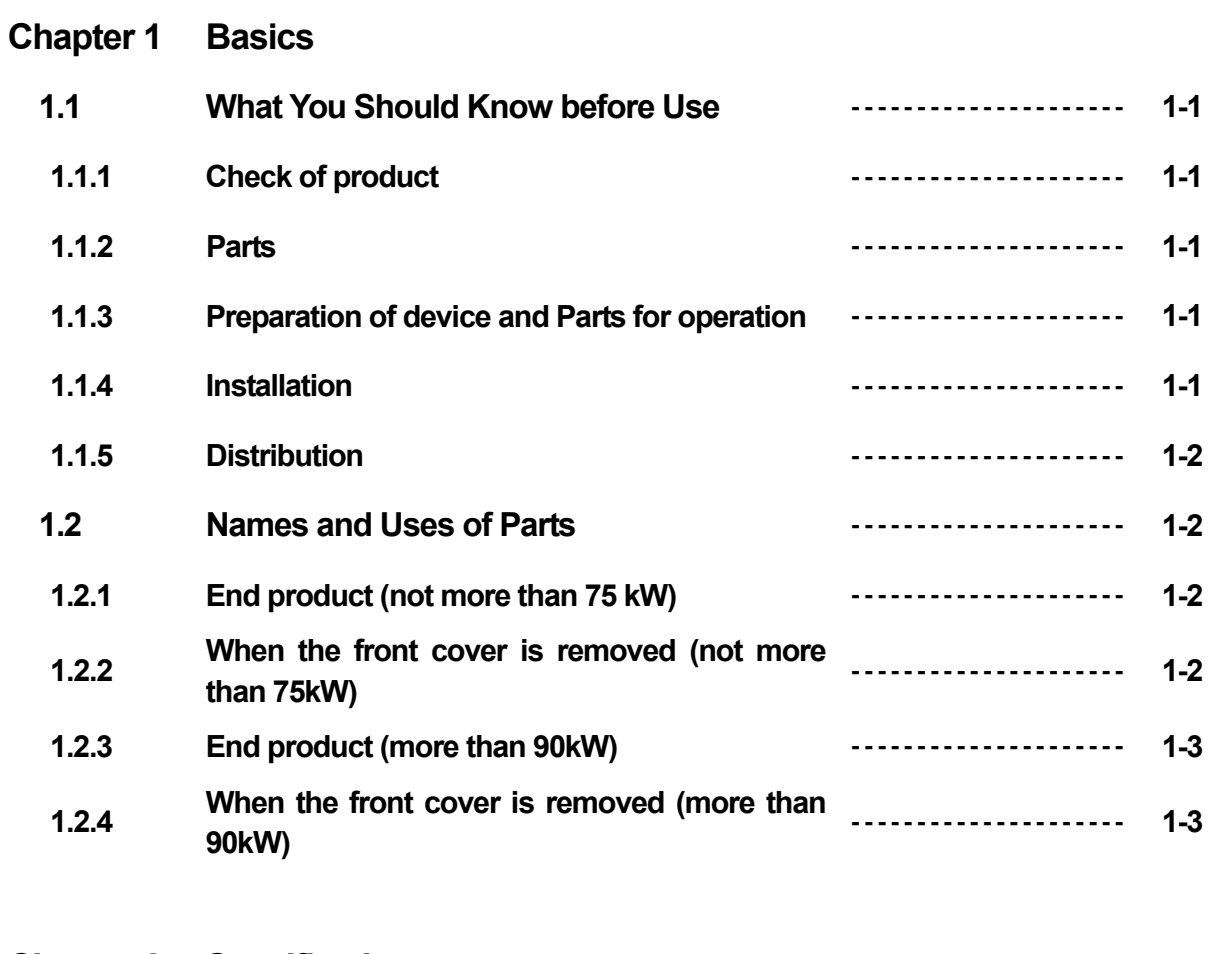

# **Chapter 2 Specifications**

 $\Gamma$ 

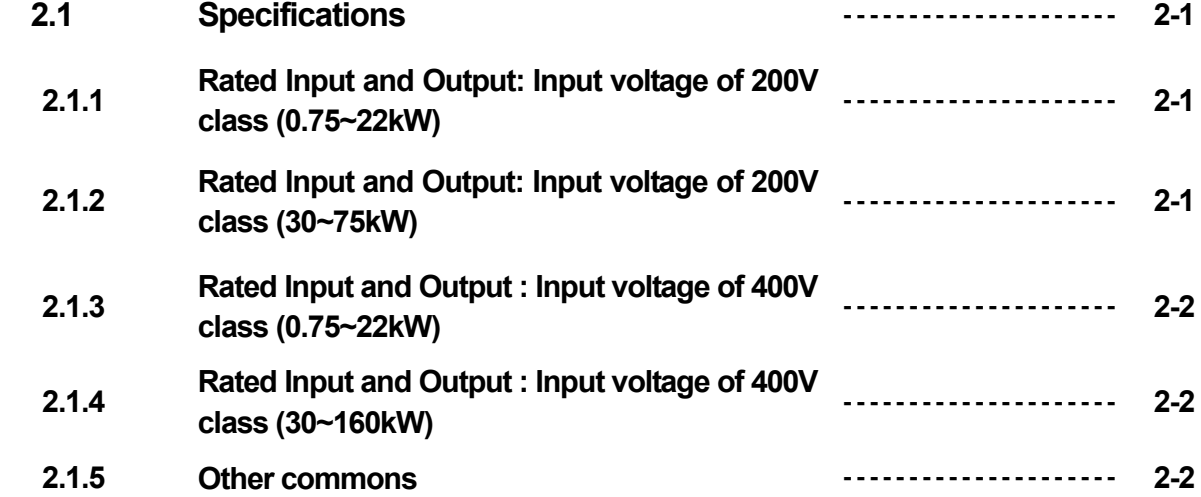

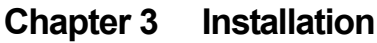

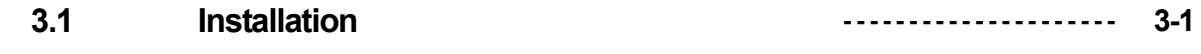

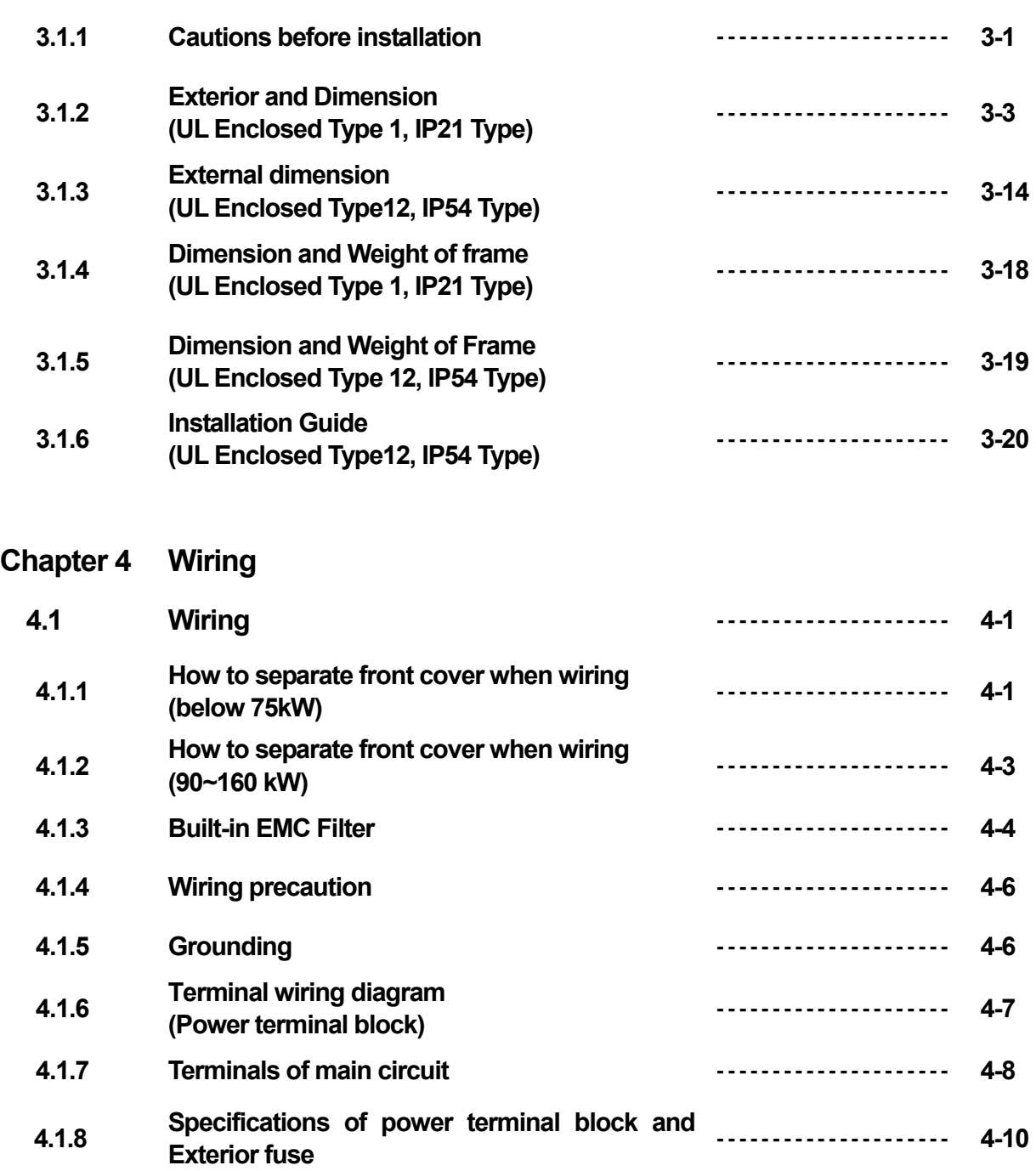

٦

**4.1.9 Control terminal line diagram (Basic I/O terminal block) - - - - - - - - - - - - - - - - - - - - - 4-11 4.1.10 Control terminal line diagram Control terminal line diagram**<br>(Insulated I/O terminal block) **4.1.11** Control circuit terminal **4.1.11** Control circuit terminal **4.1.12 Specifications of signal terminal block distribution - - - - - - - - - - - - - - - - - - - - - 4-16** 

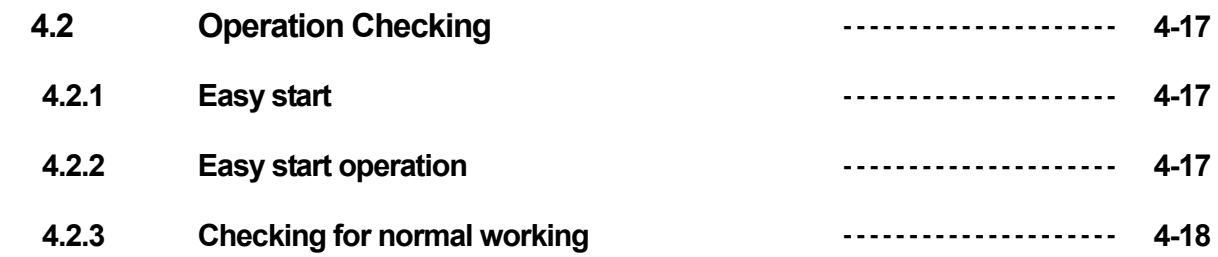

# **Chapter 5 Peripheral Devices**

 $\Gamma$ 

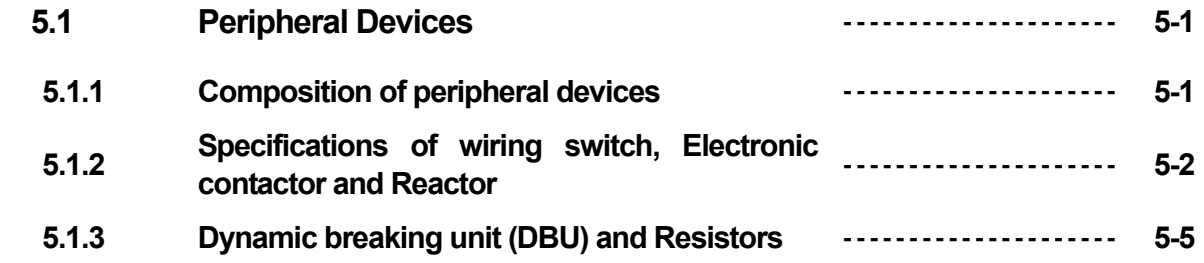

# **Chapter 6 How To Use Keypad**

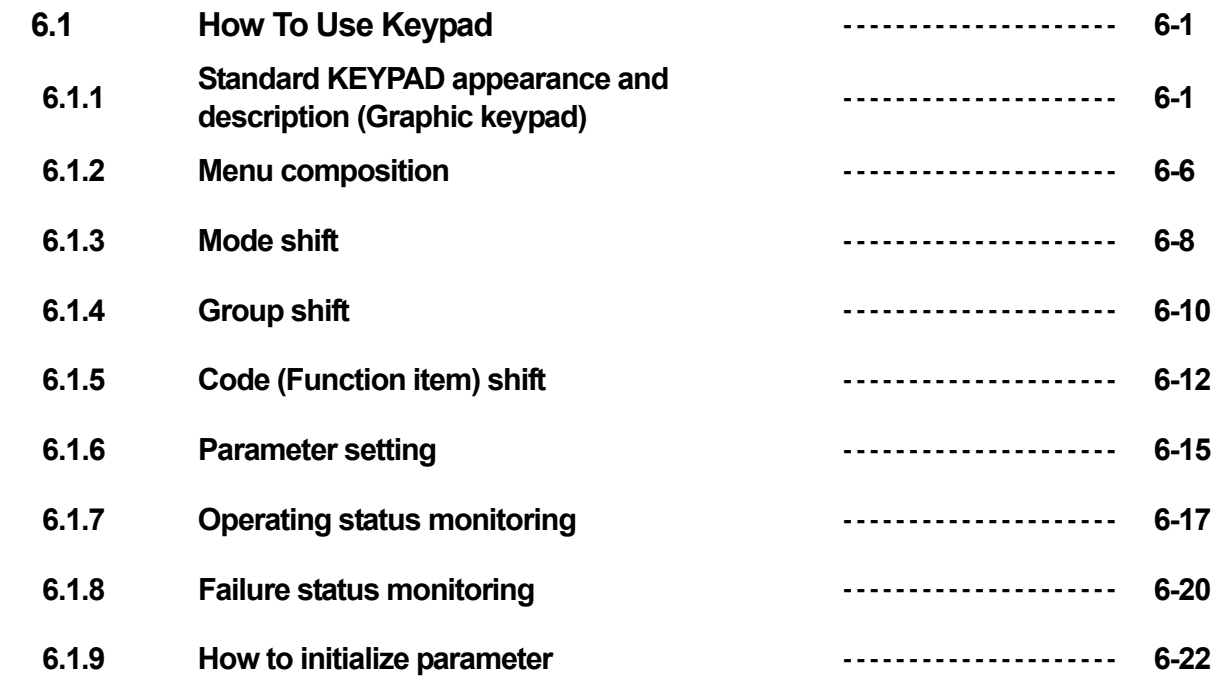

d

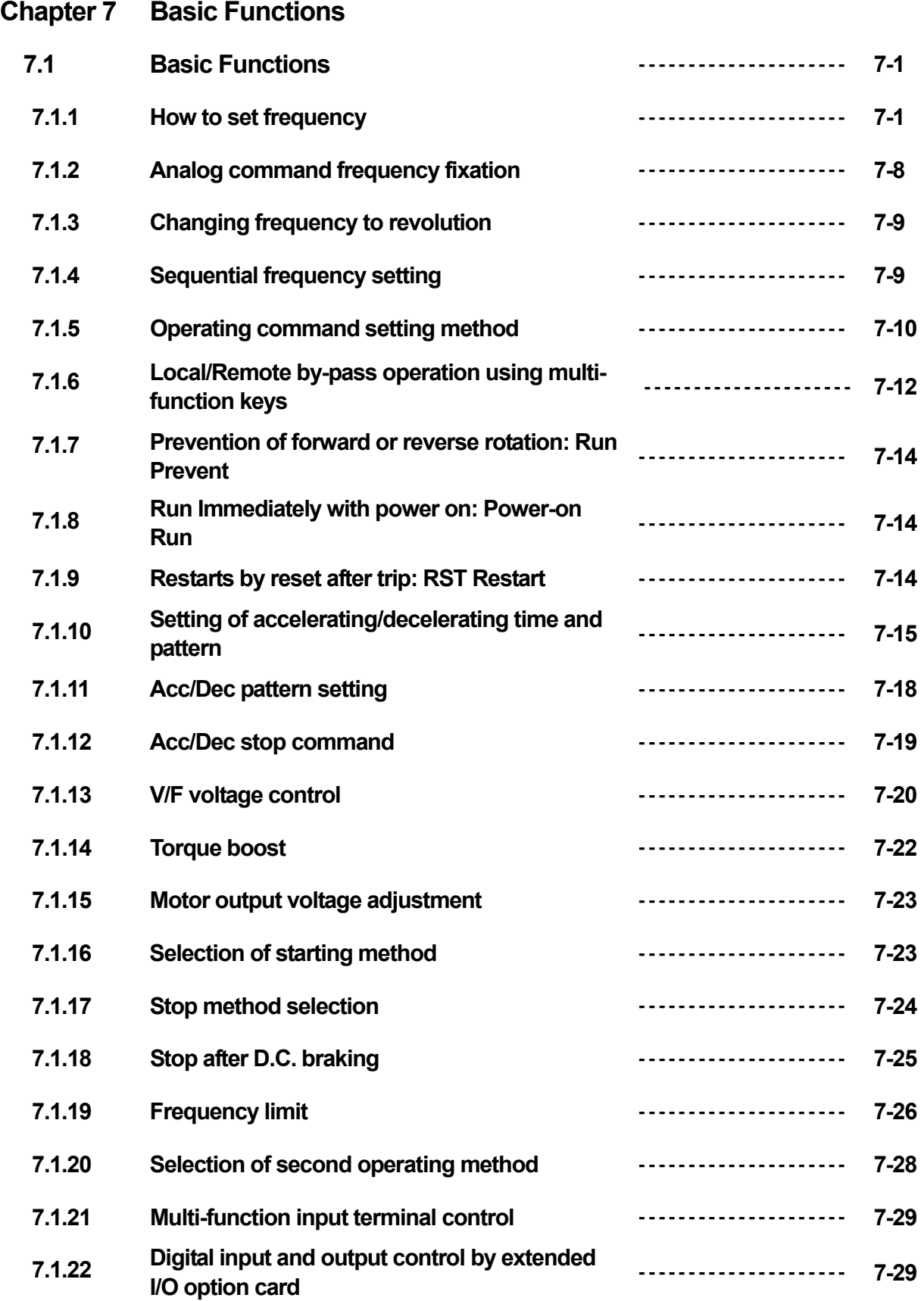

٦

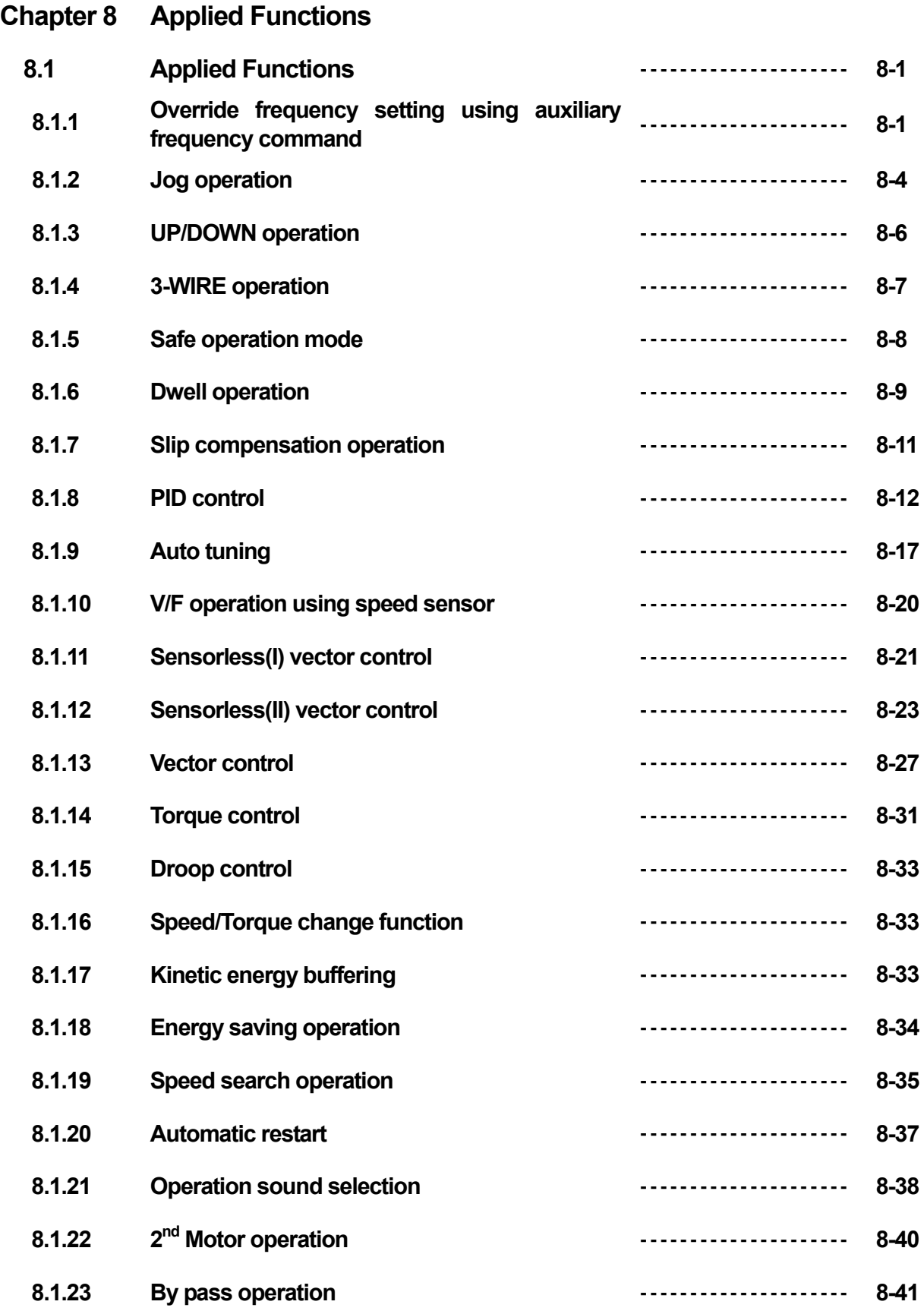

 $\sqrt{2}$ 

Ė

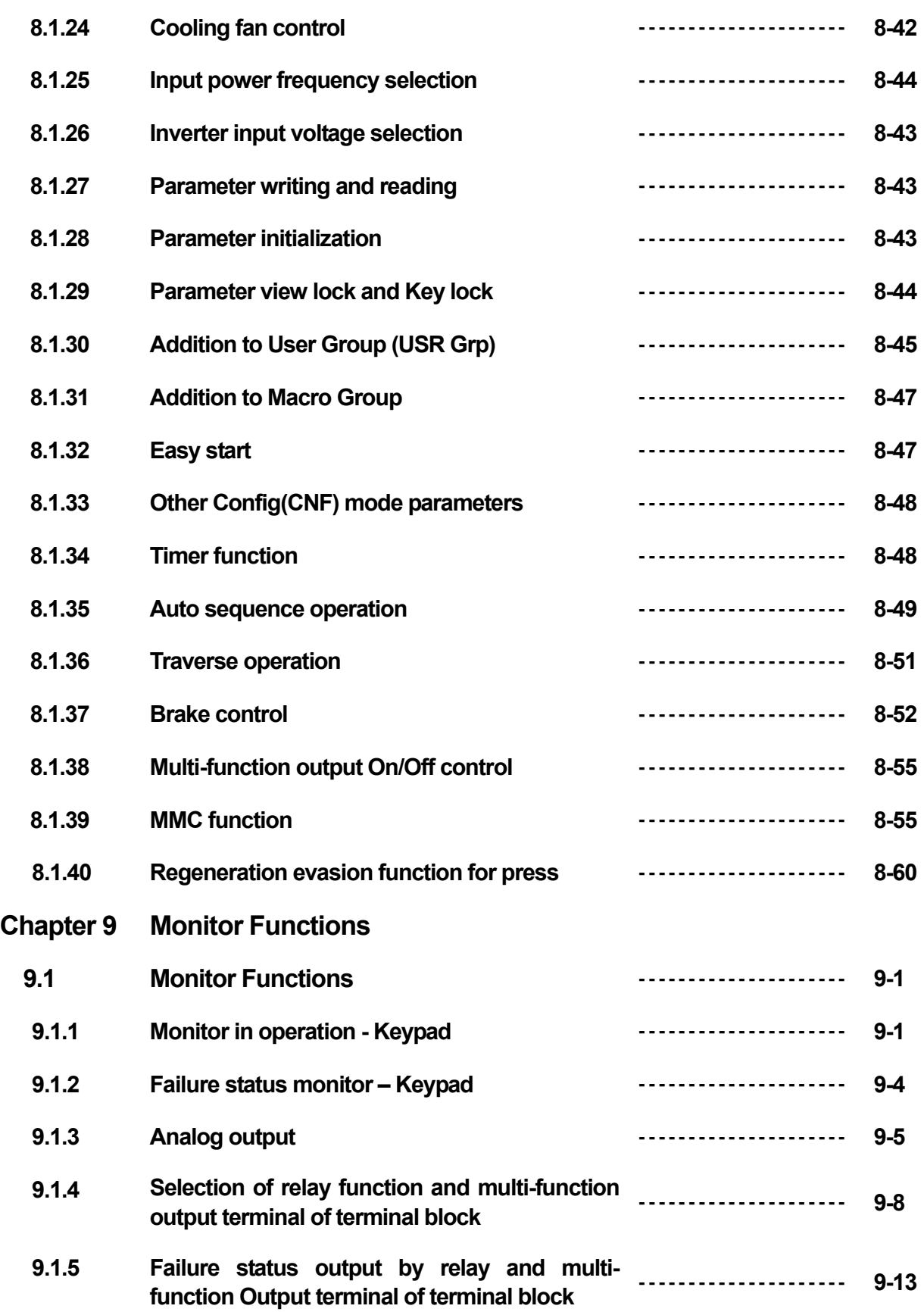

٦

 $\overline{\phantom{a}}$ 

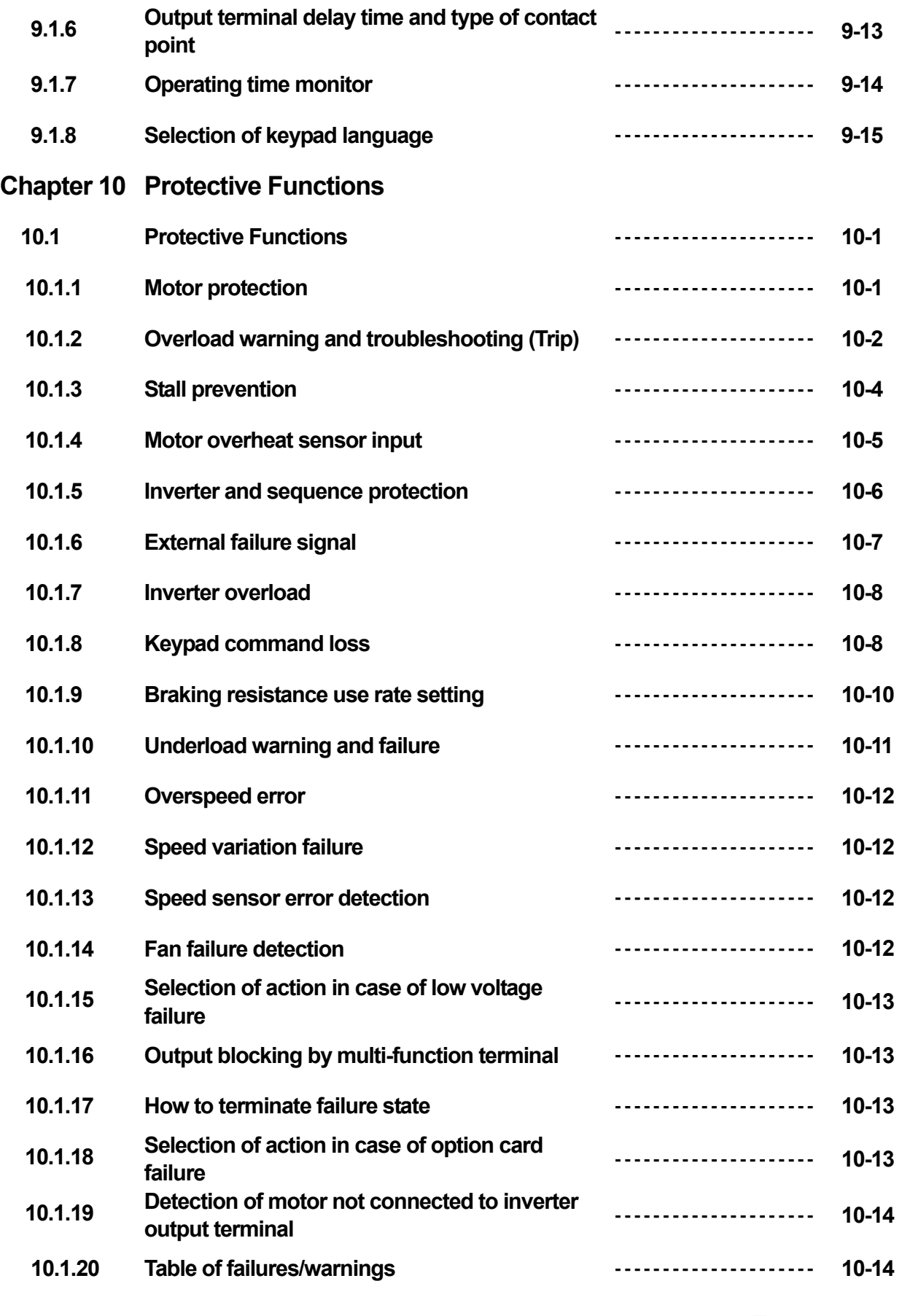

 $\sqrt{2}$ 

**LS** Industrial Systems | vii

# **Chapter 11 Communication Functions 11.1 Communication Functions - - - - - - - - - - - - - - - - - - - - - 11-1 11.1.1 Introduction - - - - - - - - - - - - - - - - - - - - - 11-1 11.1.2 Specifications - - - - - - - - - - - - - - - - - - - - - 11-2 11.1.3 Composition of communication system - - - - - - - - - - - - - - - - - - - - - 11-2 11.1.4** Basic setting **11.1.4** Basic setting 11.1.5 Operating command and frequency setting **command and the setting 11.1.6** Command loss protection **11.4** 11.1.7 Virtual multi-function input setting **contained a setting** and the setting **11.1.8 Caution in parameter setting for communication** *communication* 11.1.9 Communication frame monitoring **communication** frame monitoring **11.1.10** Special communication area setting **Fig. 11.1.10** Special communication area setting **11.1.11 Parameter group for periodical data transmission - - - - - - - - - - - - - - - - - - - - - 11-7 11.1.12 Parameter group for transmission of Macro Grp and U&M Mode User - - - - - - - - - - - - - - - - - - - - - 11-8**  11.2 Communication protocol **and the set of the Communication protocol** 11.2.1 LS INV 485 protocol **and the set of the set of the set of the Security 11-9** 11.2.2 Detailed reading protocol **and the set of the set of the Set of the Set of the Set of the Set of the Set o** 11.2.3 Detailed writing protocol **and the set of the set of the Security Control of the Security Control of the S** 11.2.4 Monitor registration detailed protocol **Fig. 11.2.4** Monitor registration detailed protocol 11.2.5 Modbus-RTU protocol **and the set of the set of the Modbus-RTU** protocol **11.2.6 Existing iS5/iG5/iG5A compatible common area parameter - - - - - - - - - - - - - - - - - - - - - 11-16 11.2.7 iS7 extended common area parameter - - - - - - - - - - - - - - - - - - - - - 11-20**

# **Chapter 12 Checking and Troubleshooting**

 $\Gamma$ 

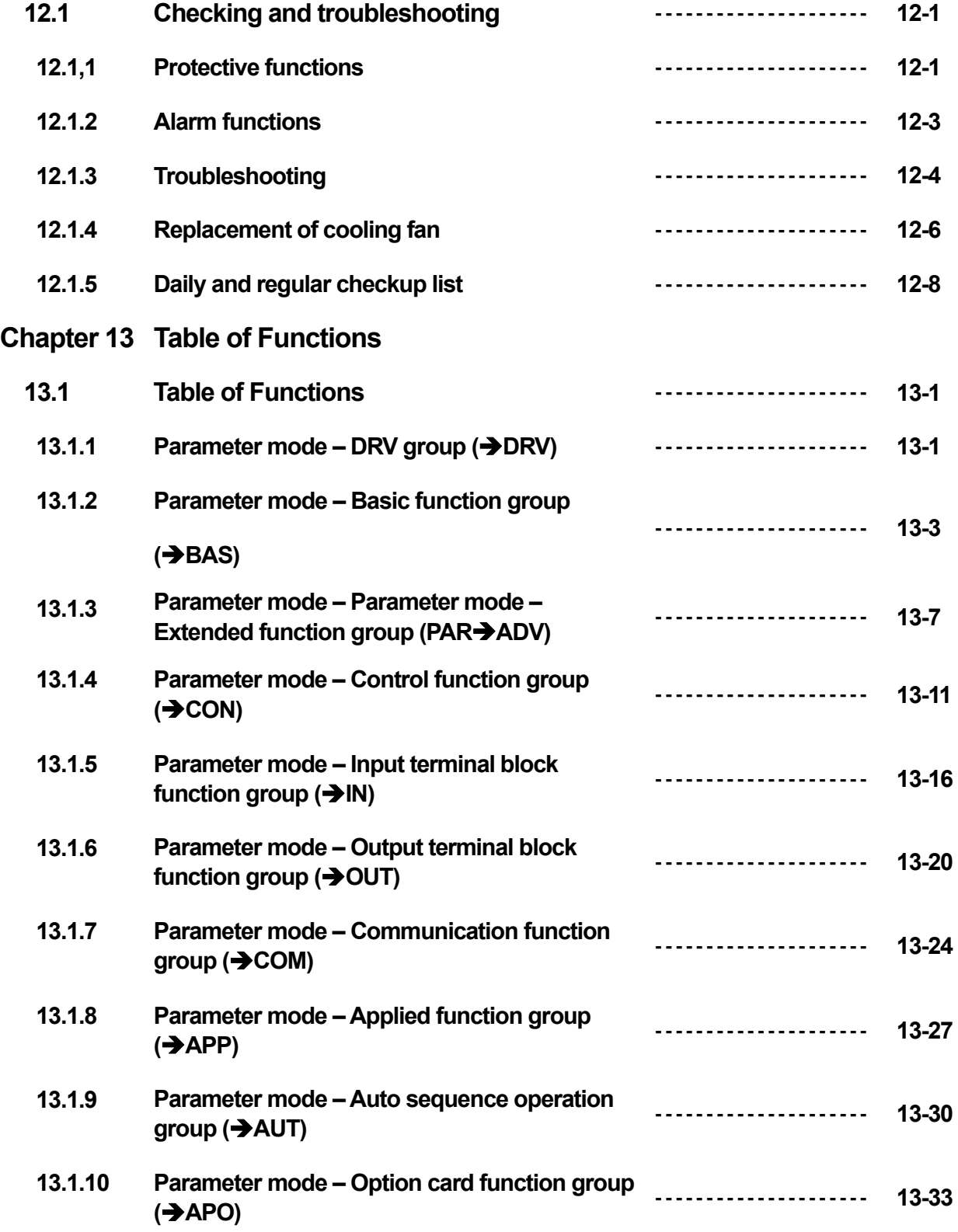

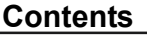

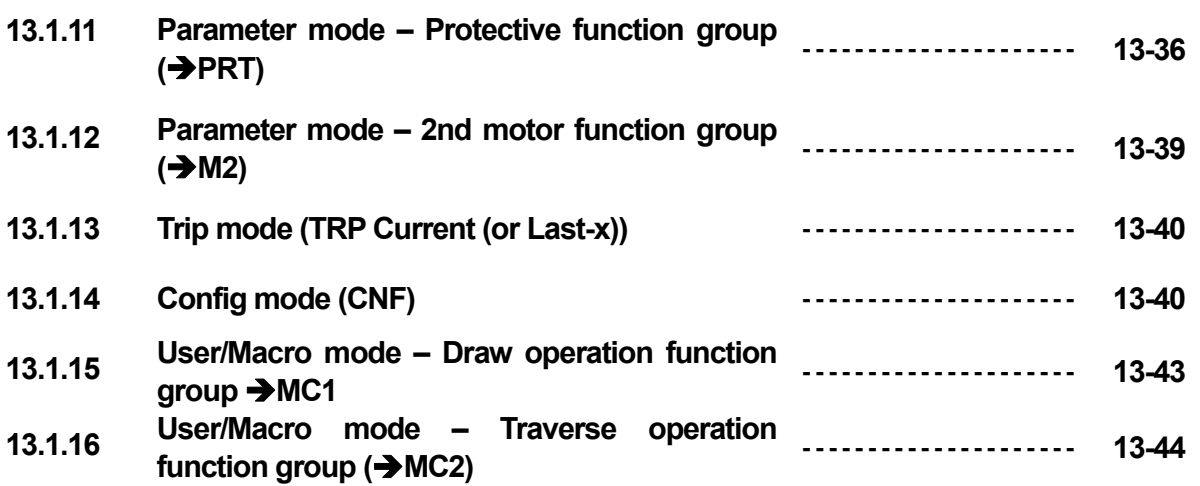

٦

# **1.1 What You Should Know before Use**

## **1.1.1 Check of product**

ſ

Take the inverter out of the box, check the rating shown on a side of the product body and whether the inverter type and rated output are exactly what you ordered. Check also whether the product has been damaged during delivery.

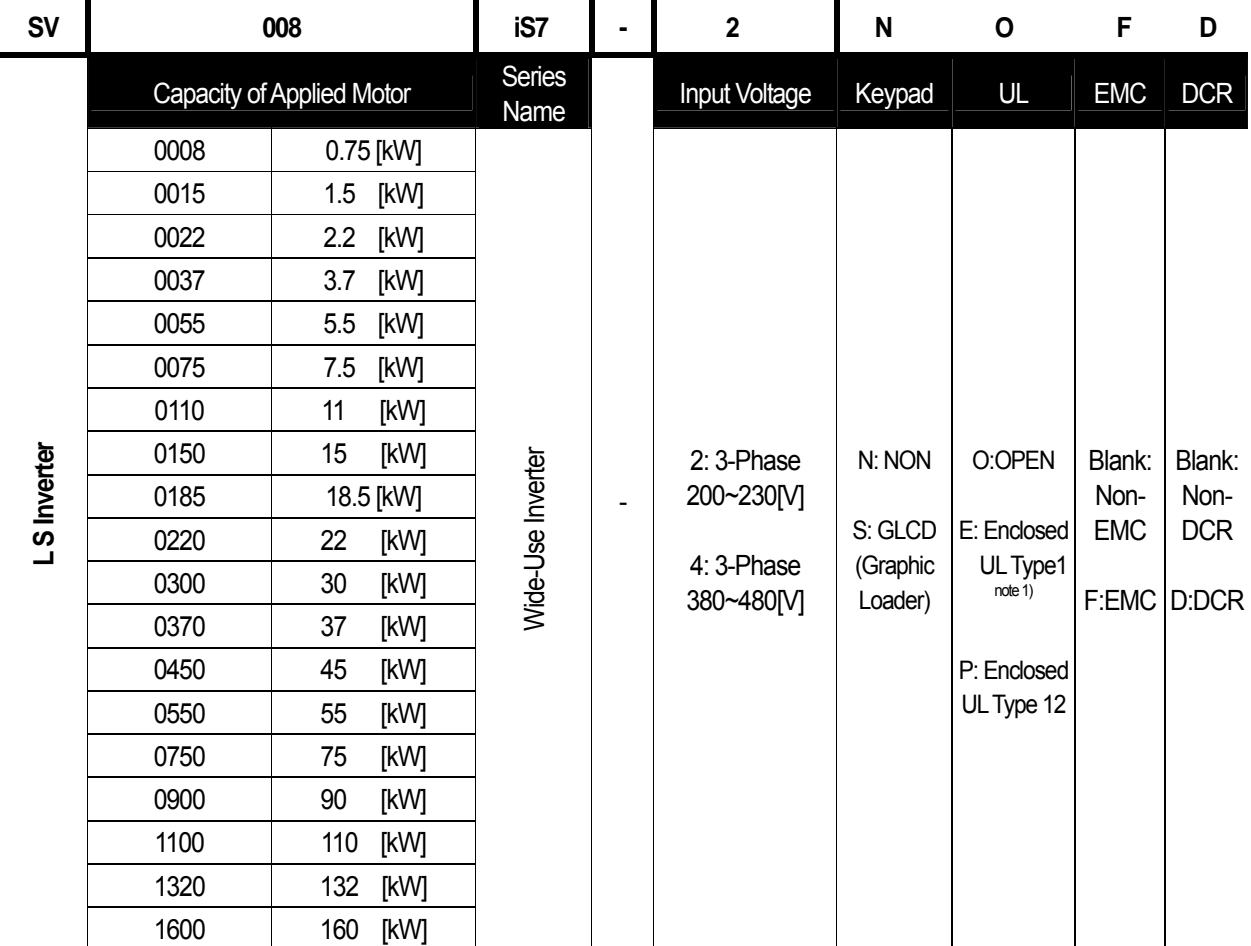

Note1) Enclosed UL Type 1 has the conduit option addtionally at 0.75 through 75 kW products.

#### **1.1.2 Parts**

If you have any doubt about the product or found the product damaged, call our company's branch offices(see the back cover of the manual).

#### **1.1.3 Preparation of device and Parts for operation**

Preparation for operation might slightly vary. Prepare parts according to the use.

#### **1.1.4 Installation**

Make sure you install the product correctly considering the place, direction or surroundings in order to prevent decrease in the life and performance of the inverter.

#### **Chapter 1 Basics**

#### **1.1.5 Distribution**

Connect the power supply, electric motor and operating signals(control signals) to the terminal block. If you fail to connect them correctly, the inverter and peripheral devices might be damaged.

#### **1.2 Names and Uses of Parts**

#### **1.2.1 End product (not more than 75 kW)**

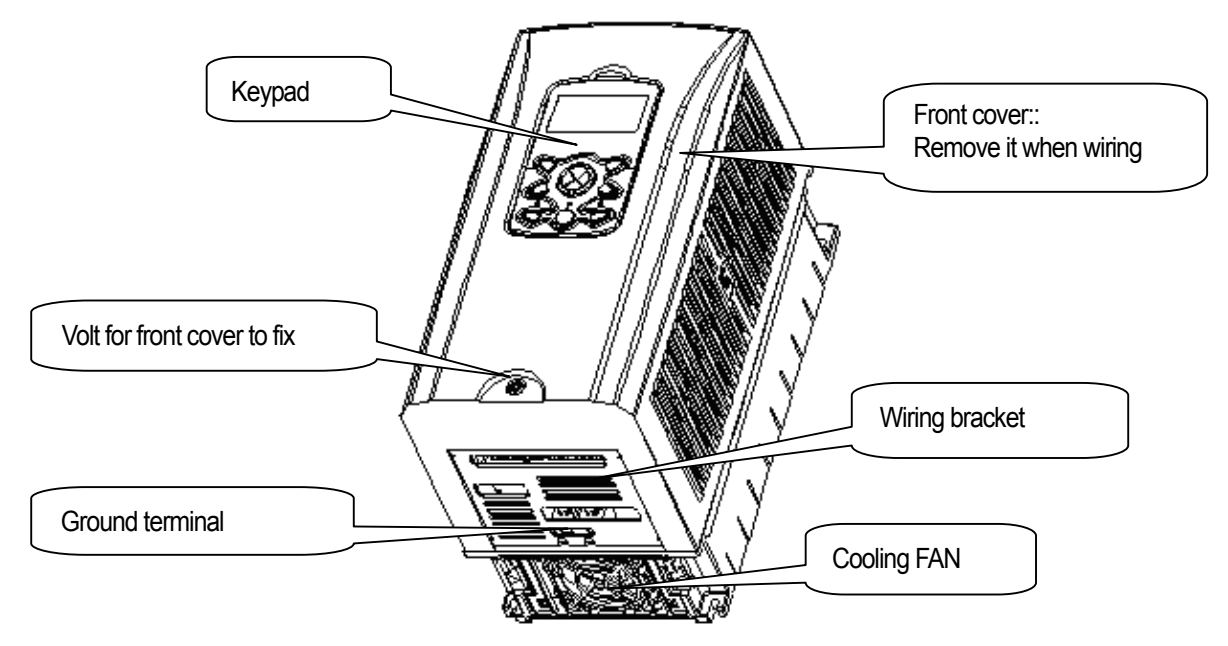

**1.2.2 When the front cover is removed (not more than 75 kW)** 

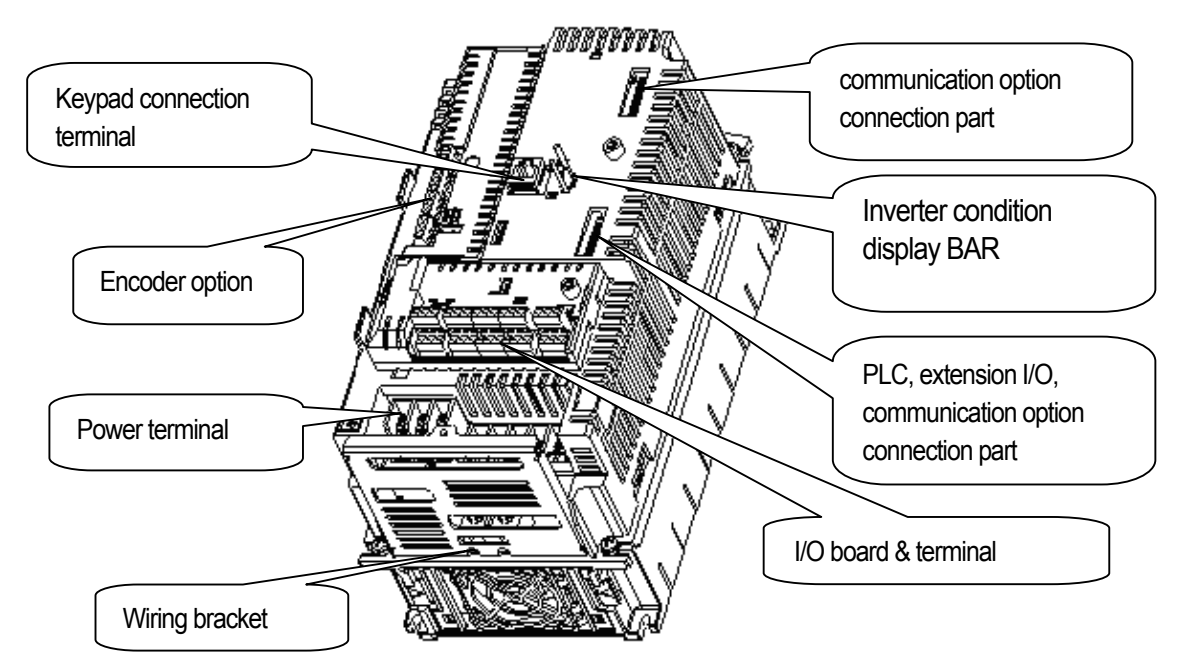

#### **1.2.3 End Product (more than 90kW)**

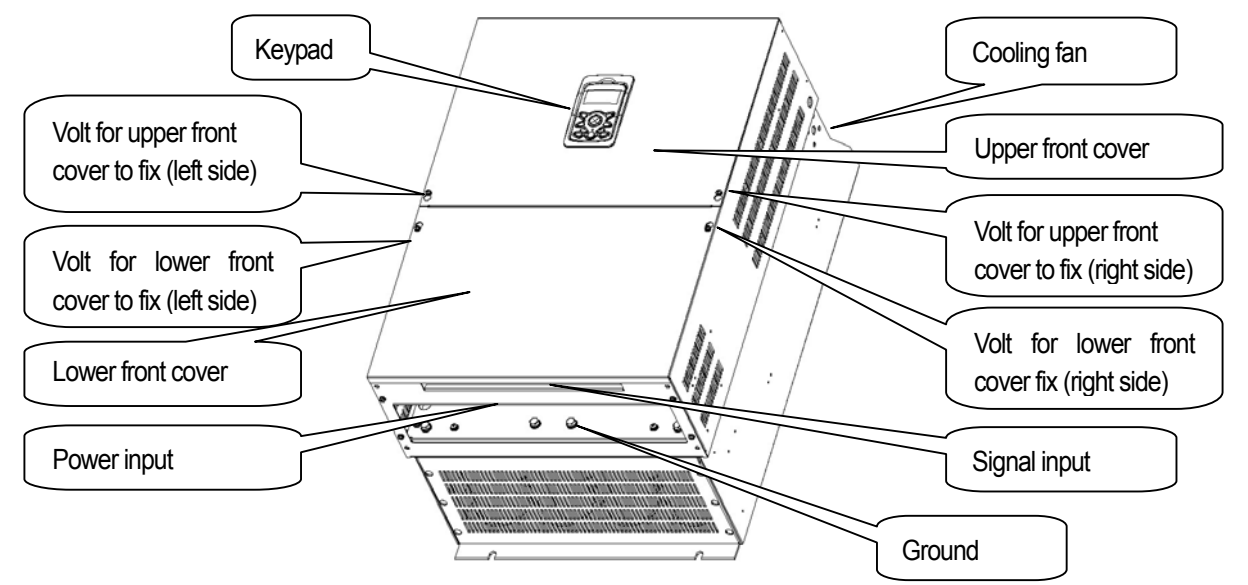

#### **1.2.4 When the front cover is removed (more than 90kW)**

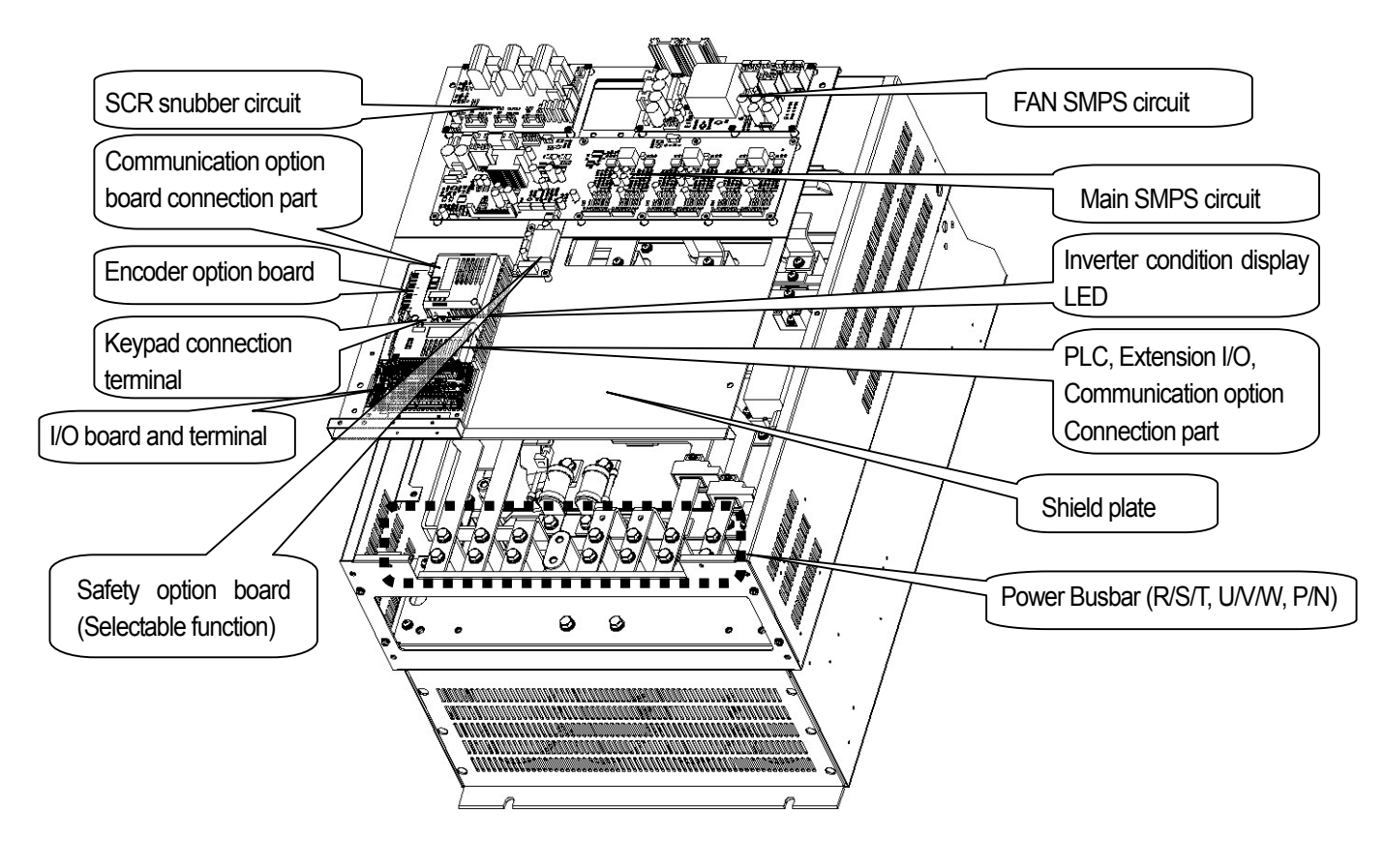

#### **Remark**

Please refer to option board manual for option board relations..

# **2.1 Specifications**

## **2.1.1 Rated Input and Output : Input voltage of 200V class (0.75~22kW)**

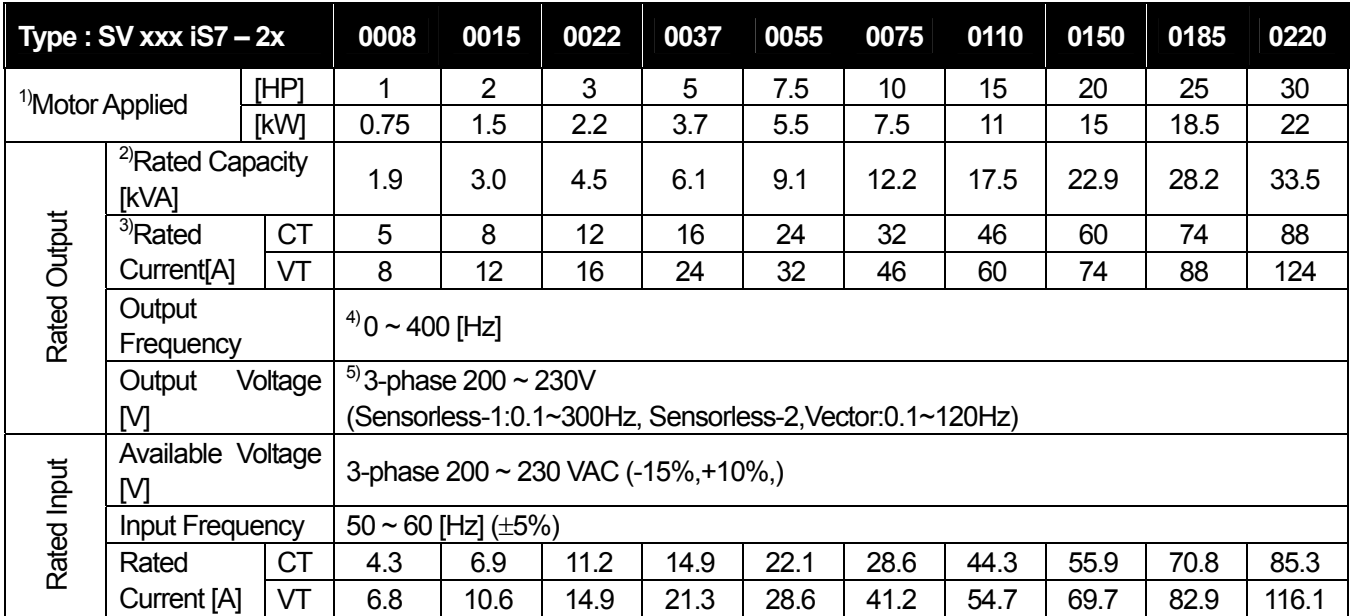

\* Non DCR products are provided warranty service when used in CT (Heavy duty) load rating only

#### **2.1.2 Rated Input and Output : Input voltage of 200V class (30~75kW)**

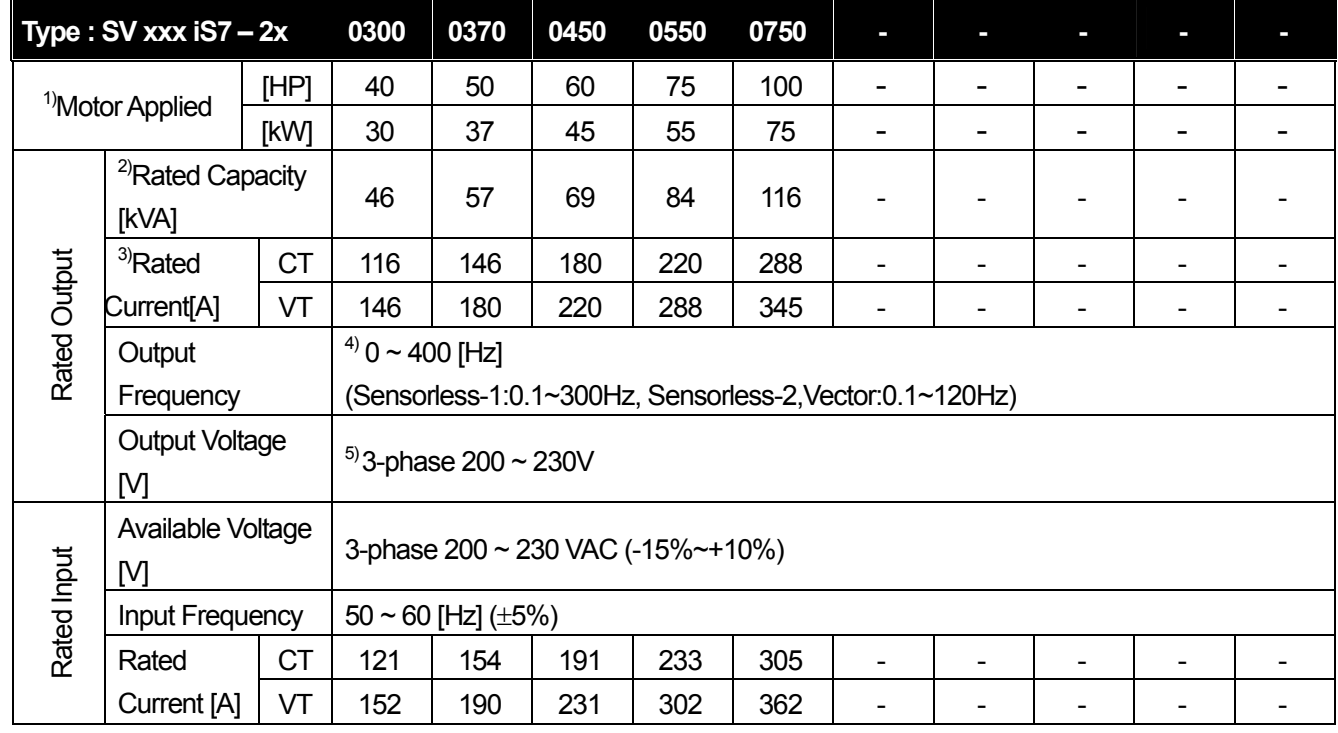

\* Non DCR products are provided warranty service when used in CT (Heavy duty) load rating only.

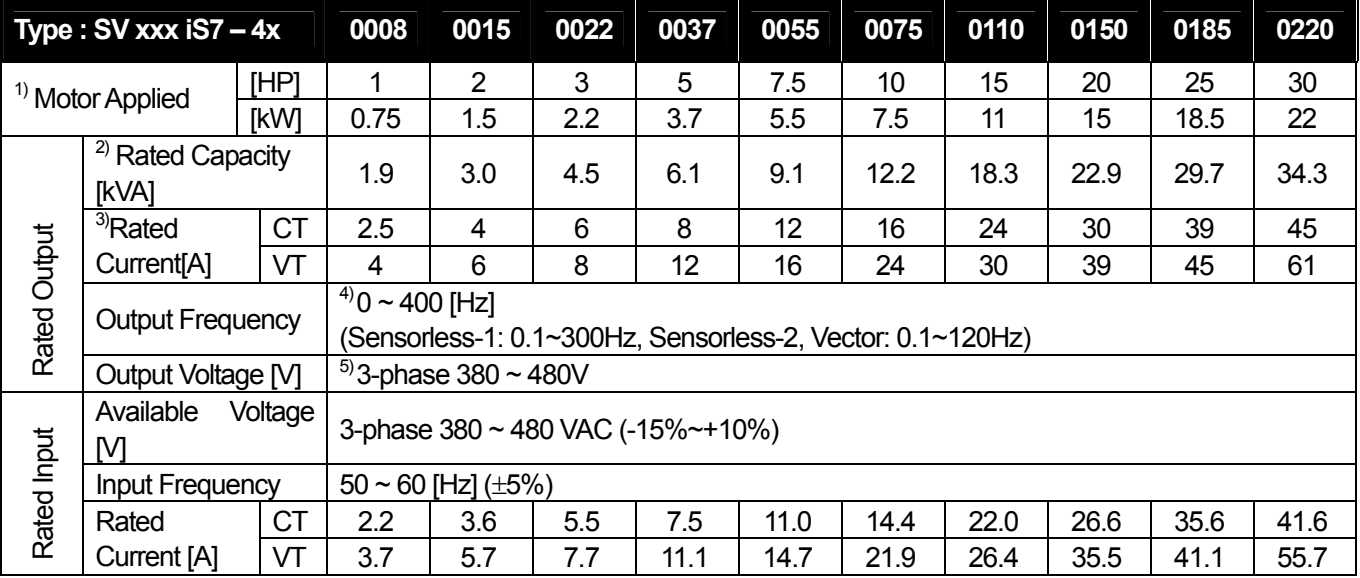

## **2.1.3 Rated Input and Output : Input voltage of 400V class (0.75~22kW)**

\* Non DCR products are provided warranty service when used in CT (Heavy duty) load rating only

#### **2.1.4 Rated Input and Output : Input voltage of 400V class (30~160kW)**

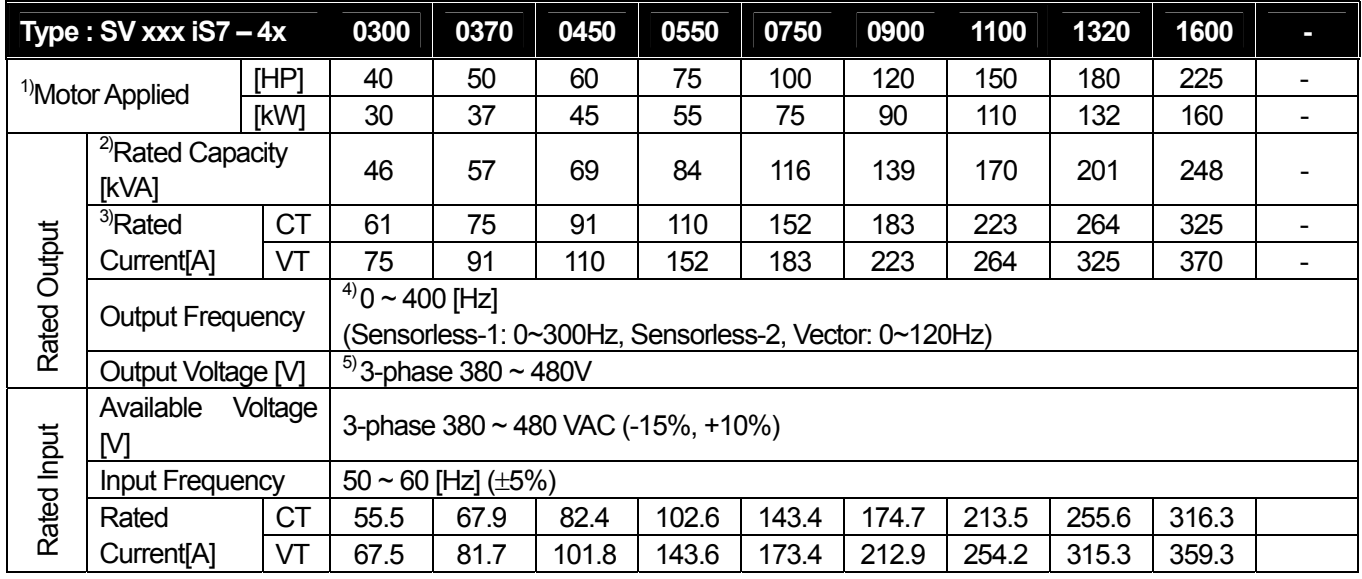

\* Non DCR products are provided warranty service when used in CT (Heavy duty) load rating only

1) Motor Applied indicates the maximum capacity applied to use of a standard 4 pole standard motor.

2) Rated capacity : the input capacity of a 200V class is based on 220V and that of a 400V class is based on 440V. The current rating is based on CT current.

3) The output of rated current is limited according to setting of the carrier frequency (CON-04).

4) In case of Sensorless-1, you can set the frequency at up to 300Hz by selecting 3, 4 as the control mode (DRV-09 Control Mode). In case of Sensorless-2, you can set the frequency at up to 120Hz by selecting 3, 4 as the control mode (DRV-09 Control Mode).

5) The maximum output voltage does not go up over the supplied power voltage. You can select the output voltage as you want below the supplied power voltage.

# **2.1.5 Other commons**

#### 1) Control

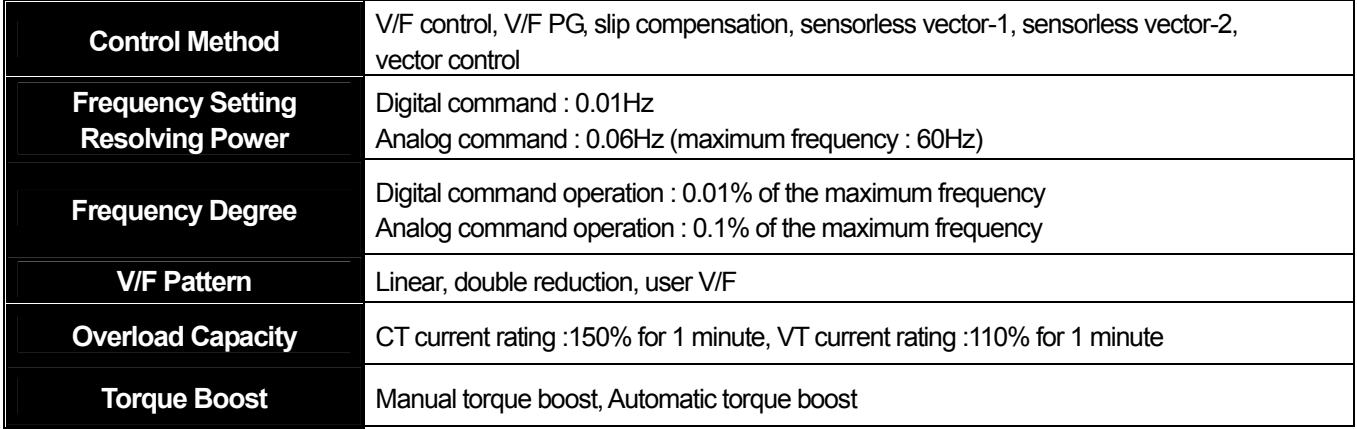

\* Non DCR products are provided warranty service when used in CT (Heavy duty) load rating only.

#### 2) Operation

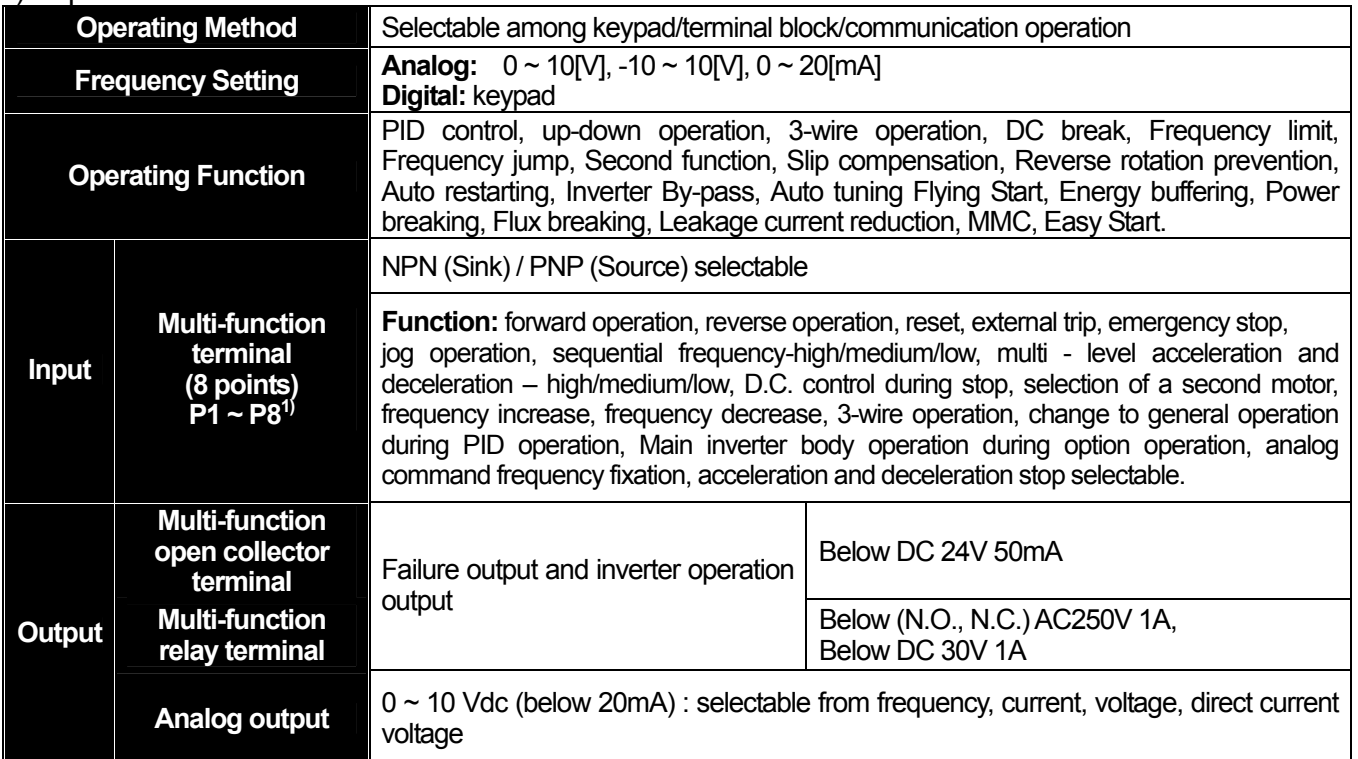

1) The Functions for Multi-function terminal available according to IN-65~72 parameter setting of IN Group.

ı

#### 3) Protective Function

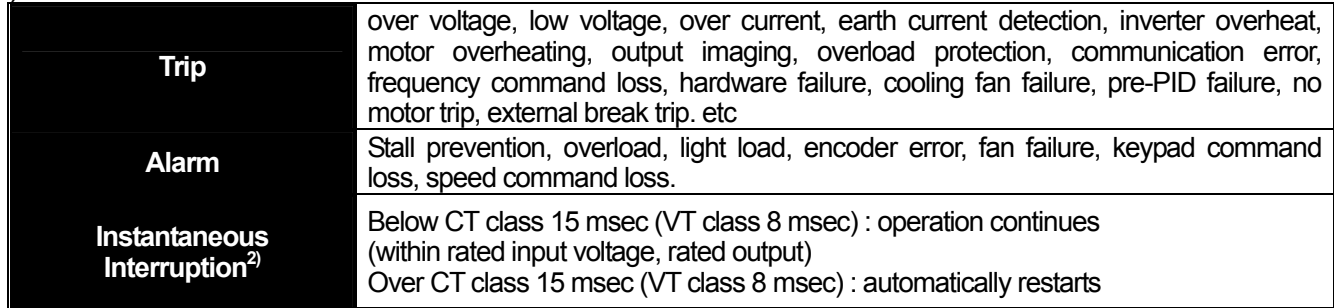

2) Operation at the CT (Heavy Duty) current rating

#### 4) Structure and Use Environment

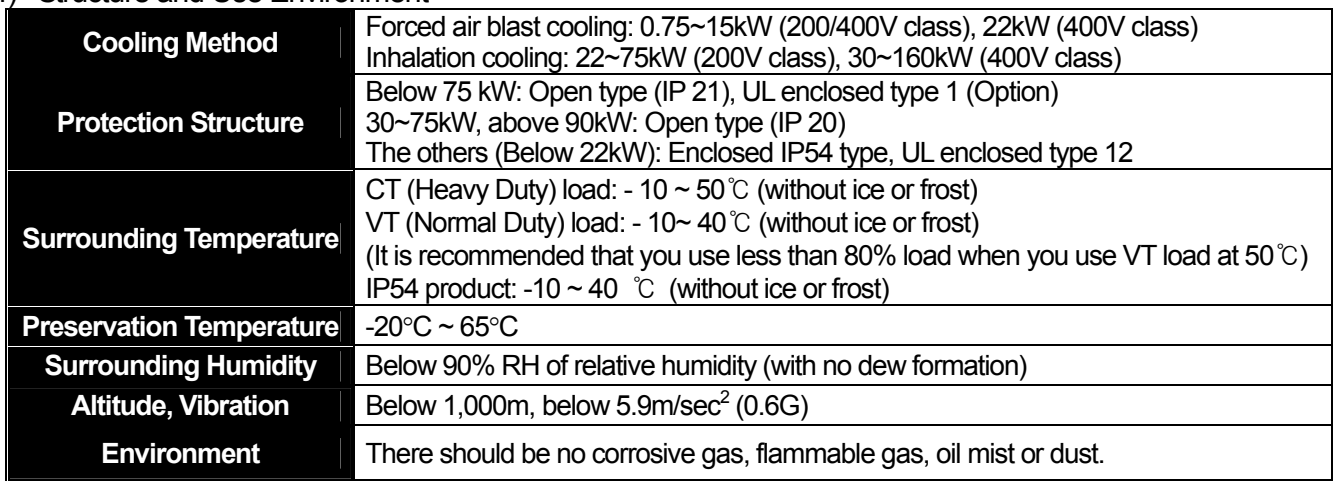

#### **3.1 Installation**

#### **3.1.1 Cautions before installation**

Be careful so that the plastic parts of the inverter may not be damaged.

Do not move the product holding the cover only.

Do not install the product where there is vibration, a press or truck.

Life of the inverter greatly influenced by the surrounding temperatures, make sure that the surrounding temperature does not exceed the permitted temperature (-10  $\sim$  50 $^{\circ}$ C).

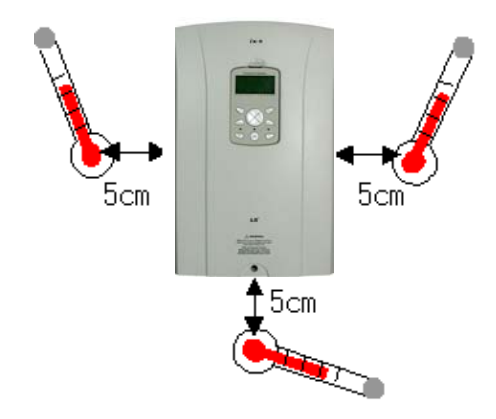

#### **<Measurement Points of Surrounding Temperature>**

Install the inverter on an inflammable surface because its temperature rises high during operation. Sufficient space is required to prevent heat saturation because the inverter emits heat.

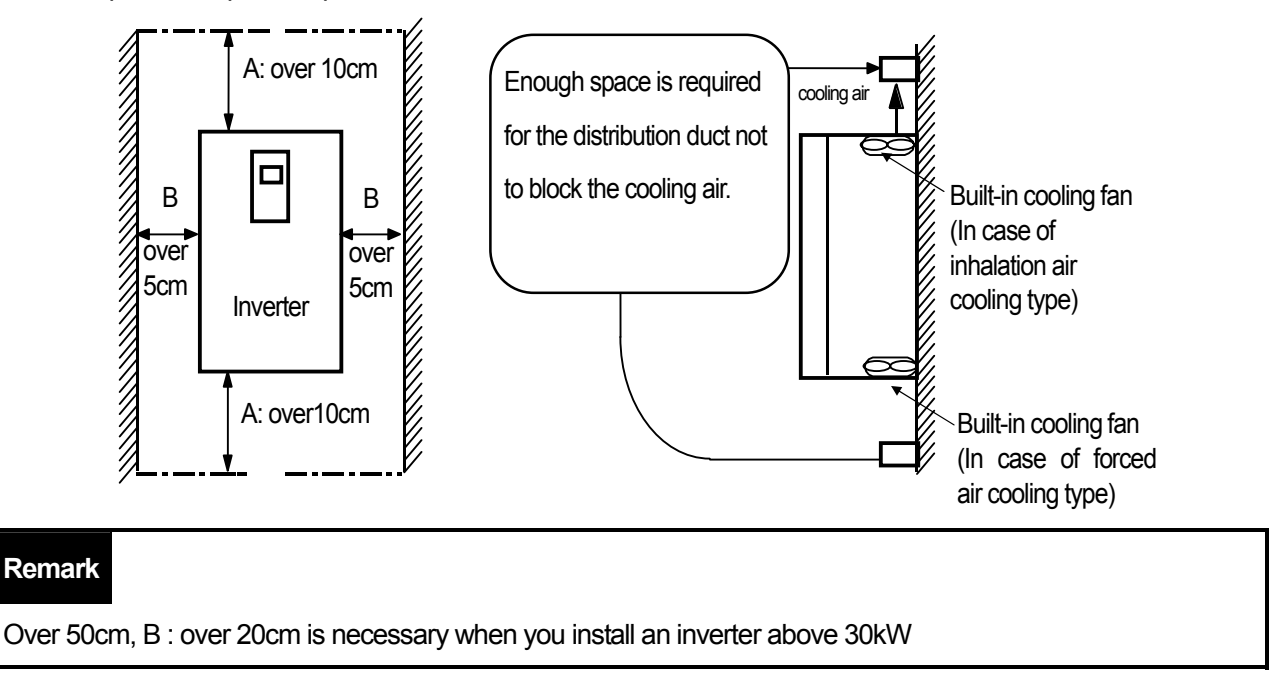

**Chapter 3 Installation** 

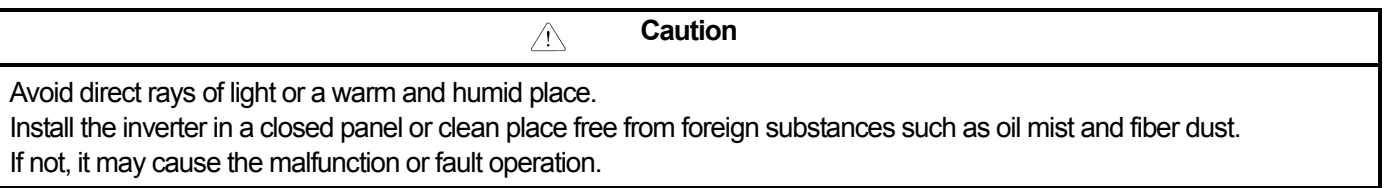

If you install two or more inverters inside the panel, be careful about the location of the ventilation fan and inverter. See the figure below.

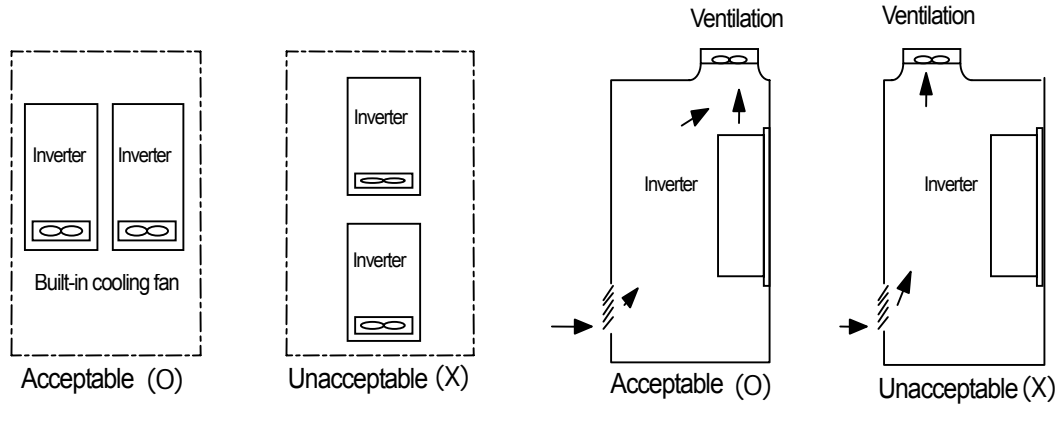

**When two or more units are installed** 

**Where the ventilation fan is installed** 

Install the inverter upright using screws or bolts so that the inverter does not move.

#### **Note**

Arrange the panels in order to the hot air generated by the heating of the inverter should be released.

# **3.1.2 Exterior and Dimension (UL Enclosed Type 1, IP21 Type)**

## **1) SV0008-0037iS7 (200V/400V)**

 $\Gamma$ 

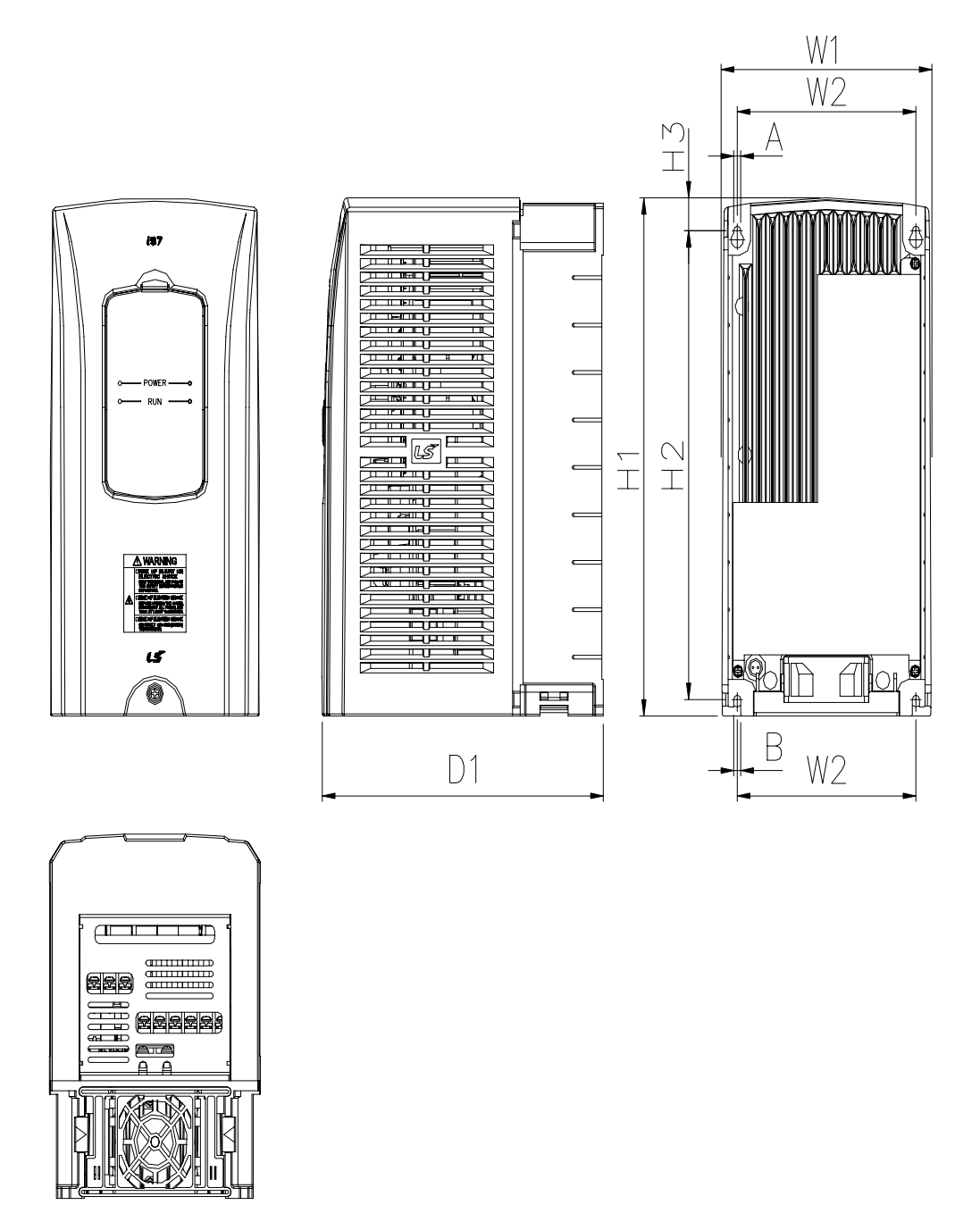

**mm ( inches )** 

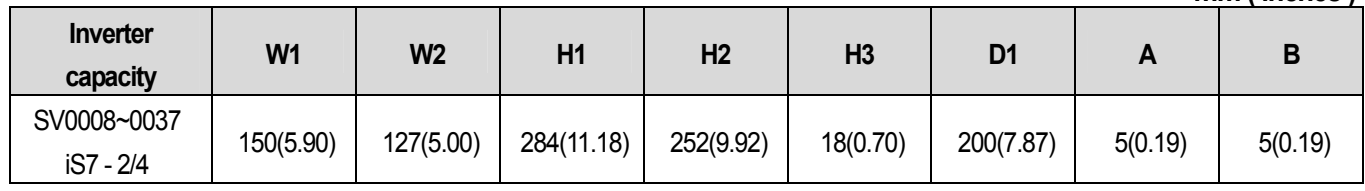

# **2) SV0055-0075iS7 (200V/400V)**

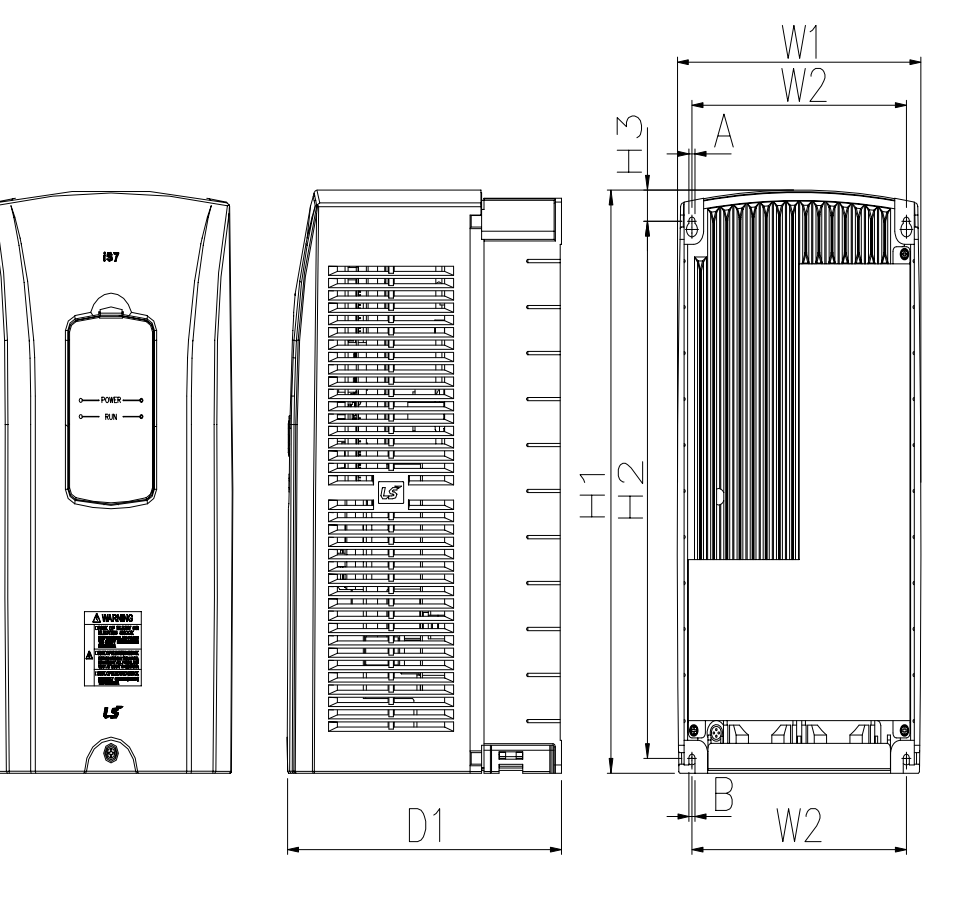

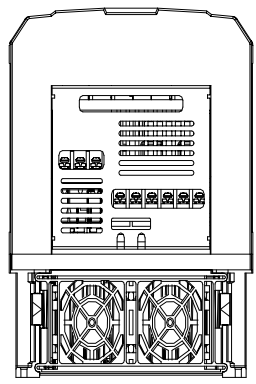

**mm ( inches )** 

٦

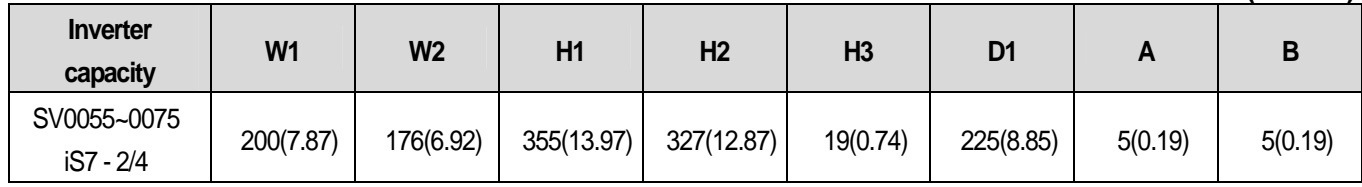

# **3) SV0110-0150iS7 (200V/400V)**

 $\sqrt{ }$ 

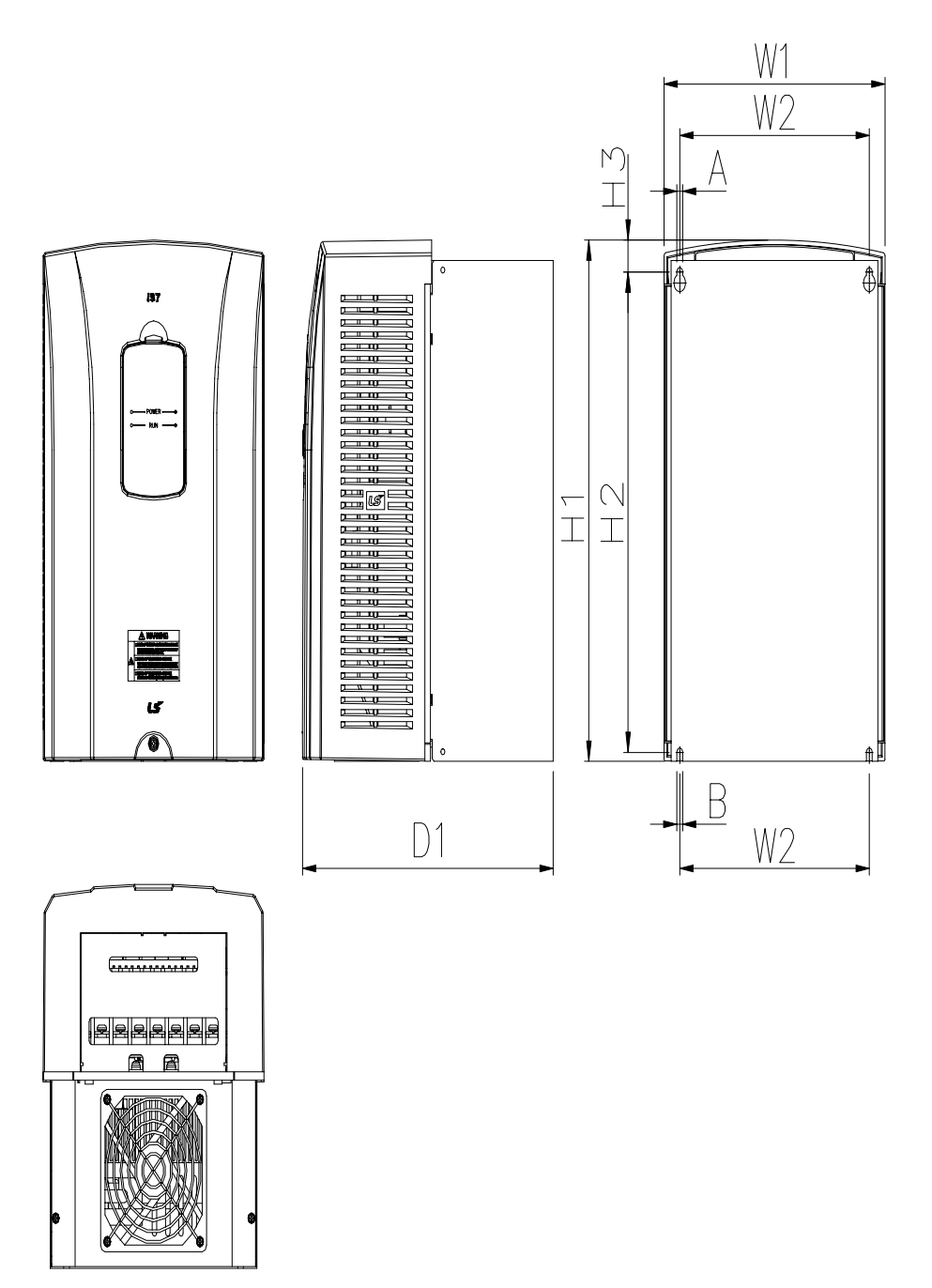

mm ( inches )

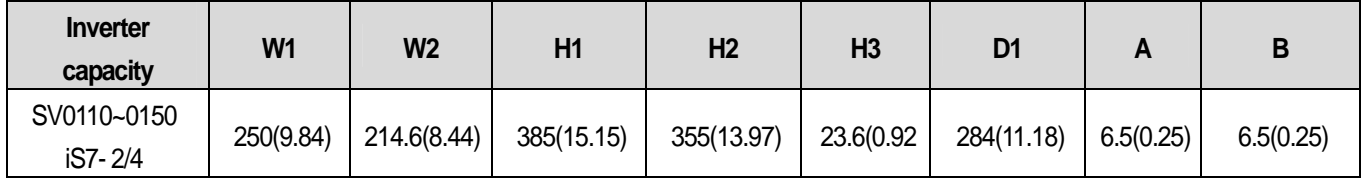

# **4) SV0185-0220iS7 (200V/400V)**

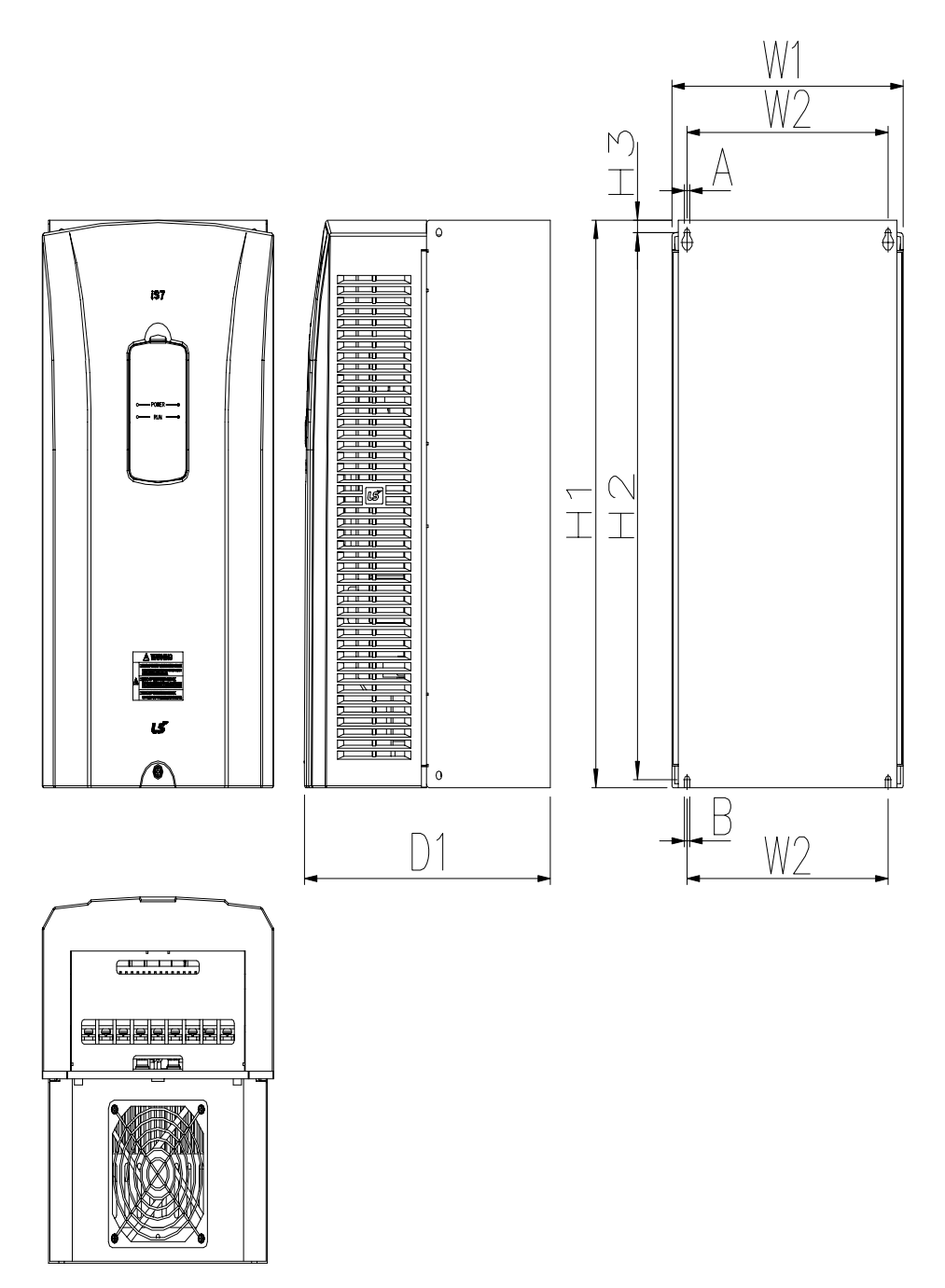

mm ( inches )

٦

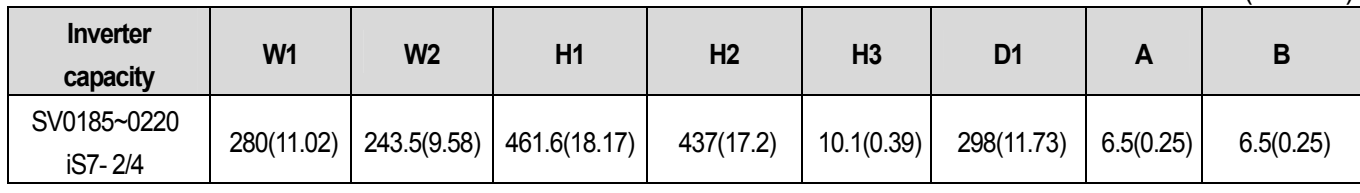

**Chapter 3 Installation**

## **5) SV0300-iS7 (200V, IP00 Type)**

 $\sqrt{ }$ 

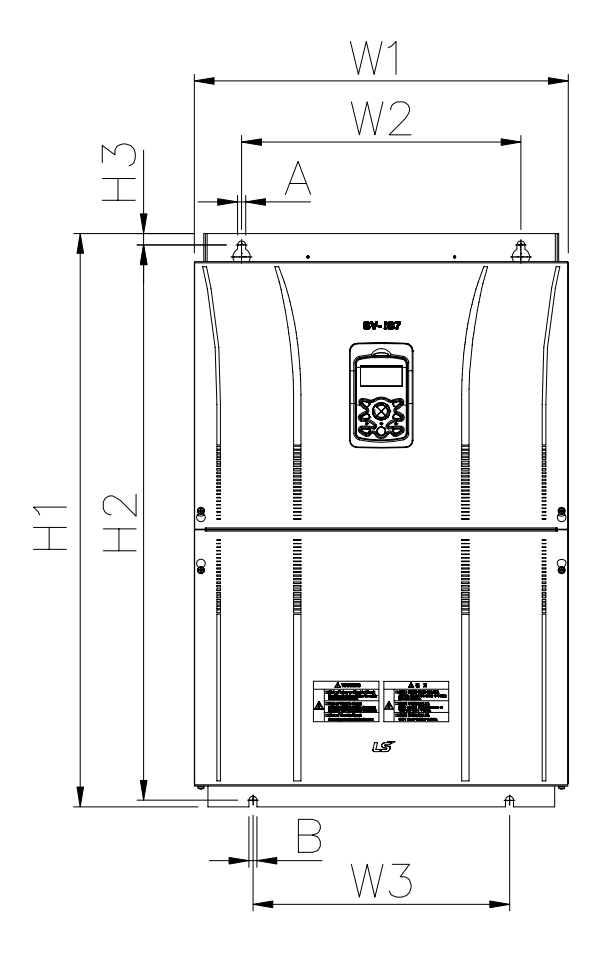

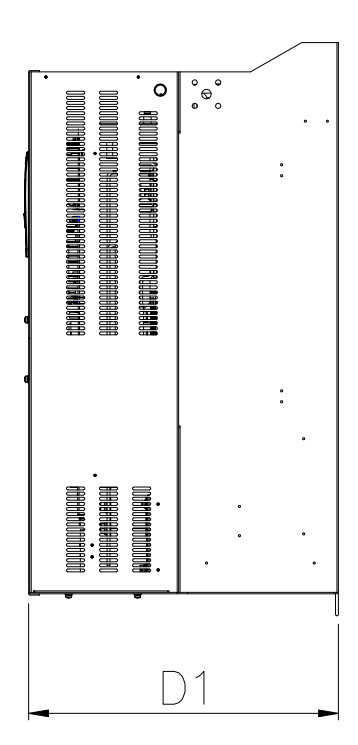

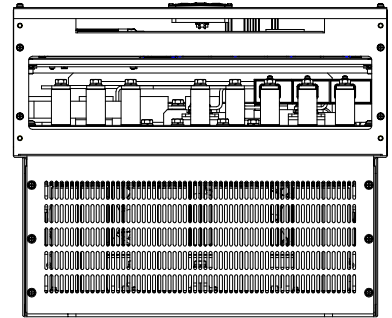

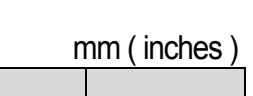

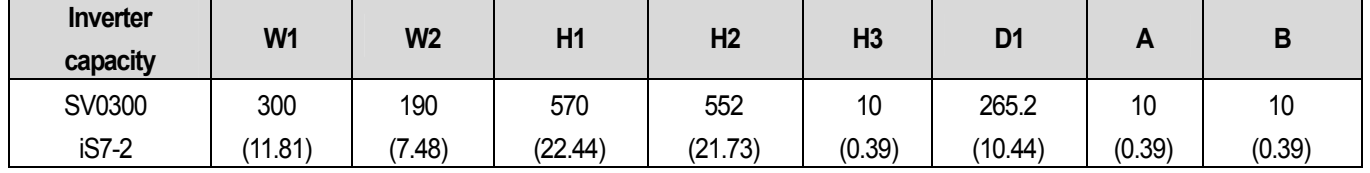

**LS** Industrial Systems | 3-7

# **6) SV0370-0450iS7 (200V, IP00 Type)**

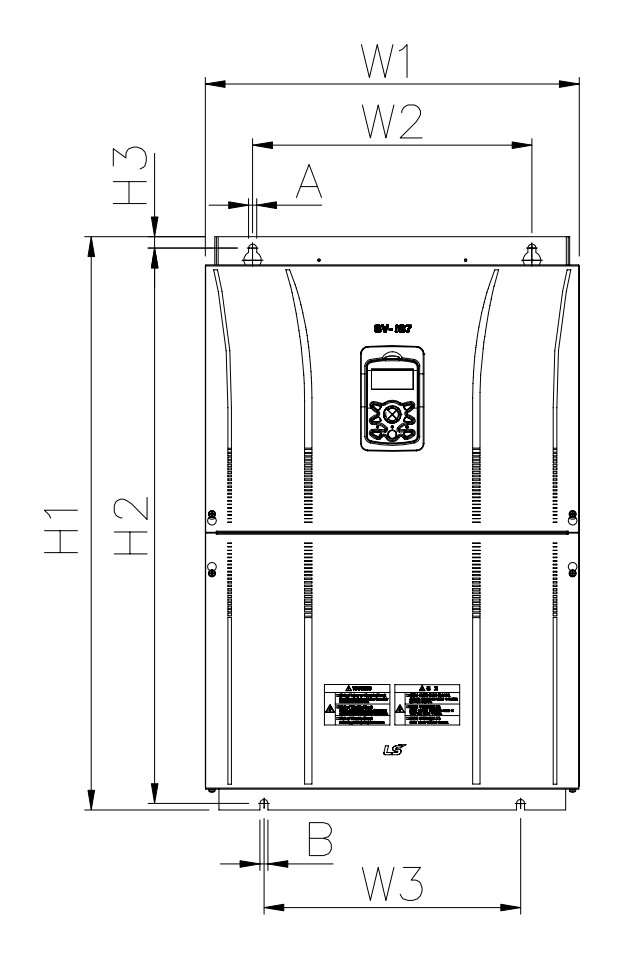

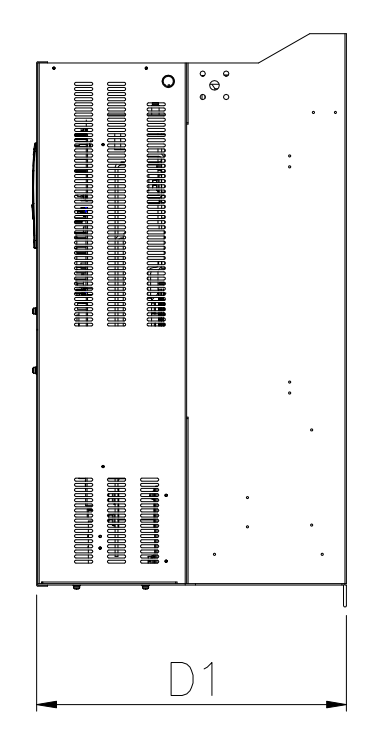

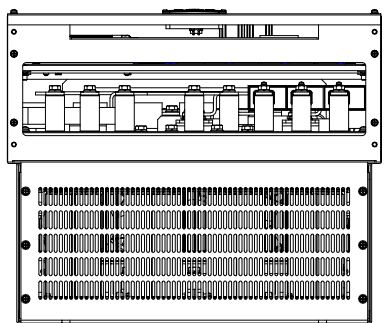

mm ( inches )

٦

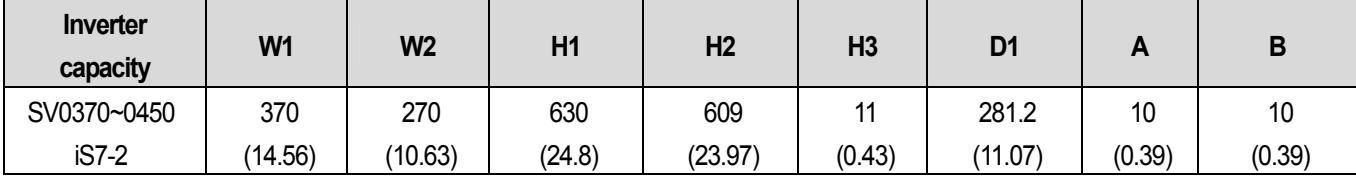

# **7) SV0300-0450iS7 (400V)**

 $\Gamma$ 

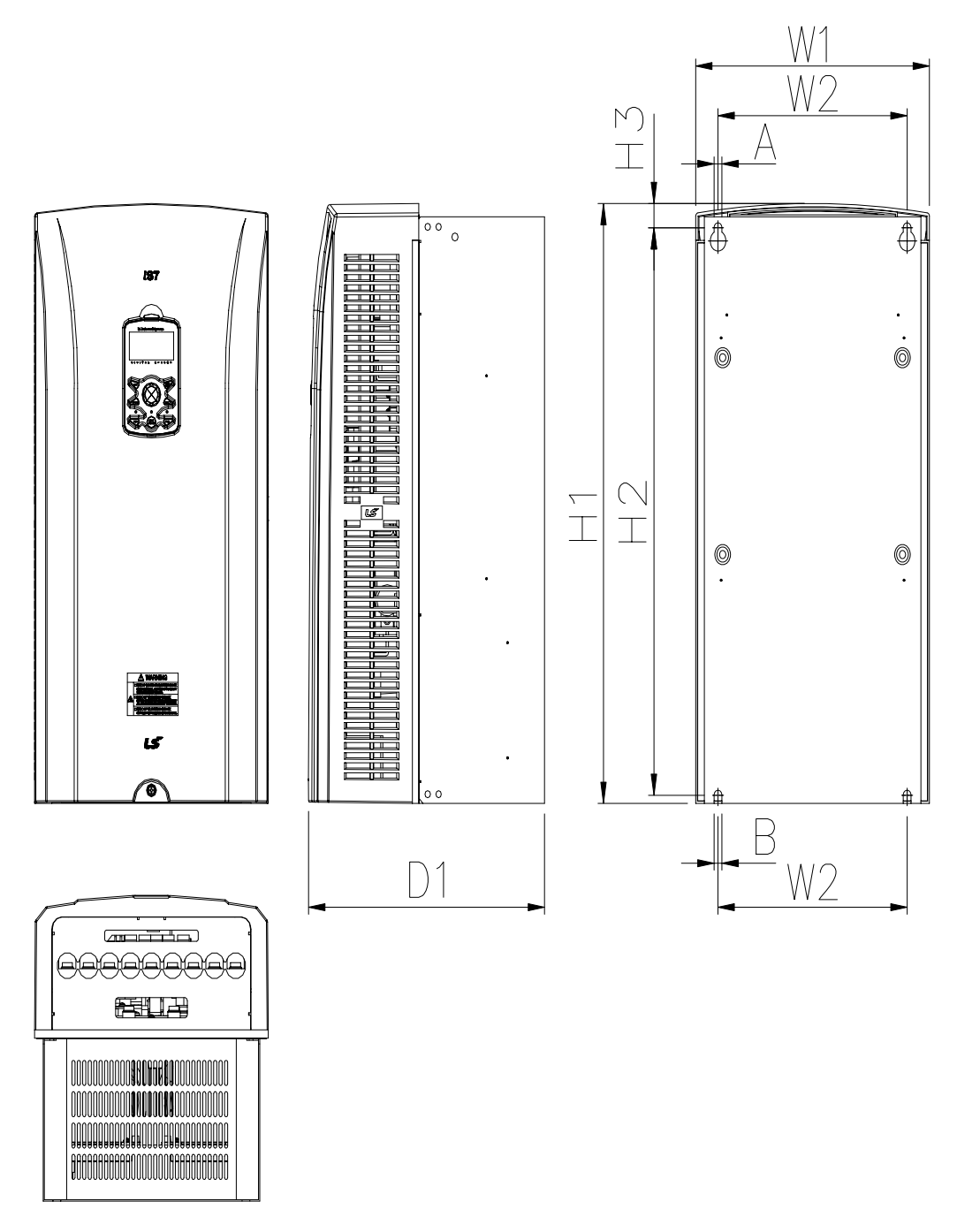

mm ( inches )

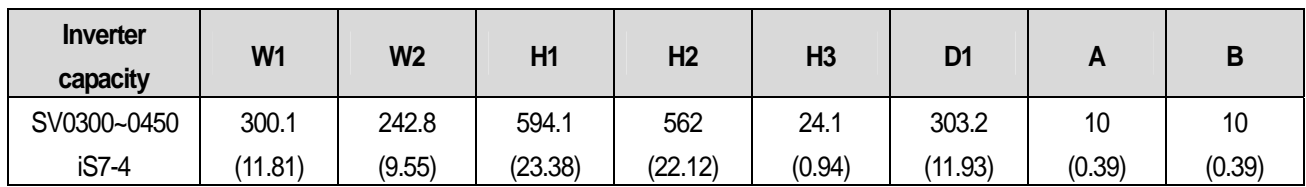

#### **8) SV0550-0750iS7 (200V, IP00 Type)**

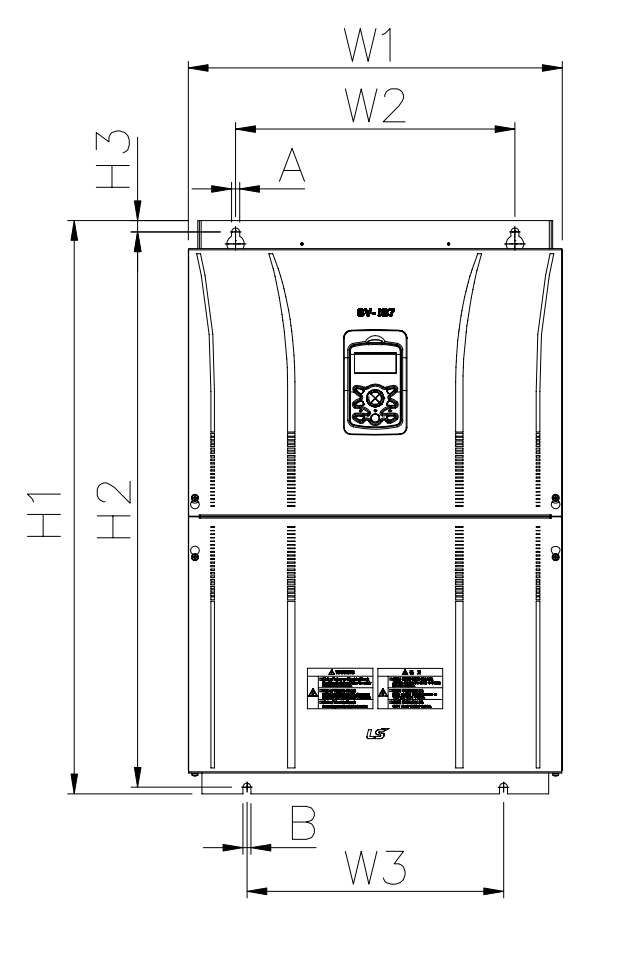

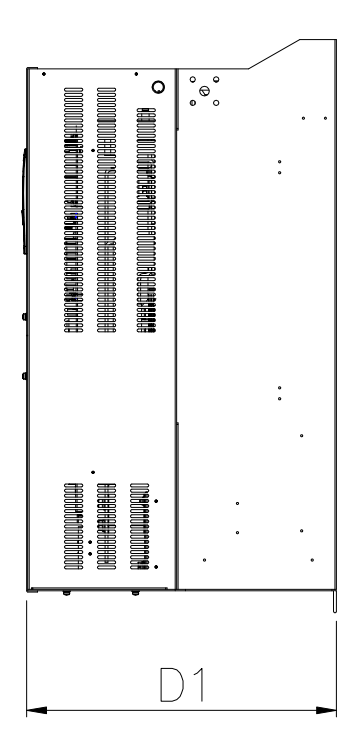

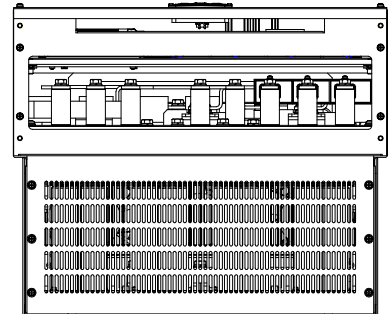

mm ( inches )

٦

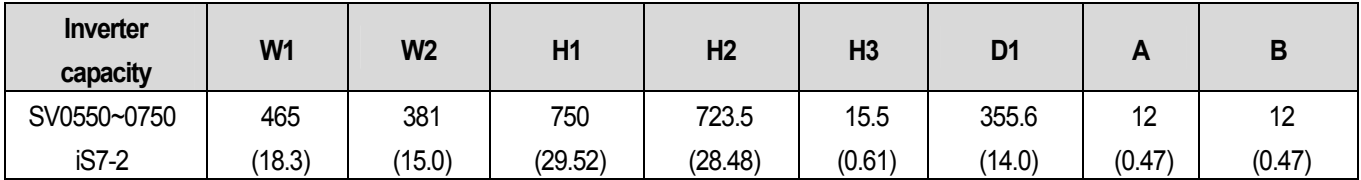

#### **9) SV0550-0750iS7 (400V)**

 $\sqrt{ }$ 

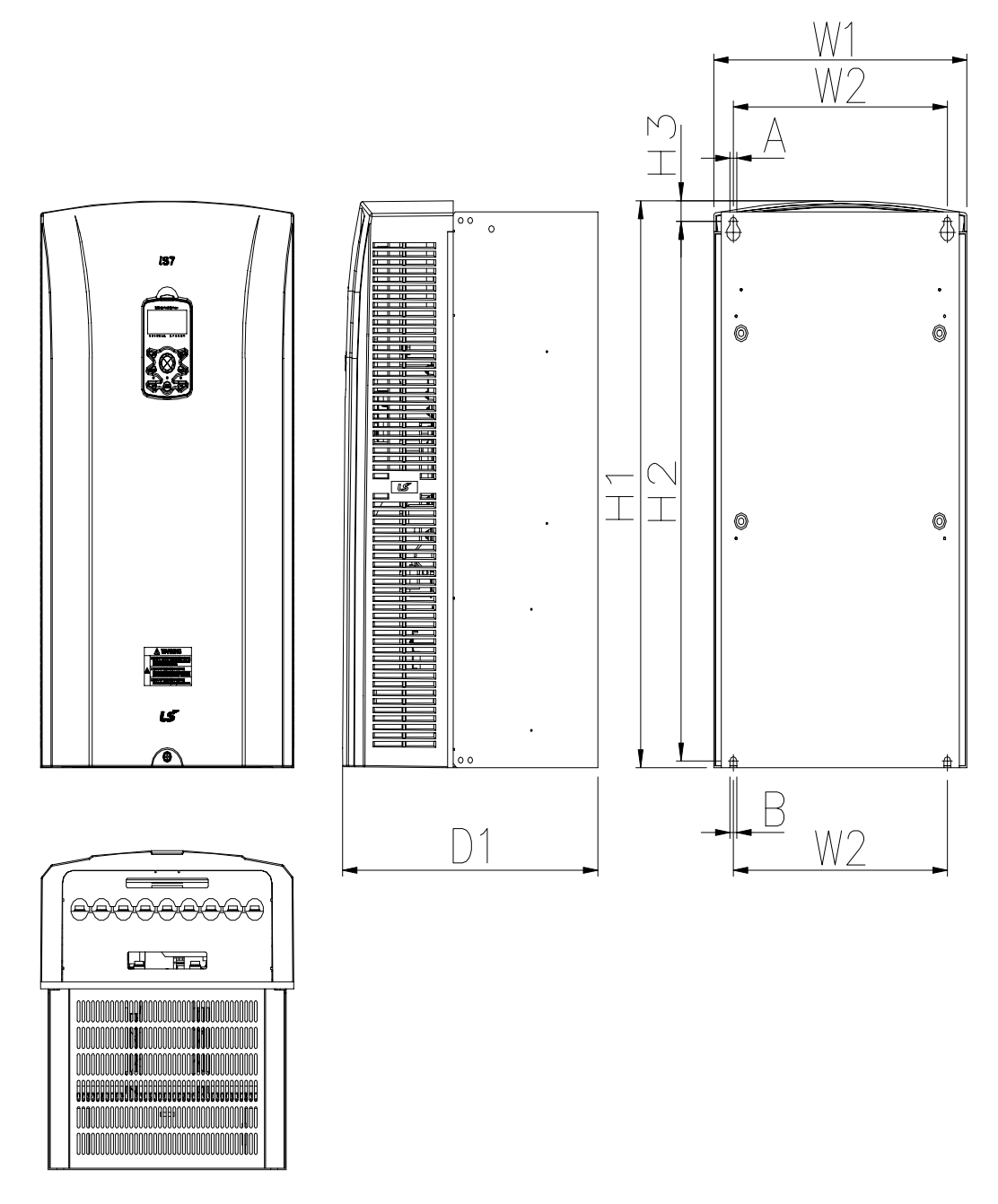

#### **mm ( inches )**

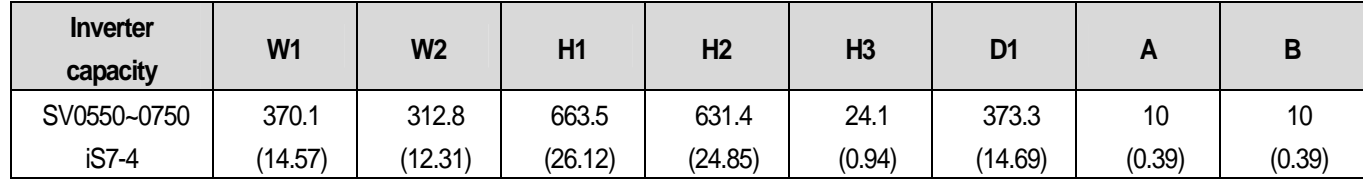

#### **10) SV0900-1100iS7 (400V, IP00 Type)**

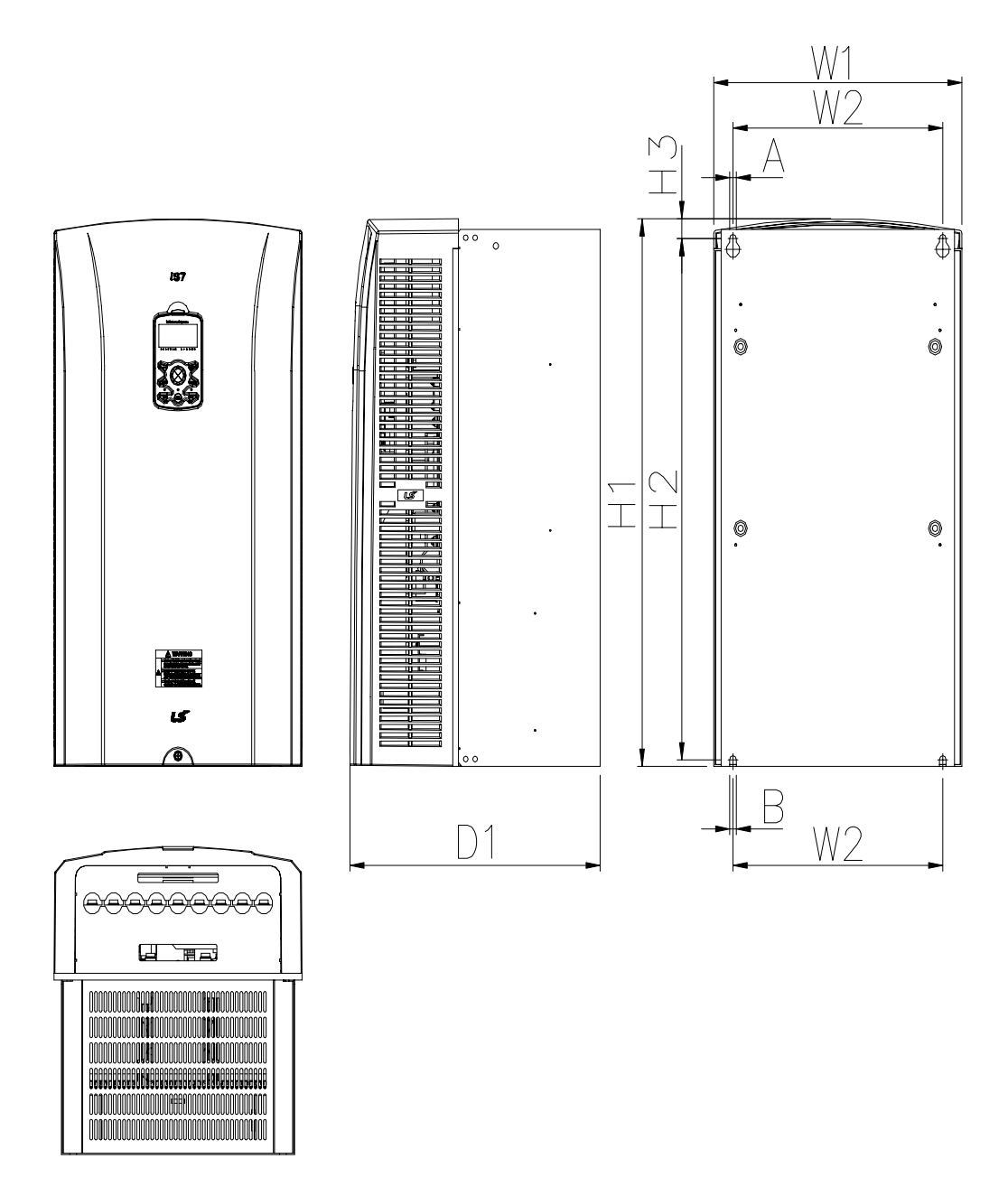

**mm ( inches )** 

٦

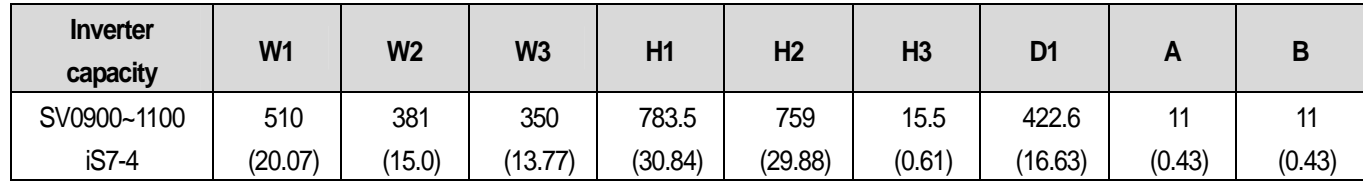

**3-12 | LS** Industrial Systems
**Chapter 3 Installation**

# **11) SV1320-1600iS7 (400V, IP00 Type)**

 $\sqrt{ }$ 

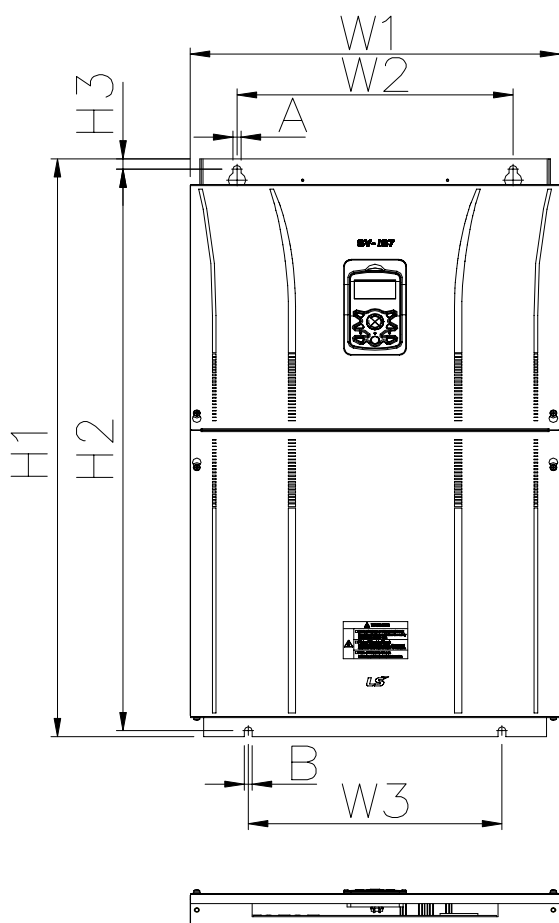

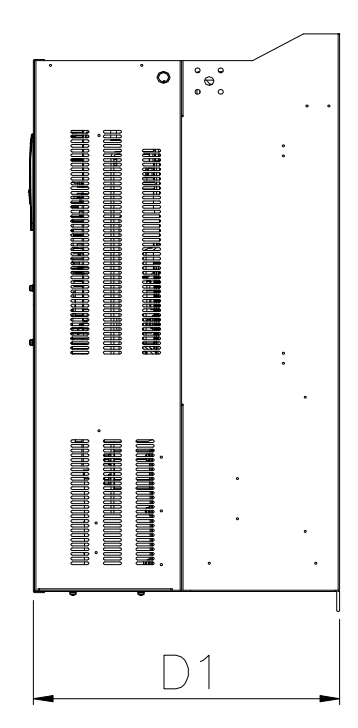

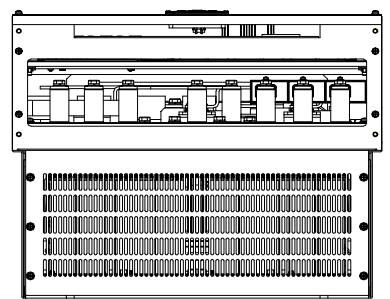

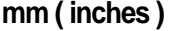

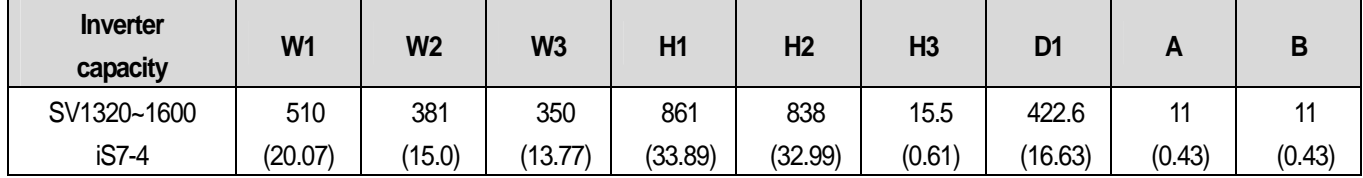

# **3.1.3 External dimension (UL Enclosed Type12, IP54 Type)**

**1) SV0008-0037iS7 (200V/400V)** 

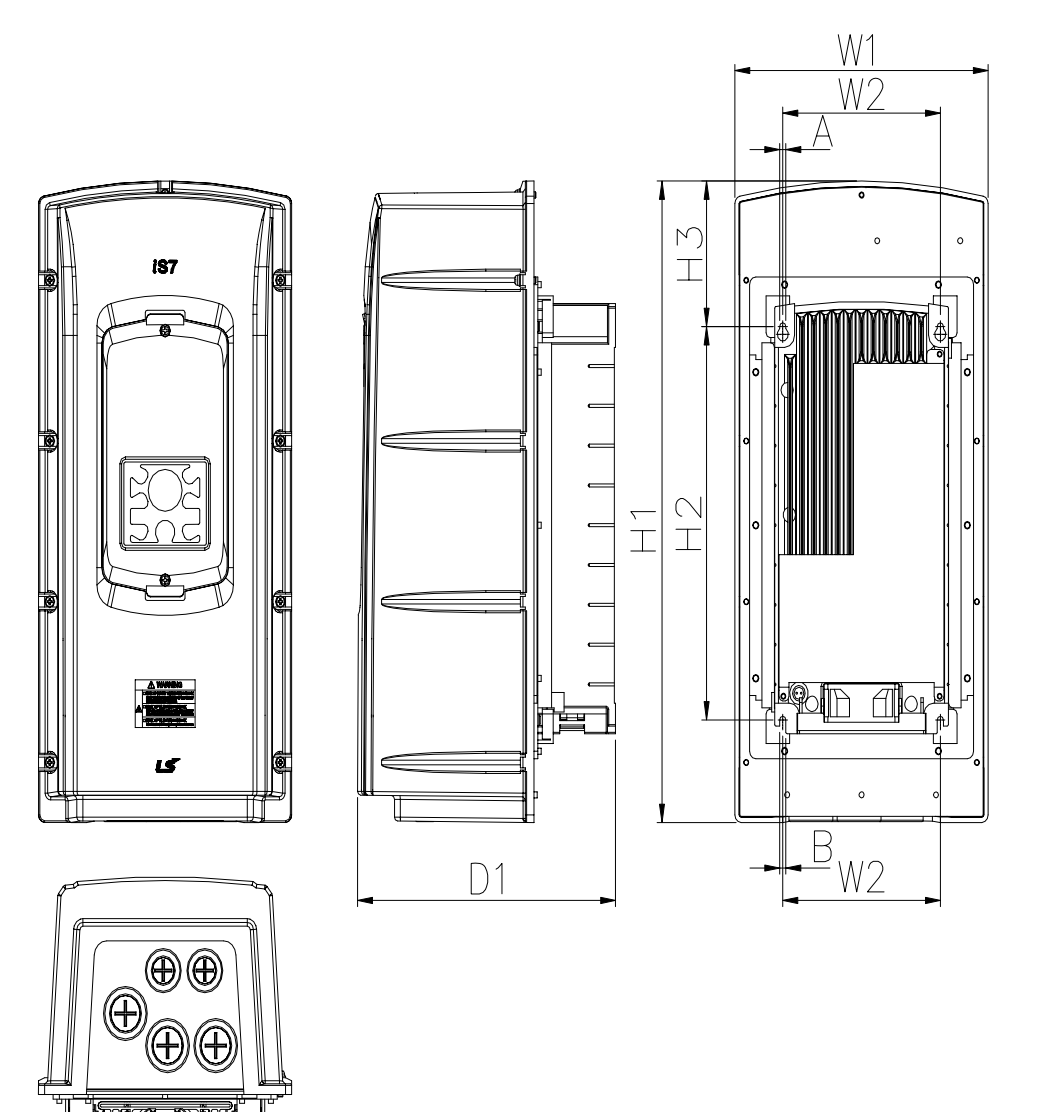

**mm ( inches )** 

٦

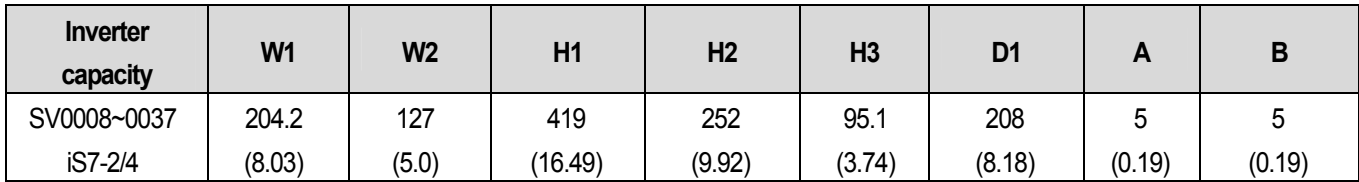

# **2) SV0055-0075iS7 (200V/400V)**

 $\Gamma$ 

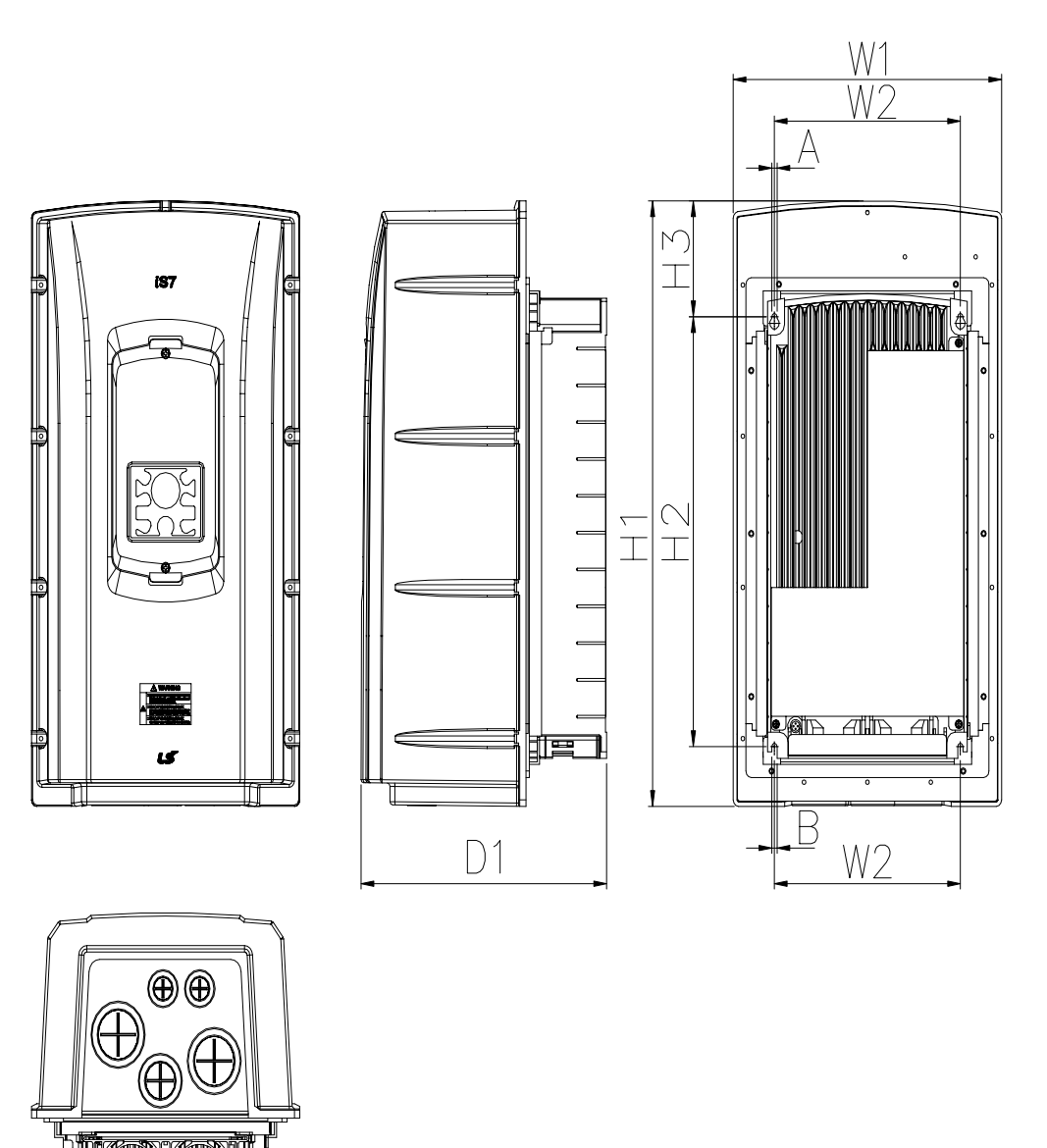

#### **mm ( inches )**

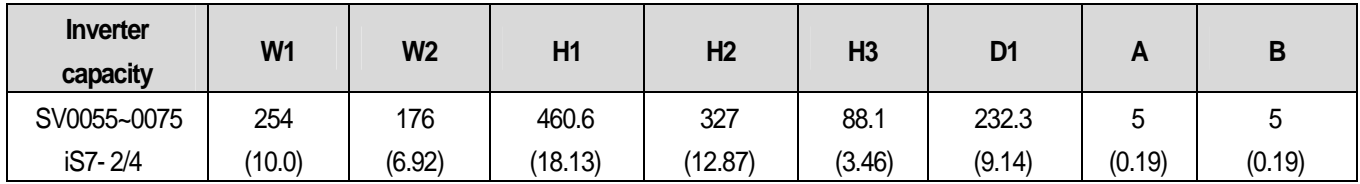

# **3) SV0110-0150iS7 (200V/400V)**

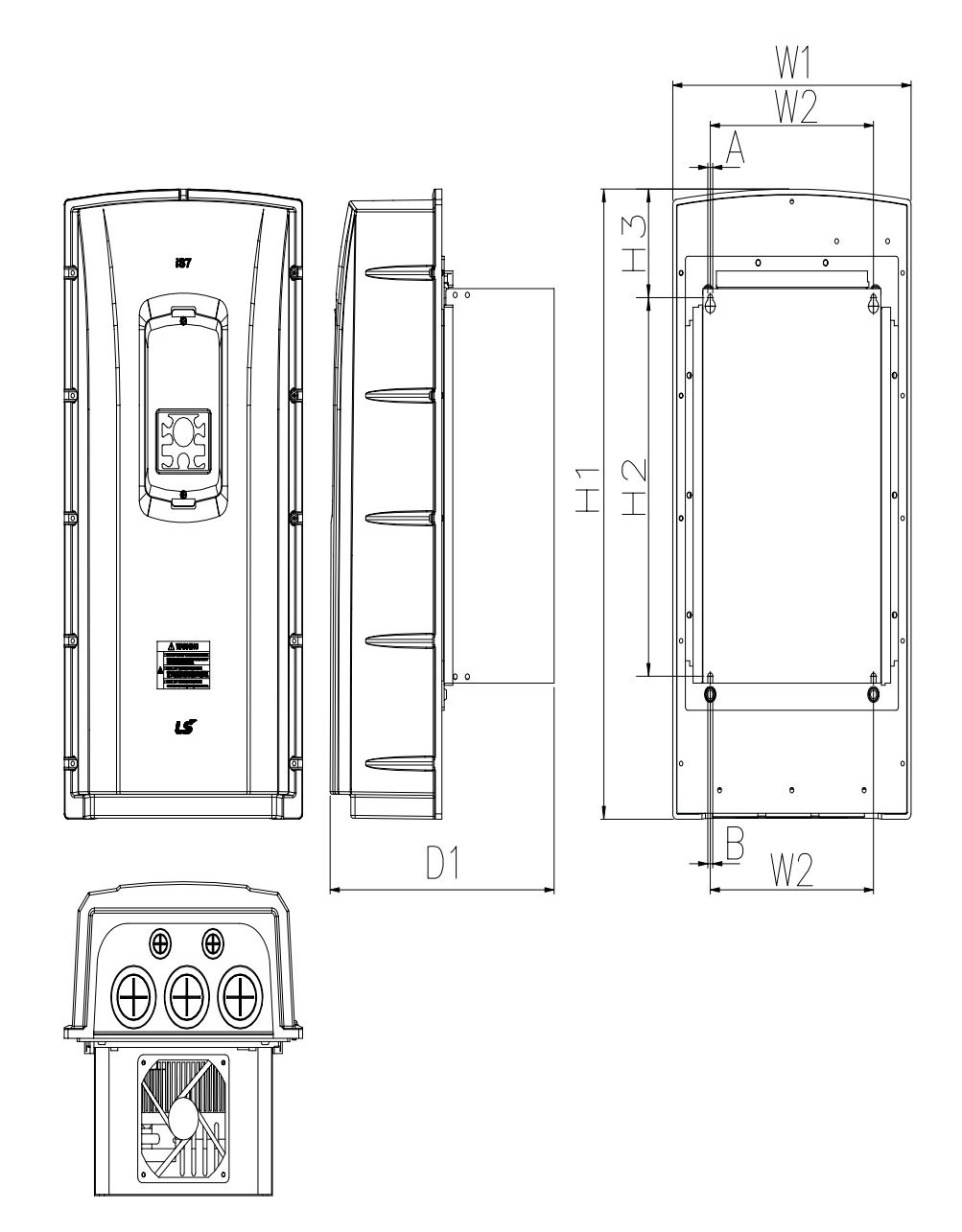

**mm ( inches )** 

٦

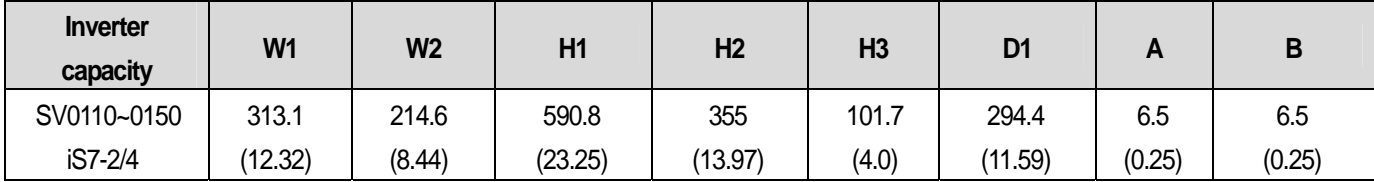

#### **4) SV0185-0220iS7 (200V/400V)**

 $\sqrt{2}$ 

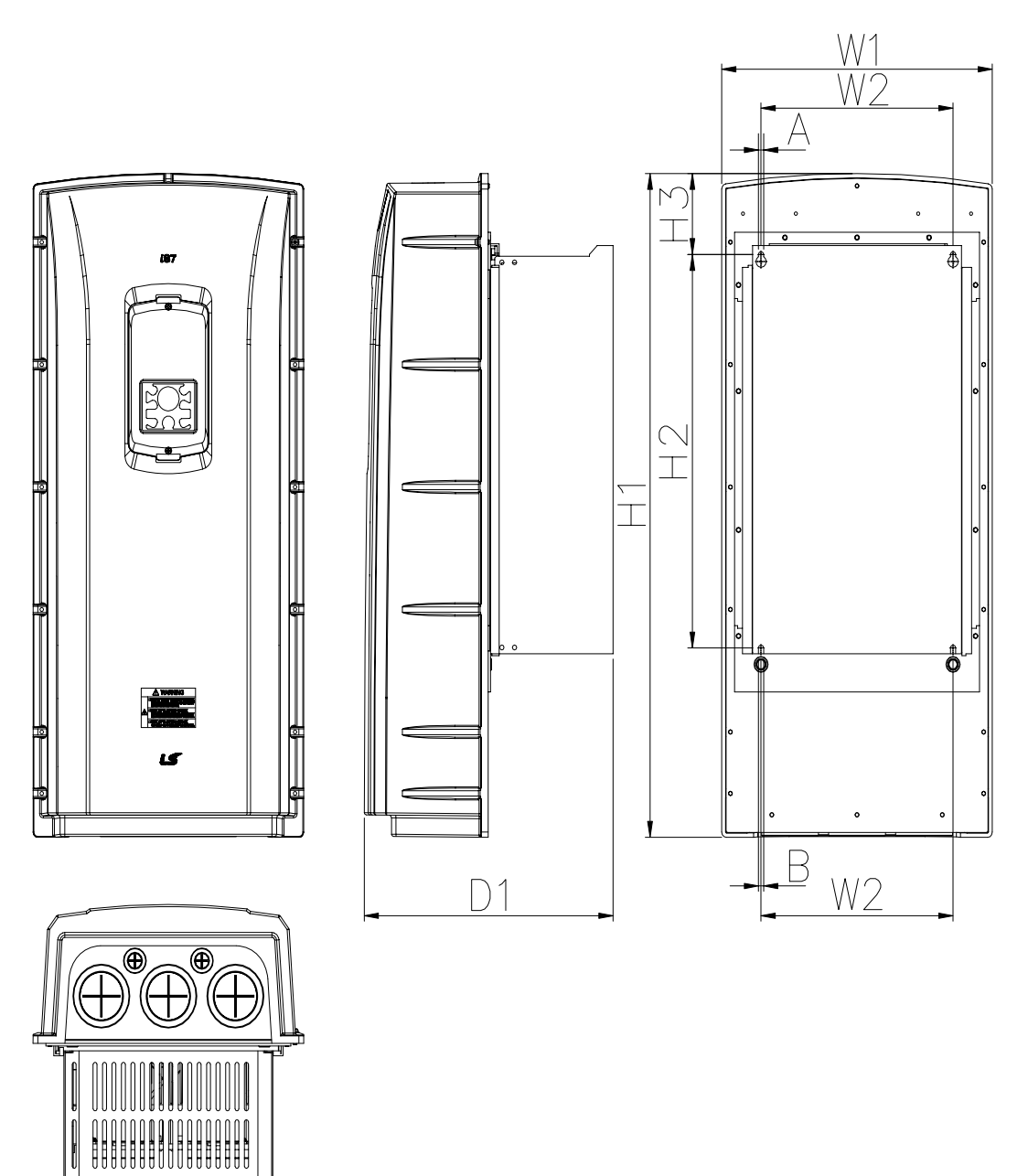

**mm ( inches )** 

| Inverter<br>capacity | W <sub>1</sub> | W <sub>2</sub> | H1      | H <sub>2</sub> | H <sub>3</sub> | D1      |        |        |
|----------------------|----------------|----------------|---------|----------------|----------------|---------|--------|--------|
| SV0185~0220          | 343.2          | 243.5          | 750.8   | 445            | 91.6           | 315.5   | 6.5    | 6.5    |
| iS7-2/4              | (13.51)        | (9.58)         | (29.55) | (17.51)        | (3.60)         | (12.42) | (0.25) | (0.25) |

#### **Chapter 3 Installation**

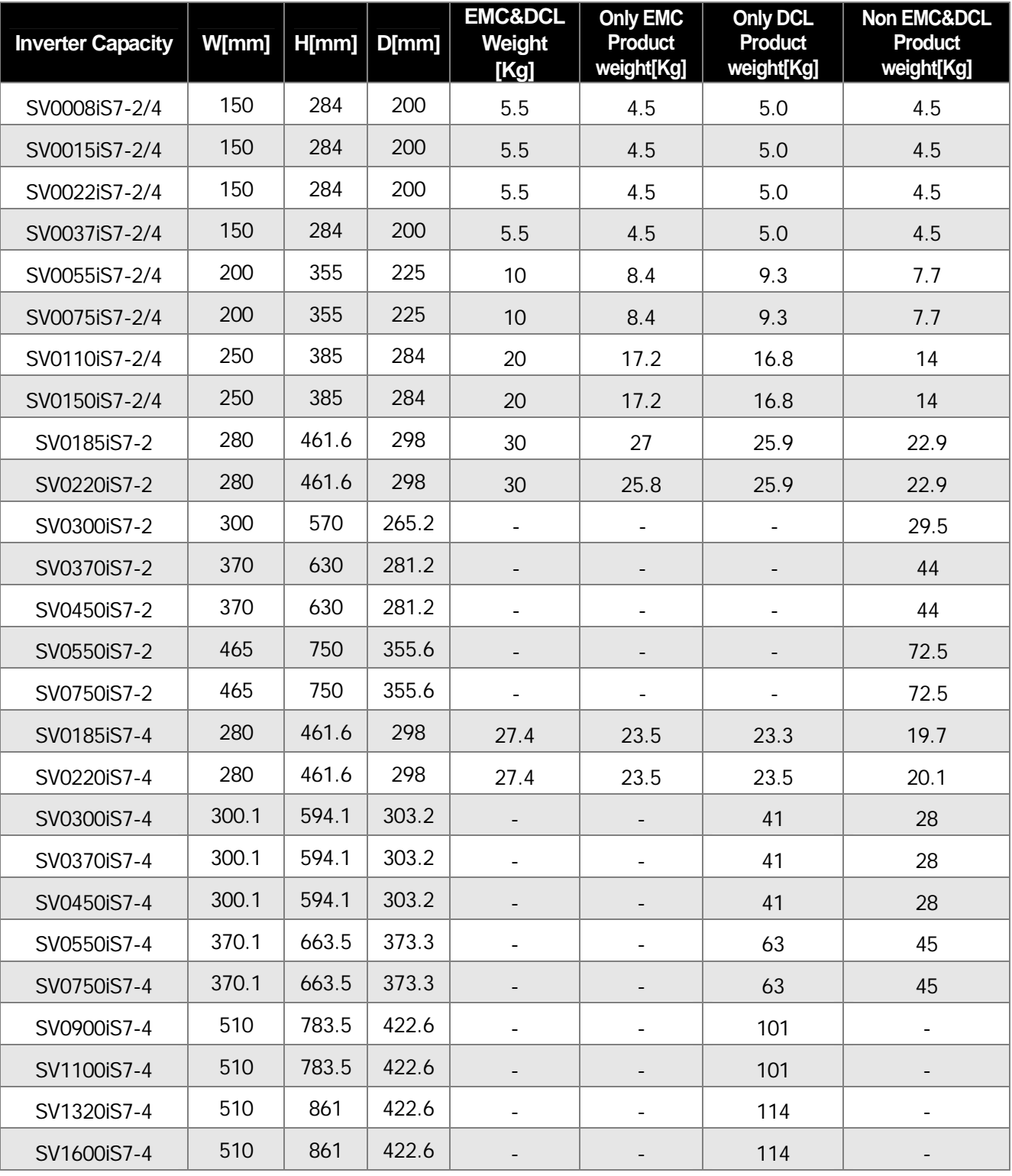

#### **3.1.4 Dimension and Weight of frame (UL Enclosed Type 1, IP 21 Type)**

#### **Note**

Weight[Kg] above indicates total weight including EMC FILTER, DCL. (excluding box packing) 30~160 kW products have only DCL option.

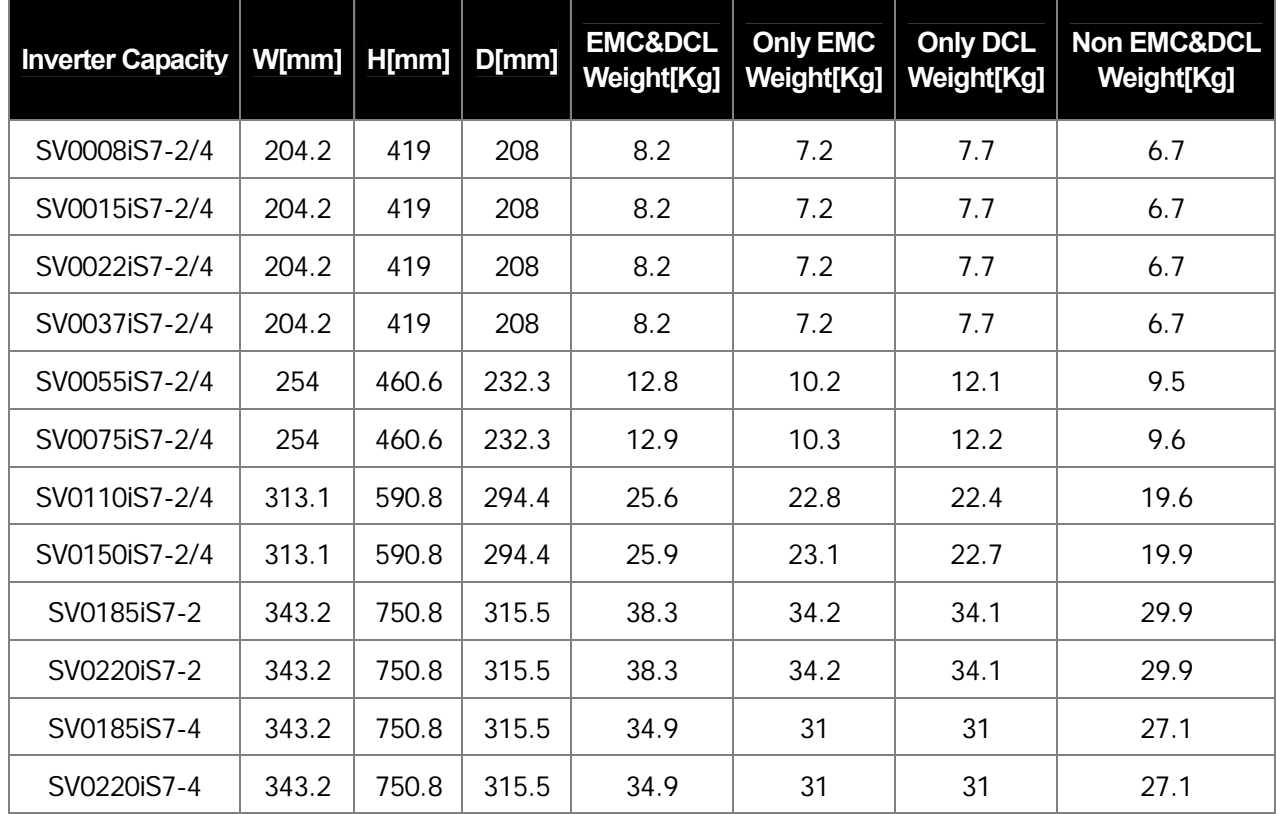

### **3.1.5 Dimension and Weight of Frame (UL Enclosed Type 12, IP54 Type)**

## **Note**

 $\sqrt{ }$ 

Weight[Kg] above indicates total weight. (excluding packing) 0.75~22 kW products have only IP54 type product.

#### **Chapter 3 Installation**

### **3.1.6 Installation Guide (UL Enclosed Type12, IP54 Type)**

#### **1) How to separate IP54 keypad cover and keypad**

- Release the upper/lower screw on the transparent keypad cover and then separate the transparent cover from the inverter.
- Separate the keypad from the inverter.

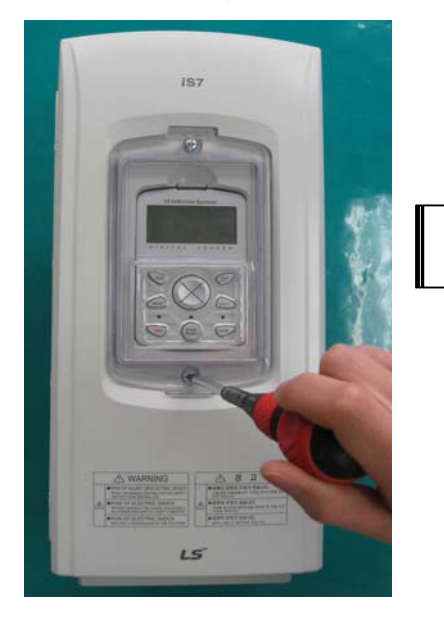

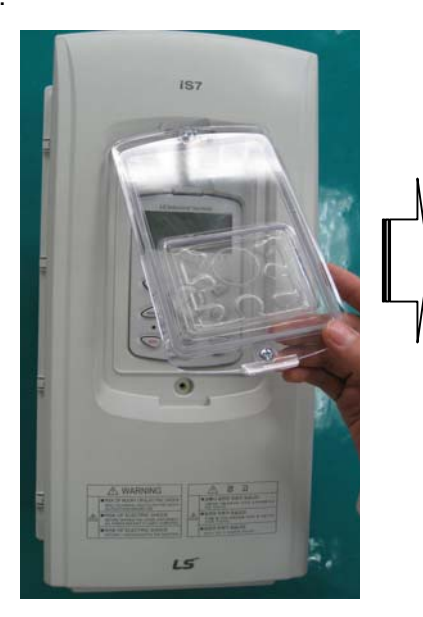

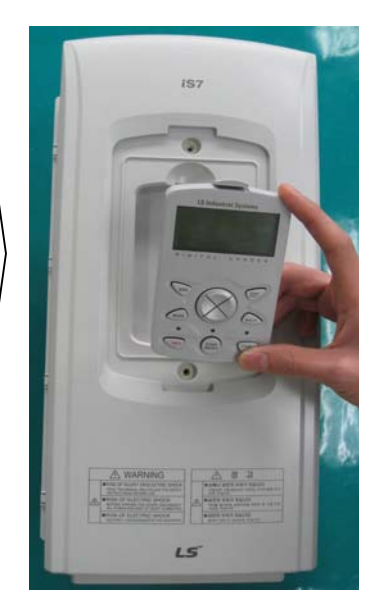

 $\overline{\phantom{a}}$ 

#### **2) How to separate IP54 front cover**

- Loosen the captive screws (nine or thirteen, depending on the size of the frame) around the edge of the cover.
- Remove the cover.

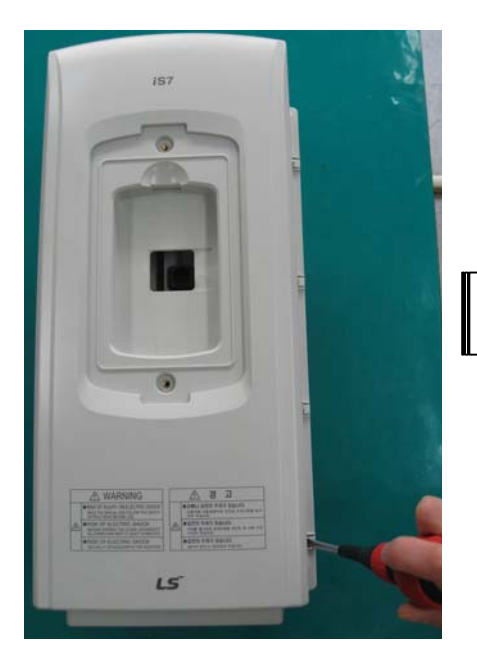

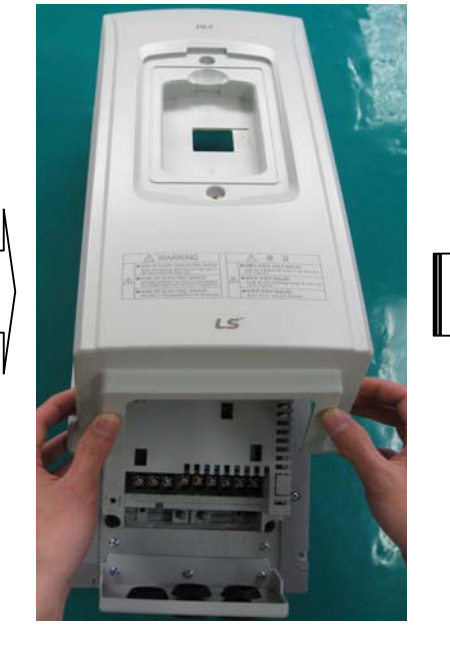

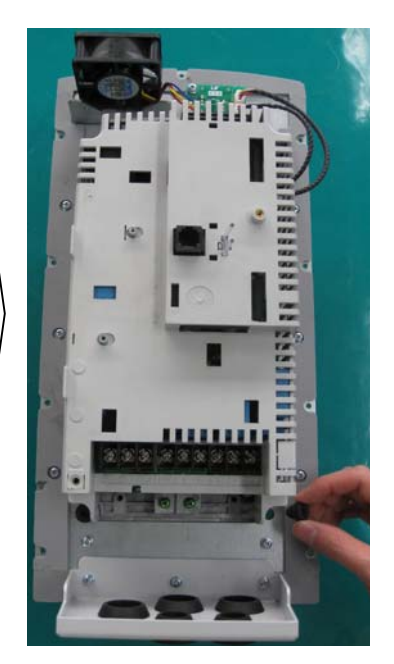

#### **3) Mounting the inverter**

 $\sqrt{ }$ 

- Remove the four rubber packings on the corner.
- Mount the inverter onto fixing hole on the panel and securely tighten the four screws or bolts.
- Place the four rubber packings to the each corner.

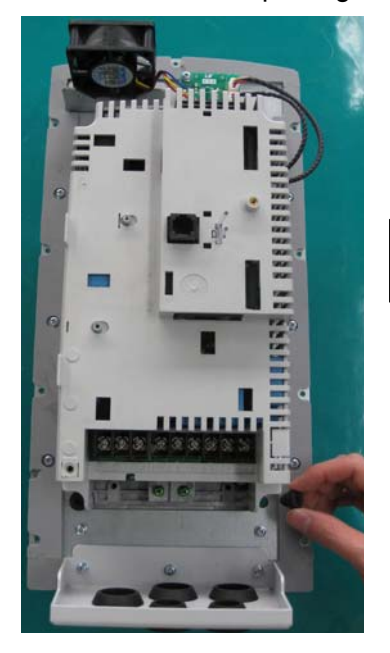

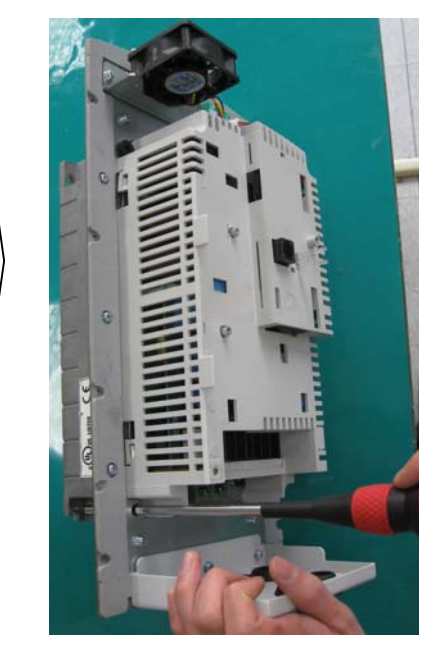

#### **4) Power cable wiring**

- Connects the input/output power cable as followed picture.
- Refer to **Chapter 4 Wiring** for the detailed wiring.

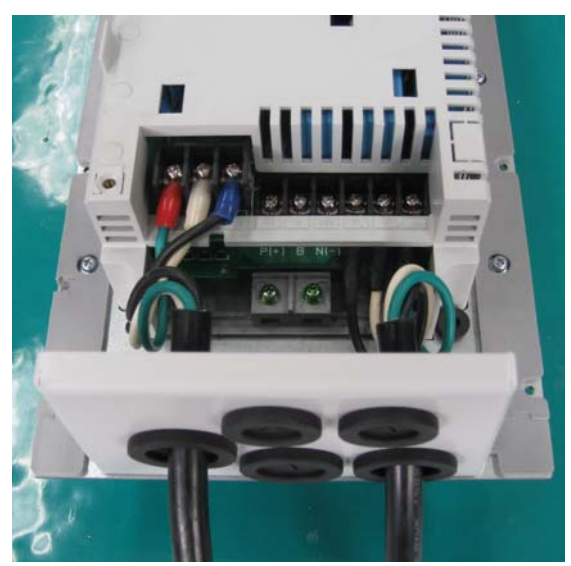

#### **Chapter 3 Installation**

#### **5) How to attach the IP54 front cover**

- Place the front cover matching with plate hole.
- Securely tighten the screw at the corner of front cover.
- Connect the cable to the keypad and then place the front cover on the inverter.
- Place the transparent keypad cover on the keypad and tighten the upper/lower screw.

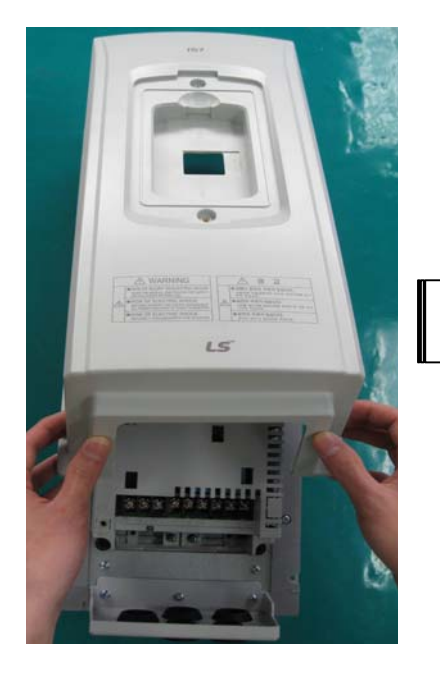

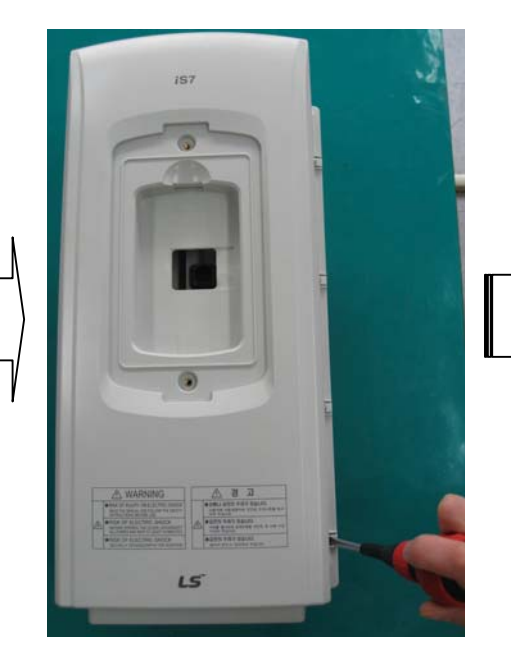

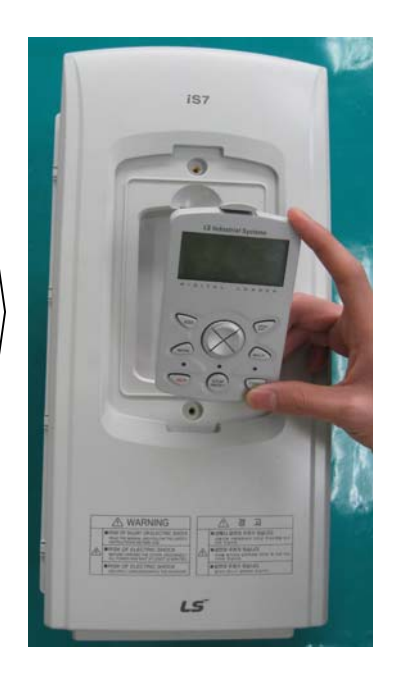

٦

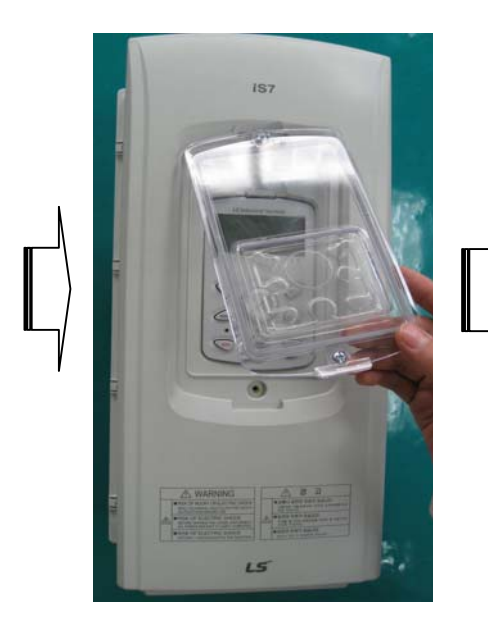

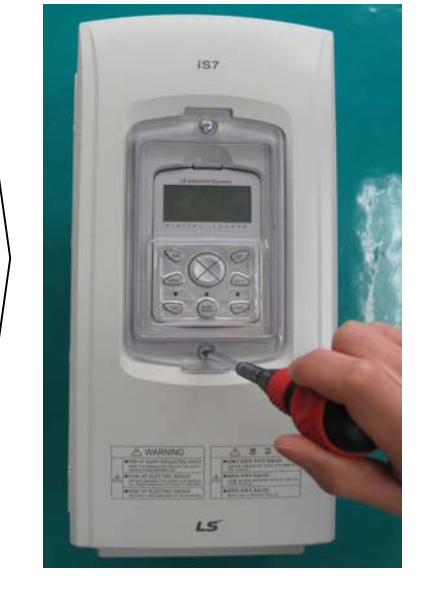

# **4.1 Wiring**

 $\Gamma$ 

### **4.1.1 How to separate front cover when wiring**

Remove Keypad on the product and release fixed volt of the lower end of up cover.

1) How to separate Keypad

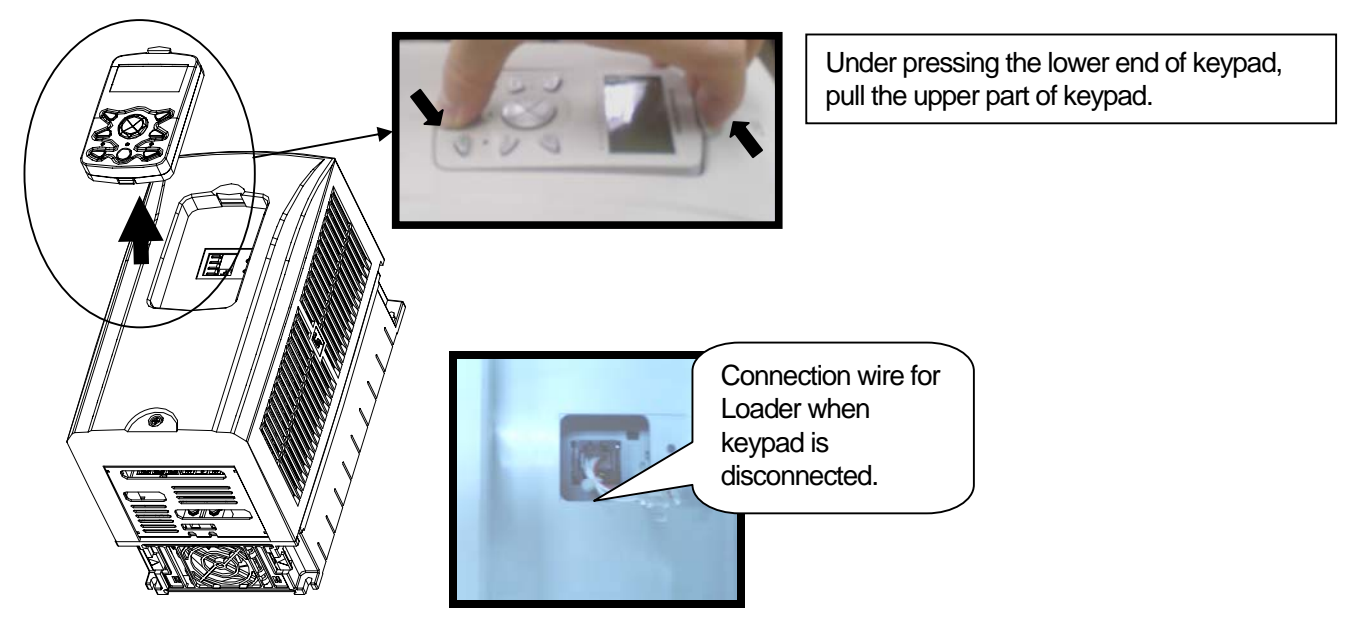

2) How to assemble plug when connecting Keypad

As showing figures below, install the keypad after connecting the plug.

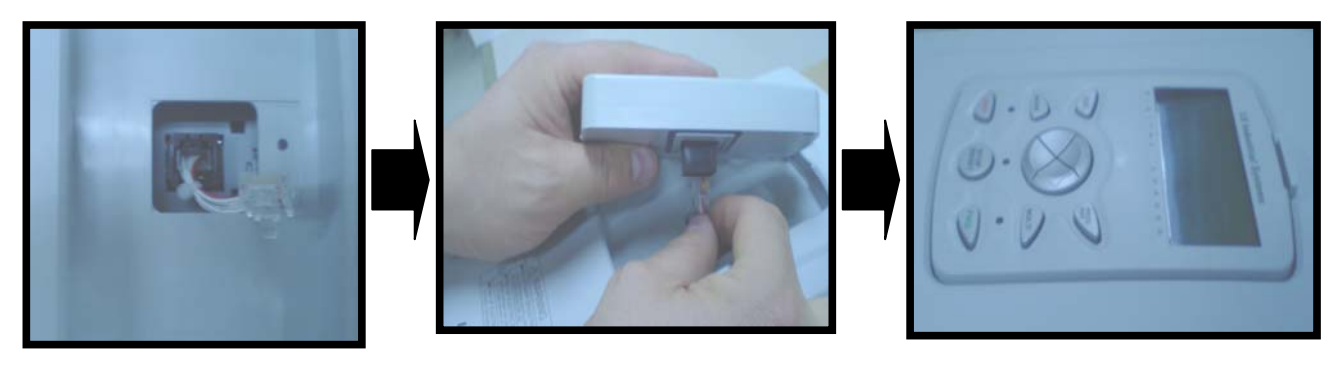

# [IP21 Type] Separate front I/O board control circuit cover **Terminal** releasing the П fixed bolt. Power circuit terminal

#### [IP54 Type]

Separate the transparent keypad cover releasing fixed bolt and then separate keypad.

Separate the front cover releasing fixed bolt.

3) How to separate front cover

 $\Gamma$ 

Before wiring, IP54 product must be installed on the panel.

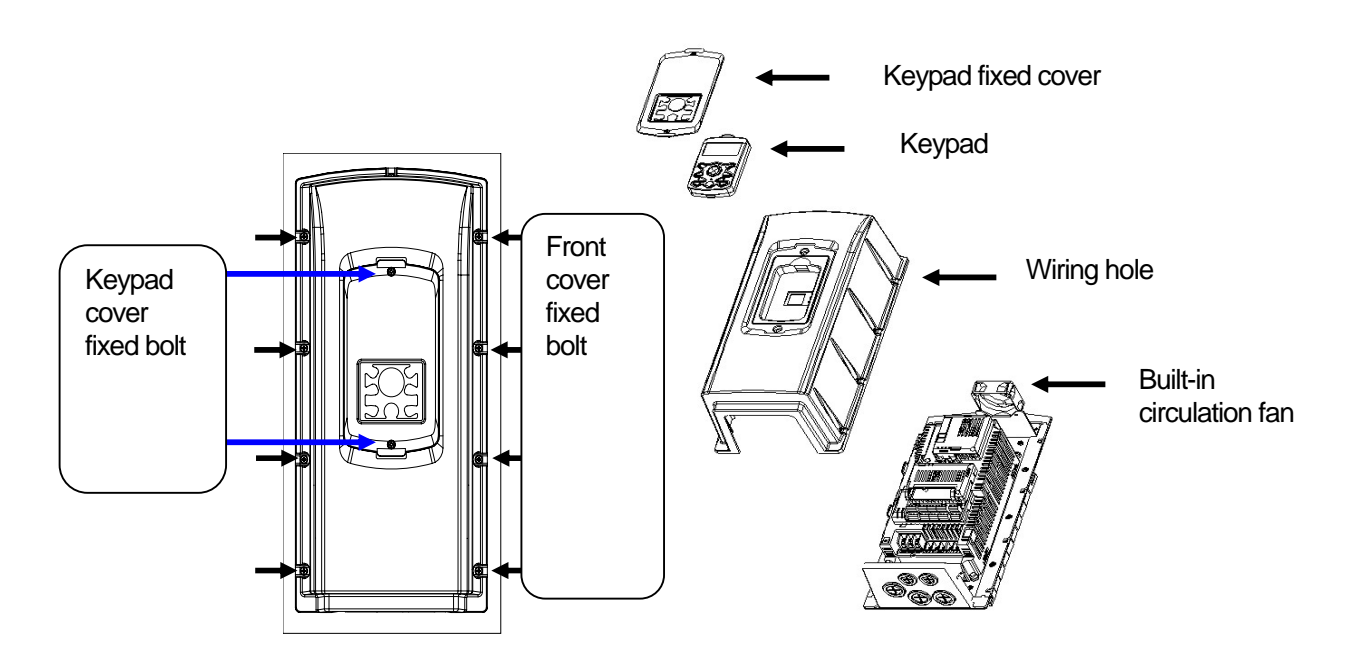

#### **4.1.2 How to separate front cover when wiring (90~160 kW 400V, 30~75kW 200V)**

 $\sqrt{ }$ 

Releasing the right/left fixed bolt on the lower front cover and get down the lower front cover and then open it. Now, you can wire power part (R/S/T, P/N, U/V/W) and signal cable (terminal block, encoder option, communication option, PLC option etc.).

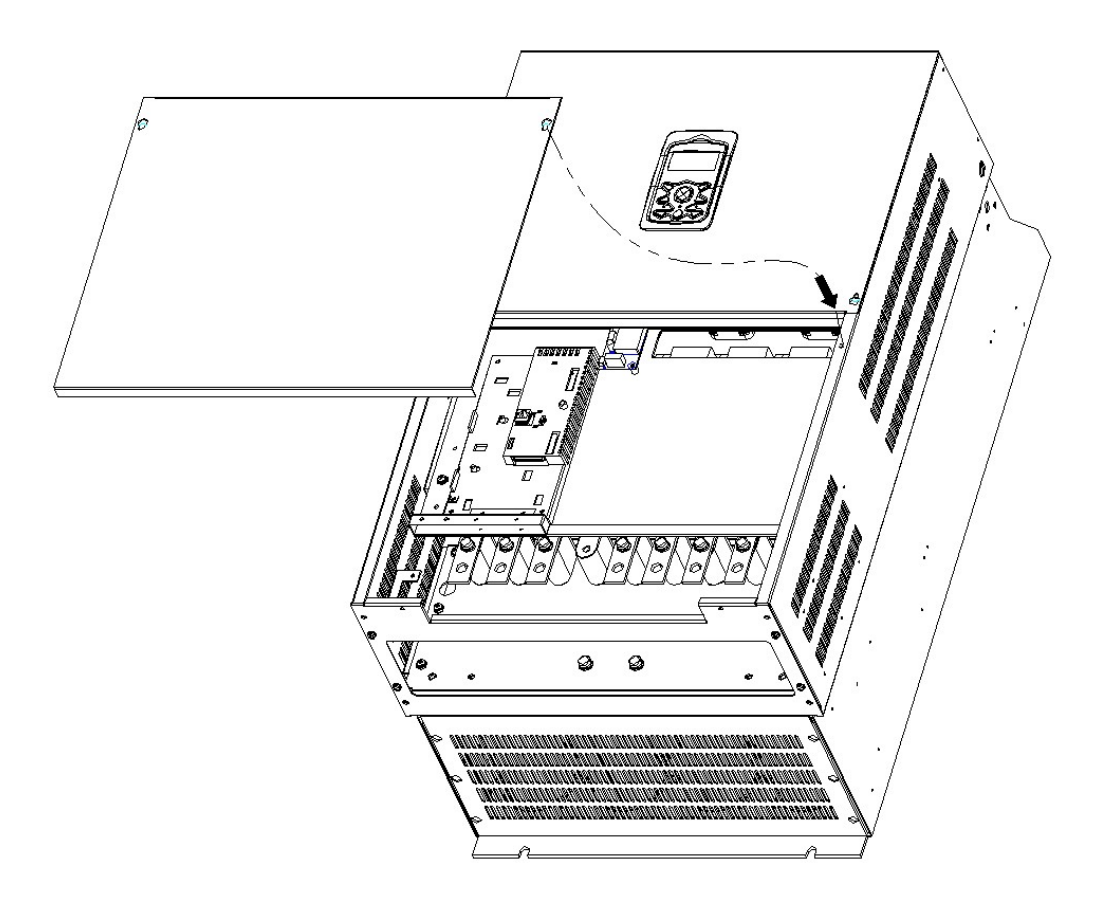

#### **4.1.3 Built-in EMC Filter**

 $\Gamma$ 

iS7 inverter has built-in EMC Filter. It has effect in reducing air electric wave noise of inverter input part. It's initial setting is OFF. If you are to ON, Connect please short pin on the EMC filter ON/OFF Connector.

1) How to set EMC Filter functions (Less than 7.5kW Products)

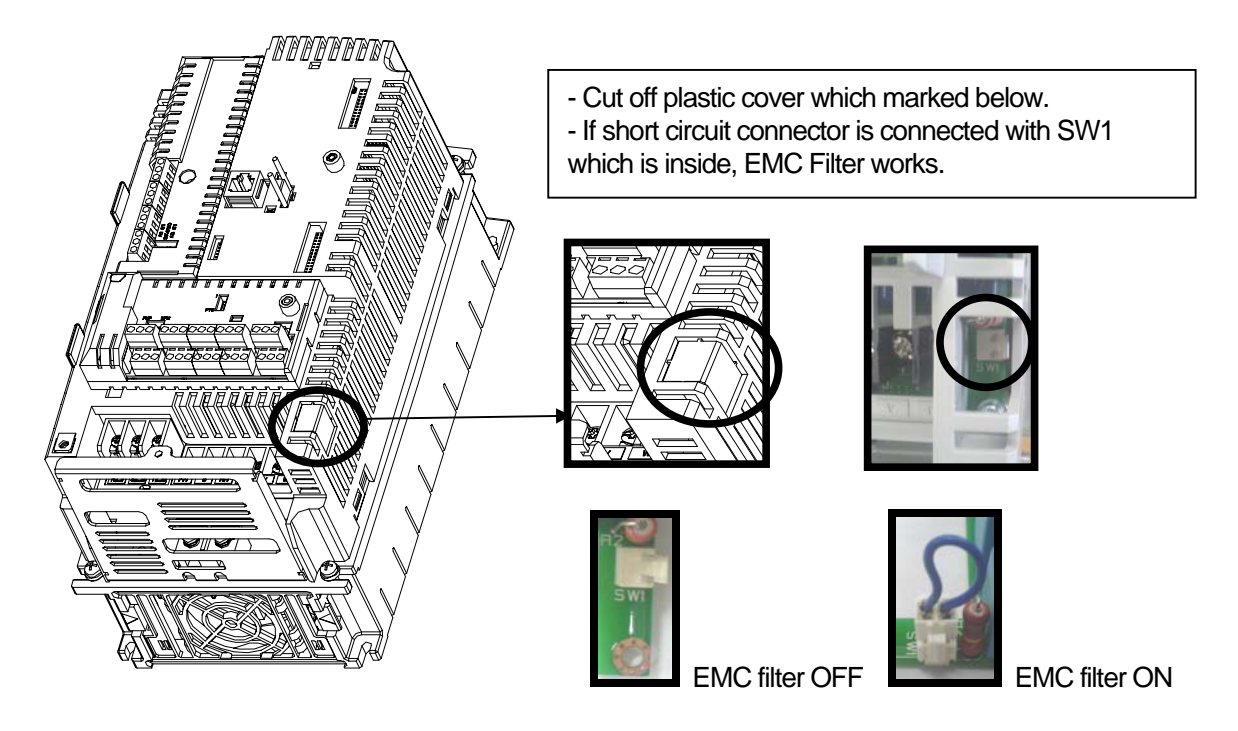

2) How to remove EMC Filter ON/OFF connector (Less than 7.5kW Product)

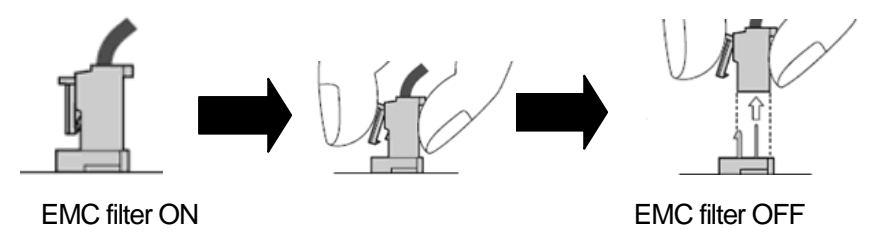

Check the voltage by a tester in 10minute after cutting the power supply. In case separate with connector, pull the connector while pressing fixed hasp. When reinstalling, be sure to hook the hasp of the connector. (if it is hard to separate them, please use radio pincher or tweezers.)

3) How to set EMC Filter functions (11~22kW Products)

 $\Gamma$ 

EMC filter ON/OFF set terminal is located in lower part of the 11~22kW Terminal as shown figure below. Initial set is OFF. When the green wire is connected in upper metal connection terminal, EMC filter is ON and EMC filter is OFF if it is connected in insulated connection terminal.

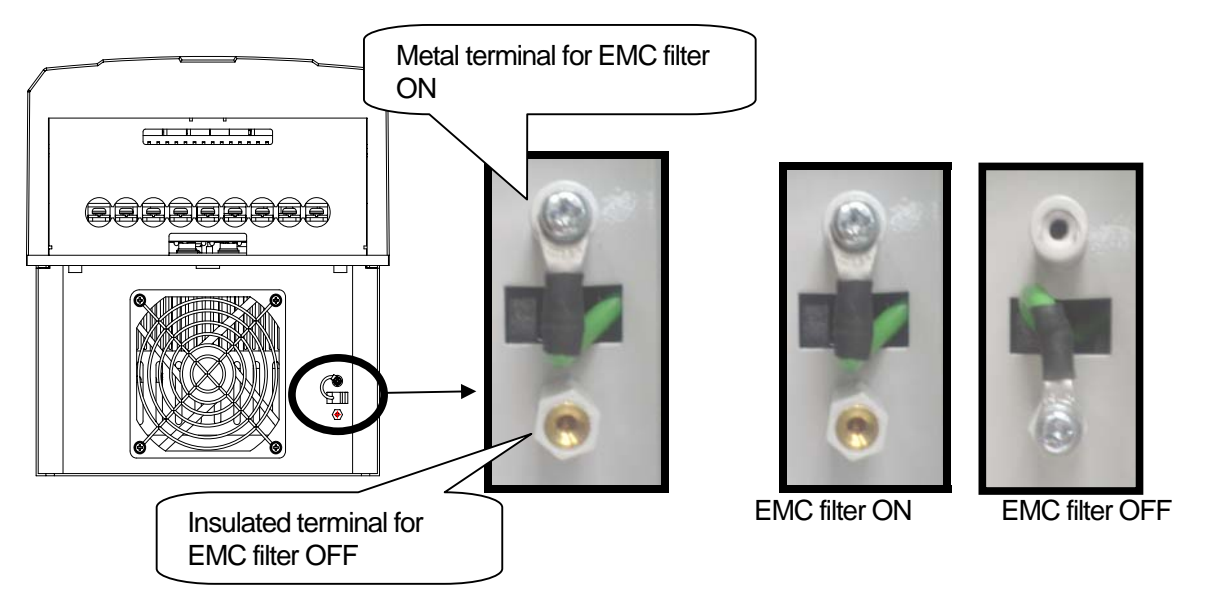

EMC filter has effect in reducing air electronic wave while being used in power source of symmetrical ground method.

Be sure to use EMC filter in symmetrical ground method such as Y connection.

#### **Caution**  $\backslash \Gamma$

**Leakage current increases while EMC filter is ON. Do not use EMC filter when the input is asymmetrical way such as Delta connection. It may cause an electric shock.** 

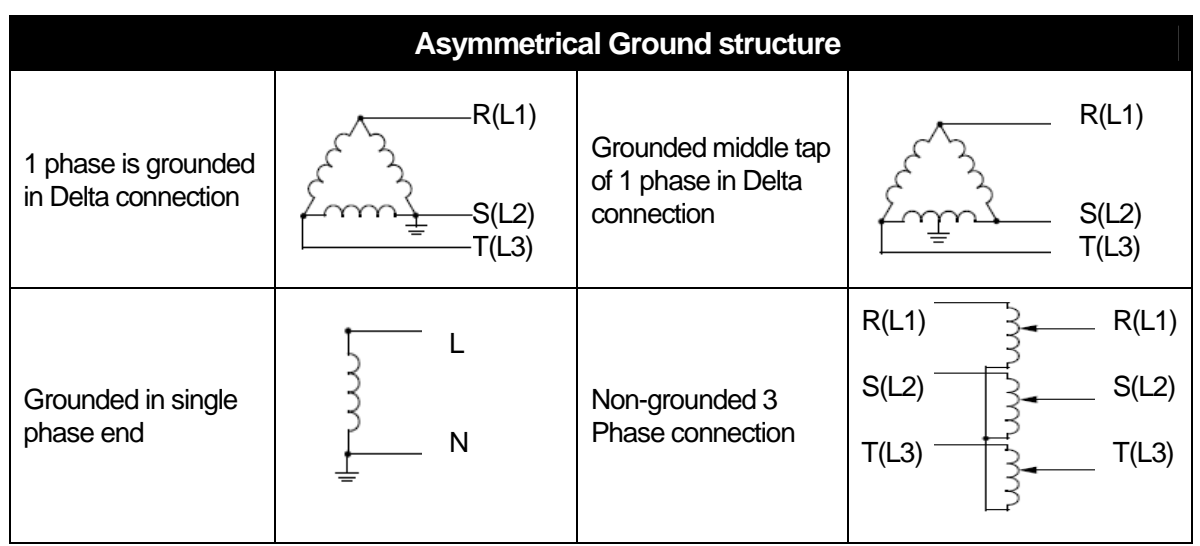

#### **4.1.4 Wiring precaution**

- 1) The internal circuits of the inverter will be damaged if the incoming power is connected and applied to output terminals (U, V, W).
- 2) Use ring terminals with insulated caps when wiring the input power and motor wiring.
- 3) Do not leave wire fragments inside the inverter. Wire fragments can cause faults, breakdowns, and malfunctions.
- 4) For input and output, use wires with sufficient size to ensure voltage drop of less than 2%. Motor torque may drop of operating at low frequencies and a long wire run between inverter and motor.
- 5) The cable length between inverter and motor should be less than 150m (492ft). Due to increased leakage capacitance between cables, overcurrent protective feature may operate or equipment connected to the output side may malfunction. (But for products of less than 30kW, the cable length should be less than 50m (164ft).)
- 6) The main circuit of the inverter contains high frequency noise, and can hinder communication equipment near the inverter. To reduce noise, install line noise filters on the input side of the inverter.
- 7) Do not use power factor capacitor, surge killers, or RFI filters on the output side of the inverter. Doing so may damage these components.
- 8) Always check whether the LCD and the charge lamp for the power terminal are OFF before wiring terminals. The charge capacitor may hold high-voltage even after the power is disconnected. Use caution to prevent the possibility of personal injury.
- 9) Do not connect with MC at output pare of inverter and make MC On/Off during operation. It can cause the Trip or damage of inverter

#### **4.1.5 Grounding**

- 1) The inverter is a high switching device, and leakage current may flow. Ground the inverter to avoid electrical shock.
- 2) The ground impedance for 200V class is 100 ohm or less and 400V class 10ohm or less .
- 3) Connect only to the dedicated ground terminal of the inverter. Do not use the case or the chassis screw for grounding.
- 4) As a minimum, grounding wire should meet the specifications listed below. Grounding wire should be as short as possible and should be connected to the ground point as near as possible to the inverter.

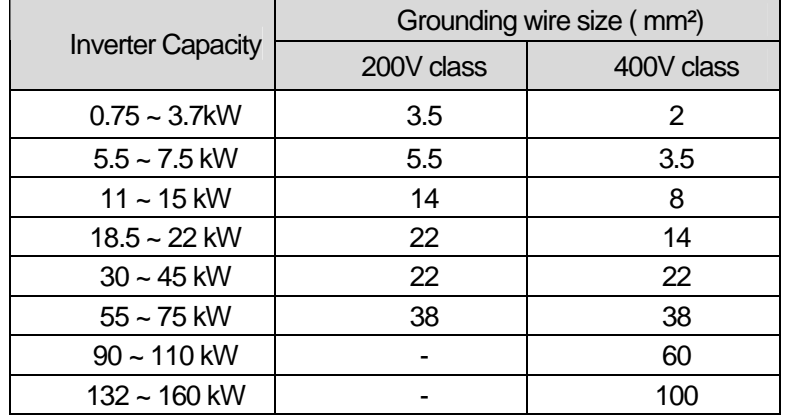

#### **4.1.6 Terminal wiring diagram (POWER terminal block)**

1) Wiring of Inverter below 7.5kW

ſ

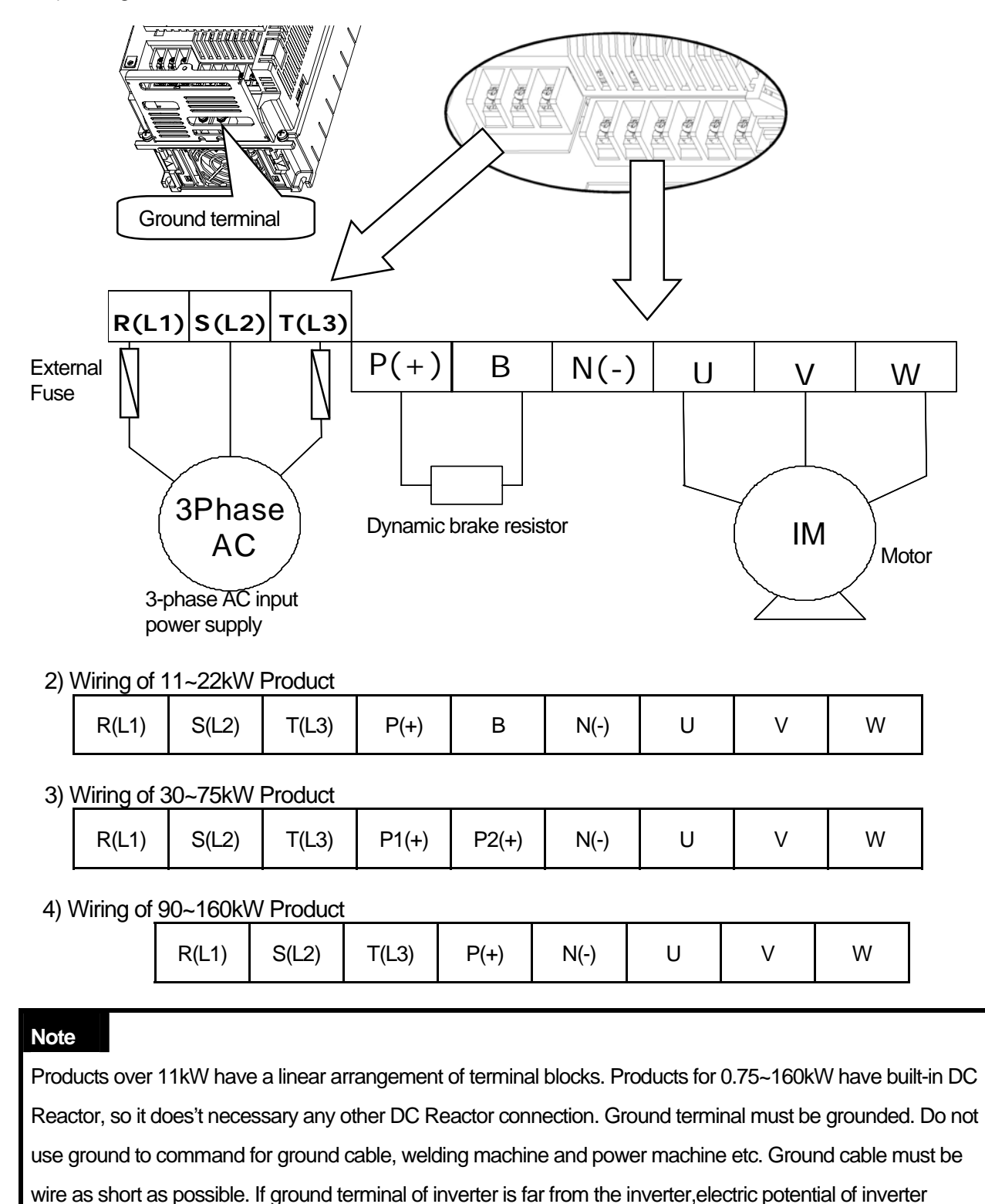

#### **4.1.7 Terminals of main circuit**

#### 1) 0.75 ~ 22 kW (200V/400V)

ſ

#### **(1) Built-in dynamic braking unit used**

Connect P(+) and B terminal of inverter to the dynamic braking unit when built-in dynamic unit is used.

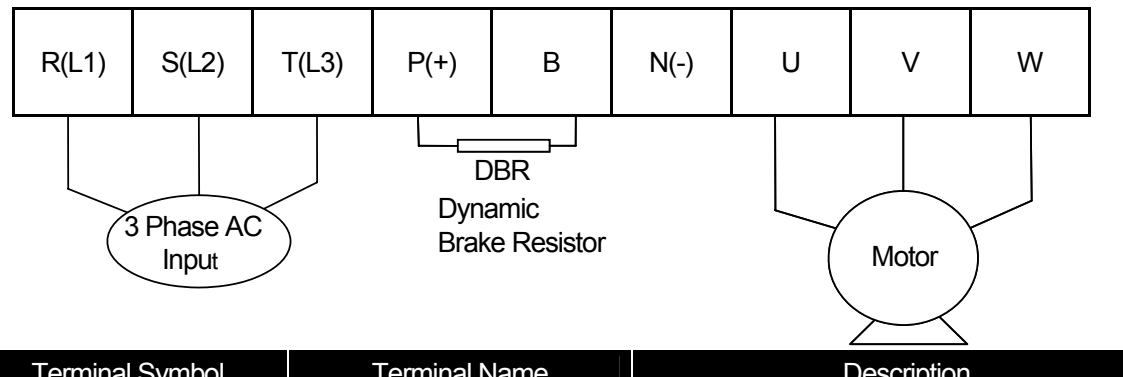

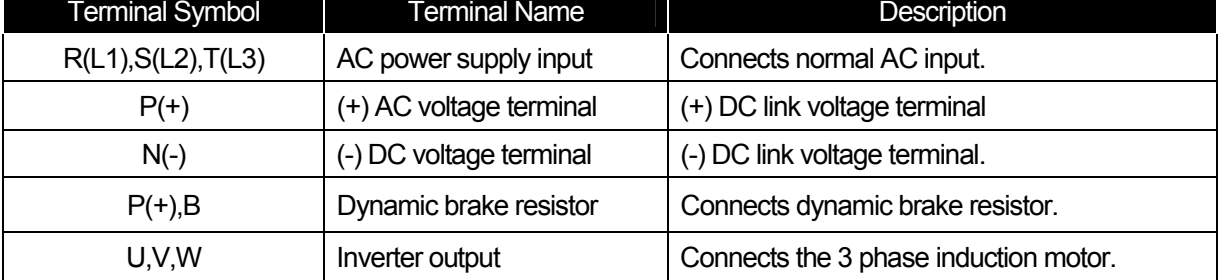

#### **(2) Optional dynamic braking unit used**

Connects P(+) terminal of inverter to P/(+) terminal of the dynamic braking unit and N(-) terminal of inverter to N/(- ) terminal of the dynamic braking unit. B terminal of inverter is not used.

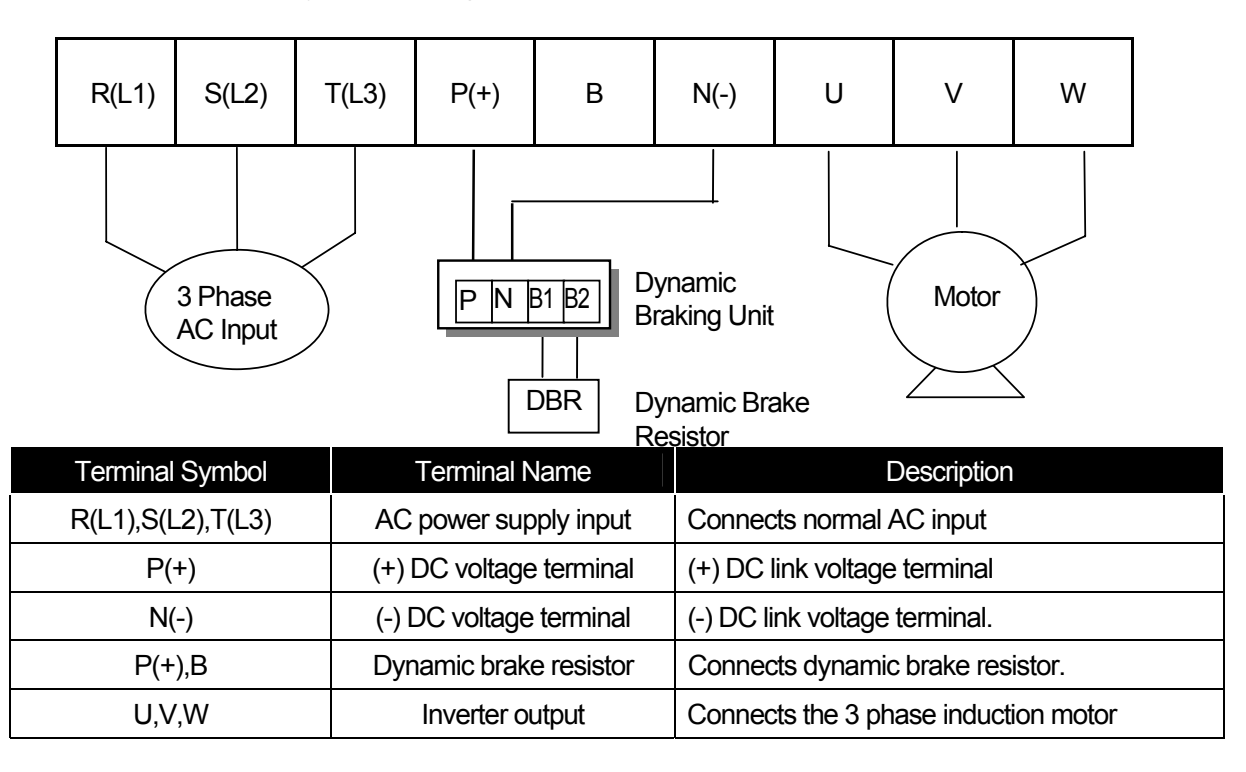

2) 30 ~ 75 kW (200V, 400V)

 $\Gamma$ 

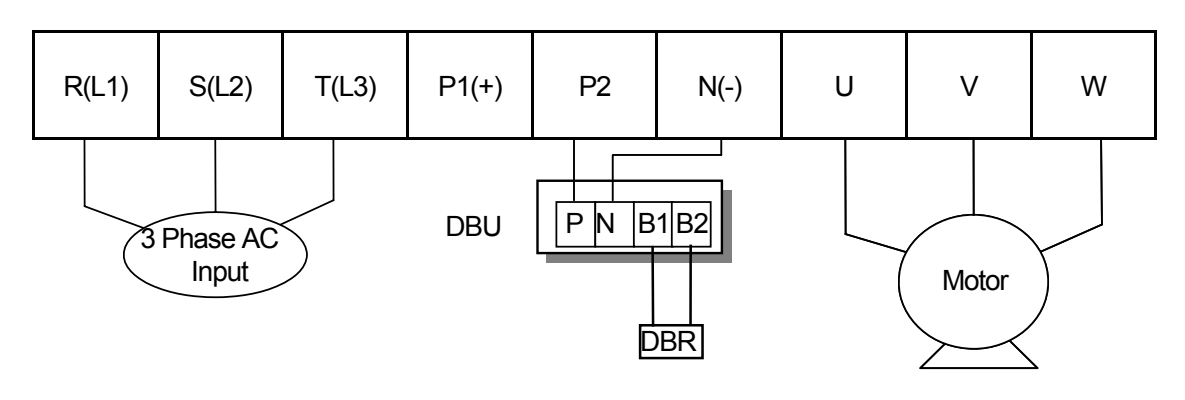

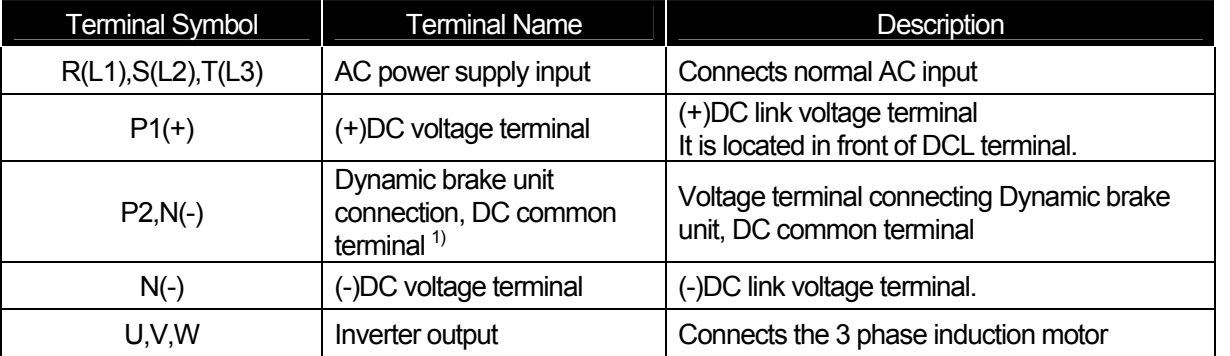

1) When using this terminal as a DC common, special considerations are required. Be sure to consult with our sales representative.

3) 90 ~ 160 kW (400V)

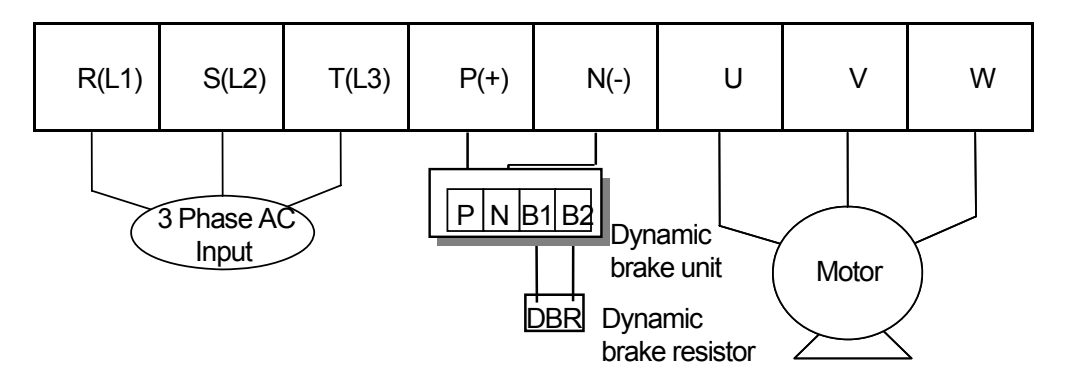

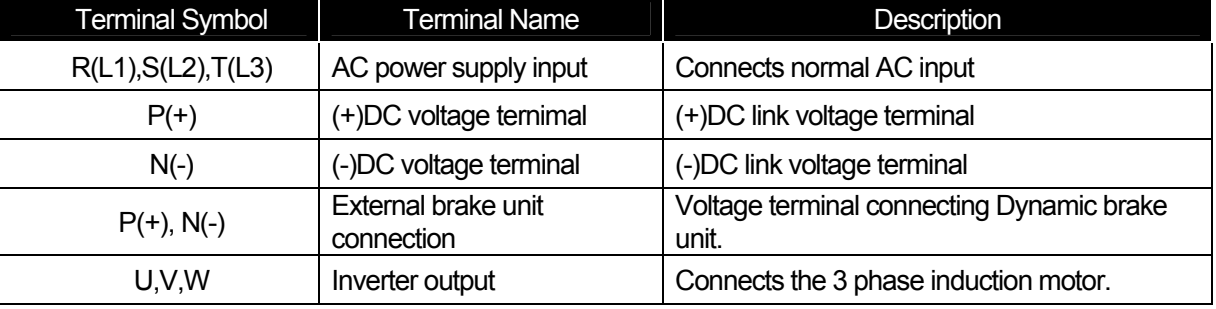

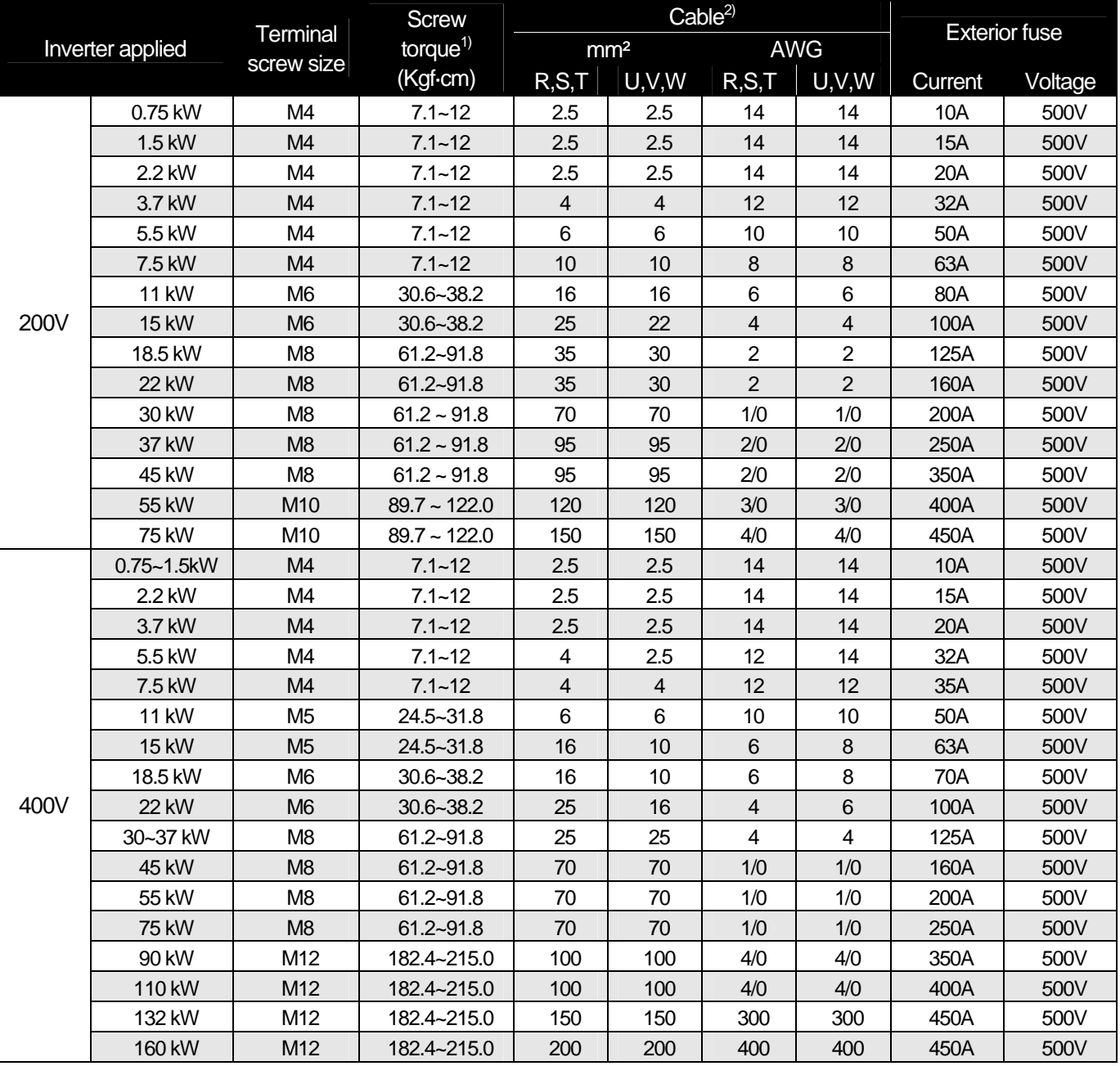

# **4.1.8 Specifications of power terminal block and Exterior fuse**

1) : Apply the prescribed torque for the terminal screws. If the screws are loose, it might cause a failure.

2) : Use 600V 75℃ copper cable.

The entire cable length should be below 200m. In case of connection of the motor, the entire length should not exceed 200m because if a motor is connected from a remote location, the over current protection function might be started by the harmonics caused by the floating volume increment within the cables or a failure of the device connected to the secondary side might occur. The entire cable length should be below 200m too when you connect more than one motor. Do not use a triplex cable in case of distance wiring. (50m when below 3.7kW)

In case of lengthy wiring, Use thick wire in order to reduce line voltage drop and decrease the carrier frequency or use a micro surge filter.

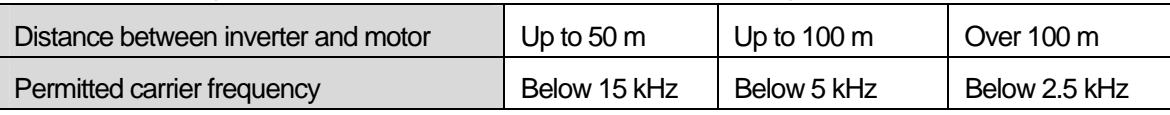

Line Voltage Drop[V]=(√3 X wire resistance [mΩ/m]X wire length[m] X Current[A])/1000

#### **4.1.9 Control terminal line diagram (Basic I/O terminal block, below 22kW products)**

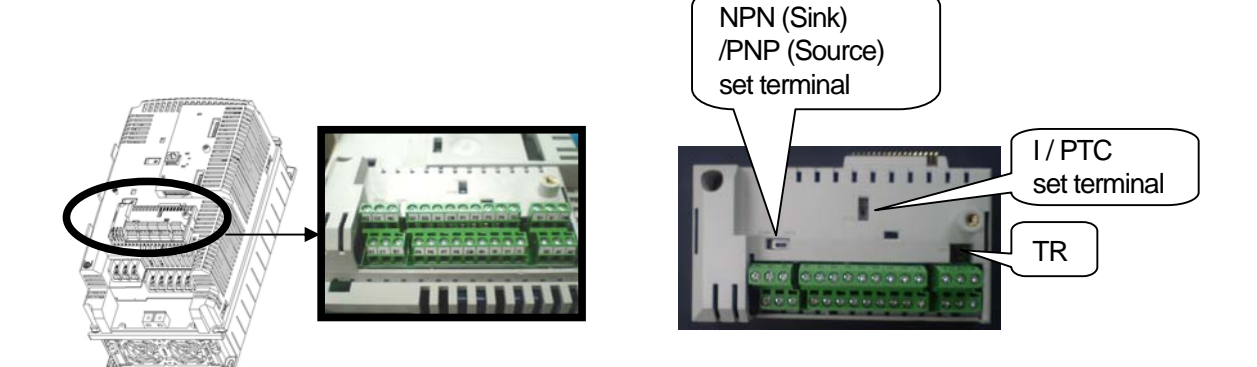

1) How to set NPN (Sink)/PNP (Source)

iS7 serves 2 sequence input terminal of control circuit: NPN mode (Sink mode) and PNP mode(Source mode). It is possible to change the logic of input terminal with NPN mode (Sink mode) and PNP mode (Source mode) by using NPN (Sink)/PNP (Source) set terminal. Each mode connecting methods are follows.

#### (1) NPN mode(Sink mode)

Set NPN (Sink)/PNP (Source) switch into NPN. CM (24V GND) is common terminal of contact point input signal. Initial set of Factory default is NPN mode (Sink mode).

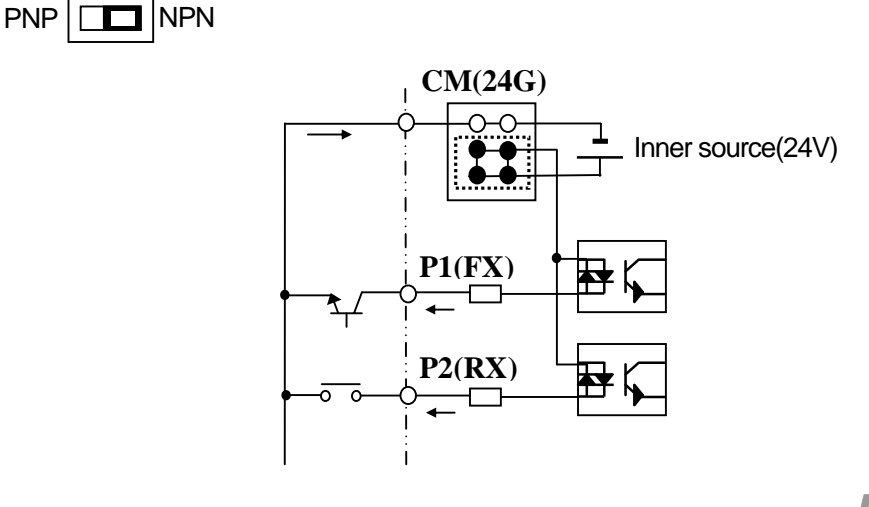

NPN mode (Sink mode)

(2) PNP mode (Source mode) – When use inner source

 $\Gamma$ 

Set NPN (Sink)/PNP (Source) switch into PNP. 24 (24V inner source) is common terminal of contact point input signal. PNP mode (Source mode) – Set NPN (Sink)/PNP (Source) switch into PNP When use exterior source. If you want try to use exterior 24V source, connect exterior source (-) terminal with CM (24V GND).

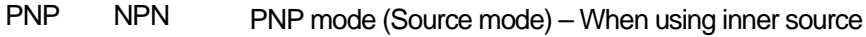

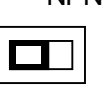

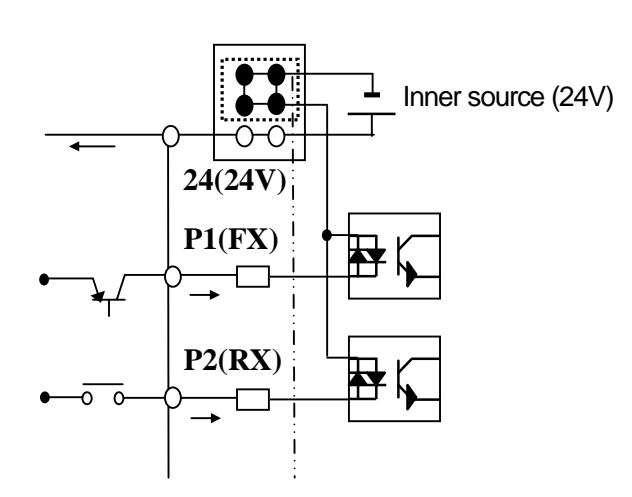

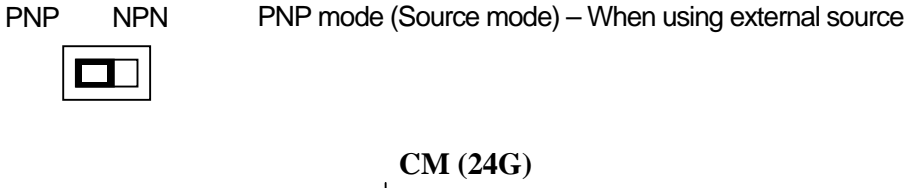

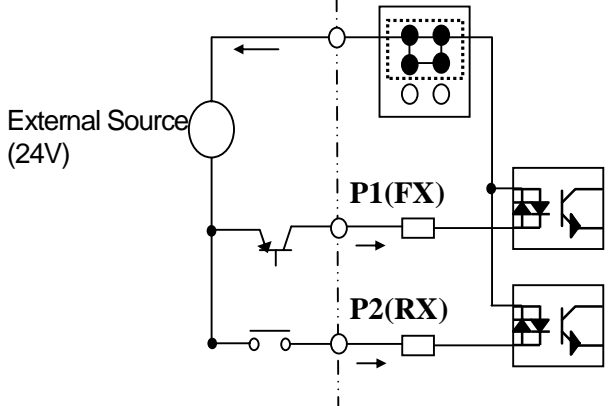

#### 1) Example of Distribution

ſ

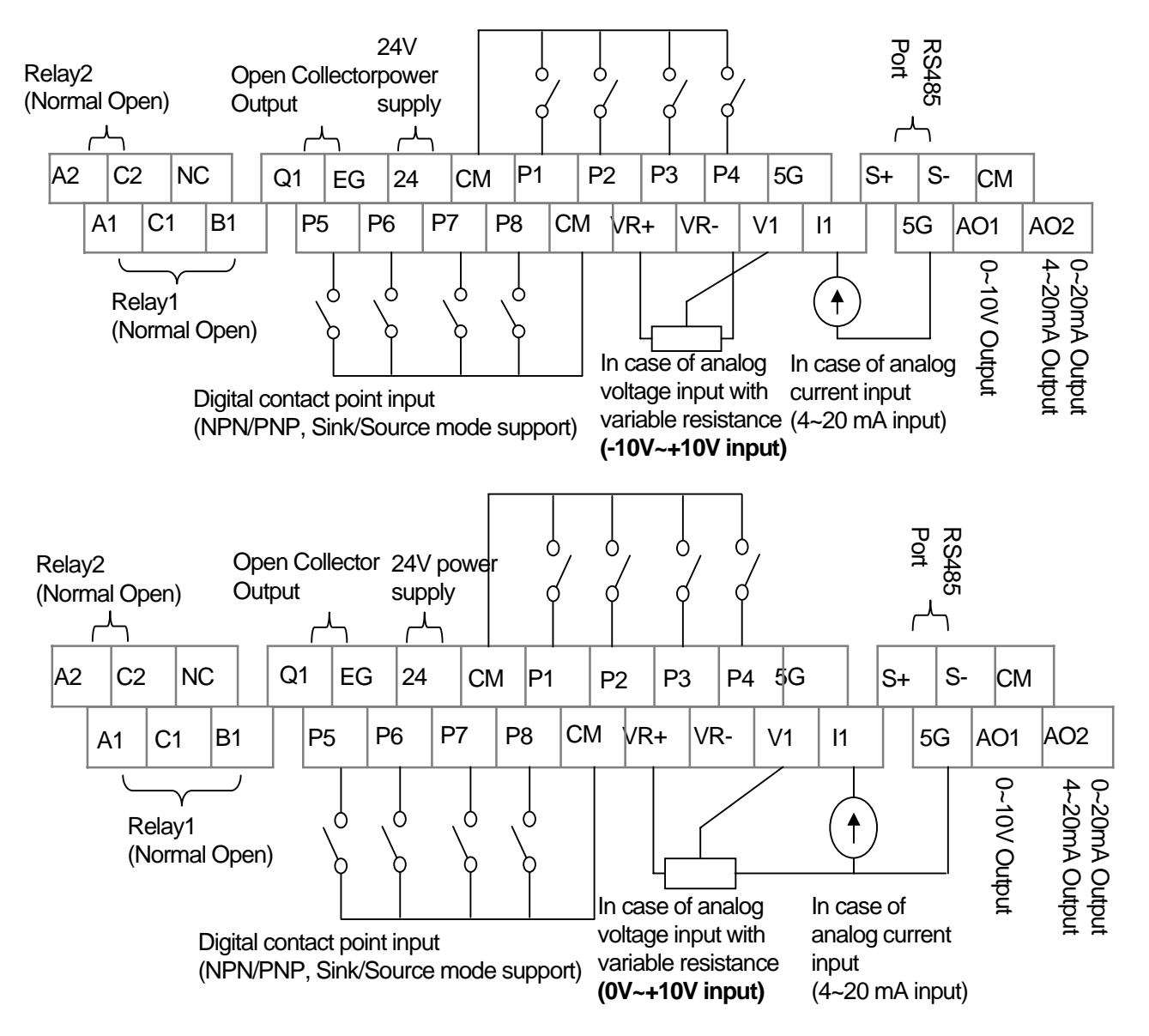

TR terminal located on the above the right side of terminal block is for the terminal resistor of RS485 communication (120 **Ω).** 

#### **4.1.10 Control terminal line diagram (Insulated I/O terminal block, above 30kW products)**

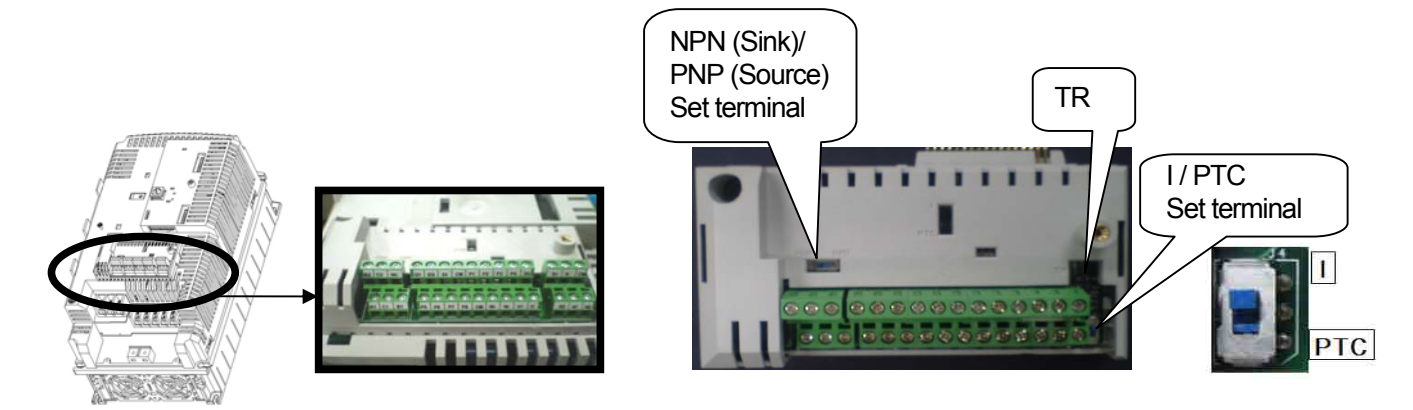

#### 1) Example of Distribution

ſ

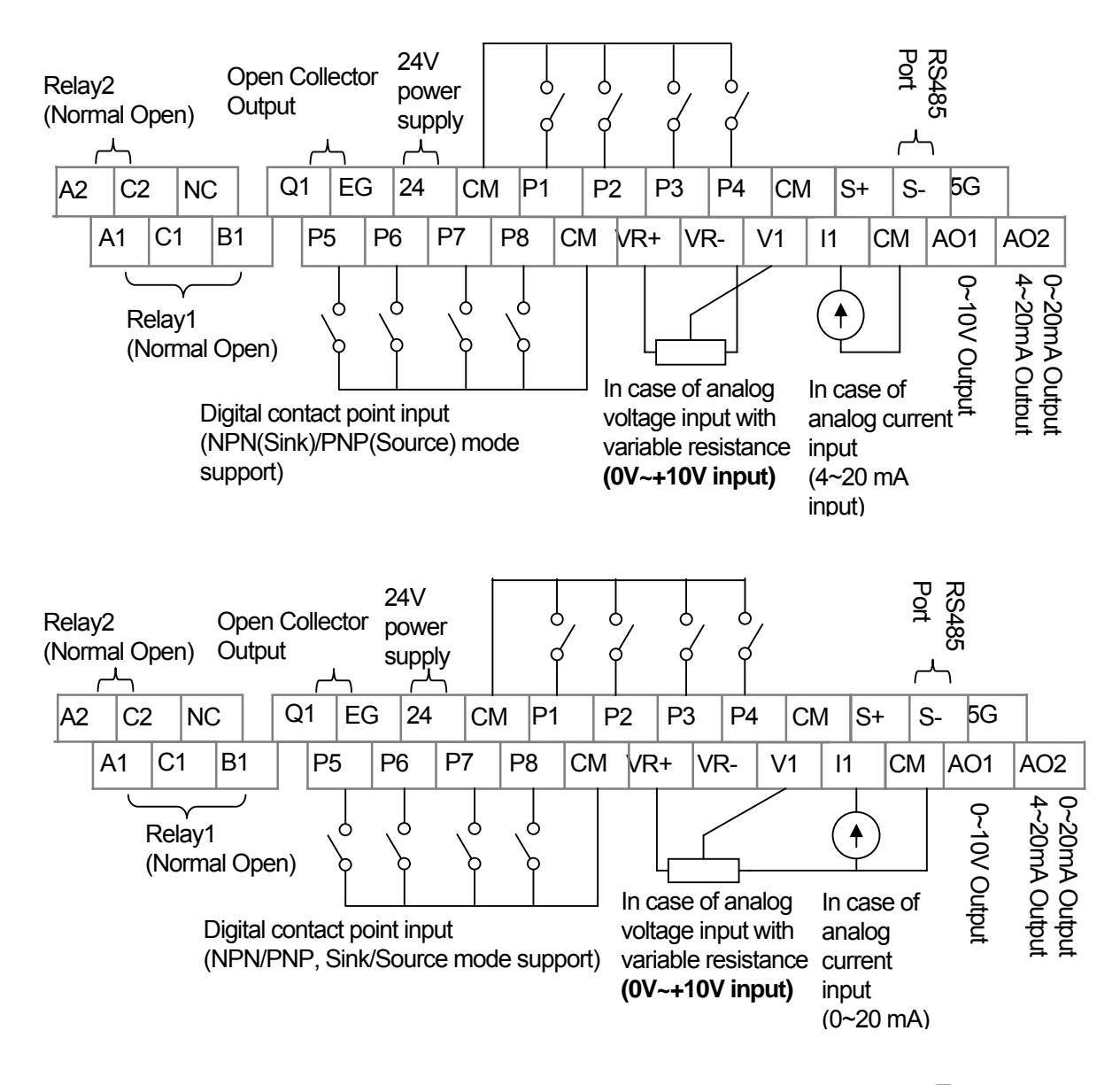

# **4.1.11 Control circuit terminal**

 $\Gamma$ 

1) Contact point start function selection

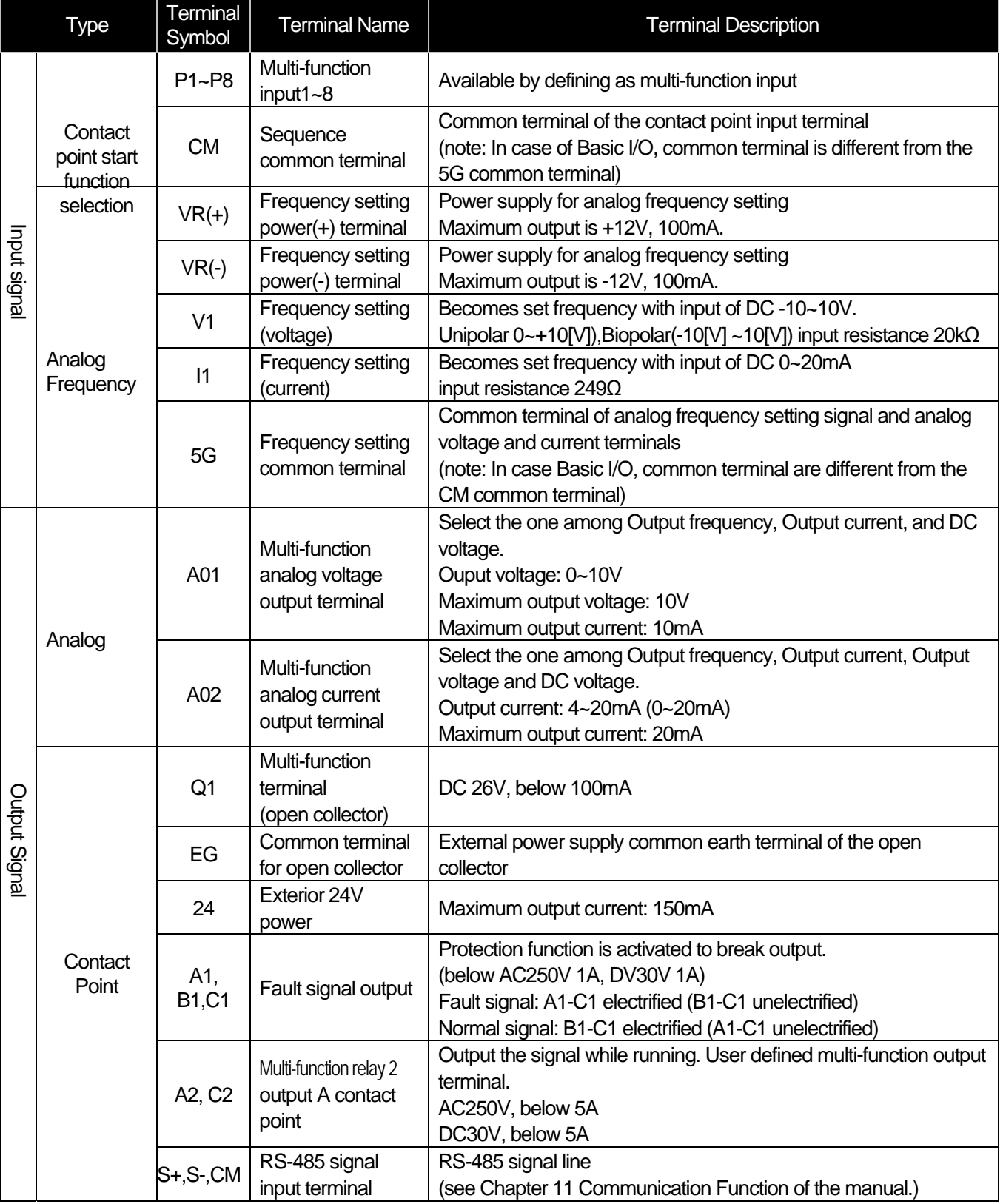

 $\lceil$ 

# **4.1.12 Specifications of signal terminal block distribution**

 $\Gamma$ 

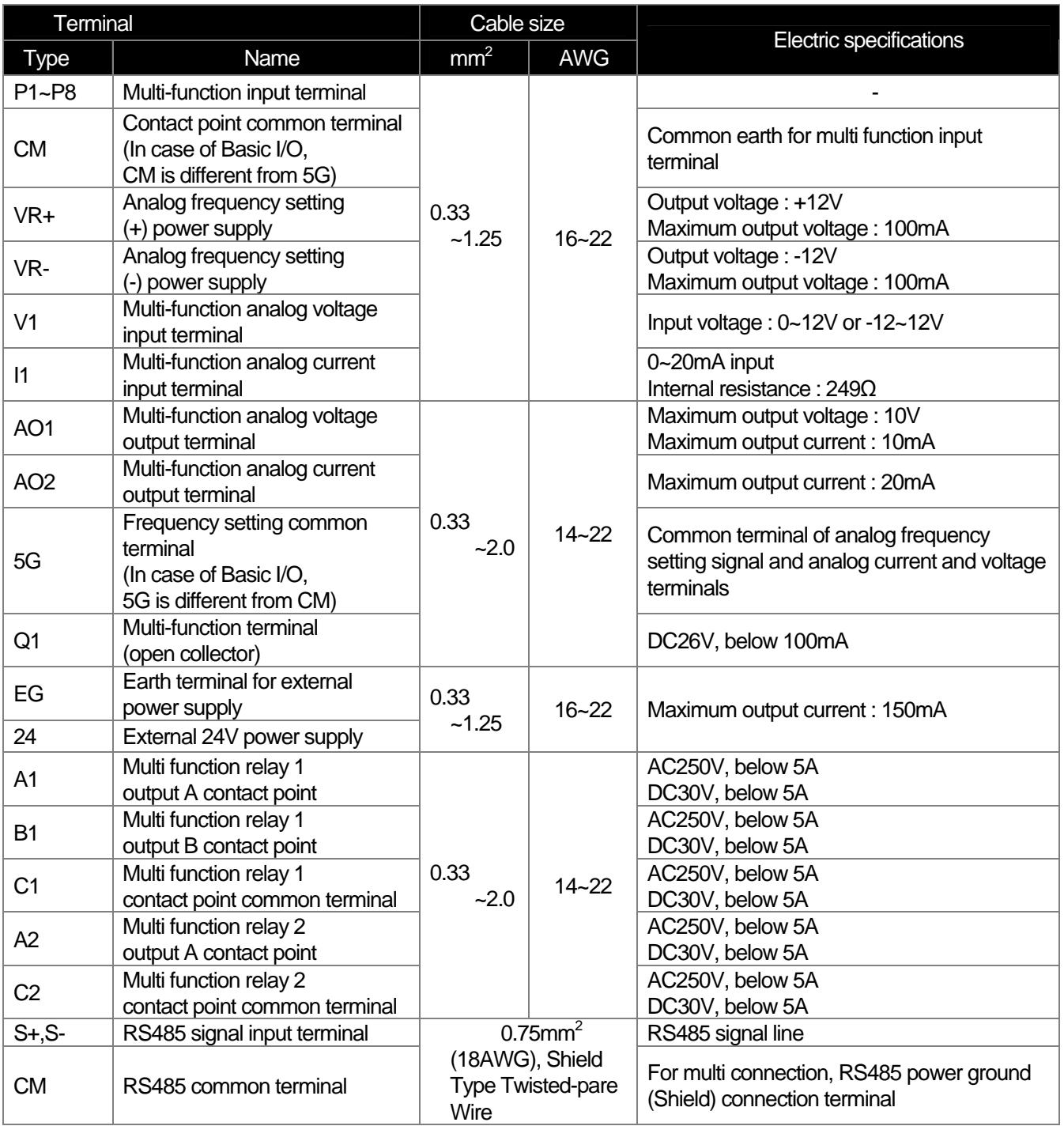

 $\bigwedge$ **Caution** 

**Do not use more than 3M remote cable for the keypad. Failure of the signals on the keypad might occur.** To prevent radiated emissions in the analogical and digital signals, you must put a ferrite in the wires of these signals. Ex. Brand Würth Elektronik ref. 74271132

#### **4.2 Operation Checking**

IS7 provides EASY START MODE helping with the basic parameter setting using the keypad by distribution shown above when power is first supplied.

#### **4.2.1 Easy start**

Easy Start gets started when power is first supplied after you purchase the product or power is re-supplied after the set parameters are all initialized.

- Easy Start Mode gets started first even in case of an inverter trip.
- Easy Start Mode does not operate during the inverter running.

#### **4.2.2 Easy start operation**

It operates in the following sequence.

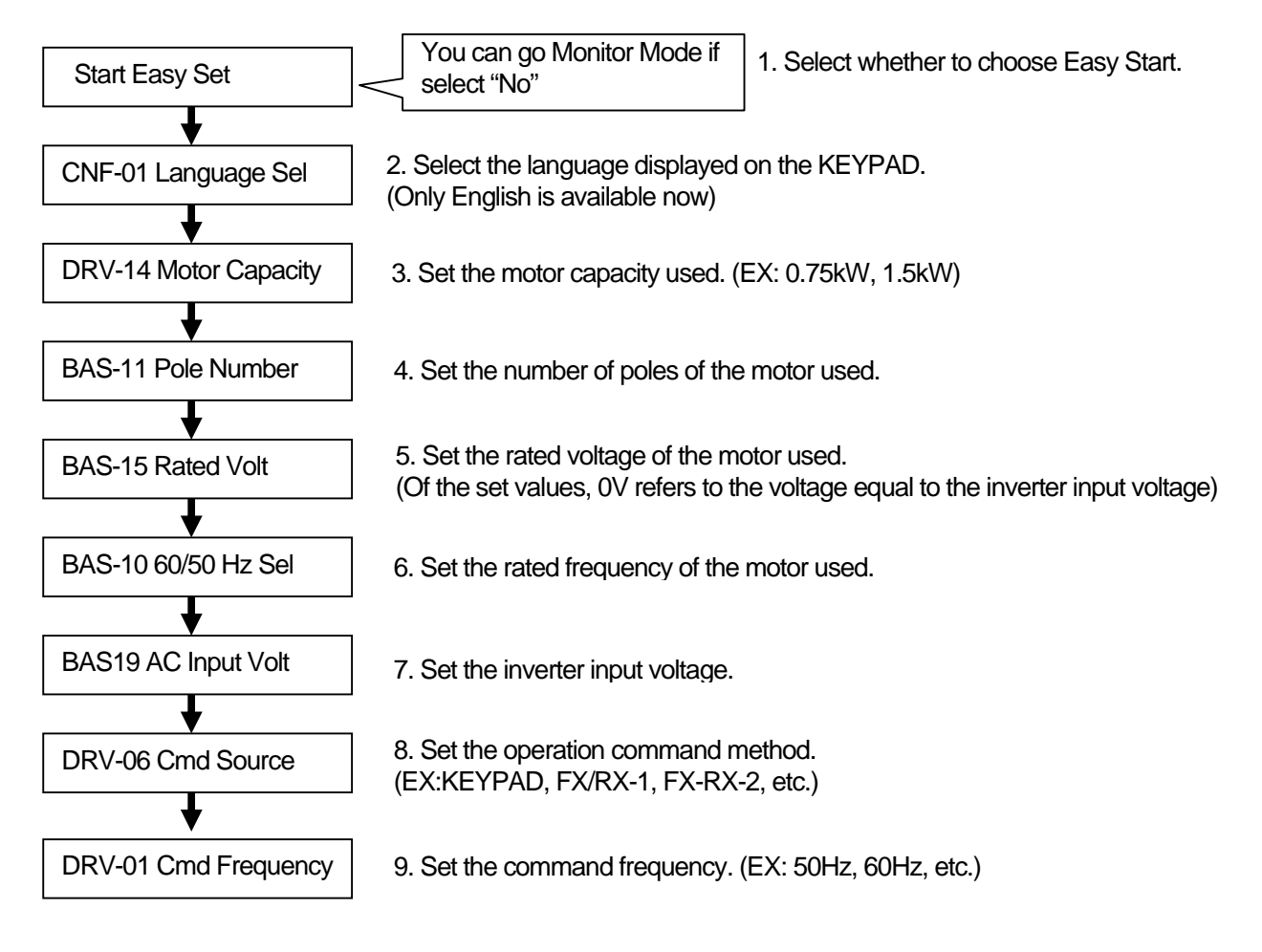

\* You can move to Monitor Mode by pressing ESC at any time while you set the Easy Start mode.

#### **4.2.3 Checking for normal working**

 $\Gamma$ 

1) Motor forward/reverse direction and Normal working checking by KEYPAD operation

After setting Cmd Source of DRV-06 is 0: Keypad, Freq Ref Src of DRV-07 is 0: Keypad-1 and set DRV-01 : Cmd Frequency into temporary speed, Command forward operation by pressing FWD please. At this time, shaft of motor at the side of load rotates into counterclock wise direction. Otherwise, it must be changed 2 terminals among the inverter output terminal U, V, W.

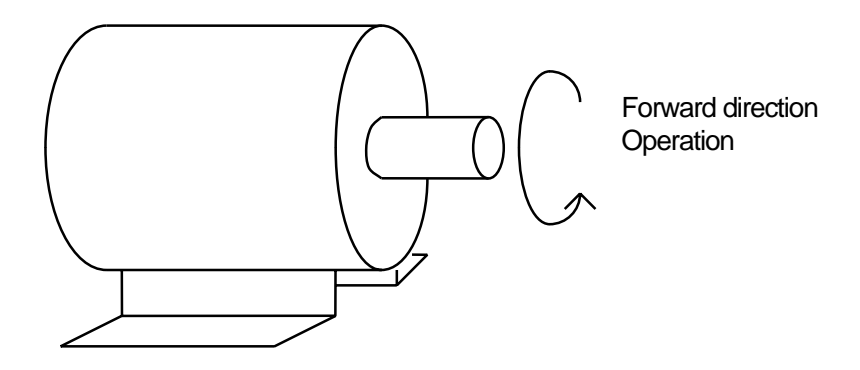

#### **5.1 Peripheral Devices**

 $\Gamma$ 

#### **5.1.1 Composition of peripheral devices**

It is required to connect the inverter correctly by selecting proper peripheral devices. Wrong system composition or connection might impair normal operation or cause significant life span decrease. At worst, the inverter might be damaged, so use the product properly according to the manual and cautions.

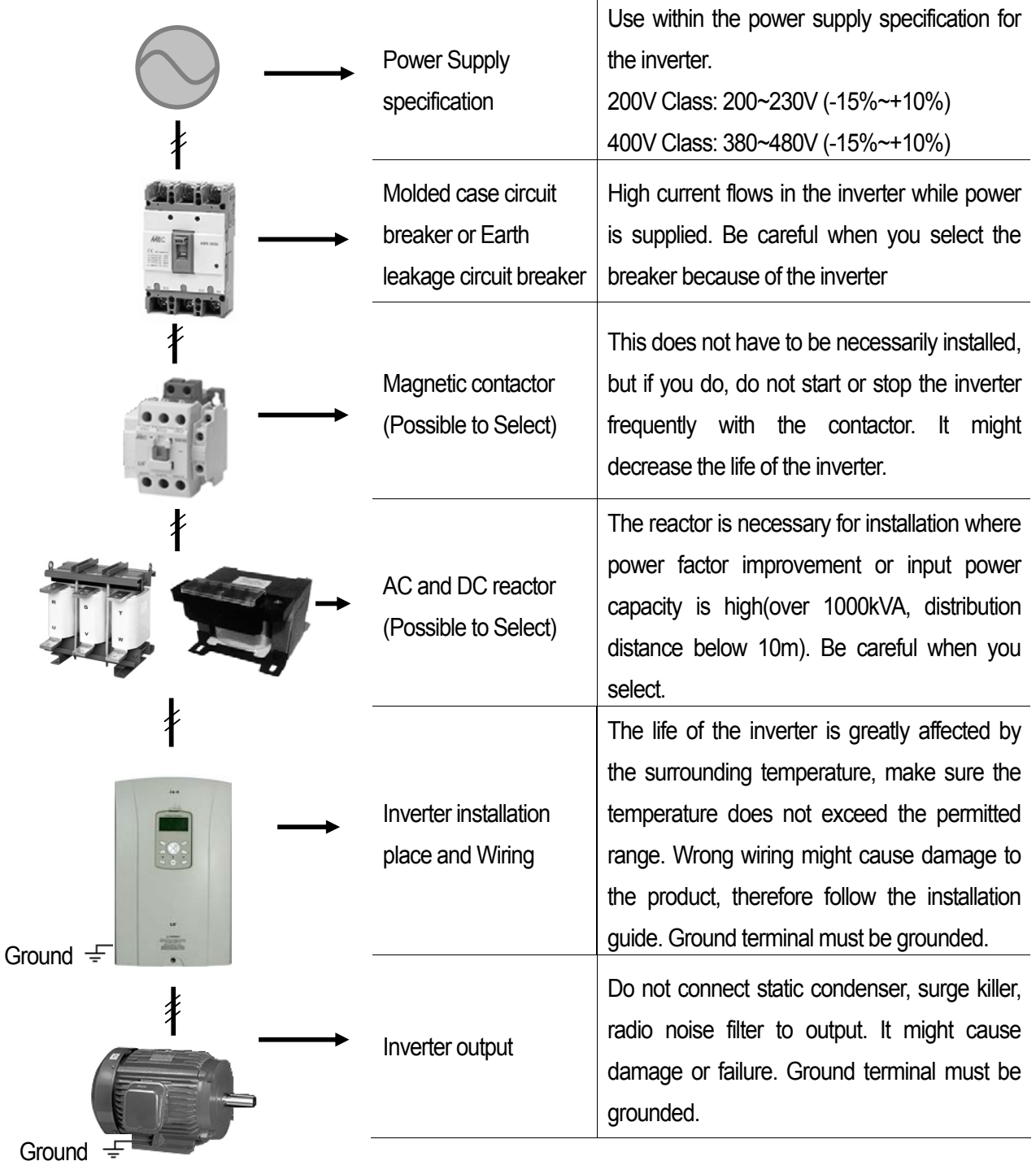

Magnetic **Contactor** 

Rated **Current** 

# **5.1.2 Specifications of wiring switch, Electronic contactor and Reactor**

Inverter

MCCB/ **ELCB** 

1) Specifications of Wiring switch and Electronic contactor

 $\sqrt{ }$ 

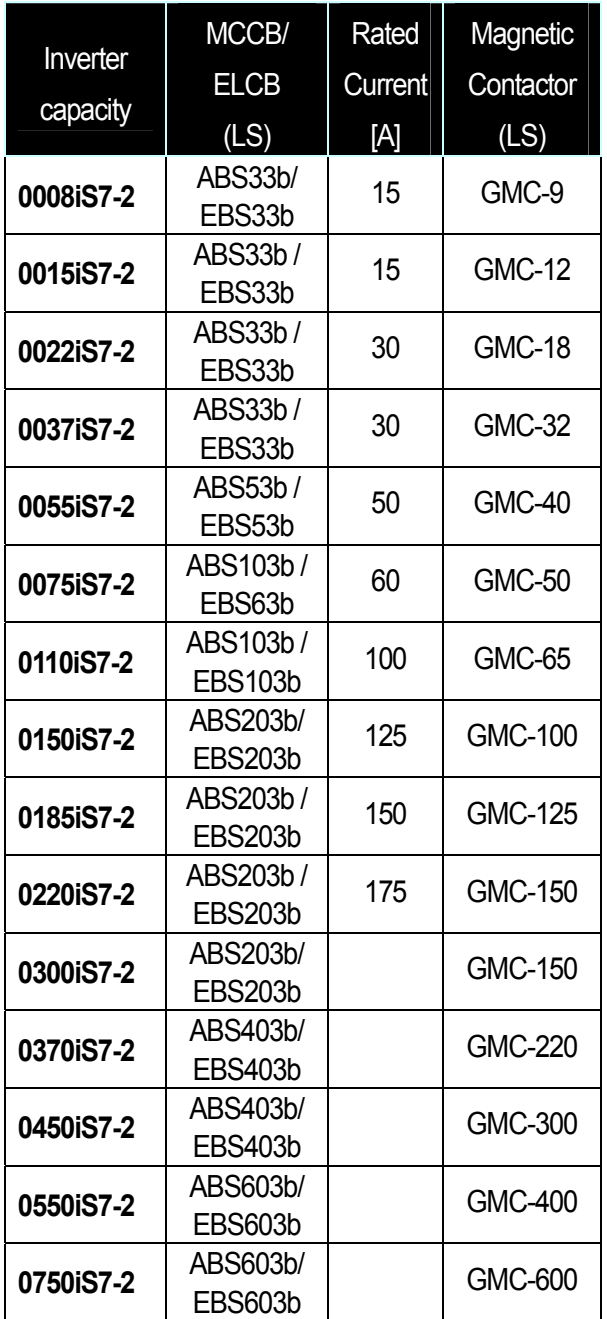

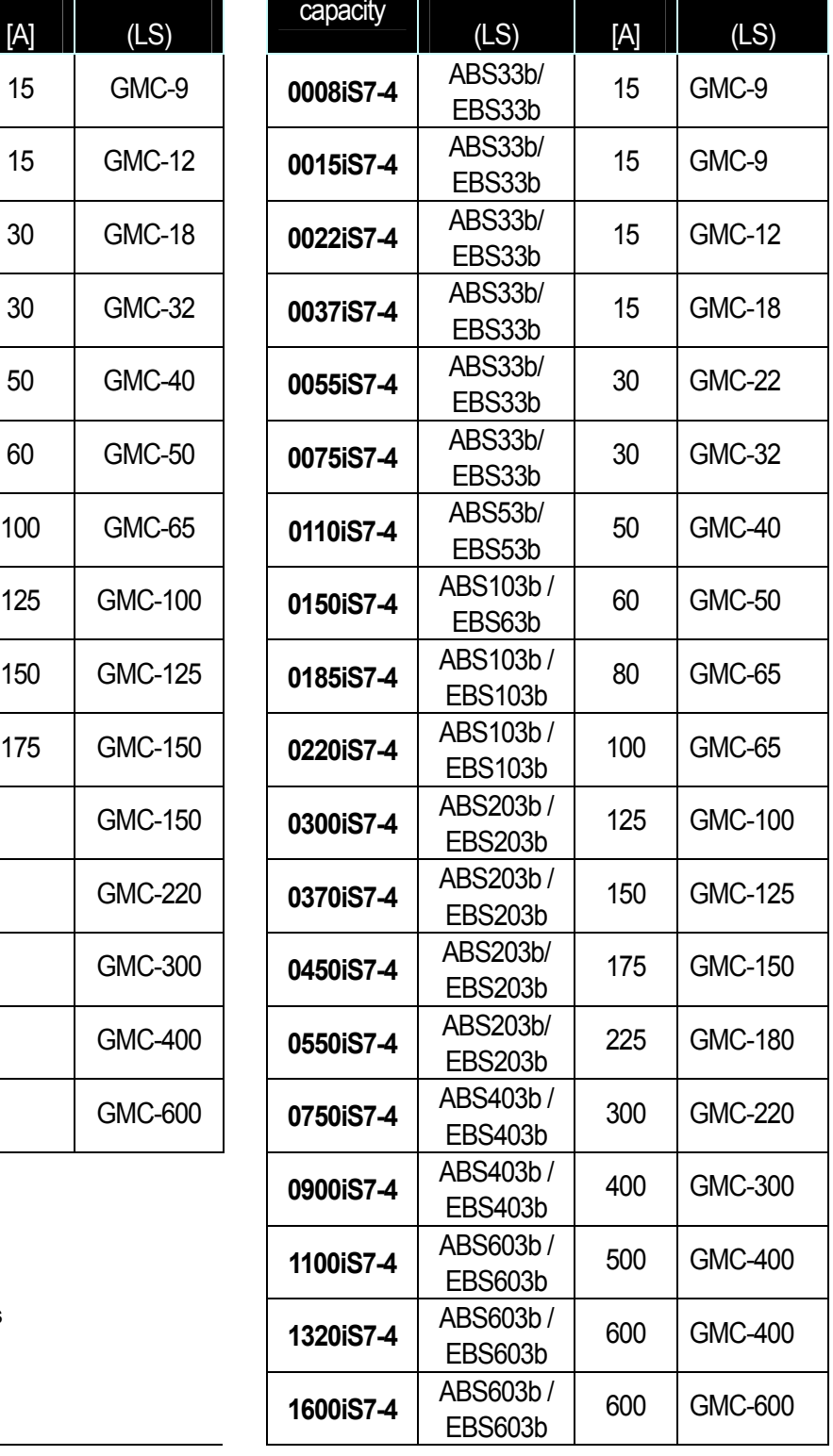

MCCB: Molded Case Circuit Breakers ELCB: Earth Leakage Circuit Breakers

#### **Note**

 $\Gamma$ 

1) The molded case circuit breaker selection should be  $1.5 \sim 2$  time of output rating currents from its AC drive.

- 2) Protect AC drive from fault currents using MCCB instead of overload protection devices.
	- Apply 150% of rated output current for a minute.

#### 2) DC Reactor Specifications

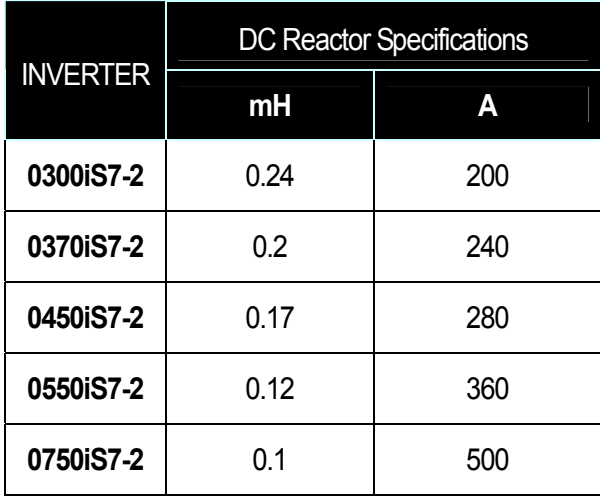

#### 3) AC Reactor Specifications

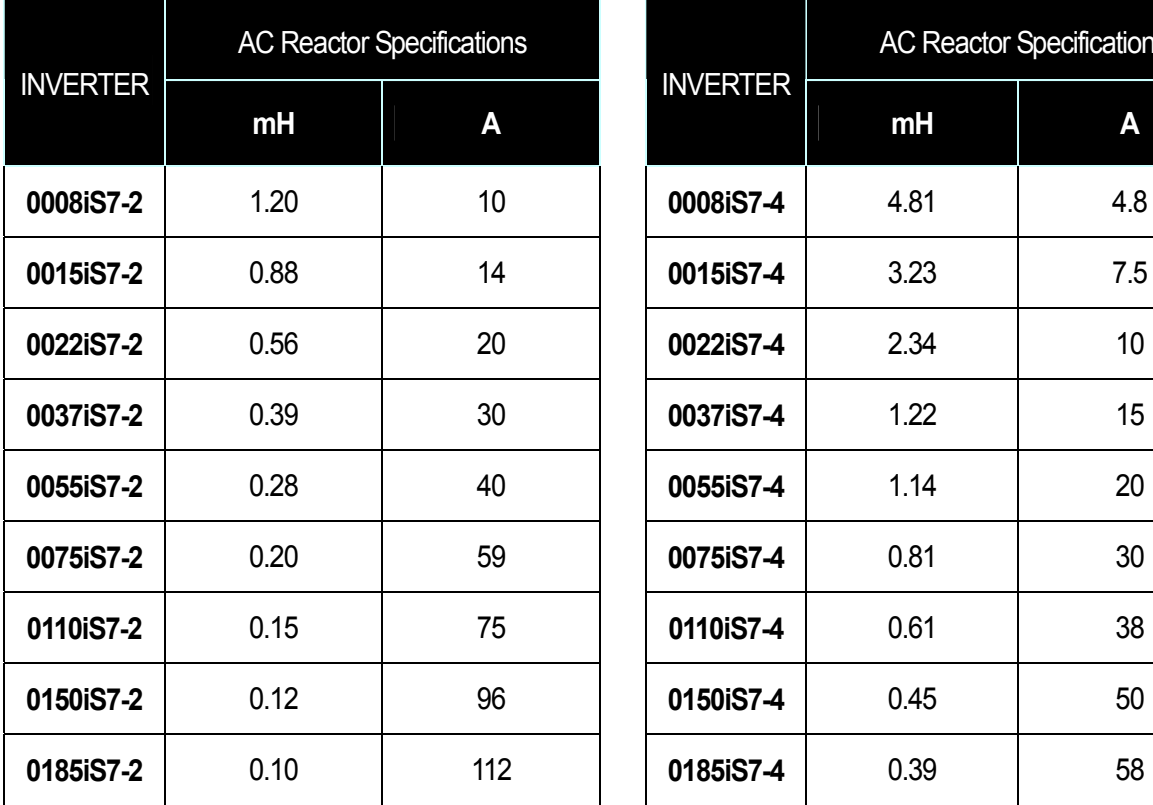

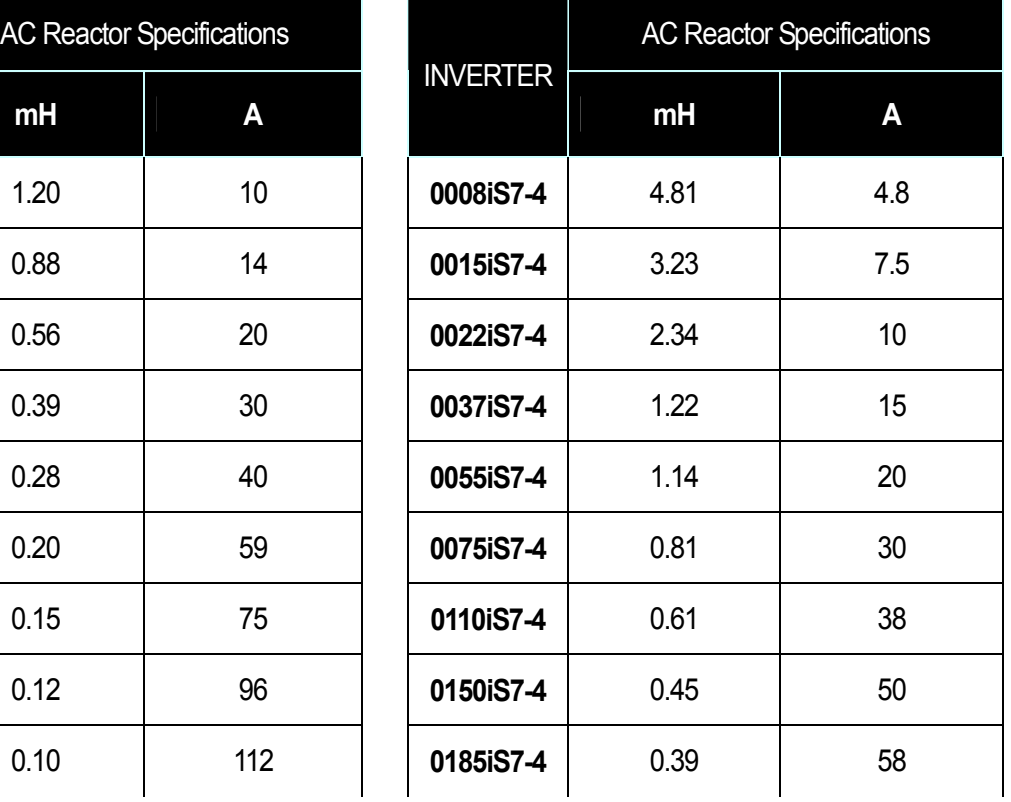

# **Chapter 5 Peripheral Devices**

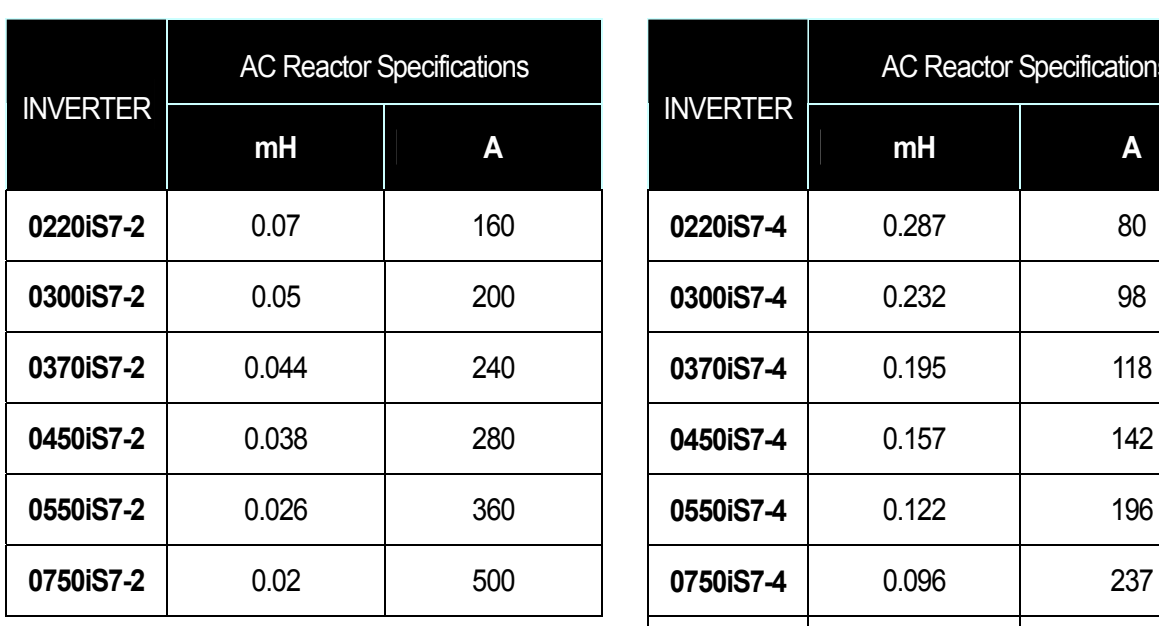

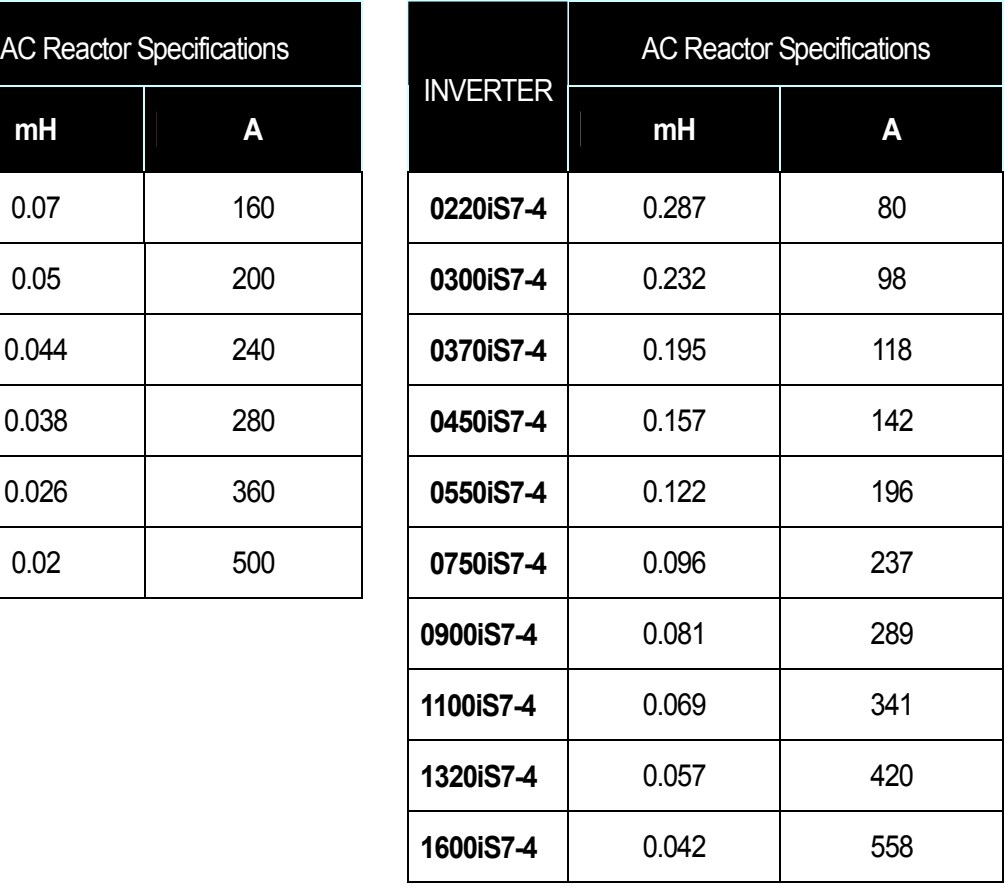

#### **Remark**

ſ

**If you want DC Reactor, purchase built-in DC Reactor products.** 

# **5.1.3 Dynamic breaking unit (DBU) and Resistors**

#### 1) Dynamic Breaking Unit type

 $\Gamma$ 

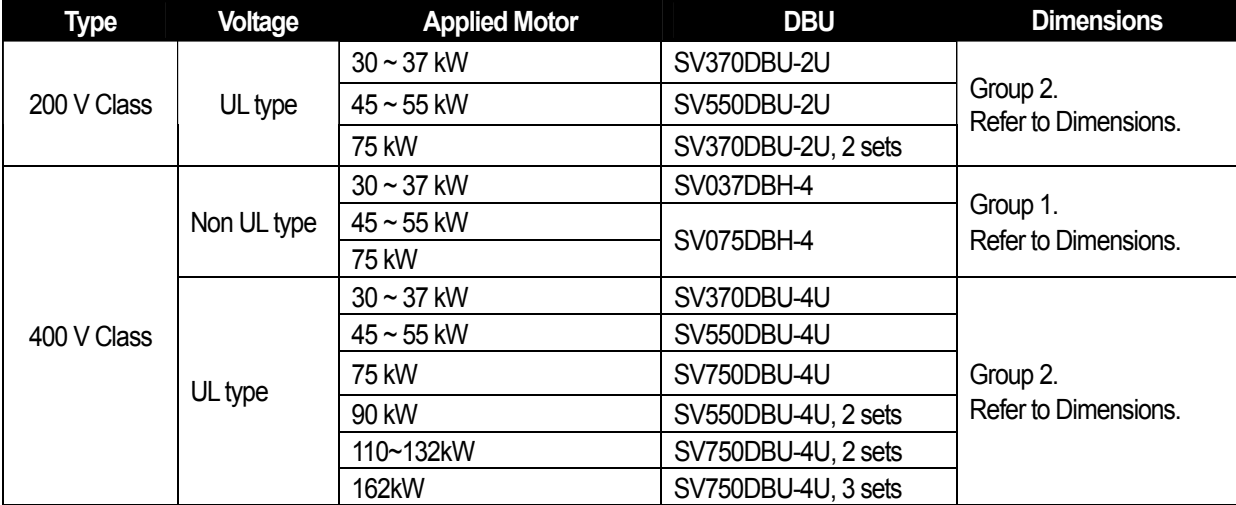

#### 2) Terminal arrangement

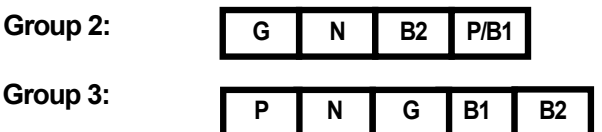

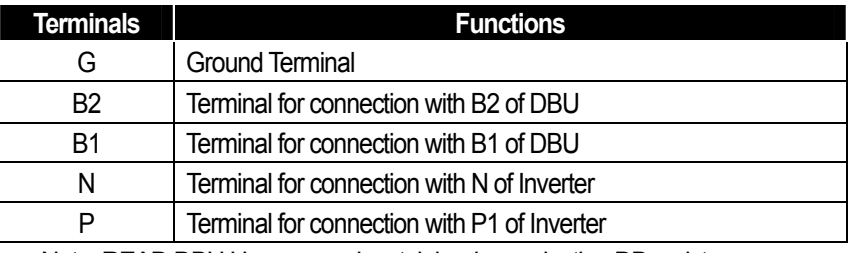

☞ Note: READ DBU User manual certainly when selecting DB resistors.

3) Dynamic Breaking (DB)Unit & DB resistor basic wiring

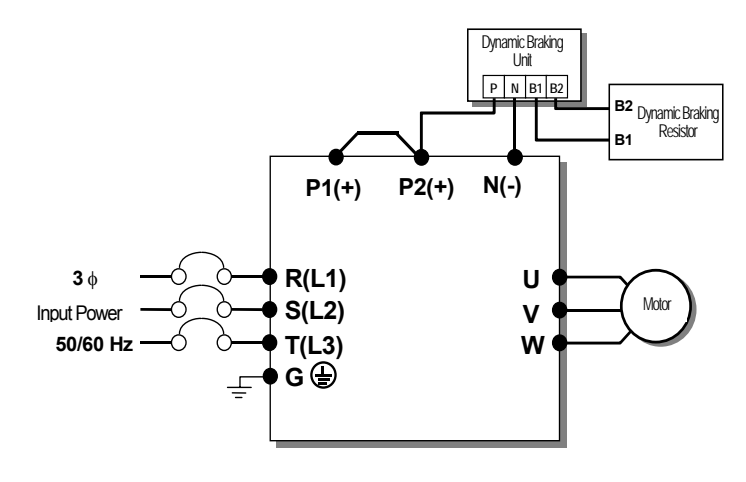

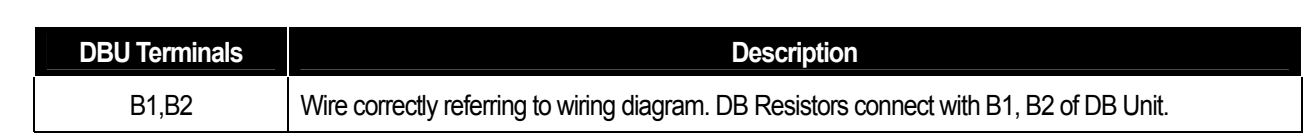

#### 4) Dimensions

ſ

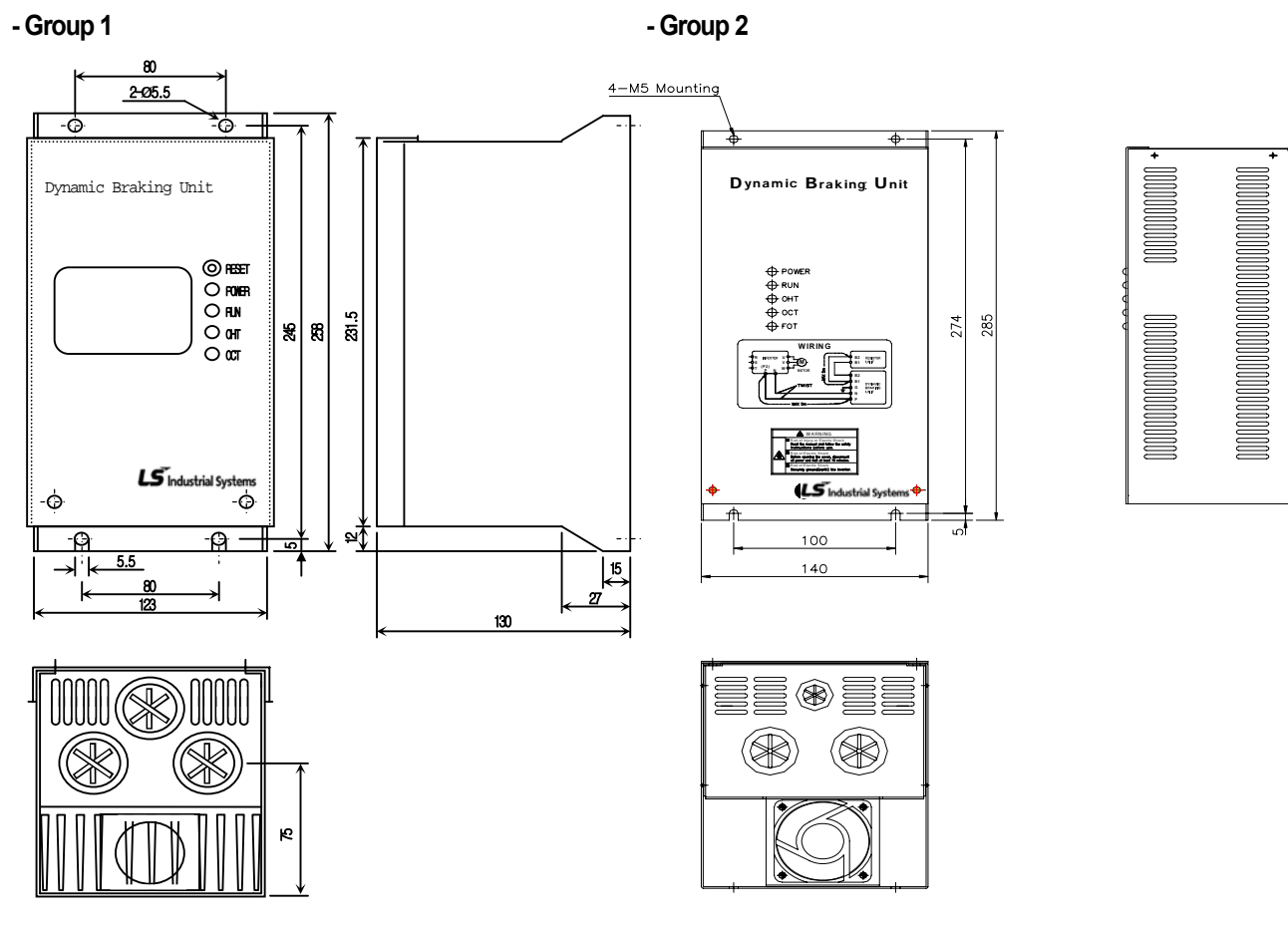

#### 5) Display Functions

DB Resistors connect with B1, B2 of DB Unit. DBU has 3 LEDs. Red LED which is located in middle displays supplying main power, one Green LED which is right side displays under breaking and another green LED which is left side displays Over Heat Trip(OHT).

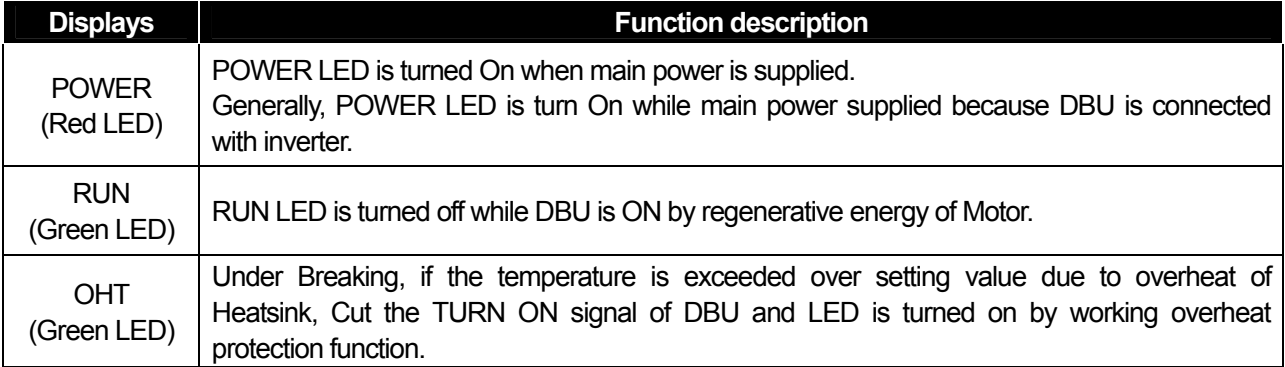

#### 6) DB Resistors

ſ

(1) Option type Dynamic Breaking Unit

Following table has reference that DC breaking torque: 150%, %ED: 5%. Rating Watt of DBU has to be doubled when %ED is 10%.

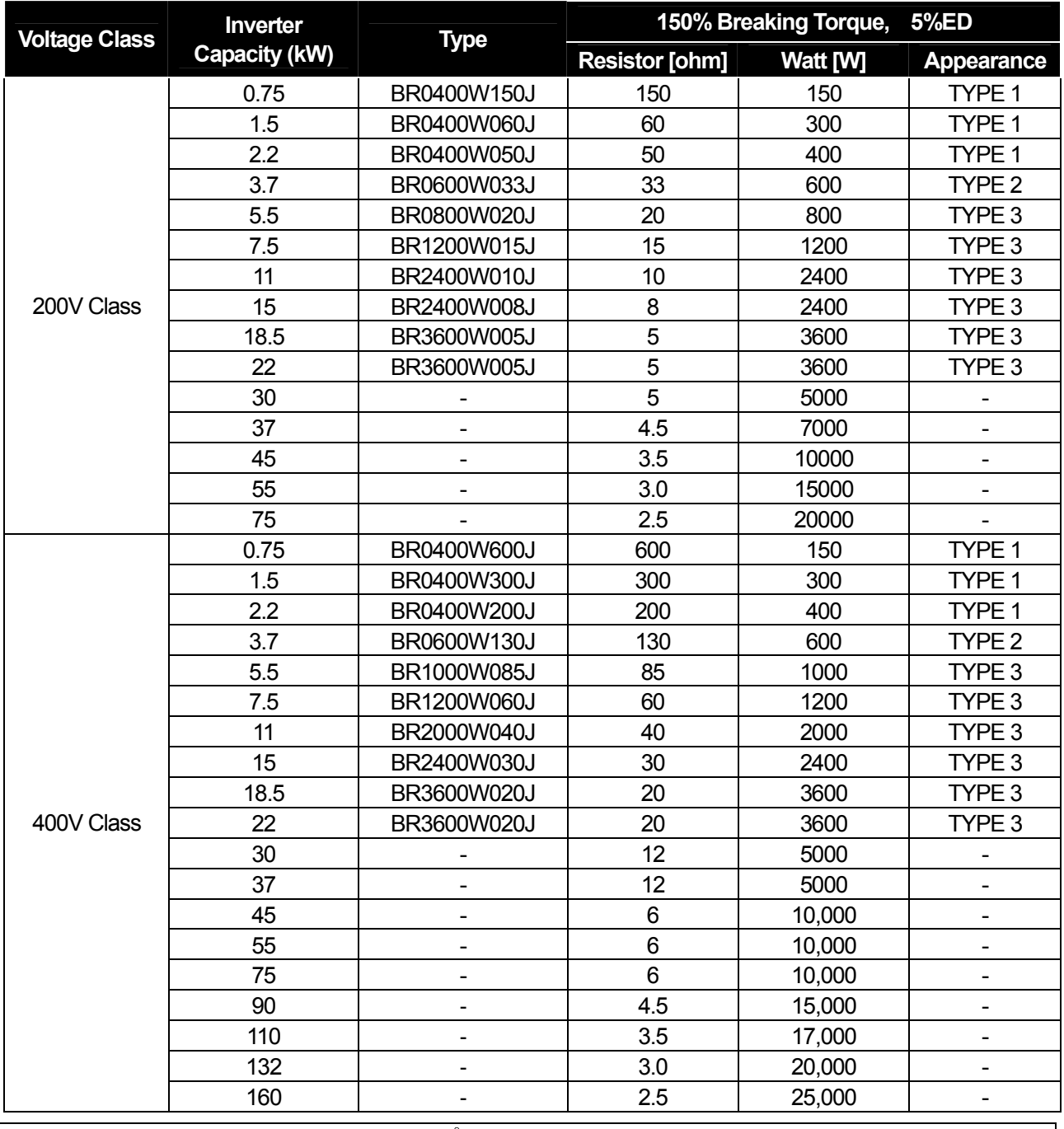

# <sup>1</sup> Caution **In case of iS7 90~160kW, Dynamic braking unit for 220kW (SV2200DB-4) needs above listed DB resistor. If Dynamic braking unit (SV075DBH-4) is connected in parallel, use above listed DB resistor in parallel.**

# **6.1 How to Use Keypad 6.1.1 Standard KEYPAD appearance and description (Graphic keypad)**

Standard Keypad is used in Inverter parameter setting, Monitor display and Inverter operations.

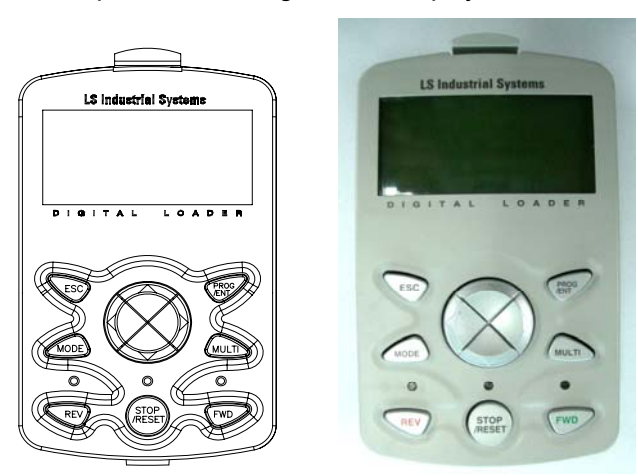

#### **1) Dimensions**

 $\Gamma$ 

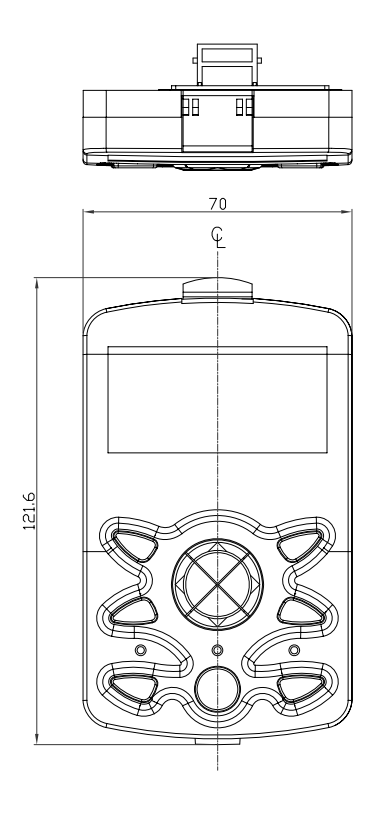

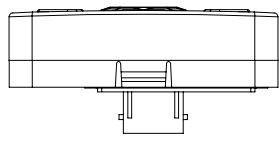

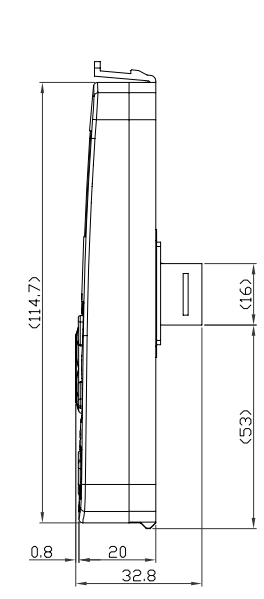

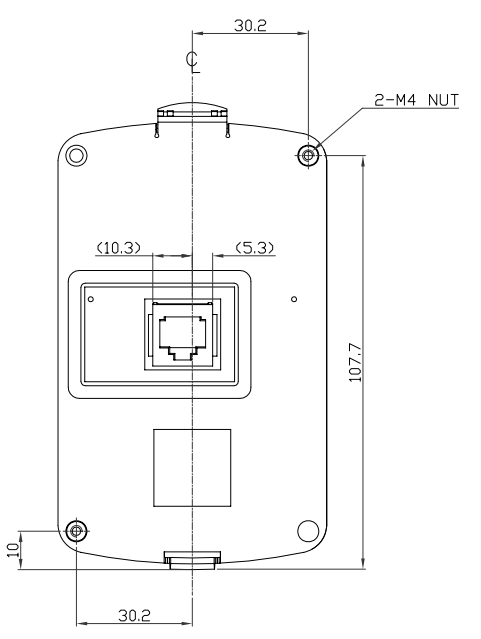
# **2) Key Functions**

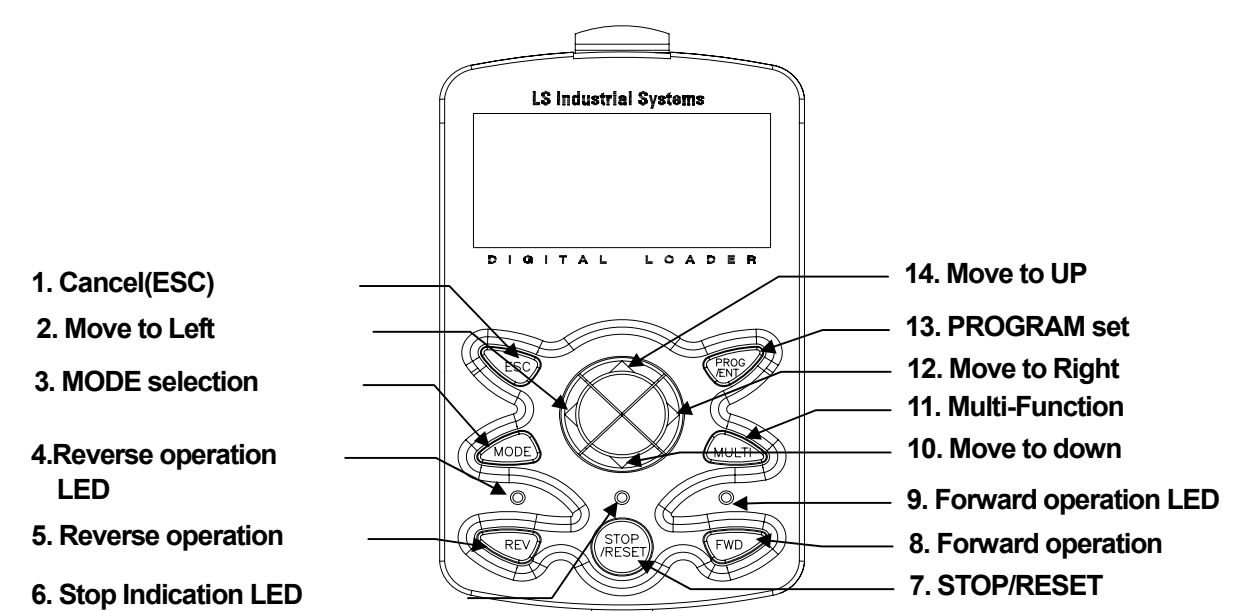

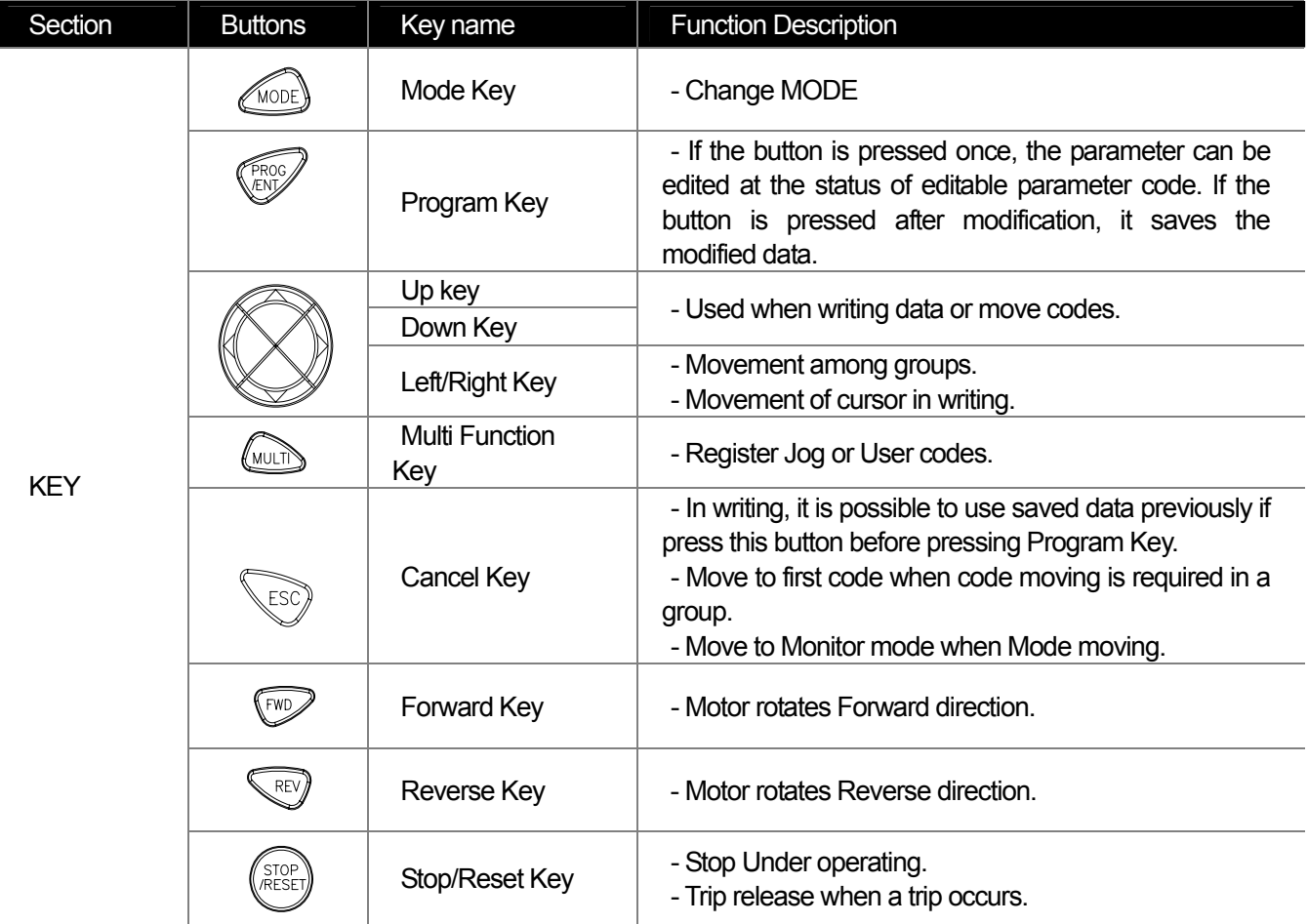

**Chapter 6 How to Use Keypad** 

# **3) Composition of Display**

**(1) Monitor Mode** 

ſ

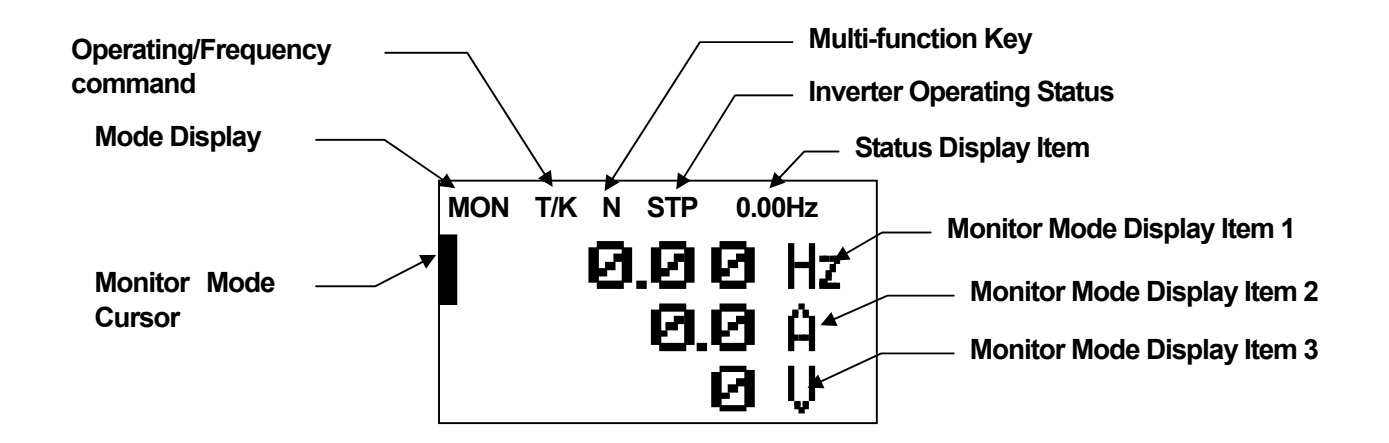

**(2) Parameter change display** 

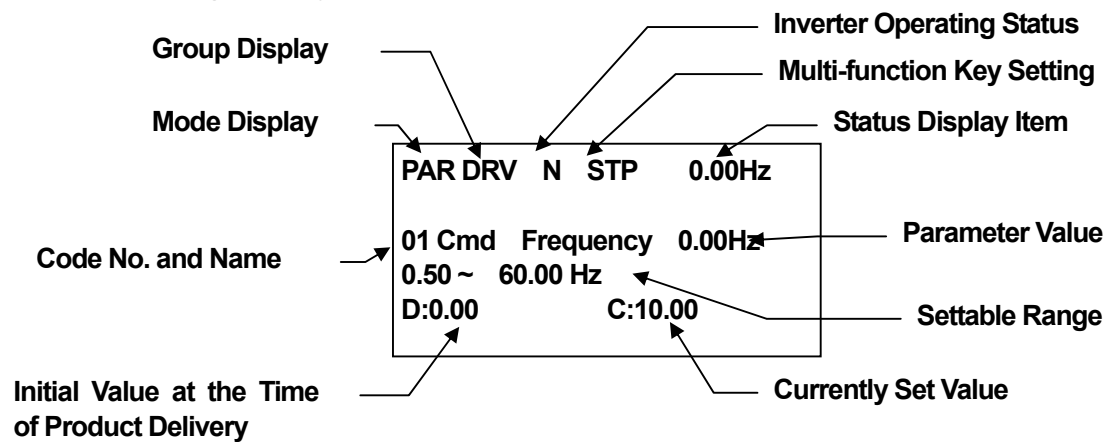

### **4) Display Item List**

(1) Mode Display Items : see "Mode shift" on Page 6-8.

(2) Group Display Items : see "Group shift" on page 6-10.

(3) Operation Command/Frequency Command Display Items (Type of Seq and number of steps are displayed during auto sequence operation)

(4) Monitor Display Items

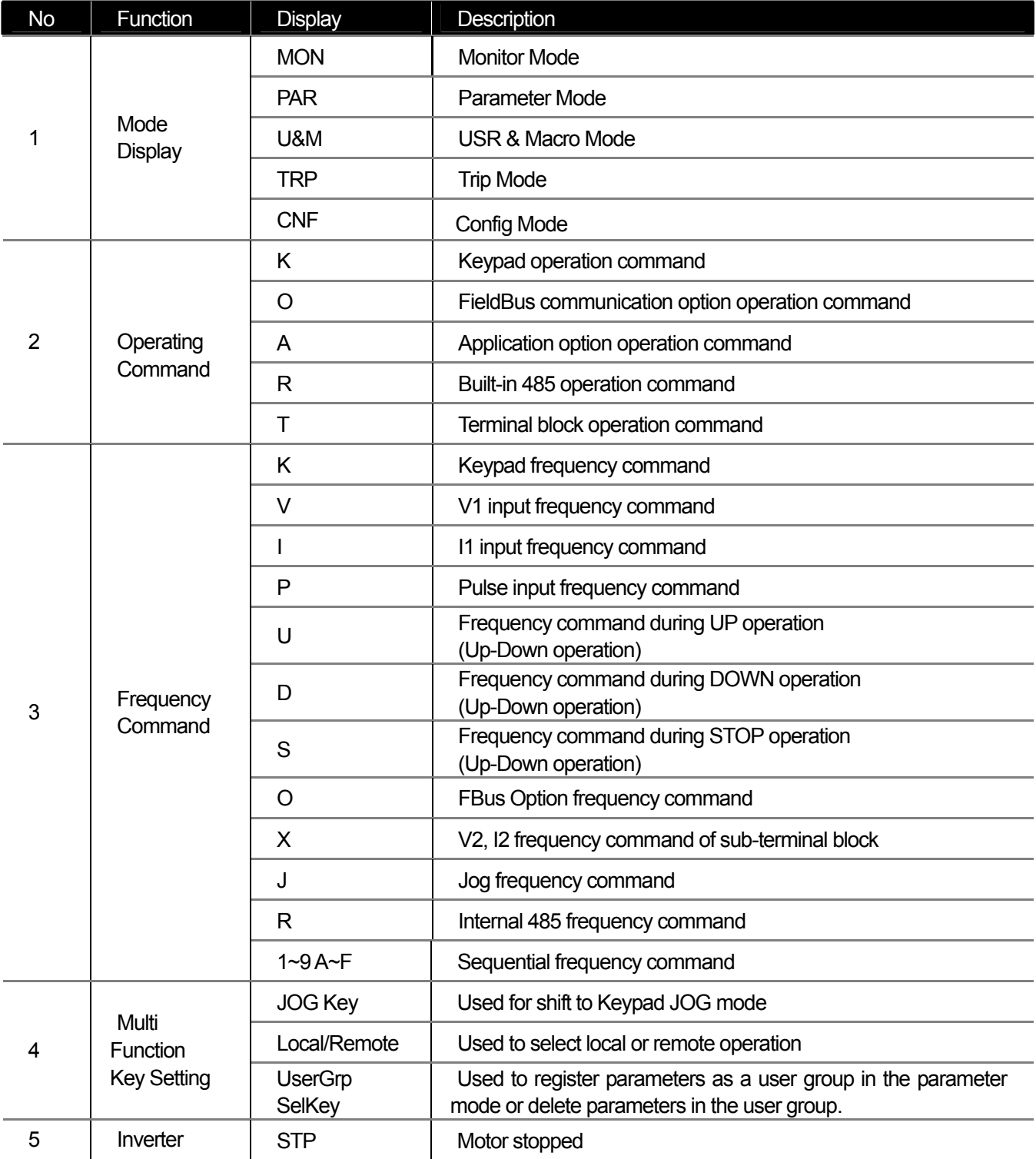

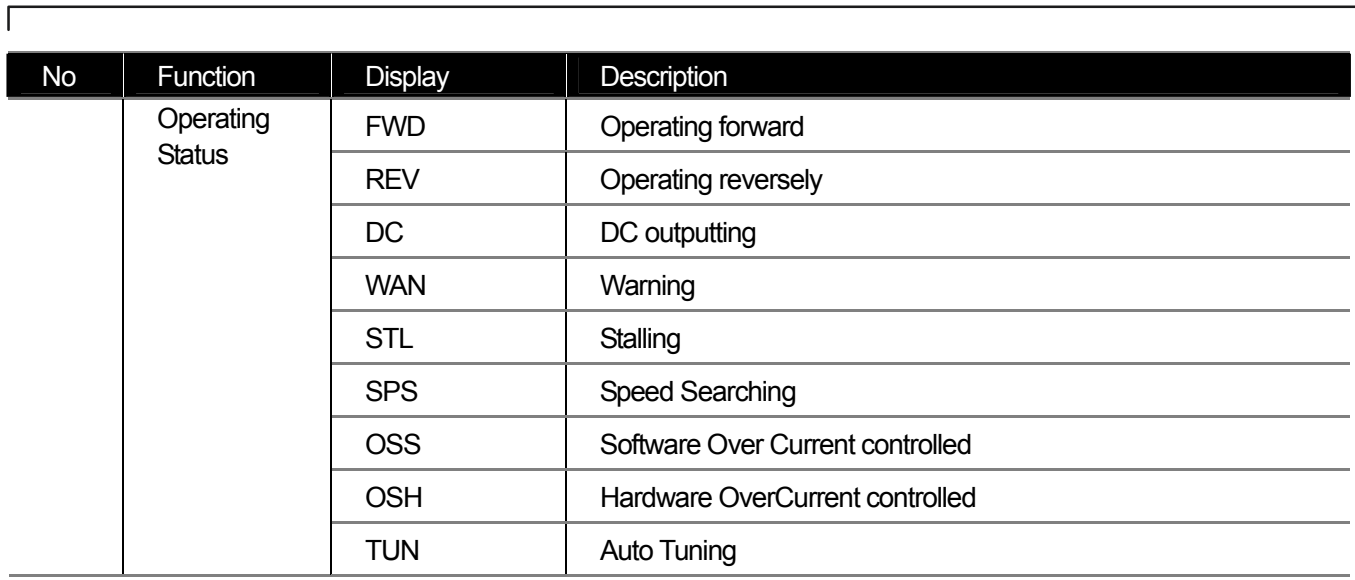

(5) Status Display Items: see "Operating status monitoring" on Page 6-17.

(6) Monitor Mode Display Items: see "Operating status monitoring" on Page 6-17.

### **6.1.2 Menu composition**

SV-iS7 series inverter consists of the following 5 modes. Each mode has its own function items suitable for the properties and especially the parameter mode displays the functions necessary for inverter operation in groups.

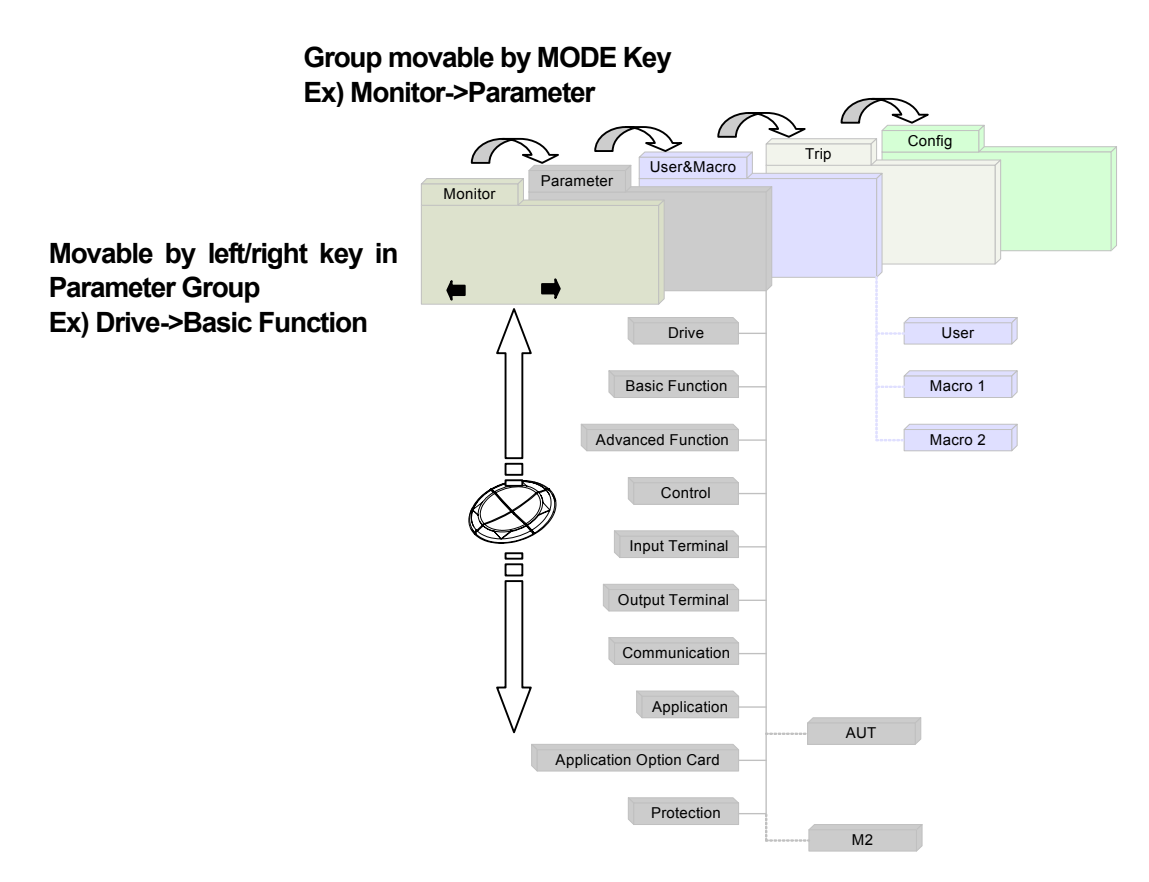

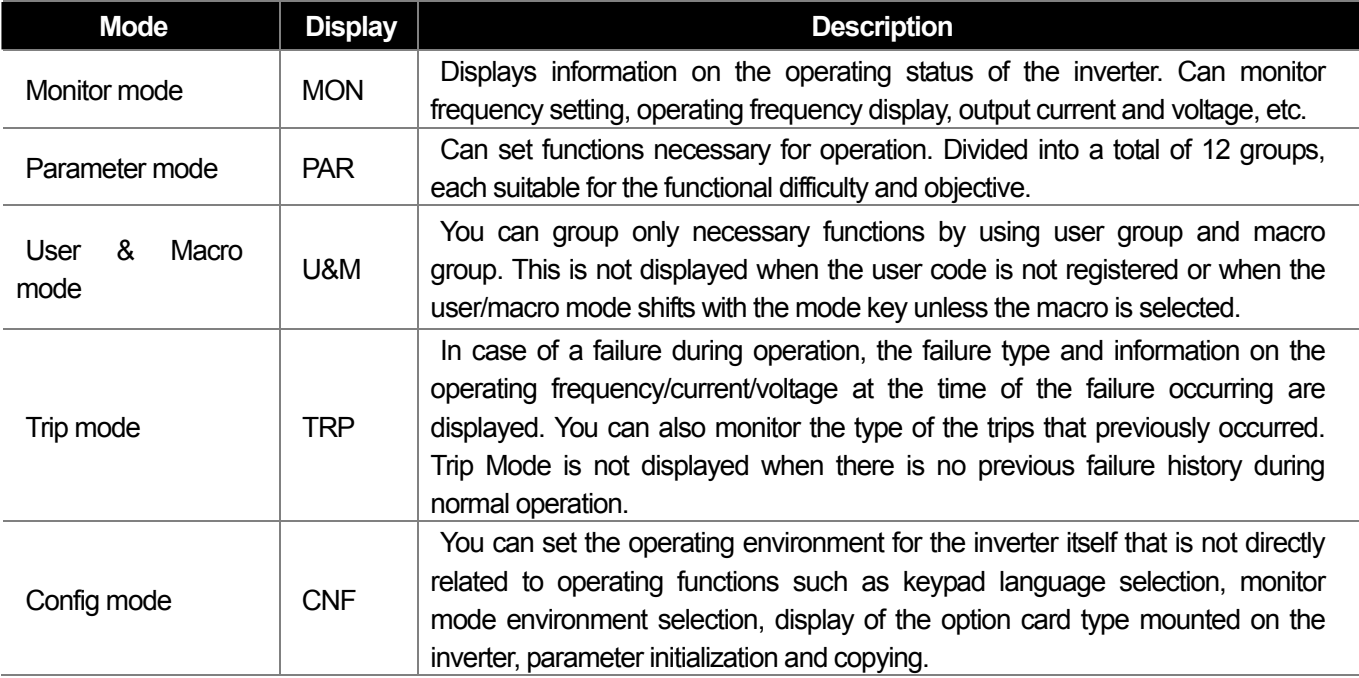

# **1) Parameter mode**

 $\sqrt{ }$ 

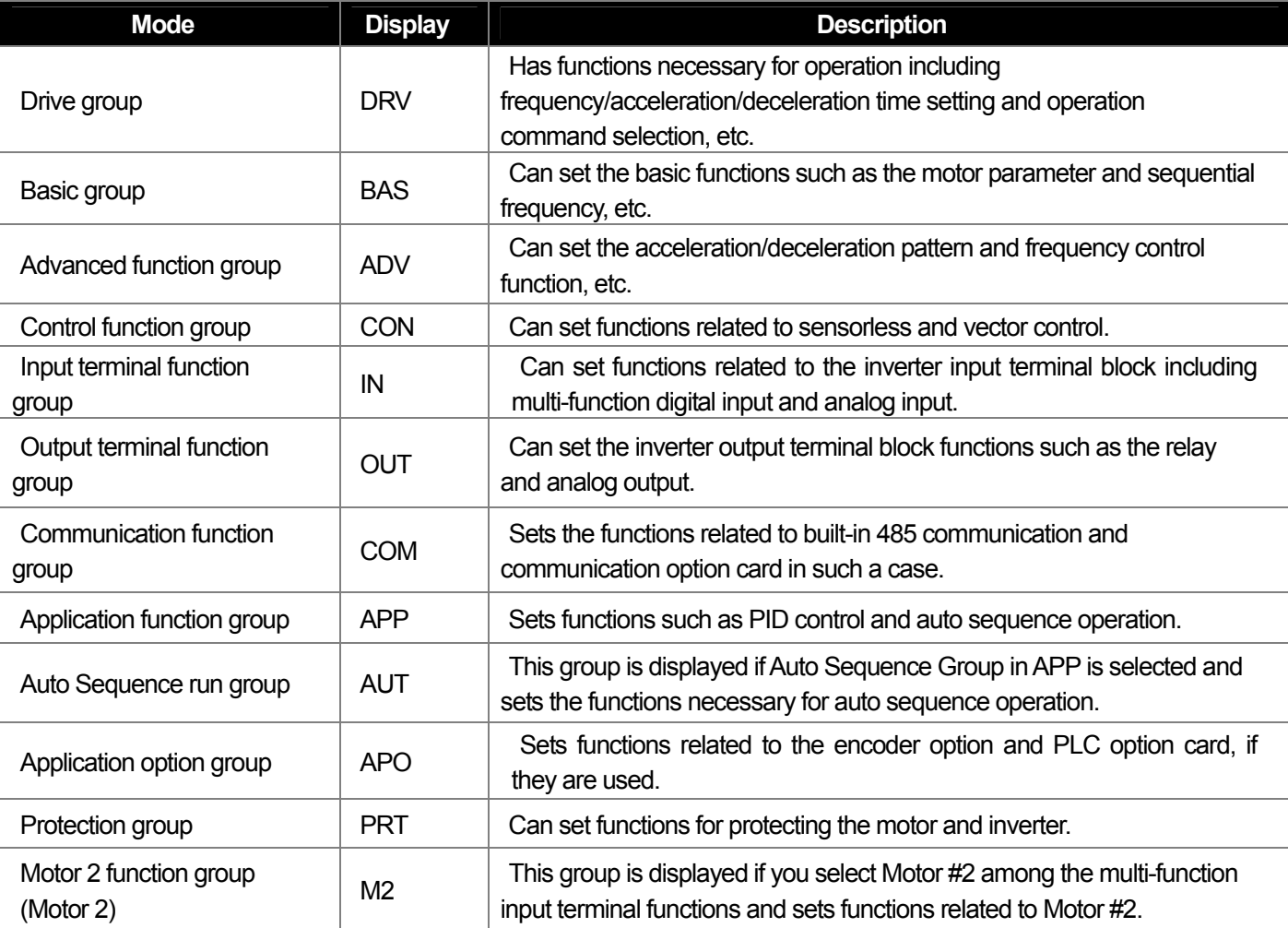

# **2) User& Macro mode**

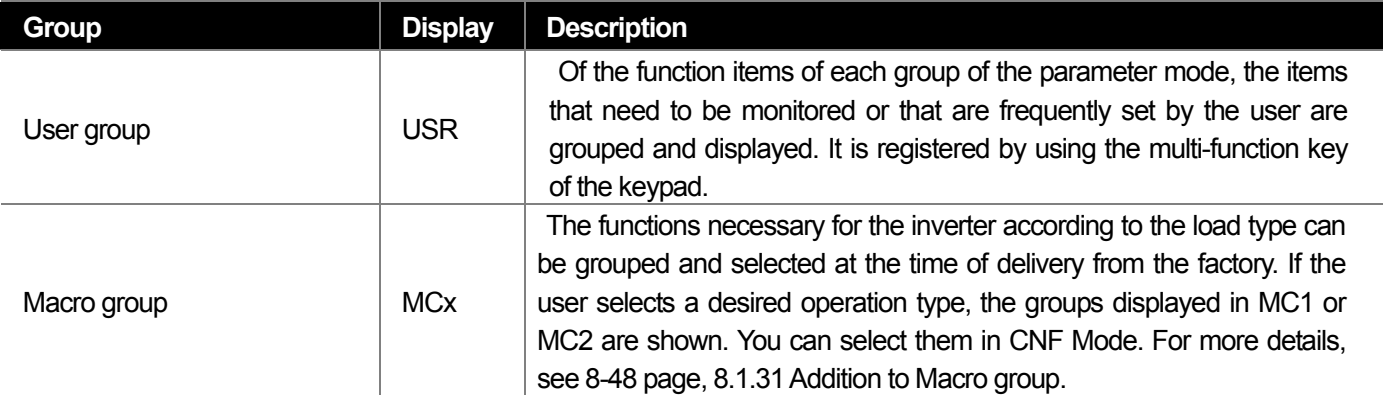

# **6.1.3 Mode shift**

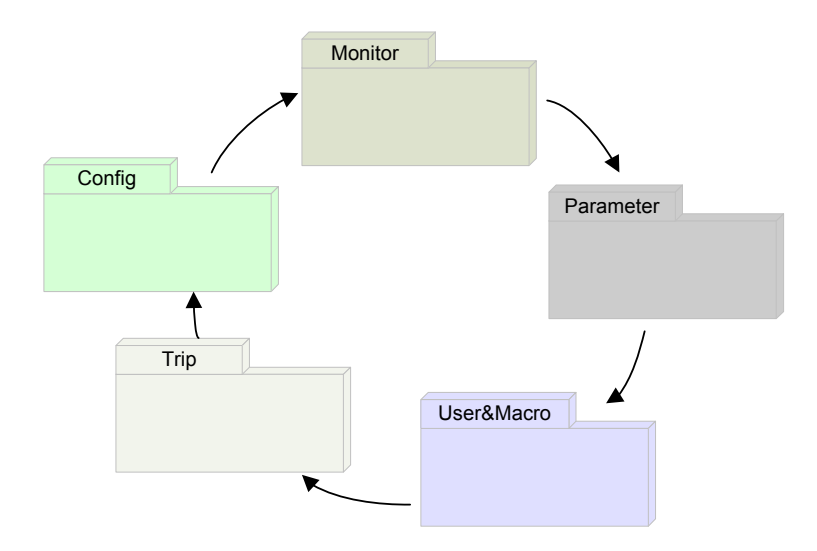

## **1) Mode Shift at the time of delivery**

You can change the display as follows if you shift modes by using the mode key. The User/Macro Mode and Trip Mode are not displayed at the time of the product being delivered. For detailed description on the two modes, see page 8-47,48, 8.1.30 Additional to User Group (USR Grp) or 8.1.31 Addition to Macro Group.

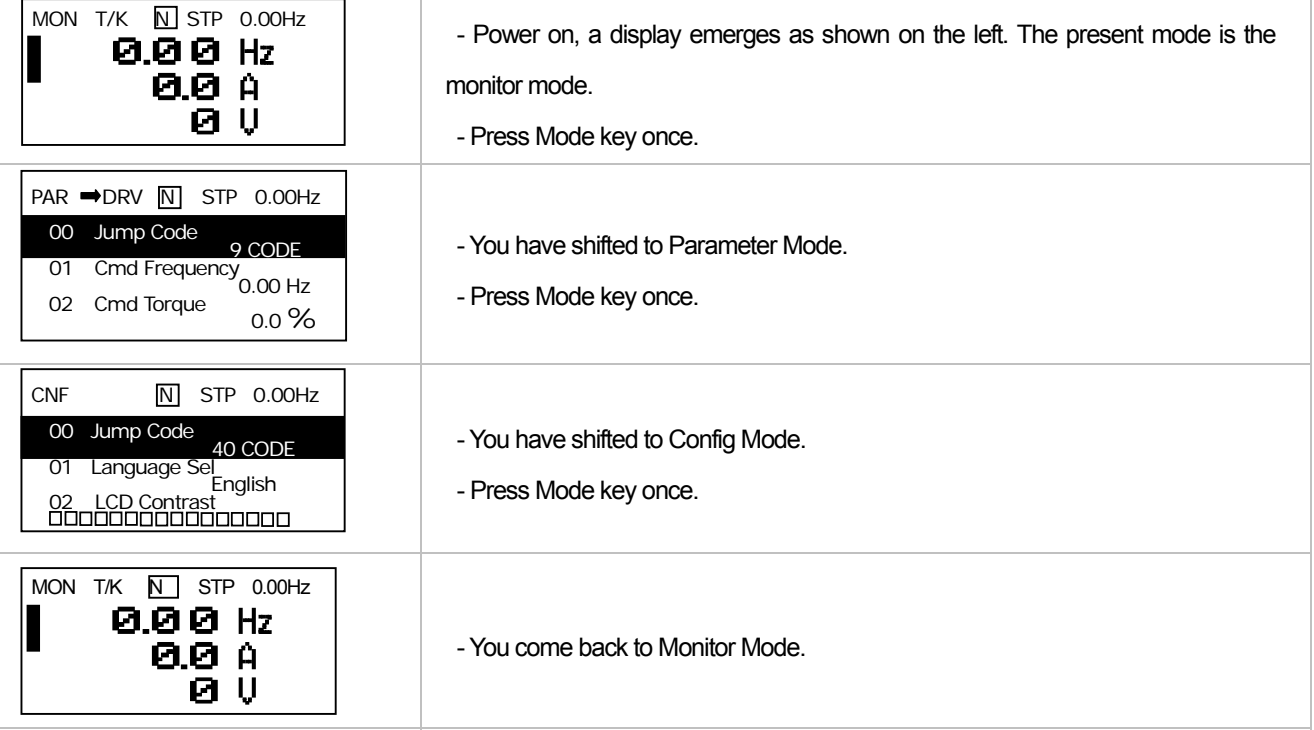

### **2) Mode Shift with User/Macro Mode and Trip Mode**

 $\Gamma$ 

If the user registers the user code or sets the macro function using the multi-function key, the User/Macro Mode will be displayed unlike the mode shift at the time of the product delivery. In addition, in case of a trip during operation, the Trip Mode will be displayed and the trip information will be saved in the trip mode as past history if you withdraw the trip using RESET function. The mode shift in the two modes is as follows.

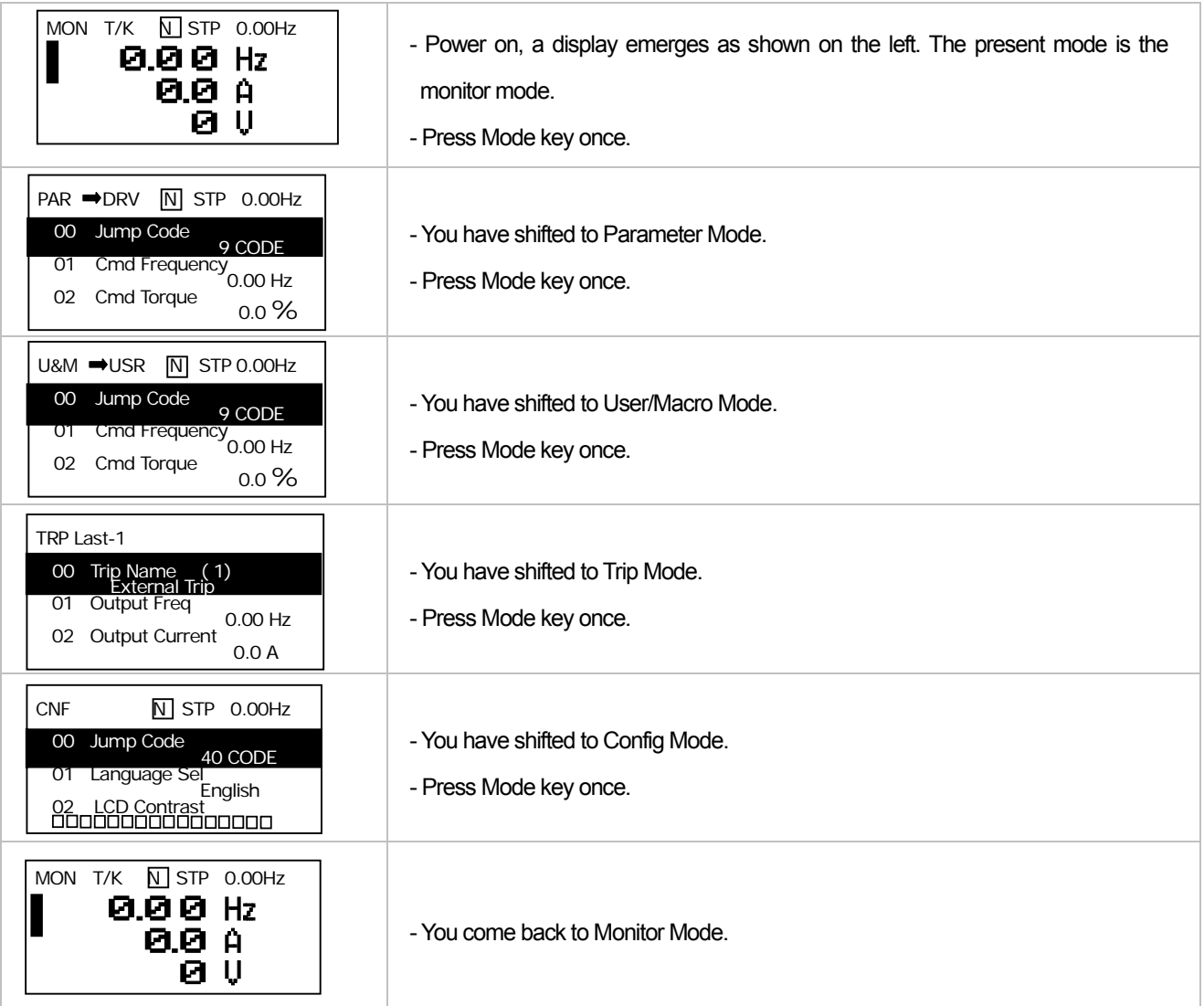

# **6.1.4 Group shift**

You can make inter-group shift by using Left/Right keys after shift to Parameter Mode or User/Macro Mode using the Mode key.

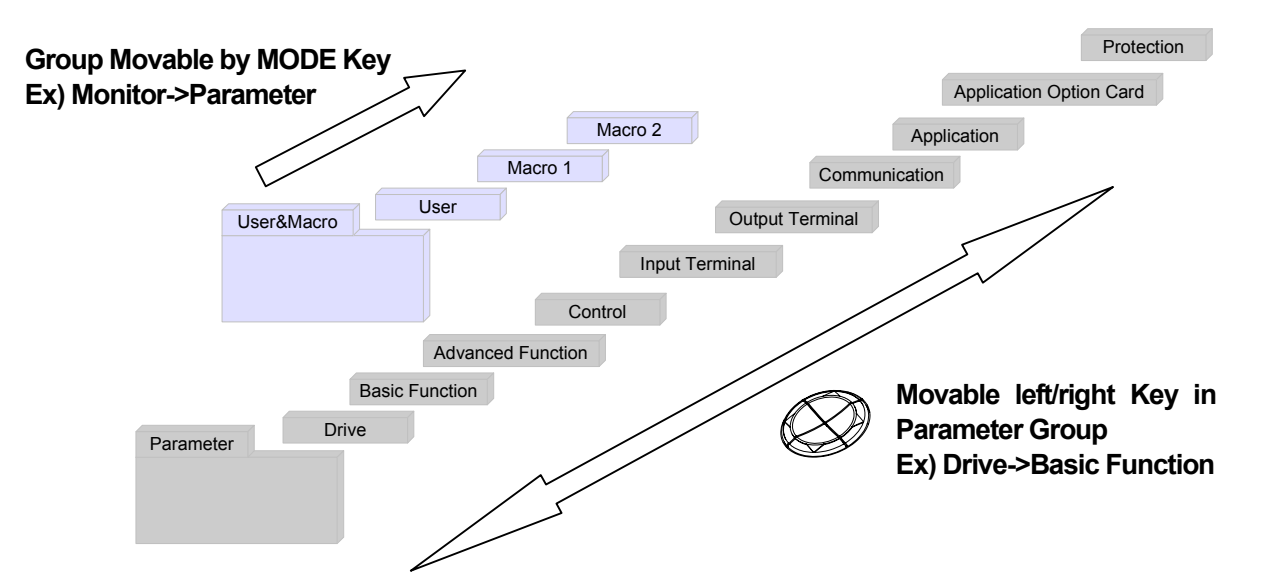

### 1) Group Shift in Parameter Mode

If you press Right key in the Parameter Mode, the display changes as follows. If you press Left key, the display order will be reversed.

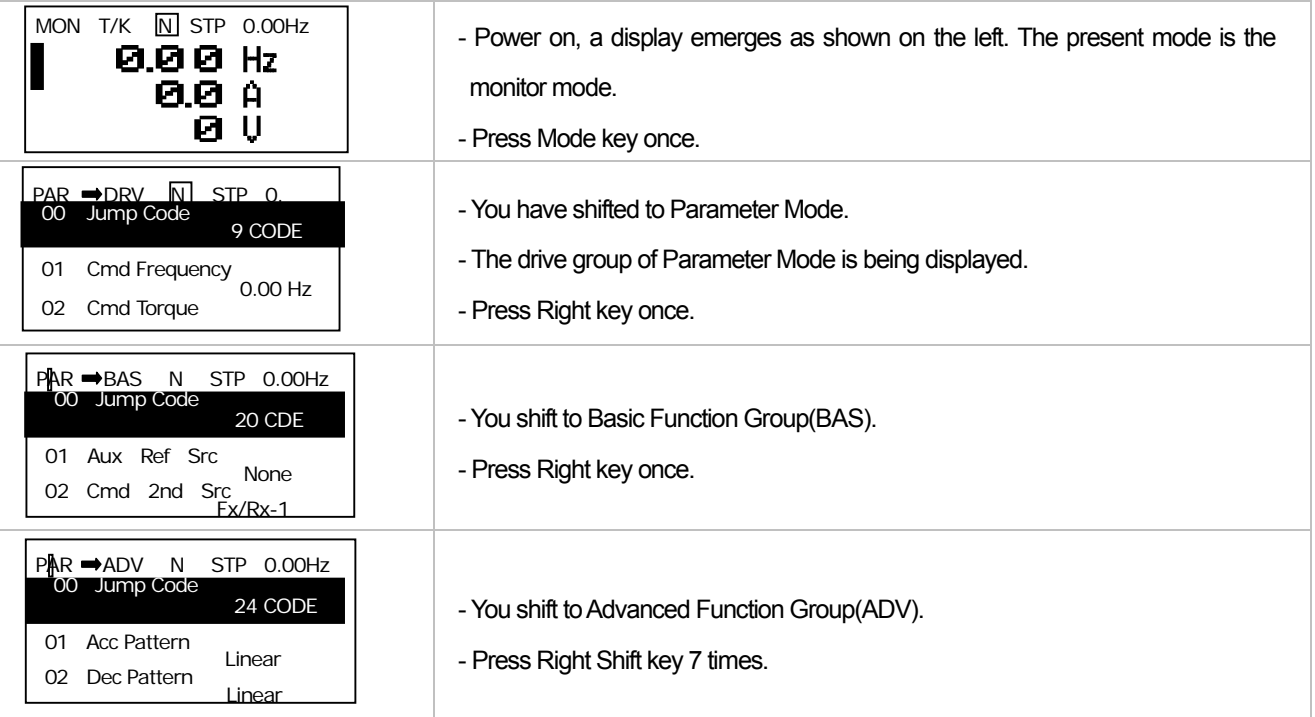

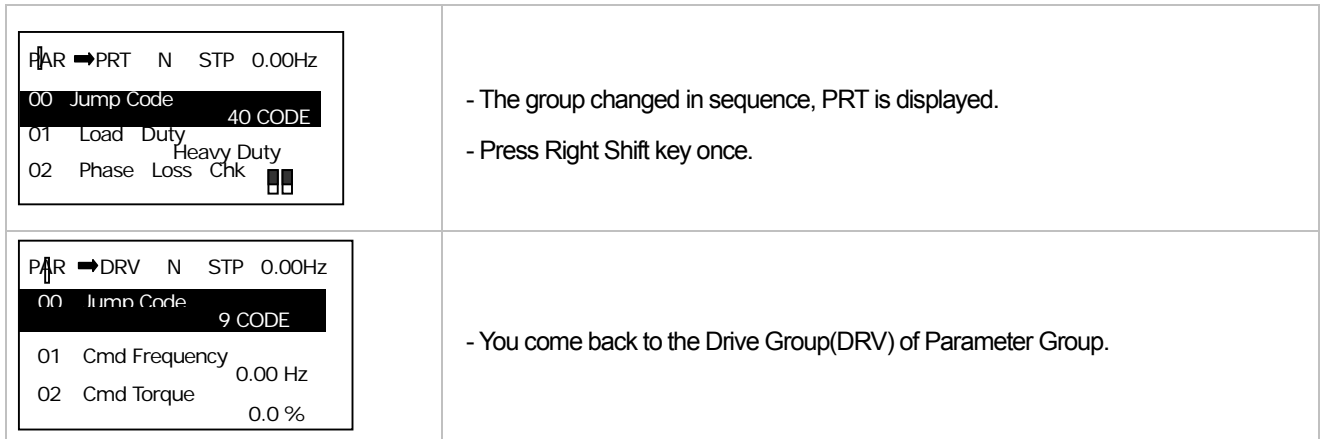

# 2) Group shift in User/Macro Mode

ſ

To shift to User/Macro Mode, the user code should be registered or you select the macro function. For user code and macro group registration, see page 8-47, 48, 8.1.30 Addition to User Group (USR Grp) or 8.1.31 Addition to Macro Group. If the user code is registered and you have selected the macro function, you can shift the group as follows.

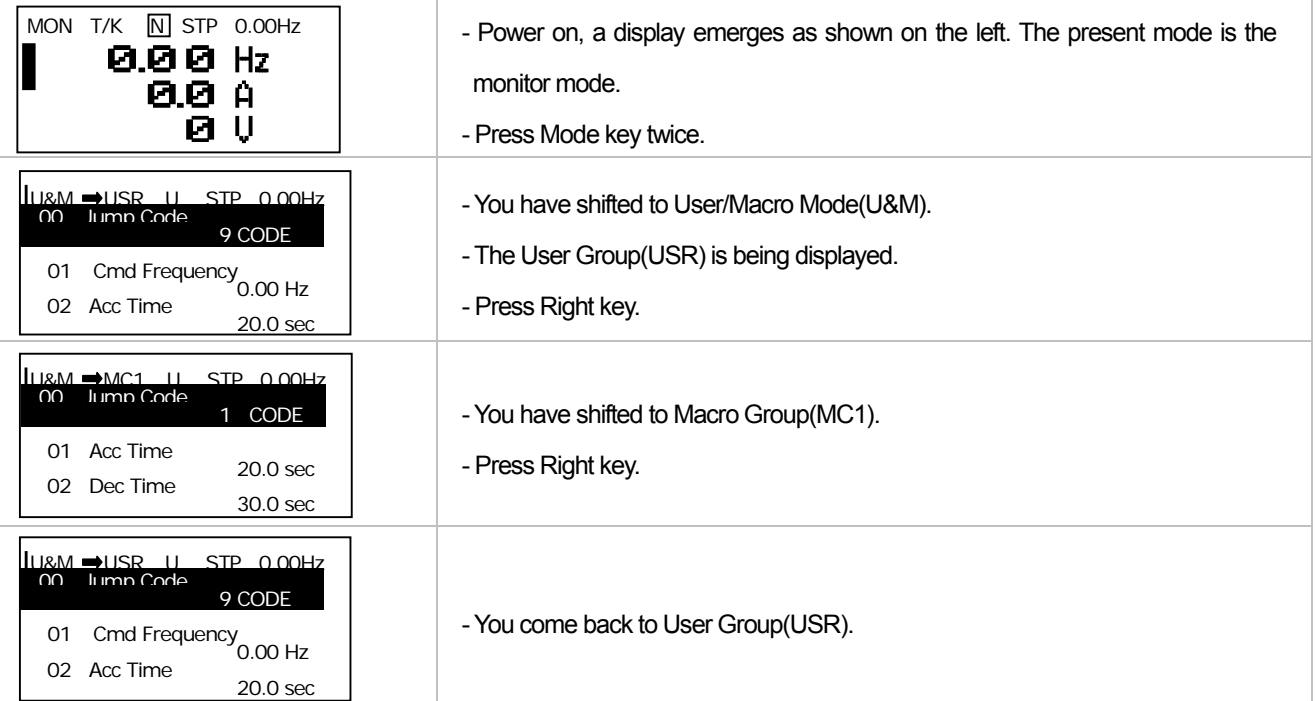

# **6.1.5 Code(Function Item) shift**

# **1) Code shift in monitor mode**

If you press Up and Down keys where the cursor is, names of frequency and current, etc. will be displayed.

 $\overline{\phantom{a}}$ 

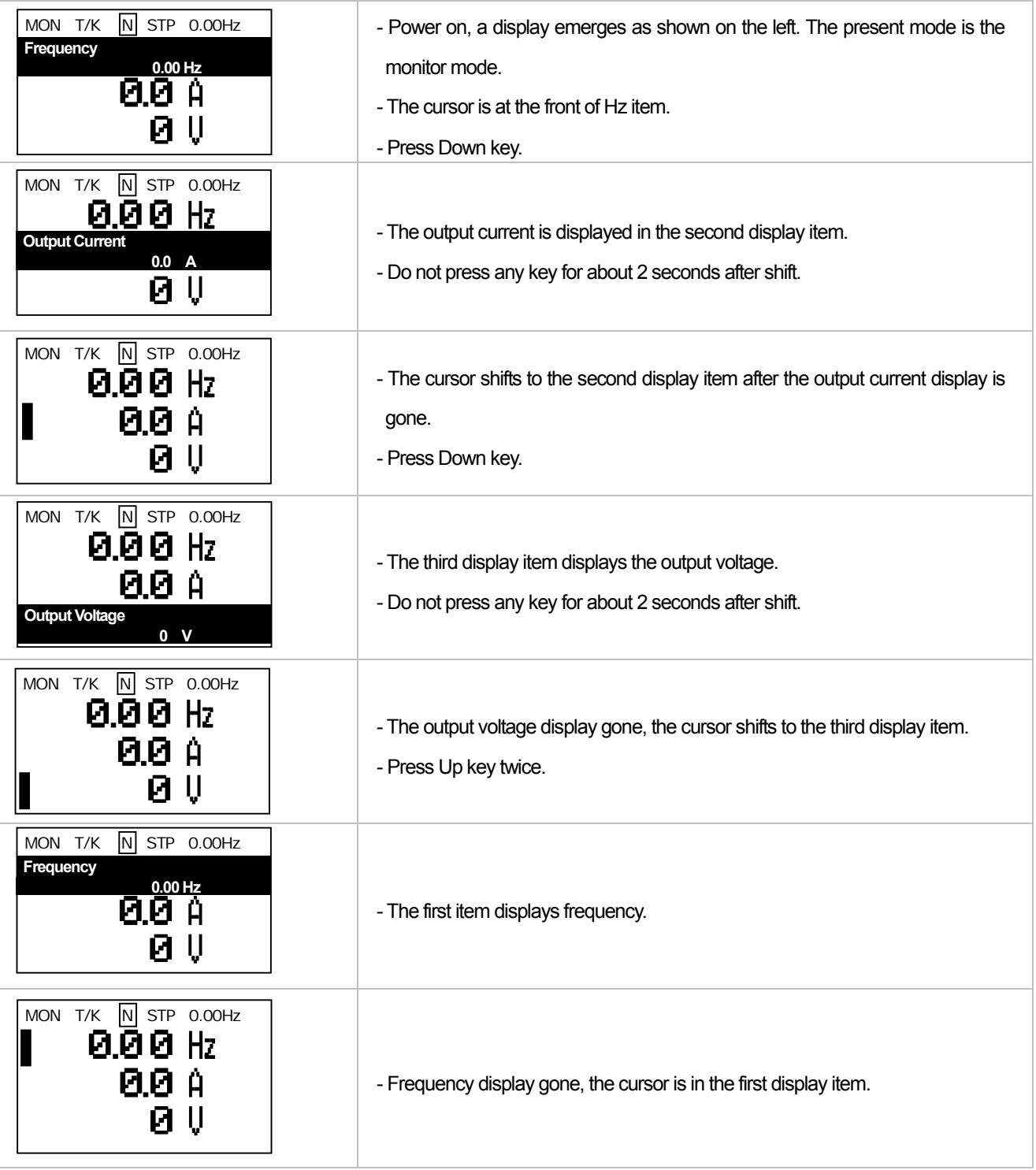

## **2) Code shift (function Items) in other modes and groups**

Г

Using Up and Down keys: The following figures give an example of shifting the code by using Up and Down keys in DRV and BAS of Parameter Mode. Code shift in other modes are the same.

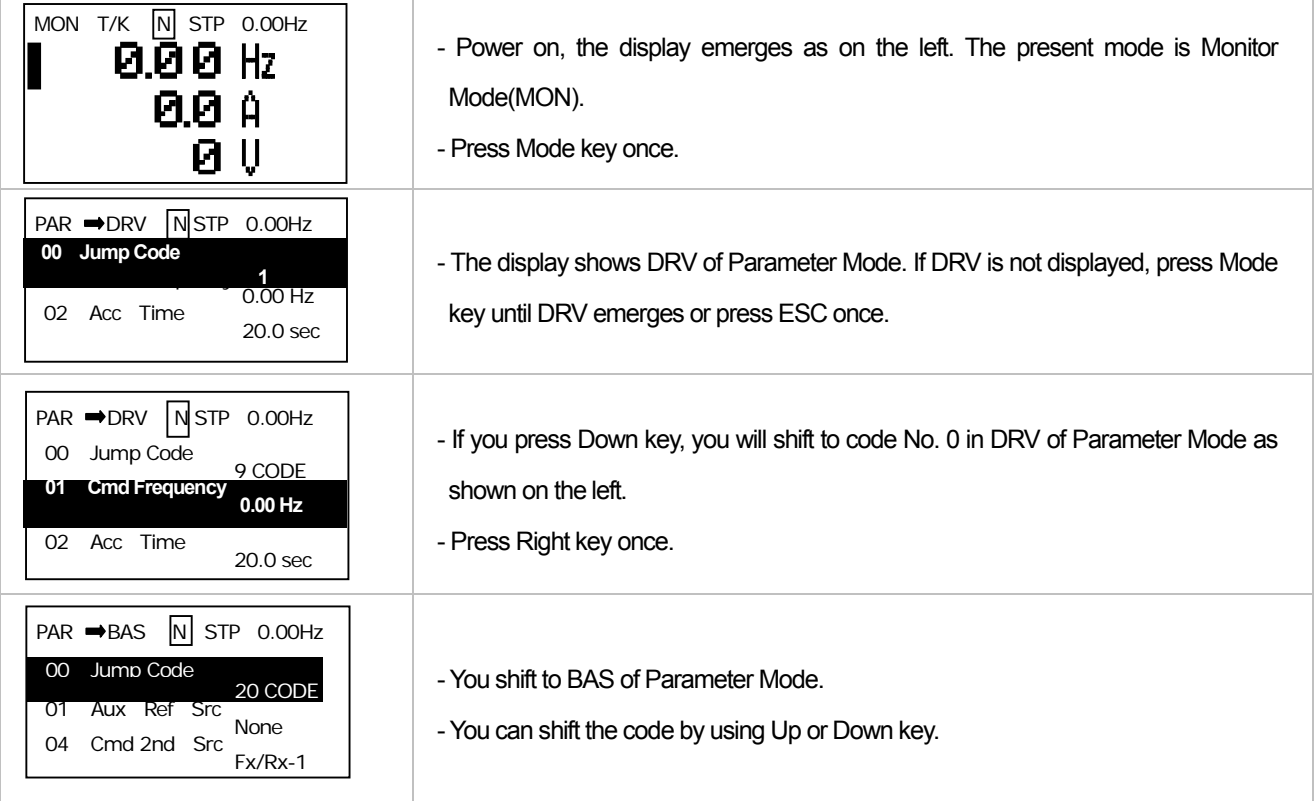

### **3) How to Shift in Jump Code**

In groups of Parameter Mode and User/Macro Mode, there is Jump Code Entry item for shift to the code of each group. If the code number is high, you can shift faster than by using Up and Down keys. The following figures give an example of shift to code number 09 of DRV.

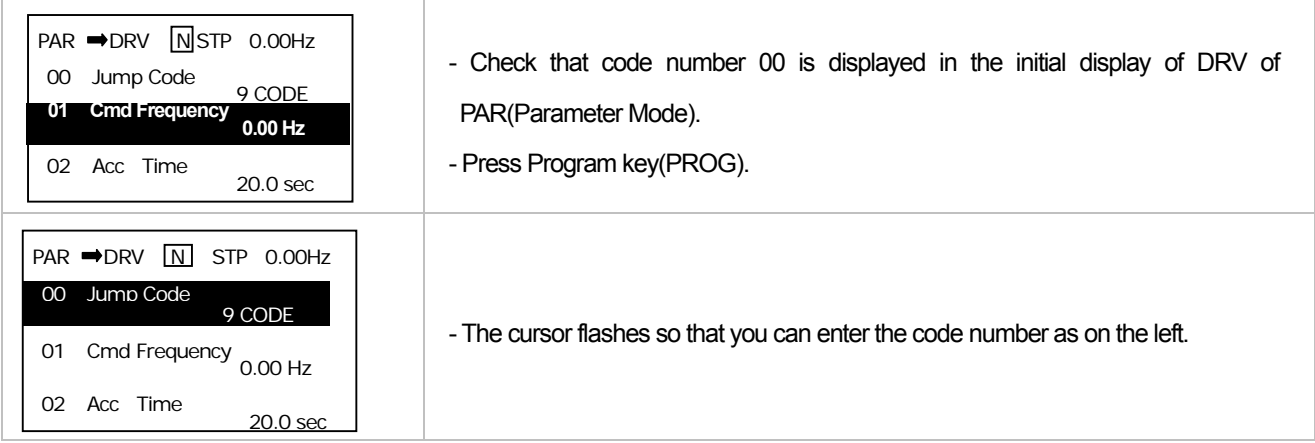

# **Chapter 6 How to use Keypad**

J

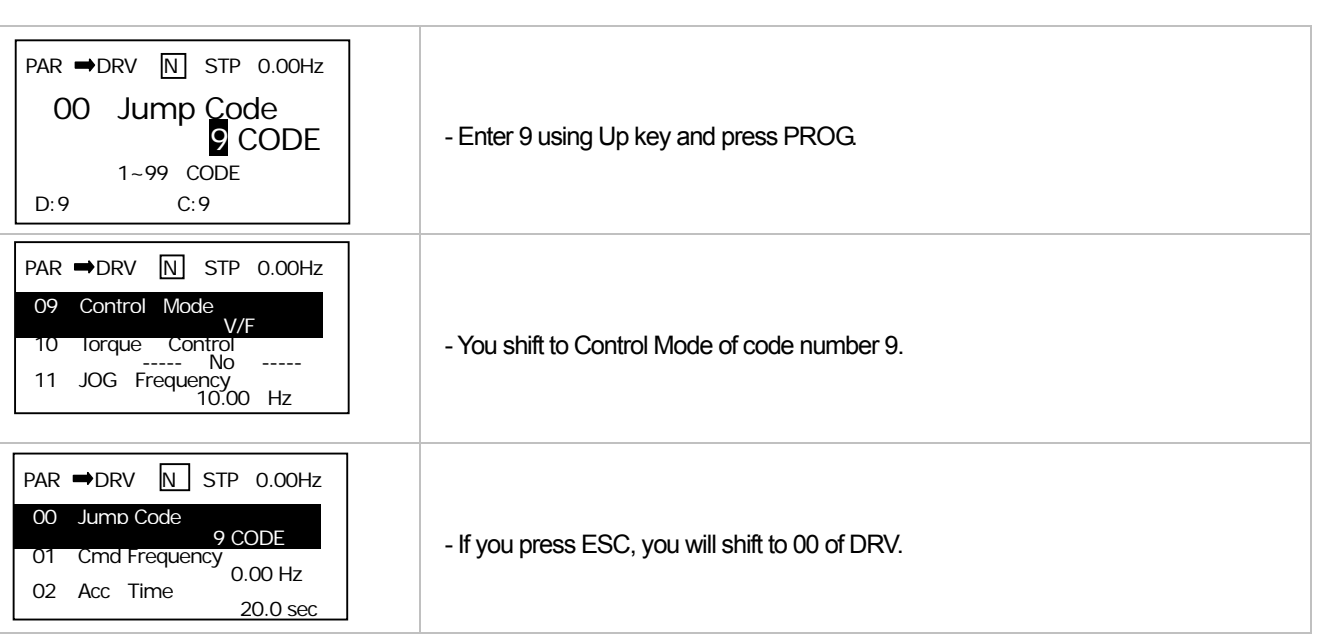

٦

 $\sqrt{ }$ 

# **6.1.6 Parameter setting**

 $\sqrt{ }$ 

### **1) Parameter setting in monitor mode**

You can set some parameters including frequency in Monitor Mode. The following is an example of frequency setting.

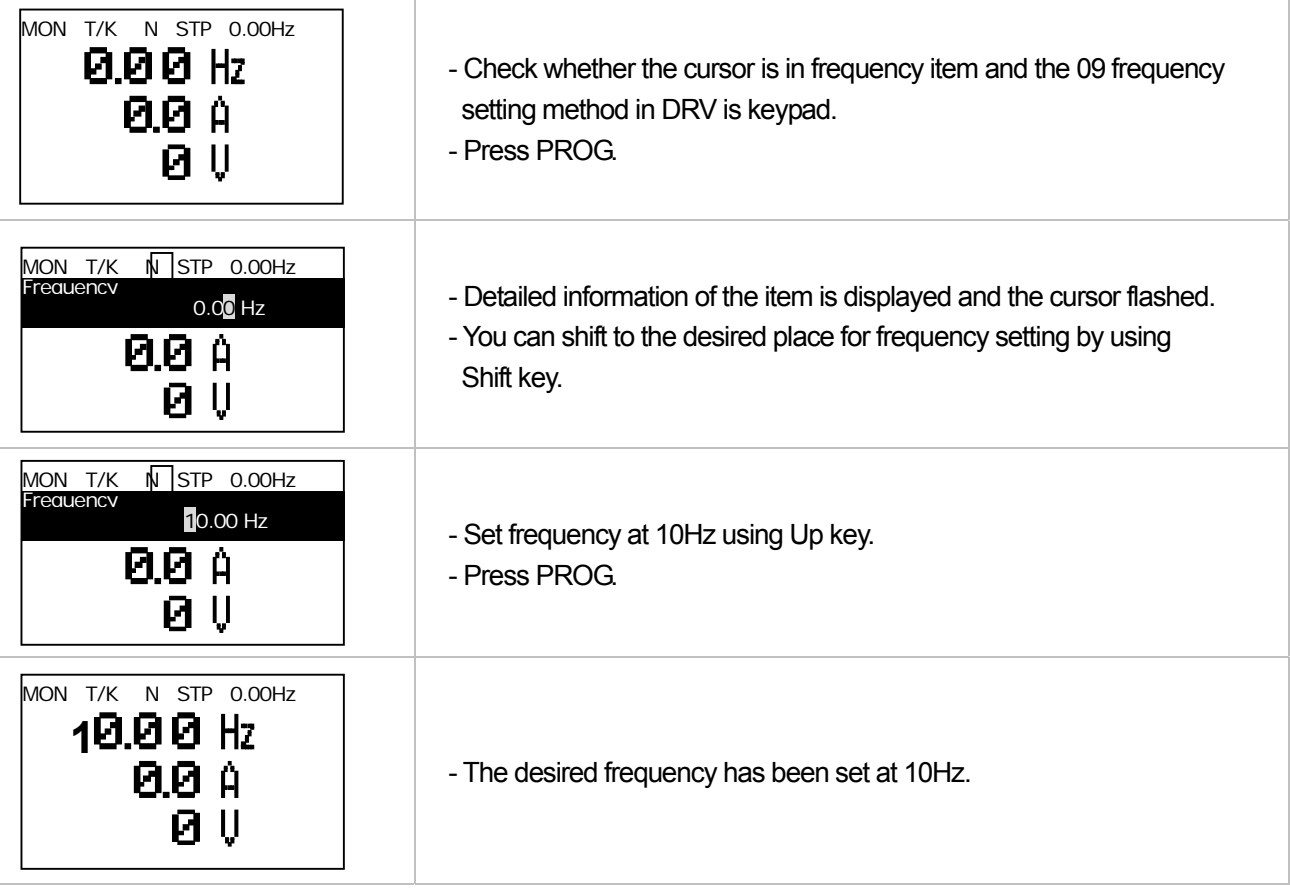

 $\sqrt{2}$ 

# **2) Parameter setting in other modes and groups**

This gives an example of changing frequency in the Drive Group of Parameter Mode. You can do so too in other modes or groups.

 $\overline{\phantom{a}}$ 

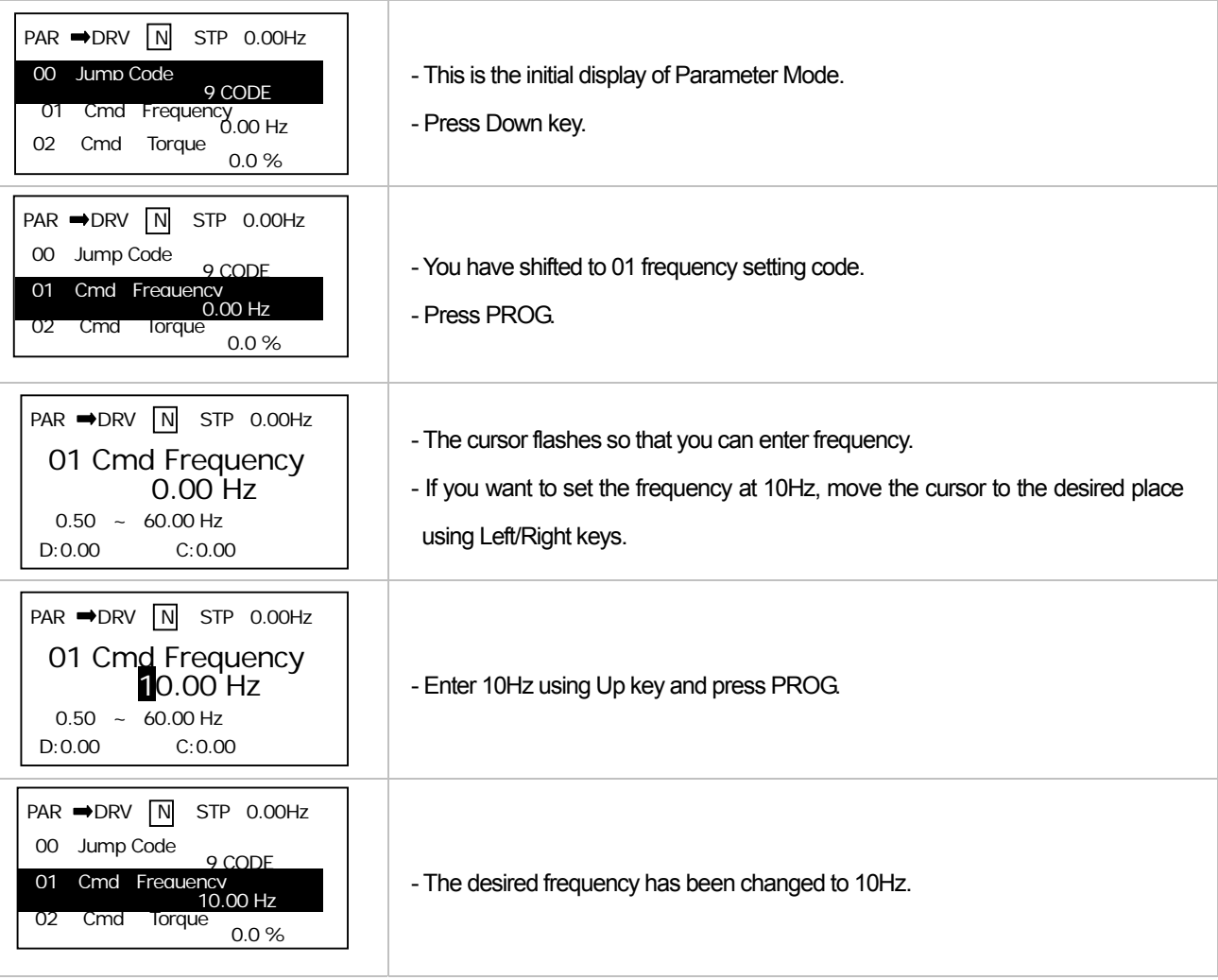

# **6.1.7 Operating status monitoring**

### **1) Using monitor mode**

 $\Gamma$ 

You can monitor 3 items at a time in Monitor Mode. Some items including frequency can be edited. Displayed items can be selected by the user in Config Mode(CNF).

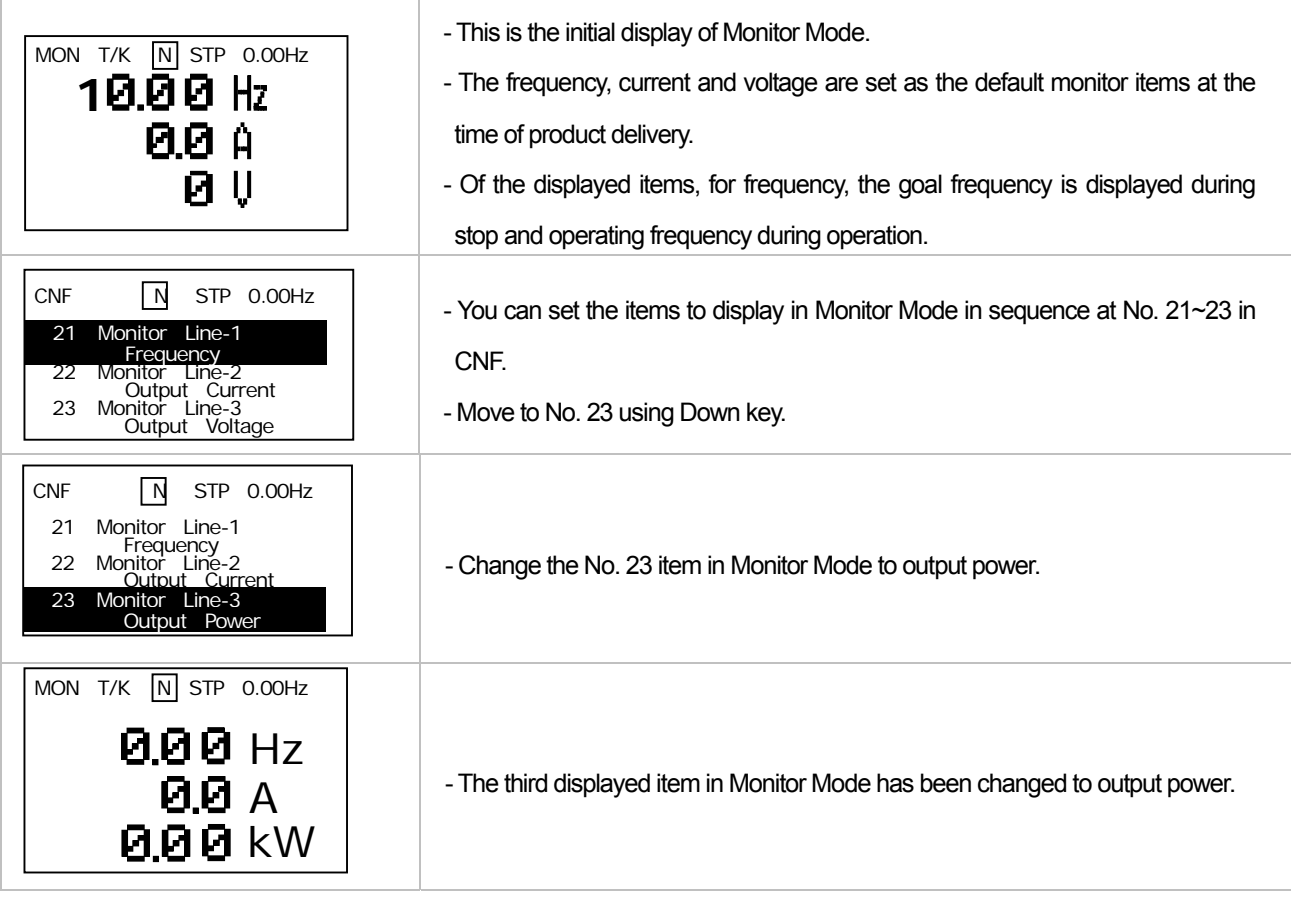

# **2) Possible to monitoring items**

 $\overline{\phantom{a}}$ 

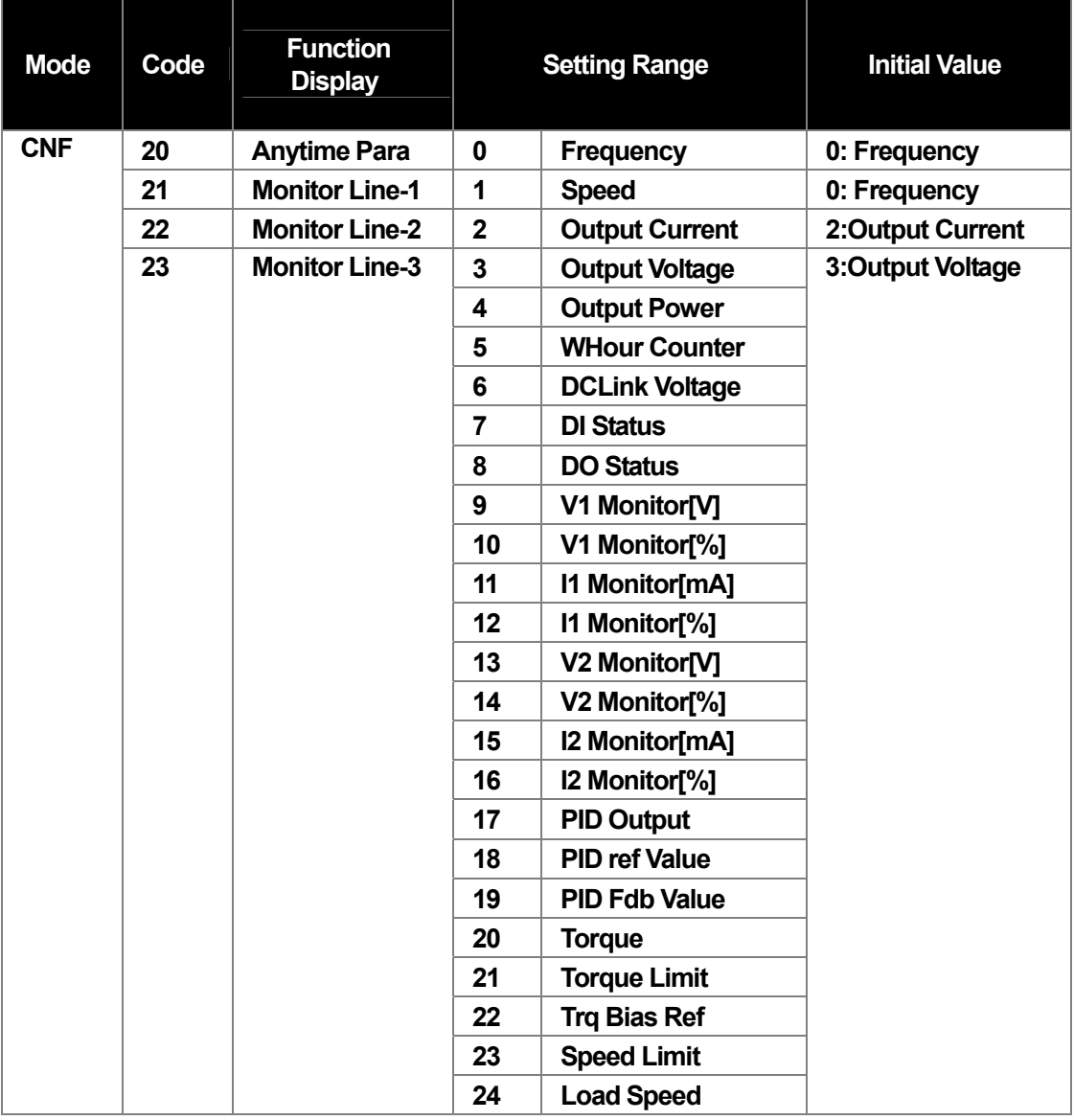

٦

#### **3) How to use status display**

 $\Gamma$ 

The items displayed on the top right of the keypad are displayed in modes other than Monitor Mode as well. Thus if you register a variable you are interested in the display, you can monitor it at any time regardless of the mode shift or change.

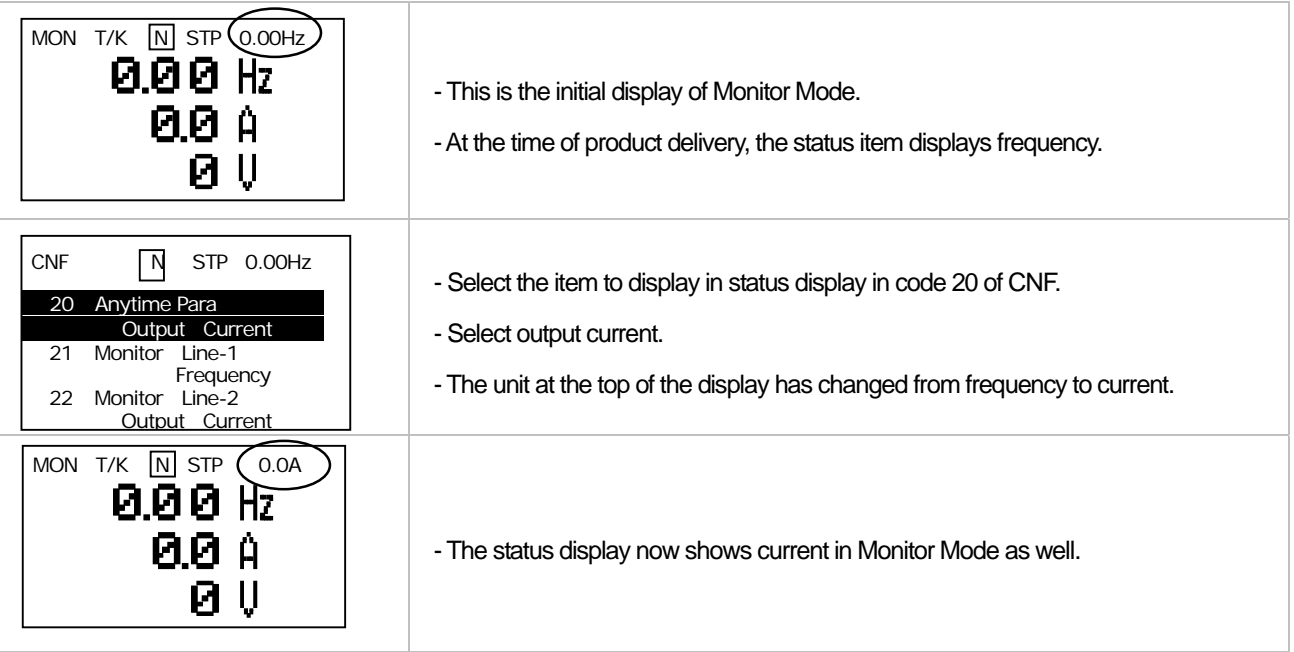

# **6.1.8 Failure status monitoring**

### **1) Failure during operation**

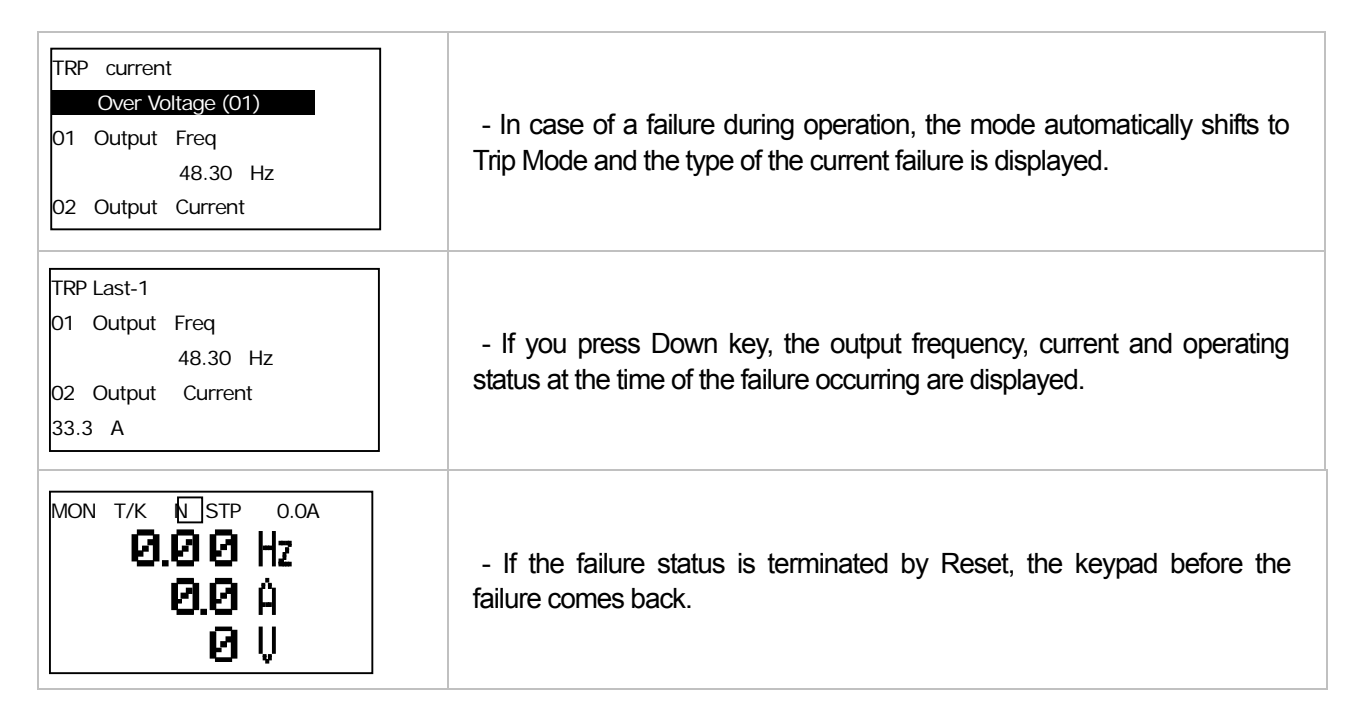

#### **2) Multiple failures at a time**

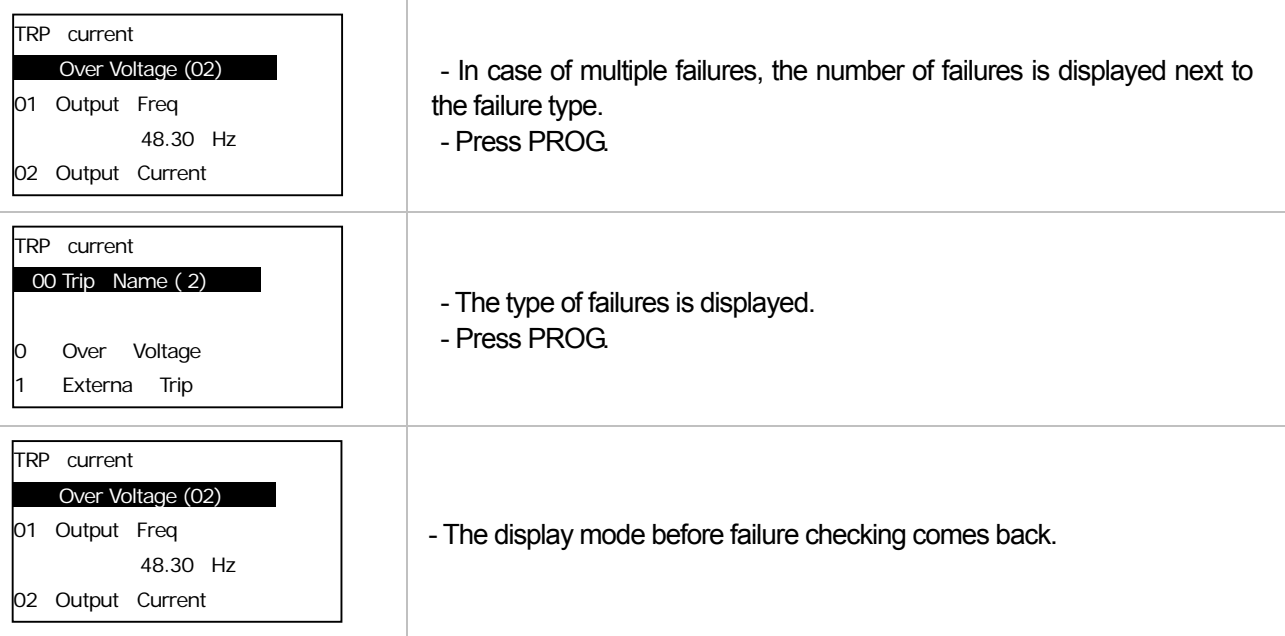

#### **3) Saving and monitoring of failure history**

Previous failures are saved in Trip Mode. Up to 5 failures can be saved.

Failure history is saved not only by Reset but also in case of a low voltage failure due to power off.

If the number of failure exceeds 5, the failures before the latest 5 ones are automatically deleted.

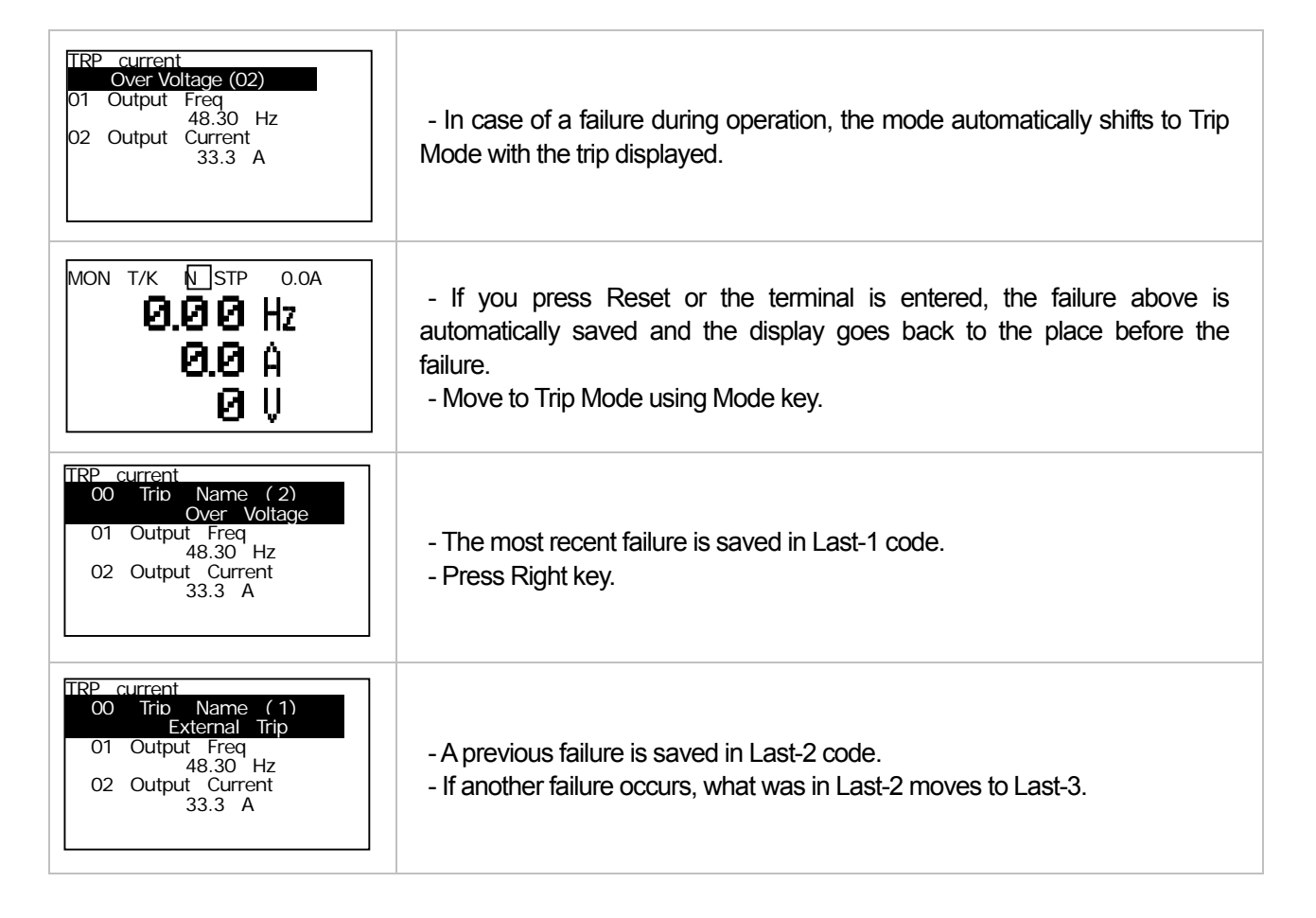

# **Chapter 6 How to use Keypad**

# **6.1.9 How to initialize parameter**

You can initialize the parameter that has been changed by the user to the initial state at the time of delivery. Not only the entire parameter but a group of the parameter mode can be selected and initialized.

 $\overline{\phantom{a}}$ 

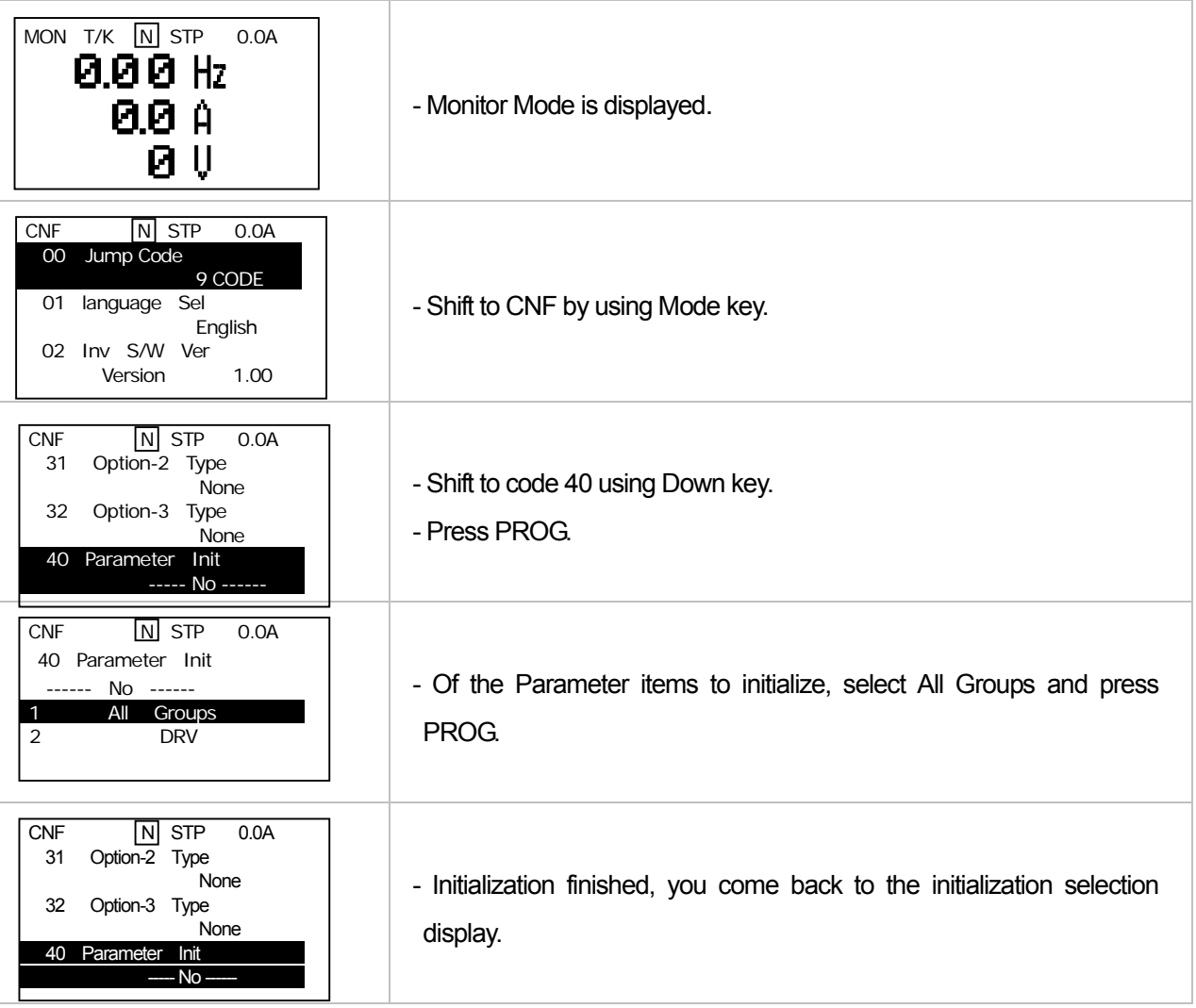

# **7.1 Basic Functions**

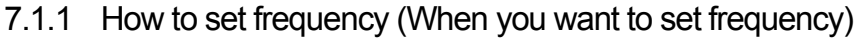

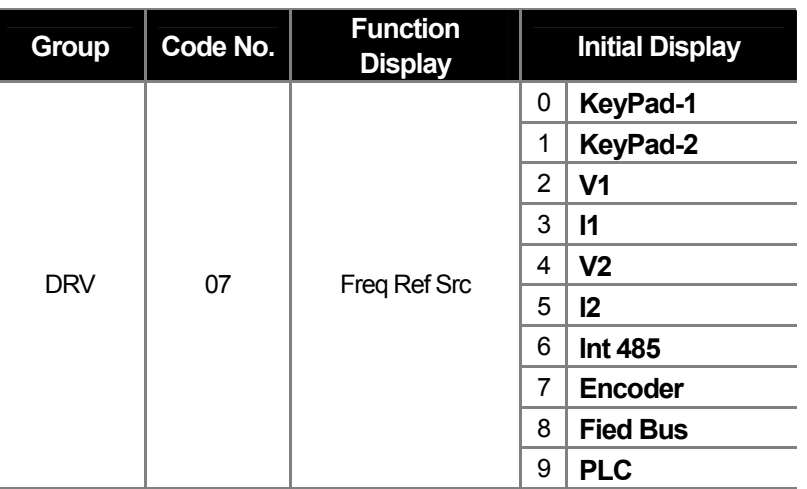

Select the frequency setting method in code 07 of DRV Group. Digital setting by using the keypad, analog setting by using voltage (V1) and current (I1) input of the control terminal block and built-in RS485 port or communication option are available for operating frequency setting from the external controller.

1) Frequency Setting Using Keypad 1 : KeyPad-1

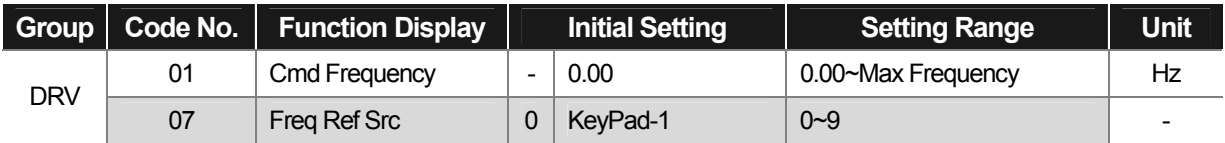

You can change the frequency by changing the frequency using the keypad and pressing PROG. Set DRV group 07 at KeyPad-1. The frequency changes are saved in the memory if you change the frequency at DRV group 01 and press PROG.

2) Frequency Setting Using Keypad 2 : KeyPad-2

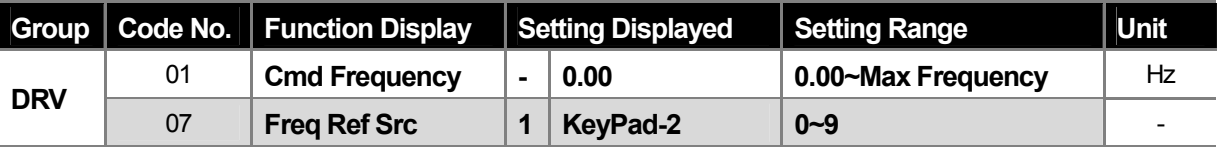

You can change the frequency using Up and Down keys on the keypad. Set DRV group 07 at KeyPad-2. Frequency is changed if you press PROG in DRV Group 01 and then press Up or Down. If you press PROG, it will be saved in the memory and if you press ESC, it will not be saved.

3) Frequency setting by voltage input (V1 terminal) of the terminal block: V1

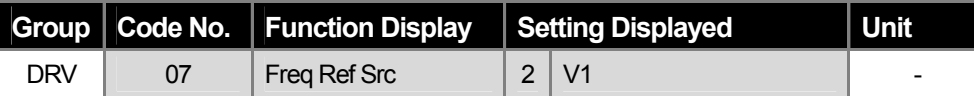

Enter -10~+10V or 0~+10V using the voltage (V1) input terminal of the terminal block. If you enter -10~+10V, you can change the revolution direction of the motor according to the symbol of the voltage signals.

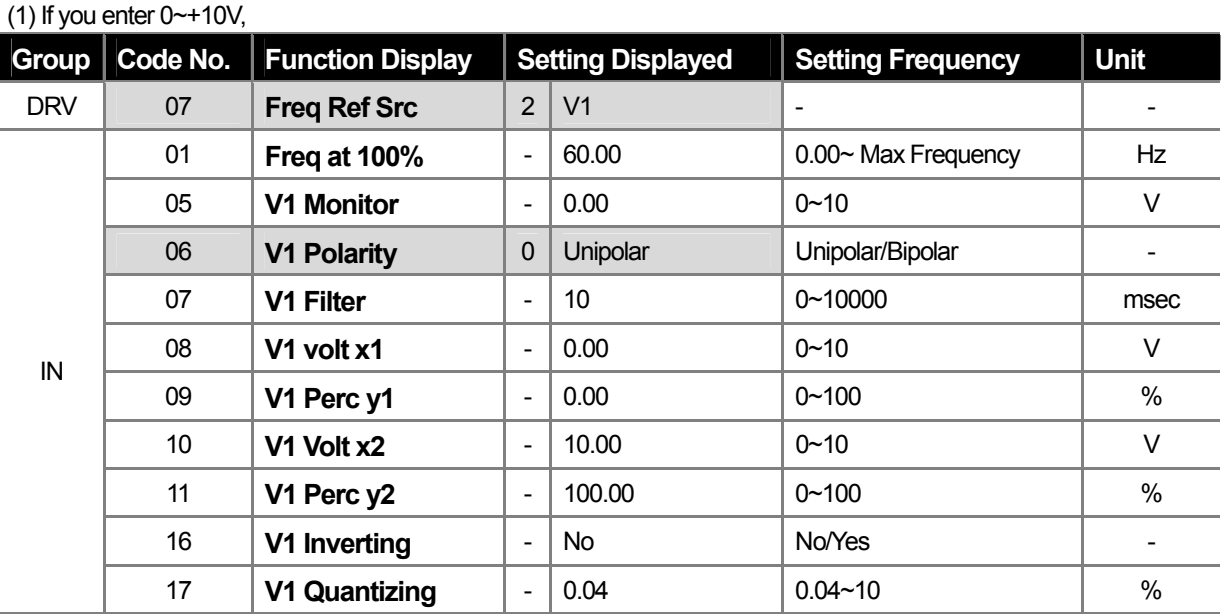

Set No.06 of the input terminal block group (IN) at Unipolar. Enter the volume resistance into the V1 terminal by using the voltage output of the external voltage output or VR output terminal of the inverter control terminal block as follows.

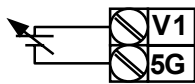

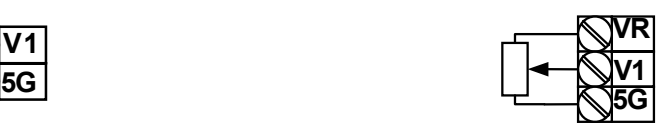

 **When connecting external power source When connecting internal power source** 

(2) If you use 0~+10V of the external circuit,

If the volume resistance is connected to the terminal block (IN-01 Freq at 100%): set the operating frequency of the maximum voltage input. Set the operating frequency of which the values set in the input terminal block function group (IN) No. 11 or 15 is 100%.

E.g.1) When IN-01 is 40.00 and the default value is set to IN-16, if 10V is input into the V1 terminal, operation is at 40.00Hz.

E.g.2) When IN-11 is 50% and the default value is set between IN-01 and IN-16, if 10V is input into the V1 terminal, operation is at 30.00Hz (50% of max 60Hz).

**IN-05 V1 Monitor:** displays the voltage input into the V1 terminal. This is used for monitoring the currently input voltage.

**IN-07 V1 Filter:** used when the set frequency value fluctuates greatly due to the environment such as noise. If you set the filter time constant high, you can reduce the frequency fluctuation but the response gets slower. The higher the time constant is, the time (t) becomes longer. The set time refers to the time it takes the frequency set in the inverter to increase by up to about 63% when the voltage input is input by step as follows.

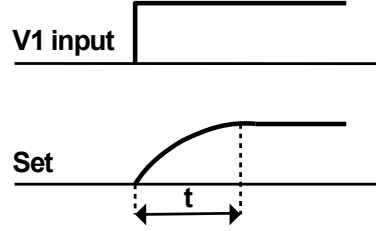

**IN-08 V1 Volt X1 ~ IN-11 V1 Perc y2:** You can set the slope and offset value for the input voltage.

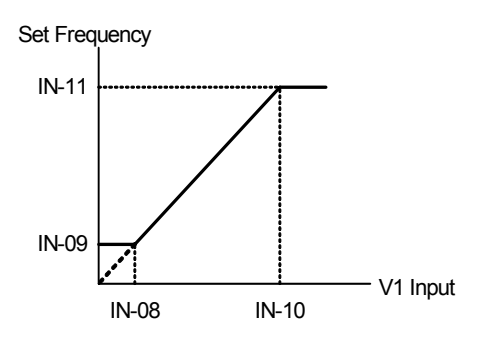

**IN-16 V1 Inverting:** If you set at No. 1 Yes, you can reverse the present revolution direction.

**IN-17 V1 Quantizing:** used when there is a lot of noise in the analog signals input into the terminal. You can also reduce noise to some extent by using the IN-07 low pass filter value but the higher the value is, the responsiveness becomes slower and pulsation of a long cycle might occur. The resolving power of output frequency for analog input decreases but the noise effect is reduced by the quantizing function in a system sensitive to noise.

The set quantization value is the percentage of the maximum analog input value. Therefore if the maximum input value is 10V and the quantization value is set at 1%, the frequency changes by 0.06Hz (when the maximum frequency is 60Hz) at an interval of 0.1V. The output frequency when the input value increases and decreases differs so that the effect of analog input value fluctuation is removed.

If the quantization value is quadrisected and the analog input value increases, when a value three fourths the quantization value is input, the output frequency changes and from the next step it increases along with the quantization value as follows. If the analog input value decreases by 1/4 of the quantization value, the output frequency changes.

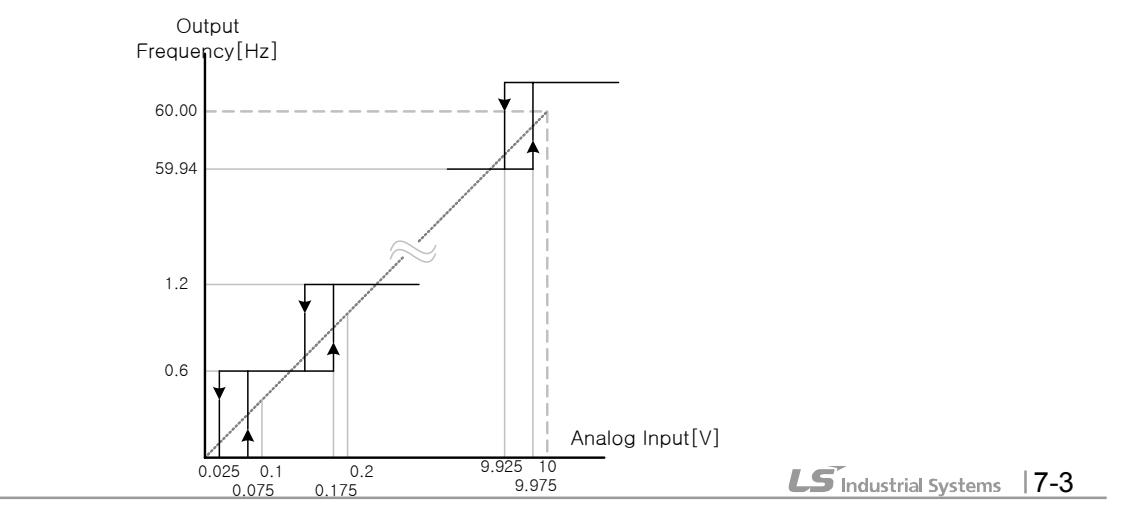

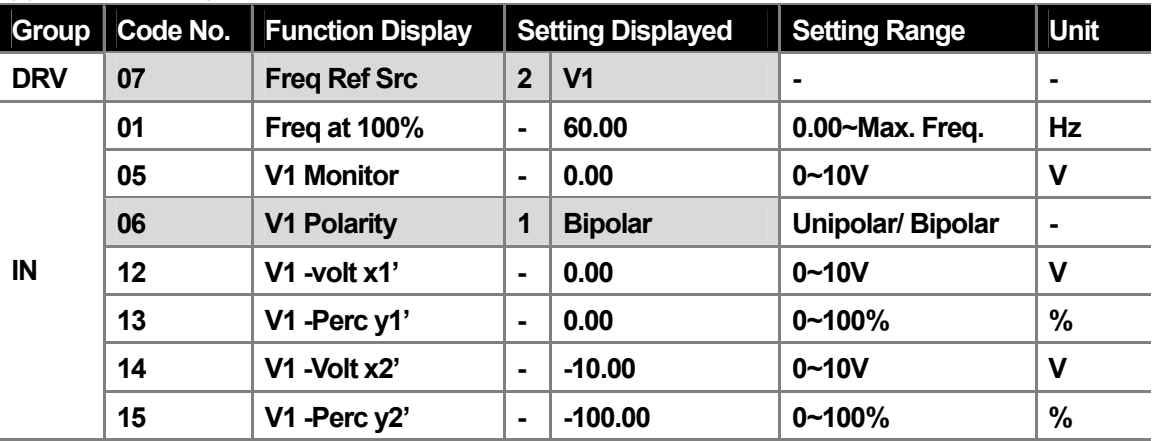

(3) If -10~+10V is input,

Set IN-06 at Bipolar. Codes between 12 and 15 are displayed only when they are Bipolar and you can set the voltage between 0 and -10V which is input into the V1 terminal. As follows, input into the V1 terminal in volume resistance by using the voltage output of the external controller or the VR output terminal of the inverter control terminal block.

 $-10 \sim +10$ 

 **(in case of Basic I/O)** 

**V1 VR+**  5G **VR-** \*

When -10~10V is used from the external circuit When connecting inner power source

**\*: In case, insulation I/O ground is CM terminal.** 

**The output frequency of bipolar voltage input (-10~+10V) is as follows.** 

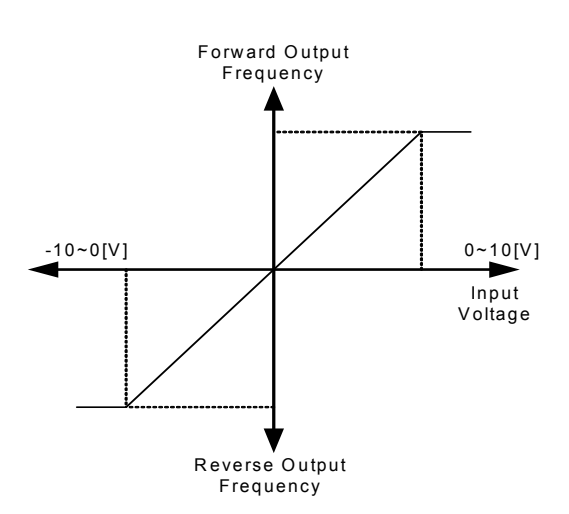

IN-12 V1 –volt x1'~ IN-15 V1 –Perc y2': You can set the slope and offset value of the output frequency of (-) input voltage as follows.

E.g.) If the minimum (-) input voltage if V1 is -2V, the output ratio of -2V is 10% and maximum voltage is -8V and then you set the output ratio at 80%, the output frequency moves between 6Hz~48Hz..

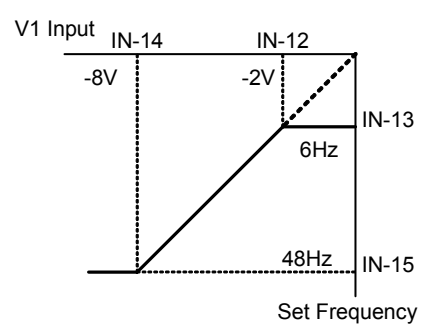

For setting of 0~+10V, see IN-08 V1 Volt X1 ~ IN-11 V1 Perc y2.

The selection of keypad or terminal block directions and motor rotation by bipolar voltage input is shown in the following table.

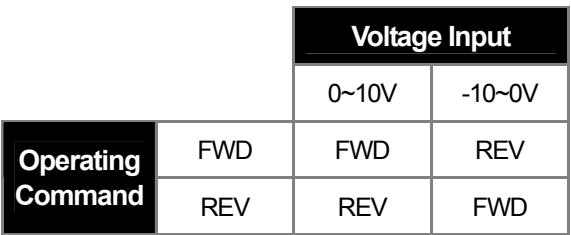

4) Frequency setting by current input into terminal block (I1 Terminal)

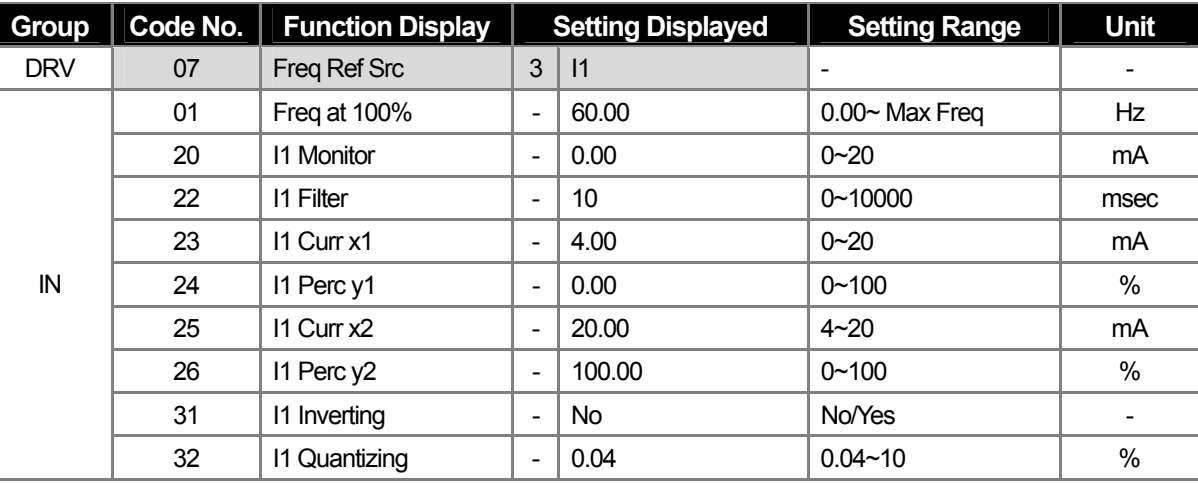

Select I1 in DRV Group 07. Input current of 0~20mA into the I1 terminal of the terminal block to set frequency.

**IN-01 Freq at 100%:** sets the operating frequency at the maximum current input. The operating frequency when the value set in IN-26 is 100% is set.

E.g.1) If IN-01 is 40.00 and IN-23~26 is set at the default value, when 20mA is input into the I1 terminal, the operation is at 40.00Hz.

E.g.2) If IN-26 is 50% and IN-01, 23~26 are set at the initial value, when 20mA is input into the I1 terminal, the operation is at 30.00Hz.

# **Chapter 7 Basic Functions**

**IN-20 I1 Monitor:** displays the current input into the I1 terminal. This is used for monitoring the current input at the moment.

**IN-22 I1 Filter:** The set time refers to the time it takes the input current which has been step input to reach about 63% of the I1 value that has been step input in the inverter.

**IN-23 I1 Curr x1 ~ IN-26 I1 Perc y2:** You can set the slope of the output frequency and offset value against the current as follows.

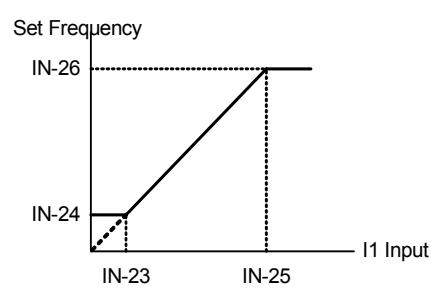

**IN-31 I1 Inverting:** You can turn the direction of the rotation.

**IN-32 I1 Qunatizing:** the same as quantizing function of IN-17. See "IN-17 V1 Quantizing"on Page 7-3.

5) Frequency command by advanced I/O option card

You can input the frequency command by using -10~+10V (V2 terminal) and 0~20mA (I2 terminal) if you mount an extended I/O card on the inverter option slot.

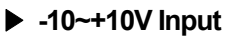

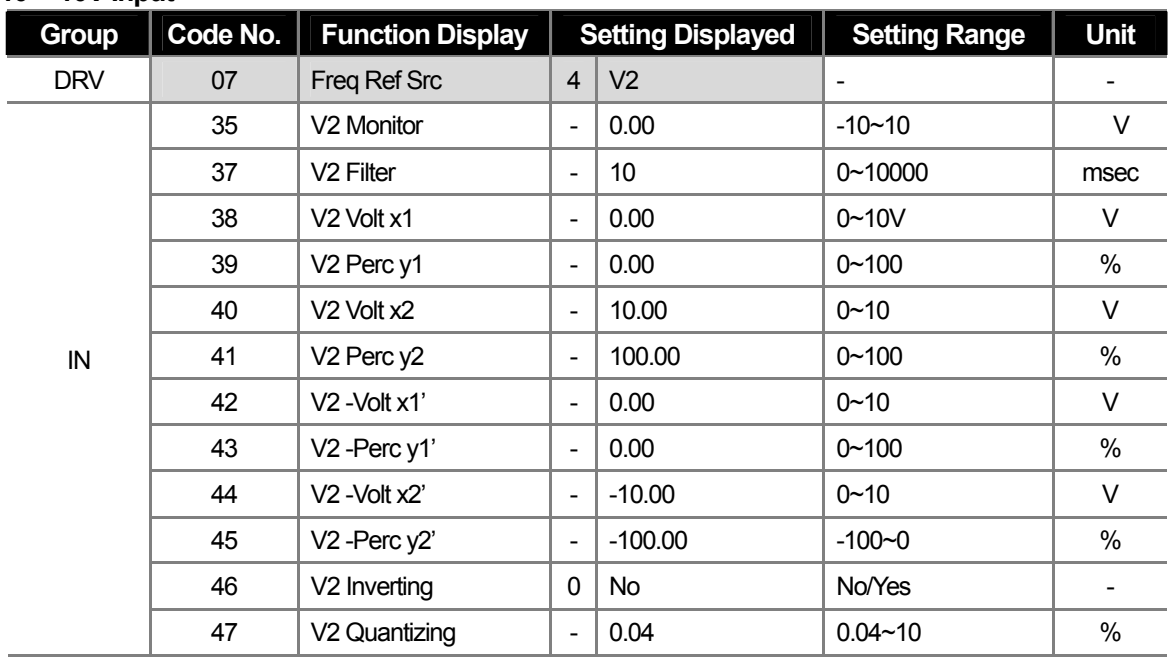

The voltage input of the extended I/O inputs bipolar voltage at -10V  $\sim$  +10V. Its operating method is the same as the Bipolar input of the V1 terminal, which was described on Page 7-2.

#### ▶**0 ~ 20mA Input**

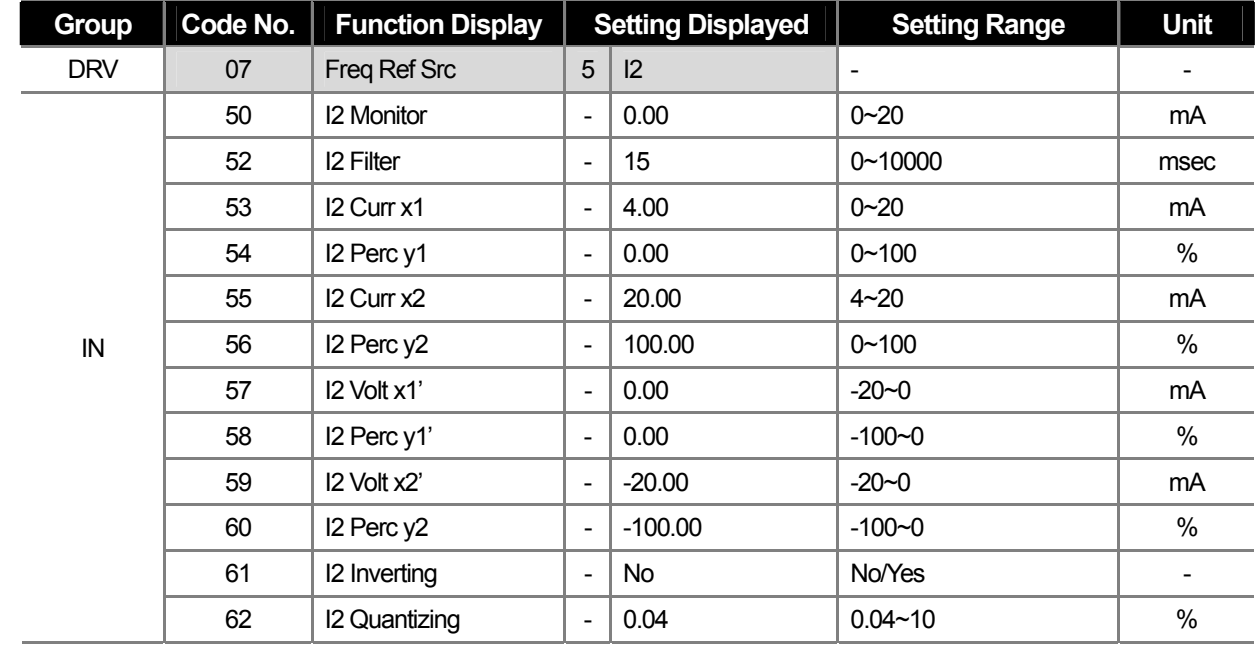

For its operating method, see the description of the I1 terminal on Page 7-4.

6) Frequency setting by Encoder Option Card (If you want use pulse input to frequency command)

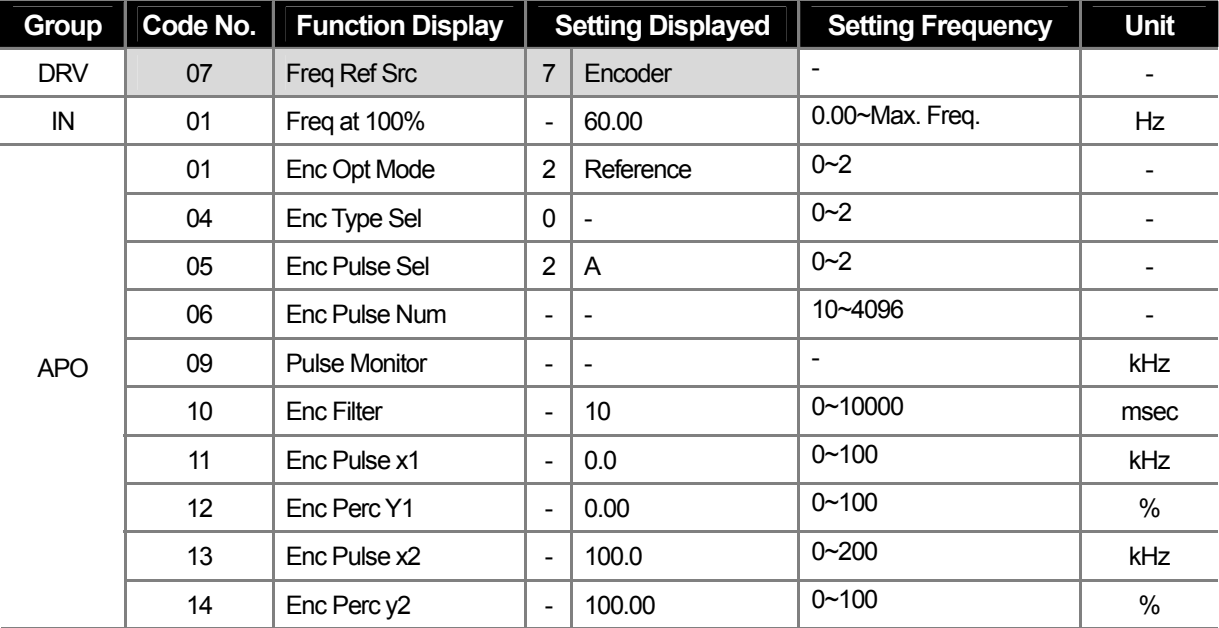

If you mount the encoder option card on the main body of the inverter, the code is displayed from APO-01.

**APO-01 Enc Opt Mode, APO-05 Enc Pulse Sel:** Select No.2 Reference for APO-01 in order to set the frequency with the encoder. Set APO-05 at No.2 'A'.

**APO-04 Enc Type Sel, APO-06 Enc Pulse Sel:** inputs the output method and number of pulses in harmony with the encoder specification.

**APO-10 Enc Filter ~ APO-14 Enc Perc y2:** sets the filter time constant and minimum and maximum input frequency of the encoder input. The output frequency corresponding to the encoder input frequency is the same as that of voltage (V1) or current (I1) input.

**APO-09 Pulse Monitor:** displays the frequency of the pulse which is input when APO-01 Enc Opt Mode is set as Reference.

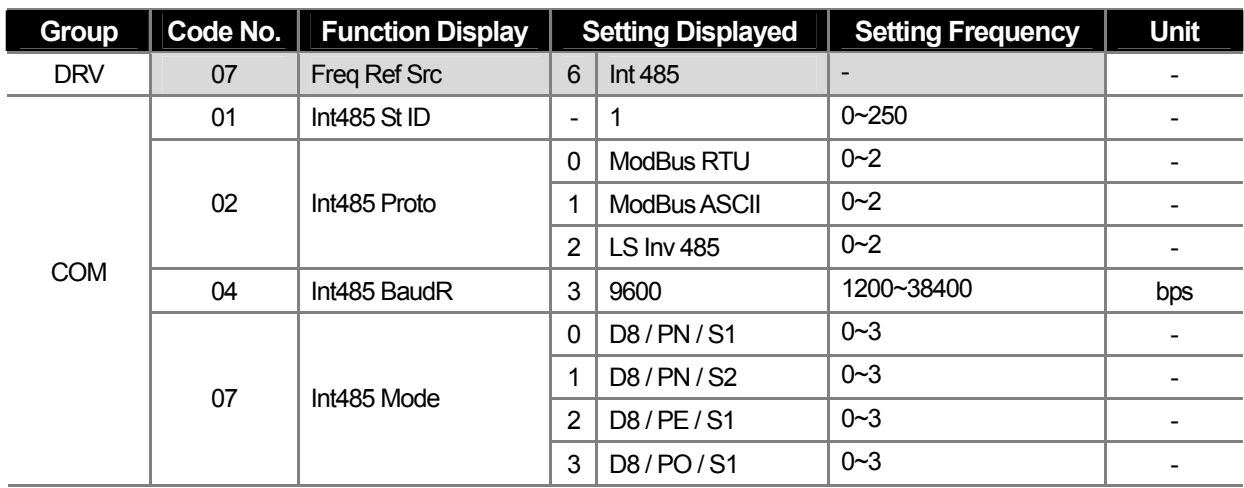

7) Frequency setting by RS-485 Communication: Int 485

If you set DRV-07 Freq Ref Src at Int 485, you can control the inverter through communication with the higher controller (PLC or PC) by using the RS485 (+S, -S) terminal of the terminal block. For details, see Communication Functions, Chapter 11.

**Note:** Please refer to User manual for communication options such as Profibus, Device-net, and PLC options.

### 7.1.2 Analog command frequency fixation

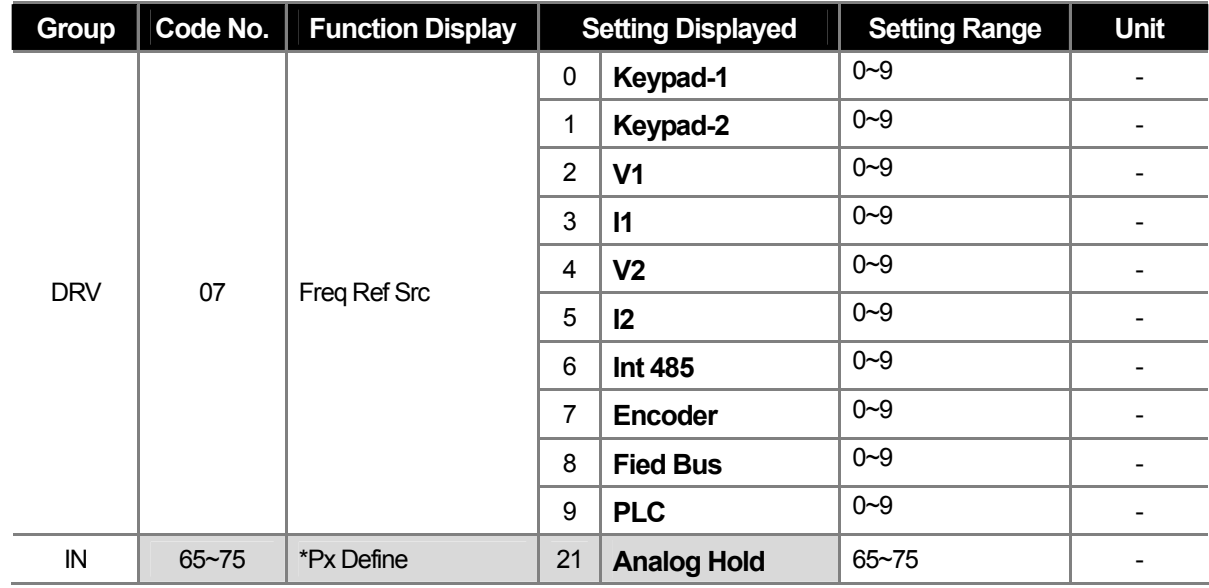

 **\*Px : P1~P8, P9~P11 (option)** 

This is the function of fixing the operating frequency when the terminal selected as the Analog Hold among the multifunction terminals if you set the frequency by using the analog input of the control terminal block.

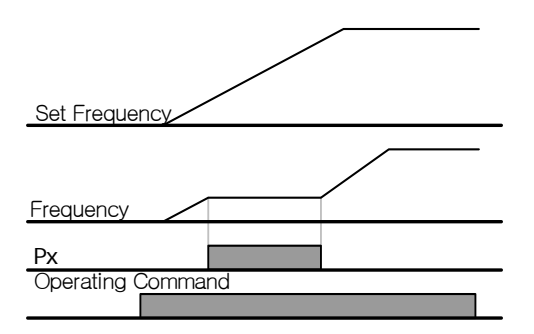

## 7.1.3 Changing frequency to revolution

#### **If you set the Hz/Rpm Sel value at "1: Rpm Display, the frequency will change into revolution.**

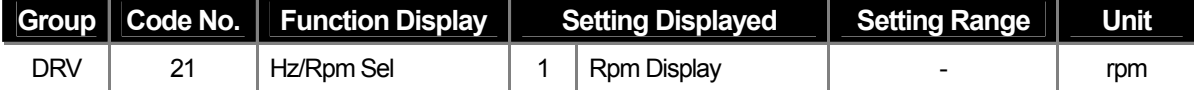

### 7.1.4 Sequential frequency setting

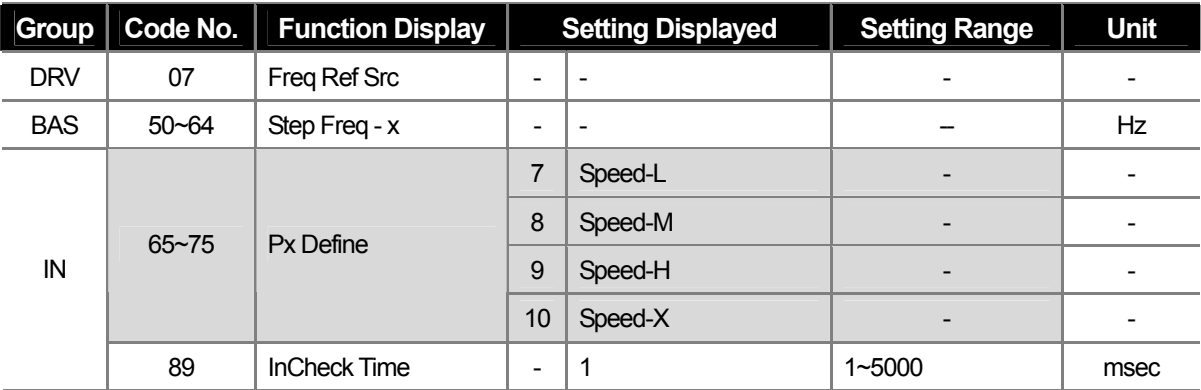

#### **\*Step Freq – x : Step Freq -1~15, Px: P1~P8, P9~P11 (Option)**

Sequential operation is available by using the multi-function terminal. Speed 0 frequency uses the frequency command selected in DRV Group No. 07.

Enter the desired step frequency in codes 50~64 of BAS.

Select the terminal to use as sequential input among multi-function terminals P1~P11 and set one of the sequential functions (Speed-L, Speed-M, Speed-H, Speed-X) for each.

Speed-L, Speed-M, Speed-H and Speed-X are identified as binary codes and operation starts with the frequency set in  $BAS-50 \sim BAS-64$  selected.

If multi-function terminals P6, P7 and P8 are set at Speed-L, Speed-M and Speed-H respectively, you can operate it as follows. In case of Speed-X being used, you can set up to Speed 16 when the highest bit is Speed-X.

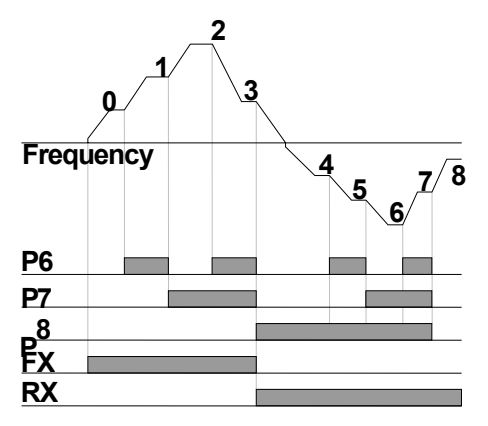

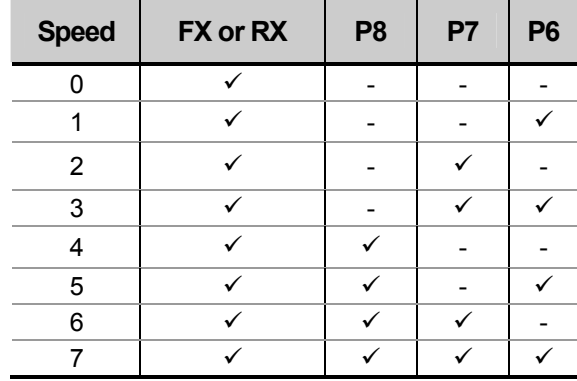

**[Example of speed-8]** 

If multi-function terminals P5, P6, P7 and P8 are set at Speed-L, Speed-M, Speed-H and Speed-X respectively, you can operate it as follows.

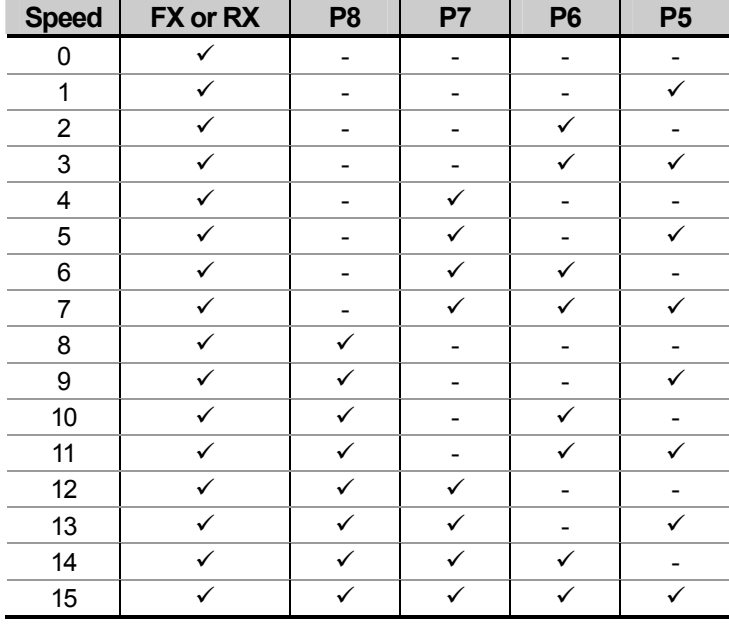

**IN-89 In Check Time:** If you use the multi-function terminal for sequential frequency setting, you can set the in check time for the terminal block input within the inverter. For example, if you set the in check time at 100msec and input multifunction terminal P6, it will be checked whether another terminal block input is input for 100msec. After 100msec, it is accelerated or decelerated by the frequency corresponding to P6 terminal.

# 7.1.5 Operating command setting method

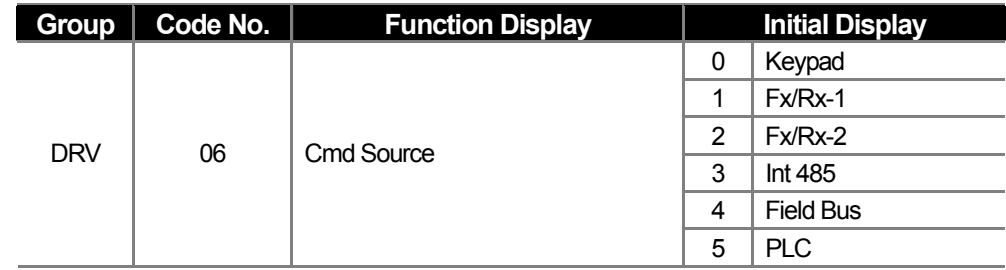

**Select the operating command setting method in DRV Group code 06. For operating command, other than the basic operation using the keypad and multi-function terminal, you can also use the built-in RS485 communication, Fieldbus and Application Option Card.** 

1) Keypad Operating Command: KeyPad

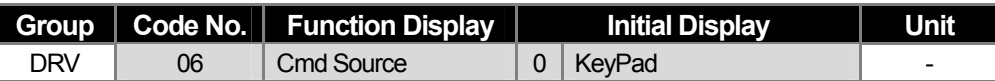

If you set the DRV Group 06 with the keypad, operation starts using the FWD and REV keys on the inverter keypad and stops using Stop key.

2) Terminal Block operating command 1 : Fx/Rx-1

|            |           | Group   Code No.   Function Display | <b>Setting Display</b> |           | <b>Setting Range</b>     | Unit                     |
|------------|-----------|-------------------------------------|------------------------|-----------|--------------------------|--------------------------|
| <b>DRV</b> | 06        | Cmd Source                          |                        | $Fx/Rx-1$ | -                        | $\overline{\phantom{0}}$ |
| IN         | $65 - 75$ | Px Define                           |                        | <b>FX</b> | $\overline{\phantom{0}}$ | $\overline{\phantom{0}}$ |
|            | $65 - 75$ | Px Define                           |                        | RX        | $\overline{\phantom{0}}$ | $\overline{\phantom{0}}$ |
|            | 88        | Run On Delay                        | -                      | .00       | $0.00 - 100$             | sec                      |

 **\*Px : P1~P8, P9~P11 (option)** 

Set DRV Group 06 at Fx/Rx-1. Select the terminal used for FX and RX operating commands among multi-function terminals P1~P11 and set the function of the appropriate terminal of IN 65~75 at FX and RX. It stops if the FX and RX terminals are ON or OFF at the same time.

**IN-88 Run On Delay:** Operation starts after the set time, too when the FX or RX terminal is input. It can be used where operation start synchronization with an outside sequence is necessary.

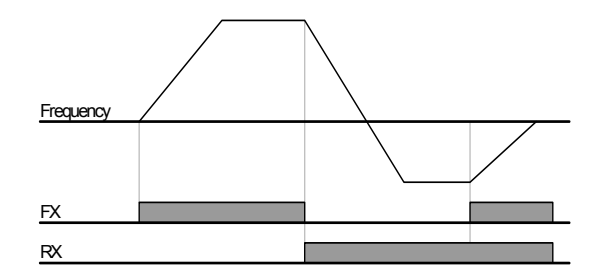

3) Terminal Block operating command 2 : Fx/Rx-2

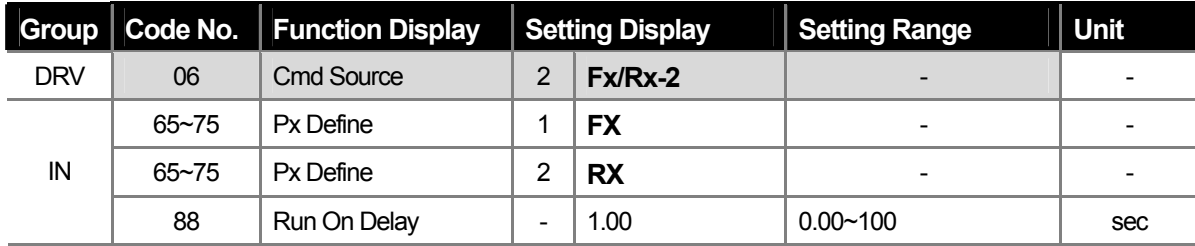

### **\*Px : P1~P8, P9~P11 (option)**

FX terminal is used for operating command and RX terminal is for selecting the rotation direction. Set DRV Group 06 at Fx/Rx-2. Select the terminal used for FX and RX operating commands among multi-function terminals P1~P11 and set the function of the appropriate terminal of IN 65~75 at FX and RX.

**IN-88 Run On Delay:** Operation starts after the set time, too when the FX or RX terminal is input. It can be used where operation start synchronization with an outside sequence is necessary.

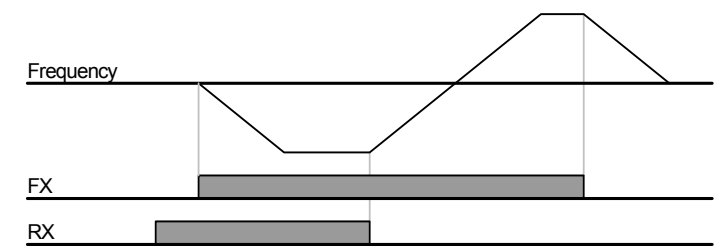

4) Operating Command by RS-485 Communication: Int 485

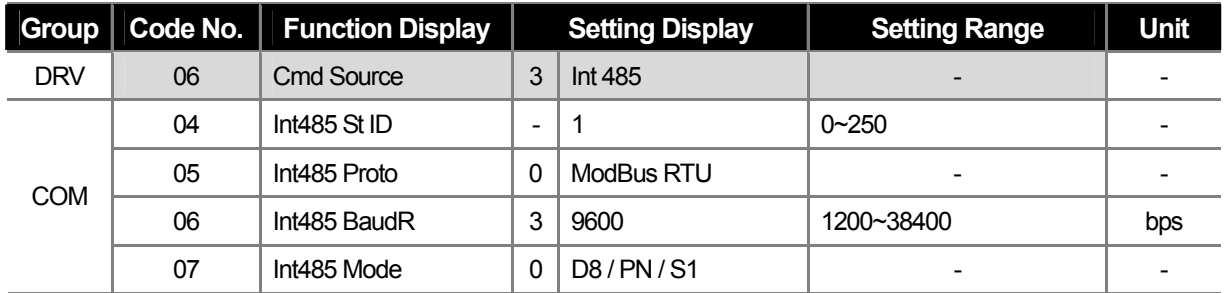

You can control the inverter through communication with a higher controller (PLC or PC) by using terminal RS485 (+S, -S) on the terminal block if you set DRV-06 Cmd Src at Int 485. For details, see Communication Functions, Chapter 11.

7.1.6 Local/Remote by-pass operation using multi-function keys

(Checking the inverter operation or equipment without changing the existing parameter setting)

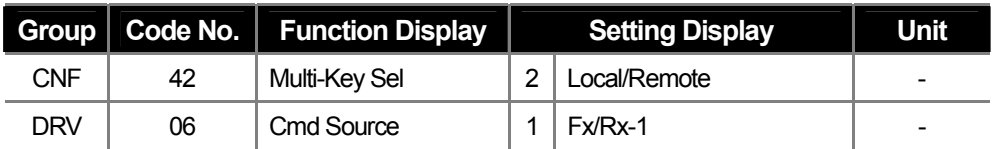

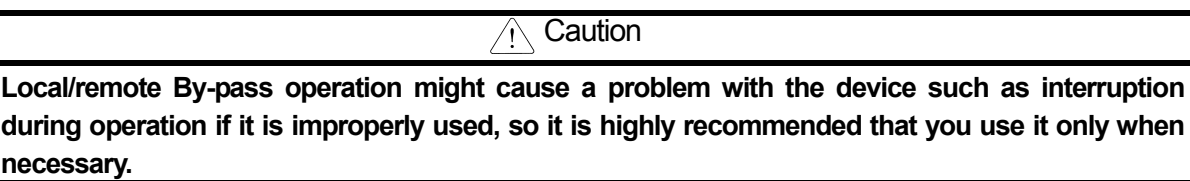

In case of operation by other than using the keypad (terminal block or communication), you can use it when checking the operation or body of the inverter or conducting manual switching operation using the keypad in the field in case of an emergency.

### **1) Definition of Local:**

Local refers to the function of transforming all the operating, frequency and torque commands for them to be operated by using the keypad in order to enable the keypad to carry out all operation. In such a case, JOG command is ignored (When RUN Enable is set in the multi-function terminal, operation is possible with it on).

### **2) Definition of Remote:**

Remote refers to the operation of the inverter by the previously set operating and frequency commands of the inverter in communication or sequence when it is set at communication or sequence respectively.

### **3) CNF-42 Multi-Key Sel:**

If you set at No. 2 Local/Remote, the signal  $\overline{R}$  emerges on the keypad status display and the multi-function keys operate in local/remote functions. When  $\overline{R}$  is seen on the keypad status display, you are in the Remote Operation Mode, which operates by the previously set parameters without any change in the operation. If you want Local Operation Mode, with  $\mathbb R$  displayed in the keypad status display, press the multi-function key and  $\mathbb R$  turns into L and you can operate the inverter with FWD and REV keys on the keypad setting. If you press the multi-function key one more time,  $\overline{R}$ is displayed and the inverter operates by the method selected in DRV-06 Cmd Source.

### **4) Shift from Remote to Local**

In case of Shift from Remote to Local, the signal representing the command source and frequency source at the top of MON Mode turns to K/K. The inverter stops if it has been operating in Remote status.

### **5) Shift from Local to Remote**

In case of shift from Local to Remote, K/K at the top of MON Mode is represented by a different signal in conformity to the previously set command source and frequency source.

Shift to Remote is available during Local operation but the movements might vary according to which source it is set at.

#### (1) When the Terminal Block is Command Source

Shift from Local to Remote during operation leads to operation by the command of the terminal block. That is, if RX is in the terminal block and the motor is rotating forward in Local, shift to Remote makes the motor rotate in the reverse direction.

#### (2) Digital Command Source

Digital command source refers to all the command sources except for the terminal block source, that is, communication, PLC and keypad. In case of digital command source, the inverter stops and then starts when the next command is given. The target frequency is set at the currently set frequency source.

#### **6) Terminal in with Power on**

When ADV-10 Power On Run is No, if the terminals of FX, RX, FWD\_JOG, REV\_JOG, PRE EXCITE are in, shift to Local still enables the keypad to operate the inverter. However, re-shift to Remote disables operation. That is, one of the 5 aforementioned terminals is ON with power on, the motor does not work whether FX or RX. Therefore, with Power On Run being No, terminal Run is available after the inverter is turned on and all the terminals off.

### **7) When Motor Stops Due to Trip during Operation**

If the motor stops due to a trip during operation and is reset, in Local Mode, the inverter motor is operated by the keypad, but in Remote Mode again, it does not operate no matter how many operating commands are given to the terminal block. That is, the motor starts rotating after all the operating terminals is turned OFF and the operating command terminal is turned ON.

## 7.1.7 Prevention of forward or reverse rotation: Run Prevent

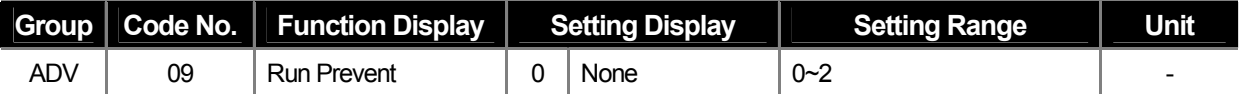

You can select a motor rotation direction to prevent. **None :** Both forward and reverse are available. **Forward Prev :** Forward operation is prevented. **Reverse Prev :** Reverse operation is prevented.

### 7.1.8 Run immediately with power On: Power-on Run

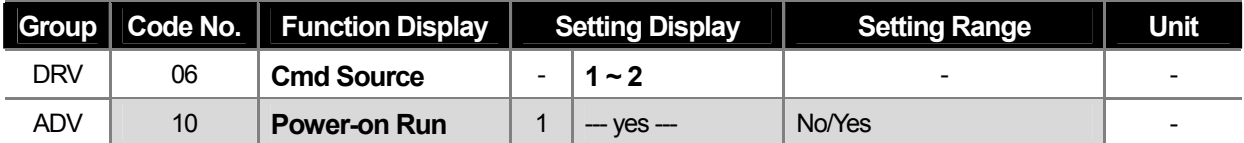

With power supplied to the inverter and the terminal block operating command being ON, the inverter starts operating.

This is effective only when the DRV Group 06 command source is set at 1 (Fx/Rx-1) or 2 (Fx/Rx-2). At this time, if load (Fan load) is on the status of Free-Run, Trip may be occurred while operating. Change the bit 4 to 1 at CON-71 Speed Search and it makes the inverter can start with Speed Search. If not, inverter will be accelerating normal V/F pattern without Speed Search.

If this function is not selected, operation resumes after the operating commands is turned OFF and ON again.

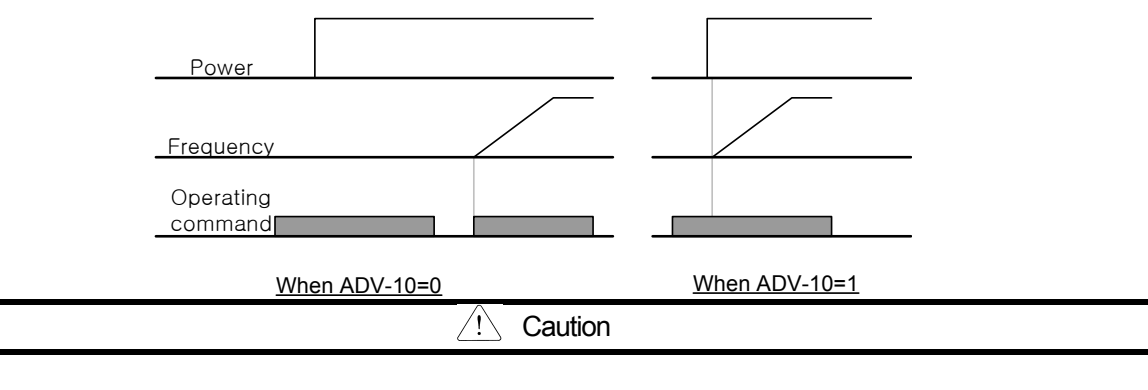

## **Be careful with this function, which causes the motor to rotate as soon as the power is supplied.**

## 7.1.9 Restarts by reset after trip: RST Restart

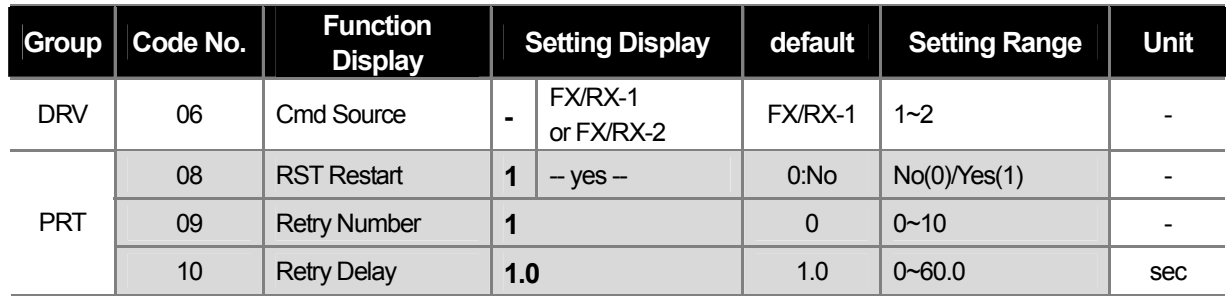

The inverter resumes if the terminal block operating command is ON when it is reset after a trip. Inverter cut the output when inverter trip is occurred and motor run to Free-Run. At this time, inverter trip can be occurred. Change the bit 2 to 1 at CON-71 Speed Search and Inverter will be start with Speed Search when trip is released. If not, inverter will be accelerating normal V/F pattern without Speed Search.

If this function is not used, operation resumes when the operating command is turned OFF and then ON again after resetting.

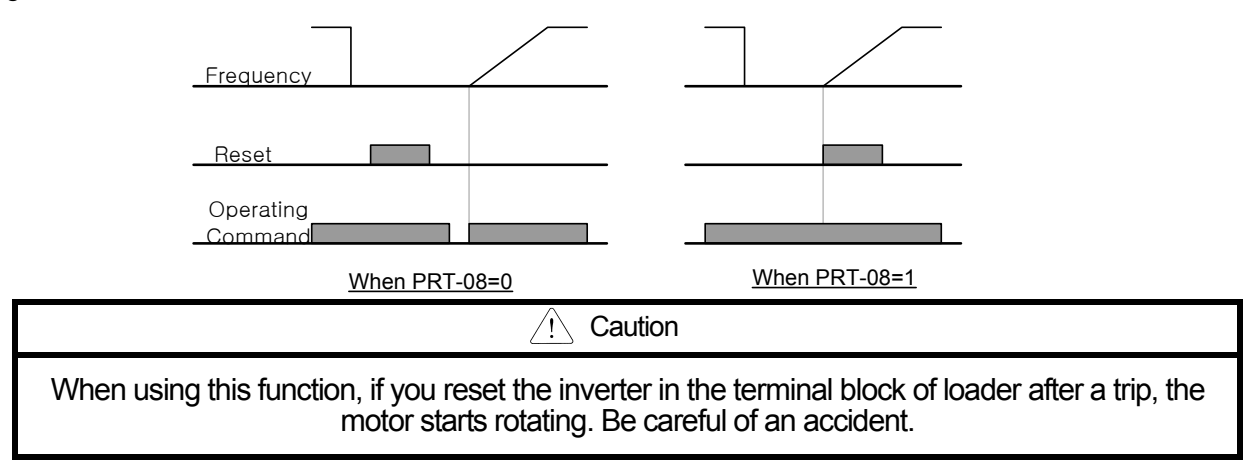

7.1.10 Setting of accelerating/decelerating time and pattern

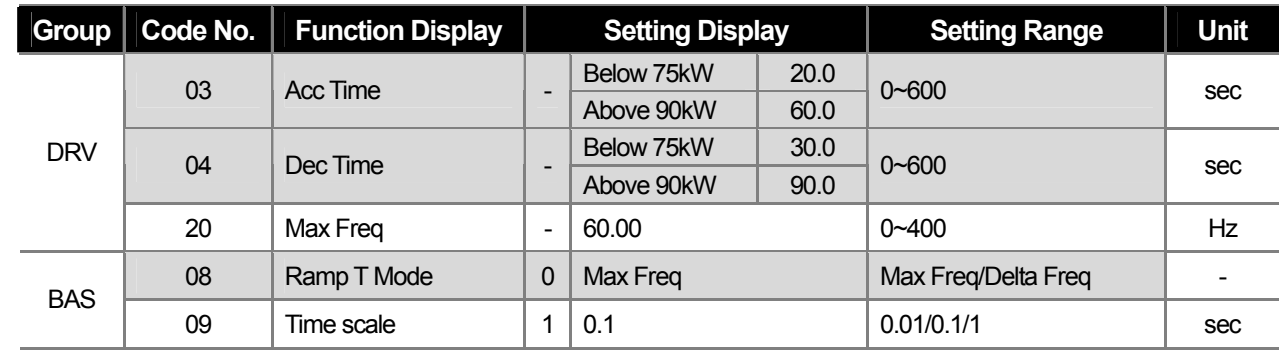

1) Setting of accelerating/decelerating time on the basis of the maximum frequency

If you set BAS-08 at Max Freq, you can accelerate or decelerate at an equal slope on the basis of the maximum frequency regardless of the operating frequency.

The acceleration time set in DRV-03 is the time it takes the frequency to reach the maximum value from 0 Hz and the deceleration time of 04 is the time it takes the frequency to stop at 0 Hz from the maximum frequency.

E.g.) If you set the maximum frequency at 60.00 Hz, Acc/Dec time at 5 seconds and operating frequency at 30 Hz, the time required is 2.5 seconds.

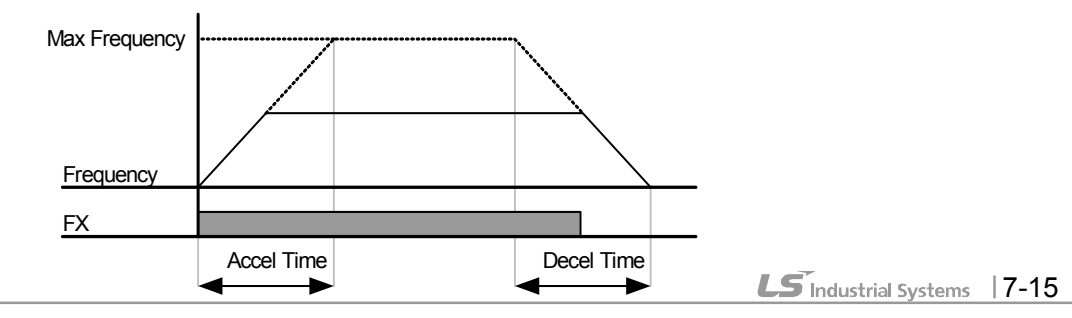
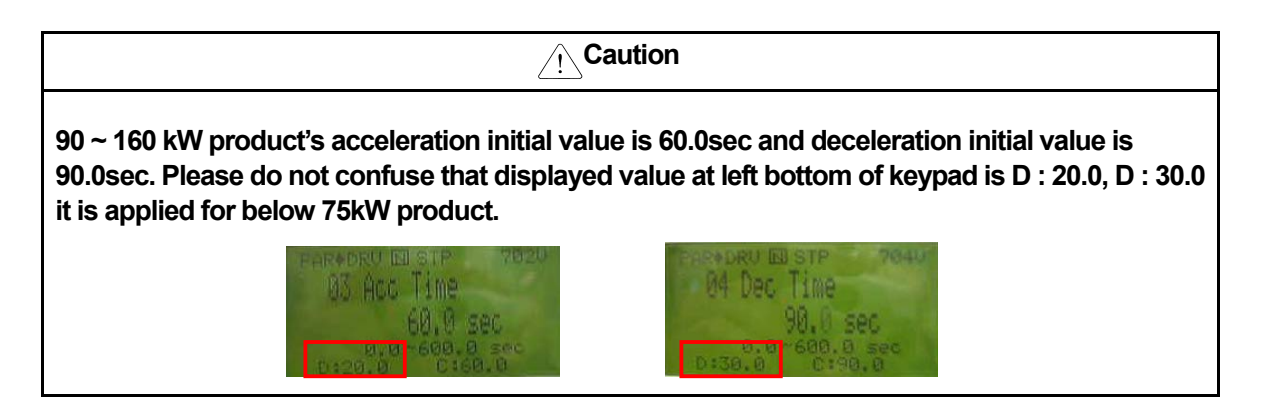

**BAS-09 Time scale:** Used when precise Acc/Dec time is required due to the load characteristics or it is necessary to increase the maximum set time. It changes the units of all the functions related to time.

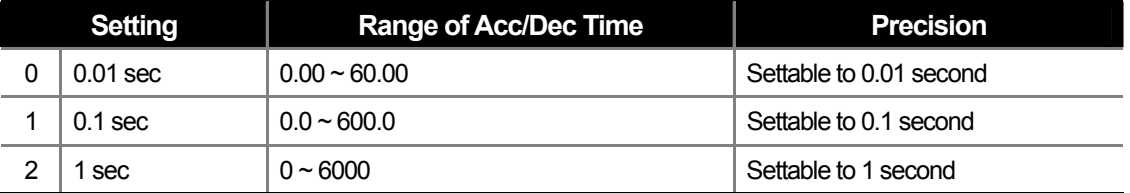

**Be careful because change of the unit leads to change of maximum settable time. If you change BAS-09 Time scale to 0(0.01sec) with Acc time set at 1000.0 seconds, the Acc time becomes 600.00 seconds.** 

**Caution** 

 $\diagup$  (  $\diagdown$ 

#### 2) Setting of Acc/Dec Time Based on Operating Frequency

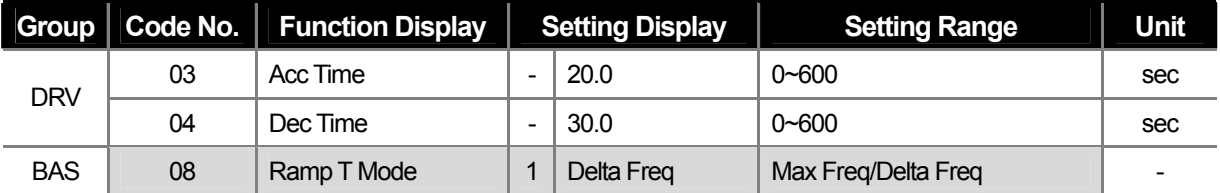

If you set BAS-08 as Delta Freq, you can set the Acc/Dec time by the time it takes the current frequency during operation at steady speed to reach the target frequency of the next step. If you set the Acc time at 5 seconds in case of step operation between 10Hz and 30Hz while it is static, the Acc time is as follows.

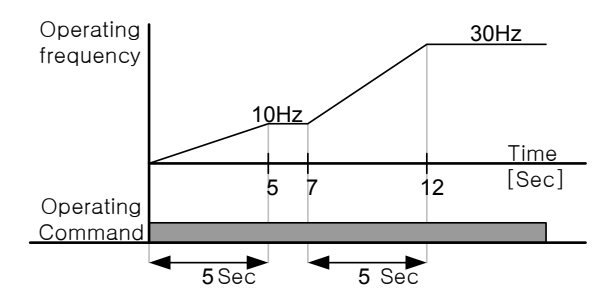

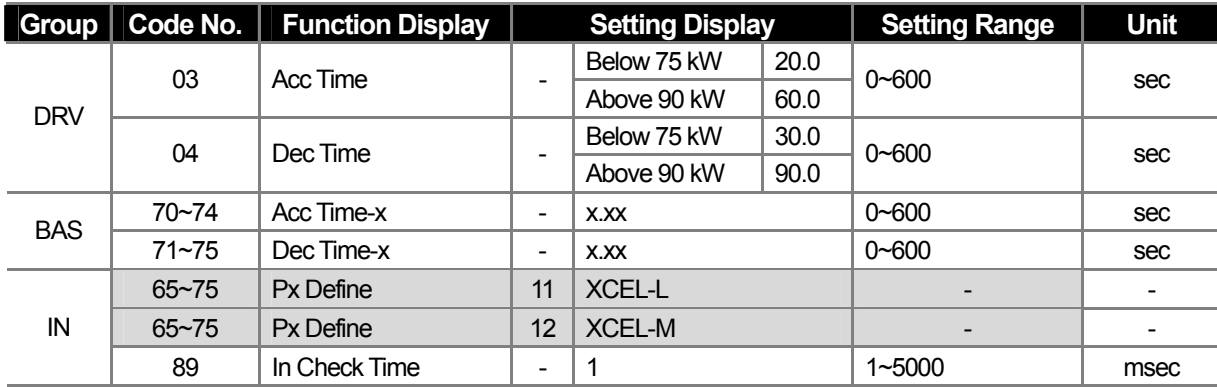

3) Setting of Acc/Dec Time Using Multi-Function Terminal

**\* Acc Time-x : Acc Time-1~3, Dec Time-x: Dec Time-1~3** 

You can change the Acc/Dec time using the multi-function terminal. Set the Acc/Dec time-0 I DRV-03 and 04 and set the Acc Time 1~3, Dec Time 1~3 in 70~75.

Select the terminal to use as sequential Acc/Dec time command among the multi-function terminals P1~P11 and set each of the sequential Acc/Dec command (XCEL-L, XCEL-M). XCEL-L and XCEL-H are identified in binary codes and the operation is based on the Acc/Dec time set in BAS-70 ~ BAS-75.

If you set multi-function terminals P7 and P8 at XCEL-L and XCEL-M respectively, the operation is shown as follows.

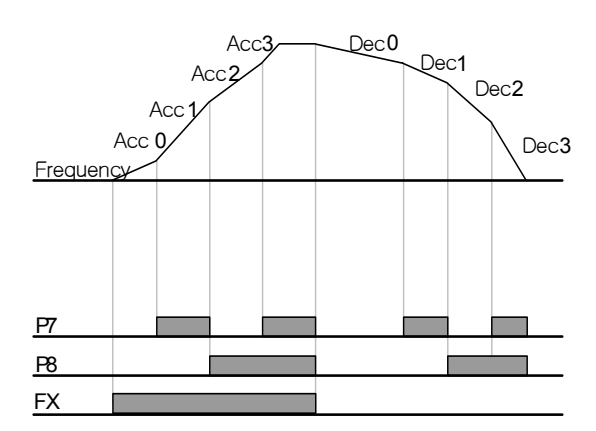

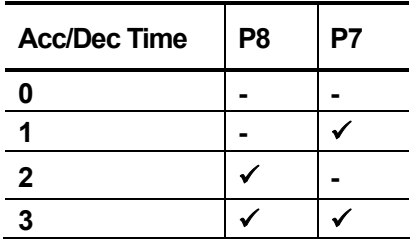

**IN-89 In Check Time:** You can set In Check Time within the inverter when you use the multi-function input terminal as sequential Acc/Dec setting. For example, if you set the In Check Time at 100msec and input multi-function terminal P6, check another terminal block input for 100msec. After 100msec, the Acc/Dec time corresponding to P6 terminal is set.

4) Change of Acc/Dec Time by Acc/Dec Time Switching Frequency Setting

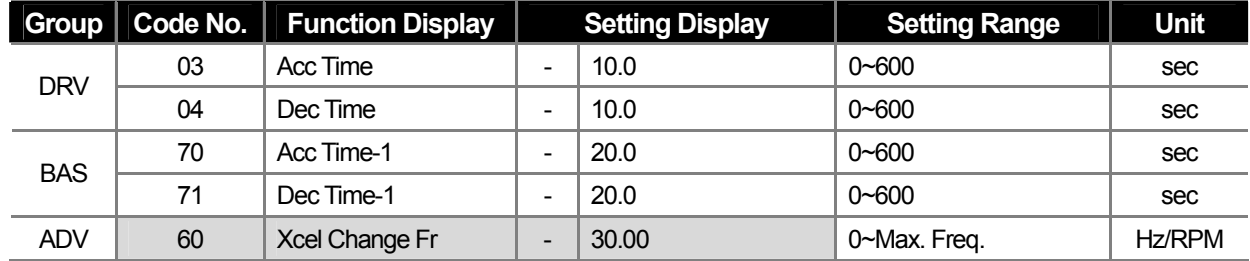

### **Chapter 7 Basic Functions**

You can change the Acc/Dec slope without using the multi-function terminal. The inverter operates at the slope set at BAS-70, 71 below the Acc/Dec switching frequency set at ADV-60 of the operating frequency. However, if the operating frequency rises over the Acc/Dec switching frequency, the inverter runs at the Acc/Dec slope set at DRV-03 and 04.

If you set and input the function of the multi-function input terminal at sequential Acc/Dec (Xcel-L, Xcel-M[HZ]), the inverter runs by Acc/Dec input regardless of the Acc/Dec switching frequency.

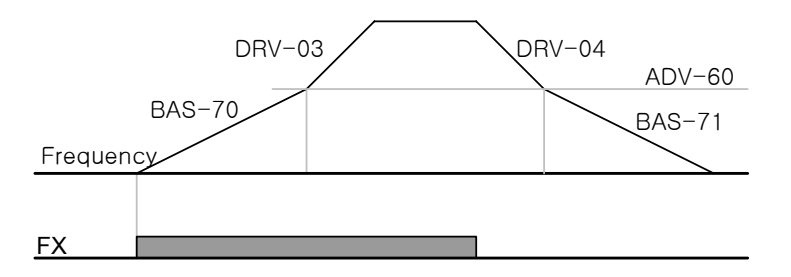

### 7.1.11 Acc/Dec pattern setting

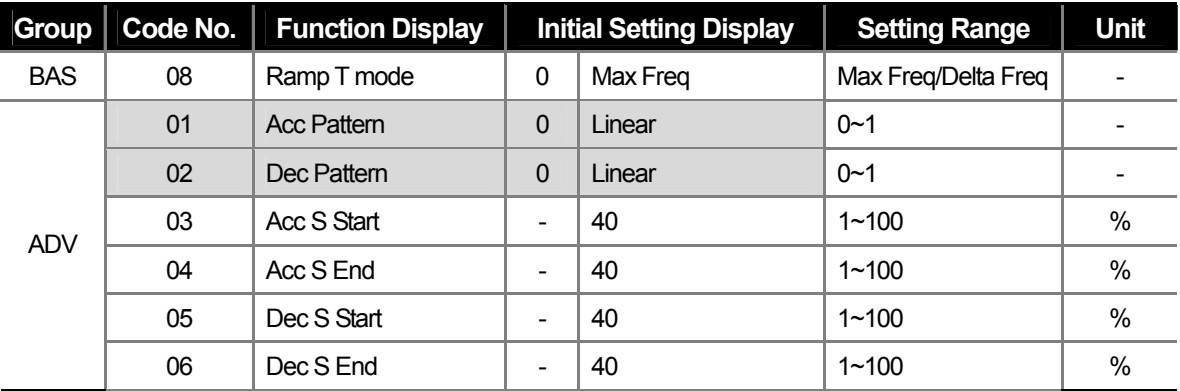

This sets the pattern of the Acc/Dec slope. There are 5 patterns, which have the following functions.

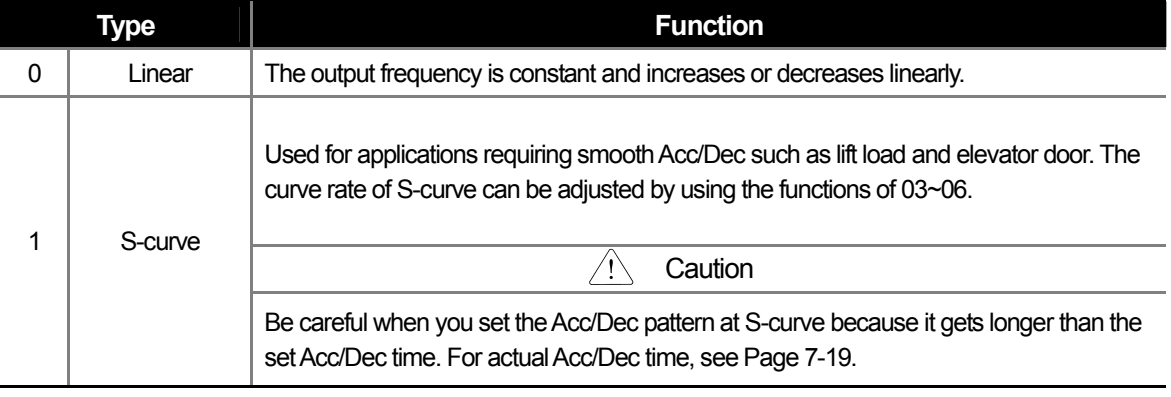

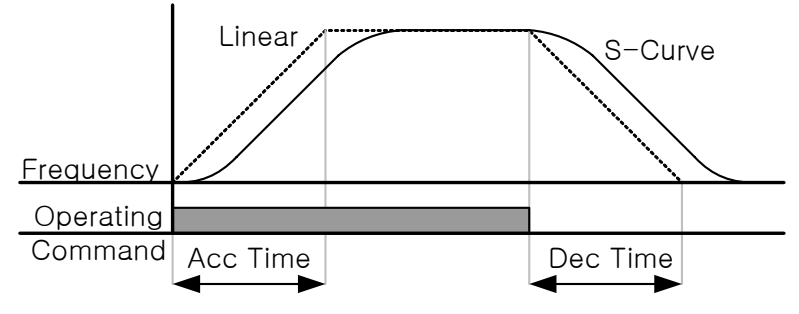

**ADV-03 Acc S Start:** You can adjust the slope of the curve when you set the Acc/Dec pattern as S-curve. This is used to adjust the curvilinear ratio of S-curve when acceleration begins. The curve ratio sets the ratio of the curve acceleration of the 1/2 frequency on the basis of a half of the target frequency. For example, if ADV-03 Acc S Start is set at 50% and the target frequency, which equals the maximum frequency(max Freq[Hz]), is 60Hz, the frequency which the curve acceleration accounts for when the S-curve accelerates to 30Hz is 0~15Hz and the 15Hz~30Hz interval is linear acceleration.

**ADV-04 Acc S End:** You can adjust the slope of the curve when the operating frequency reaches the target frequency. This is used to set the ratio accounted for by the curve acceleration of the remaining interval on the basis of the 1/2 frequency of the target frequency as in case of Acc S Start. If set as in Acc S Start above, it accelerates in a linear slope until 30~45Hz and then accelerates in a curve slope and operates at a steady speed for the remaining 45~60Hz interval.

**ADV-05 Dec S Start ~ ADV-06 Dec S End:** Sets the curve deceleration slope ratio during deceleration. The setting method is as the acceleration ratio described above.

#### **Acc/Dec Time in S-curve:**

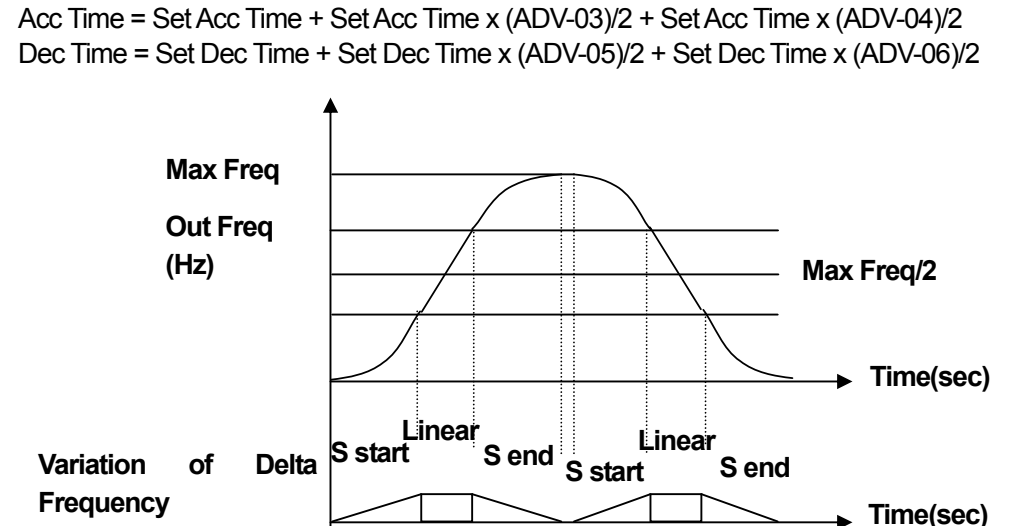

7.1.12 Acc/Dec Stop command

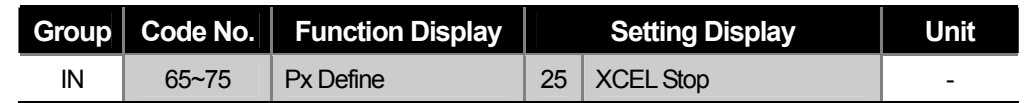

**[ S-Curve Acc/Dec Pattern ]** 

You can stop acceleration or deceleration using the multi-function terminal and operate at steady speed. The following figure illustrates use of multi-function terminal P8.

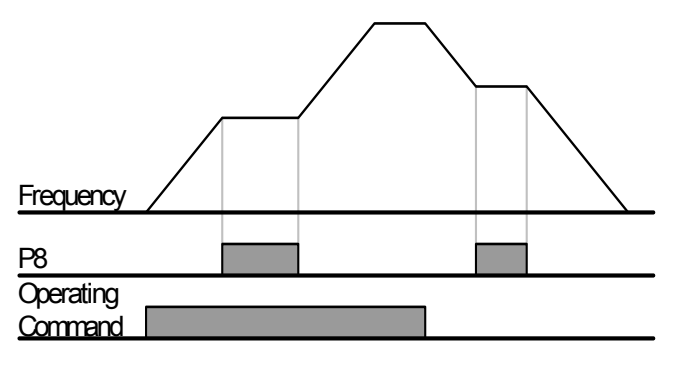

### 7.1.13 V/F Voltage control

You can set the voltage, slope and output pattern according to the output frequency. You can also adjust the torque boost at a low speed.

1) Linear V/F pattern operation

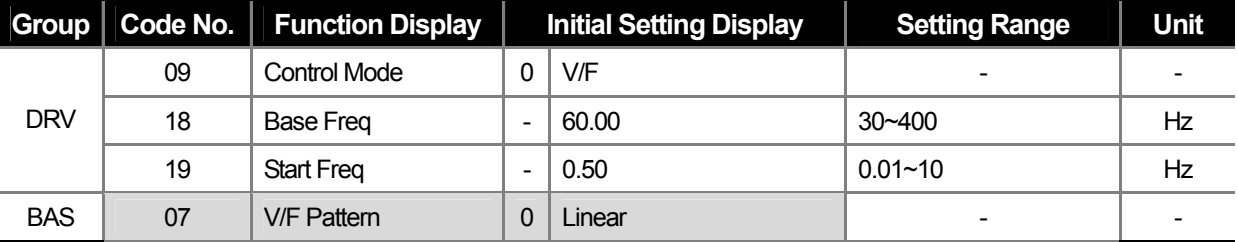

The output voltage increases and decreases at a constant magnitude in proportion to the voltage/frequency (V/F) ratio as the frequency rises and declines. This is used for constant torque (CT) load regardless of frequency.

**DRV-18 Base Freq**: sets the base frequency. This is the frequency where the rated voltage of the inverter is produced. Enter the frequency shown in the motor plate.

**DRV-19 Start Freq:** sets the start frequency. This is the frequency where the inverter begins to produce voltage. The inverter does not produce voltage when the target frequency is below the start frequency. However, in case of decelerating stop during operation above the start frequency, it stops operating as follows.

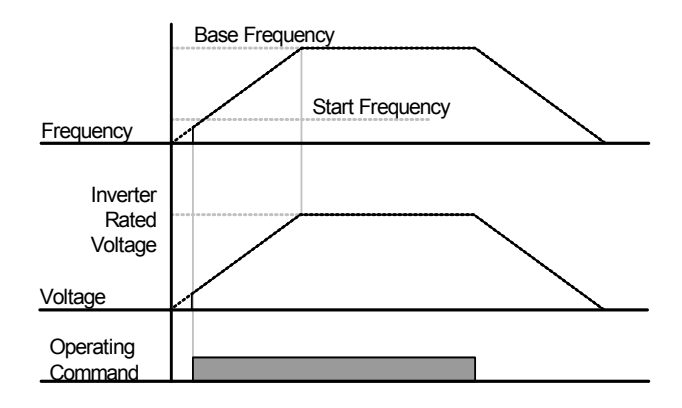

2) Double reduction V/F pattern operation (Using fan, pump load)

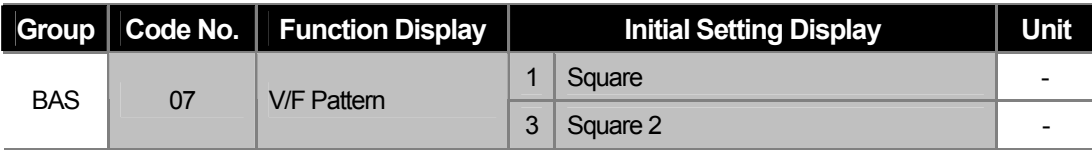

This is an operation pattern of which the starting characteristic such as the fan and pump is suitable for the load of double reduction type. Choose from Square 1 and 2 according to the starting characteristic.

Square 1: Voltage is produced in proportion to 1.5 times the frequency.

Square 2: Voltage is produced in proportion to twice the frequency. This is used for variable torque(VT) load(fan, pump) of the fan or pump.

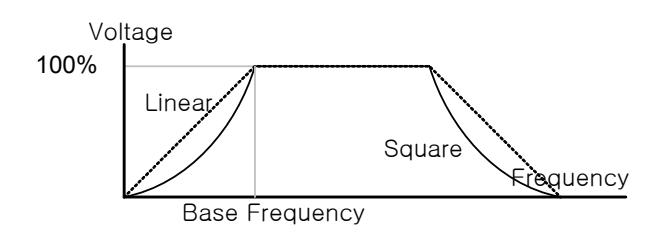

3) User V/F operation (When you want to use a tailored V/F operation pattern)

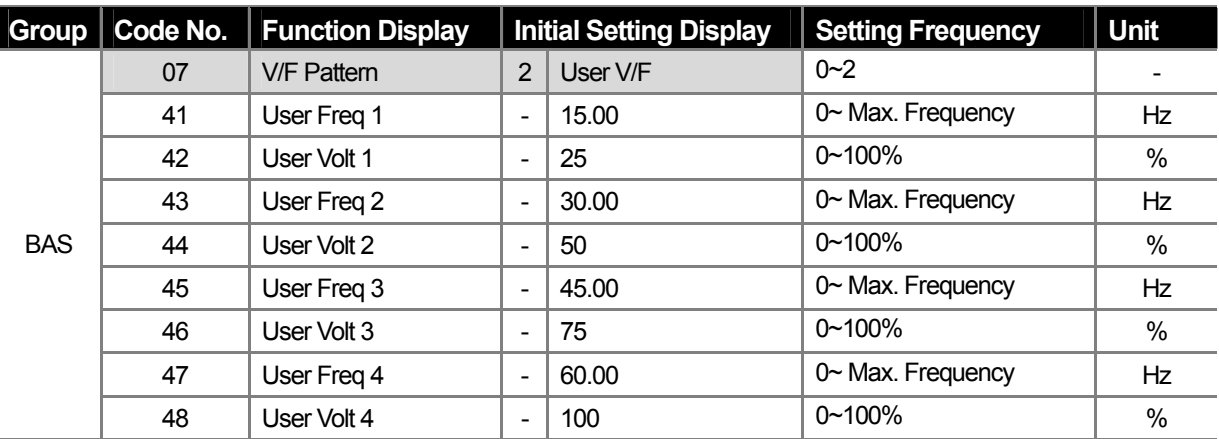

The user can set the pattern suitable for the V/F pattern and load characteristics of a special motor rather than an ordinary induction motor.

**BAS-41 User Freq 1 ~ BAS-48 User Volt 4:** Select a frequency between the start frequency and maximum frequency, set the user frequency (User Freq x) and set the voltage corresponding to each frequency at the user voltage (User Volt x).

#### **Remark**

Output voltage 100% is based on the set value of BAS-15 Rated Volt. But, If BAS-15 Rated Volt sets as '0', it is base on the input voltage.

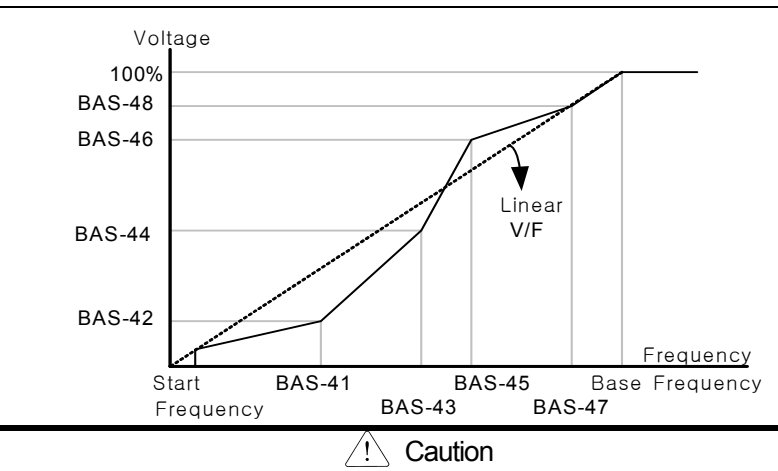

In using an ordinary induction motor, if you set the pattern greatly out of the linear V/F pattern, the torque might be insufficient or reversely the motor might be overheated by over-excitation.

When the user V/F pattern is being used, the forward torque boost (DRV-16 Fwd Boost) and reverse torque boost (DRV-17 Rev Boost) do not operate.

## 7.1.14 Torque boost

1) Manual Torque Boost (When great start torque is necessary for elevator load, etc.)

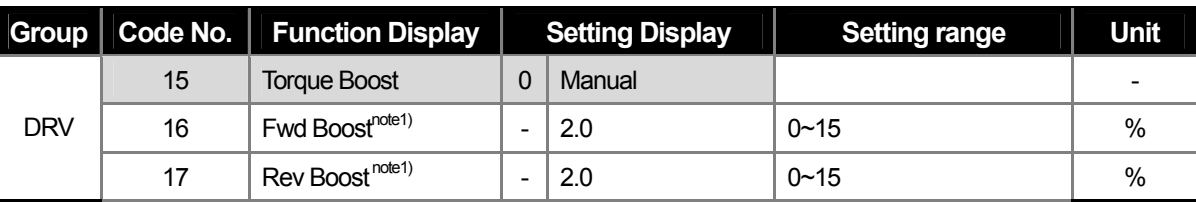

**note1)Default value of 90~160 kW is 1.0 [%].** 

This adjusts the output voltage of low speed operation or starting. It can improve the starting characteristic or raise the low speed torque by increasing the output voltage in the low speed area.

DRV-16 Fwd Boost: adjusts the torque boost in forward rotation.

DRV-17 Rev Boost: adjusts the torque boost in reverse rotation.

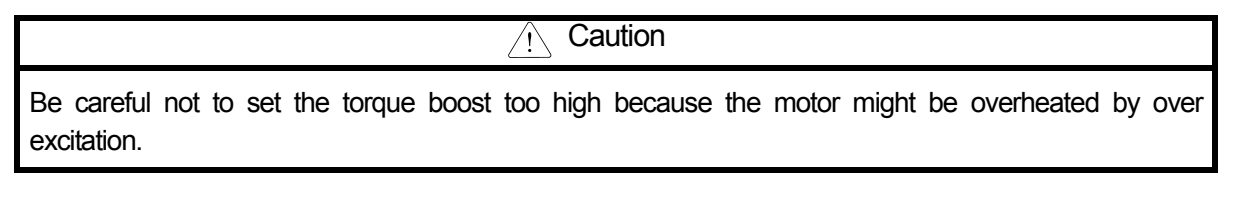

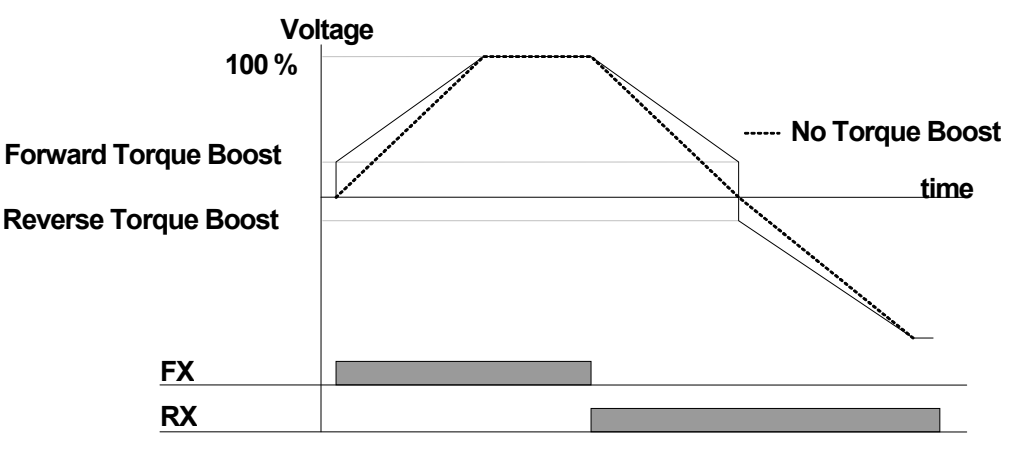

#### **2) Automatic Torque Boost (Choosing automatic selection function for greater starting torque)**

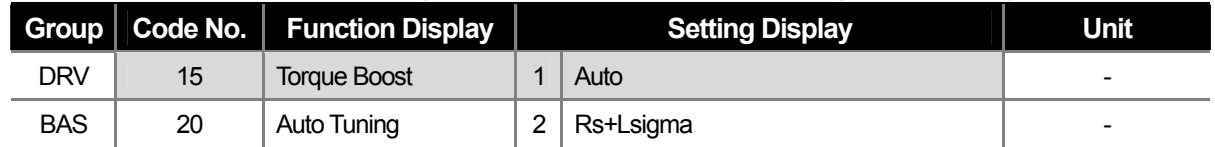

The inverter automatically calculates the torque boost and produces voltage by using the motor parameter.

Because the stator resistance of the motor, inductance value and no load current value are necessary for the automatic torque boost to function, do auto tuning (BAS-20 Auto Tuning) before use (Page 8-17).

## 7.1.15 Motor output voltage adjustment

(Adjusting motor voltage when input power specification differs from motor voltage specification)

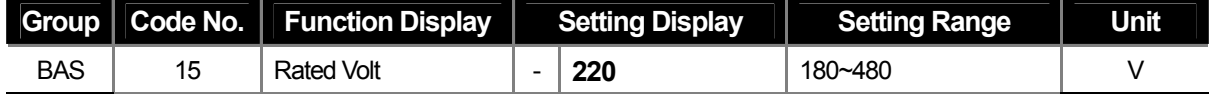

Inputs the voltage of the motor plate. The set voltage value is the output voltage value of the base frequency. Above the base frequency, if the input voltage is higher than the set voltage, the output is in proportion to the set value but if the input voltage is lower than the set voltage, the input voltage is produced. When 0 is set, the output voltage is corrected according to the input voltage when the inverter is static. Above the base frequency, if the input voltage is lower than the set voltage, the input voltage is produced.

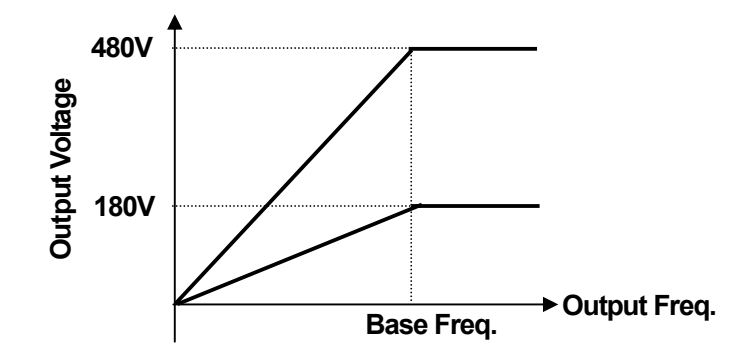

7.1.16 Selection of starting method (When you want to change starting method)

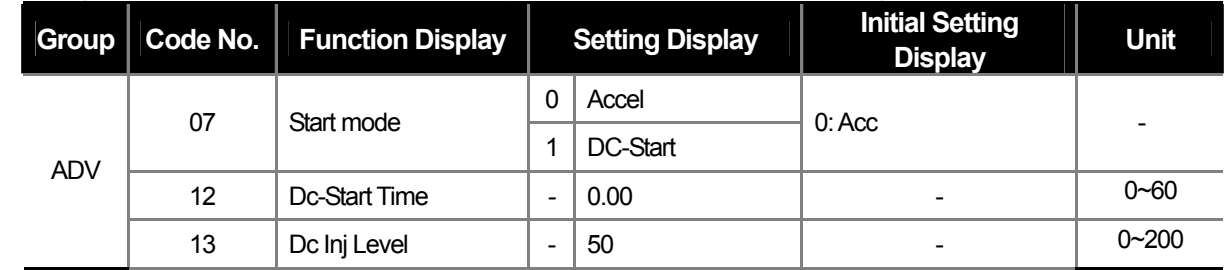

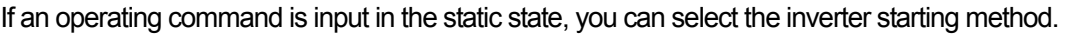

#### 1) Accelerating Start

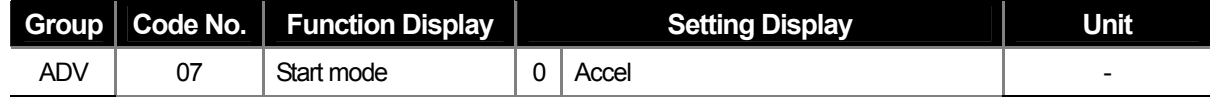

This is a normal accelerating method, which directly accelerates to the target frequency if the operating command is given when no particular function is selected.

2) Start after D.C. Braking

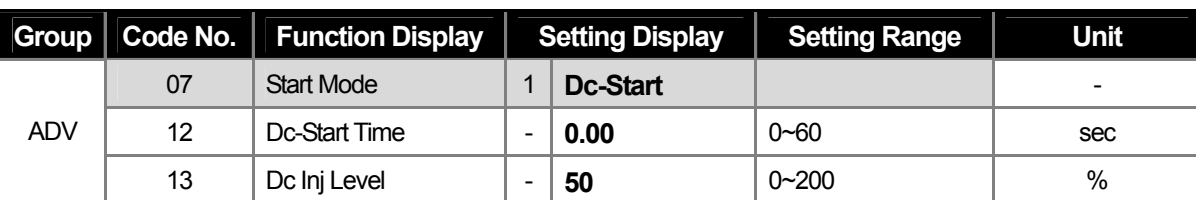

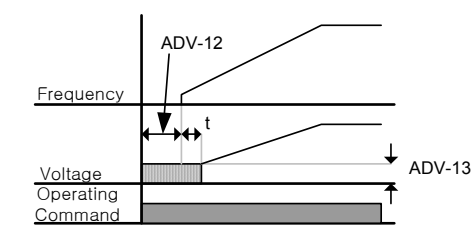

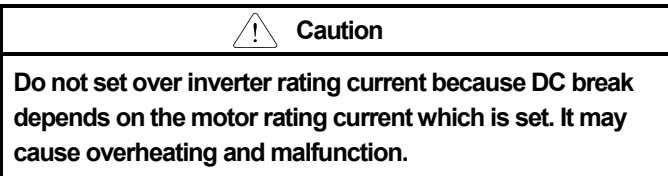

Accelerates after the D.C. voltage is supplied to the motor for the set period of time. It can be accelerated after stopping revolution of the motor by D.C. Braking when the motor is revolving before voltage is output from inverter. Also, it can be used in case of using machine braking to motor's spindle and that some torque is needed after opening machine braking.

**<sup>⁄</sup>!∖ Caution When D.C. Braking is big or control time is too long, overheating and malfunction may occur. Since D.C Braking is a standard of rating current for pre-set motor, please do not set over value of inverter's rating current. It may cause overheating and malfunction.**

# 7.1.17 Stop method selection (Changing stop method)

You can choose the method of stopping the motor when the inverter is given a stop command during operation.

1) Decelerating Stop

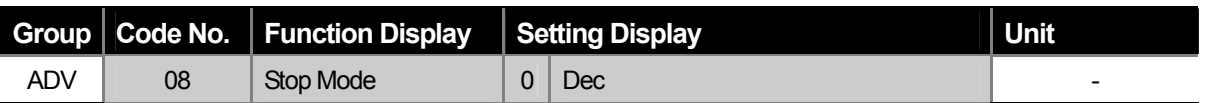

This is a normal decelerating method. If no particular function is selected, the inverter decelerates to 0Hz and stops as follows.

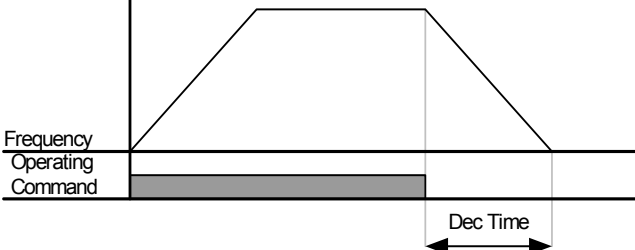

## 7.1.18 Stop after D.C. braking

- in order to stop the motor when decelerating with direct current in pre-set frequency.

- If frequency reaches the set one, D.C. Braking stops the motor.

1) How to stop by D.C. braking

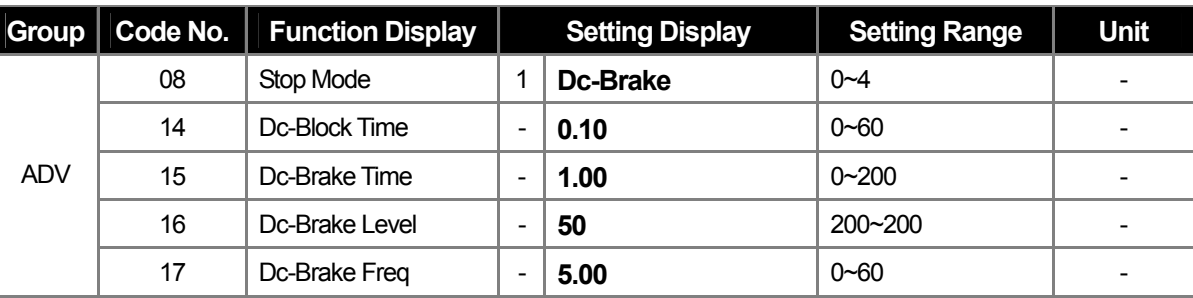

If the frequency reaches pre-set frequency during deceleration, the motor is stopped by D.C. braking. Start decelerating with stop command and put direct voltage into the motor to stop if frequency reaches ADV-17 Dc-Brake Freq.

**ADV-14 Dc-Block Time :** sets the time to block output of inverter before D.C. Braking. When inertia of load is big or ADV-17 Dc-Brake Freq is high, over current trips may occur due to current voltage to the motor. Therefore, it prevents from over current trips by controlling this time.

**ADV-15 Dc-Brake Time :** sets the time to put current voltage to the motor.

**ADV-16 Dc-Brake Level :** controls D.C. Braking. Rating current of the motor is a standard.

**ADV-17 Dc-Brake Freq :** sets frequency to start D.C. Braking. It starts D.C. Braking when reaching pre-set frequency after inverter starts decelerating.

#### **Notice**

**When setting lower than frequency of D.C. Braking using Dwell frequency, Dwell operation is not available. Only D.C. Braking operates.** 

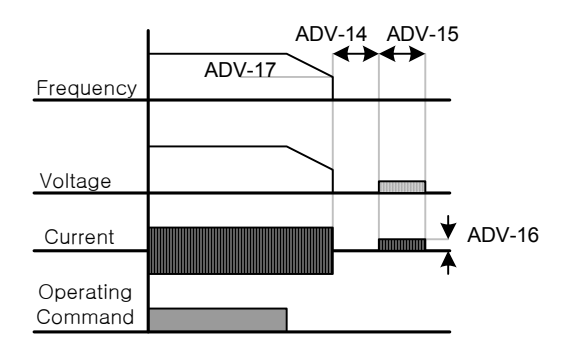

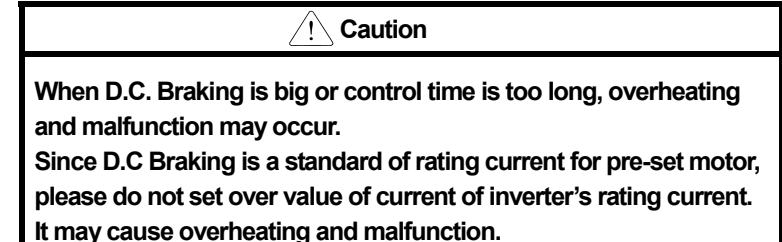

2) Free Run Stop

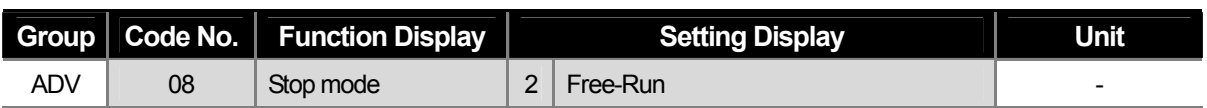

Operating command off, the inverter output is blocked. Be careful that the motor might continue rotating due to the load inertia if the inverter output is blocked during high speed operation when the motor load has high inertia.

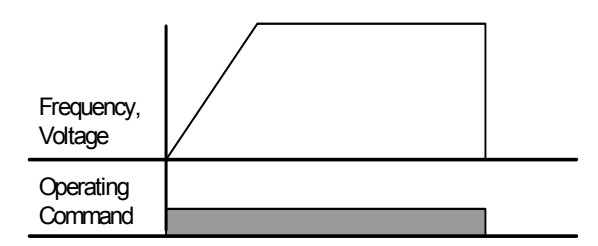

## **4) Power Braking (Optimum deceleration without Over-Voltage Trip)**

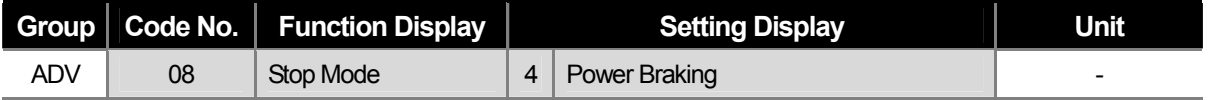

If the inverter D.C. voltage rises above a certain level due to the regenerative energy of the motor, the decelerating slope is adjusted or re-acceleration occurs in order to reduce the regenerative energy. This can be applied when short decelerating time is required without additional braking resistance and braking unit. However, be careful that the decelerating time might be longer than the set decelerating time and damage might occur because of overheat of the motor if applied to loads which frequently decelerates.

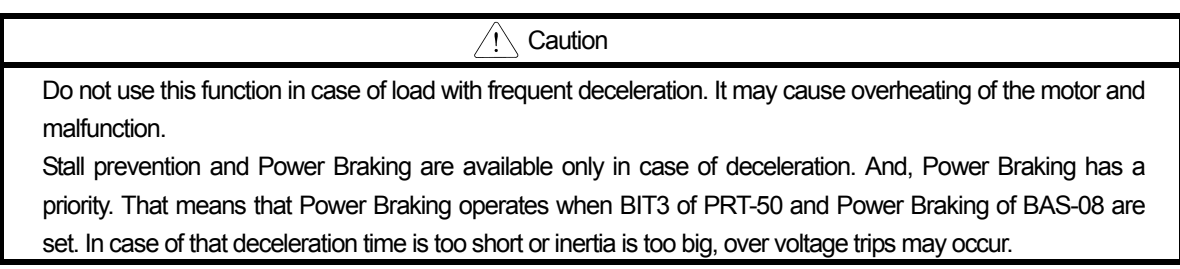

# 7.1.19 Frequency limit (Operation with limited frequency)

You can limit the operating frequency by using the maximum frequency and start frequency and by setting the upper/lower limits on the frequency.

1) Frequency limit using maximum frequency and start frequency

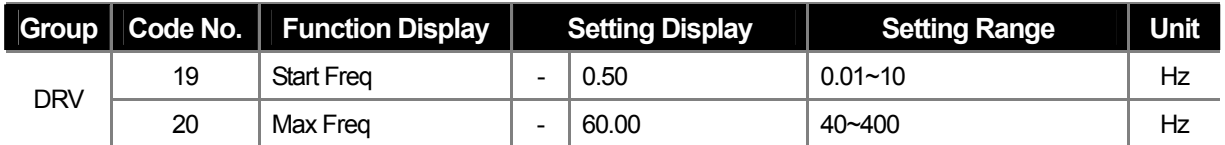

**DRV-19 Start Freq (Start Frequency):** the lower limit to the parameter with speed-related units(Hz, rpm). If you set the frequency below the start frequency, it is at 0.00.

Г

**DRV-20 Max Freq (Maximum Frequency):** the upper limit to the parameter of all speed units(Hz, rpm) other than the base frequency(DRV-18 Base Freq). You cannot set the frequency above the maximum frequency.

2) Frequency Limit Using Upper/Lower Limits

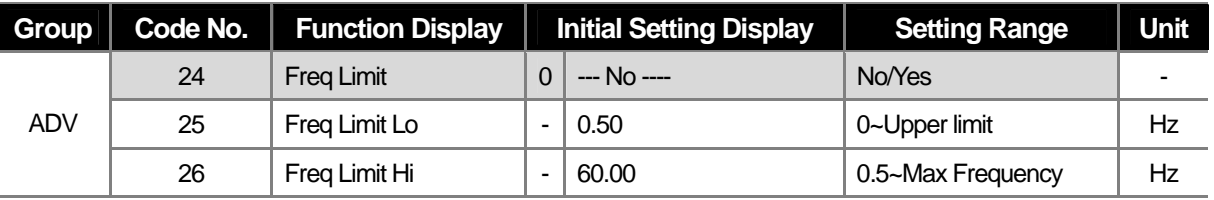

**(1) ADV-24 Freq Limit:** If you set the frequency as Yes with the initially set value being No, you can set the frequency only between the upper limit(ADV-25) and lower limit(ADV-26). With frequency set as No, ADV-25 and ADV-26 codes are not displayed.

**(2) ADV-25 Freq Limit Lo, ADV-26 Freq Limit Hi:** sets the upper and lower limits. The minimum set value of the upper limit is the lower limit and the maximum value of the lower limit is the upper limit.

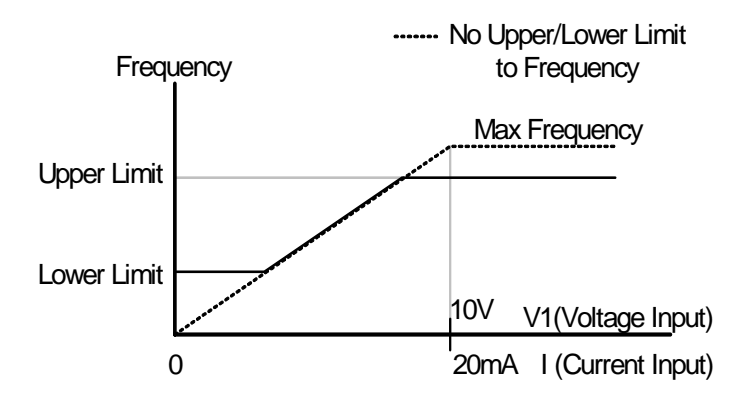

3) Frequency Jump (Avoiding mechanical resonant frequency)

Frequency jump is for prohibiting frequency setting so that the inverter does not operate in the resonant frequency band which might occur to the user's device system. The frequency passes through the frequency jump band when the motor accelerates or decelerates and cannot be set within the set frequency jump band.

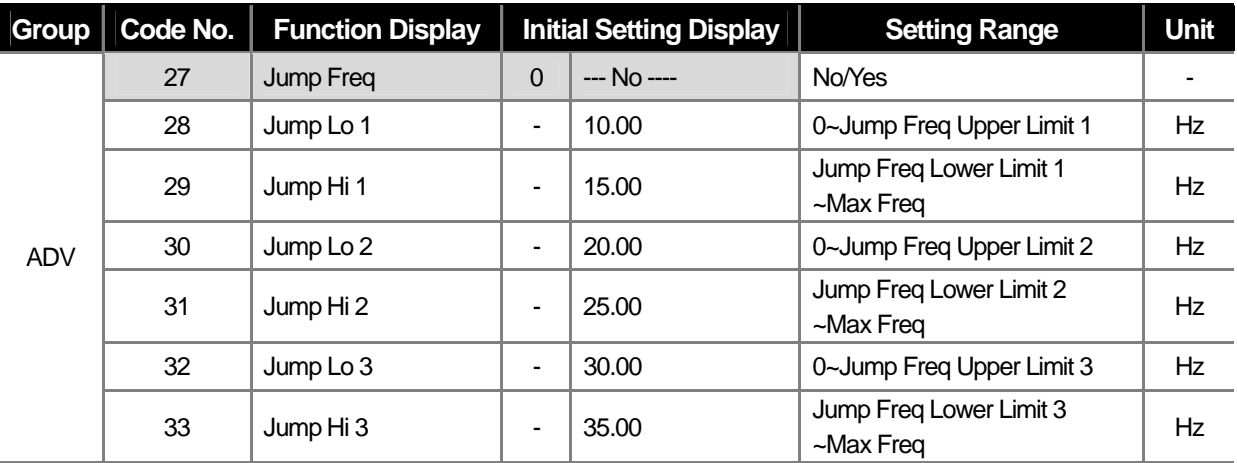

### **Chapter 7 Basic Functions**

If you want to increase the frequency, if the set frequency(current, voltage, RS485 communication, keypad setting, etc.) is within the jump frequency band, keep the frequency jump lower value and raise the frequency after the set frequency goes out of the frequency jump band.

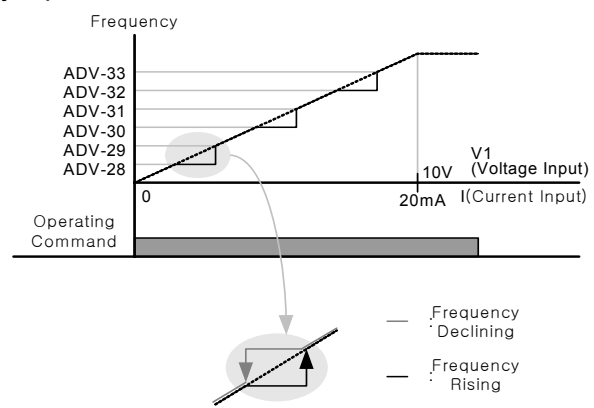

### 7.1.20 Selection of second operating method (By-pass operation)

You can enter the frequency, operating command and torque reference as the second set values by using the multifunction input terminal. This can be applied in case of remote operation using the communication option or operation in the main body of the inverter with the remote braking stopped.

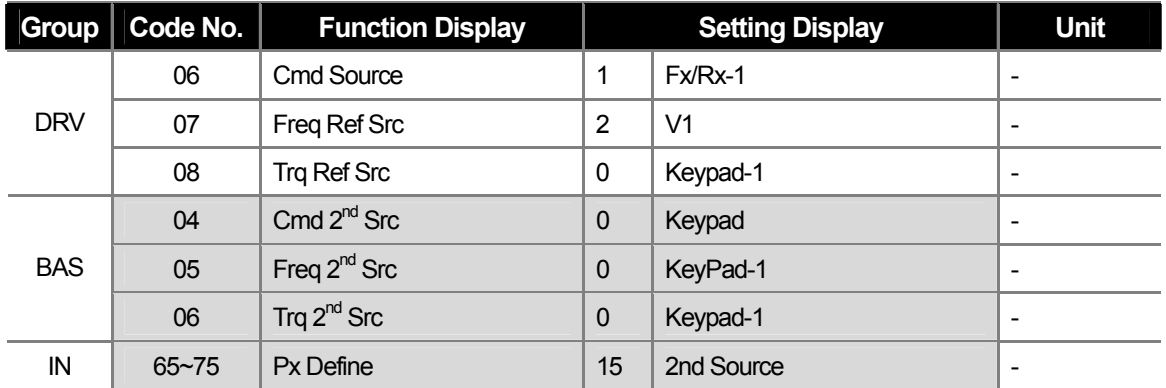

Select the  $2^{nd}$  source of No. 15 among the multi-function terminals IN-65  $\sim$  IN-75 of the terminal block input group.

**BAS-04 Cmd 2nd Src, BAS-05 Freq 2nd Src:** With the multi-function input terminal set as 2nd Source ON, the inverter can operate with the values set at BAS-04 and 05 instead of the values set at DRV-06 and DRV-07.

**BAS-06 Trq 2nd Src:** With the multi-function input terminal ON, you can enter the torque reference in the method selected in BAS-06 instead of the method chosen in DRV-08. DRV-08 and BAS-06 are displayed only after the control mode(DRV-09) is set as sensorless vector or vector control mode and the torque mode(DRV-10) is set as Yes.

#### **Caution**

 $\bigwedge$ 

**With the multi-function input terminal set as the 2nd source and turned ON, the operation status changes because the frequency command, operating command and torque reference all turn into 2nd commands. Therefore make sure you check whether 2nd commands are rightly set before inputting the multi-function terminal.** 

# 7.1.21 Multi-function input terminal control (Improving responsiveness of input terminal)

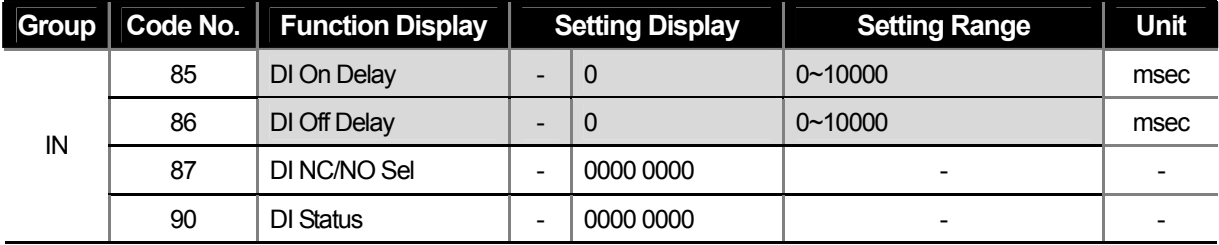

You can set the filter time constant and contact point type for the multi-function input terminal of the inverter terminal

**1) IN-85 DI On Delay, IN-86 DI Off Delay:** If the state of the input terminal does not change for a set period of time after the terminal input, it is identified as ON or OFF.

**2) IN-87 DI NC/NO Sel:** The type of contact point of the input terminal can be selected. If you set the place of the dot of the switch corresponding to each bit below, you can use it as A contact point(Normal Open) and if above, you can use it as B contact point(Normal Close). The order is P1, P2…P8 from the right. Digital input will be added when extended I/O is used so DI NC/NO Sel 3 bits will be added. From the right, status of P1, P2, …, P11.

**3) IN-90 DI Status:** displays the status of the input terminal block. If extended I/O used, status display bit of input terminal block will be added 3 bits. If the appropriate bit is set at A contact point in DRV-82, ON is displayed when the Dot is above and OFF is displayed when below. If the appropriate bit is set at B contact point, it operates reversely. From the right, status of P1, P2…P11 is shown.

7.1.22 Digital input and output control by extended I/O option card

If you mount an extended I/O card on the inverter option slot, you can use additional 3 digital inputs and 3 digital outputs (relay output).

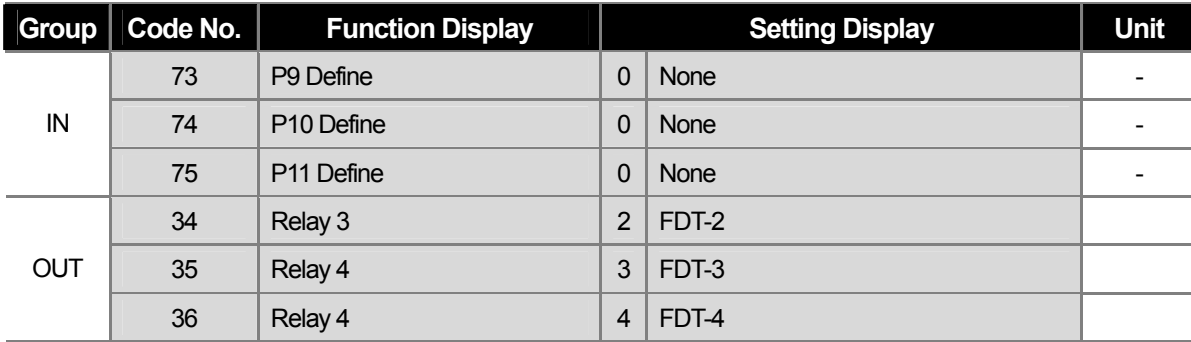

# **8.1 Applied Functions**

# **8.1.1 Override frequency setting using auxiliary frequency command**

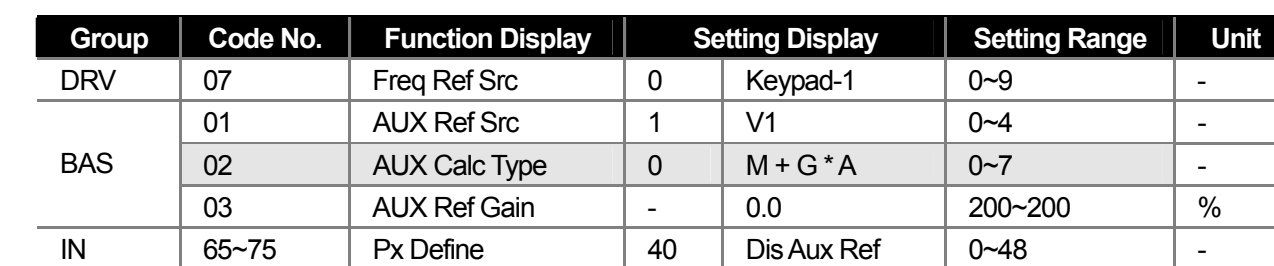

(Setting frequency of various computation conditions using main and auxiliary speed such as Draw operation)

You can set operating frequency by simultaneously using two methods of frequency setting. Main speed is used to set the operating frequency, and the auxiliary speed can be used for precise adjustment during main speed frequency. For example, let's assume that the inverter has been set as in the table above. During operation at 30.00 Hz with Keypad-1 the main speed, if you supply voltage of -10~+10V to V1 terminal and set the gain at 5% (variables between IN-01 ~ IN-16 are the initial values and IN-06 V1 Polarity is set as Bipolar), precise adjustment is possible up to 33.00~27.00 Hz.

**BAS-01 AUX Ref Src :** selects the type of input to be used as auxiliary speed.

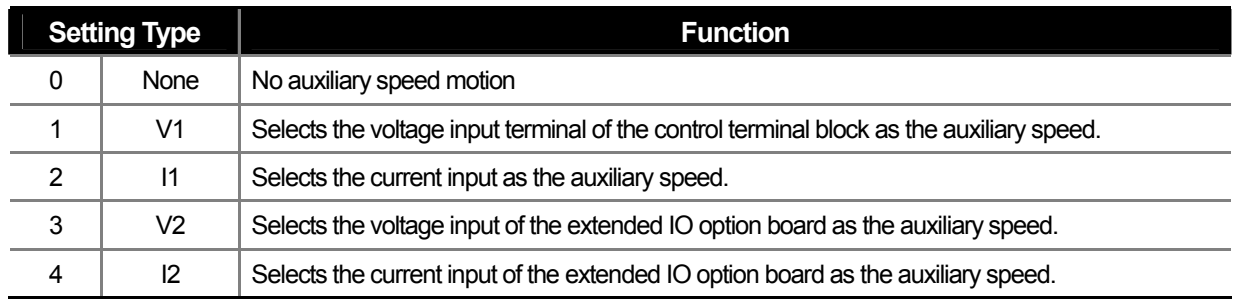

**BAS-02 Aux Calc Type :** The reflection ratio of the main speed can be set by four operations after setting the amount of the auxiliary speed as gain (BAS-03 Aux Ref Gain).

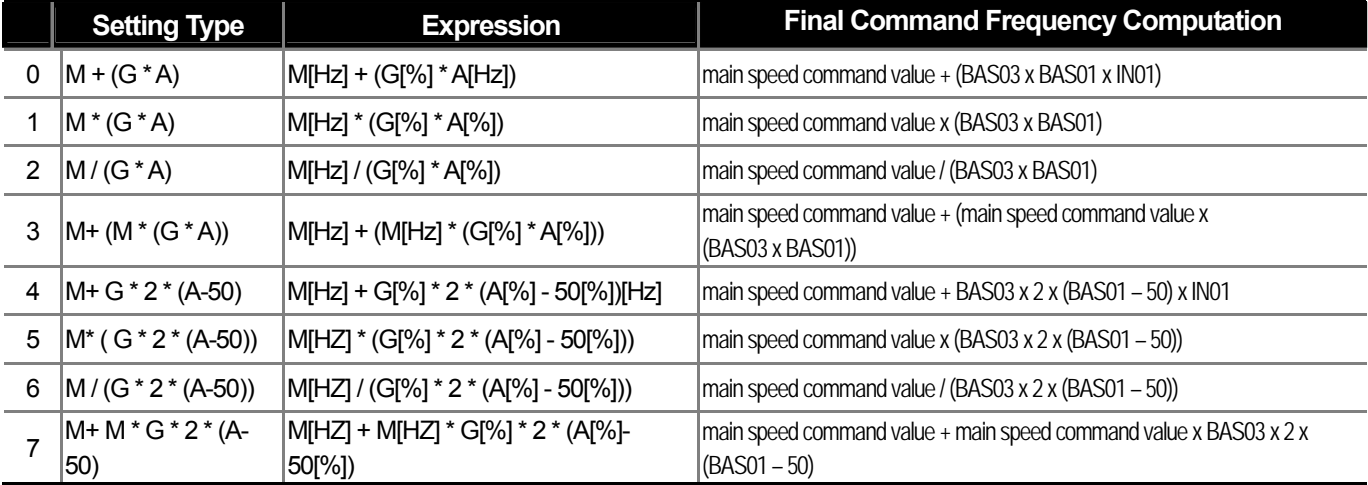

 $\bigwedge$  **Caution If the maximum frequency is high, there might be an error of output frequency due to analog input and computation error.** 

**M** : main speed frequency command[Hz or RPM] by DRV-07 setting,

- **G :** auxiliary speed[Hz or RPM] or gain[%],
- **A :** auxiliary speed frequency command[Hz or RPM] or gain[%]

Of the setting types, numbers higher than No.4 can do (+) or (-) motions through only analog input.

**BAS-03 Aux Ref Gain :** adjusts the amount of the input(BAS-01 Aux Ref Src) set as auxiliary speed.

If the auxiliary speed is set as V1 or I1 and the parameter of the terminal input group(IN) No. 01  $\sim$  32 is the initial value, the auxiliary speed frequency operates as follows.

**IN-65~75 Px Define :** If the terminal set as No. 40 dis Aux Ref among the multi-function input terminals, the auxiliary speed command is not active but only the main speed command is effective.

(frequency command by DRV-07 setting method)

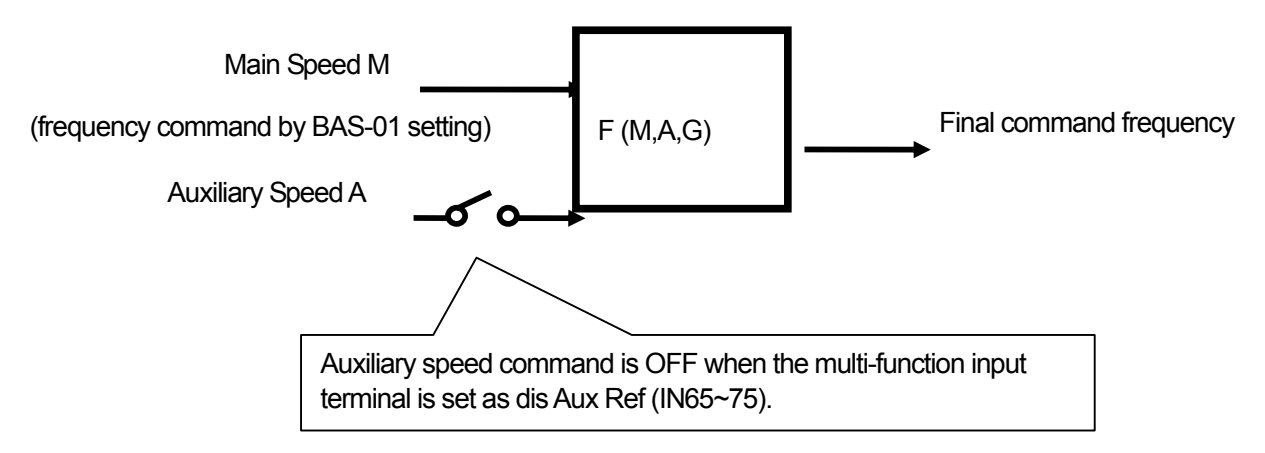

**Example 1)** If the frequency keypad is set in main speed and V1 analog voltage is in auxiliary speed,

Conditions:

- main speed (M) setting (DRV-07): Keypad (frequency is set at 30Hz)
- maximum frequency (Max Freq) setting (DRV-20): 400Hz
- auxiliary speed (A) setting (A:BAS-01): V1

(expresses auxiliary speed[Hz] or percentage[%] according to the computation setting condition)

- auxiliary speed gain (G) setting (BAS-03): 50% ,IN01~32: default value

If 6V is being input into V1, the frequency corresponding to 10V is 60Hz, so the auxiliary speed A in the table below is 36Hz (= 60[Hz] x (6[V] / 10[V])) or 60%(=100[%] X (6[V] / 10[V]) according to the condition.

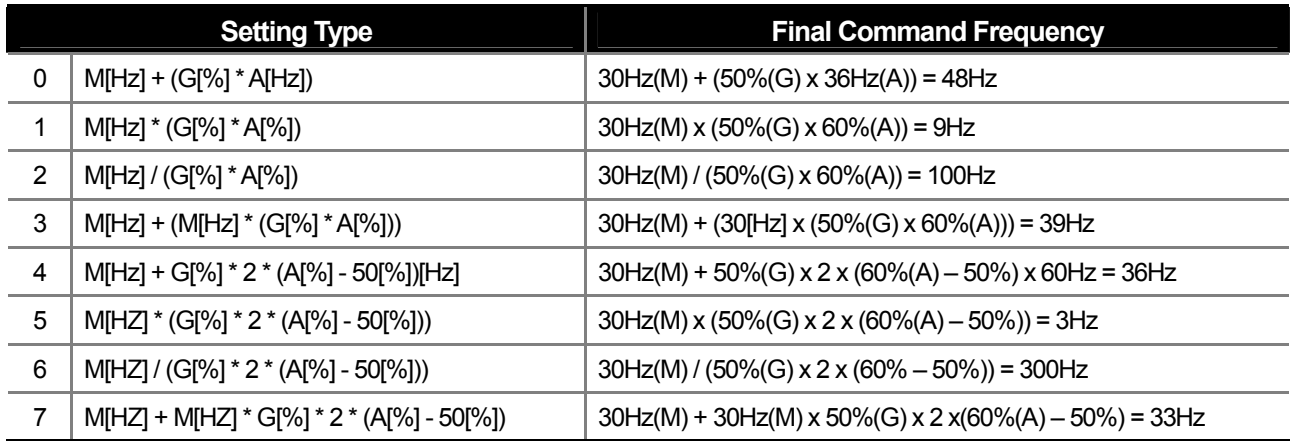

\*If the set frequency is converted into rpm, Hz above changes into rpm.

**Example 2)** main speed (M) setting (DRV-07): Keypad (when the frequency command is set at 30Hz)

- maximum frequency (Max Freq)setting (DRV-20): 400Hz
- auxiliary speed (A)setting (BAS-01): I1

(expresses in auxiliary speed[Hz] or percentage[%] according to the condition)

- auxiliary speed gain (G)setting(BAS-03): 50%, IN01~32: default value

If 10.4mA is being input into I1, the frequency corresponding to 20mA is 60Hz, so the auxiliary speed A in the table below is 24Hz (= 60[Hz] x ((10.4[mA] - 4[mA]) / (20[mA] - 4[mA])) or 40% (=100[%] x ((10.4[mA] - 4[mA]) / (20 [mA] - 4[mA])).

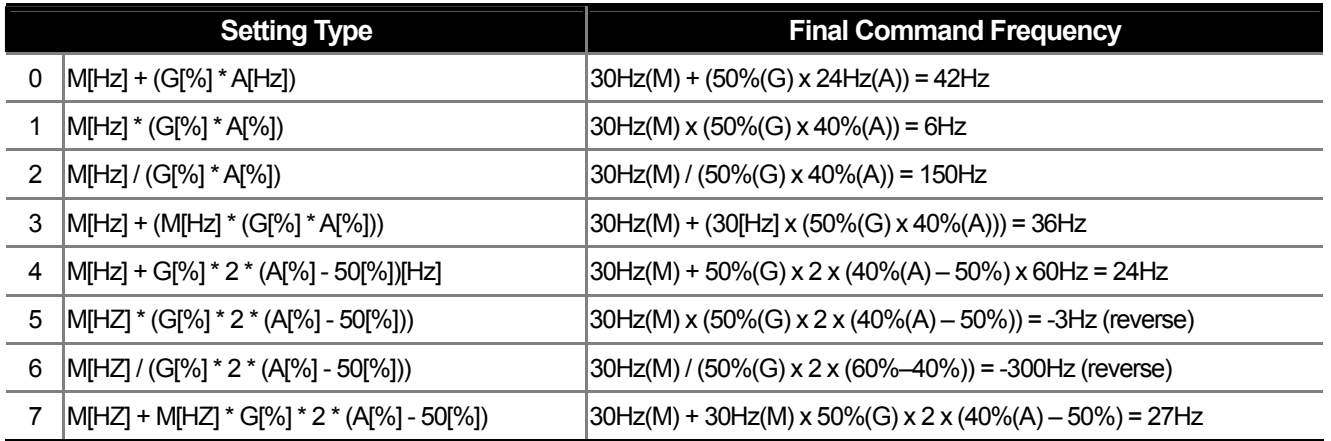

**Example 3)** main speed setting (DRV-07): V1 (if the frequency command is set at 5V and 30Hz)

- Max Freq [HZ] (DRV-20): 400Hz
- auxiliary speed (BAS-01): I1 (expresses in auxiliary speed[Hz] or percentage[%] according to the condition)
- auxiliary speed gain (BAS-03): 50% (represents G in the table below. The value is 0.5)

- IN01~32: default value

## **Chapter 8 Applied Functions**

If 10.4mA is being input into I1, the frequency corresponding to 20mA is 60Hz, so the auxiliary speed A in the table below is 24Hz ( = 60[Hz] x ((10.4[mA] - 4[mA]) / (20[mA] - 4[mA])) or 40%( = 100[%] x ((10.4[mA] - 4[mA]) / (20 [mA] - 4[mA])).

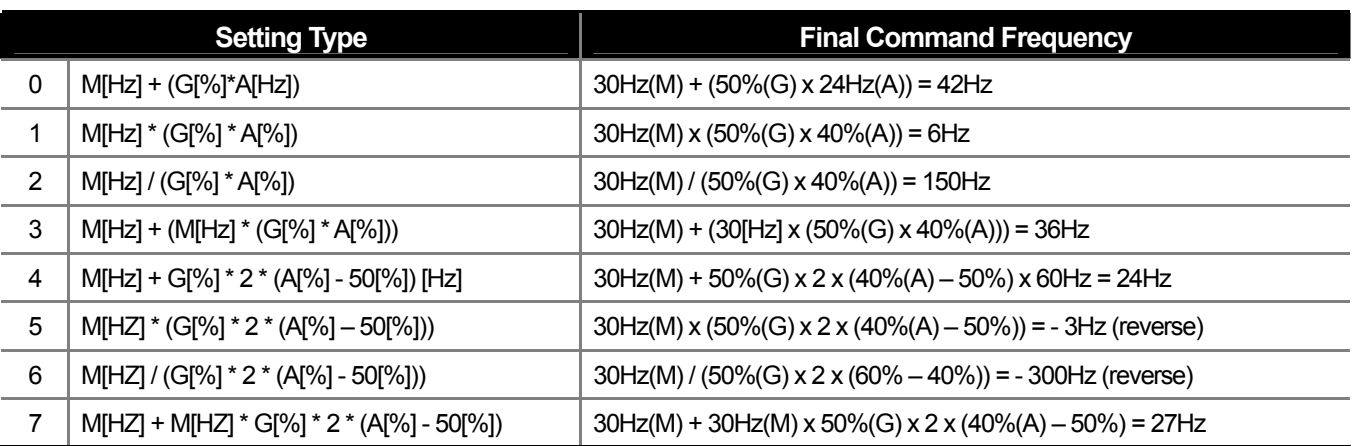

## **8.1.2 Jog operation (If you want Jog operation)**

Operation is also available using the terminal block and the multi keys of the keypad.

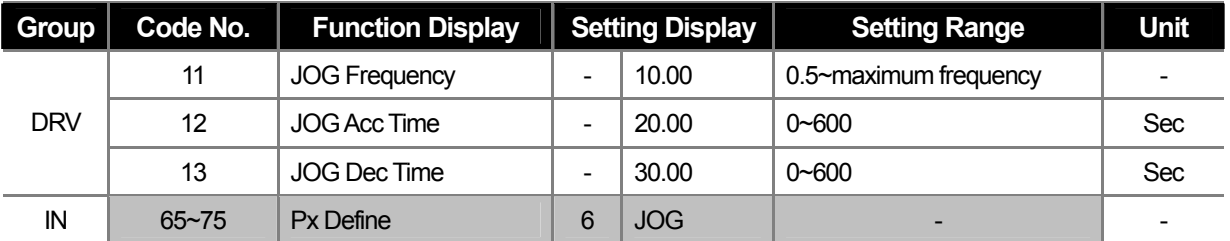

1) Jog Operation by Terminal Block 1

\*Px : P1~P8, P9~P11 (Option)

Select the jog frequency setting terminal from the multi-function terminals  $P1 \sim P11$  and set the function of the appropriate terminal block of IN-65 ~ IN-75 at No. 6 JOG. If the jog terminal which has been set with the operating command input, the operating frequency moves to the jog frequency, which is described below.

**DRV-11 Jog Frequency (Jog Frequency) :** sets the frequency necessary for jog operation. Jog operation is the highest in the priority order except the dwell operation. Therefore, during sequential operation, up-down operation and 3-wire operation at a certain speed, if the jog terminal is input, it operates at the jog frequency.

**DRV-12 JOG Acc Time, DRV-13 JOG Dec Time :** the deceleration and acceleration time during shift to jog frequency.

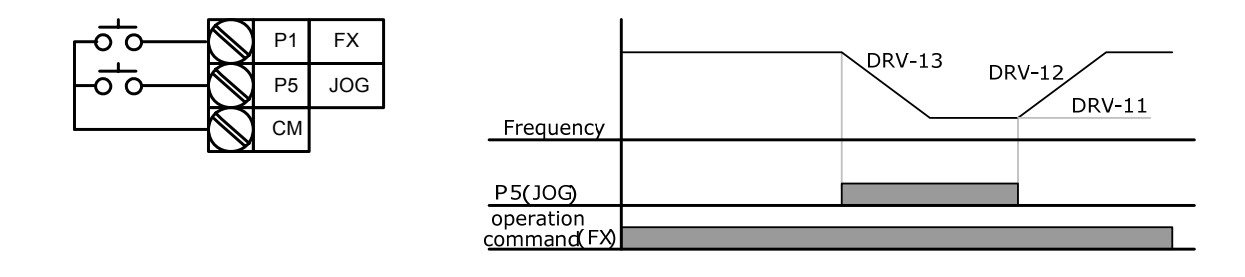

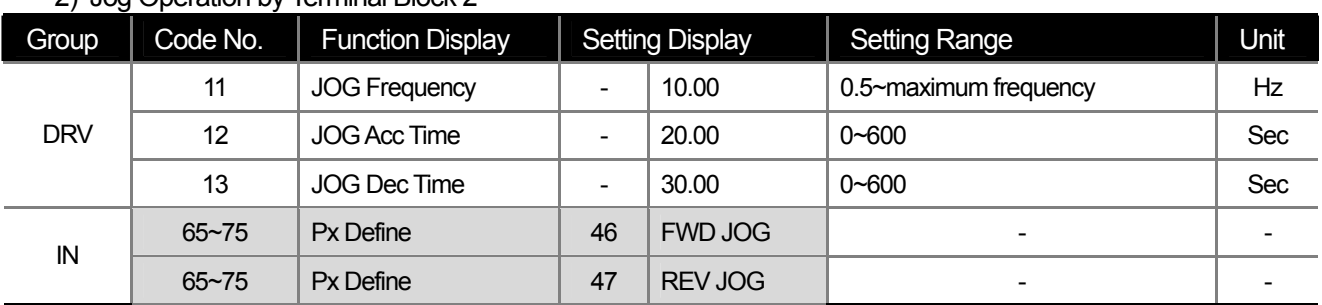

2) Jog Operation by Terminal Block 2

\*Px : P1~P8, P9~P11(Option)

Jog operation 1 is available when the operating command is input but jog operation 2 is available with only terminals set as the forward jog (FWD JOG) or reverse jog (REV JOG).

The priority order of terminal input (dwell, 3-wire, up/down), frequency and Acc/Dec time and so on during jog operation is the same as jog operation 1 and if an operating command is given during jog operation, operation continues at the jog frequency.

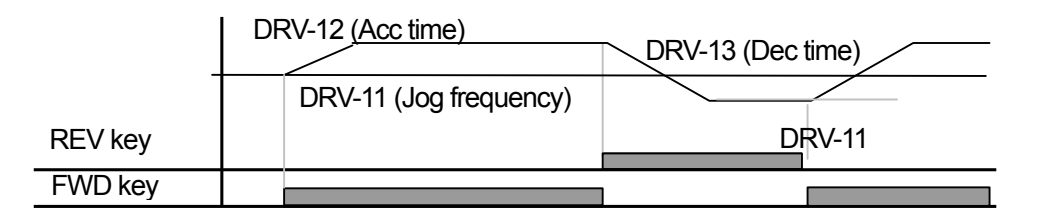

#### 3) Jog Operation by Keypad

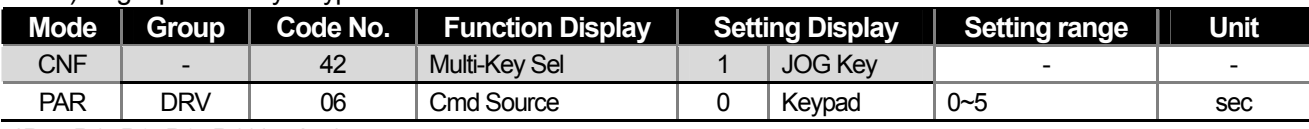

\*Px : P1~P8, P9~P11(option)

Set code 42 of CNF mode at 1 JOG Key and DRV-06 of PAR mode at 0 Keypad. If you press multi key, the symbol J at the top of the screen changes into J and then keypad jog operation becomes available. If you keep pressing FWD or REV keys, it decelerates at jog frequency(DRV-11 JOG Frequency). Otherwise it stops.

The Acc/Dec time it takes to reach jog operation frequency is set in DRV-12 and DRV-13.

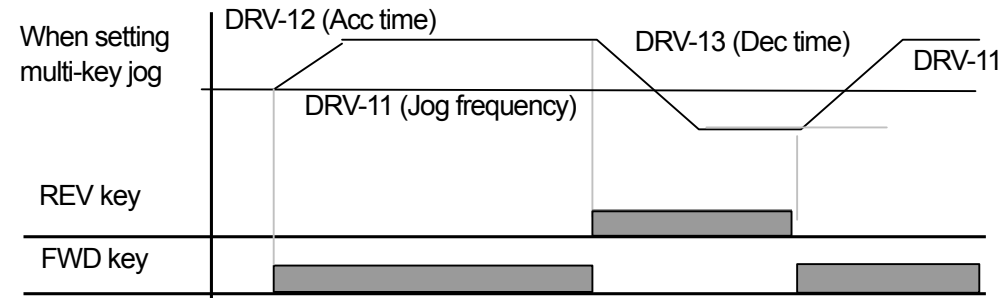

## **8.1.3 Up-Down operation**

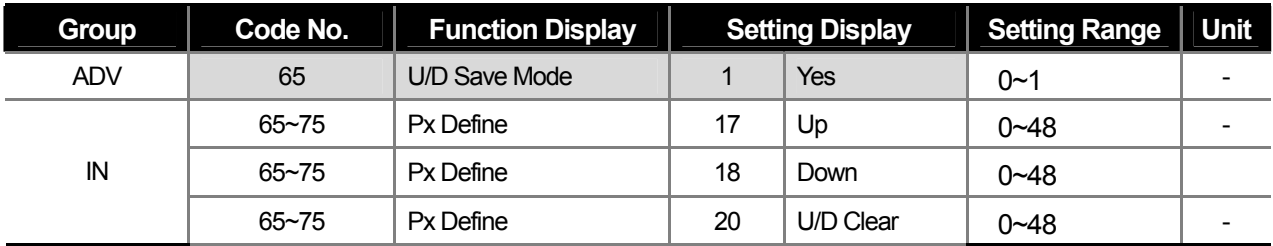

 $\overline{\phantom{a}}$ 

\*Px : P1~P8, P9~P11(Option)

You can control deceleration and acceleration by using the multi-function terminal block. This can be used for the system that uses the upper/lower limit switch output signals of a flow meter, etc. as the acceleration/deceleration command of the motor.

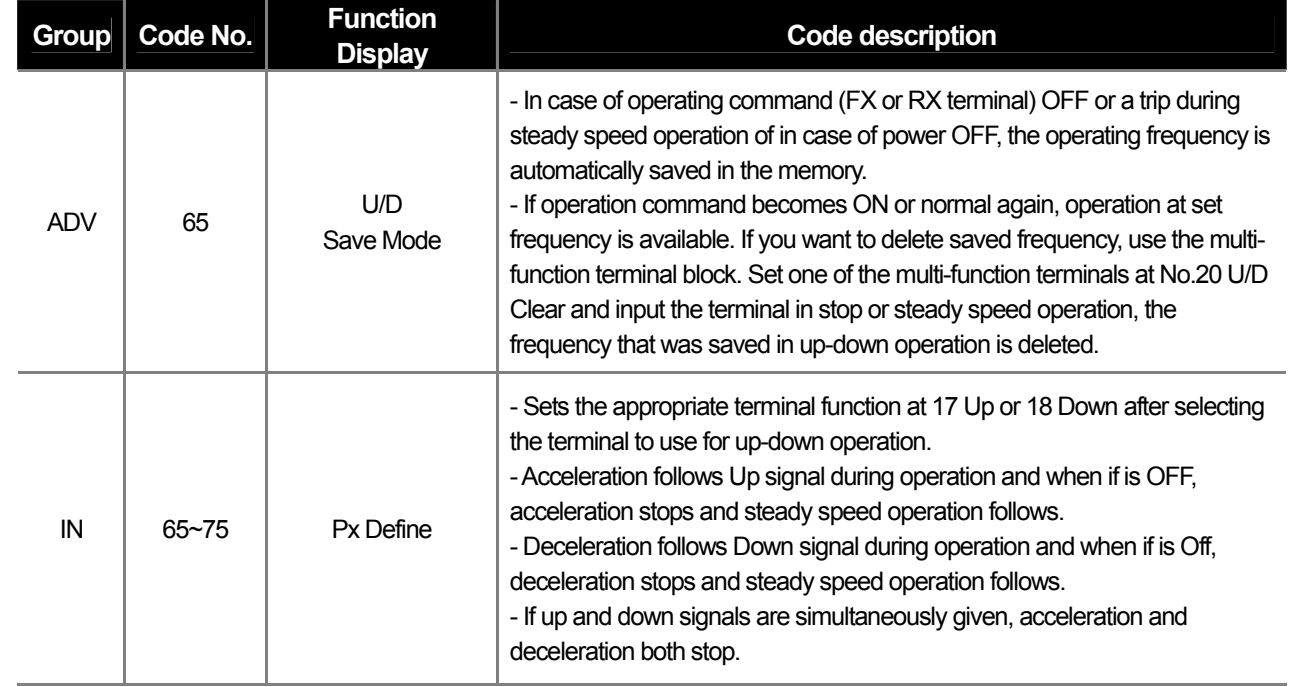

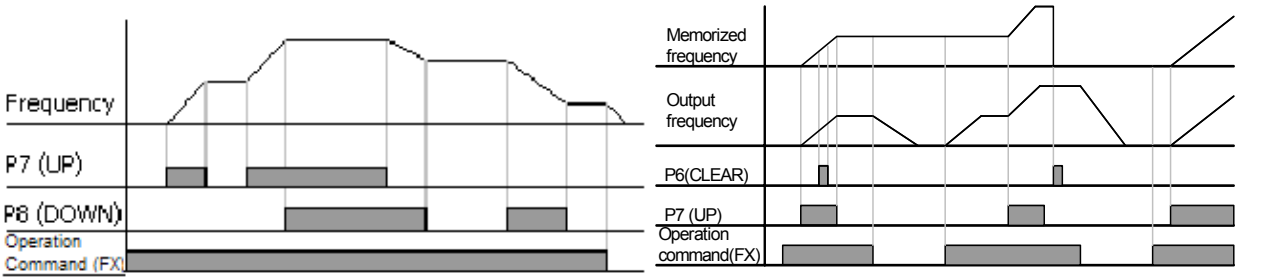

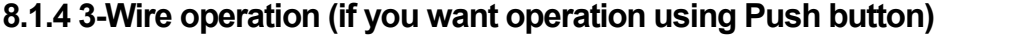

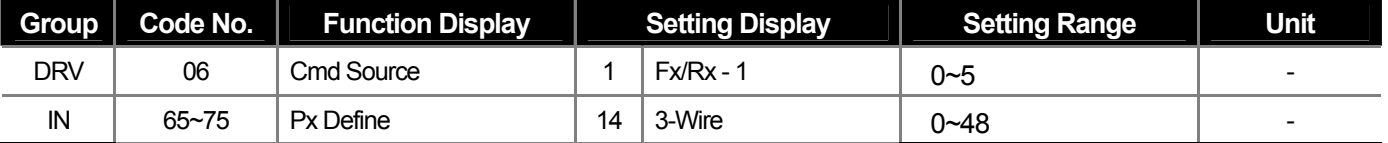

\*Px : P1~P8, P9~P11 (Option)

 $\Gamma$ 

This is the function of operation by saving (Latch) the input signals as follows.

Therefore, you can make simple configuration sequence circuit as shown below. For it to move, the minimum input time(t) of the input terminal should continue for more than 1msec. If forward and reverse operating commands are simultaneously input, it stops.

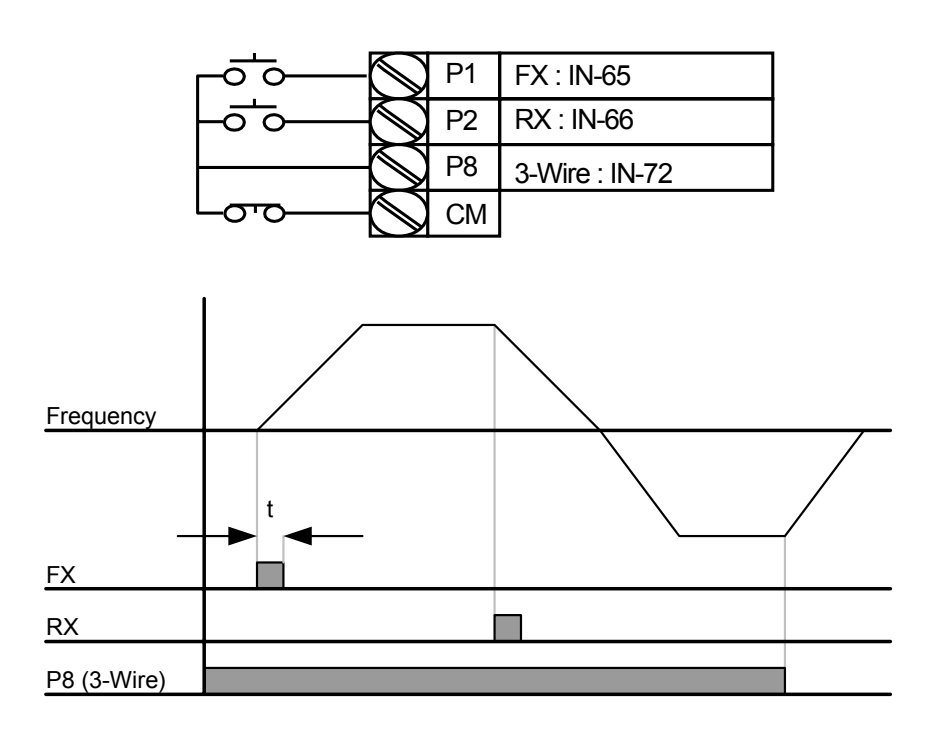

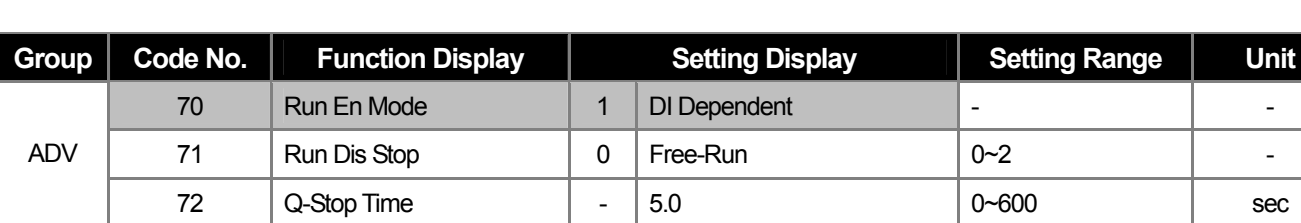

# **8.1.5 Safe operation mode (if you want to limit operation through Terminal Input)**

This is the function of setting the operating command for it to be effective by using the multi-function input terminal.

IN | 65~75 | Px Define | 13 | Run Enable | 0~48 | -

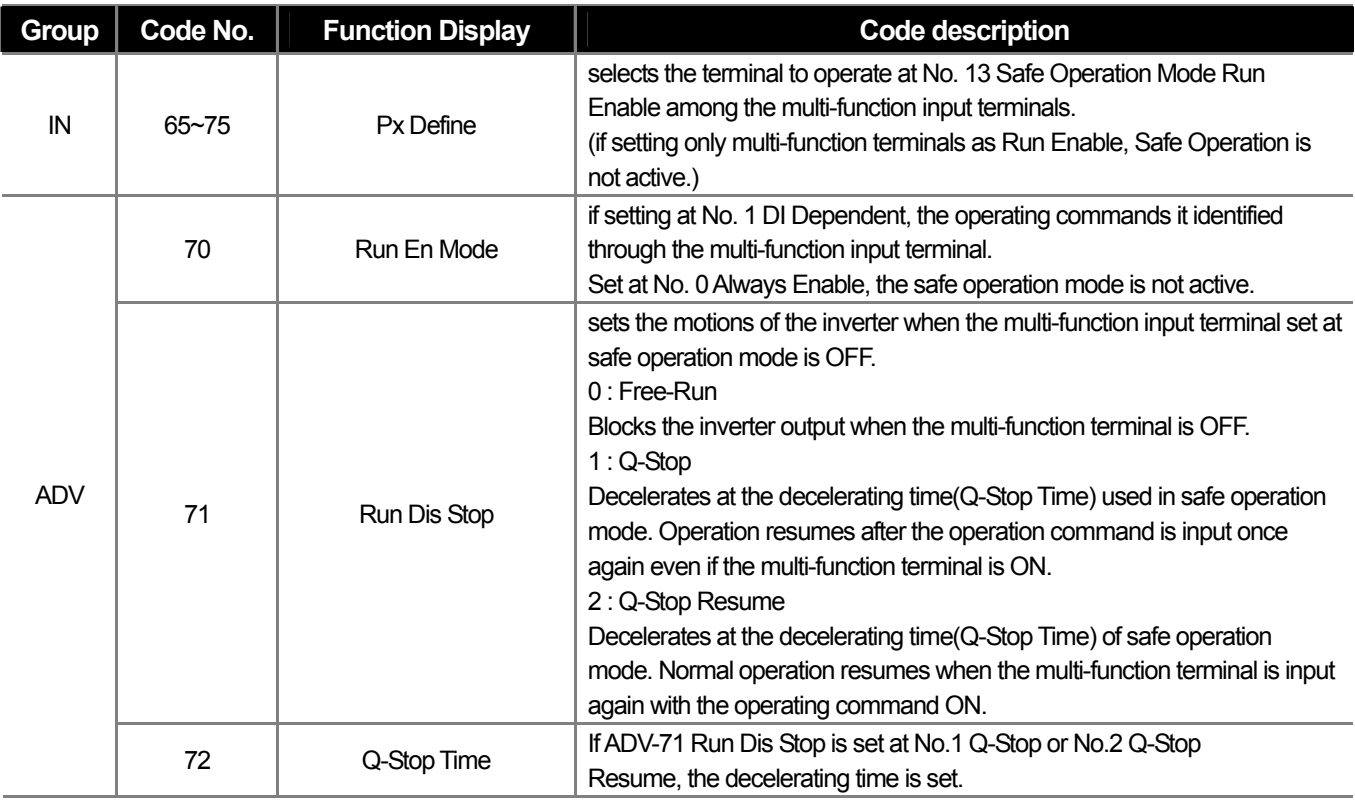

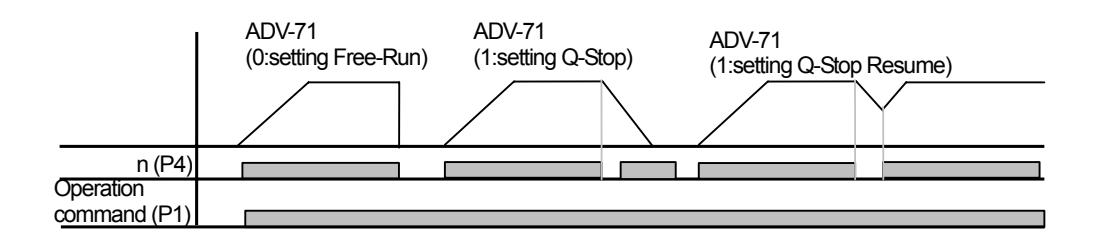

# **8.1.6 Dwell operation**

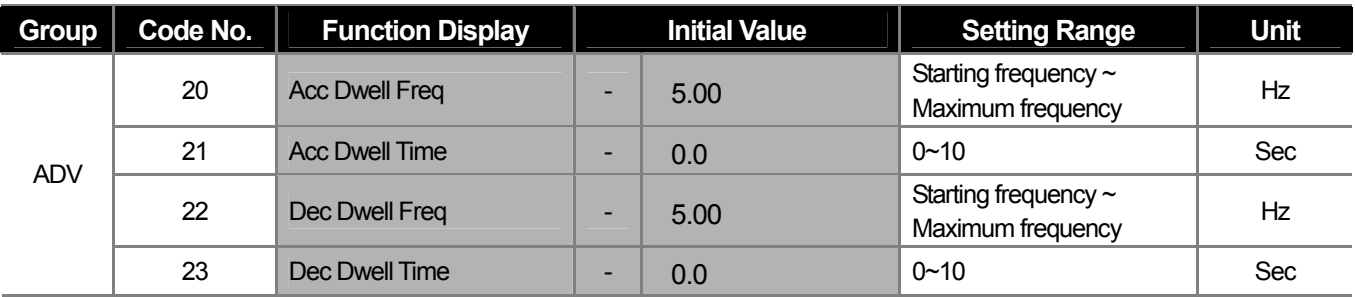

If the operating command is input, the inverter operates at steady speed for the acceleration dwell time at the set acceleration dwell frequency and resumes acceleration. If the stop command is input, inverter operates at steady speed for the deceleration dwell time at the set deceleration dwell frequency after deceleration and then stops.

If control mode (DRV-09 Control Mode) is used as the V/F mode, it can be used for opening the brake after operation at the dwell frequency before the mechanical brake is opened at the lifting load.

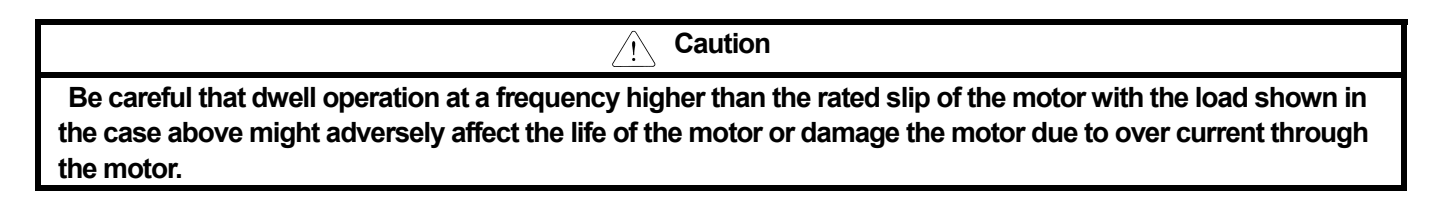

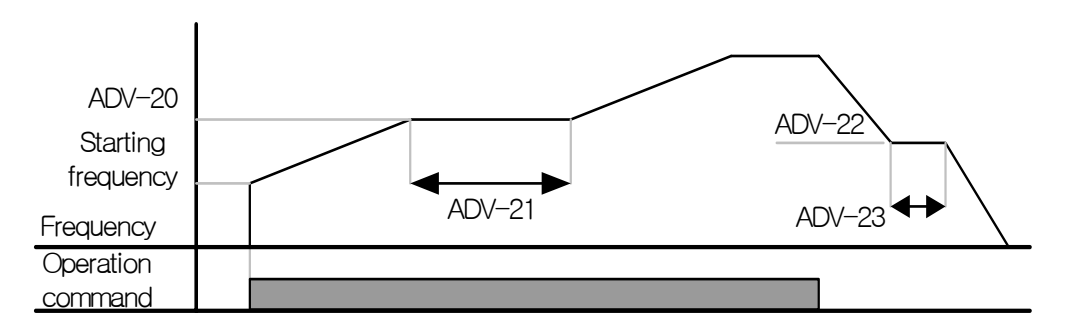

#### \* Detailed description about Dwell operation

This function is useful in hoisting applications to get enough Torque before a releasing mechanical brake. Inverter accelerates to Dwell frequency during set time after run command input. It operates as set speed after thee elapse of the Dwell acceleration run time (Acc Dwell Time) which is set in Dwell run frequency.

If Stop command is input during run, inverter will decelerate as Dwell run frequency and then it will stop as previous deceleration time after the set Dwell deceleration run time (Dec Dwell Time). If the dwell time is set at '0' or dwell frequency is set at '0', this function is not available.

Acc Dwell command is effective only first command input so it is not available in case the frequency passes by Acc Dwell frequency while resume the acceleration on stop. Dec Dwell operates when frequency passes by Dec Dwell frequency on stop command input and it is not operated on simple deceleration of frequency. Dwell operation is not operated when External brake control function is activated.

# **Chapter 8 Applied Functions**

### \* Acceleration Dwell

Acc Dwell command is effective only first command input so it is not available in case the frequency passes by Acc Dwell frequency during re-acceleration on stop.

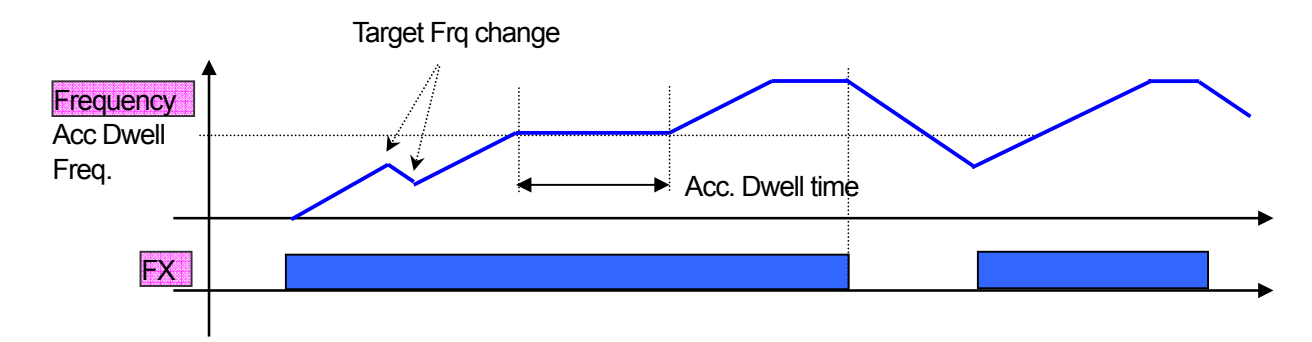

#### \* Deceleration Dwell

Dec Dwell operates when frequency passes by Dec Dwell frequency on stop command input and it is not operated on simple deceleration of frequency. Dwell operation is not operated when External brake control function is activated.

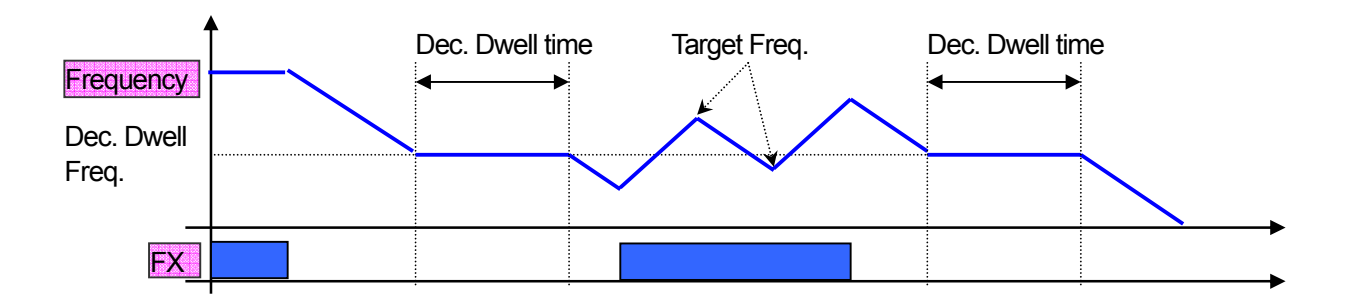

## **8.1.7 Slip compensation operation**

For an induction motor, the difference between the rotation speed of the motor and the set frequency varies according to the load ratio. The slip compensation operation is used for the load that should compensation the speed difference(slip). If the control mode is sensorless or vector or V/F PG, the speed difference is automatically compensate.

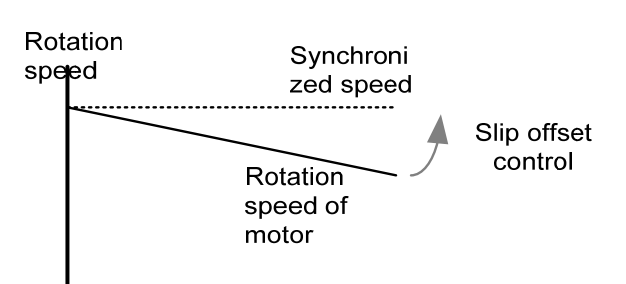

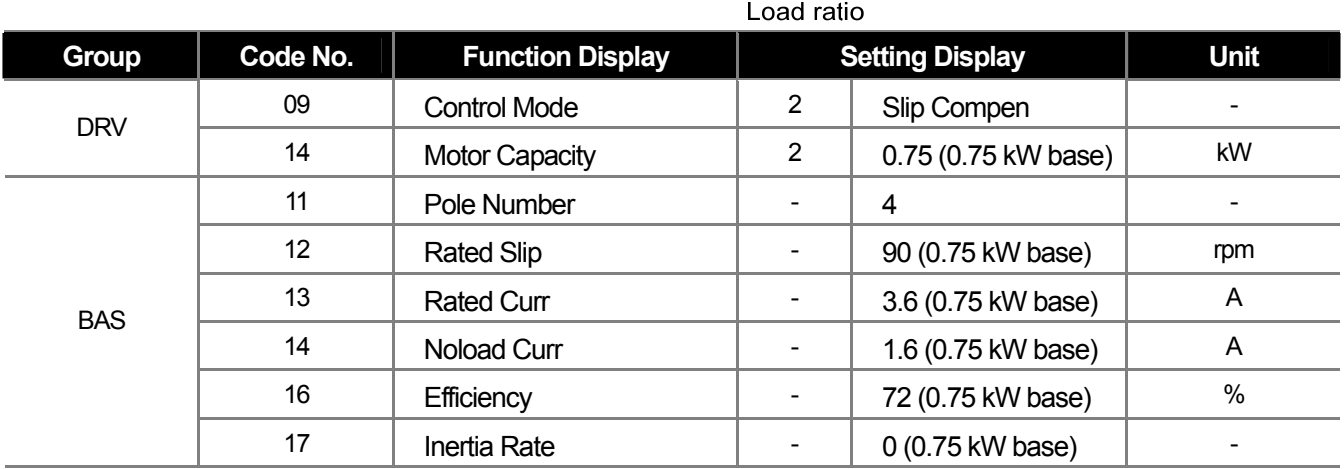

**DRV-09 Control Mode (control mode) :** checks whether the control mode is set at No. 2 Slip Compen.

**DRV-14 Motor Capacity (motor capacity)** : sets the capacity of the motor connected to the inverter output.

**BAS-11 Pole Number (pole number) :** inputs the number of poles on the plate of the motor.

**BAS-12 Rated Slip (rated slip) :** input by using the rated revolution on the plate of the motor.

**BAS-13 Rated Curr (rated current) :** inputs the rated current on the plate of the motor.

**BAS-14 Noload Curr (no-load current) :** inputs the current measured when the motor operates at the rated frequency after the load device connected to the motor axis is removed. If no-load current is hard to measure, input the current 30~50% of the current on the plate of the motor.

**BAS-16 Efficiency (motor efficiency) :** inputs the efficiency on the plate of the motor.

**BAS-17 Inertia Rate (load inertia ratio) :** selects the load inertia on the basis of the inertia of the motor.

(0: when it is less than 10 times of motor's inertia, 1: when it is 10 times of motor's inertia, 2~8: when it is more than 10 times of motor's inertia)

$$
f_s = f_r - \left(\frac{rpm \times P}{120}\right), \quad f_s = \text{rated slip frequency}, \quad f_r = \text{rated frequency}, \quad rpm = \text{rated revolution of motor}, \quad P = \text{motor poles}
$$

ex) rated frequency: 60Hz, rated revolution: 1740rpm, pole numbers: 4.  $f_s = 60 - \left(\frac{1740 \times 4}{120}\right) = 2Hz$  $60 - \left(\frac{1740 \times 4}{120}\right) =$ ⎠  $\left(\frac{1740\times4}{120}\right)$ ⎝  $= 60 - \left( \frac{1740 \times}{120} \right)$ 

## **8.1.8 PID control**

1) PID Basic Operation

This is a method commonly used among the ones of auto control. PID means P: Proportional, I: Integral, and D:

 $\overline{\phantom{a}}$ 

Differential. By combining these 3, better control is available.

| <b>Group</b> | Code No.  | <b>Function Display</b> |                              | <b>Setting Display</b> | <b>Setting Range</b> | <b>Unit</b>              |
|--------------|-----------|-------------------------|------------------------------|------------------------|----------------------|--------------------------|
| <b>APP</b>   | 01        | App Mode                | $\overline{2}$               | Proc PID               | $0 - 4$              |                          |
|              | 16        | PID Output              | $\overline{a}$               | $\blacksquare$         | $\overline{a}$       | $\overline{a}$           |
|              | 17        | <b>PID Ref Value</b>    | $\overline{\phantom{a}}$     | $\overline{a}$         | L,                   | $\overline{\phantom{0}}$ |
|              | 18        | PID Fdb Value           | $\frac{1}{2}$                |                        |                      |                          |
|              | 19        | <b>PID Ref Set</b>      | $\overline{a}$               | 50.00                  | $-100 - 100$         | $\%$                     |
|              | 20        | <b>PID Ref Source</b>   | 0                            | Keypad                 | $0 - 10$             | $\overline{\phantom{a}}$ |
|              | 21        | PID F/B Source          | 0                            | V <sub>1</sub>         | $0 - 10$             |                          |
|              | 22        | PID P-Gain              |                              | 50.0                   | $0 - 1000$           | $\%$                     |
|              | 23        | PID I-Time              | $\qquad \qquad -$            | 10.0                   | $0 - 32.0$           | Sec                      |
|              | 24        | PID D-Time              | $\overline{\phantom{0}}$     | $\mathbf 0$            | $0 - 1000$           | <b>MSec</b>              |
|              | 25        | PID F-Gain              | $\overline{a}$               | 0.0                    | $0 - 1000$           | $\%$                     |
|              | 26        | P Gain Scale            | $\qquad \qquad \blacksquare$ | 100.0                  | $0 - 100$            | $\%$                     |
|              | 27        | PID Out LPF             | $\frac{1}{2}$                | $\mathbf{0}$           | $0 - 10000$          | msec                     |
|              | 29        | PID Limit Hi            | L,                           | 60.00                  | $0 - 300$            | Hz                       |
|              | 30        | PID Limit Lo            | $\frac{1}{2}$                | 0.5                    | $0 - 300$            | Hz                       |
|              | 31        | PID Out Inv             | $\qquad \qquad \blacksquare$ | <b>No</b>              | $0 - 1$              | L.                       |
|              | 32        | PID Out Scale           | $\overline{\phantom{0}}$     | 100.0                  | $0.1 - 1000$         | $\%$                     |
|              | 34        | Pre-PID Freq            | $\overline{\phantom{0}}$     | 0.00                   | 0~Max. Freq          | Hz                       |
|              | 35        | Pre-PID Exit            | $\frac{1}{2}$                | 0.0                    | $0 - 100$            | $\frac{0}{0}$            |
|              | 36        | Pre-PID Delay           | $\overline{a}$               | 600                    | 0~9999               | Sec                      |
|              | 37        | PID Sleep DT            | $\overline{\phantom{0}}$     | 60.0                   | 0~999.9              | Sec                      |
|              | 38        | PID Sleep Freq          | $\frac{1}{2}$                | 0.00                   | 0~Max. Freq.         | Hz                       |
|              | 39        | PID WakeUp Lev          | $\overline{\phantom{0}}$     | 35                     | $0 - 100$            | $\frac{0}{0}$            |
|              | 40        | PID WakeUp Mod          | 0                            | <b>Below Level</b>     | $0 - 2$              | $\overline{\phantom{a}}$ |
|              | 42        | PID Unit Sel            | 0                            | Hz                     | $0 - 12$             |                          |
|              | 43        | PID Unit Gain           | $\qquad \qquad -$            | 100.0                  | $0 - 650$            | $\%$                     |
|              | 44        | <b>PID Unit Scale</b>   | $\overline{2}$               | X <sub>1</sub>         | $0 - 2$              | $\blacksquare$           |
|              | 45        | PID P2-Gain             | $\qquad \qquad \blacksquare$ | 100.0                  | $0 - 1000$           | $\%$                     |
| IN           | $65 - 75$ | Px Define               | 22                           | I-Term Clear           | $0 - 48$             |                          |
|              | $65 - 75$ | Px Define               | 23                           | PID Openloop           | $0 - 48$             | ÷,                       |
|              | $65 - 75$ | Px Define               | 24                           | P Gain2                | $0 - 48$             | $\overline{\phantom{0}}$ |
|              |           |                         |                              |                        |                      |                          |

The output frequency of the inverter goes through PID control in order to control the system process including the flow, temperature and tension and so on.

**APP-01 App Mode(application mode) :** You can set the process PID functions by setting at No. 2 Proc PID(Process PID).

**APP-16 PID Output :** Displays the present output value of the PID controller with the unit, gain and scale set in APP-42, APP-43 and APP-44 reflected.

**APP-17 PID Ref Value :** Displays the currently set reference of the PID controller with the unit, gain and scale set in APP-42, APP-43 and APP-44 reflected.

**APP-18 PID Fdb Value :** Displays the present feedback input of the PID controller with the unit, gain and scale set in APP-42, APP-43 and APP-44 reflected.

**APP-19 PID Ref Set :** The reference value can be input if the reference type(APP-20) of PID control is set as keypad(0:Keypad). If the reference type is set at values other than the keypad, the value set in APP-19 is ignored.

**APP-20 PID Ref Source :** Selects the reference input of PID control(the items marked in grey are supposed to be provided soon in the future). If the V1 terminal is set as PID F/B Source, V1 cannot be set as the PID Ref Source. If F/B Source is changed to another item, V1 can be set as Ref Source.

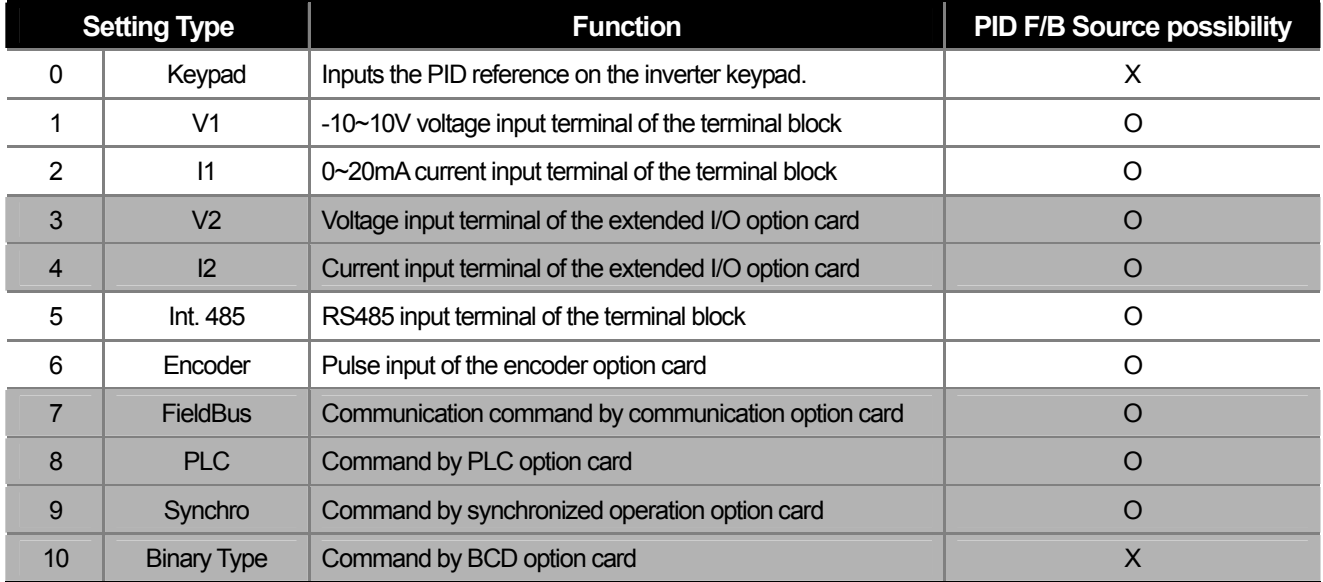

The set PID reference can be displayed in the monitor mode and APP-17 and monitored in the items set as No. 17 PID Ref Value among CNF-06~08 of CNF.

**APP-21 PID F/B Source :** Selects the feedback input of PID control. This can be selected in the inputs other than the keypad input(Keypad-1, Keypad-2) in the reference input type. The feedback cannot be set as the same input as selected in the reference.

For example, if APP-20 Ref Source is selected as No. 1 V1 terminal, the inputs other than V1 should be selected in APP-21 PID F/B Source. Set as No. 18 PID Fdb Value of CNF-06~08, the feedback can be monitored.

### **Chapter 8 Applied Functions**

**APP-22 PID P-Gain, APP-26 P Gain Scale :** Sets the output ratio of the difference(error) between the reference and feedback. If P gain is set at 50%, 50% of the error is output. The setting range of P gain is 0.0~1000.0%. If a ratio lower than 0.1% is necessary, use P Gain Scale of APP-26.

**APP-23 PID I-Time :** Sets the times for output of accumulated errors. This sets the time for 100% output when the error is 100%. If the integral time(PID I-Time) is set at 1 second, 100% is output after 1 second when the error is 100%. The normal error can be reduced by the integral time. If the multi-function terminal block function is set at No.21 I-Term Clear and the terminal block is ON, all the accumulated integral amount is deleted.

**APP-24 PID D-Time :** Sets the output of the error change rate. If the differential time(PID D-Time) is set at 1mSec, 1% is output per 10mSec when the error change rate per second is 100%.

**APP-25 PID F-Gain :** The set goal can be added to the PID output and the ratio is set. This can obtain a rapid response characteristic.

**APP-27 PID Out LPF :** This is used when the entire system is instable because the PID controller output changes too fast or there is too much oscillation. Normally the responsiveness is enhanced by using a low value(the initial value is 0) but the stability can also be improved by using a higher value. The higher a value is used, the more stable the PID controller output is but the responsiveness might be down.

**APP-29 PID Limit Hi, APP-30 PID Limit Lo :** Limits the output of the PID controller.

**APP-32 PID Out Scale :** Adjusts the size of the controller output.

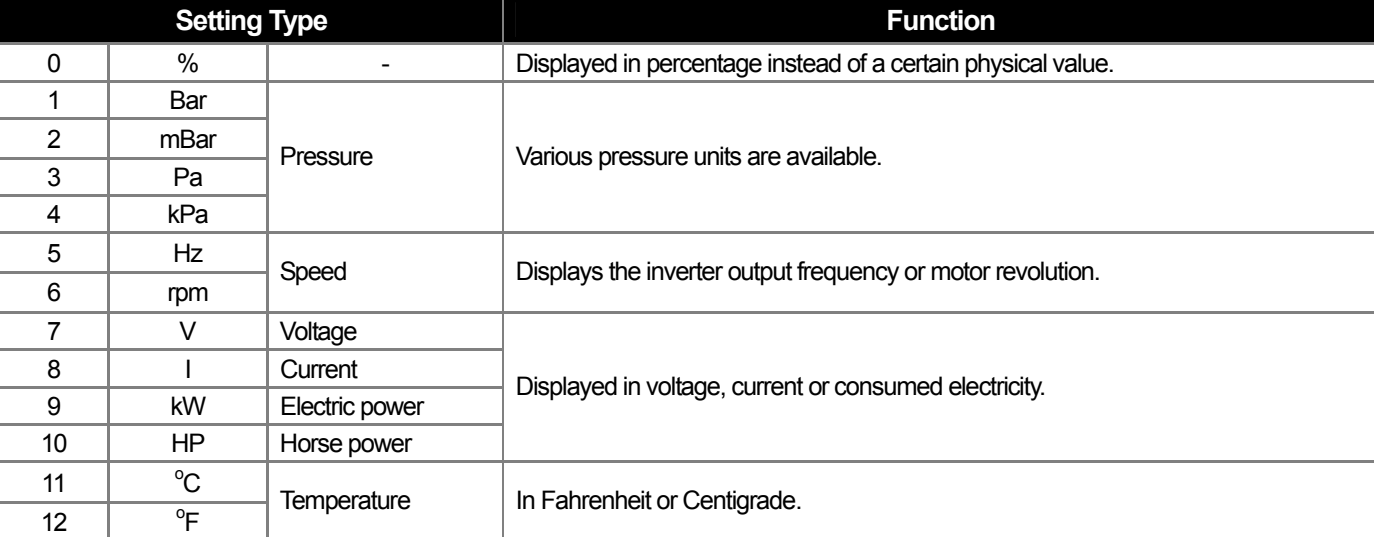

**APP-42 PID Unit Sel :** Sets the unit of the control.

**APP-43 PID Unit Gain, APP-44 PID Unit Scale :** Adjusts the size suited to the unit selected in APP-42 PID Unit Sel.

**APP-45 PID P2-Gain :** The gain of the PID controller can be changed by using the multi-function terminal. If the function of the terminal block selected from IN-65~75 is set at No. 23 P Gain2 and then the selected terminal is input, the gain set in APP-45 can be by passed instead of the gain set in APP-22 and APP-23.

#### 2) PID Control Block Diagram

ſ

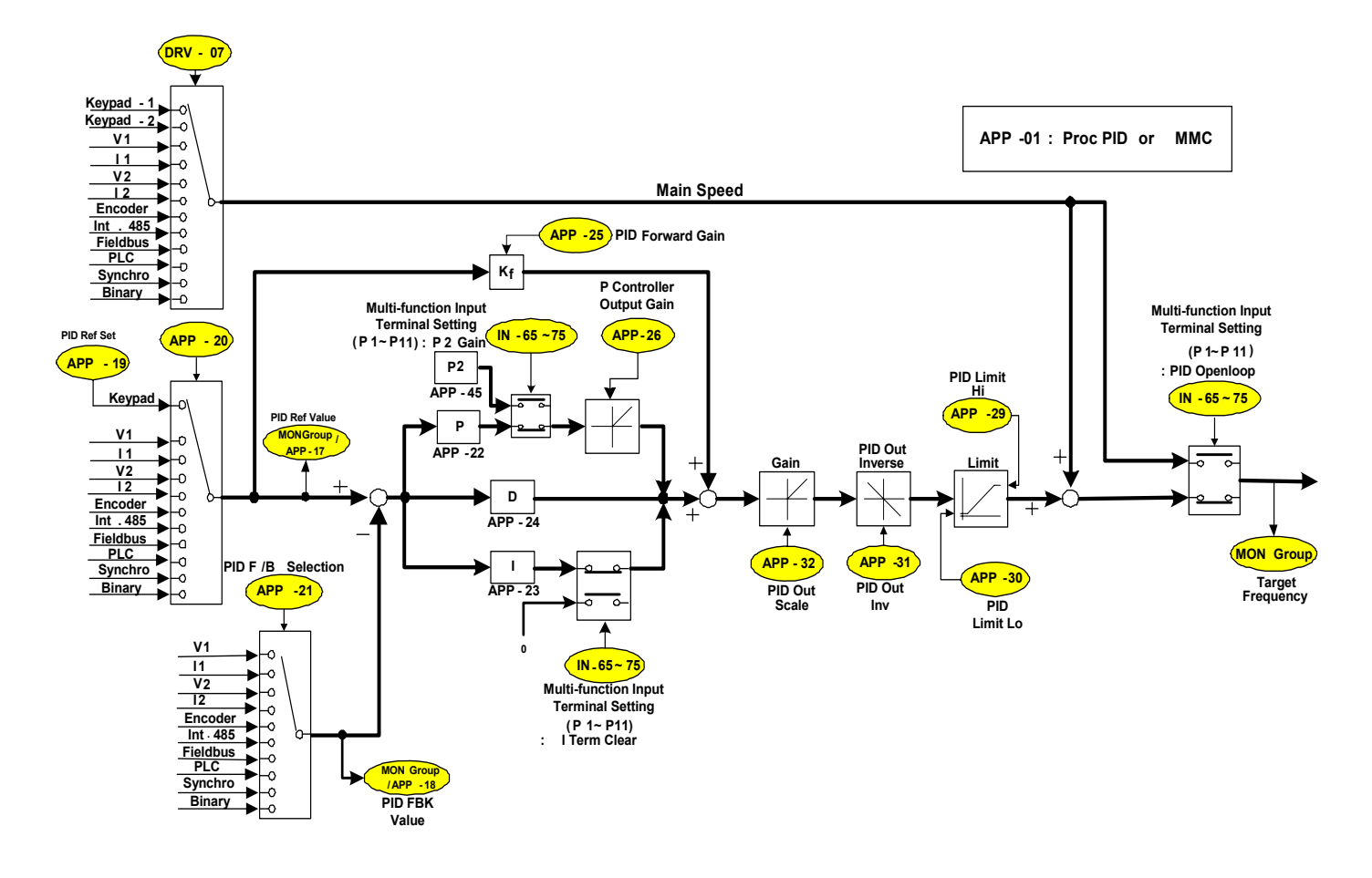

#### **Notice**

- If PID change operation (changes from PID operation to normal operation) comes into multi-function inputs (P1~P11), the value of [%] is converted to the one of [Hz] and is output.

- Polarity of normal PID output PID OUT is unipolar and is limited by APP-29 (PID Limit Hi) and APP-30 (PID Limit Lo).

- 100.0% is the standard of DRV-20 (maxFreq).

3) Pre-PID Operation

This is the function of normal acceleration to the set frequency without PID motion if an operating command is input and starting PID operation when the control amount increases to a certain degree.

**APP-34 Pre-PID Freq :** The frequency to normal acceleration is input if normal acceleration is necessary without PID control motion. For example, if Pre-PID Freq is set at 30Hz, normal operation continues at 30Hz until the control amount(PID feedback amount) goes up above what is set in APP-35.

**APP-35 Pre-PID Exit, APP-36 Pre-PID Delay :** PID control operation starts if the input feedback amount(control amount) of the PID controller is larger than the value set in APP-35. However, if an amount smaller than the value set in APP-35 continues for the period of time set in APP-36, the output is discontinued with a "Pre-PID Fail" trip.

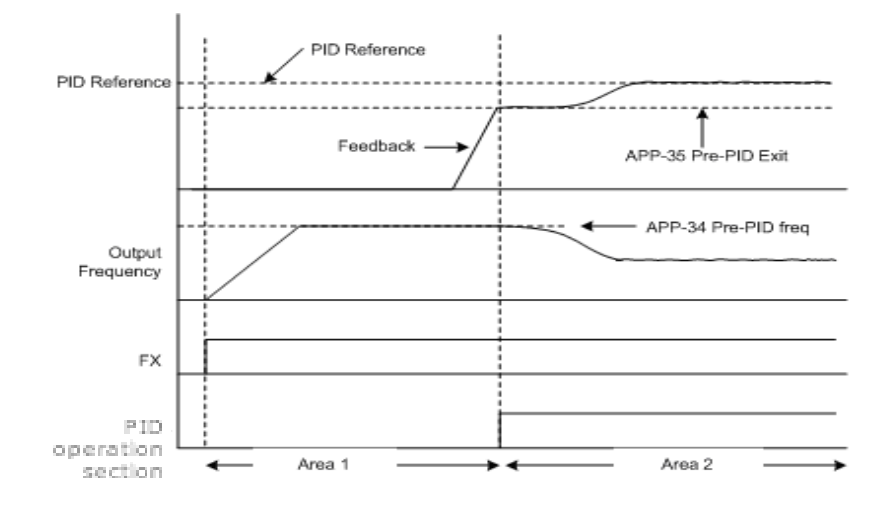

4) PID Sleep Mode(Sleep)

**APP-37 PID Sleep DT, APP-38 PID Sleep Freq :** If the inverter continues to operate for the time set in APP-37 PID Sleep DT under the frequency set in APP-38 Sleep Freq, is stops operating and goes into Sleep Mode. For the threshold of shift from PID Sleep Mode to PID operation mode back, see APP-39 PID WakeUp Lev.

**APP-39 PID WakeUp Lev, APP-40 PID WakeUp Mod :** Sets the threshold of starting PID operation from the PID sleep mode described above. If you select 0(Below Level) in APP-40 and the feedback is smaller than set in APP-39 PID WakeUp Lev, PID operation resumes. No. 1(Above Level) restarts operation when it is larger than the value set in APP-39. No. 2(Beyond Level) restarts operation when the difference between the reference and feedback is larger than the value set in APP-39.

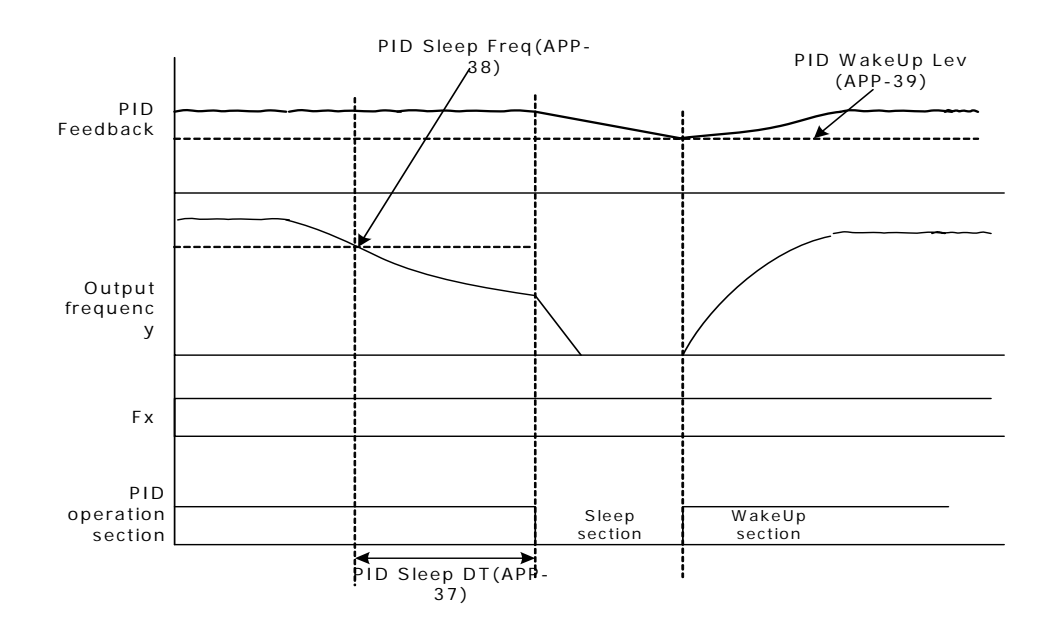

### 5) PID Operation by pass (PID Openloop)

If, among multi-function terminal blocks, the terminal set at No. 22 PID Openloop in IN-65~75 Px Define is input, PID operation stops and changes to normal operation. The terminal OFF, PID operation resumes.

# **8.1.9 Auto tuning**

ſ

The motor parameter can be automatically measured. In addition, if the encoder option card is connected to the main body of the inverter, you can test the operation of the encoder. The motor parameters measured through auto tuning are used for auto torque boost, sensorless vector control and vector control and so on.

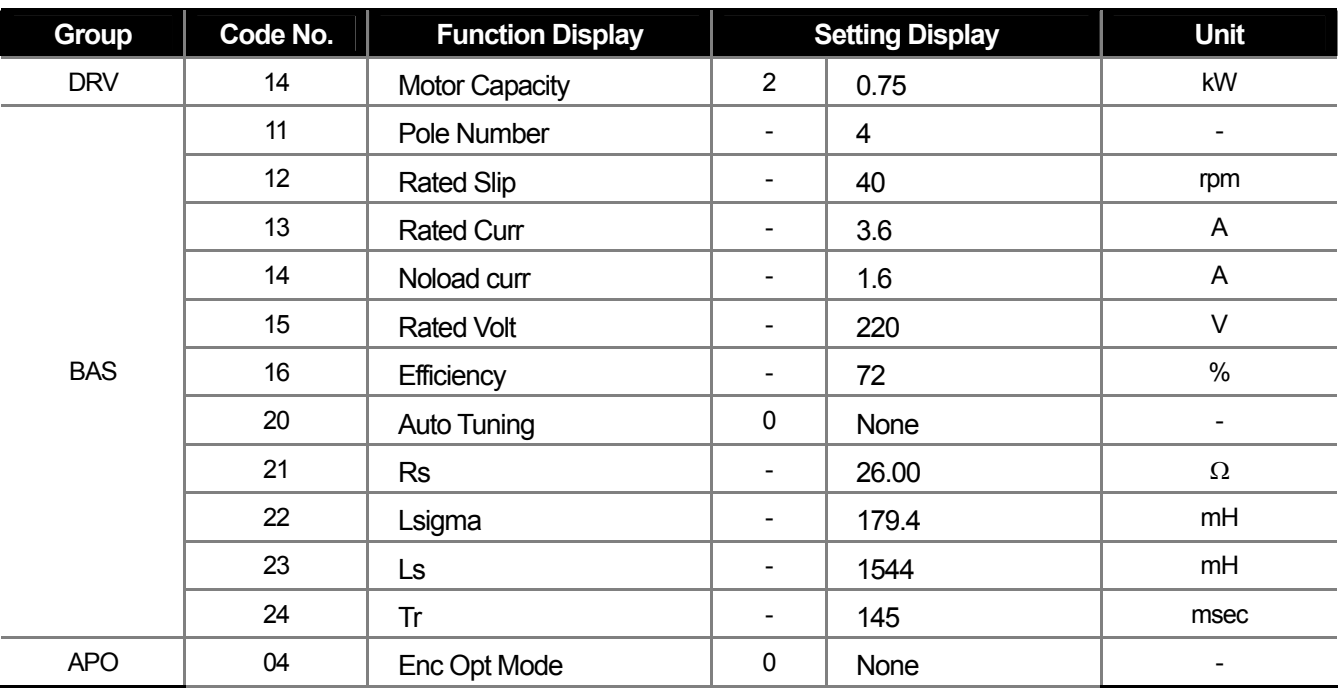

Ex) 0.75kW, 220V class Motor

 **Caution** 

**Be sure to conduct auto tuning after the motor stops operating.** 

**Before conducting auto tuning, make sure that you input the number of motor poles, rated slip, rated current, rated voltage and efficiency shown on the motor plate. For the items not input, automatically set values are used.** 

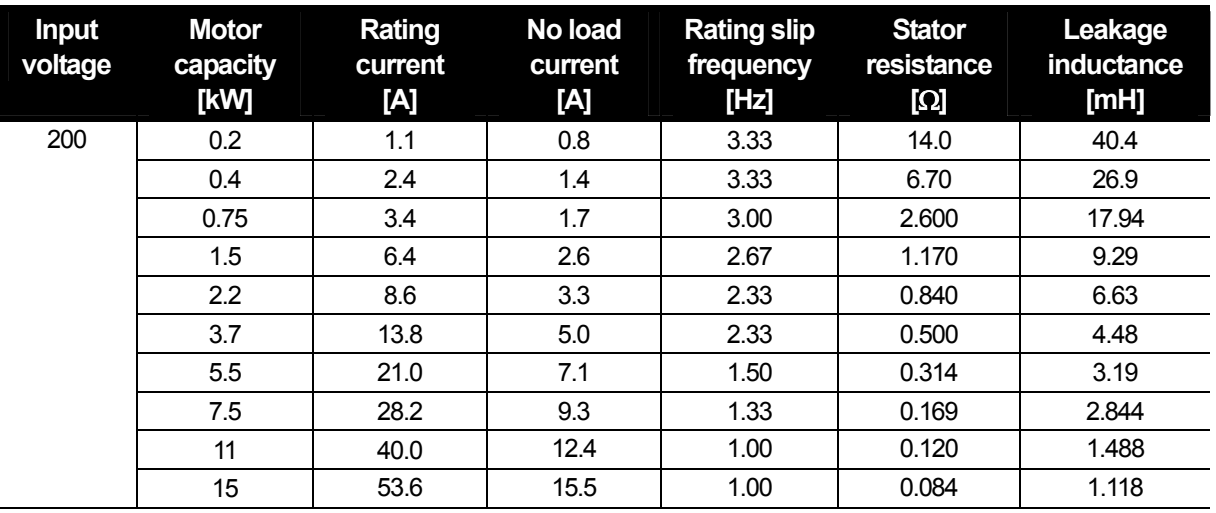

# **Chapter 8 Applied Functions**

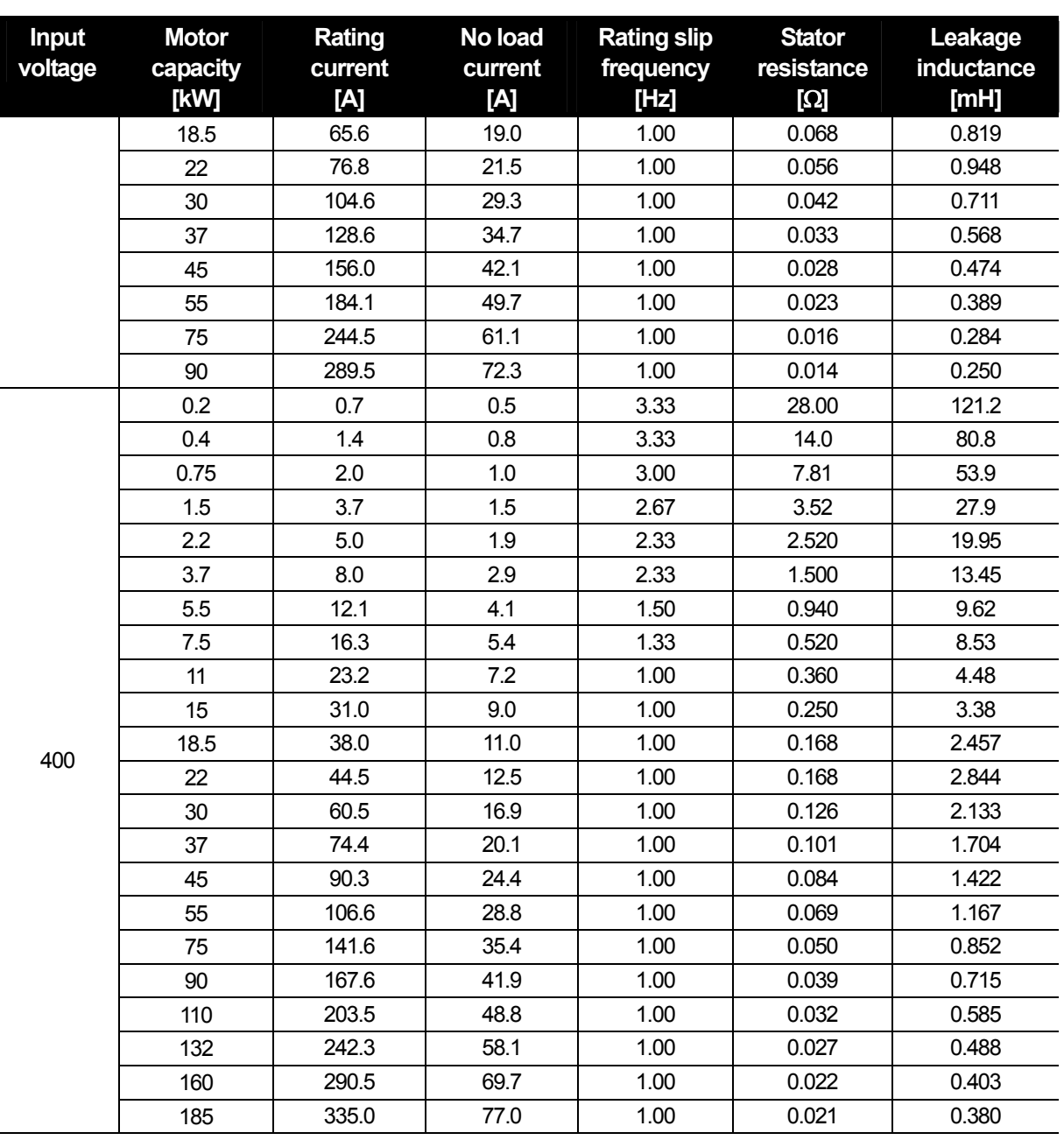

6) Motor Parameter Tuning (Rs, Lsigma, Ls, Tr, Noload curr)

**BAS-20 Auto Tuning :** Selects the type of auto tuning and implements auto tuning. Auto tuning starts if you select one of the items below and press PROG.

0 : None

Displays the initial auto tuning item. After auto tuning is completed, that it is finished is displayed.

## $1:ALL$

Г

The motor parameter is measured with the motor rotating. The stator resistance(Rs), leak inductance(Lsigma), stator inductance(Ls), no-load current(Noload Curr) and rotor time constant(Tr) are all measured. When the encoder option card is mounted, the encoder state is also measured. For encoder state measurement, the related functions of the encoder should be rightly set. For setting the control mode at vector control, set the auto tuning item at No. 1 ALL. If load is connected to the motor axis, the parameter might not be correctly measured because the motor measures the parameter while rotating. Therefore, for correct measurement, remove the load attached to the motor axis before use. If Control Mode(DRV-09) is Sensorless-2, the rotor time constant(Tr) is tuned while it is static.

### 2 : ALL (Stdstl)

Motor parameter is measured when motor is stopped. Measure stator resistance(Rs), leak inductance(Lsigma), and the rotor time constant(Tr) all together at the same time. This mode is available when Control Mode(DRV-09) is Sensorless-2.

### 3 : Rs+Lsigma

The parameter is measured with the motor not operating. The measured values are used for auto torque boost and sensorless vector control. Because the motor is not rotating, the connection between the motor axis and load does not affect the parameter measurement. However, be careful not to rotate the motor axis at the load side.

### 4 : Enc. Test

Connect the encoder option card to the main body of the inverter and connect the encoder cable attached to the motor to the option card. The motor checks connection and misconnection of A and B pulses. Be sure to set related functions correctly for encoder state measurement.

### $5:$  Tr

When Control Mode(DRV-09) is Vector, the motor measures the rotor time constant(Tr) while rotating. If Control Mode(DRV-09) is Sensorless-2, the motor measures the rotor time constant(Tr) while static.

If Control Mode(DRV-09) shifts from Sensorless2 to Vector, you should conduct time constant(Tr) tuning again.

**BAS-21 Rs ~ BAS-24 Tr, BAS-14 Noload Curr :** Displays the motor parameter measured in auto tuning. Of the auto tuning selected above, for the parameter missing from the measurement items, the default value is displayed.

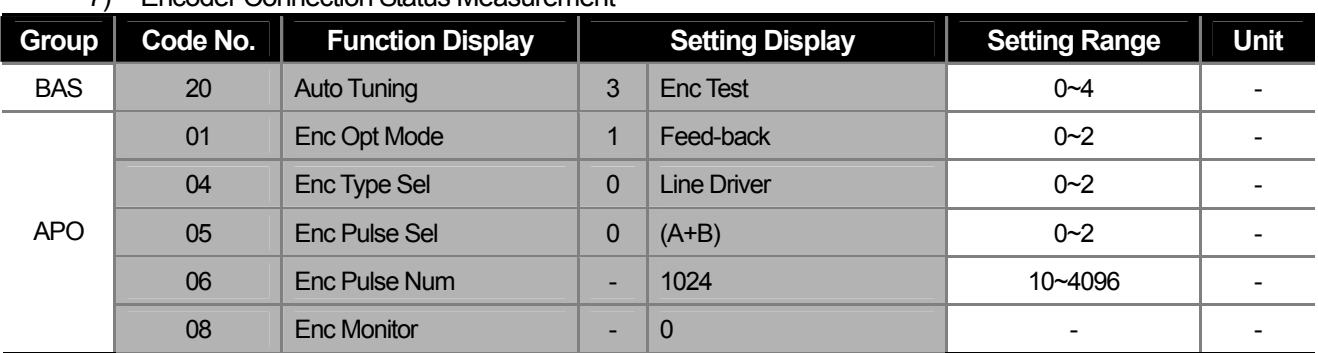

7) Encoder Connection Status Measurement

**APO-01 Enc Opt Mode :** Set at No. 1 Feed-back.

**APO-04 Enc Type Sel :** Selects the encoder signal transmission method according to the encoder manual. One of Line Driver(0), Totem or Com(1) and Open Collect(2) is selected.

#### Control output diagram

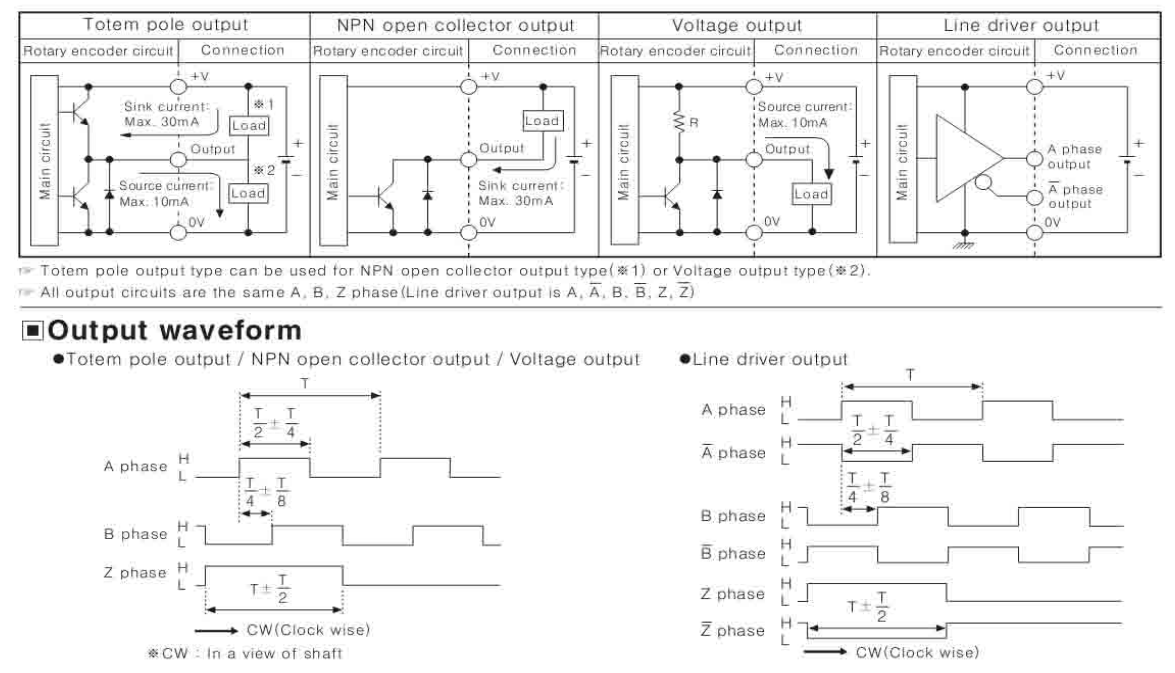

**APO-05 Enc Pulse Sel :** Sets the encoder output pulse direction. Forward operation in case of No. 0 (A+B) and reverse operation in case of No. 2 –(A+B) are selected. No. 1 is selected for use as the frequency setting reference.

**APO-06 Enc Pulse Num :** Inputs the output pulse number per rotation.

**APO-08 Enc Monitor :** Convert encoder output in terms of motor revolution and displays it in terms of Hz and rpm.

**BAS-20 Auto Tuning :** Forward operation is carried out to 20Hz if you set the encoder related items described above and set auto tuning at No. 3 Enc Test. After forward operation, it decelerates and accelerates back to 20Hz in the reverse direction. In case of a failure of the encoder, the auto tuning item changes into None. In case of encoder misconnection, Enc reversed is displayed. In such a case, change APO-05 Enc Pulse Sel or change 2 lines of the inverter output lines connected to the motor with each other.

### **8.1.10 V/F operation using speed sensor**

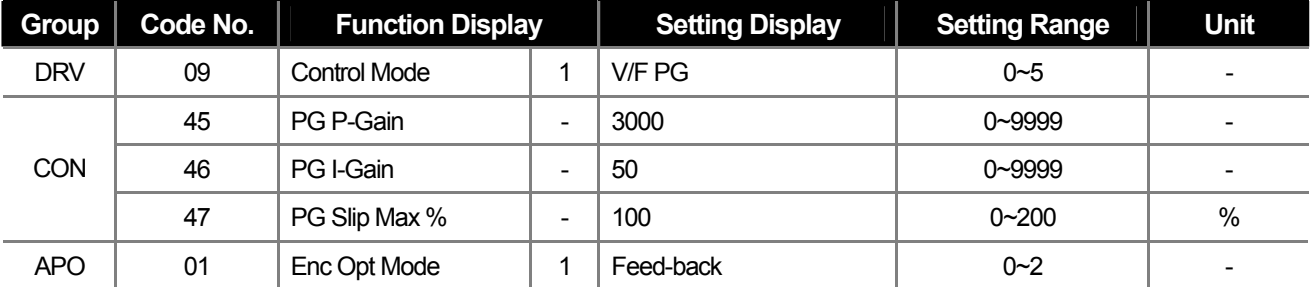

You can enhance the speed control precision of the V/F controller by mounting the encoder option card. Check the encoder connection status before operation starts.

**DRV-09 Control Mode :** Sets the control mode at No. 2 V/F PG. Operation is carried out with the speed controller added to No. 0 V/F control mode. The reference of the speed controller is the set frequency and the feedback is the encoder input.

**CON-45 PG P-Gain, CON-46 PG I-Gain :** Sets the proportional gain of the speed controller(PG P-Gain) and integral gain(PG I-Gain). The higher the proportional gain is set, the faster the responsive characteristic is, but if it is set too high, the speed controller might be instable. For the integral, the lower it is set, the faster the response is. If it is set too low, the speed controller might be instable.

**CON-47 PG Slip Max % :** The percentage value of the rated slip(BAS12:Rated Slip). The set value is used for the maximum compensation slip. For example, if this function code is set at 90% and the rated slip(BAS12:Rated Slip) is 30rpm, the maximum compensation slip is 30 \* 0.9 = 27rpm.

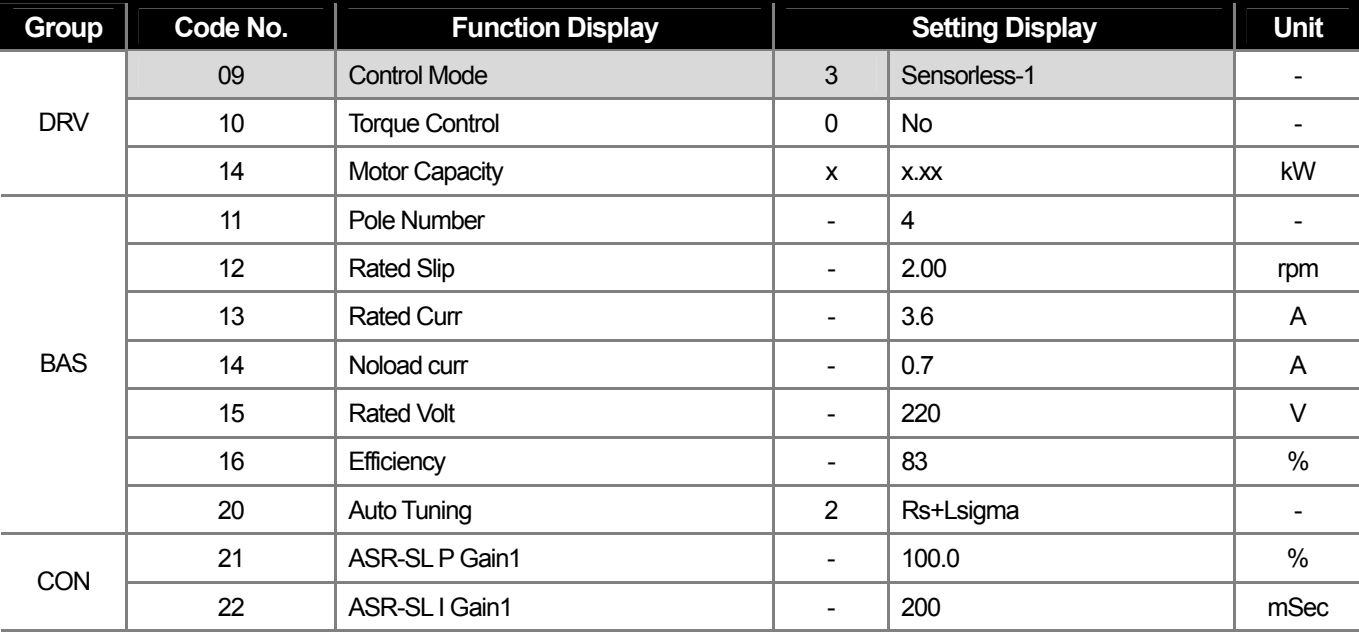

## **8.1.11 Sensorless (I) vector control**

 **Caution** 

**The parameter of the motor connected to the output terminal of the inverter should be measured for highperformance operation. Measure the parameter using auto tuning(BAS-20 Auto Tuning) before vector operation. For high-performance control of sensorless(I) vector control, the inverter capacity should be equal to that of the motor. If the motor capacity is lower than the inverter capacity by more than 2 phases, there might be a problem with the control characteristic, so change the control mode to V/F control. In addition, in case of sensorless(I) vector control operation, do not connect more than one motor to the inverter output.** 

Before auto tuning, enter the items on the motor plate first.

DRV-14 Motor Capacity (motor capacity) BAS-11 Pole Number (number of poles) BAS-12 Rated Slip (rated slip) BAS-13 Rated Curr (rated current) BAS-15 Rated Volt (rated voltage) BAS-16 Efficiency (efficiency)

**Auto tuning with motor static :** If the load connected to the motor axis is hard to remove, set the auto tuning item(BAS-20 Auto Tuning) at No. 2 Rs+Lsigma for the motor parameter to be measured with the motor static. For the no-load current of the motor, the default value is used. When auto tuning finishes, the measured values of the motor stator resistance(Rs) and leak inductance(Lsigma) are saved in BAS-21 and BAS-22.

**Auto tuning with motor rotating** : If the load connected to the motor axis can be removed, set the auto tuning item at No. 1 All after separating the load for the motor to measure the parameter while rotating. When auto tuning finishes, the measured values of the motor stator resistance(Rs), leak inductance(Lsigma) and no-load current(Noload Curr) are saved.

**CON-21 ASR-SL P Gain1, CON-22 ASR-SL I Gain1 :** The speed controller gain of the sensorless(I) vector control can be changed. The controller gain is set according to the default motor parameter and Acc/Dec time.

 **Caution** 

**The controller gain can be adjusted according to the load characteristic. However, motor overheat of system instability might occur according to the controller gain setting.** 

**DRV-10 Torque Control :** Selects and uses the speed control mode and torque control mode from the sensorless(I) vector control mode. If you set the torque control(DRV-10) at Yes, change into torque control mode occurs before operation. For details on the torque control mode, see 8.1.14 Torque control.

 **Caution** 

**Torque control is not available during low speed regeneration region and low speed with light load. Please, choose vector control.** 

**When using torque control, do not switch over commands of forward and reverse rotation are during operation. It may cause over current or deceleration error of reverse direction. When controlling with vector control, please set Speed Search in case that there is possibility to operate during motor free run. (CON-71 Speed Search = set Speed Search during acceleration(0001))**
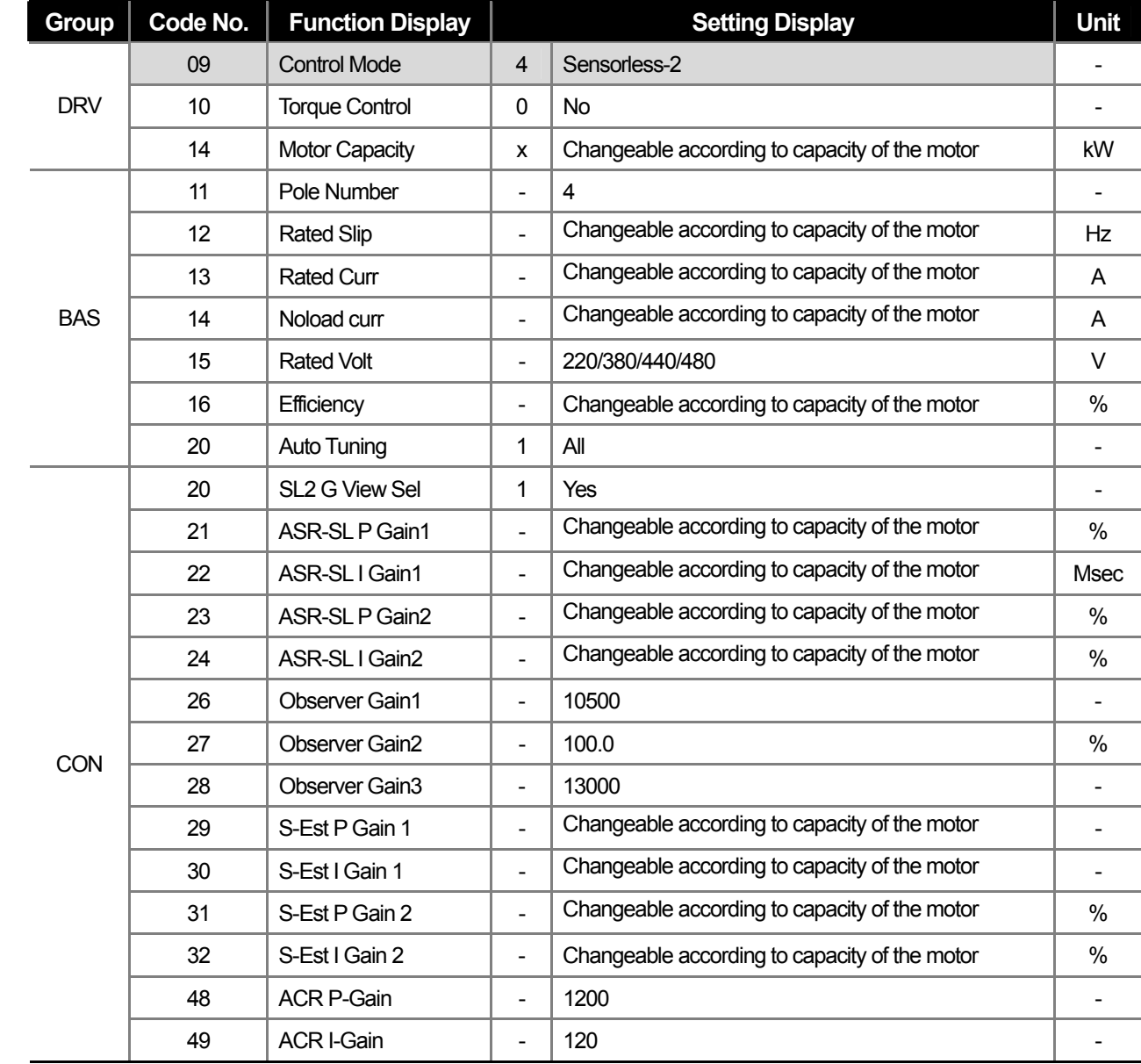

# **8.1.12 Sensorless(II) vector control**

Г

 **Caution** 

**The parameter of the motor connected to the output terminal of the inverter should be measured for high-performance operation. Measure the parameter using auto tuning(BAS-20 Auto Tuning) before vector operation. For high-performance control of sensorless(I) vector control, the inverter capacity should be equal to that of the motor. If the motor capacity is lower than the inverter capacity by more than 2 phases, there might be a problem with the control characteristic, so change the control mode to V/F control. In addition, in case of sensorless(I) vector control operation, do not connect more than one motor to the inverter output.** 

Before auto tuning, enter the items on the motor plate first.

DRV-14 Motor Capacity (motor capacity) BAS-11 Pole Number (number of poles) BAS-12 Rated Slip (rated slip) BAS-13 Rated Curr (rated current) BAS-15 Rated Volt (rated voltage) BAS-16 Efficiency (efficiency)

Separate the load connected to the motor shaft and set the auto tuning item at No. 1 All. The motor measures the parameter while rotating. When auto tuning finishes, the measured values of the motor stator resistance(Rs), leak inductance(Lsigma), stator inductance(Ls), no-load current(Noload Curr) and rotor time constant(Tr) are saved in BAS-21, BAS-22, BAS-23, BAS-14 and BAS-24 respectively.

**CON-20 SL2 G View Sel :** If you select No. 1 Yes, the user can set various gains(CON-23 ASR-SL P Gain2, CON-24 ASR-SL I Gain2, CON-27 Observer Gain2, CON-28 Observer Gain3, CON-31 S-Est P Gain2, CON-32 S-Est I Gain2) applied to rotation at higher than medium speed(about 1/2 of the base frequency). If you select No. 0 No, the related parameter is not displayed.

#### 1) Speed Controller Gain

**CON-21 ASR-SL P Gain1, CON-22 ASR-SL I Gain1 :** The speed PI controller gain of the sensorless(II) vector control can be changed. In PI speed controller, the speed controller PI gain is the proportional gain of the speed error and has a characteristic of having higher torque output command as the speed error rises. That is why the higher the speed error is, the faster speed variance decreases. The speed controller I gain is the integral gain of the speed error. When a constant speed error continues, the speed controller I gain is the time(msec) it takes until the rated torque output command. The lower the value is, the faster the speed variance decreases.

The wave form of the speed controller gain can be improved after observing the tendency of the speed change. If the speed variance is not rapidly reduced, the speed controller P gain can be increased or I gain(time in terms of msec) can be decreased. However, if P gain is increased or I gain is decreased too much, a lot of vibration might occur. In addition, in case of oscillation of the speed wave form, it can be adjusted by increasing I gain or P gain.

**CON-23 ASR-SL P Gain2, CON-24 ASR-SL I Gain2 :** Can be seen only when SL2 G View Sel(CON-20) is set as No. 1 Yes. The speed controller gain at higher than the medium speed of sensorless(II) vector control(about 1/2 of the base frequency).

CON-23 ASR-SL P Gain2 is set as the percentage of the low speed gain CON-23 ASR-SL P Gain1. That is, the lower P Gain2 is than 100.0%, the lower the responsiveness is. For example, if CON-23 ASR-SL P Gain1 is 50.0% and CON-23 ASR-SL P Gain2 is 50.0%, the speed controller P gain at higher than the actual medium speed is 25.0%.

CON-24 ASR-SL I Gain2 is also set in percentage of the CON-24 ASR-SL I Gain1. For I gain, as well, the lower I Gain2 is, the lower the responsiveness is. For example, if CON-23 ASR-SL I Gain1 is 100msec and CON-23 ASR-SL I Gain2 is 50.0%, the speed controller I gain at higher than the actual medium speed is 200msec. The controller gain is set according to the default motor parameter and Acc/Dec time.

2) Magnetic Flux Observer Controller Gain

**CON-26 Observer Gain1, CON-27 Observer Gain2, CON-28 Observer Gain3 :** For sensorless(II) vector control, the observer for estimating the stator current and rotor magnetic flux of the motor is essential. Observer Gain1(CON-26) applies at low and medium speed and Observer Gain2(CON-27) applies at medium and high speed and Observer Gain3(CON-28) applies in the torque mode. It is recommended that you do not change the observer gain from its default value.

Observer Gain2(CON-27) and Observer Gain3(CON-28) can be see only when SL2 G View Sel(CON-20) is set at No. 1 Yes.

#### 3) Speed Estimator Gain

**CON-29 S-Est P Gain1, CON-30 S-Est I Gain1 :** The speed estimator gain of sensorless(II) vector control can be changed. The speed estimator P gain or I gain can be increased or decreased by a small amount for adjustment when the displayed value of speed is not equal to the goal value in a normal state. These gains can be also adjusted when there is great vibration in the motor or high current ripple with power ON. In such a case, you can conduct a test mostly by decreasing the P gain or I gain of the speed estimator. The speed estimator gain is set according to the default motor parameter and Acc/Dec time.

**CON-31 S-Est P Gain2, CON-32 S-Est I Gain1 :** Can be see only when SL2 G View Sel(CON-20) is set at No. 1 Yes. The speed estimator gain can be changed at higher than the medium speed(above a half of the base frequency) in sensorless(II) vector control.

CON-31 S-Est P Gain2 and CON-32 S-Est I Gain1 are respectively set as the percentage of low speed gain CON-29 S-Est P Gain1 and CON-30 S-Est I Gain1. For example, if CON-29 S-Est P Gain1 is 300 and CON-31 S-Est P Gain2 is 40.0%, the speed estimator P gain at higher than the actual medium speed is 120. The setting method is the same as the low and medium speed gain setting method. The speed estimator gain is set according to the default motor parameter and Acc/Dec time.

**CON-34 SL2 OVM Perc :** Output Voltage have a linearity for Input Voltage at non-overmodulation area which the ratio of Output Voltage /Input Voltage is below 100%. At CON-34 (SL2 OVM Perc) can set the voltage range which is limited at Sensorless-2 overmodulation area. In a application such as impact load (Press etc.; Torque limit<load), Tripless operation can be possible by increasing the value of CON34 (SL2 OVM Perc) when load is applied. (Default value: 120 [%])

Also, Input Voltage is lower than nominal voltage at the area where supply a unstable input voltage so OC1 Trip is occurred frequently when heavy reverse load such as impact load (Torque Limit<Load) is applied. The Trip caused by lower Output Voltage. In this case, set the CON-34 (SL2 OVM Perc) to 140~150% and you can operate Tripless operation in case heavy load is applied.

**CON-48 ACR P-Gain, CON-49 ACR I Gain :** Adjusts the P gain and I gain of the current PI controller.

**DRV-10 Torque Control :** The speed control mode and torque control mode are selected from the sensorless(II) vector control mode and used. If the torque control(DRV-10) is set as Yes, operation is carried out in the torque control mode. For details on the torque control mode, see 8.1.14 Torque control.

 **Caution** 

**The controller gain can be adjusted according to the load characteristic. However, motor overheat of system instability might occur according to the controller gain setting.** 

**Guide on Various Gain Adjustment of Sensorless (II) Vector Control :** Because the sensorless(II) vector control is greatly influenced by the characteristics of the motor and load, it is sometimes necessary to adjust the controller gain. Let's assume that the sensorless(II) vector control is carried out in speed mode (DRV-10 torque control set at No. 0 No).

Firstly, if instable operation is observed at extremely low speed below 2~3Hz) or the speed bounds during starting, adjust the gain properly increasing CON-22 ASR-SL I Gain1 until it is twice the default value.

Secondly, where regenerative load is usually used, torque ripple might occur frequently in the motor with regenerative load supplied. In such a case, try increasing CON-21 ASR-SL P Gain1 to 50% of the default value to adjust the gain properly. If it does not work, increase CON-21 ASR-SL P Gain1 back to the default value and adjust the gain value decreasing CON-30 S-Est I Gain 1 to 50% of the default value.

# **8.1.13 Vector control**

Г

 The motor operates at the vector control mode in which high precision control of speed and torque is provided with the encoder option card mounted on the main body of the inverter.

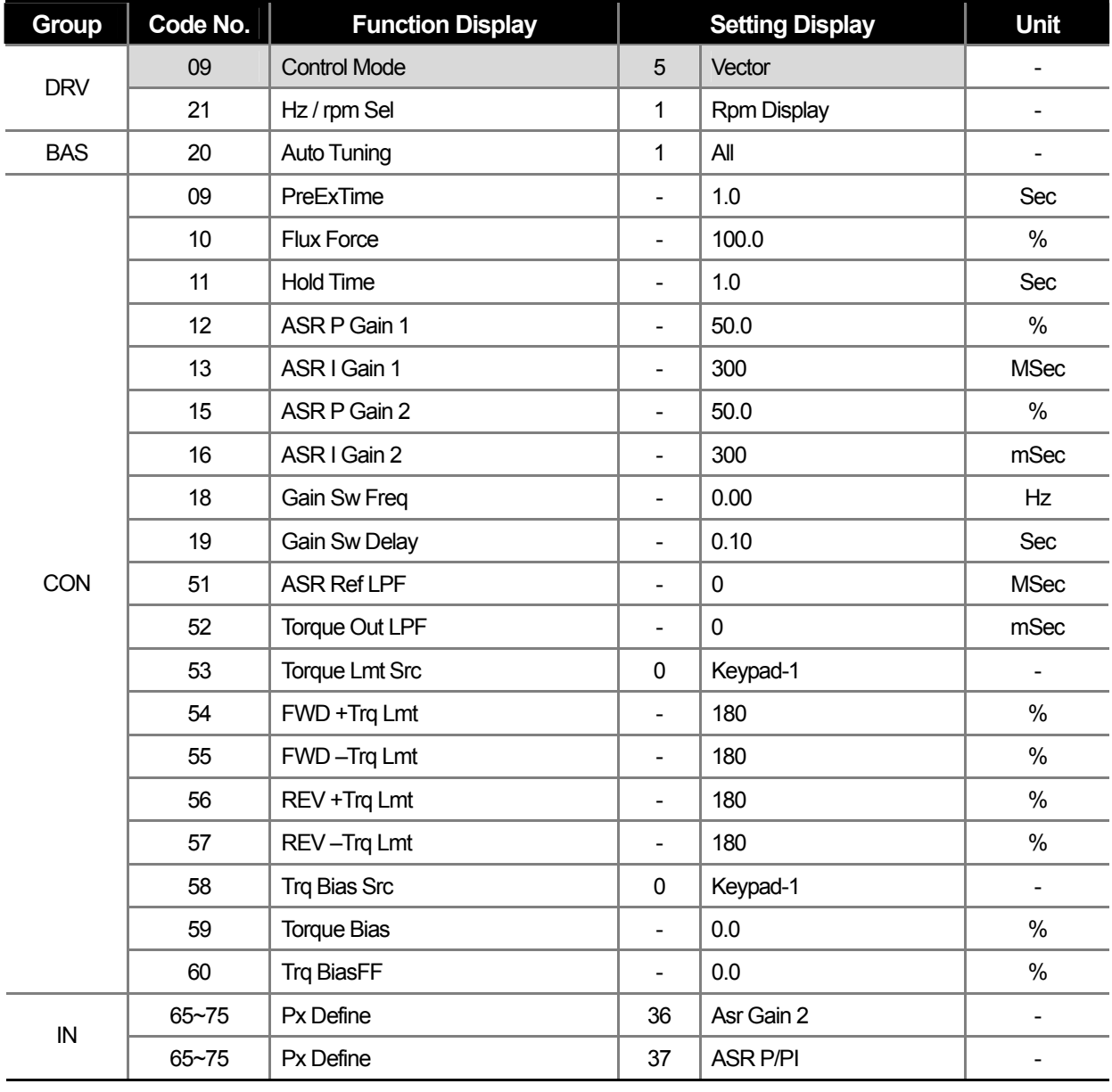

 **Caution** 

**For high performance operation of the vector control mode, correct data should be input on the related functions including the motor parameter measurement and encoder and so on. Follow the setting order below before vector control operation. For high-performance control of sensorless(I) vector control, the inverter capacity should be equal to that of the motor. If the motor capacity is lower than the inverter capacity by more than 2 phases, there might be a problem with the control characteristic, so change the control mode to V/F control. In addition, in case of vector control operation, do not connect more than one motor to the inverter output.** 

1) Preparation before Starting

Separate the load connected to the motor axis.

**Motor parameter input :** enter the following values shown on the motor plate.

DRV-14 Motor Capacity (motor capacity) BAS-11 Pole Number (number of poles) BAS-12 Rated Slip (rated slip) BAS-13 Rated Curr (rated current) BAS-15 Rated Volt (rated voltage) BAS-16 Efficiency (efficiency)

2) Check whether the encoder option card is mounted on the main body of the inverter.

Set the encoder option mode(APO-01) at No.1 feedback and input the following information according to the specification of the encoder.

**APO-04 Enc Type Sel:** select signal delivery method of encoder. Set with instruction manual of encoder. According to specifications of encoder, select one out of Line Driver(0), Totem or Com(1), and Open Collect(2).

**APO-05 Enc Pulse Sel:** set the way of encoder output pulse.

In case of (A+B) of NO.0, select forward operation, In case of  $-(A+B)$  of NO.2, select reverse operation. Select NO.1, select frequency reference for setting.

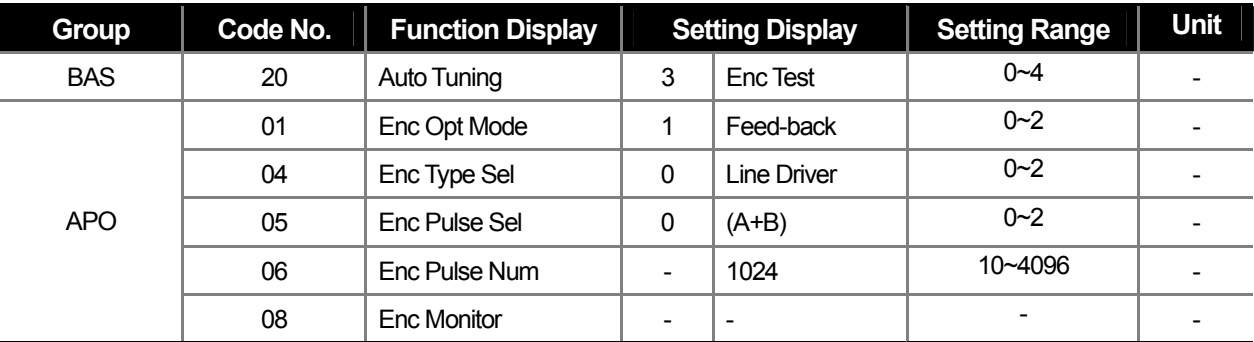

**APO-06 Enc Pulse Num:** input the number of pulse per rotation.

**APO -01 Enc Opt Mode:** Set as No. 1 feedback.

**APO -04 Enc Type Sel:** Set the method to deliver a signal. Set it right, referring to the manual. Select one out of Line Driver(0), Totem or Com(1), Open Collect(2).

**APO-05 Enc Pulse Sel:** set the way of encoder output pulse.

In case of (A+B) of NO.0, select forward operation, In case of  $-(A+B)$  of NO.2, select reverse operation. Select NO.1, select frequency reference for setting.

**APO-06 Enc Pulse Num:** input the number of pulse per rotation.

**APO-08 Enc Monitor:** convert encoder output to the number of motor rotation and write in unit, Hz or rpm.

**BAS-20 Auto Tuning:** forward operation is run up to 20Hz if setting Enc Test of NO.3 after setting related parts of encoder explained above. After forward operation and deceleration, acceleration is run up to 20Hz. If encoder does not have any problems, auto tuning part changes to None. In case of misconnection, indicates the sign, 'Enc reversed'. In this case, change APO-05 Enc Pulse Sel or change and connect 2 lines out of inverted output lines connected to motor.

3) Auto Tuning

Select No. 1 All in auto tuning item(BAS-20).

4) Initial Excitation

**CON-09 PreExTime :** Sets the initial excitation time. Operation can be started after excitation to the rated speed of the motor.

**CON-10 Flux Force :** The initial excitation time can be reduced. The motor flux increases to the rated flux with the time constant in the following figure. Therefore, to reduce the time it takes to reach the rated flux, by supplying the flux-oriented value higher than the rated flux so that the actual flux approximates the rated value, an motion is taken to reduce the supplied flux-oriented value.

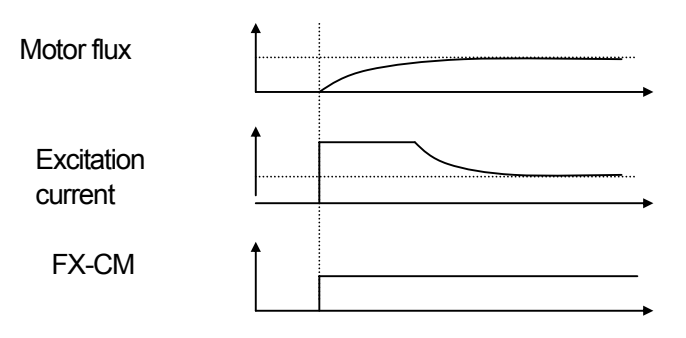

5) Gain Setting

**CON-12 ASR P Gain 1, CON-13 ASR I Gain 1 :** Sets the proportional gain and integral gain of the speed controller(ASR). The higher the proportional gain is, the faster the response is, which applied to high load. But if the gain is too high, the speed of the motor might oscillate.

**CON-15 ASR P Gain 2, CON-16 ASR I Gain 2 :** A separate controller gain can be used according to the rotation speed of the motor and the load system. The gain of the speed controller varies according to the set values of the gain change frequency(CON-18) and change time(CON-19).

**CON-51 ASR Ref LPF :** Used in vector speed mode. The filter time constant of the speed controller reference input can be adjusted.

**CON-52 Torque Out LPF :** Used in the vector speed or vector torque mode. In the vector speed, the filter time constant of the speed controller output can be adjusted. In the vector torque, the filter time constant of the torque command can be adiusted.

**CON-48 ACR P-Gain, CON-49 ACR I Gain :** Used in sensorless speed/torque and vector speed/torque modes and adjusts the P gain and I gain of the current PI controller.

IN-65~75 Px Define

#### 36 : ASR Gain2

If the set terminal is input, the gain can be changed after the change time(CON-19).

### 37 : ASR P/PI

Moves during stop. If the set terminal is input, the integral controller is not active.

6) Torque Limit

The size of the torque reference is adjusted by limiting the speed controller output. Both reverse and regenerative limits for forward and reverse operation can be set.

**CON-53 Torque Lmt Src :** Selects the type of torque limit setting. The torque limit can be set by using the keypad, analog input of the terminal block(V1, I1) or communication option.

0 : Keypad-1, 1 : Keypad-2

Sets the torque limit using the keypad. Up to 200% can be set on the basis of the rated torque of the motor and the limits on the rotation direction, reverse and regenerative limits are set in the following codes.

CON-54 FWD +Trq Lmt : forward motoring operation torque limit CON-55 FWD –Trq Lmt : forward regeneration operation torque limit CON-56 REV +Trq Lmt : reverse motoring operation torque limit CON-57 REV –Trq Lmt : reverse regeneration operation torque limit

### 2 : V1, 3 : I1

The torque limit is set by using the analog input terminal of the inverter terminal block. The maximum torque is set by using IN-02 Torque at 100% item. For example, if IN-02 is set at 200% and voltage input(V1) is used, the torque limit is 200% when 10V is input(only when the V1 terminal function is set at the default function). When the torque limit setting method is other than the keypad, the set value is confirmed in the monitor mode. No. 21 Torque Limit is selected in Config Mode CNF-06~08.

3 : Int 485

Sets the torque limit using the communication terminal of the inverter terminal block.

### **Torque Bias Setting**

**CON-58 Trq Bias Src :** Selects the type of setting of the offset value added to the torque reference.

#### 0 : Keypad-1, 1 : Keypad-2

Setting by using the keypad is input in CON-38 Torque Bias. up to 120% of the rated current of the motor can be set.

#### 2 : V1, 3 : I1, 6 : Int 485

The setting method is the same as the torque reference described above. The setting can be checked in MON mode and select No. 21 Torque Bias among CNF-06  $\sim$  08.

**IN-65~75 Px Define :** Although the multi-function input is set at 48 Trq Bias, if the multi-function input is not ON, the Torque Bias values being input into the keypad, analog or communication are ignored.

**CON-60 Trq BiasFF :** This is added to the torque bias to compensate for the loss from the motor rotation direction. If a (-) value is input, the torque bias decreases by the amount of the input.

### **Permanent Control in Stop :** Hold Time

**CON-11 Hold Time :** Permanent operation continues for the set period of time when the motor decelerates and stops according to the stop command and the output is blocked.

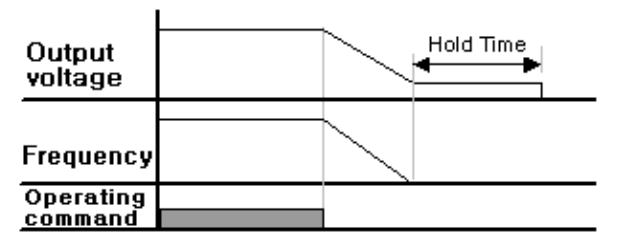

# **8.1.14 Torque control (When you want to control the torque)**

Torque control is controlling the motor for the torque output set at the torque command value. The rotation speed of the motor stays constant when the output torque and load torque of the motor are in balance. Therefore, the motor rotation speed in torque control is determined by the load. If the output torque is larger than the motor load, the motor speed gradually goes up. To prevent this, it is recommended you set the speed limit to the motor rotation speed. (You cannot control the torque during limit speed operation)

1) Torque Control Setting

**- DRV-09 Control Mode :** Sets the control mode at No. 3 or 4 SensorlessNo.1,2 or 5 Vector.

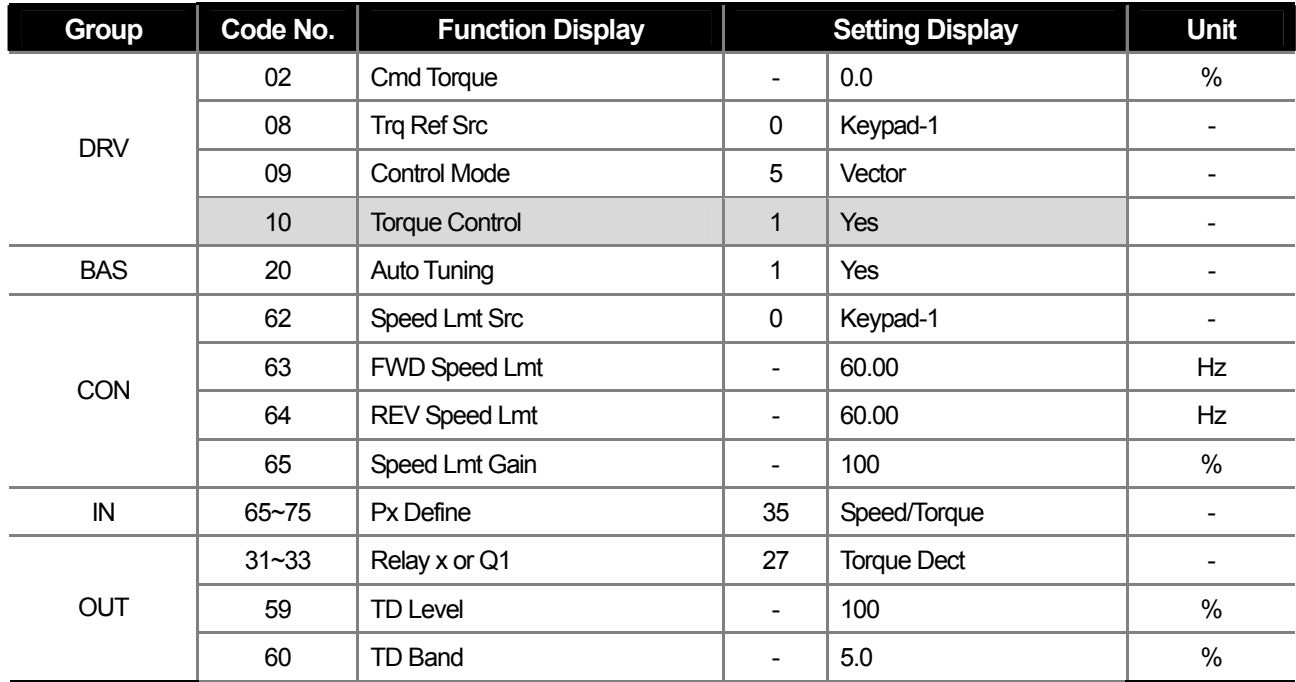

**- DRV-10 Torque Control :** Sets torque control as No. 1 Yes.

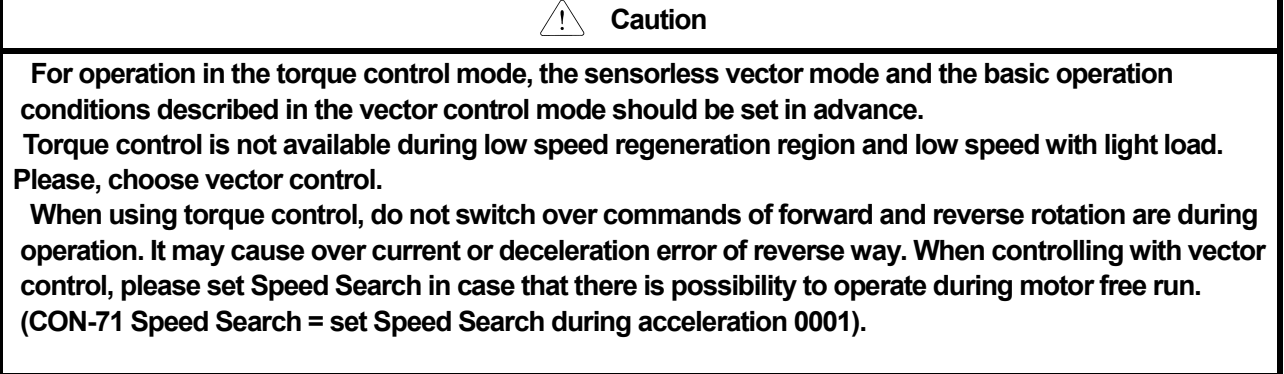

#### 2) Torque Reference Setting

Torque reference can be set in the same way as the frequency reference. The torque control mode set, the frequency reference is not active.

**DRV-08 Trq Ref Src :** Selects the type to use as the torque reference.

#### 0 : Keypad-1, 1 : keypad-2

Input the torque reference using the keypad. The torque can be set in CON-02 Cmd Torque and up to 180% of the motor rated torque can be set.

#### 2 : V1, 3 : I1

The torque reference can be input by using the voltage(V1) or current(I1) terminal block of the inverter. Set the maximum torque by using the item of IN-02 Torque at 100%. For example, if IN-02 is set at 200% and the torque reference is set with the current input (I1), you can check the setting in MON mode and select no. 19 Torque Ref from CNF-06  $\sim$  08.

#### 6 : Int 485

Set the torque reference using the communication terminal on the terminal block.

#### 3) Speed Limit

During operation in the torque control mode, the operating speed can go up at the maximum operating speed according to the load condition. Therefore the speed limit function is used to prevent such divergence of speed.

**CON-62 Speed Lmt Src :** Selects the type of speed limit setting.

#### 0 : Keypad-1, 1 : keypad-2

The speed limit is set by using the keypad. The forward speed limit is set in CON-63 FWD Speed Lmt and the reverse speed limit is set in CON-64 REV Speed Lmt.

#### 2 : V1, 3 : I1, 6 : Int 485

Operates the same way as the frequency command setting method. The setting can be checked in MON mode and select No.21 Torque Bias from CNF-06 ~ 08.

**CON-65 Speed Lmt Gain :** Sets the rate of reference decrease when the motor speed exceeds the speed limit. If No. 35 of the multi-function input terminal function items is selected and input during stop, the operation can shift from the torque control mode to vector control mode(speed control).

# **8.1.15 Droop control**

This can be used to prevent saturation of the speed controller in vector control or for load balancing when one load is driven by multiple controllers.

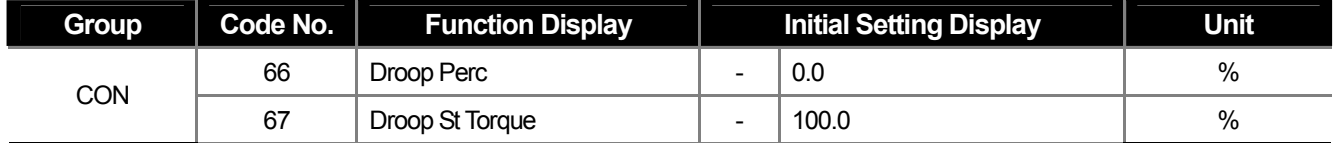

**CON-66 Droop Perc :** Sets the rate to be reflected in the speed command value on the basis of the motor rated torque.

**CON-67 Droop St Torque :** Sets the torque at which the droop control operation starts. The motor speed is adjusted as follows according to the load torque on the basis of the set value.

*Droop speed = Maximum\_frequency* × *DroopPerc* ×  $\frac{Torque\ reference$  - DroopStTorque<br>100% torque - DroopStTorque

# **8.1.16 Speed/Torque change function**

 This function is active only in vector control. You can shift from the speed mode to torque mode or shift from the torque mode to speed mode by the multi-function input.

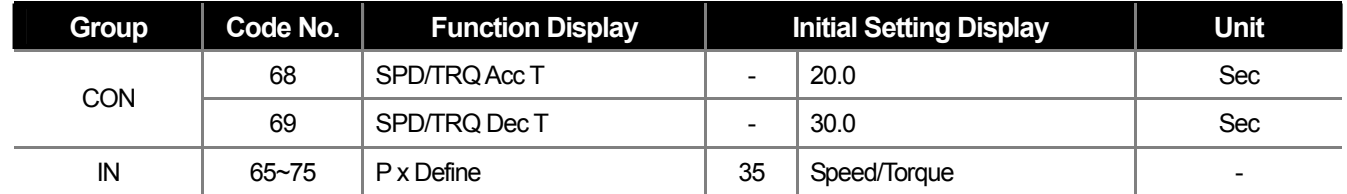

If the multi-function input, which is set as Speed/Torque, is ON during Vector Torque (DRV-09:Vector, DRV-10:Yes) operation, the operation shifts to the vector speed mode according to the Acc/Dec time set in CON-68~69.

If the multi-function input, which is set as Speed/Torque, is ON during Vector Speed (DRV-09:Vector, DRV-10:No) operation, the operation immediately shifts to the vector torque mode.

# **8.1.17 Kinetic energy buffering**

If a power outage occurs, the DC link voltage goes down and a low voltage failure occurs blocking output. This function maintains the DC link voltage by controlling the inverter output frequency during the outage, thereby helping maintain the interval between the instantaneous outage and the low voltage failure for a longer time.

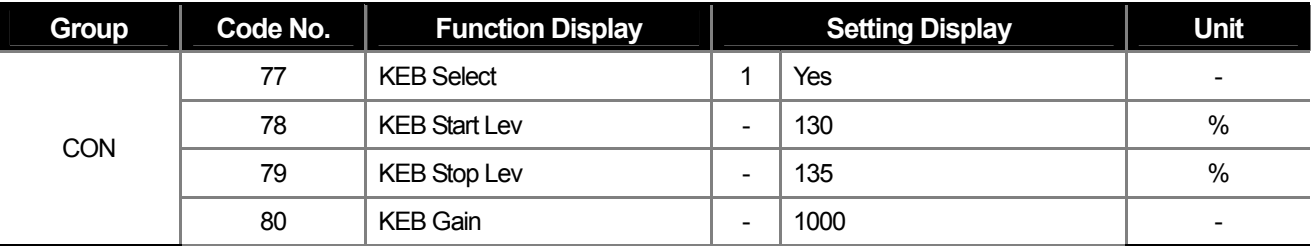

**CON-77 KEB Select** : Selects Kinetic energy buffering operation with the input power OFF. If No. 0 Continue is selected, normal decelerating operation is carried out until low voltage. If No.1 KEB Select is selected, the inverter DC part is charged with the regenerative energy that is generated from the motor by controlling the inverter output frequency.

**CON-78 KEB Start Lev, CON-79 KEB Stop Lev** : Sets the start and stop point of Kinetic energy buffering operation on the basis of low voltage (Level 100%) so that the stop level (CON-79) is higher than the start level (CON-78).

**CON-80 KEB Gain** : This is the gain used for controlling the kinetic energy buffering operation by using the inertia moment amount of the load. If the load inertia is high, a small gain amount is used. If the load inertia is low, a large gain amount is used. In case the motor vibrates severely when KEB function operates because of input power cut off, set the gain (CON-80: KEB Gain) to about a half value of previous set value . In this case do not lower the gain too much because low voltage trip may happen during the kinetic energy buffering operation.

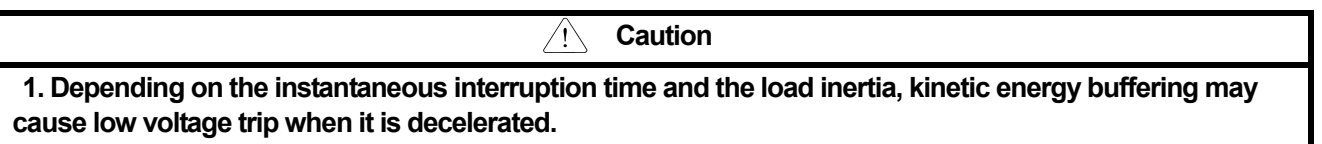

**2. When inverter operates Energy Buffering operation, the motor will vibrate except for the variable torque load (Fan, Pump etc.)** 

# **8.1.18 Energy saving operation**

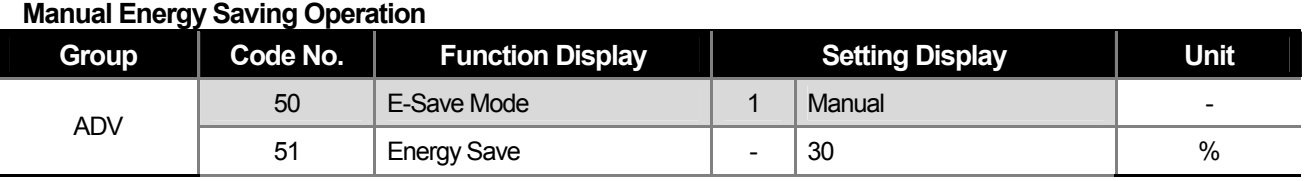

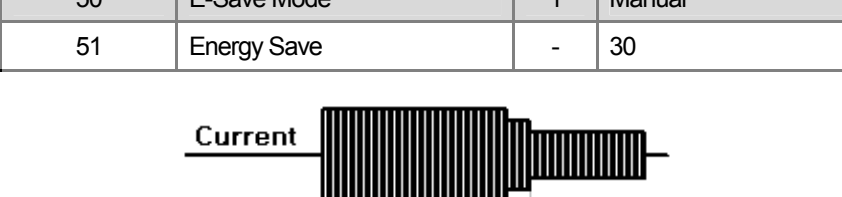

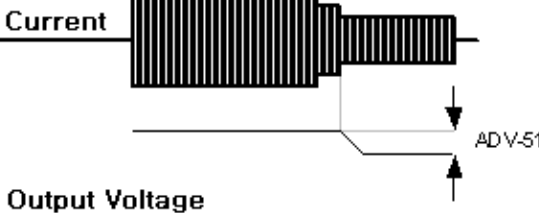

If the inverter output current is lower than the current set in BAS-14 Noload curr (no-load current of the motor), the output voltage is reduced by the amount set at ADV-51.The standard value is the voltage before the energy saving operation starts. This is not active during acceleration and deceleration.

#### **Automatic Energy Saving Operation**

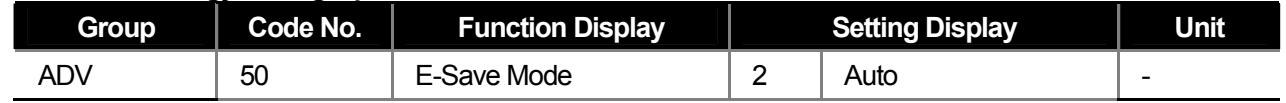

The output voltage is adjusted by automatically calculating the amount of the saved energy on the basis of the motor rated current (BAS-13) and no-load current (BAS-14).

 **Caution** 

**Be aware that the time required for acceleration or deceleration by a change of the operating frequency or stop command during energy saving operation might be longer than the set period of time for acceleration and deceleration because of the control time it takes the energy saving operation to come back to normal operation.** 

# **8.1.19 Speed search operation**

ſ

This is used to prevent a failure that might occur when the inverter outputs voltage during the motor idling with the output voltage of the inverter blocked. It is not accurate speed detection since the rotation speed of the motor is easily judged on the basis of output current of the inverter.

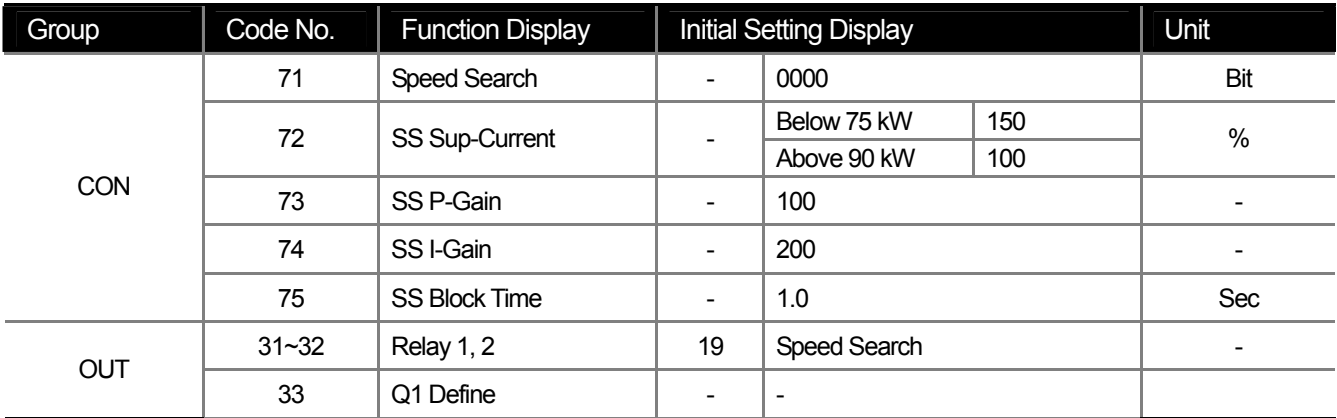

**CON-71 Speed Search :** The following four types of speed search can be used. If the dot of the displayed switch is up, the corresponding bit is set and if the dot of the displayed switch is down, it is not active.

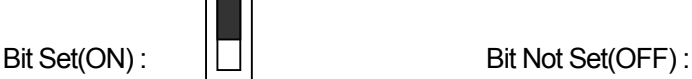

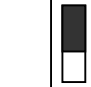

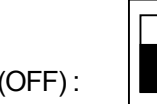

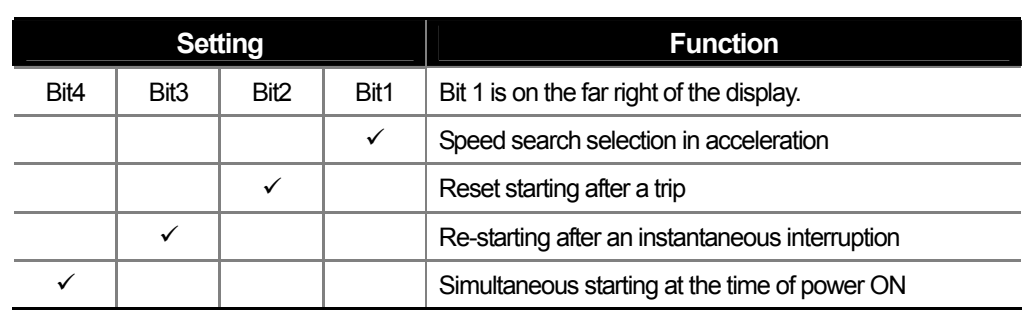

1) Speed Search Selection in Acceleration

If bit 1 is set at 1 and the inverter operating command is input, acceleration is carried out in the speed search operation. If voltage is output with an operating command given to the inverter while the motor is rotating according to the load environment, a trip might occur, thus overworking the motor. In such a case, acceleration can continue without a trip if you use the speed search function.

 **Caution** 

**For correct operation, please set speed search when accelerating in case of operation from the load to sensorless II mode. It may cause over current trip or over load trip** 

2) Reset Starting after a Trip

If bit 2 is set at 1 and PRT-08 RST Restart is set as Yes, acceleration is carried out to the frequency before the trip in speed search motion when the reset key(or terminal block reset) is input.

3) Re-starting after an Instantaneous Interruption

If the inverter input power is OFF, low voltage trip occurs and power is recovered before the internal power of the inverter is OFF, acceleration is carried out to the frequency before the low voltage trip in speed search motion.

Simultaneous Starting at the Time of Power ON, Bit 4 is set at 1 and ADV-10 Power-on Run is set as Yes. If inverter input power is supplied with the inverter operating command ON, acceleration is carried out to the target frequency in speed search motion.

E.g.) Speed search in case of power recovery after instantaneous interruption

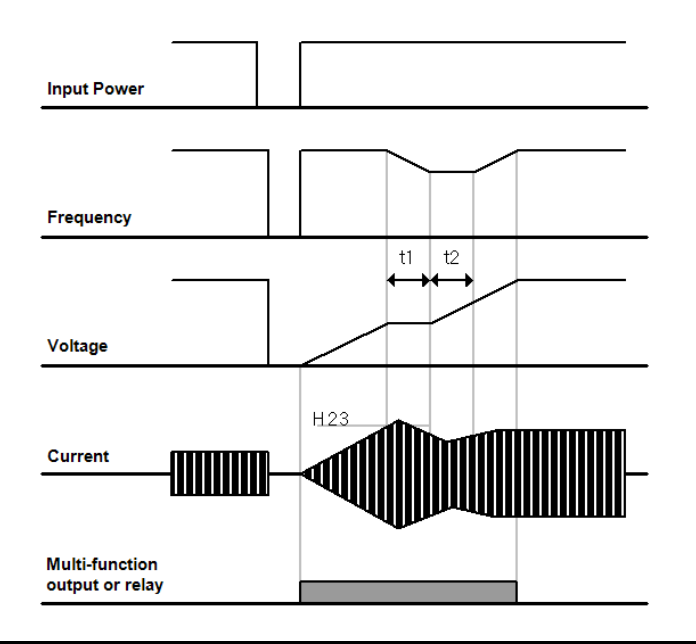

### **Notice**

When input power is blocked due to the instantaneous interruption, inverter blocks output by making Low voltage trip (Lvt).

If input power is recovered, frequency is output and voltage increases by PI control before Low voltage trip (Lvt) occurs.

t1 : Current exceeds over the size set in ADV-61 code, voltage stops increasing and frequency decreases.

t2 : Current drops under the size set in ADV-61, voltage increases again and voltage stops decreasing.

Normal acceleration at the frequency before trip occurs in case of normal frequency and voltage.

**ADV-72 SS Sup-Current :** Controls the current during speed search motion on the basis of the motor rated current. The gain of the controller is set at ADV-73 and 74.

**ADV-75 SS Block Time :** Blocks output for the set period of time and then starts operation before starting speed search.

Speed search operation is mostly used for loads with high inertia. In case of a load with high friction, it is recommended to restart after stop.

The iS7 series is designed to conduct normal operation in case of an instantaneous interruption shorter than 15mSec when being used within the rated output. The inverter with 200V input voltage and the inverter with 400V input voltage guarantee the instantaneous interruption time when the input voltage supplied to the inverter is 200~230Vac and 380~460Vac respectively. The current is on the basis of the static torque load current(CT load).

The DC voltage inside the inverter might vary according to the output load. Therefore if the instantaneous interruption time is longer than 15mSec or the output is higher than the rated output, a low voltage trip(Low Voltage) might occur.

## **8.1.20 Automatic Restart**

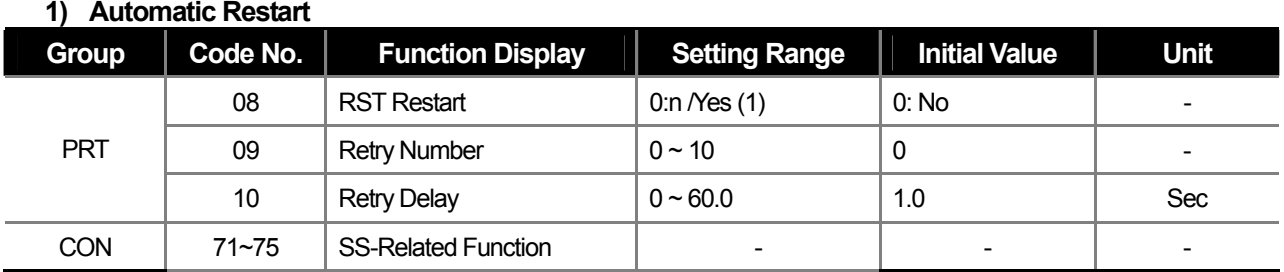

This is used to prevent a system interruption with the inverter protective function in case of noise and so on.

**PRT-08 RST Restart, PRT-09 Retry Number, PRT-10 Retry Delay :** It operates when PRT-08 RST Restart set to YES and The available number of automatic restart is set at PRT-09. In case of a trip during operation, the inverter conducts automatic restart after the time set in PRT-10 Retry Delay. At each automatic restart, the number of automatic restarts decreases by 1 inside the inverter and a set number of trips occur and if the number is 0, automatic restart is not carried out even if a trip occurs.

If a trip does not occur within 60 seconds after automatic restart, the number of automatic restarts that was reduced inside the inverter increases again. The maximum increase number is limited to the number of restarts.

Automatic restart is not carried out in case of a stop caused by low voltage, emergency stop (Bx), overheat or hardware problem (HW Diag).

The acceleration of automatic restart is the same as speed search operation. Thus the functions of CON-72~75 can be set according to the load and for the speed search function, see Page 8-36.

 **Caution** 

**Please be careful that in case of operation with the number of automatic restarts set, the reset is terminated and the motor is rotated automatically by the inverter.** 

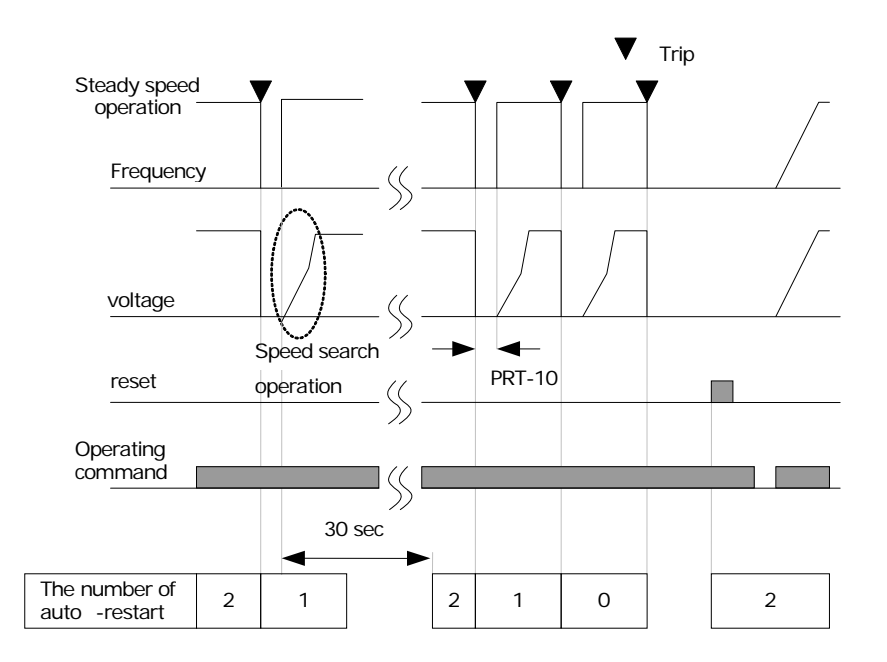

The following figure illustrates setting the number of automatic restarts at 2.

## **8.1.21 Operation sound selection**

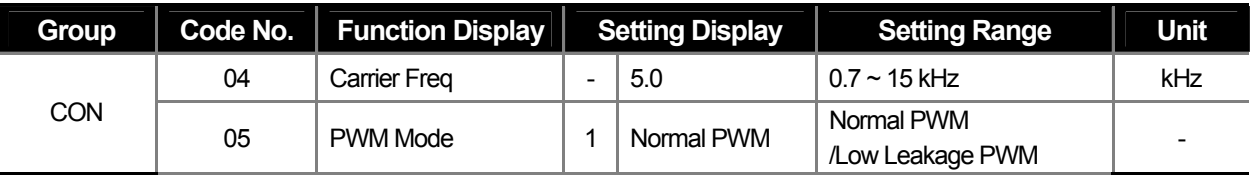

**CON-04 Carrier Freq :** Selects the operation sound from the motor. The power device(IGBT) inside the inverter generates high frequency switching voltage to supply to the motor. Here the high frequency is called carrier frequency. The higher the carrier frequency is, the lower the operation sound generated from the motor is and the lower the carrier frequency is, the higher the operation sound is.

**CON-05 PWM Mode :** The heat loss and leak current from the inverter can be reduced according to the load rate. If you select Normal PWM, you can reduce heat loss and leak current more than when you select Low Leakage PWM, but the motor sound increases.

The merits and demerits of each load rate and the carrier frequency are as follows.

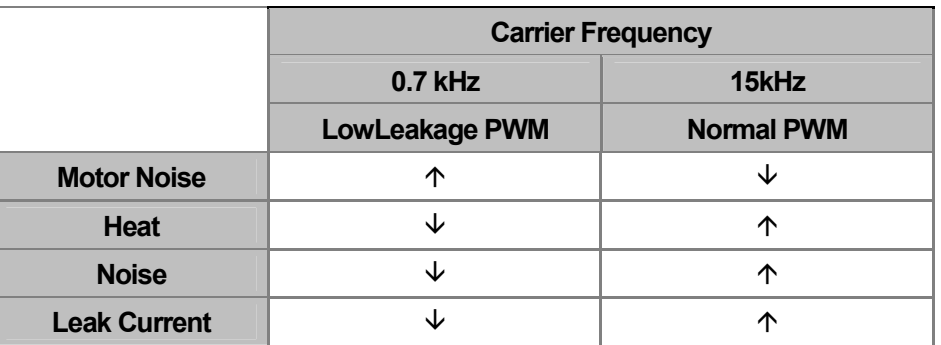

The carrier frequency according to the inverter capacity is as follows.

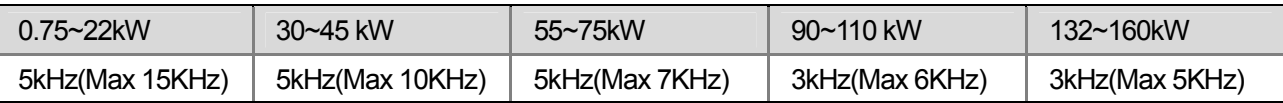

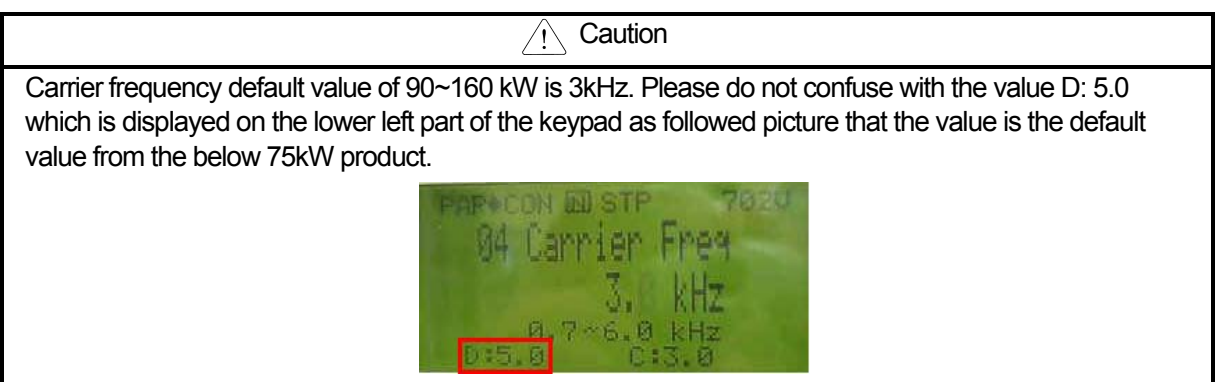

iS7 inverter can be used for two types of load rates. Medium load use has an over load rate of 150% per minute and normal load has an over load rate of 110% per minute. Therefore the current rating varies according to the load rate and limited according to the surrounding temperature.

1) Rated current degrading specification by temperature :

The following is the rated current limit according to the temperature in operation at the normal load rate(VT : Variable Torque).

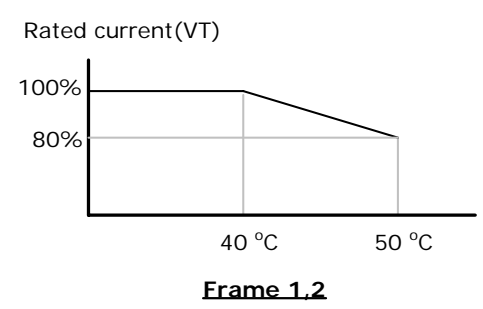

2) Rated current degrading specification by carrier :

The following is the rated current guaranteed area according to the load and carrier frequency.

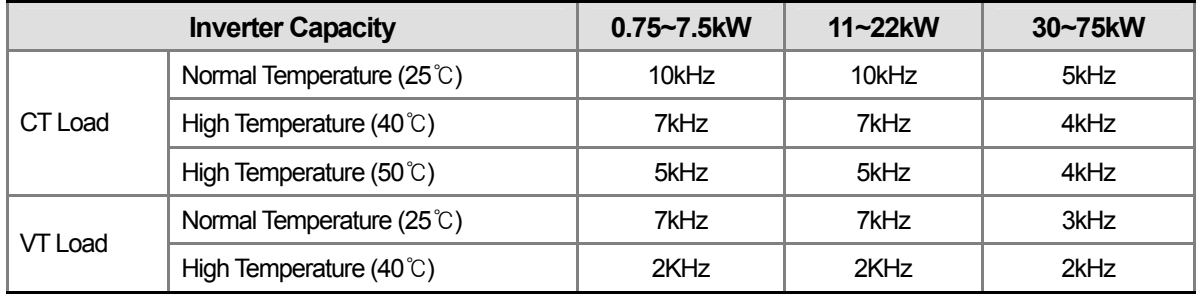

## **8.1.22 2nd Motor operation**

## **(when you want to do change operation of 2 monitors with one inverter)**

During change operation, connecting different 2 monitors with one inverter, 2<sup>nd</sup> operation is available when the terminal defined as the  $2^{nd}$  function is 1 for the parameter of  $2^{nd}$  monitor.

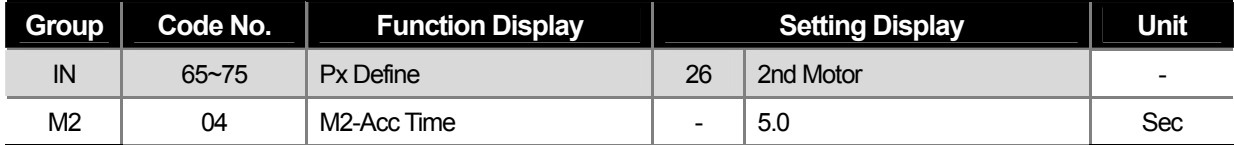

**IN 65~75 Px Define :** If you set the function item of the multi-function input terminal to No.26 2<sup>nd</sup> motor, PAR→M2 (2<sup>nd</sup> motor group) is displayed in the parameter mode. If the multi-function terminal, which is set as 2<sup>nd</sup> motor, is input, operation is carried out in the codes set as below. During operation, input of the multi-function terminal does not make the  $\frac{1}{2}$  inverter operate in the  $2<sup>nd</sup>$  motor parameter.

In M2-08(M2-Ctrl Mode), the operation modes of V/F PG and Vector are not available.

To use M2-28(M2-Stall Lev), you must set PRT50(Stall Prevent) at the value you want to use.

To use M2-29(M2-ETH 1min) and M2-30(M2-ETH Cont), you must set PRT-40(ETH Trip Sel) at the value you want to use.

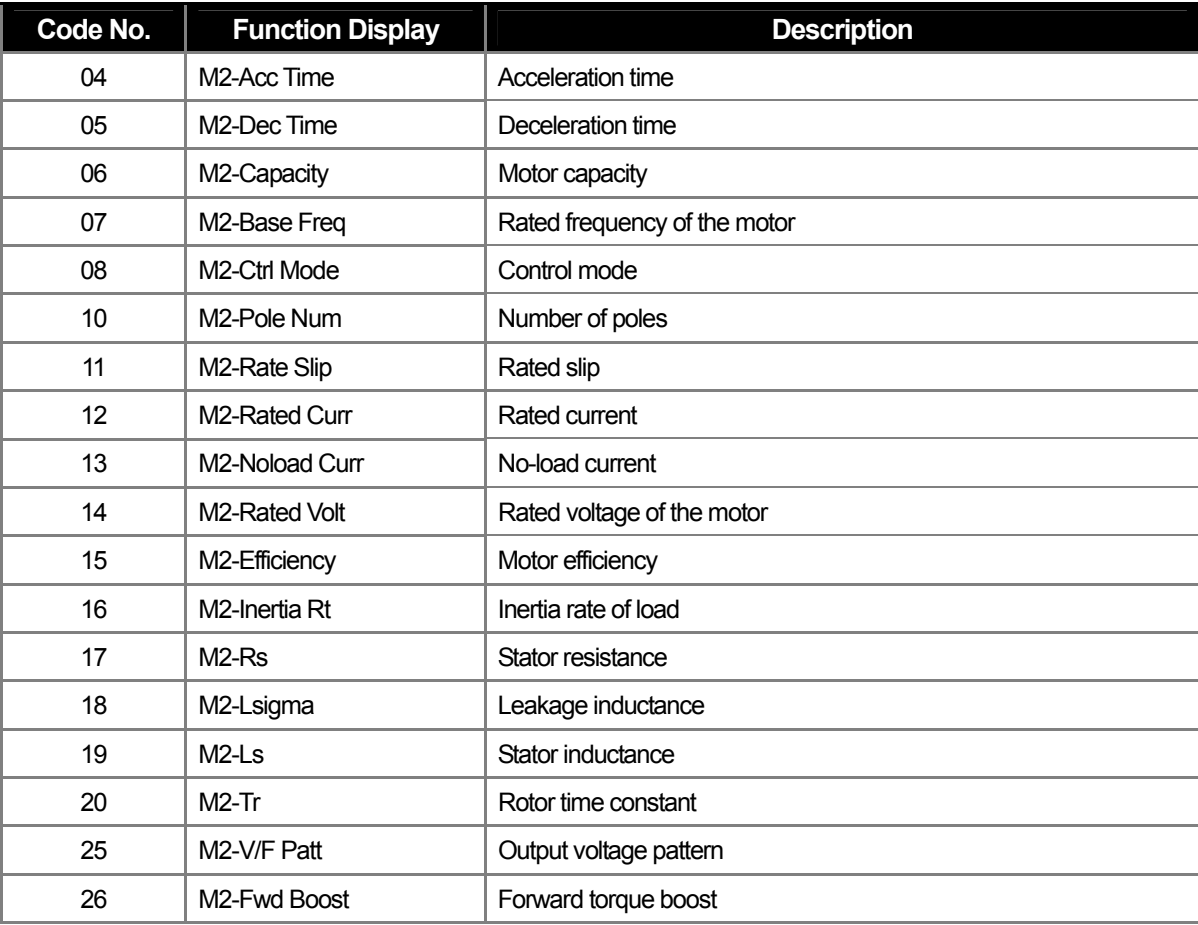

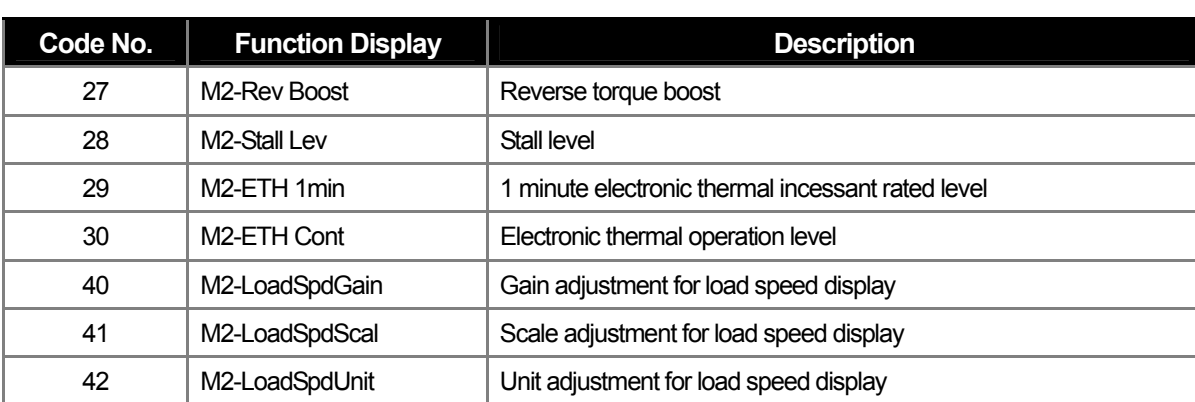

Example: set as follows if you want to change to 3.7kW in previous 7.5kW motor by using P3 terminal with the operation function of the second motor.

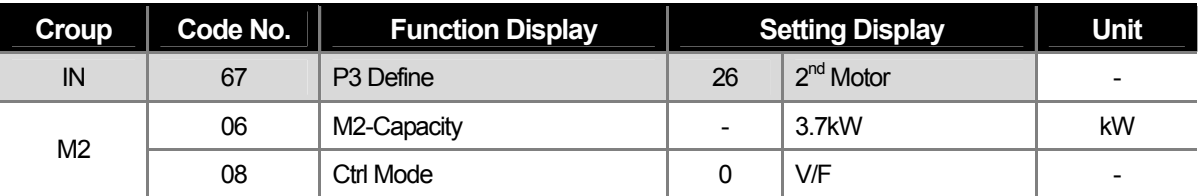

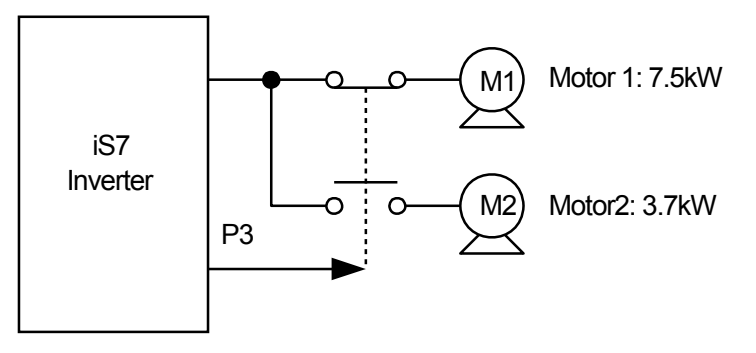

# **8.1.23 By pass operation**

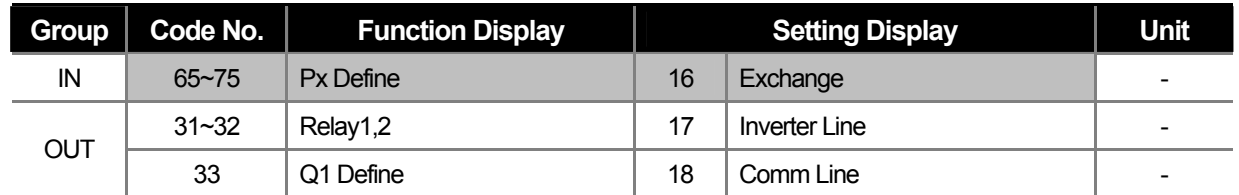

The load operating by the inverter can be exchanged with common power supply or a reverse sequence motion can be carried out.

**IN-65~75 Px Define :** This is input when No. 16 Exchange is set and the motor is shifted from the inverter to the common power source. If you want to shift the motor reversely, turn OFF the set terminal.

**OUT-31 Relay 1 ~ OUT-32 MO1 Define :** Sets the multi-function relay or multi-function output at No. 16 Inverter Line and No. 17 Comm Line. For relay motion sequence, see the figure below.

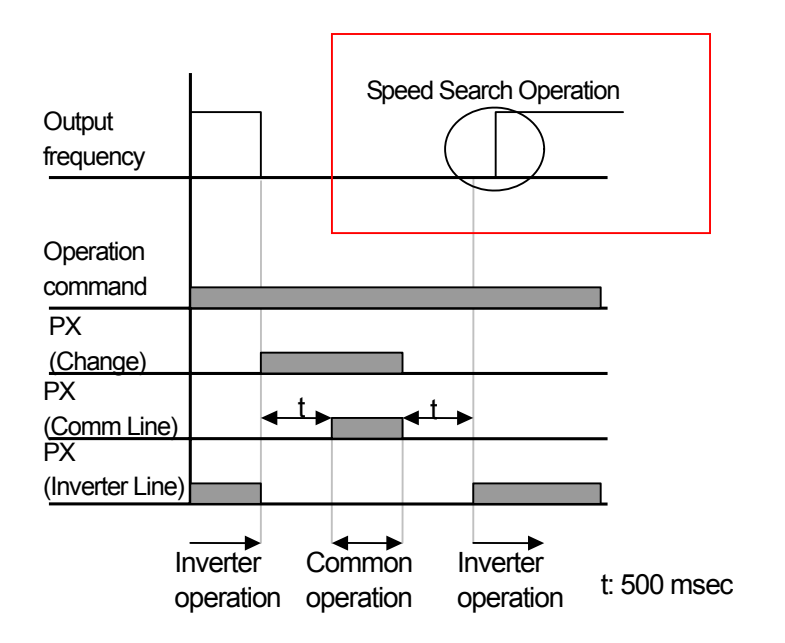

## **8.1.24 Cooling fan control**

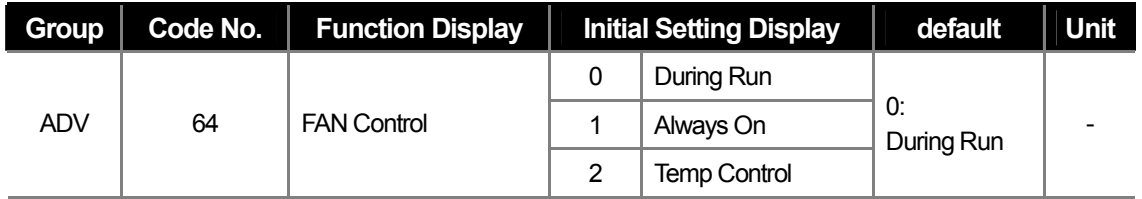

This if the function of On/Off control of the fan attached for cooling the heat-sink of the inverter. This is used for frequently starting/stopping loads or for a quiet environment without the noise of the cooling fan when stopping. This also helps lengthen the life of the cooling fan.

**No. 0 During Run (active during operation only) :** If an operating command is input with the power ON in the inverter, the cooling fan starts operating. If the operating command is OFF and the inverter output is blocked, the cooling fan stops. If the temperature of the inverter heat sink is higher than a certain degree, the cooling fan operates regardless of the operating command.

**No. 1 Always ON (always active) :** The cooling fan is always active when power is supplied to the inverter.

**No. 2 Temp Control (temperature check) :** The cooling fan is not active even when power is supplied to the inverter and an operating command is input. However, if the temperature of the inverter heat sink is higher than a certain degree, cooling fan is active.

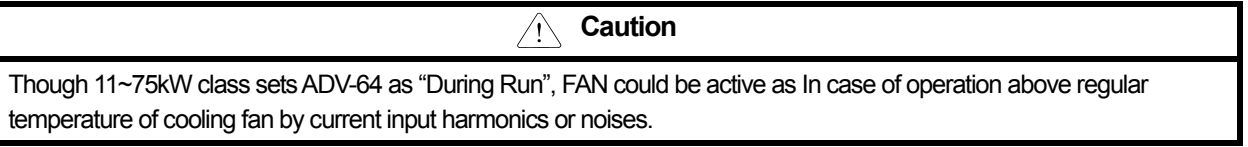

# **8.1.25 Input power frequency selection**

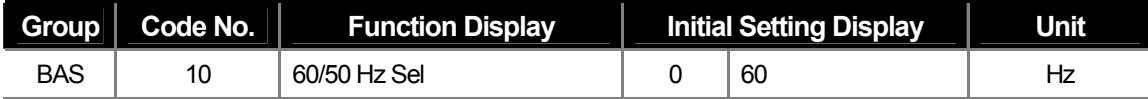

Select the inverter input power frequency. If changed from 60Hz to 50Hz, the items related to the frequency(or rpm) set higher than 60Hz are all changed into 50Hz. If changed from 50Hz to 60Hz, the items related to the frequency(or rpm) set higher than 50Hz are all changed into 60Hz.

## **8.1.26 Inverter input voltage selection**

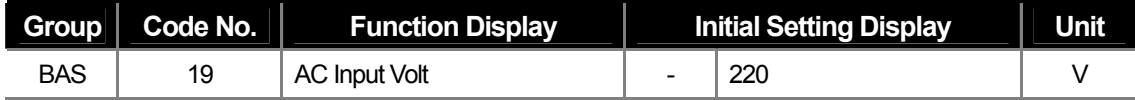

Sets the inverter input power voltage. The low voltage failure(Low Voltage) automatically changes on the basis of the set voltage.

## **8.1.27 Parameter writing and reading**

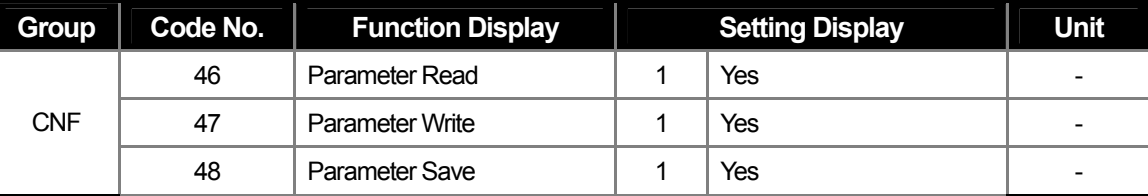

This is the function of copying the parameter saved in the inverter to the keypad and copying the parameter saved in the keypad to the inverter.

**CNF-46 Parameter Read :** Copies the parameter in the inverter to the keypad. The existing parameters saved in the keypad are all deleted.

**CNF-47 Parameter Write :** Copies the parameter saved in the keypad to the inverter. The existing parameters in the inverter are all deleted. In case of an error during parameter writing motion, the previously saved data can be directly used. If there is no data saved in the keypad, a message reading " EEP Rom Empty " is displayed.

**CNF-48 Parameter Save :** Because the parameters set in communication are saved in the RAM area, they are all gone if the inverter power is turned Off/On. If you set parameters in communication and select Yes in CNF-48 Parameter Save, the set parameters remain unchanged even if the inverter power is turned Off/On.

### **8.1.28 Parameter initialization**

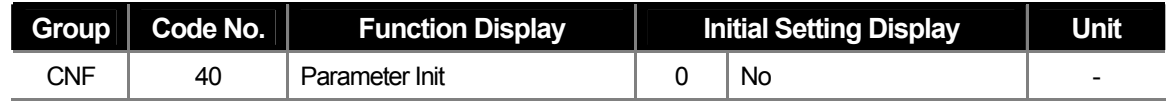

The parameter changed by the user can be initialized to the default value set at the time of delivery. This function can initialize the data of all groups or selected groups. Initialization is not available in case of a trip or during inverter operation.

#### 1 : All Groups

All the data are initialized. If you select No. 1 All Groups and press PROG, initialization starts and when initialization finishes, No. 0 No is displayed.

#### 2 : DRV ~ 13 : M2

Initialization of each individual group is available. If you select the desired group and press PROG, , initialization starts and when initialization finishes, No. 0 No is displayed.

# **8.1.29 Parameter view lock and Key lock**

1) Parameter Mode View Lock

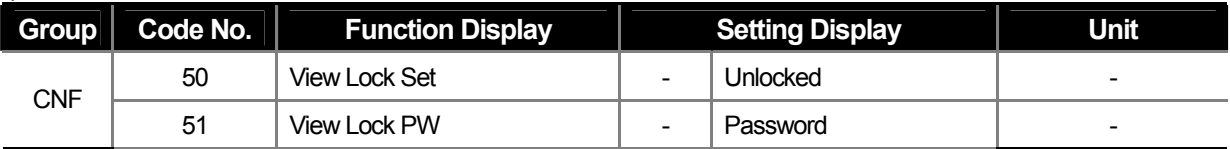

The user can set the PAR mode so that it is not viewed using a password on the keypad. In this case, all modes(CNF mode, user mode, macro mode, trip mode) but the parameter mode(PAR) are always viewed.

**CNF-51 View Lock PW :** Registers the password to use for parameter mode view lock. For setting, see the following procedure.

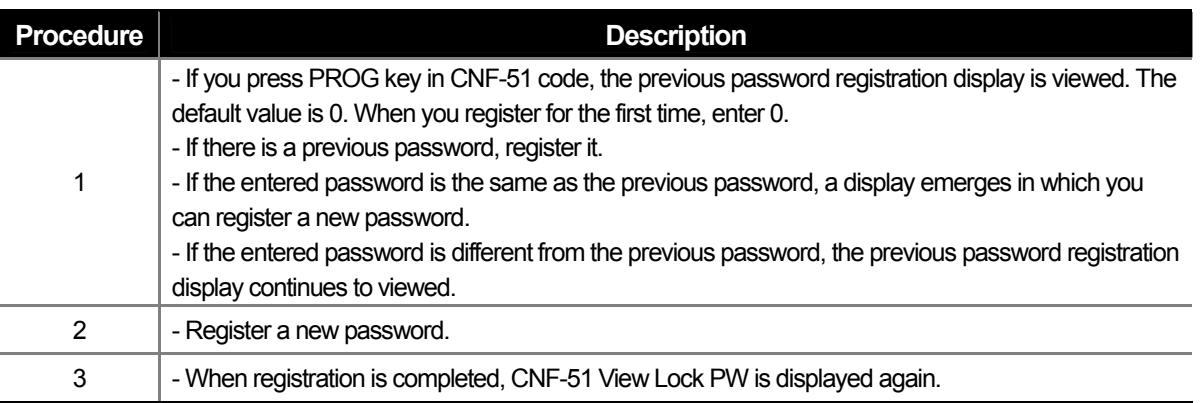

**CNF-50 View Lock Set :** If you enter the registered password with the view lock unlocked, "Locked" is displayed and the parameter group is not to be viewed on the keypad. If you enter the password again, "Unlocked" is viewed and if you move with the mode key, the parameter mode is displayed.

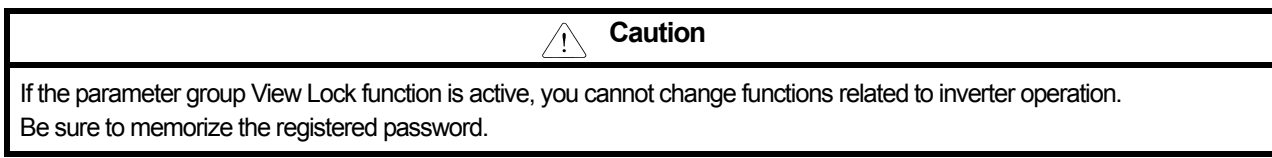

#### 2) Parameter Key Lock

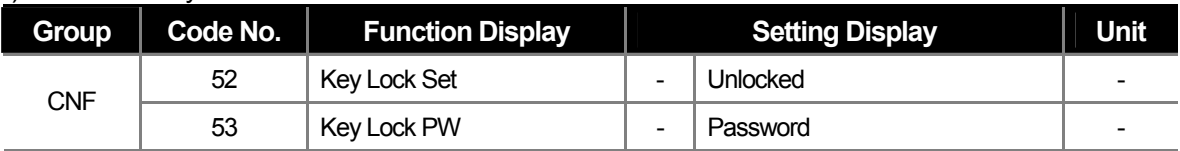

The user can make the parameter unchangeable using the registered password.

**CNF-53 Key Lock PW :** Registers the password to use for parameter key lock. Register your password in the following procedure.

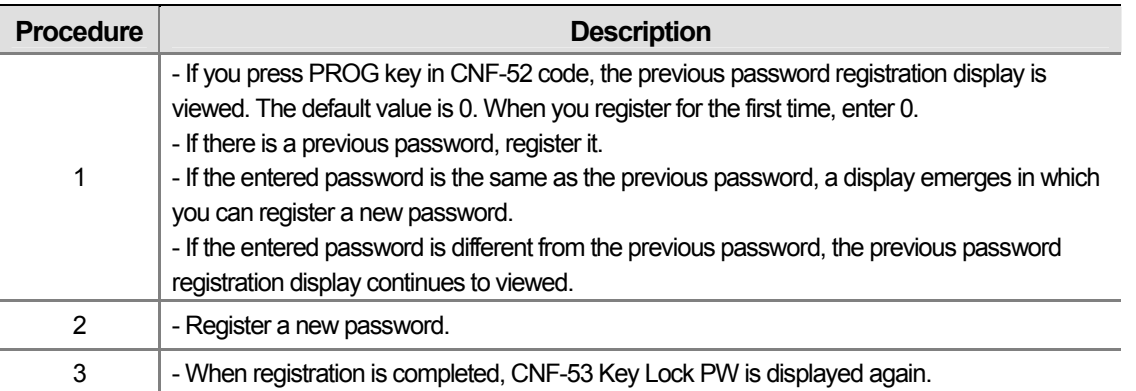

**CNF-52 Key Lock Set :** If you enter the registered password with the key lock unlocked, "Locked" is displayed and if you press PROG in the function code you want to change for parameter change on the keypad, you cannot shift to the editor mode. If you enter the password one more time, "Unlocked" is gone and you get out of the parameter key lock function.

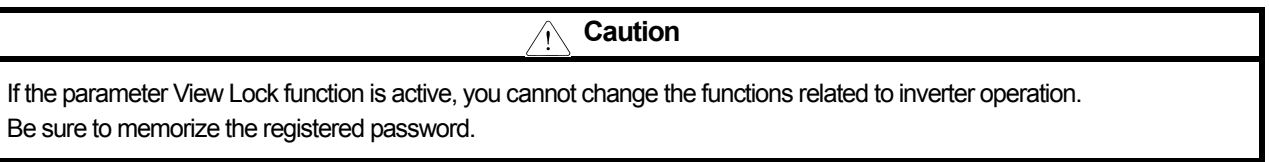

#### 3) Display of Changed Parameter

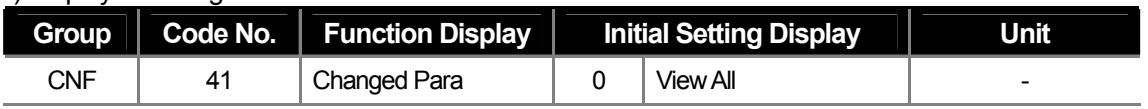

This function if making only the parameters different from their default values displayed. This is used for tracing the changed parameters. If you select No. 1 View Changed, only the changed parameters are displayed. If you select No. 0 View All, all the previous parameters are displayed.

## **8.1.30 Addition to User Group (USR Grp)**

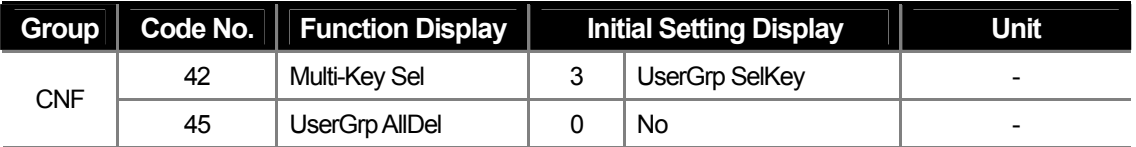

You can group data you have chosen from each group of the parameter group and change them. You can register up to 64 parameters in the user group.

**CNF-42 Multi-Key Sel :** Selects No. 3 UserGrp SelKey among the functions of the multi-function keys.

If you do not register user group parameter, user group(USR Grp) will not appear even though multi-function key is set to UserGrp SelKey.

#### 1) How to register parameter in USR Grp

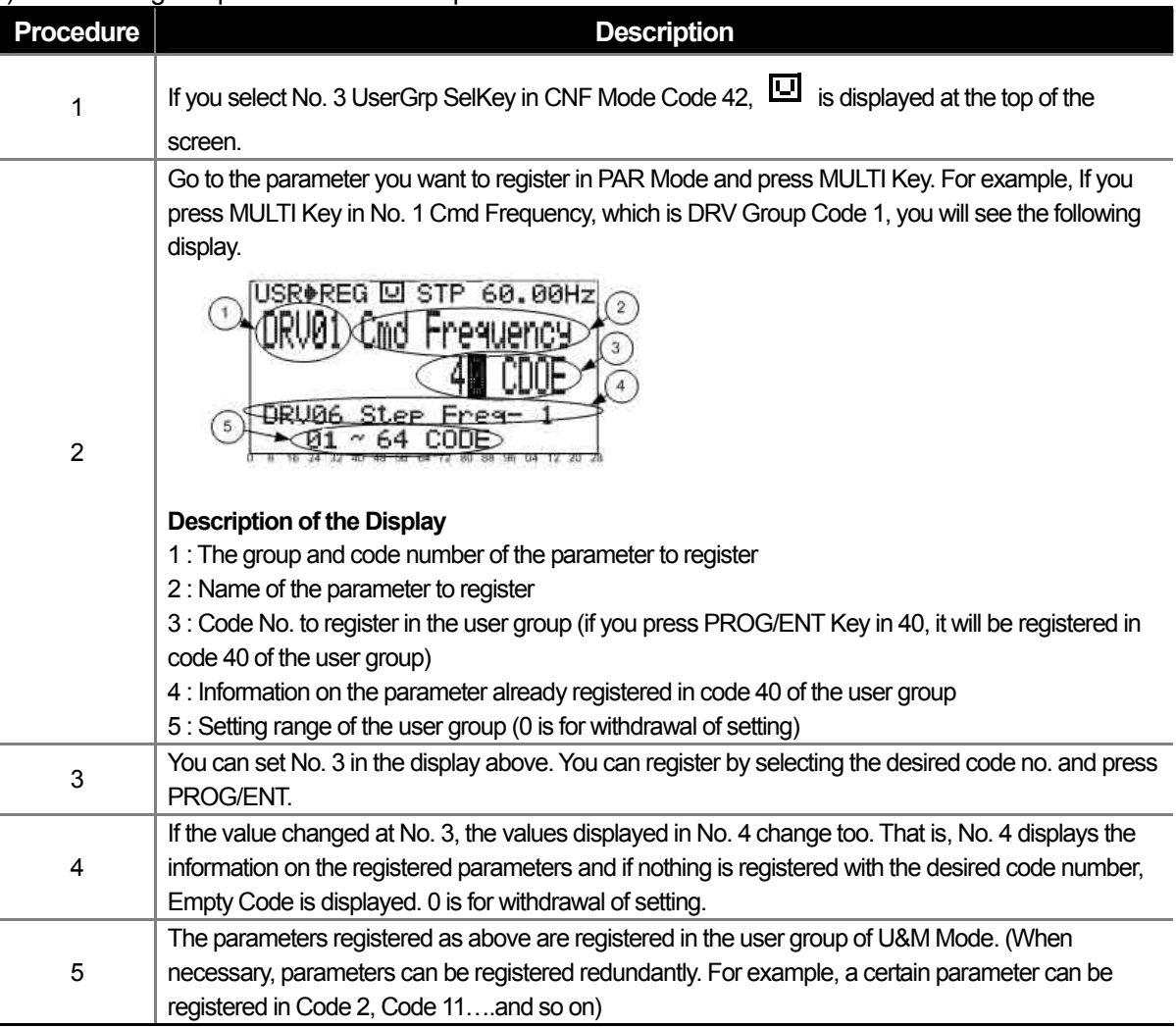

٦

2) How to delete individual parameters registered in User Group (USR Grp)

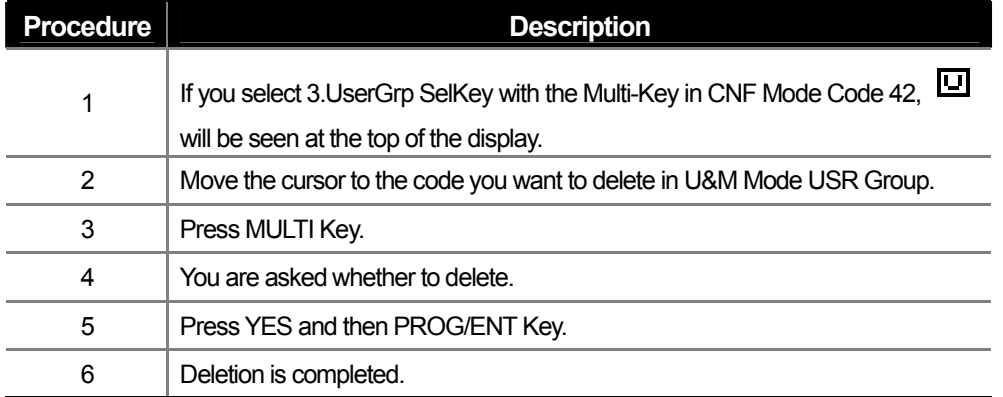

**CNF-45 UserGrp AllDel :** If you select No. 1 Yes, all the parameters registered in the user group are deleted.

# **8.1.31 Addition to Macro Group**

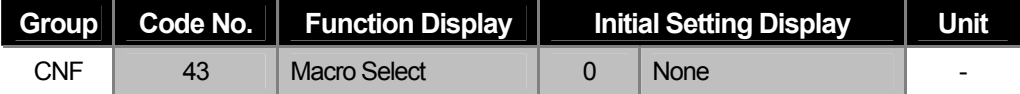

If you select the application load, the related function is displayed so that the inverter selects it and it can be changed in the macro group.

**CNF-43 Macro Select :** This is the function that enables you to easily set by combining various application functions. MC1(DRAW function) or MC2(traverse function) group is displayed at User & Macro(U&M) on two functions DRAW and traverse functions. This function is provided by the inverter. The user cannot add or delete the function items included in the macro but data can be changed in the macro group. Please refer to 8.1.36 Traverse operation function for trip bus.

Draw function is one of open loop tension controls to maintain tension of materials stuck, using speed difference of motor which is operating by ration for main commands.

For more details, please refer to chapter, 8.1.1, Override frequency setting using auxiliary frequency command.

### **8.1.32 Easy start**

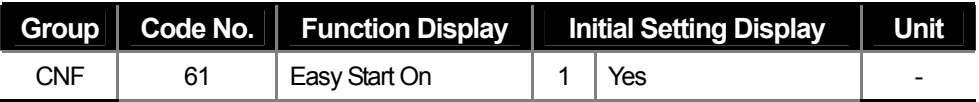

**CNF-61 Easy Start On : I**f you set this code at Yes, 'All' is selected in CNF-40 Parameter Init for all the parameters of the inverter to be initialized and Easy Start is launched when power is Off/On first.

How to Launch Easy Start

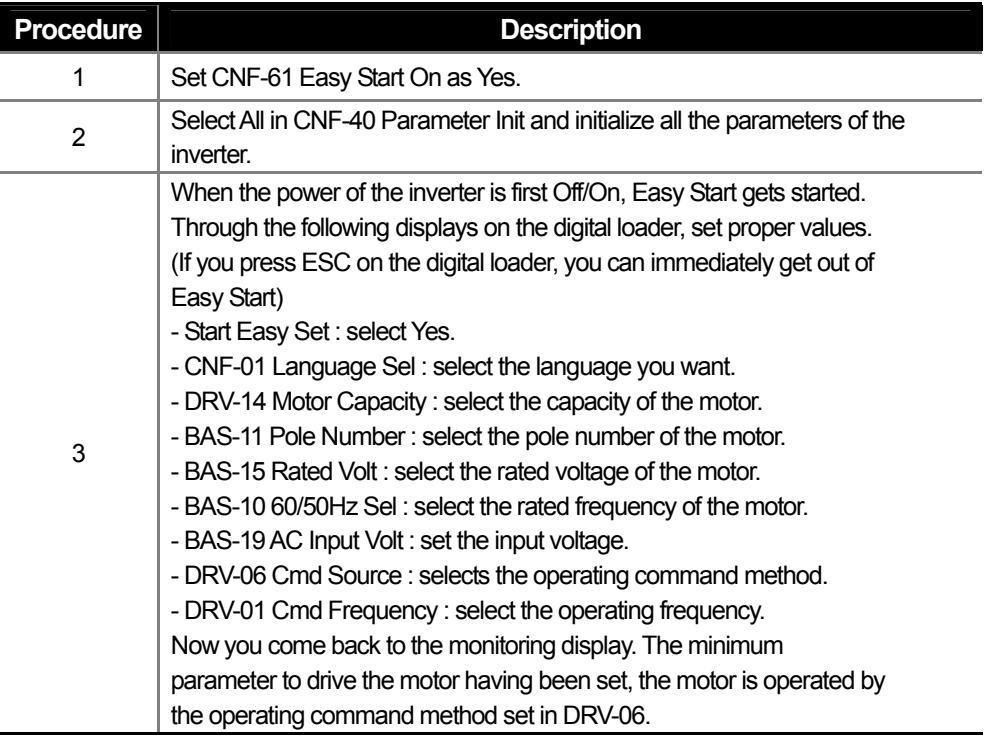

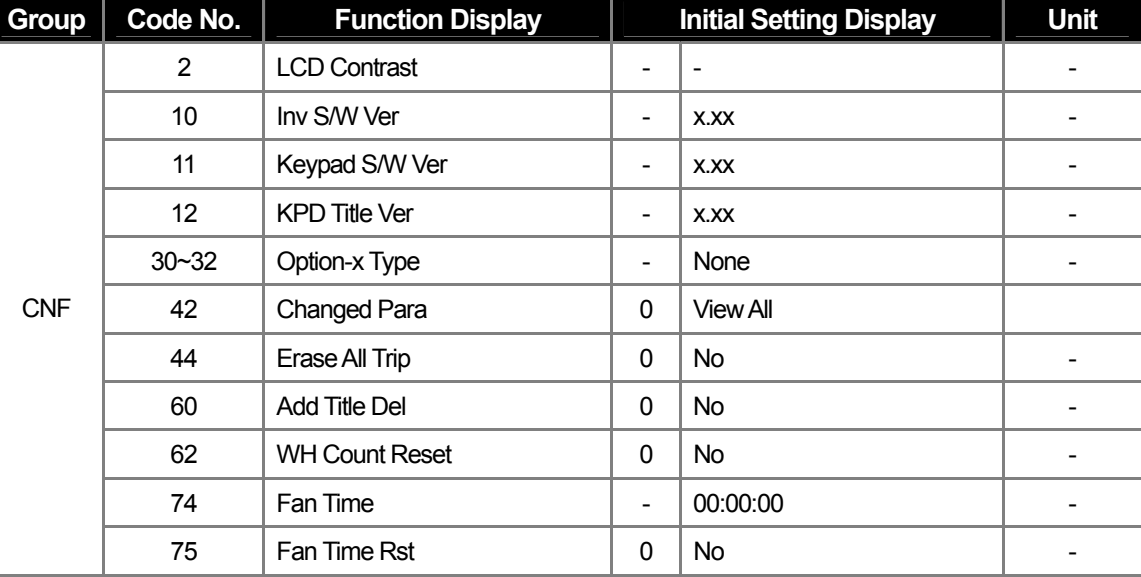

# **8.1.33 Other Config (CNF) mode parameters**

**CNF-2 LCD Contrast :** can adjust the LCD brightness of the digital loader.

**CNF-10 Inv S/W Ver, CNF-11 Keypad S/W Ver :** can check the OS version of the inverter and digital loader.

**CNF-12 KPD Title Ver :** can check the title version of the digital loader.

**CNF-30~32 Option-x Type :** can check the type of the option board inserted in slots 1~3.

**CNF-42 Changed Para:** When setting as View Changed, changed parameter comparing to default value is displayed.

**CNF-44 Erase All Tip :** deletes all the saved failure history.

**CNF-60 Add Title Del :** this is a function to set to enable added codes in previous version to display and operate added functions when SW of inverter main body is updated with new coded. If you set this at Yes, extract the digital loader from the main body and insert it again, the title of the digital loader is updated.

**CNF-62 WH Count Reset :** The accumulated electricity is cleared.

**CNF-74 Fan Time, CNF-75 Fan Time Rst :** displays the cumulative time for which the cooling fan has operated. If you select Yes at CNF-75 Fan Time Rst, CNF-74 Fan Time is cleared.

## **8.1.34 Timer function**

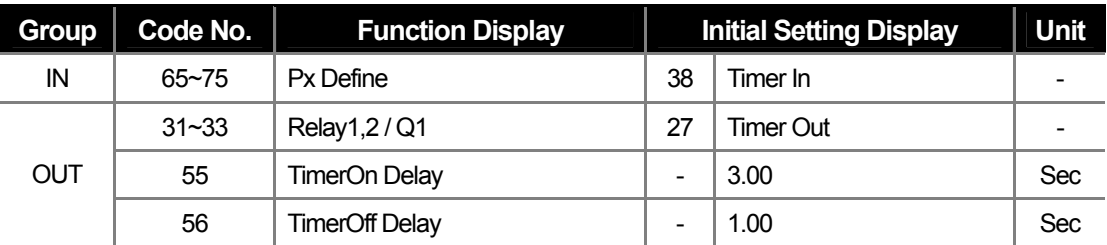

This is the timer function of the multi-function input terminal. You can turn the multi-function output(relay included) after a certain period of time.

**IN-65~75 Px Define :** Set the terminal to operate as the timer among multi-function input terminals at No. 38 Timer In. If you input the set terminal, the output set as Timer Out becomes active after the period of time set in OUT-55 TimerOn Delay. If the multi-function input terminal is turned off, the multi-function output(or relay) is turned off after the period of time set in OUT-56 TimerOff Delay.

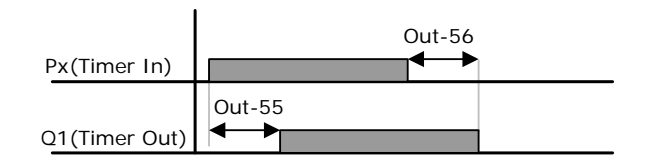

# **8.1.35 Auto sequence operation**

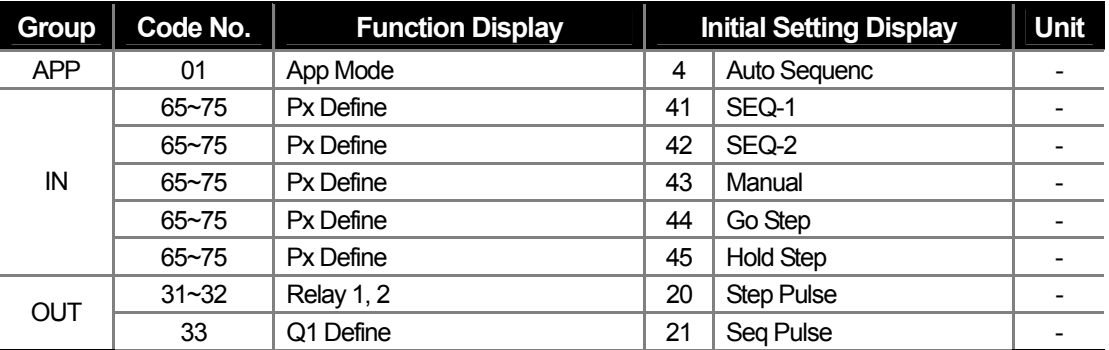

**APP-01 App Mode :** If you select No. 4 Auto Sequence, the auto sequence group(AUT) is displayed in the parameter mode. you can set the type of the auto sequence, Acc/Dec time and frequency of each step and the rotation direction.

**IN-65~75 Px Define :** Use the multi-function input terminal for auto sequence operation.

### **41 : SEQ-1, 42 : SEQ-2**

The sequence type of the auto sequence operation is selected. Up to 2 sequence operations are available with different data set for each. If the terminal selected as SEQ-1 is input, the operation is carried out with the data set in sequence 1. If the terminal selected as SEQ-2 is input, the operation is carried out with the data set in sequence 2.

#### **43 : Manual**

If the terminal set as No. 43 Manual is input during stop in the auto sequence operation mode, the operating command and frequency command respectively set in DRV06(Cmd Source) and DRV07(Freq Ref Src) will apply.

#### **44 : Go Step**

The auto sequence operating method is selected. If you select Auto-B in AUT-01 code, this is used as the command of step shift.

#### **45 : Hold Step**

During operation with AUT-01 Auto Mode set at Auto-A, if Hold Step terminal is input, the last step can be maintained.

If you select No. 19 Step Pulse among the function items of OUT-31~33, the output signals are output in pulses every time each step changes during auto sequence operation. The pulse width is 100mSec. If you select No. 20 Seq Pulse and the pulse is output at the last step where a cycle of sequence 1 or 2, the pulse width is 100mSec.

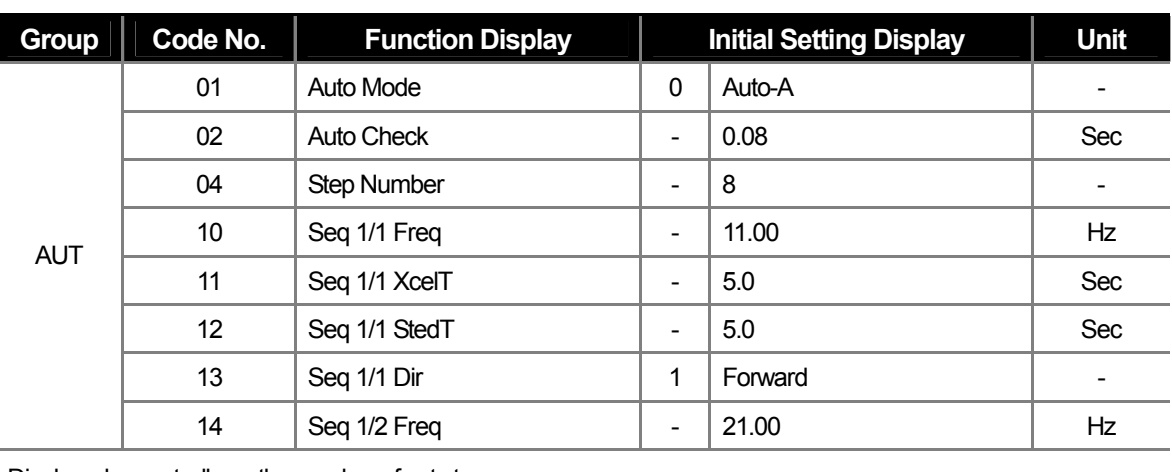

Displayed repeatedly as the number of set steps

**AUT-01 Auto Mode :** selects the type of auto sequence operation.

#### **0 : Auto-A**

This is the operating method of proceeding with the automatically set steps if the terminal set at SEQ-L or SEQ-M is input among the multi-function terminal function items.

#### **1 : Auto-B**

You can proceed with steps every time when a terminal set as Go-Step is input and the terminal set at SEQ-L or SEQ-M is input. For the motions of each, see the figure below.

#### **AUT-02 Auto Check**

sets the time when the terminals set as SEQ-L or SEQ-M are simultaneously input. If one of the two terminals is input, another terminal is waited for to be input for the set period of time. If another terminal is input within the set period of time, they are treated as being input at the same time.

#### **AUT-04 Step Number**

sets the number of steps of sequence operation. The frequency, Acc/Dec, steady speed and direction of each step are displayed according to the set number of steps.

#### **AUT-10 Seq 1/1 Freq :**

displays the operating frequency of step 1. The first 1 of 1/1, which is displayed on the message, shows the sequence type and the second 1 shows the number of steps. For example, if the terminal set as No. 42 SEQ-2 among the multifunction input terminal functions is input, operation starts from the frequency set at Seq 2/1 Freq.

#### **AUT-11 Seq 1/1 XcelT**

sets the Acc/Dec time and the time it takes to move to the frequency set at AUT-10.

#### **AUT-12 Seq 1/1 StedT**

sets the time of steady speed operation at the frequency set at AUT-10.

#### **AUT-13 Seq 1/1 Dir**

sets the direction of rotation.

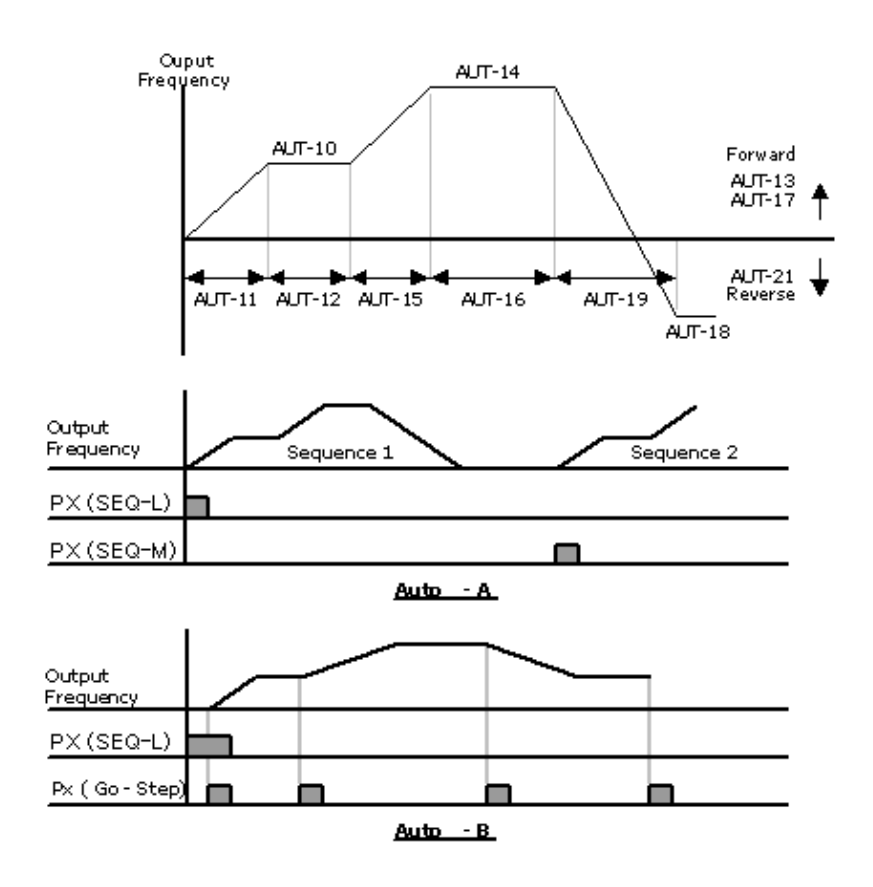

## **8.1.36 Traverse operation**

ſ

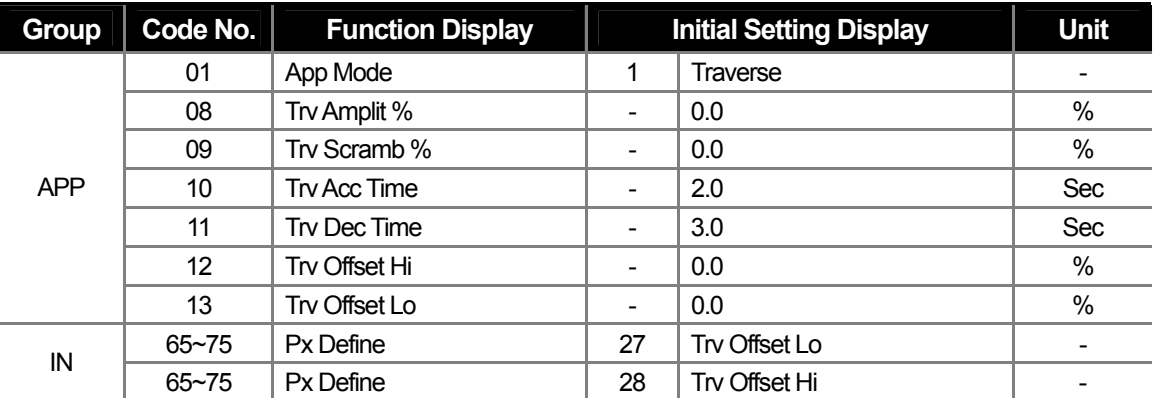

**APP-01 App Mode :** sets the application mode at No. 1 Traverse. The functions necessary for traverse operation are displayed.

**APP-08 Trv Amplit % :** selects the magnitude of the traverse operating frequency in percentage on the basis of the operating frequency.

 $Trv. Amp$  Frequency =  $\frac{C_{p}C_{m}C_{m}}{100}$  $Trv_Amp$   $Frequency = \frac{Operation$   $frequency * TrvAmplit\%$  **APP-09 Trv Scramb % :** selects the magnitude of the scramble operating frequency and the frequency jump at the starting point of deceleration.

*Trv.Scr frequency* = *Trv.Amp frequency* -  $\frac{Trv(Amp \text{ frequency}*(100 - TrvScramb)}{100}$  $Trv. Amp$   $frequency*(100-TrvScramb%)$ <br>100

**PP-10 Trv Acc Time, APP-11 Trv Dec Time :** sets the Acc/Dec time of traverse operation.

**APP-12 Trv Offset Hi:** If you select and input No. 28 Trv Offset Hi among the multi-function input terminal functions, operation is carried out at the frequency pattern that has increased by the value set at APP-12.

 $Trv. Off set Hi\ frequency = \frac{Operation\ frequency*TrvOff set Hi}{100}$ 

**APP-13 Trv Offset Lo :** If you select and input No. 27 Trv Offset Lo among the multi-function input terminal functions, operation is carried out at the frequency pattern that has decreased by the value set at APP-13.

 $Trv.OffsetLo\ frequency = \frac{Operation\ frequency * TrvOffsetLo}{100}$ 

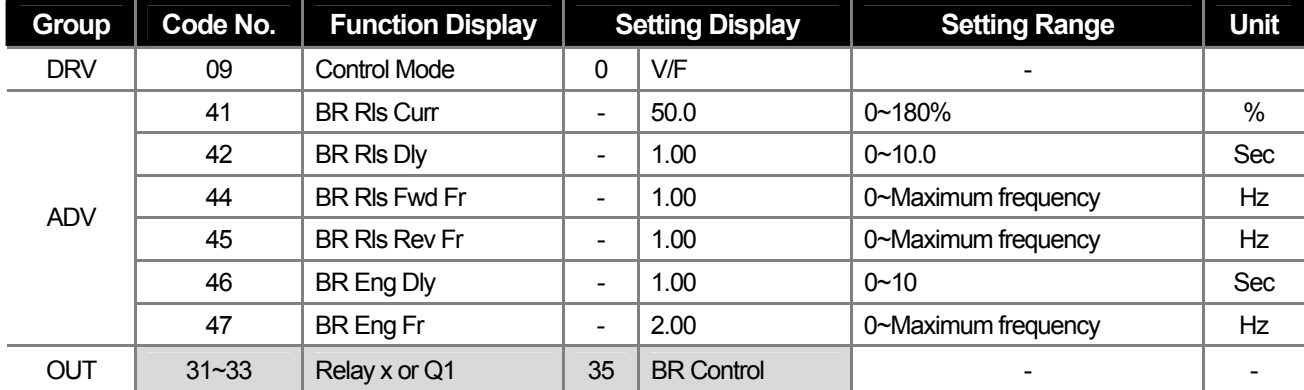

### **8.1.37 Brake control**

This is used for controlling the On/Off motions of the brake in the load system using the electronic brake. The motion sequence varies according to the set value of the control mode(DRV-09). Before constructing the sequence, check the control mode setting.

When the brake control is active, the starting DC braking(ADV-12) and dwell operation(ADV-20~23) are not active. When torque control(DRV-10) is set, brake control is not active.

#### **[When the control mode is not vector ]**

#### 1) Brake Open Sequence

If an operating command is given with the motor static, the inverter accelerates to the open frequency(ADV-44,45) forward or reversely. When the current through the motor reaches the brake open current(BR Rls Curr) after reaching the brake open frequency, the brake open signals are released with the output relay or multifunction output terminal set for brake control. Acceleration starts after the frequency is maintained for the brake open delay time(BR Rls Dly).

#### 2) Brake Closed Sequence

If a stop command is given during operation, the motor decelerates. When the output frequency reached the brake closed frequency(BR Eng Fr), deceleration stops and the brake closed signal is released to the set output terminal. After being maintained for the brake closed delay time(BR Eng Dly), the output frequency becomes 0. If the DC braking time(ADV-15) or DC braking amount(ADV-16) is set, inverter output is blocked after DC braking. For DC braking motion, see page 7-27.

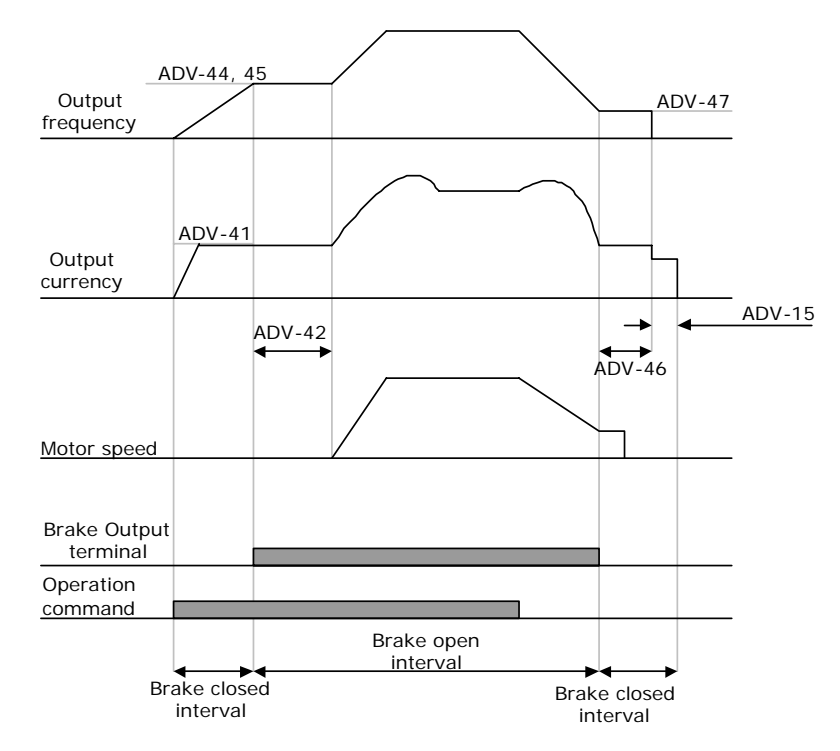

When Control Mode Is Not Set at Vector

### **[When the control mode is set at vector]**

#### 1) Brake Open Sequence

If the operating command is input, the brake open signal is released with the output terminal set after the initial excitation time. Acceleration starts after the brake open delay time(BR Rly Dly).

#### 2) Brake Closed Sequence

If a stop command is given, deceleration is carried out until the speed reaches 0 and the brake closed signal is released. Output is blocked after the set brake closed delay time(BR Eng Dly). This is not active in the torque control mode.

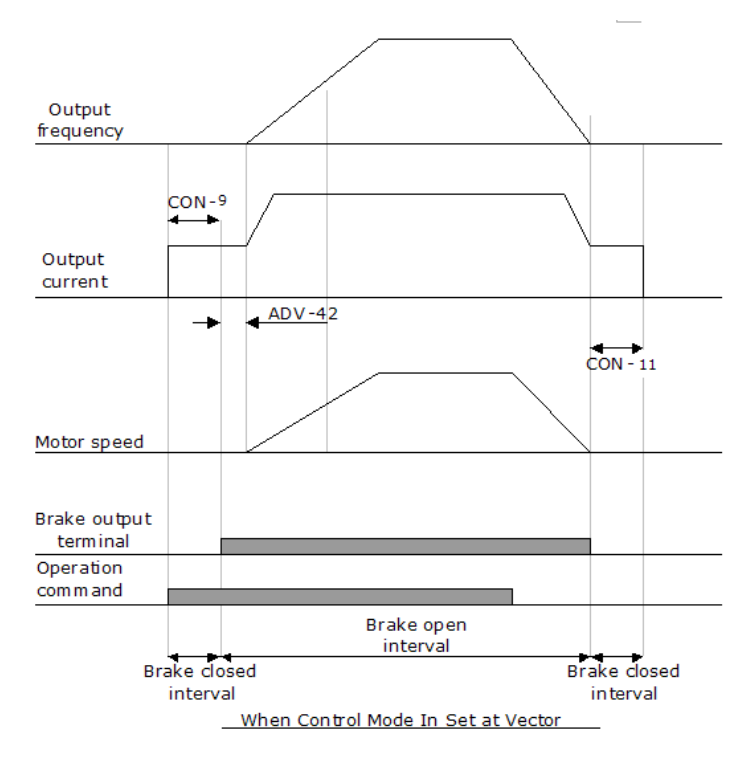

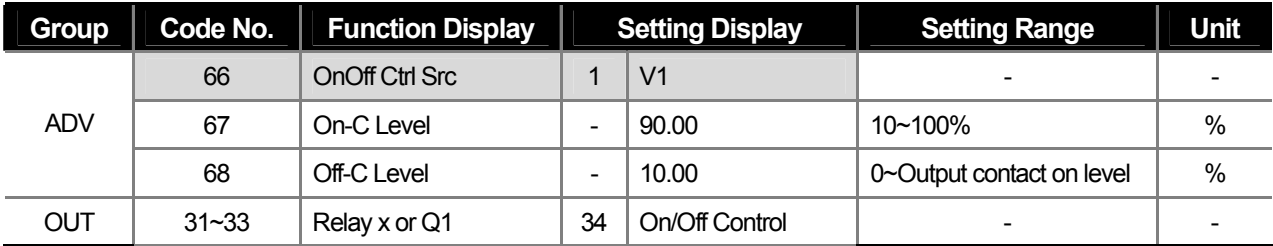

# **8.1.38 Multi-function output On/Off control**

If the analog input value is over the set value, the output relay or multi-function output terminal can be turned ON or OFF. Select the analog input to use for ON/OFF control at ADV-66 and set the levels at which the output terminal is ON and OFF at ADV-67 and 68 respectively. If the analog input value is over the value set at ADV-67, the output terminal is ON and if below ADV-68, it is OFF.

# **8.1.39 MMC function**

This is used when multiple motors are controlled by one inverter in the fan or pump system. The motor connected to the inverter output(main motor) controls speed by PID control and other motors(auxiliary motors), connected to the common power source by the relay inside the inverter, conduct On/Off control.

For the relay for control of the auxiliary motors, the Relay 1 and 2 of the standard I/O card of the inverter and multifunction output terminal Q1 are used. If the extended I/O option card is connected to the inverter option slot, up to 3 relay outputs are available.

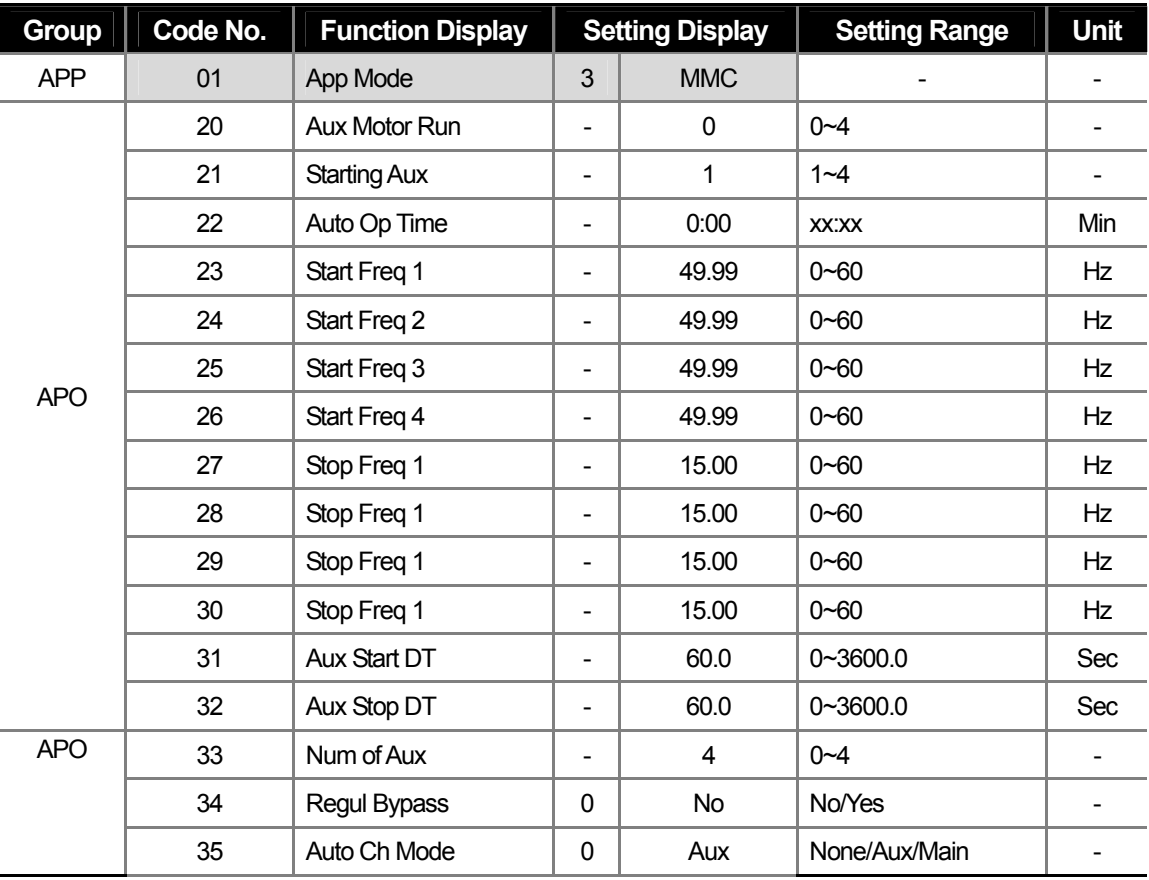

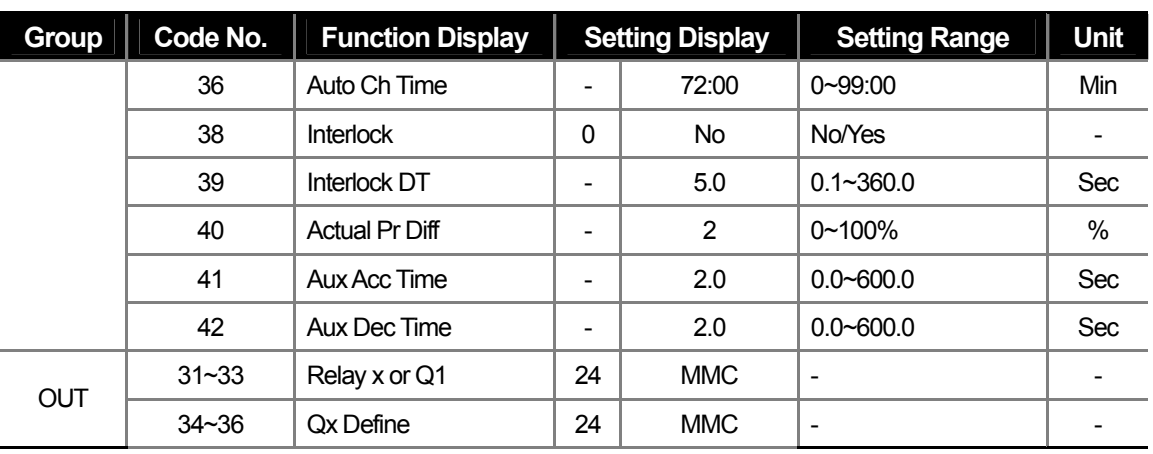

#### 1) Basic Operation

### **APP-01 APP Mode**

If you select No. 3 MMC as the applied function, the items related to the MMC function are displayed in the option card function group(APO) and the PID control related functions are displayed in APP. In APP, application functions group, functions such as PID control are displayed.

### **APO-20, 21, 33**

If the number of auxiliary motors is set at APO-33 and there are more than one auxiliary motor, the number of the auxiliary motor first operated is input into APO-21. For example, if there are three auxiliary motors and each of them is controlled by Relay 1,2 and Q1 control, the auxiliary motors operate in the sequence of Relay 2, Q1 and Relay 1 when 2 in input in APO-21. The auxiliary motors stop in the sequence of Relay 1, Q1 and Relay 2. In the APO-20, the number of currently operating auxiliary motors can be monitored.

### **APO-23~26 Start Freq 1~4**

The starting frequency of auxiliary motors is set. As the main motor is operated by PID control, its operating frequency is risen by the load change and the operation of an auxiliary motor is necessary. The condition of the output terminal of the inverter(Relay or multi-function output(Qx)) being ON for the operation of an auxiliary motor is as follows. The auxiliary motor can operate when

1) the speed of the main motor rises above the starting frequency(APO-23~26) of the auxiliary motor,

2) the starting delay time(APO-13) of the auxiliary motor passes and

3) the difference between the reference and the feedback of the main motor PID controller becomes larger than the pressure difference of the auxiliary motor motion(APO-40).

### **APO-27~30 Stop Freq 1~4**

The stop frequency of the auxiliary motor is set. If the operating frequency of the main motor goes down below a certain frequency while the auxiliary motor is running, the auxiliary motor should be stopped. The condition of the auxiliary motor being stopped is as follows. The auxiliary motor can be stopped when

1) the speed of the main motor goes down below the stop frequency(APO-27~30) of the auxiliary motor,

2) the stop delay time(APO-32) of the auxiliary motor passes and

3) the difference between the reference and the feedback of the main motor PID controller becomes smaller than the pressure difference(APO-40) of the auxiliary motor motion.

### **APO-41 Aux Acc Time, APO-42 Aux Dec Time**

The main motor stops PID control and operates the normal acceleration and deceleration operation when the auxiliary motor runs or stops. When the auxiliary motor runs, the main motor decelerates to the decelerating frequency of the auxiliary motor for the decelerating time set at APO-42. Inversely, when the auxiliary motor stops, the main motor accelerates to the starting frequency for the accelerating time set at APO-41. For details on the PID control of the main motor, see page 8-12.

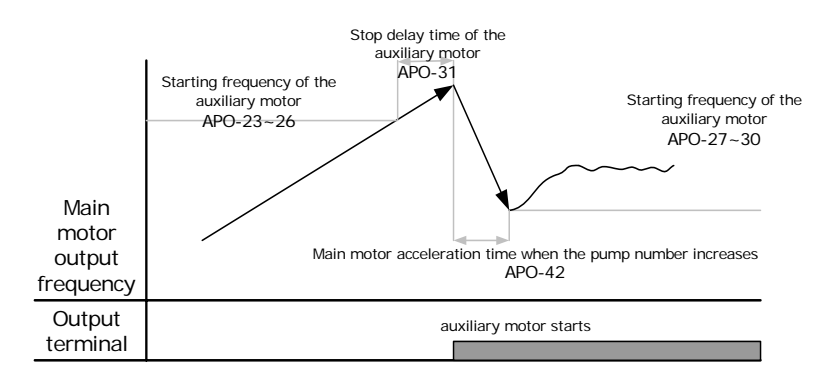

stop sequence of the auxiliary motor following load increase

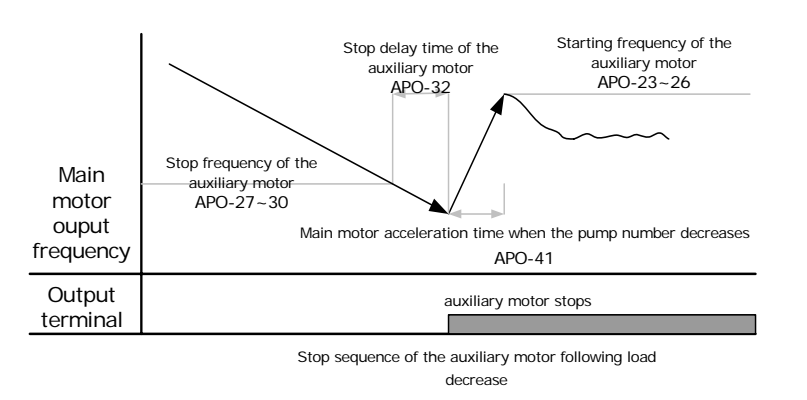

2) Automatic Change of Motor (Auto Change)

The motion sequence of the main and auxiliary motors can be automatically changed. If only a particular motor continues running, the life of the motor might be affected. Therefore the motion sequence can be reversed to keep the use time of the motors equal.

**APO-35 Auto Ch Mode :** Selects the type of motions of the automatic change.

#### 0 : None

The motion sequence of the auxiliary motor starts with the auxiliary motor selected in APO-21(starting auxiliary motor selection) and the automatic change function is not active.

#### 1 : Aux

The motion sequence of the auxiliary motor starts with the auxiliary motor selected in APO-21(starting auxiliary motor selection). When the cumulative operating time of a main and auxiliary motor exceeds the auto change time(APO-36), the auto change condition is met. If the main motor is stopped by a stop command or sleep operation mode after in the auto change condition, the start sequence of the auxiliary motor selected in APO-21 is changed.

For example, if there are four auxiliary motors operating and No. 4 is selected in APO-21, the start sequence of the auxiliary motor automatically changes to No. 1. Therefore, the previous start sequence of the auxiliary motor of 4,1,2,3 changes to 1,2,3,4 and if the condition goes back to the auto change condition, the sequence changed to 2,3,4,1.

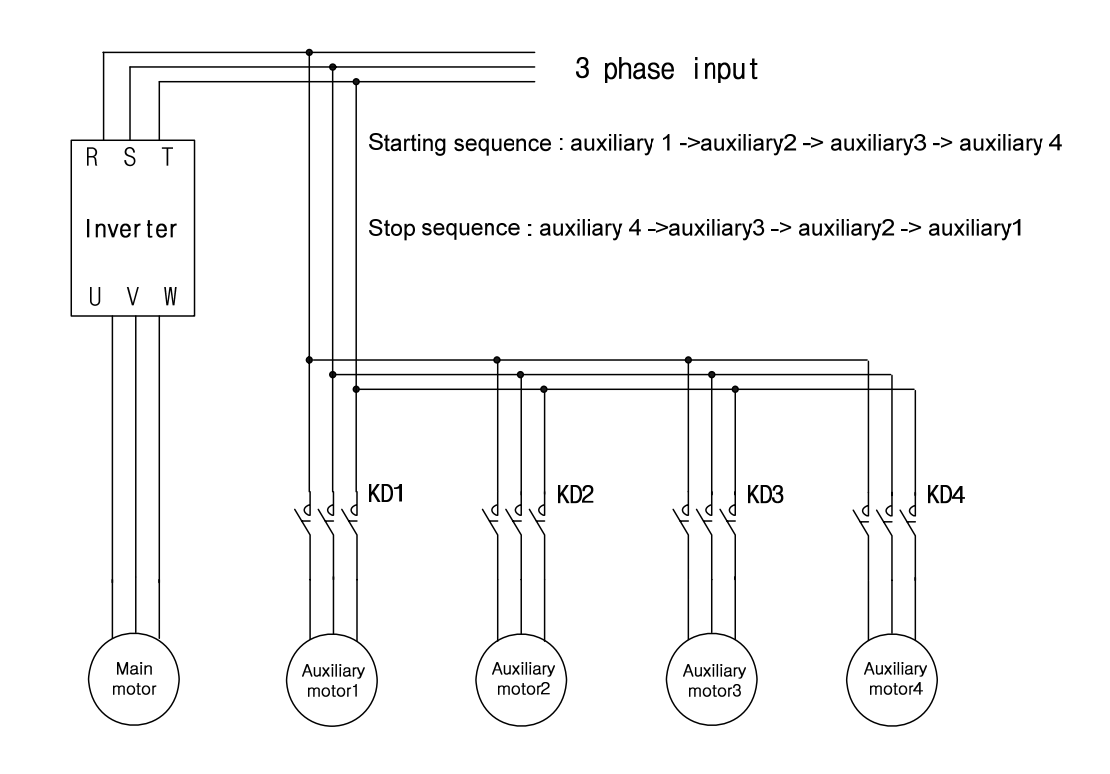

### 2 : Main

Automatic change is available without distinction between the main and auxiliary motors. The auto change condition is met if the cumulative operating time of the motor connected to the inverter output exceeds the auto change time(APO-36).

If the inverter is stopped by a stop command or sleep operation mode, the operating sequence of the motor automatically changes. For example, if the starting auxiliary motor selection(APO-21) is set at No.2, the inverter output is connected to No. 2 motor. If there are four motors and the auxiliary motor operating condition is met, motors 3, 4 and 1 starts operating one after another in sequence. If the inverter stops in the auto change condition, motor No. 3 is connected to the inverter output in the next restart and the auxiliary motors operates in the sequence of 4, 1 and 2.

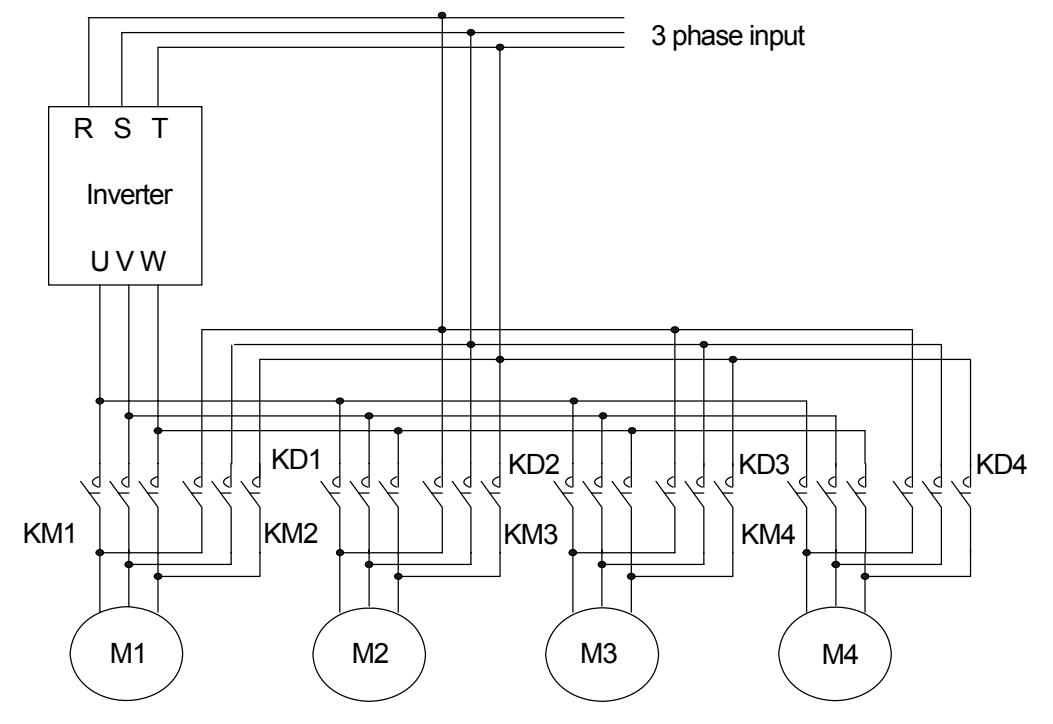
#### 3) Interlock

This is the function of stopping the motor operating and replacing it with another motor in case of a failure of the motor. If the failure signal is input into the input terminal and the functions of the relevant terminals are set as Interlock 1~4, it will be decided whether to operate the motor according to the terminal input status. The replacement operation sequence varies according to the set values of the motor auto change mode selection(APO-35) described above.

#### **IN-65~75 Px Define**

The terminal to use as the interlock among the IN 65~72(~75 if there is extended I/O) is selected and Interlock 1~4 are set according to the motor sequence. If the auto change mode selection(APO-35) is set at 0(None) or 1(Aux) and if auxiliary motors 1, 2 and 3 are connected to inverter output terminals Relay1, 2 and Q1 when a total of four motor including the main motor is operating, the interlock numbers 1, 2 and 3 correspond to the motor connected to Relay1, 2 and Q1.However, if the auto change mode selection(APO-35) is set at 2(Main) and the main and auxiliary motors are connected to inverter output terminals Relay1, 2, Q1 and Q2(extended I/O used) respectively, Interlock 1, 2, 3 and 4 correspond to the motors connected to Relay1, 2, Q1 and Q2.

#### **APO-38 Interlock :** Select No. 1 Yes.

1) If there are a total of 5 motors and the auto change mode selection(APO-35) is set at 0(None) or 1(Aux), the operation is as follows. If signals are input into the terminal block set at Interlock 3 with a failure of motor 3 when it is static, the auxiliary motors operate in the sequence of 1, 2 and 4. (when the starting auxiliary motor selection APO-21 is 1) If the terminal block signals are withdrawn, the motion sequence is 1, 2, 3 and 4. If signals are input to the terminal of Interlock 3, the auxiliary motor 3 is stopped and the auxiliary motor 4 operates. If the interlock signal is withdrawn, the auxiliary motor 4 is stopped and the auxiliary motor 3 operates again.

2) If there are four motors in total and the auto change mode selection(APO-35) is set at 2(Main), the operation is as follows. If the starting auxiliary motor selection APO-21 is set at 1, motor 1 is operated by the inverter and the remaining 2, 3 and 4 are operated by the auxiliary motors and interlock signals are input to the auxiliary motors, the operation sequence is the same as the procedure described in 1) above. However if there is a problem with motor 1, which is connected to the inverter, the output is immediately blocked and motor 2 gets connected to the inverter output and the operation sequence of the auxiliary motor is 3, 4. If the interlock signal of motor 1 is withdrawn, the operation sequence of the auxiliary motor is 3, 4, 1.

### **Bypass Operation (Regul Bypass)**

The speed of the main motor can be controlled by the feedback without using the PID. The operation and stop of the auxiliary motor is controlled according to the feedback amount.

**APP-34 Regul Bypass :** Select No. 1 Yes. If there are four main motors and auxiliary motors(APP-33) in total, the operation is as follows. If the feedback input value is between 0~10V and operating frequency of the maximum input value(10V) is 60Hz, the auxiliary motor 1 is started when the feedback amount is 2.5V(15Hz of main motor operating frequency). If the feedback amount reaches 5V again, the auxiliary motor 2 is operated. At maximum 10V input, all three auxiliary motors operated.

Operation level of auxiliary motor  $n = n * \frac{P}{P}$  *The number of auxiliary motor* (*APO* - 33) Operation level of auxiliary motor  $n = n * \frac{Maximum feedback amount}{The number of auxiliary motor (APO -$ 

### **8.1.40 Regeneration evasion function for press**

### **(To evade control operation in the status of regeneration during press)**

This function is the one to prevent regeneration region, raising the speed of motor operation speed during press in the status of motor regeneration.

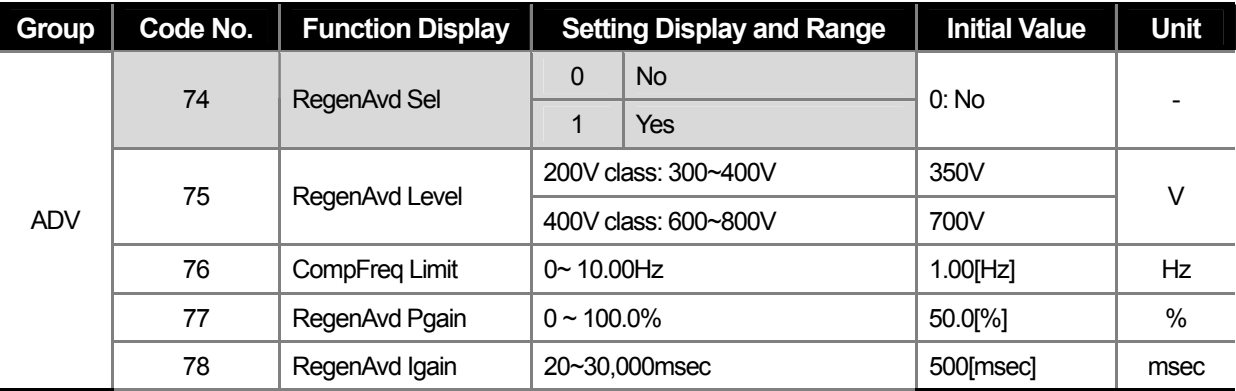

#### **ADV-74 RegenAvd Sel (select regeneration evasion function for press):**

During constant speed operation of the motor, select when frequent regeneration voltage occurs, damage and short life of DB Unit due to excessive DB Unit operation or DB Unit operation is evaded limiting DC Link voltage.

#### **ADV-75 RegenAvd Level (set regeneration evasion level for press):**

Set DB operation evasion voltage when DC Link voltage goes up by regeneration voltage.

#### **ADV-76 CompFreq Limit (limit regeneration evasion compensation frequency for press):**

Set changeable frequency range for real command frequency during regeneration operation region.

**ADV-77 RegenAvd P gain** (P gain set for regeneration evasion compensation control machine function for press) **ADV-78 RegenAvd I gain** (I gain set for regeneration evasion compensation control machine function for press): Set P. I Gain of DC Link voltage limit PI control machine for regeneration operation region.

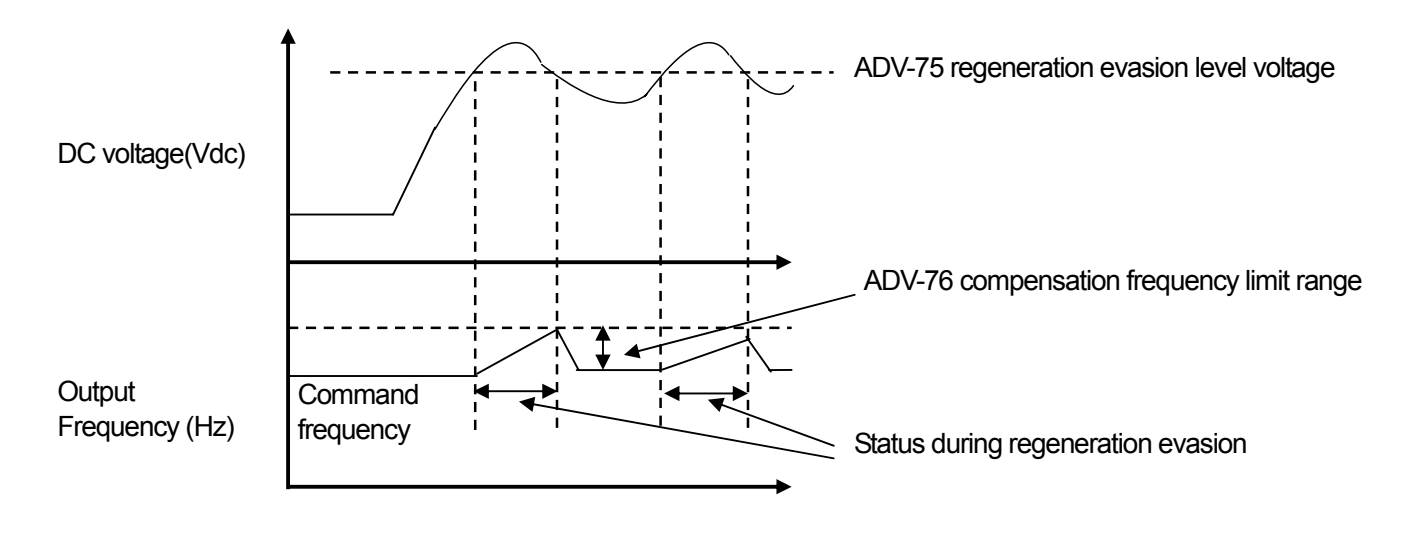

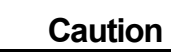

Regeneration evasion function for press is available only when motor operation status is constant speed section. (not available in the section of acceleration/deceleration) Output frequency can change as much as frequency set ADV-76 CompFreq Limit in spite of constant speed operation during evasion operation.

 $\triangle$ 

 $\Gamma$ 

# **9.1 Monitor Functions**

### **9.1.1 Monitor in operation - Keypad**

You can monitor the operating status using the keypad of the inverter. You can select the desired items to monitor in the config mode(CNF), watch three items at a time in the monitor mode and select an item in the status display.

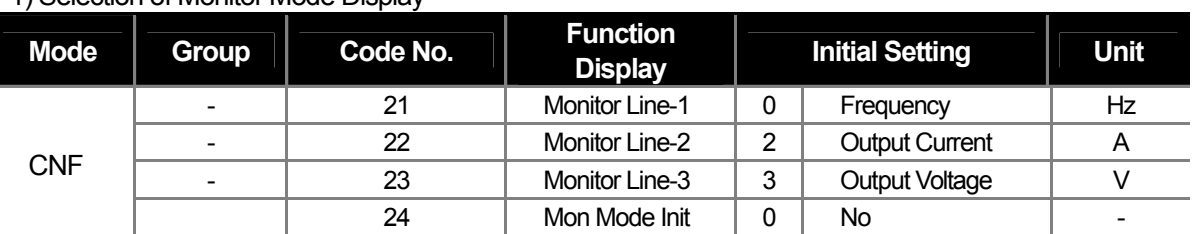

1) Selection of Monitor Mode Display

**CNF-21~23 Monitor Line-x :** Selects the items to display in the monitor mode. Monitor mode is displayed first when the power is supplied and all three items of Monitor Line-1 ~ Monitor Line-3 can be displayed simultaneously. Choose from the following items suited to the line you want to display. If you choose Yes in CNF-24 Mon Mode Init, CNF-21~23 is initialized.

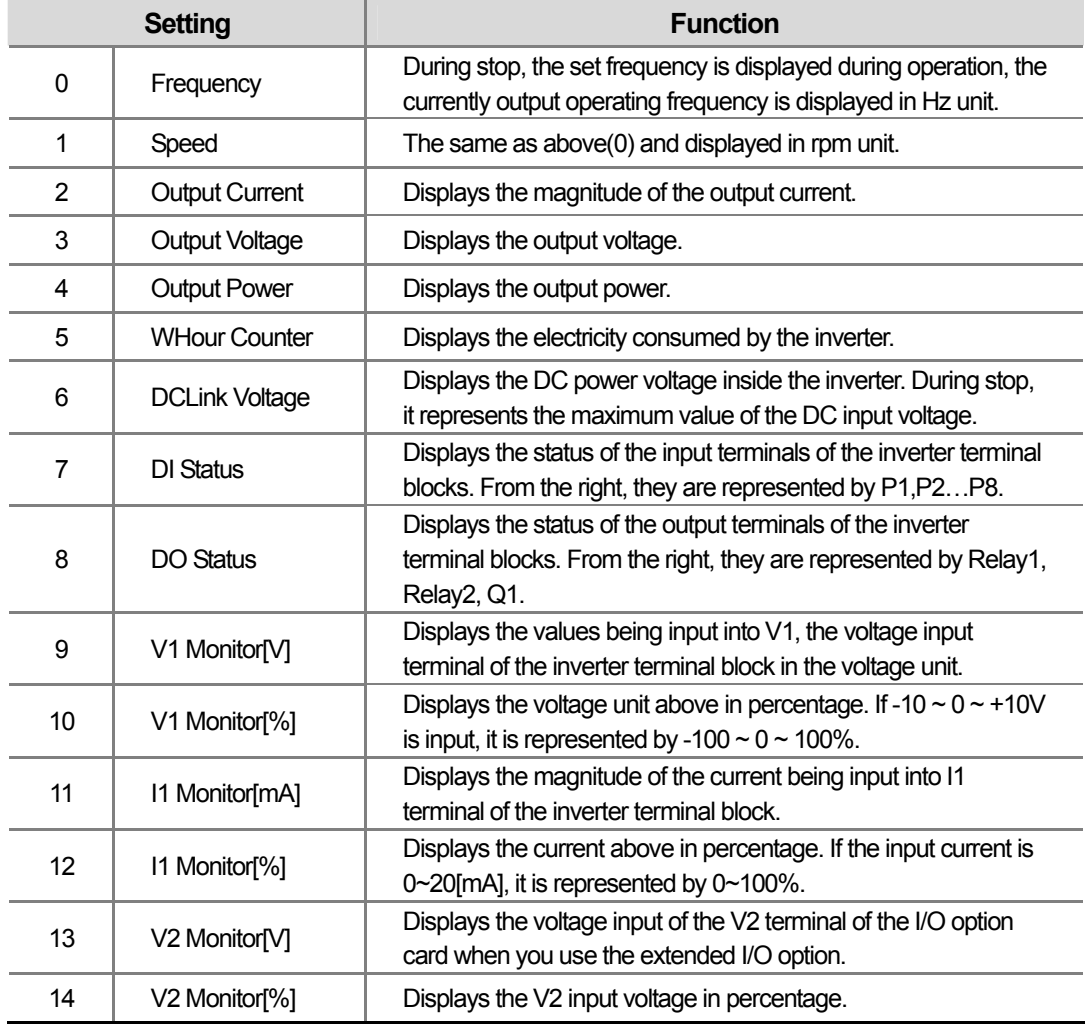

### **Chapter 9 Monitor Functions**

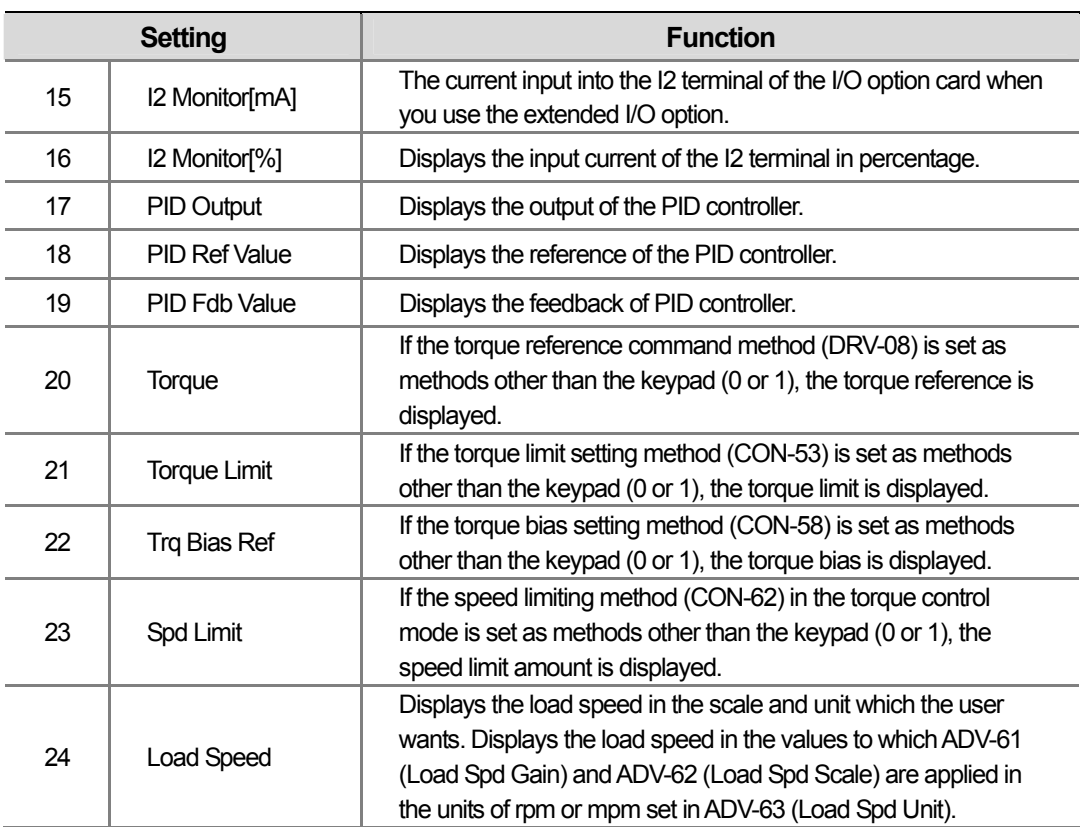

#### 2) Output power display

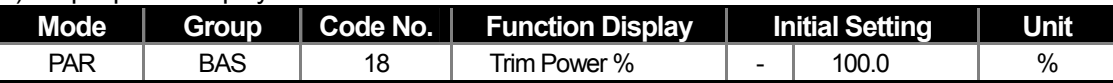

#### **BAS-18 Trim Power % :**

selects No. 4 Output Power among the monitor items described above, raises this set value properly when the output power displayed in the loader is lower than expected. If the output power displayed in the loader is higher than expected, it decreases this set value properly. Output power display is calculated with voltage and current and Output power can have an error when power factor is low.

#### **\* WHour Counter:**

Describes for No.5 WHour Counter (electricity consumed by inverter) among the aforementioned Monitor items. Electricity consumption is calculated with voltage and current, and it is accumulated the calculated electricity every 1 second.

The way of Electricity consumption display is followed description.

- 1. Below 1,000kW, the unit is kW and it is displayed like a 999.9 kW.
- 2. Between 1 ~ 99 MW, the unit is MW and it is displayed like a 99.99MWh.
- 3. Between 100 ~ 999 MW, the unit is MW and it is displayed like a 999.9 MWh.

4. Above 1,000 MW, the unit is MW and it is displayed like a 9,999 MWh and can be displayed to 65,535 MW.

- 5. Above 65,535 MW, it is initialized to 0 and the unit becomes to kW and displayed like 999.9 kW.
- 6. In case of CNF-62 WH Count Reset to YES, user can clear the electricity consumption.

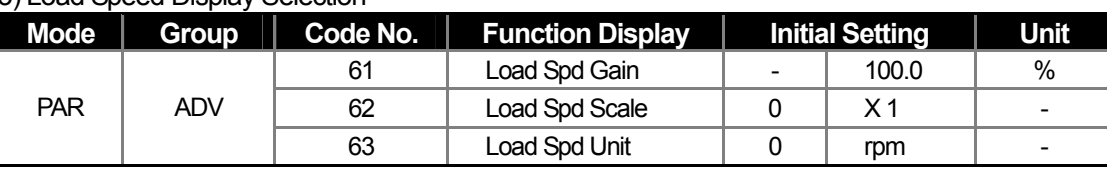

3) Load Speed Display Selection

**ADV-61 Load Spd Gain :** selects No. 24 Load Speed among the monitor items described above and displays the actual number of rotations by computing the gear ratio when the motor axis and load are connected by a belt and so on.

**ADV-62 Load Spd Scale :** selects to what place of decimals to display No. 24 Load Speed among the monitor items(x1~x0.0001).

**ADV-63 Load Spd Unit :** selects the unit of No. 24 Load Speed among the monitor items. selects one of RPM(Revolution Per Minute) and MPM(Meter Per Minute).

For example, if the speed is 300 [mpm] at 800[rpm] and if you want to display the value, set ADV-61(Load Spd Gain) at "375%". In addition, if you want it to be displayed to the first place of the decimals, set ADV-63(Load Spd Scale) at "X 0.1". Now "300.0 mpm" is displayed on the keypad display instead of "800rpm" for No. 24 Load Speed.

#### 4) Hz / Rpm Display Selection

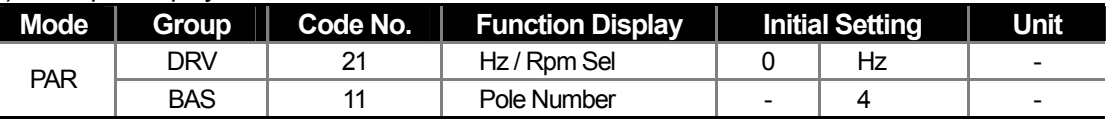

**DRV-21 Hz / Rpm Sel :** can convert all the parameters of which the unit is Hz into RPM or reversely. The Pole Number of BAS-11 is applied.

#### **\* Warning**

If you change the default value of Hz/Rpm Sel from Hz to Rpm display, all parameters will be changed to Rpm but it is not changed automatically in monitor mode.

**E.g)** At CNF-21 Monitor Line-1 to Frequency (Fault value), if you change the value from Hz to Rpm Display at DRV-21 Hz/Rpm Sel, Monitor Line-1 set value is not changed. To change the value to Rpm Display in Monitor mode, CNF-21 set from Frequency to Speed.

#### 5) Selection of Status Display

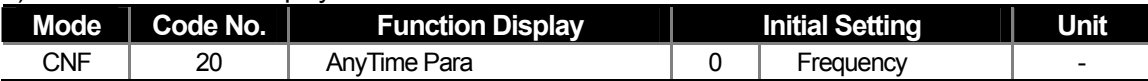

The variables to be displayed at the top of Keypad Display(LCD Display) can be selected. The items available are as follows and the items not particularly described have the same functions described in the Monitor Mode Selection Items above.

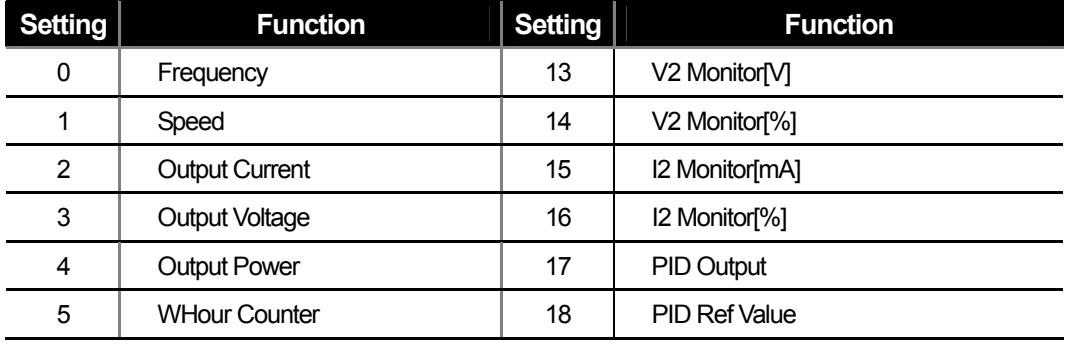

### **Chapter 9 Monitor Functions**

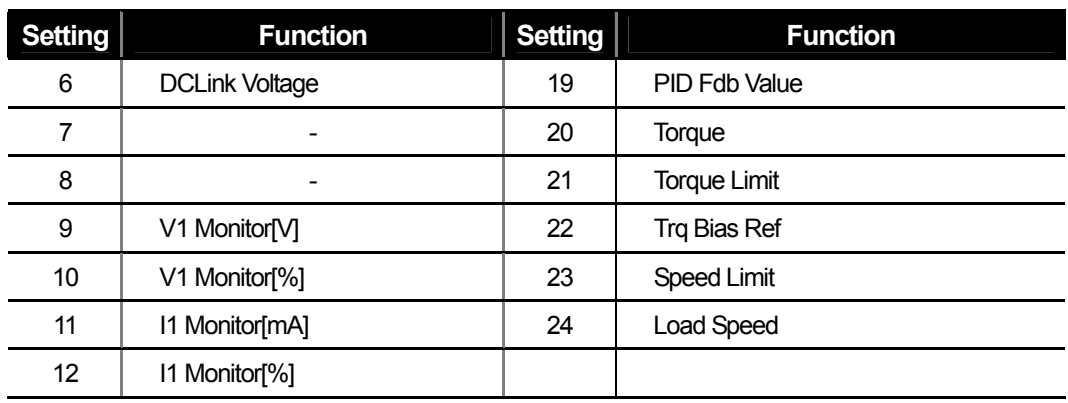

### **9.1.2 Failure status monitor – Keypad**

The Trip Mode displays the present failure status in case of a trip during operation. The type, operating frequency and current of the present trip can be monitored and last 5 trips can be saved.

1) Present Failure Status Monitor

If a failure occurs, the present failure type is displayed as follows in the keypad display.

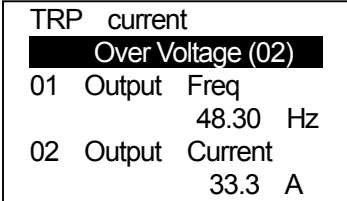

For the type and description of the failure, see **10.1.20 Table of Failures/Warnings.**

The inverter operating status at the time of a failure can be monitored and the followings items are recorded.

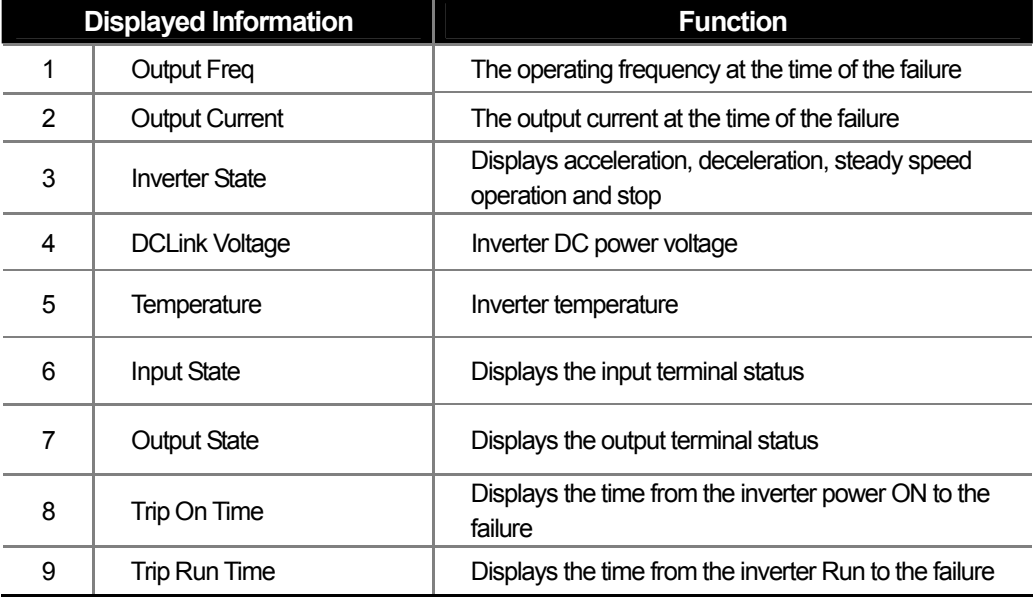

If you enter press the Reset key on the keypad or input the reset terminal of the terminal block in order to terminal the failure status, the information on the currently displayed failure is saved as part of the failure history. In this case, what was saved in Failure History 1(Last-1) is shifted to Failure History 2(Last-2)

The number next to the failure name represents the number of simultaneously occurring failures. Therefore, if more than one failure occurs, you can monitor the type of them by pressing PROG.

#### 2) Failure History Monitor

ſ

Types of up to five previous failures can be saved and monitored. The lower the number of Last X is, the more recent failure it represents. If more than 5 failures have occurred, those that occurred before the last 5 ones are automatically deleted.

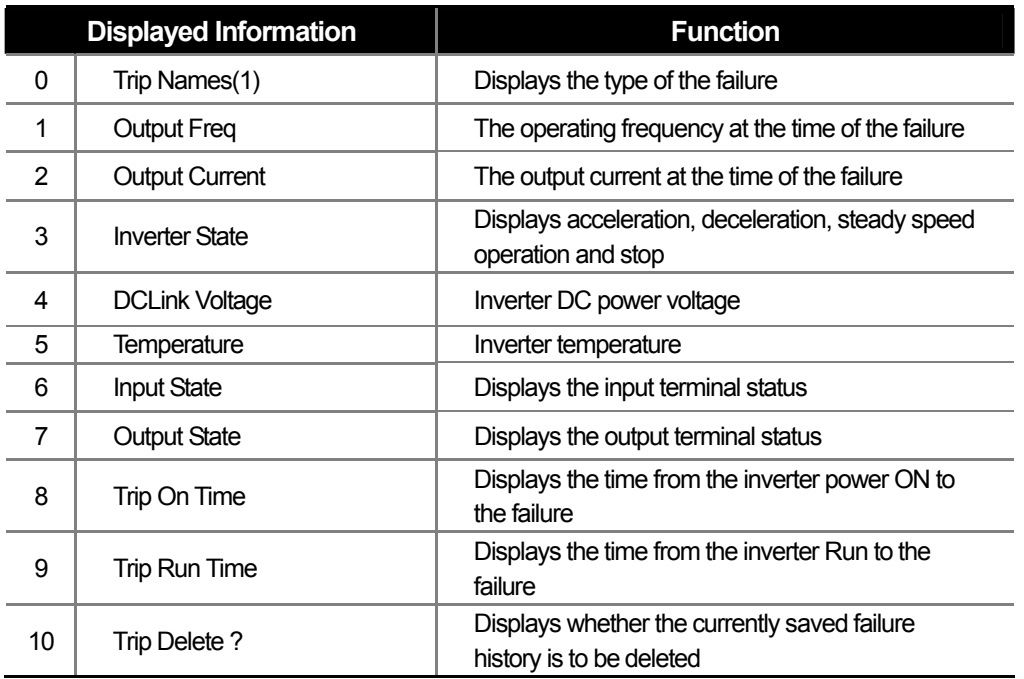

The items displayed in the failure history are as follows.

There are two ways to delete the failure history.

One is deleting each failure history by selecting Yes for Trip mode 'TRP-10 Trip Delete ?' in the each failure history described above. The other is deleting all the failure history by selecting Yes for CNF-24 Erase All Trip of the Config Mode.

### **9.1.3 Analog output**

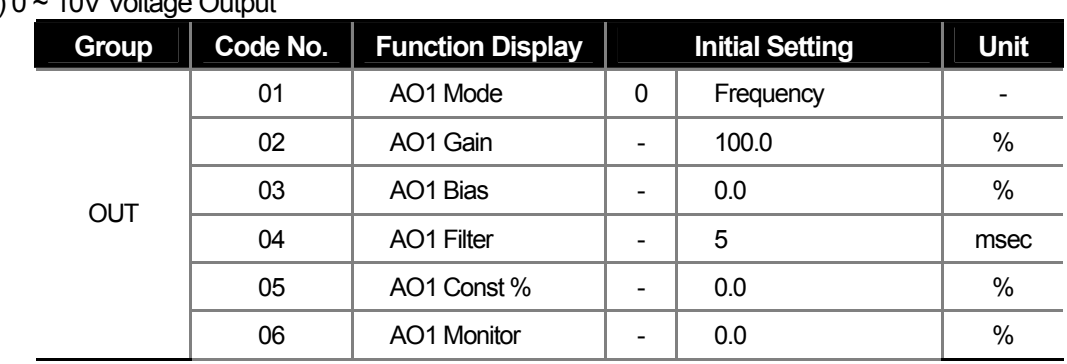

1)  $0 \sim 10$ V Voltage Output

The items to be output from AO1 (Analog Output 1) terminal of the inverter terminal block are selected and their size is adjusted.

**OUT-01 AO1 Mode :** selects the type of the output items.

|                   | <b>Setting</b>        | <b>Function</b>                                                                                                    |
|-------------------|-----------------------|----------------------------------------------------------------------------------------------------|
| $\Omega$          | Frequency             | Outputs the operating frequency. 10V is produced from the frequency set<br>at DRV-20 Max Freq.                                                                                                    |
| 1                 | Output<br>Current     | 10V is produced from 200% of the inverter's rated current (CT : based on<br>the Constant Torque).                                                                                                    |
| $\overline{2}$    | Output<br>Voltage     | Outputs the output voltage. Outputs the 10V from set value of BAS-15<br>Rated Volt.<br>In case of BAS-15 set to 0V, it outputs to 10V based on that 200V class is<br>220V and 400V class is 440V.                                             |
| 3                 | DC Link<br>Volt       | Outputs the DC power voltage of the inverter. 200V class produces 10V at<br>410Vdc and 400V class produces 10V at 820Vdc.                                                                                                    |
| 4                 | Torque                | Outputs the produced torque of 10V at 250% of the motor's rated torque.                                                                                                    |
| 5                 | Output<br>Power       | Monitors the output watt. 200% of the rated output is the maximum<br>displayed voltage(10V).                                                                                                    |
| 6                 | Idse                  | Outputs the maximum voltage at 200% of no-load current.                                                                                                    |
| 7                 | lqse                  | Outputs the maximum voltage at 250% of the rated torque current.<br>Rated torque current = $\sqrt{\text{rated current}^2 - N \text{on} - \text{load current}^2}$                                                                              |
| 8                 | <b>Target</b><br>Freq | Outputs the set frequency. Produces 10V at maximum frequency (DRV-<br>20)                                                                                                    |
| 9                 | Ramp<br>Freq          | The frequency that has gone through acceleration and deceleration<br>functions and can be different from the actual output frequency. It<br>produces 10V at maximum frequency (DRV-20)                                                        |
| 10                | Speed<br>Fdb          | Displays the information on the speed of the input into the encoder<br>option card. It produces 10V at maximum frequency(DRV-20)                                                                                                    |
| 11                | Speed<br>Dev          | Outputs the difference between the speed reference(command) and<br>the motor's rotation speed that inputs into the encoder option card. It<br>produces 10V at twice the rated slip frequency. It is valid only in the<br>vector control mode. |
| $12 \overline{ }$ | PID Ref<br>Value      | Outputs the command values of the PID controller. It produces 6.6V at<br>100% of the reference.                                                                                                    |
| 13                | PID Fdb<br>Value      | Displays the amount of the feedback of the PID controller. It produces<br>6.6V at 100% of the reference.                                                                                                    |
| 14                | <b>PID</b><br>Output  | Displays the output value of the PID controller. It produces 10V at<br>100% of the reference.                                                                                                    |
| 15                | Constant              | Outputs the value of OUT-05 AO1 Const %.                                                                                                    |

**OUT-02 AO1 Gain, OUT-03 AO1 Bias :** The size and offset can be adjusted. The output items are selected as frequency and the operation is as follows.

$$
AO1 = \frac{Frequency}{MaxFreq} \times AO1Gain + AO1Bias
$$

**OUT-04 AO1 Filter :** sets the filter time constant of the analog output.

**OUT-06 AO1 Monitor :** The analog output value can be monitored, which is represented in percentage on the basis of the 10V of maximum output voltage.

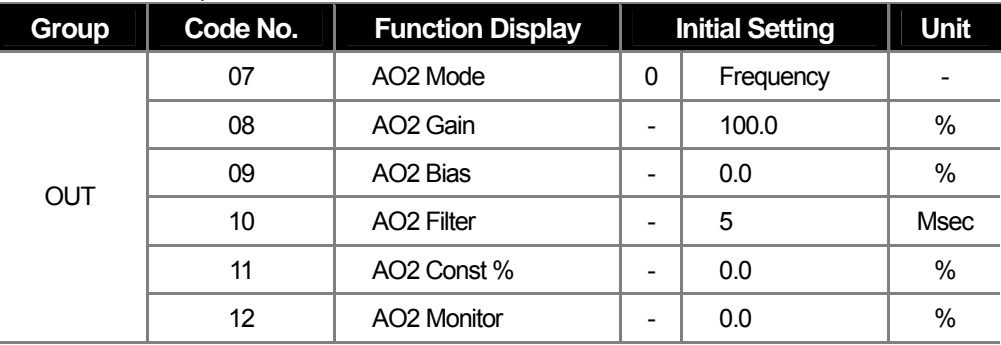

#### 2) 0 ~ 20mA Current Output

Г

Selects the items output from the AO2(Analog Output 2) terminal of the inverter terminal block and adjusts their size. The function of each code are the same as the items of 0~10V voltage output described above and the output range is 0~20mA.

3) -10 ~ +10V Voltage Output of Extended I/O Option Card

If the extended I/O option card is mounted on the option slot of the inverter, the operating status can be monitored using the bipolar voltage output of the extended I/O.

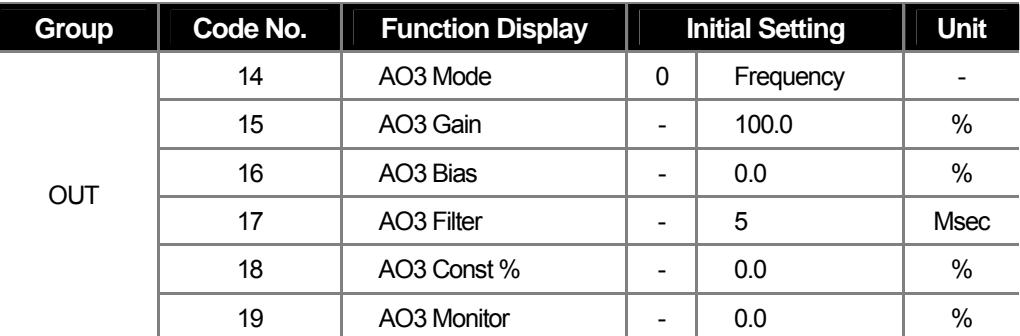

The operation function is set equal to the 0~10V voltage output(AO1) described above. However, because bipolar voltage output is possible for AO3, unipolar(0~+10V) or bipolar(-10~+10V) voltage can be produced according to the type of the output variable.

Set to OUT-08 (AO2 Gain) to 80% and OUT-09 (AO2 Bias) to 20% for outputting of AO2 4~20mA.

The Example of both direction output voltage.

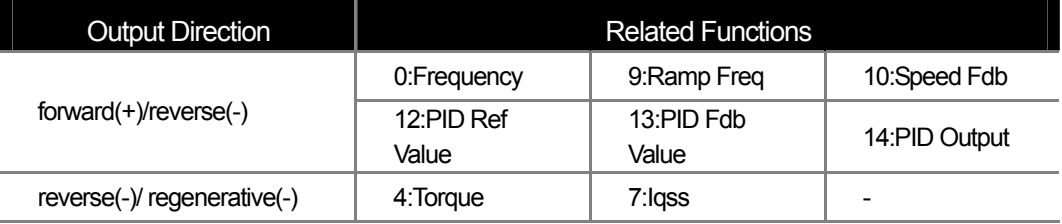

4) 0~20mA Current Output of Extended I/O Option Card

Connection of the extended I/O card to the inverter makes output of current of 0~20mA possible through terminals AO3 and AO4. The selection of the function is the same as described in AO1 terminal of the inverter.

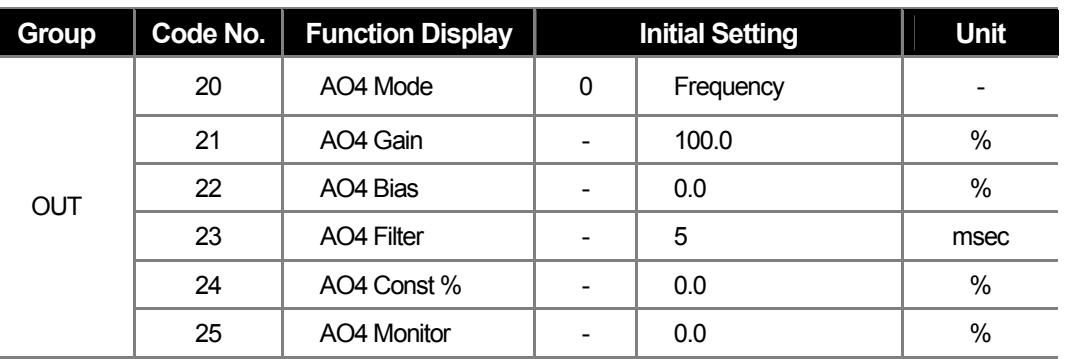

### **9.1.4 Selection of relay function and multi-function output terminal of terminal block**

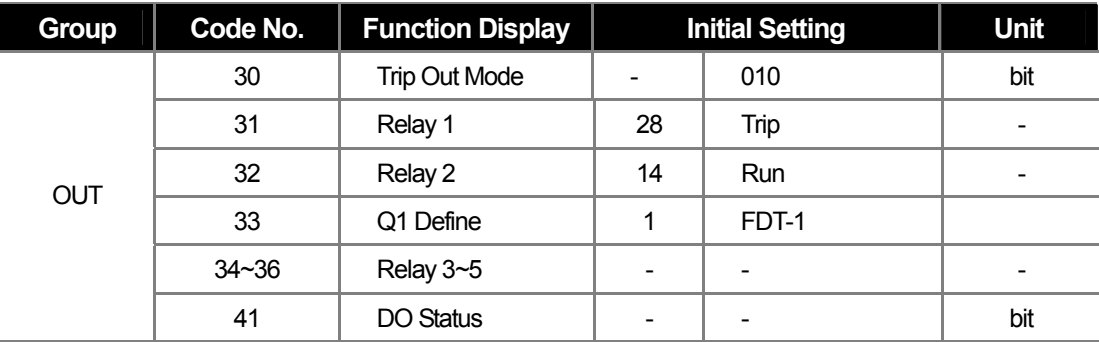

According to OUT-30 Failure output, Failure Relay will operate

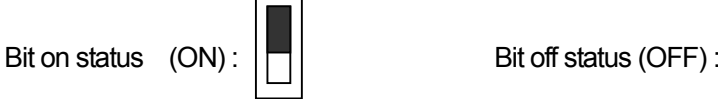

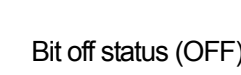

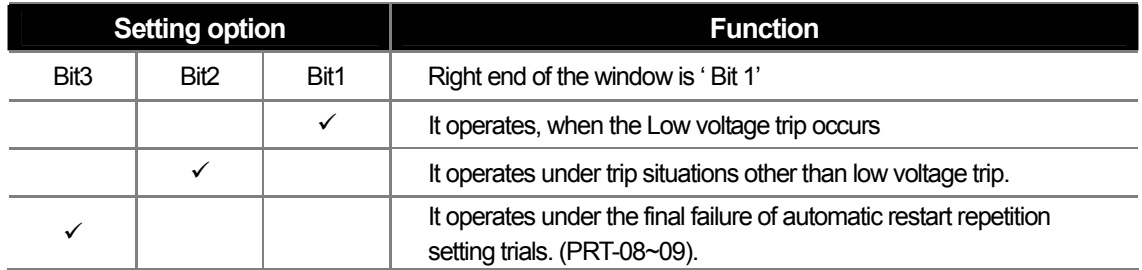

Select the output items of the multi-function output terminal(Q1) and relay(Relay1, 2) of the inverter terminal block. Q1 is Open Collector TR output. Extended I/O card mounted in the inverter body, you can use additional 3 relay outputs and function codes OUT-34, 35 and 36 are displayed. Multi-function output can be monitored at OUT-41 DO Status. Multi-function output can be monitored to 3 outputs without extended I/O and 6 outputs with extended I/O.

1) Multi-Function output Terminal & Relay setting Functions

#### **0: None (I recommend it is more easily described)**

It takes no action. If this multi-function output is set as None with the PLC option card inserted in Slot 1 and Slot 2, it can be used as the contact point output of the PLC option card.

#### **1: FDT-1**

ſ

This inspects whether the output frequency of the inverter has reached the frequency set by the user. It begins to operate when the following condition is met.

absolute value(set frequency – output frequency) < detected frequency width/2

The detected frequency width is set as follows and the illustration below shows the frequency width having been set at 10Hz.

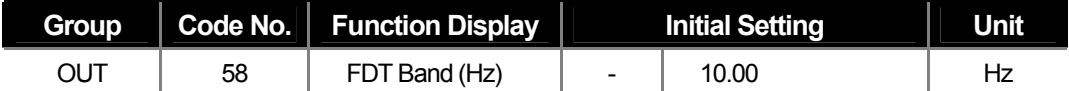

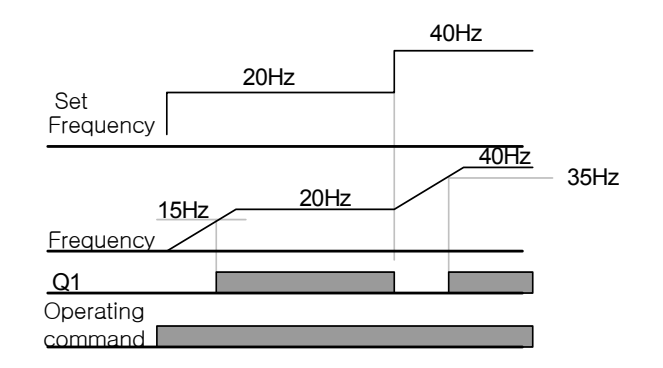

#### **2 : FDT-2**

Active when the frequency set by the user is equal to the FDT Frequency and the No. 0 FDT-1 condition above is simultaneously met.

[absolute value(set frequency – detected frequency) < detected frequency width /2 ] & [ FDT-1 ]

This case assumes that the detected frequency width is 10Hz and the detected frequency is 30Hz.

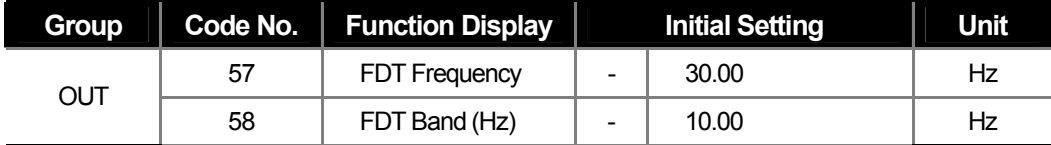

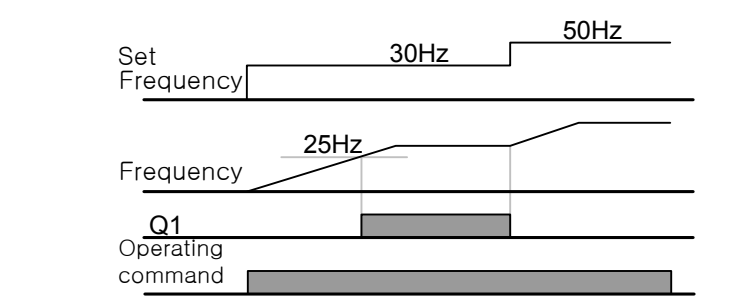

#### **3 : FDT-3**

Active when the operating frequency meets the following condition.

absolute value(detected frequency – output frequency) < detected frequency width /2

### **Chapter 9 Monitor Functions**

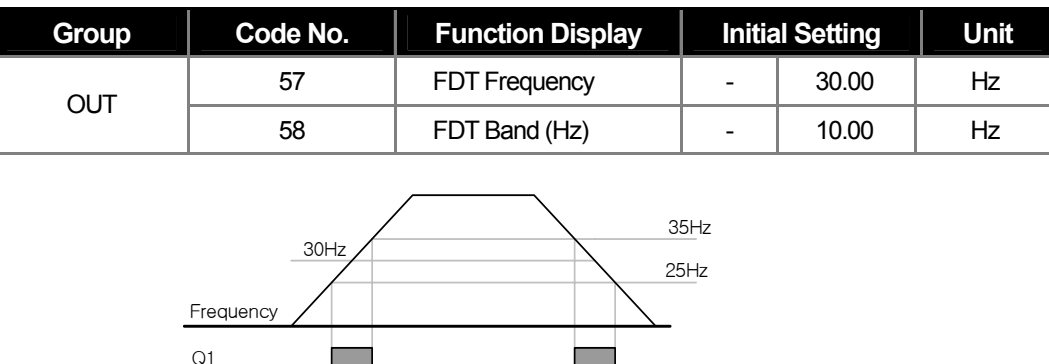

### **4 : FDT-4**

Can operate setting the conditions of acceleration and deceleration at the same time.

Acceleration : operating frequency  $\ge$  detected frequency

**Operating** command

Deceleration : operating frequency > (detected frequency - detected frequency width/2)

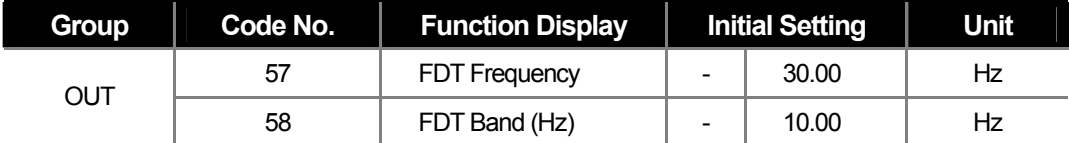

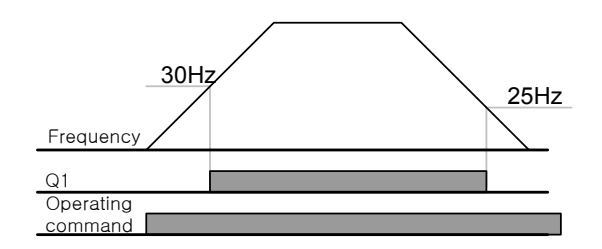

### **5 : Over Load (motor overload)**

Active when the motor is given overload.

#### **6 : IOL (inverter overload)**

Active in case of a failure for inverse time characteristic protection against inverter overload.

#### **7 : Under Load (underload warning)**

Active in case of underload warning.

#### **8 : Fan Warning (fan failure)**

Set '8: Fan Warning' at multi-function output and it will be Activated when there is a problem with the cooling fan.

#### **9 : Stall (motor stall)**

Active in case of a stall caused by the motor overload.

#### **10 : Over Voltage (over voltage failure)**

Active if the inverter DC power voltage goes up above the protective action voltage.

### **11 : Low Voltage (low voltage failure)**

Active if the inverter DC power voltage goes down below the low voltage protective action level.

#### **12 : Over Heat (inverter cooling fan overheat)**

Active if the inverter cooling fan is overheated.

#### **13 : Lost Command (command loss)**

Active in case of loss of the analog input terminal and RS485 communication command of the inverter terminal block. The communication option and extended I/O option card are mounted and it operates also in case of loss of the analog input terminal and communication command within the option.

#### **14 : RUN (running)**

Active while the inverter produces voltage with given operating command. It is not active during DC braking.

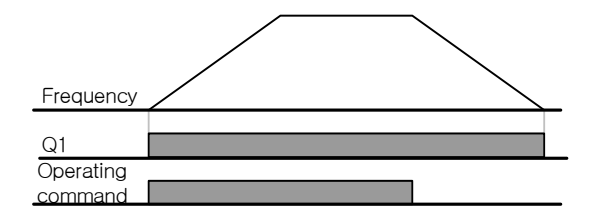

#### **15 : Stop (stop)**

Active when the operating command is OFF and there is no inverter output voltage.

#### **16 : Steady (steady speed operation)**

Active during steady speed operation.

#### **17 : Inverter Line (inverter operation), 18 : Comm Line (normal power operation)**

If normal exchange operation is necessary, they can be used as the signal sources for operation of the system sequence relay or magnetic contactor. They use the auxiliary relay of the inverter terminal block(Aux Relay) and multi-function output(MO1) and set one of the multi-function input terminals as the normal exchange. For details, see Chapter8 Applied Functions 8.1.24 By pass operation.

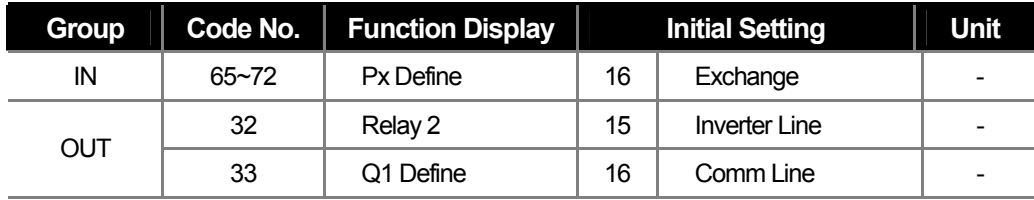

#### **19 : Speed Search (speed search)**

Active while the inverter operates for speed search. For details about the speed search, see Chapter8 Applied Function 8.1.19 Speed search operation.

#### **20 : Step Pulse, 21 : Seq Pulse (auto sequence operation)**

Active after the advance step of the auto sequence operation and a cycle of the operating sequence.

#### **22 : Ready (stand by for operating command)**

Active when the inverter is normally operating and ready to operate waiting for operating command from outside.

#### **23 : Trv ACC, 24 : Trv DEC**

Trv ACC produces signals when the accelerating frequency is reached during traverse operation.

Trv DEC produces signals when the decelerating frequency is reached.

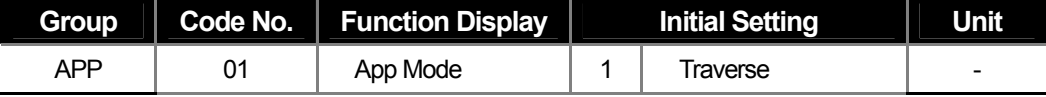

#### **25 : MMC**

This is used for multi-motor control. This takes necessary actions for multi-motor control if you set the relay 1 and 2 and multi-function output(Q1) at MMC and APP-01 App Mode at No. 3 MMC.

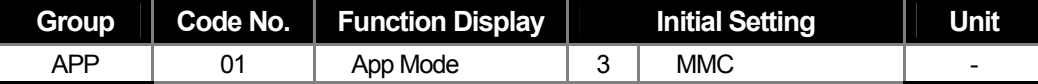

#### **26 : Zspd Dect**

This is used where the motor rotation speed is 0(rpm) during operation with the control mode set as vector.

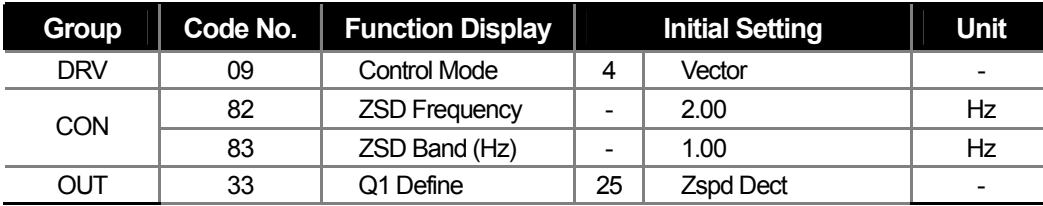

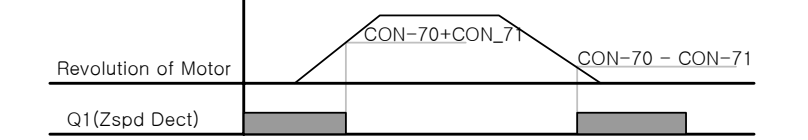

The relay operating on the basis of the revolution of the motor(encoder signal), error might occur at the time of ON/OFF due to the encoder signal noise or filter time constant.

#### **27 : Torque Dect**

Active if the torque, with the control mode set as sensorless or vector, is below the following levels.

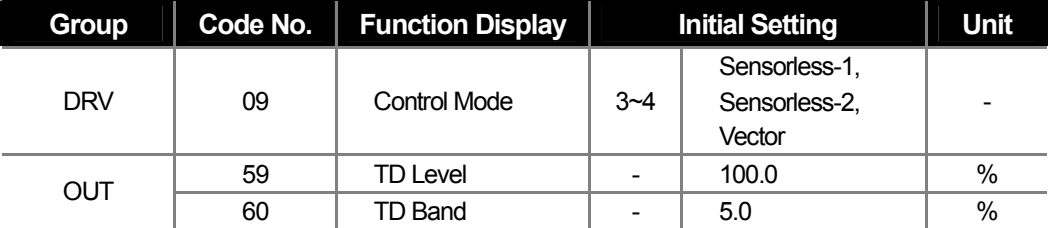

#### **28 : Timer Out**

This is a function of activating the contact point output after a certain period of time using the multi-function terminal block input.

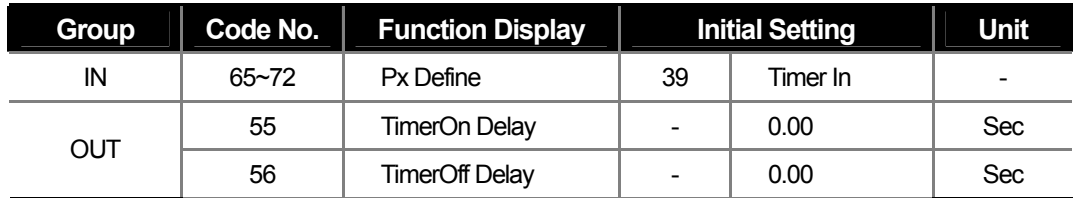

#### **32 : ENC Tune**

Produces warning by releasing contact point output in case of auto tuning if there is no encoder board or APO-01 Enc Opt Mode is not set as Feed-back.

#### **33 : ENC Dir**

Produces warning by releasing contact point output in case of auto tuning if the encoder has misdistribution although the encoder board has been mounted and APO-01 Enc Opt Mode is set as Feed-back.

### **9.1.5 Failure status output by relay and Multi-function output terminal of terminal block**

The inverter failure status can be output using the multi-function output terminal(Q1) and relay(relay 1 and 2).

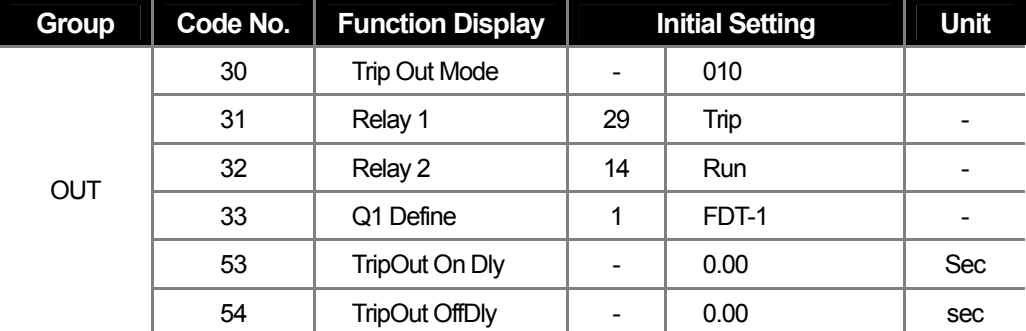

\*The inverter failure status can be output by added OUT 34~36 when extended I/O is mounted.

**OUT-30 Trip Out Mode :** Select the No. 28 Trip Mode at OUT-31~33 after selecting the terminal and relay to use for failure output. The terminal and relay gets active in case of a failure of the inverter. The activeness can be set as follows according to the type of the failure.

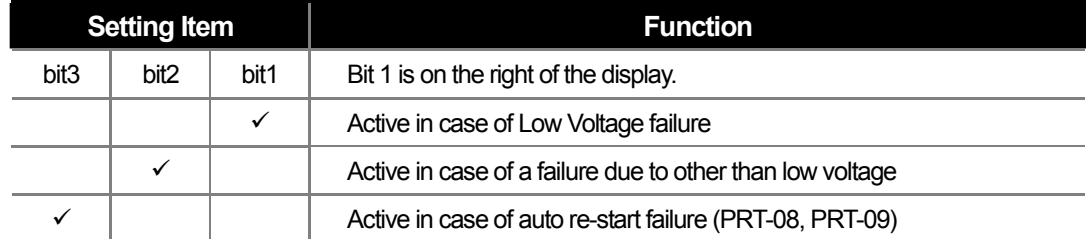

**OUT-53 TripOut On Dly, OUT-54 TripOut OffDly :** The failure relay or multi-function output becomes active after the period of time set in OUT-53 in case of a failure. With reset input, the contact point gets OFF after the period of time set in OUT-54.

### **9.1.6 Output terminal delay time and type of contact point**

The output terminal of the terminal block and the operating time of the relay can be adjusted. ON and OFF delay time can be separately set and you can choose between A contact point(Normal Open) and B contact point(Normal Closed).

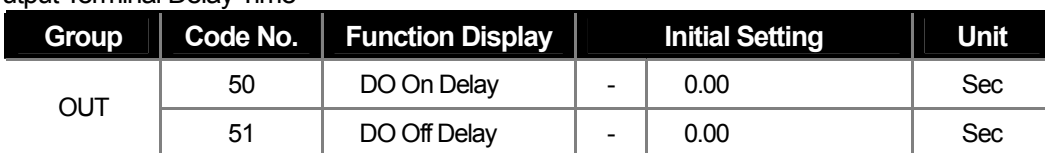

#### 1) Output Terminal Delay Time

Operates as follows if OUT-32 Relay 2 is set as No.14 Run and ON delay time(DO On Delay) and OFF delay time(DO Off Delay) are set at 1 sec and 2 sec respectively.

The delay time set at OUT-50 and 51 apply to both the multi-function output terminal(Q1) and relay(Relay 1,2) except for failure mode of the multi-function output function.

#### **2) Selection of Type of Output Signal Contact Point**

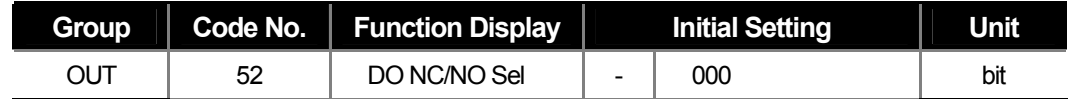

Selects the type of the contact point of the relay and multi-function output terminal. If extended I/O is mounted, the selecting 3 of bits for contact point type of terminal block will be added. If the appropriate bit is set at 0, it operates as A contact point(NO) and if at 1, it operates as B contact point(NC). From the right bit, Relay1, Relay 2, Q1, Relay 3, Relay 4, Relay 5.

### **9.1.7 Operating time monitor**

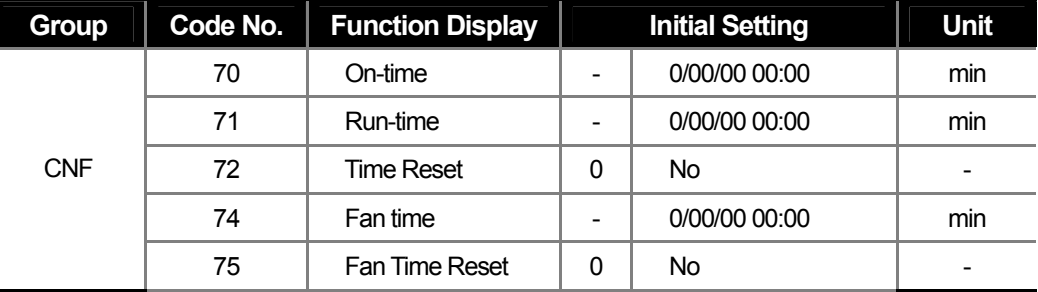

**CNF-70 On-time :** time is accumulated with the inverter supplied with power. The information on the display is as follows.

 yy/mm/dd hh:mm  $0/00/00 00:00$ 

**CNF-71 Run-time :** cumulatively displays the voltage output time from the inverter with the operating command input. The information on the display is the same as the cumulative time(On-time).

**CNF-72 Time Reset :** If set at No. 1 Yes, the power ON cumulative time(On-time) and operating cumulative time(Run-time) are both deleted and displayed as 0/00/00 00:00.

**CNF-74 Fan time :** It displays total On-time of inverter cooling fan. Information on the displayer is same as the total On-time.

**CNF-75 Fan Time Reset :** If you set Number 1 "Yes", both the total On-time and the total Running time are deleted and will be displayed in the form of 0/00/00 00:00

# **9.1.8 Selection of keypad Language**

 $\Gamma$ 

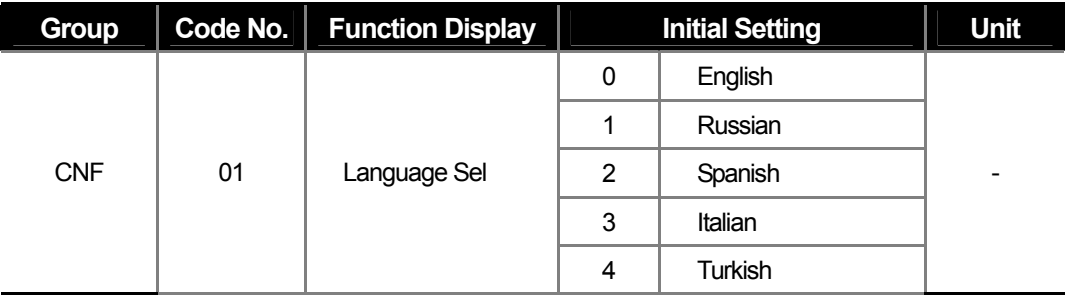

Selects the language on the keypad display.

It can be selectable the above version of Keypad S/W ver 1.04. (Multi lingual keypad) The keypad for Korean provides Korean and English.

# **10.1 Protective Functions**

The protective functions provided by the SV-iS7 series are broadly divided into two types. One is for protecting from overheat and damage and the other is for protecting from the inverter itself and preventing malfunction.

### **10.1.1 Motor protection**

#### 1) Electronic thermal (Preventing motor overheat)

The electronic thermal function is automatically predicting temperature rises using the inverter output current without a temperature sensor and providing protection suited to the inverse time thermal characteristic of the motor.

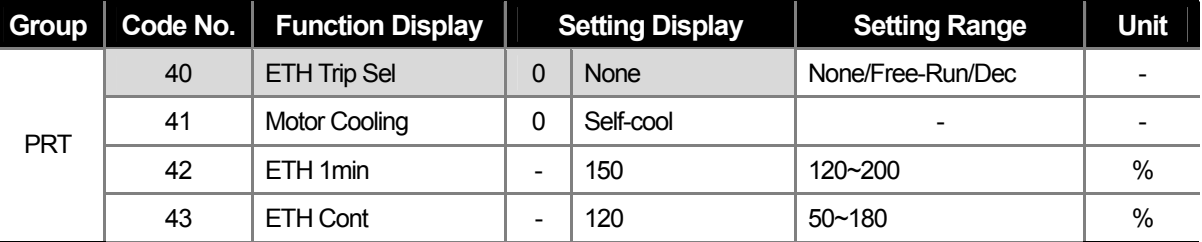

**PRT-40 ETH Trip Sel :** You can select the inverter operation in case of electronic thermal protective operation. On the keypad, the failure status is displayed as E-Thermal.

#### **0 : None**

The electronic thermal function is not active.

#### **1 : Free-Run (Free Run)**

The inverter output is blocked and the motor does free run.

#### **2 : Dec (Deceleration)**

Stop after deceleration.

**PRT-41 Motor Cooling :** selects the operating method of the cooling fan mounted on the motor.

#### **0 : Self-cool**

The cooling fan connected to the motor axis, the cooling effect varies according to the rotation speed. Most general induction motors have such a structure.

#### **1 : Forced-cool**

This structure supplies separate power to the cooling fan. This applies to the load that should operate for a long time at a low speed and the motor exclusively for the inverter has such a structure.

**PRT-42 ETH 1min :** inputs the amount of current that can flow continuously for a minute on the basis of the rated current (BAS-13) of the motor.

**PRT-43 ETH Cont :** sets the magnitude of the current at which the electronic thermal protective function becomes active. Incessant operation is available without protection below the set value.

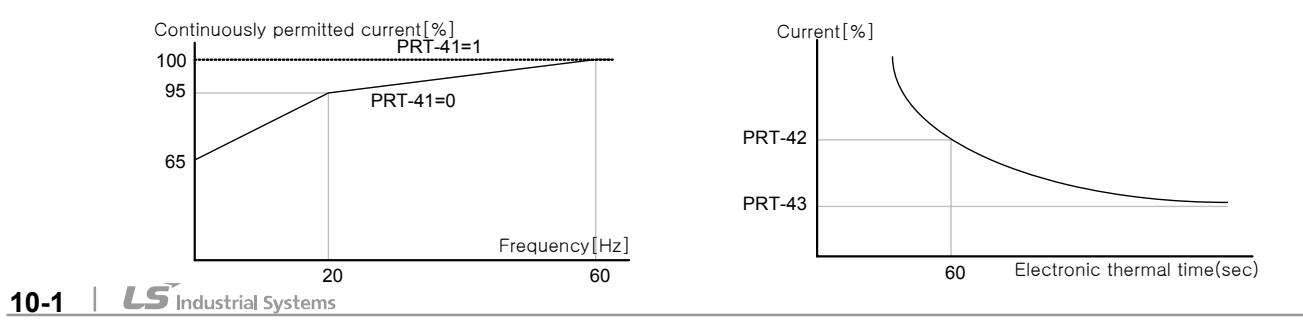

# **10.1.2 Overload warning and troubleshooting (Trip)**

This function is for releasing an warning and troubleshooting when the motor is supplied with overload in comparison with the rated current of the motor. You can set the current magnitude for the warning and troubleshooting.

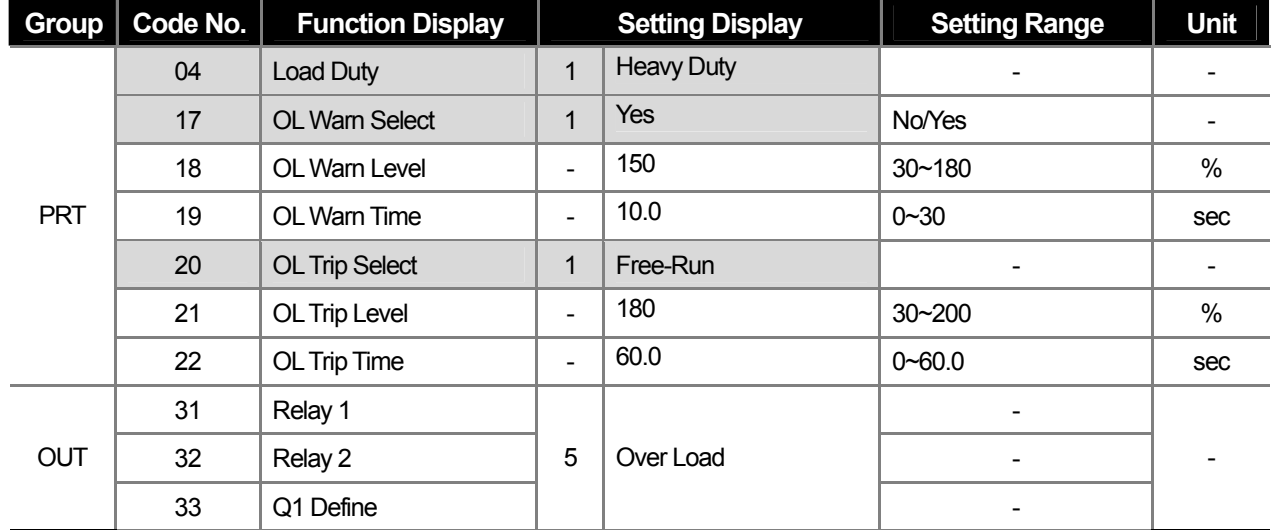

**PRT-04 Load Duty :** Select a load classification

#### **0 : Normal Duty**

Set VT (Variable Torque) loads such as fan or pump (Overload endurance : 1min at 110% of VT rated current)

#### **1 : Heavy Duty**

Set CT (Constant Torque) loads such as hoist or crane (Overload endurance : 1min at 150% CT rated current)

**PRT-20 OL Trip Select :** selects the inverter operation in case of an overload failure.

#### **0 : None**

No action is taken to protect from overload.

#### **1 : Free-Run**

Inverter output is blocked in case of an overload failure. The motor does free run.

#### **2 : Dec**

Decelerating stop in case of a failure.

**PRT-21 OL Trip Level, PRT-22 OL Trip Time :** The inverter output is blocked or stops decelerating according to the method set in PRT-17 if the current flowing in the motor is higher than the value set at OL Trip Level and the current continues to flow for the OL Trip Time.

**PRT-17 OL Warn Select :** Warning signal is released using the multi-function output terminal of the terminal block or relay when a load of OL warning level is supplied. It gets active if 1 Yes is selected and not active if 0 No is selected.

**PRT-18 OL Warn Level, PRT-19 OL Warn Time :** The multi-function output(Relay 1, Relay2, Q1) releases the warning signal if the current flowing in the motor is higher than the OL Warn Level and the current continues to flow for the OL Warn Time. The multi-function output terminal and relay release signals if Over Load is selected at OUT-31~33. The output of the inverter is not blocked.

※Overload warning is a function for the warming before the overload trip. It could not be occurred for overload trip when the warning time (OL Warn Time) and level (OL Warn Level) for overload set higher than the trip time (OL Trip Time) and level (OL Trip Time) for overload.

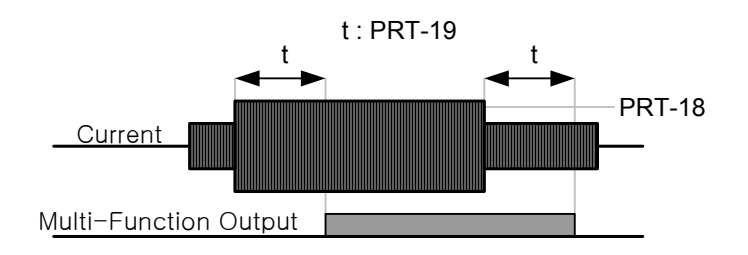

### **10.1.3 Stall prevention and Flux Braking**

In case of a stall due to overload, over current flows in the motor possibly causing overheat or damage to the motor of interrupting the system process of the motor load side. The output frequency of the inverter is automatically controlled in order to prevent the motor stall due to overload.

Flux Braking (It is used when deceleration time is reduced without dynamic braking resistor and dynamic braking unit)

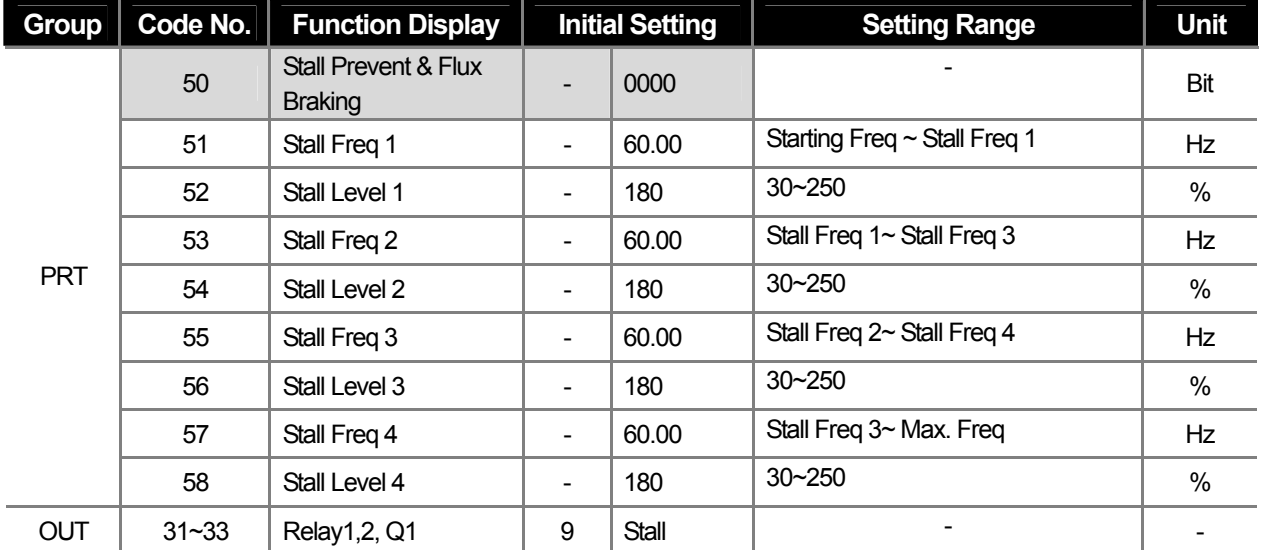

If the deceleration time is short, overvoltage trip may be occurred by regeneration energy for motor. The deceleration time can set more shorten when Flux Braking is used because the regeneration energy is consumed at motor.

#### **Warning**

The function of Stall Prevention during Deceleration and Flux Braking is operated only on deceleration. The No. 3 and 4 bit of PRT-50 (Stall Prevent) turns on for the shortest and optimum deceleration of OV Tripless performance with the load which has a short deceleration time despite of high inertia.

Do not use this function with the load which is frequenctly decelerated. It can cause the overheat and damage of the motor.

**PRT-50 Stall Prevent :** Stall preventing action can be selected during acceleration/deceleration or steady speed operation. If the dot of the switch is above, the appropriate bit is set and it below, it does not operate.

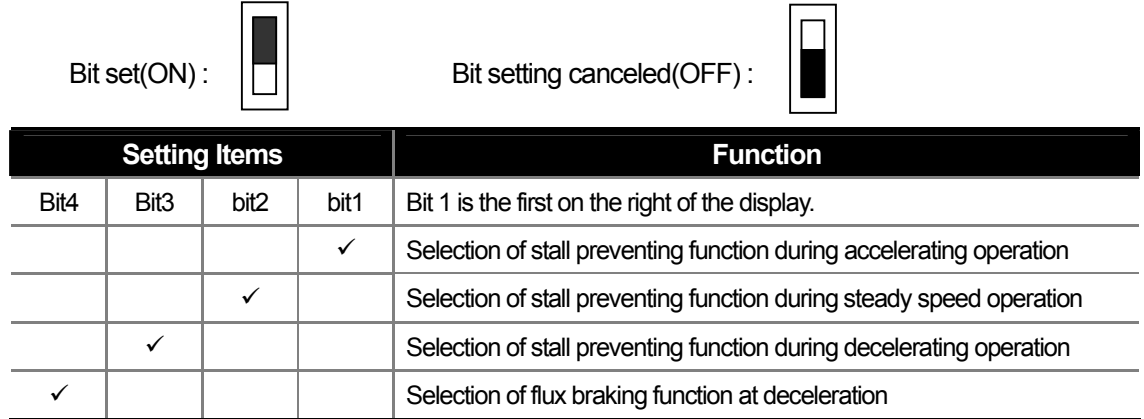

#### **0001 : Stall Prevention during Acceleration**

Acceleration stops and deceleration begins if the inverter output current during acceleration is higher than the set stall level(PRT-52, 54…). If the current stays at higher than the stall level, it decelerates to the start frequency (DRV-19 Start Freq). Acceleration resumes if the current goes down below the set level during the stall preventing operation.

#### **0010 : Stall Prevention during Steady Speed**

The output frequency is automatically reduced for deceleration if current is higher than the set stall level during steady speed operation, as the stall preventing function during acceleration. Acceleration resumes if the load current goes down below the set level.

#### **0100 : Stall Prevention during Deceleration**

The DC voltage of the DC power part is kept below a certain degree and deceleration is conducted to prevent over voltage trip during deceleration. Therefore the decelerating time might be longer than the set time according to the load.

#### **1000 : Flux Braking during Deceleration**

Deceleration time can be shorten with Flux Braking when the regeneration energy is controlled to be consumed in motor.

#### **1100 : Stall Prevention and Flux Braking during Deceleration**

The shortest and optimum deceleration performance can be made by concurrent operation with the function of Stall Prevention and Flux Braking.

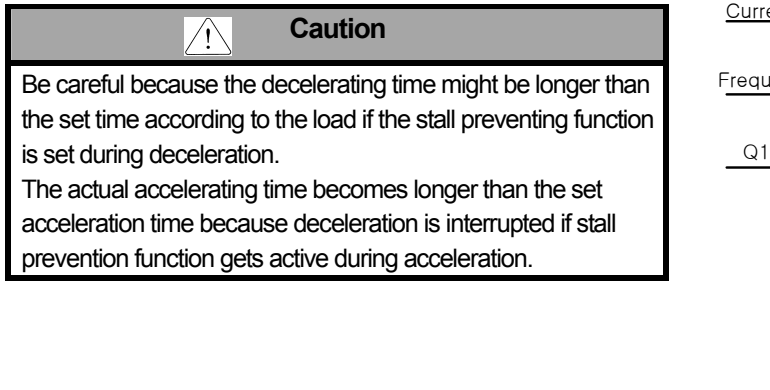

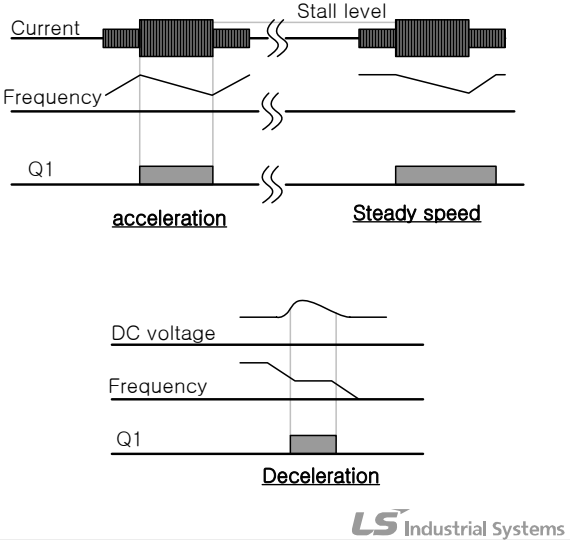

**10-4** 

### **Chapter 10 Protective Functions**

**PRT-51 Stall Freq 1 ~ PRT-58 Stall Level 4 :** You can set the stall prevention level for each frequency band according to the load type. In addition, you can set the stall level above the base frequency. The lower limit and upper limit are set in the number sequence of the stall frequency. For example, the setting range of Stall Freq2 is between Stall Freq 1(lower limit) and Stall Freq 3(upper limit).

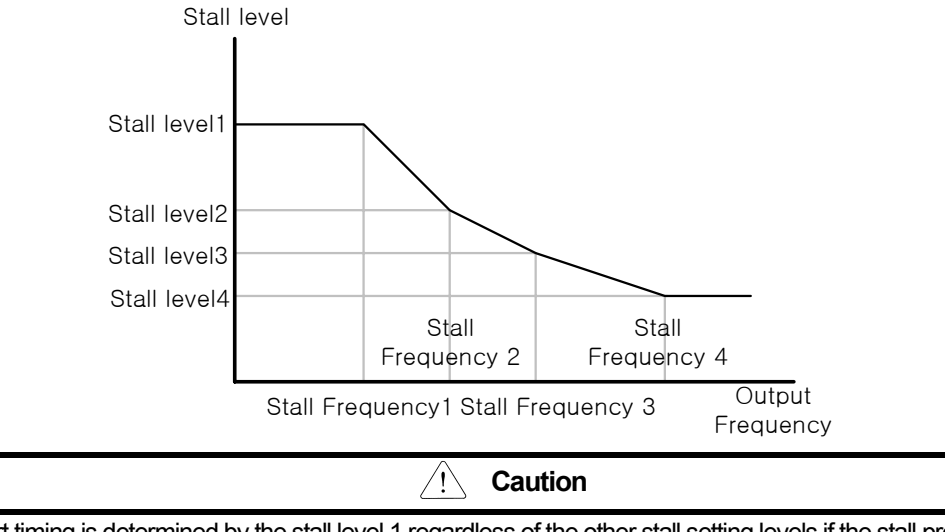

The start timing is determined by the stall level 1 regardless of the other stall setting levels if the stall preventing function gets active during starting.

### **10.1.4 Motor overheat sensor input**

The overhead preventing sensor(PT100, PTC), which is attached to the motor, is connected to the analog input terminal of the terminal block so that the protective function gets active when the motor is overheated.

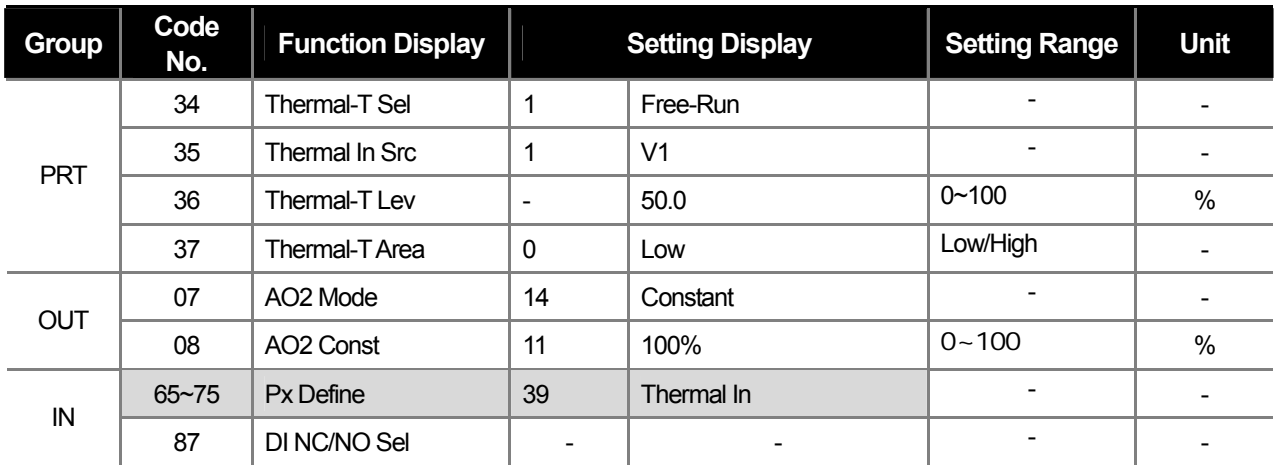

**PRT-34 Thermal-T Sel :** The inverter operating status is set when the motor is overheat. If you set at Free-Run(1), the inverter output is blocked. If you set at decelerating stop(Dec(2), the inverter carried out decelerating stop if the overheat sensor detects overheat.

**PRT-35 Thermal In Src :** The terminal type is selected when the motor overheat sensor is connected to the voltage(V1) or current(I1) input terminal of the inverter terminal block. The voltage(V2) or current(I2) terminals in the extended I/O option card are also available. When you use the current input terminal I1 by supplying constant current to the temperature sensor with the analog current output(AO2) terminal, the switch in the I/O card should be where the PTC is. Before use, check whether the switch is where the PTC is.

1) Use of temperature sensor such as PTC etc. by using the analog input terminal

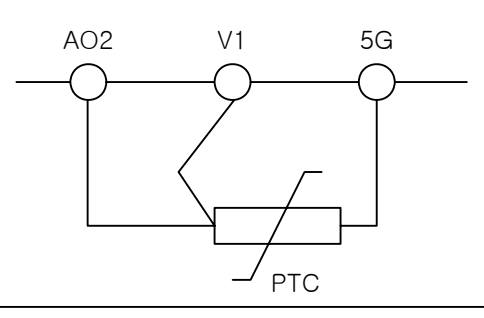

Measure by letting certain amount of current flow through  $\vert$ the A02 terminal and converting it into voltage according to the resistance value change

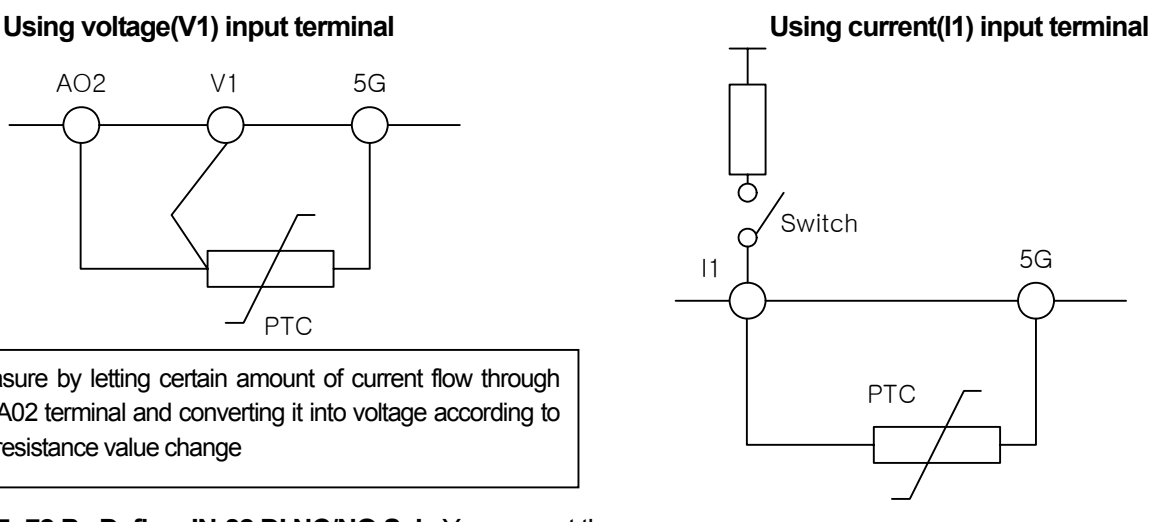

#### **IN-65~72 Px Define, IN-82 DI NC/NO Sel :** You can set the

overheat trip function input by using the multi-function terminal block input when using bimetal type sensor relay. Connect PTC between the terminal block to use and CM and select No. 39 Thermal In among the function items. Select the type of contact point of the terminal used in IN-87 as 1(NC).

2) Using multi-function input terminal (Px)

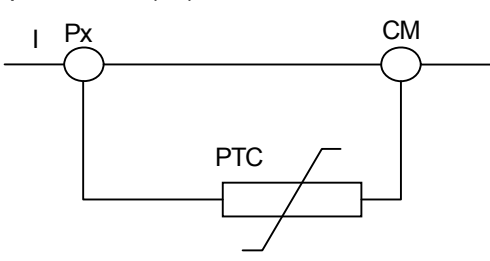

**PRT-36 Thermal-T Lev**: sets the action level of the motor overheat sensor. In case of voltage input terminal(V1), the maximum input voltage is 10V and in case of current(I1), the maximum input voltage is 5V. For example, if you use the current input terminal and set the failure level at 50%, the protective function gets active when the voltage supplied to the I1 terminal is below 2.5V. For how to operate it above 2.5V, see PRT-37 Thermal-T Area.

**PRT-37 Thermal-T Area :** If voltage lower than the thermal failure level(PRT-36) when you set at No. 0 Low, the protective function becomes active and if No. 1 High, and if voltage higher than the failure level is input, the protective function becomes active.

### **10.1.5 Inverter and sequence protection**

1) Input/Output phase open Protection

The input phase open protection function is used to prevent over current through the inverter input terminal by input power phase open. If phase open occurs to the connection between the motor and inverter output, motor stall might happen due to torque insufficiency and that is why the output phase open protective function is used.

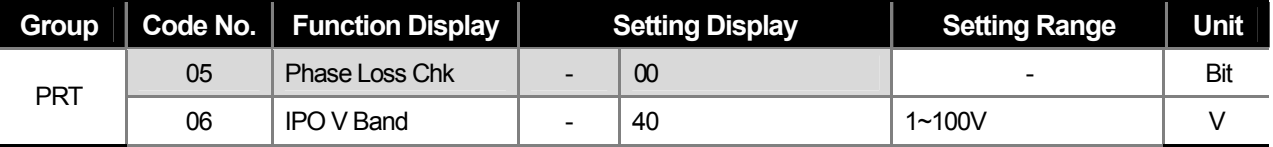

You can select input and output phase open respectively. If the dot mark of the switch is at the top, it represents setting completed and if at the bottom, it does not operate (top:1, bottom:0).

 $\Box$ 

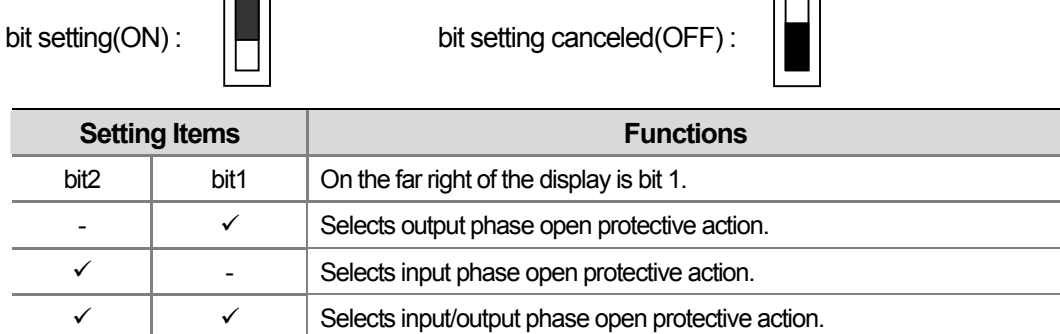

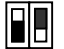

188

#### **01 : Output phase open protection**

 $\Box$ 

In case of phase open of one or more phase of U, V, W of the inverter output terminal block, the inverter blocks output and displays Out Phase Open.

#### **10 : Input phase open protection**

In case of phase open of one or more phase of R, S, T of the inverter input terminal block, the inverter blocks output and displays In Phase Open on the keypad. Protection against input phase open starts only when a certain amount of current(70~80% of the inverter rated output current) flows through the motor.

**PRT-06 : IPO V Band :** In case of phase open of one or more phase of the inverter inputs, the ripple of the DC link voltage gets too large. The band of the ripple voltage is set. If the band of the ripple voltage set in this function code is exceeded, input phase open trip occurs.

IPO V Band is changeable according to electricity facilities. Sets IPO V Band more than 1 ~ 10 if the load of output is larger than the capacity of electricity facilities in normal operation environment. Sets IPO V Band smaller than 1~10 if the load of output is smaller than the capacity of electricity facilities.

### **Note**

Make sure that you set the motor rated current (BAS-13 Rated Curr) rightly. If the motor rated current being actually used differs from the value set at BAS-13, phase open protection might fail to operate**.** 

### **10.1.6 External failure signal**

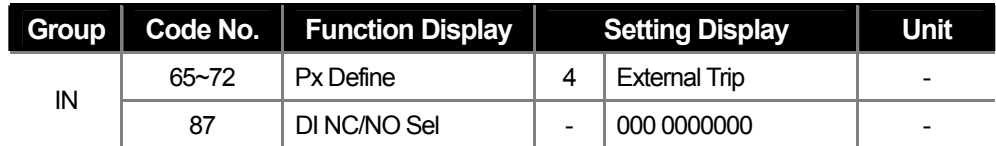

By using No. 4 External Trip(external failure) among the multi-function input terminal functions, you can stop the inverter operating in case of a problem with the system.

**IN-87 DI NC/NO Sel :** You can select the type of the input contact point. If the Dot mark of the switch is at the bottom, it is A contact point(Normal Open) and if at the top, it operates as B contact point(Normal Closed). The terminals of each bit are as follows.

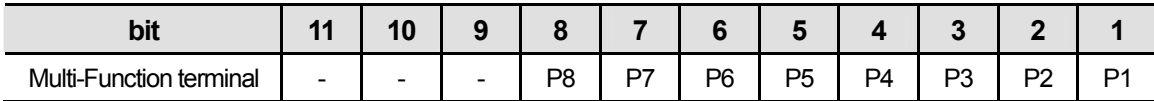

### **Chapter 10 Protective Functions**

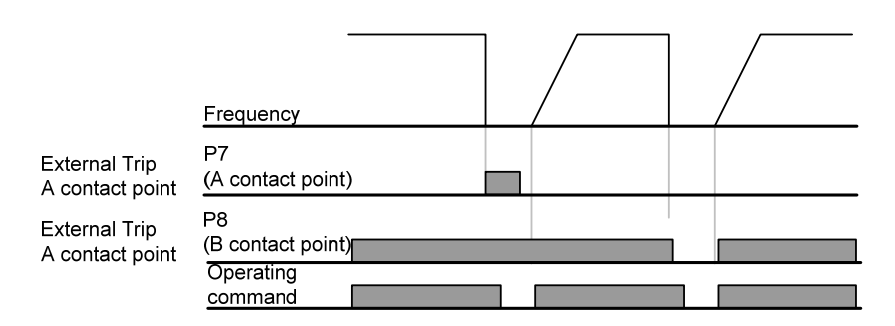

### **10.1.7 Inverter overload**

If more current than the rated inverter current flows, the protective function starts to protect the inverter according to the inverse time characteristic.

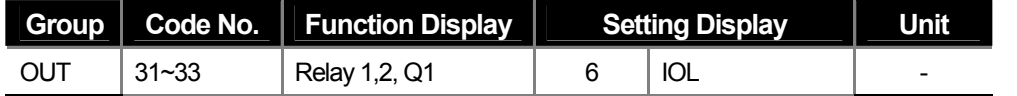

Warning signals can be produced in advance by using the multi-function output terminal before the inverter overload protective function(IOLT) starts. The warning signal is released when 60% of the inverter overload protective action(150%, 1 minute) lapses.

### **10.1.8 Keypad command loss**

If a problem occurs with the communication during operation or the connection between the keypad and the main body with the operating command method being keypad, the inverter action is selected.

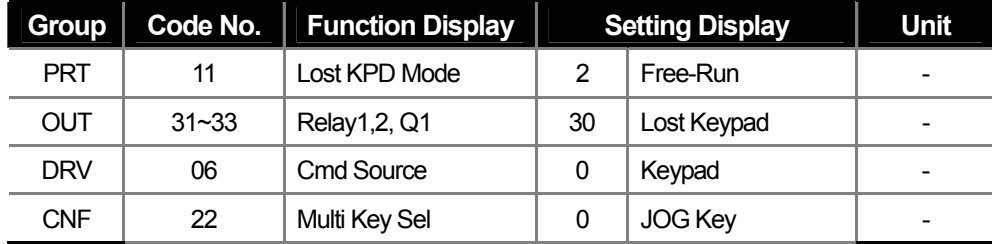

**PRT-11 Lost KPD Mode :** Set the operating command(DRV-06) at No. 0 keypad, No. 2 Free-Run or No. 3 DEC. In case of a problem with the communication between the keypad and main body, the output is blocked or the inverter conducts a decelerating stop according to the set method. Set at No. 0 None, it does nothing in case of keypad command loss. Set at No. 1 Warning, a warning signal is released in case of a failure if No. 29 Lost Keypad, of the multi-function output or relay functions, is selected. In case of decelerating stop, the deceleration occurs for the time set at PRT-07 Trip Dec Time. The protective action is also available for the keypad command loss during jog key operation when CNF-22 is set as JOG Key.

### 1) Speed Command Loss

If the speed is set by analog input from the terminal block, communication option or the keypad, the action of the inverter can be selected when the speed command is lost due to severance of the signal line and so on.

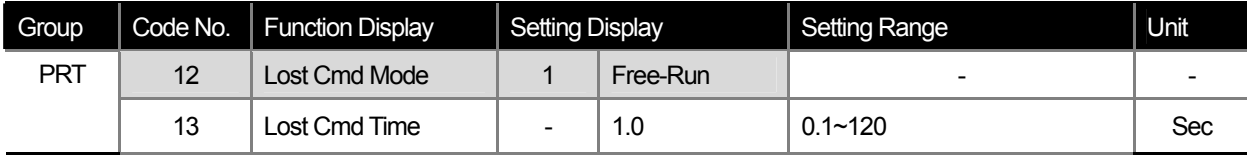

### **Chapter 10 Protective Functions**

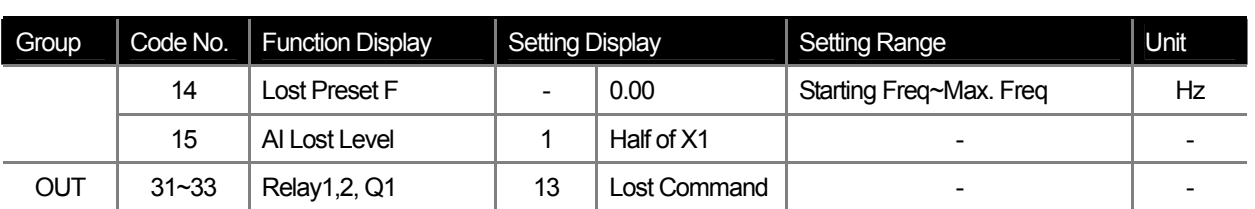

**PRT-12 Lost Cmd Mode :** Selects the action of the inverter in case of speed command loss.

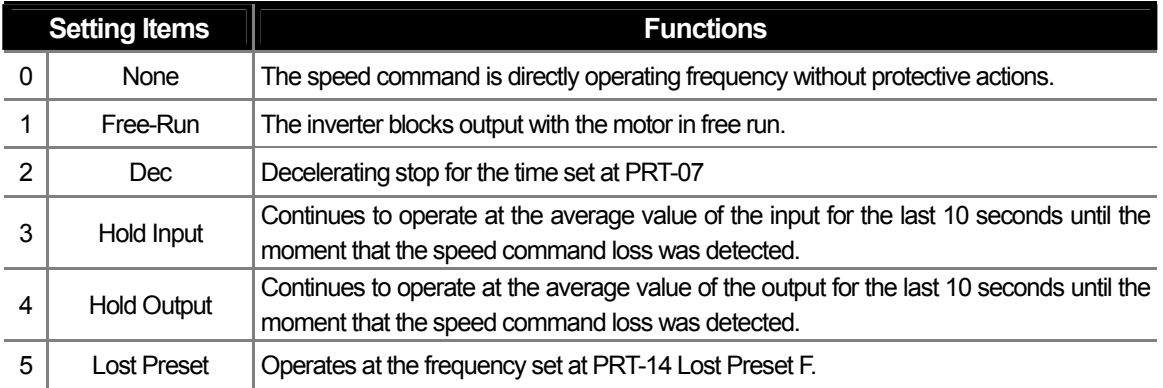

**PRT-15 AI Lost Level, PRT-13 Lost Cmd Time :** sets the criterion voltage of speed command loss and judgment time for analog input.

#### 1 : Half of X1

If the input signals remain the same for the time set at PRT-13 Lost Cmd Time(speed loss judgment time) with them being a half of the minimum set value of the analog input set as the speed command(DRV-07 Freq Ref Src), the protective action begins. The standard value is what is set at IN-08, IN-12, IN-23 of the terminal block input group. For example, if the speed command is set as No. 2 V1 at DRV-07 Freq Ref Src and IN-06 V1 Polarity is set as No. 0 Unipolar, the protective action starts when the voltage input is below a half of the value set at , IN-08 V1 Volt x1.

### 2 : Below X1

If a signal lower than the minimum set value of the analog input set as the speed command continues for the time set in PRT-13 Lost Cmd Time(speed loss judgment time), the protective action starts. The standard values are IN-08, IN-12 and IN-23 of the terminal block input group.

**PRT-14 Lost Preset F :** If the operating method(PRT-12 Lost Cmd Mode) is set as No. 5 Lost Preset in case of loss of the speed command, the protective action starts setting the frequency for continuance of operation.

If PRT-15 AI Lost Level is set as No. 2 Below x1, PRT-12 Lost Cmd Mode is set as No. 2 Dec and PRT-13 Lost Cmd Time is set at 5 seconds, the operation is as follows.

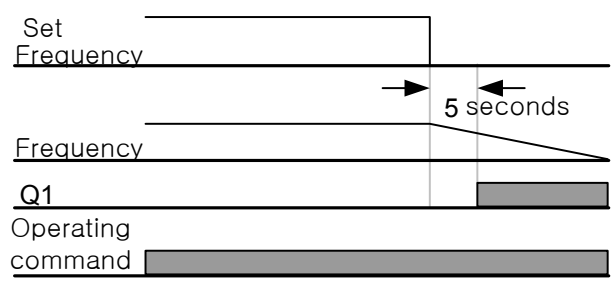

In case of speed command loss due to the option card or built-in 485, the protective action becomes active when there is no speed command for the time set at PRT-13 Lost Cmd Time(speed loss judgment time).

### **10.1.9 Braking resistance use rate setting**

The iS7 series is divided into a model in which the braking circuit is built and the other in which a separate external braking unit should be installed. 0.75~22kW belongs to the former(braking resistance unit excluded) and for those above 30kW, you should install a braking unit on the exterior of the inverter. Therefore the function of limiting the braking resistance use rate is necessary for only models below 22kW.

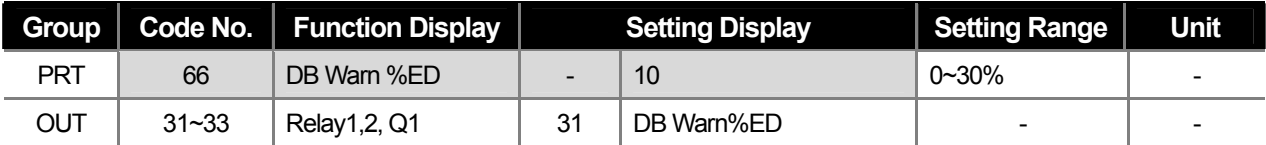

**PRT-66 DB Warn %ED :** sets the use rate of the resistance unit (%ED : Enshalt Daur). The resistance unit use rate sets the ratio of operation of the braking resistance within an operating cycle. Continuous braking resistance is available up to 15 seconds and after 15 seconds lapses, the inverter does not release any braking resistance use signal.

 **Caution** 

Be careful when you use the braking resistance above the consumed electric power(Watt) of the braking resistance unit because it might cause a fire due to overheated resistance. If you use a resistance unit with a heat sensor, you can use the sensor output as the external failure signal of the multi-function input terminal.

Example 1) % 
$$
ED = \frac{T\_dec}{T\_acc + T\_steady + T\_dec + T\_stop} \times 100[\%]
$$

Where,

T\_acc : Lead time which accelerate to its set frequency

T\_steady : Time which drive under constant speed at its set frequency

T\_dec : Time which reduce to lower frequencies than its constant speed frequency Or Time which comes to a stop from its constant speed frequency.

T\_stop : Time which stay idle until another start

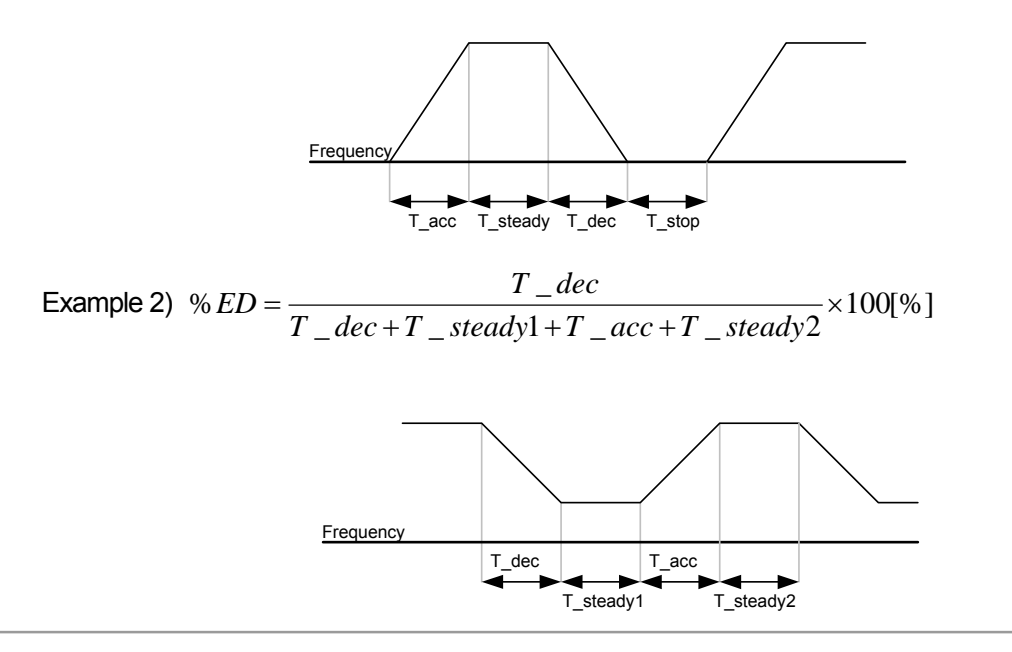

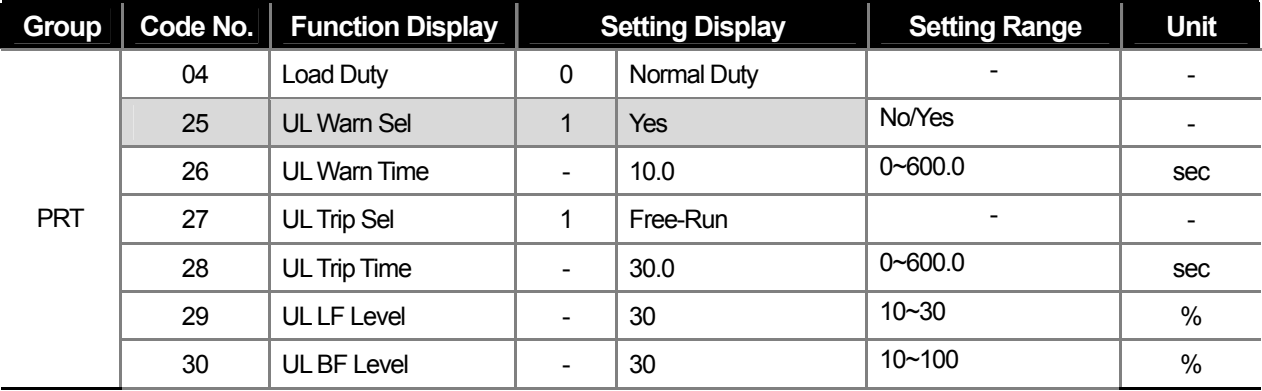

### **10.1.10 Underload warning and failure**

**PRT-27 UL Trip Sel :** sets the operating method of the inverter in case of a underload failure. If set as No. 1 F ree Run, it holds output in a situation of a underload failure. If set as No. 2 Dec, it stops after deceleration.

**PRT-25 UL Warn Sel :** sets the underload warning. If set as No. 6 UnderLoad for multi-function output terminal at OUT-30~32, signals are released in underload warning conditions.

**PRT-29 UL LF Level, PRT-30 UL BF Level :** sets the range necessary for underload detection according to the underload type.

Set the underload ratio at an operating frequency twice the motor rated slip speed(BAS-12 Rated Slip) at PRT-27.

Set the underload ratio at the base frequency (DRV-18 Base Freq) at PRT-28. If variable torque is necessary like a fan or pump, set the PRT-04 Load Duty at No. 0 Normal Duty. In case of No. 1 Heavy Duty, it is set at the load for constant torque such as elevating devices or a conveyer.

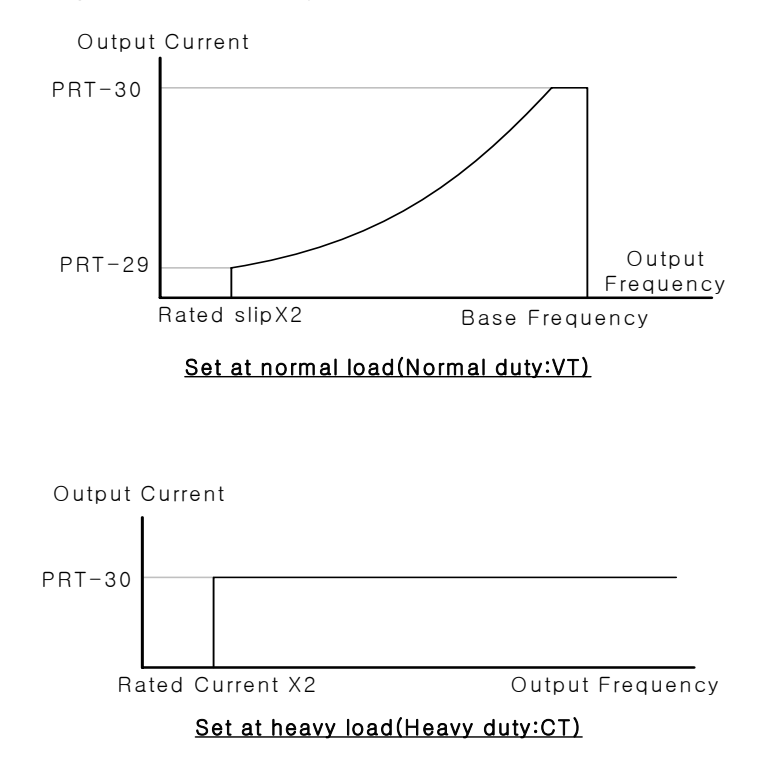

**PRT-26 UL Warn Time, PRT-28 UL Trip Time :** The protective function becomes activated if the underload level condition described above continues for the warning time or failure time. This function is not activated during the energy saving operation (ADV-50 E-Save Mode).

### **10.1.11 Overspeed error**

This function is activated when the control mode(DRV-09 Control Mode) is Vector.

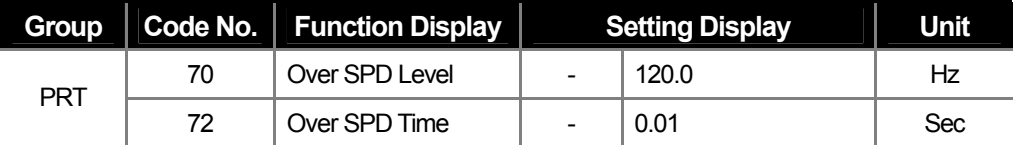

If the motor rotates faster than the overspeed level (Over SPD Level) for overspeed detection time(Over SPD Time), the inverter blocks output.

### **10.1.12 Speed variation failure**

This function is active when the control mode(DRV-09 Control Mode) is Vector.

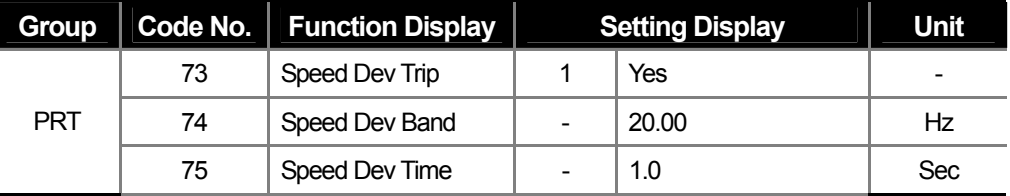

The inverter output is blocked when the motor rotates for the Speed Dev Time set at faster than the speed variation(Speed Dev Band).

### **10.1.13 Speed sensor error detection**

It can be detected whether the encoder option card is mounted on the inverter main body. With the encoder mounted, an error is detected too when the encoder signal of the line drive method is a single line. In case of an error, a message reading Encoder Trip is displayed.

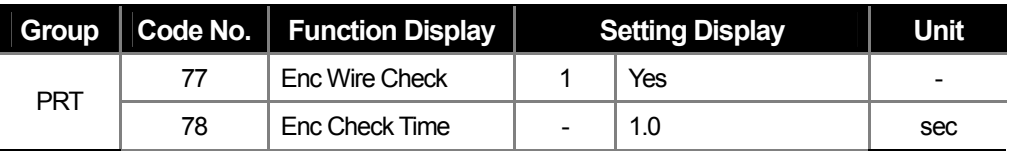

### **10.1.14 Fan failure detection**

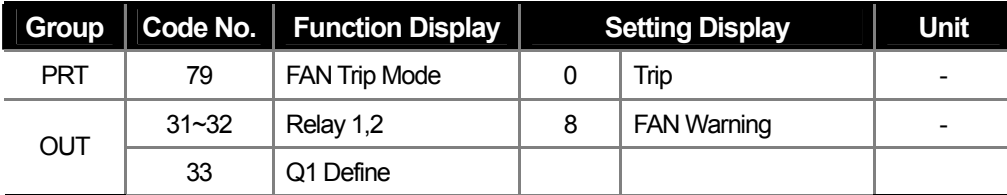

### **Chapter 10 Protective Functions**

If the cooling fan failure mode is set at No. 0 Trip and if a problem with the cooling fan is detected, the inverter output is blocked and the fan failure is displayed. If you set at No. 1 Warning and select No. 8 FAN Warning as the multifunction output terminal or relay, the fan failure signal is released and operation continues, However, if the temperature within the inverter rises above a certain degree, the output is blocked due to overheat of the cooling fan and so on.

### **10.1.15 Selection of action in case of low voltage failure**

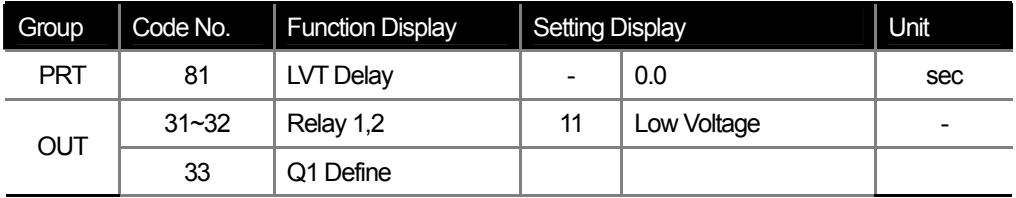

If the internal DC voltage goes down below a certain degree because of the inverter input voltage being blocked, the inverter blocks output and displays low voltage failure(Low Voltage). If PRT-81 LVT Delay time has been set, in case of a low voltage failure, the inverter output is blocked and it is handled as a failure after the set period of time.

A warning signal of a low voltage failure can be released using multi-function output or relay. However, in case of a warning signal, the LVT Delay time does not apply.

### **10.1.16 Output blocking by multi-function terminal**

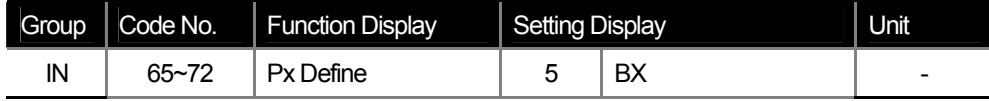

If you set the function of the multi-function output terminal at No. 5 BX and input it during operation, the inverter blocks output and displays BX on the keypad display. The information on the frequency and current at the time of BX input is to be monitored.

Acceleration resumes when the BX terminal is OFF with an operating command input.

### **10.1.17 How to terminate failure state**

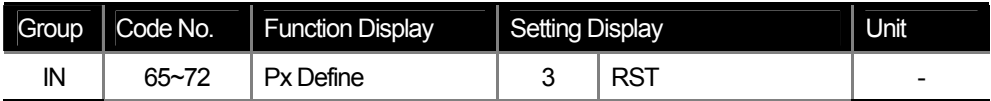

To terminate the failure state, press the Reset key on the keypad or use the multi-function input terminal. The failure state is terminated if you input the terminal in case of a failure after setting the function of the multi-function input terminal at No. 3 RST.

### **10.1.18 Selection of action in case of option card failure**

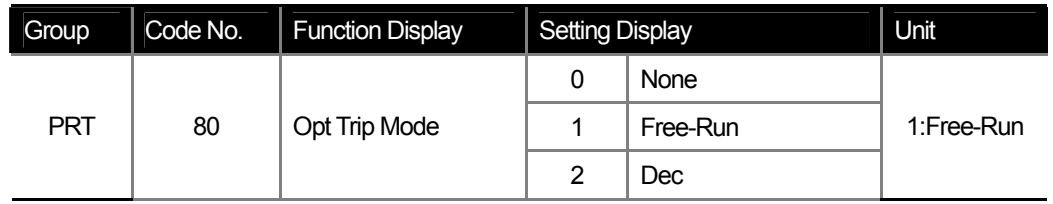

If there is a problem with the communication between the option card and the main body of the inverter or the option card is separated from during operation, select the inverter action status. In case of No. 1 Free-Run, the inverter output is blocked and the failure information is displayed on the keypad. In case of No. 2 Dec, it decelerates at the value set in PRT-07.

## **10.1.19 Detection of motor not connected to inverter output terminal**

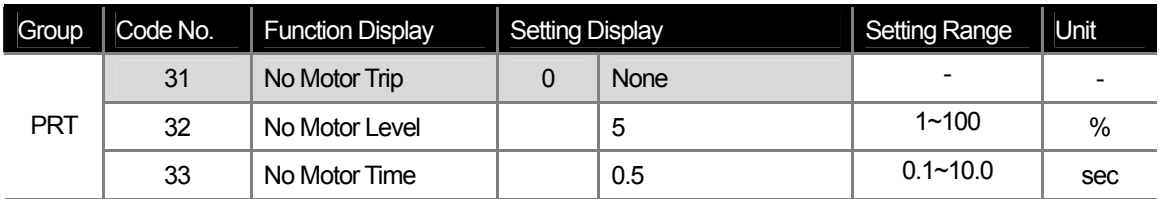

If an operating command is given with the motor not connected to the output terminal of the inverter, No Motor Trip is released to protect the system. No Motor Trip occurs when the inverter's output current against the rated current(BAS-13) continues to be below PRT-32(No Motor Level) for PRT-33(No Motor Time).

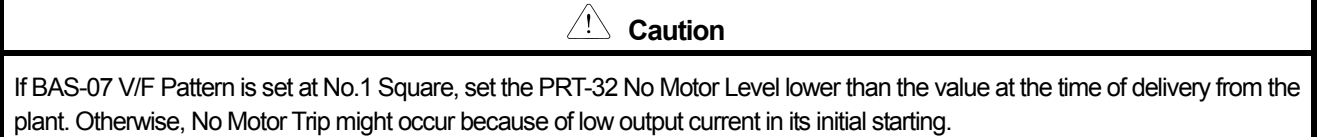

### **10.1.20 Table of failures/warnings**

Г

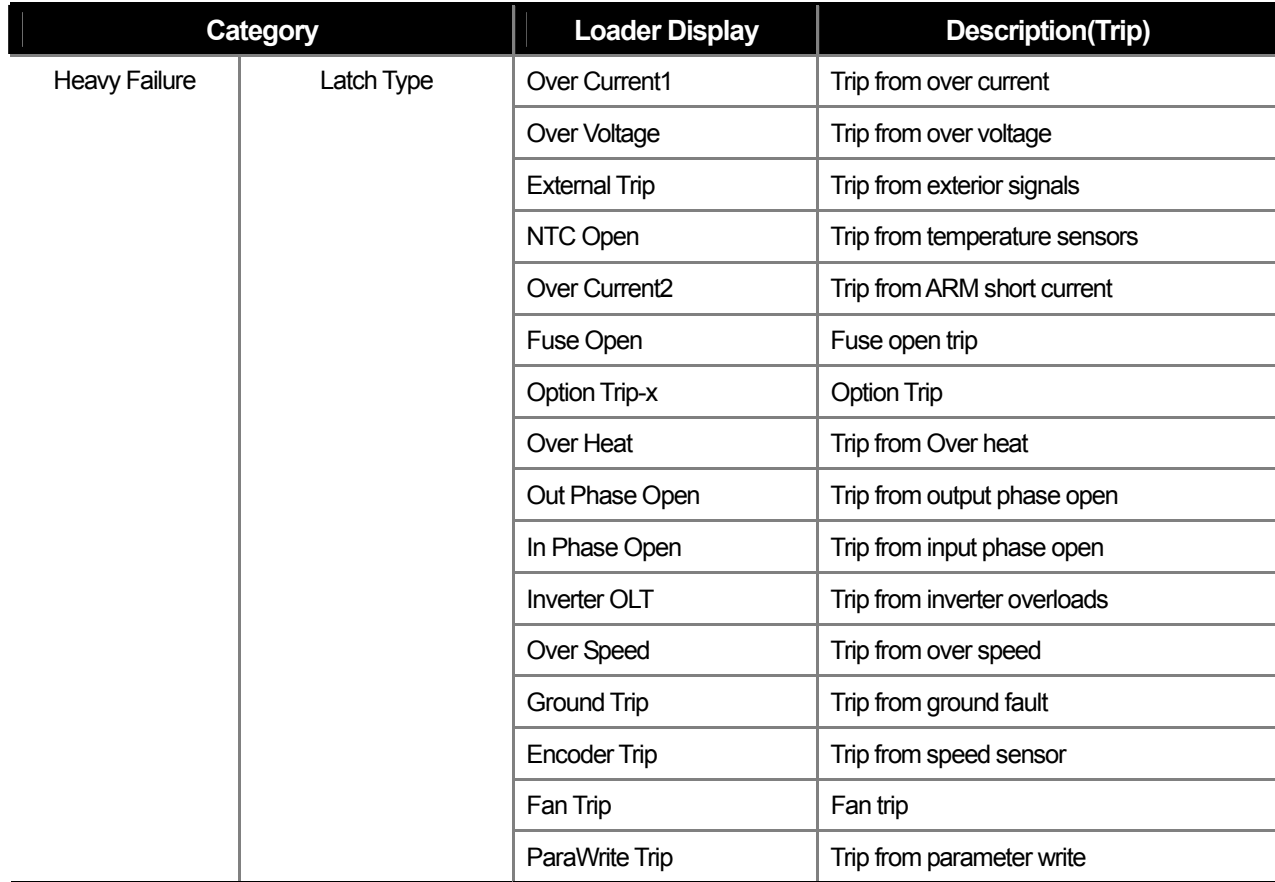

# **Chapter 10 Protective Functions**

 $\overline{\phantom{a}}$ 

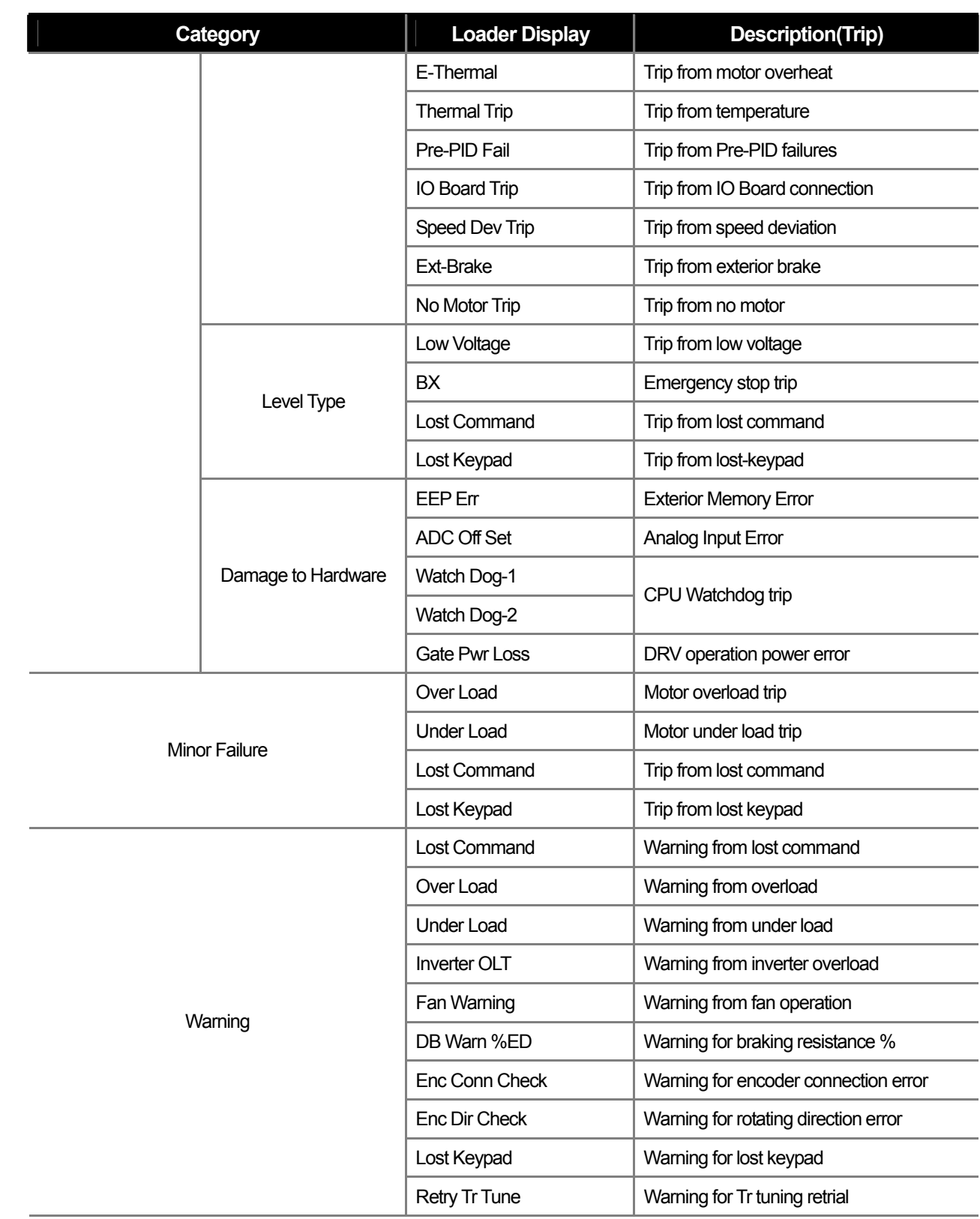

ſ

# **11.1 Communication Functions**

### **11.1.1 Introduction**

This chapter is to explain SV-iS7 inverter serial communication's standard, installation, and program with PC or FA computers. The communication method was designed to drive or monitor SV- iS7 inverter series in long distance through PC or FA computers.

1) Benefits under the communication method

It is easy to apply inverters into automations in factories, because inverters can be driven or monitored according to user's programs.

\* possible to monitor or modify parameters through computers

(example: T\_acc, T\_dec, frequency, and lost command)

\* Interface configuration regarding to RS-485 standard:

1) Possible to execute communications between the inverter and computers by numerous companies

2) Capable of controlling up to 16 inverters at a time with single computer due to the multi-drop link

system

3) Interface for noise immunity environment

Inverters can communicate through RS-232/485 converters with computers that are embedded with the RS-232 card. The standard and performance of converters may vary by manufactures, but share basic functions. More details about standard and guideline are advised to follow under the manual provided by specific manufactures.

**Caution** 

Must understand this manual thoroughly before installation and operation. By violating this manual may result in serious injury or damages to other components.

### **11.1.2 Specifications**

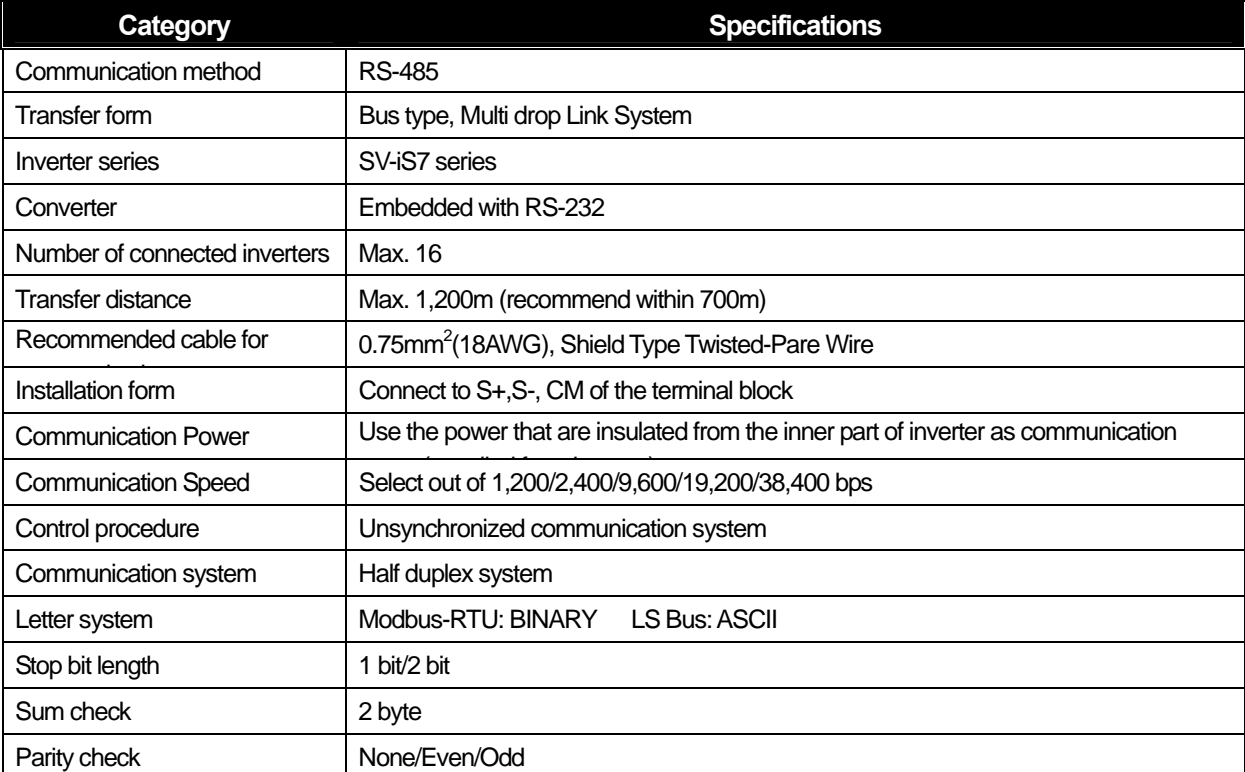

# **11.1.3 Composition of communication system**

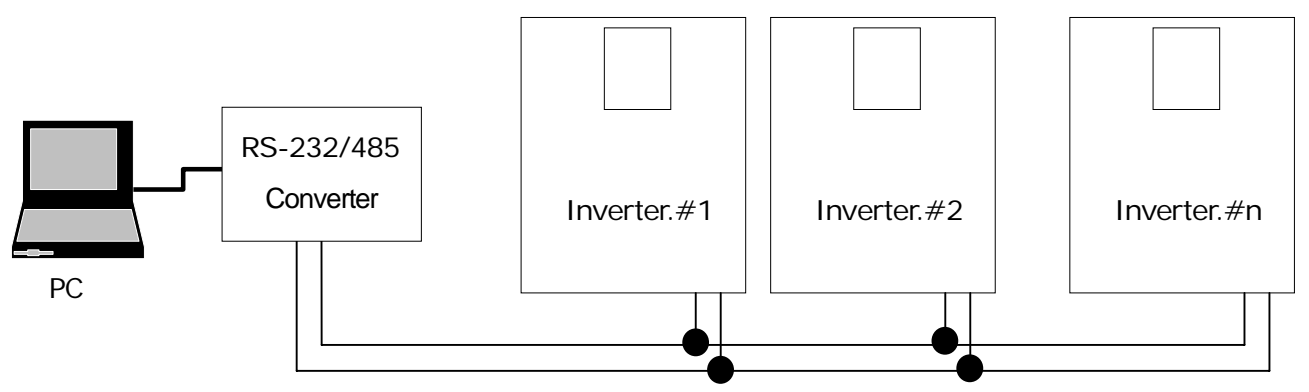

RS-485 terminal connection: connect to S+, S- of the terminal block (see Chapter 4 Wiring)

Number of connectable inverters: up to 16 units

Number of extendable addresses(St ID):1~250

Length of effective communication lines: possibly 1,200m in total. Keep it below 700m for stable communication.

Please use communication Repeater to enhance the communication speed if you have to use communication cable above 1,200m or to connect additional inverter. It is effective to reduce the noise influence from communication by environment.

### **11.1.4 Basic setting**

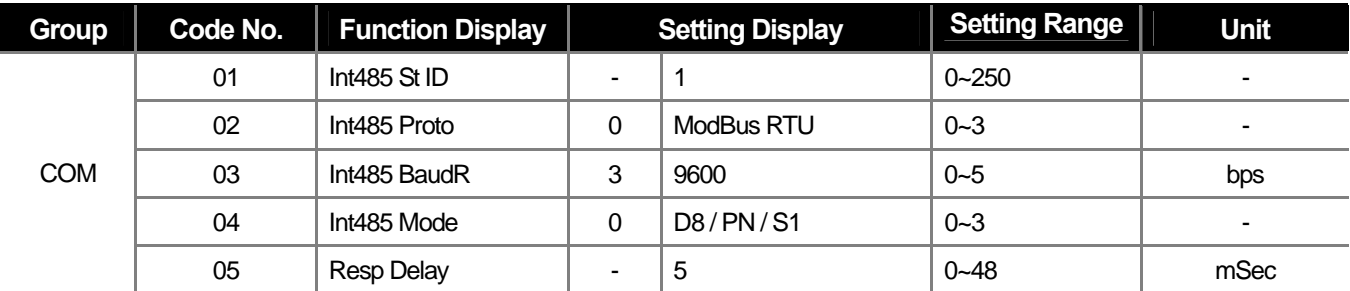

**COM-01 Int485 St ID:** sets inverter address No.

**COM-02 Int485 Proto:** The default protocol is Modbus-RTU(0) / LS INV 485(2).

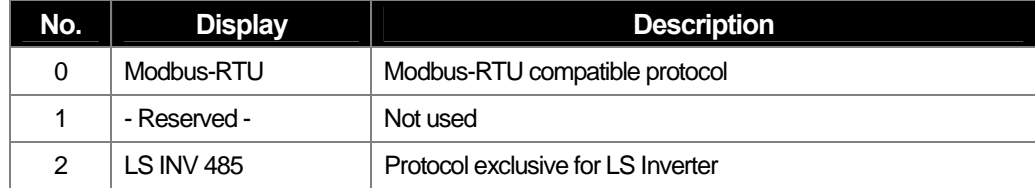

**COM-03 Int485 BaudR:** sets the communication speed at up to 38400bps.

**COM-04 Int485 Mode:** selects the communication frame composition and sets the data length, parity confirmation method and number of stop bits.

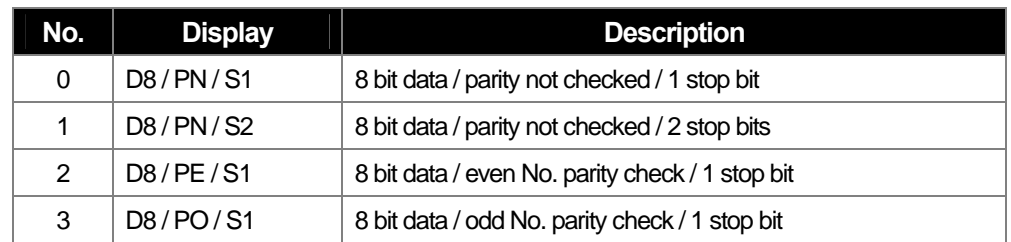

**COM-05 Resp Delay**: the 485 communication(Modbus-RTU or LS INV 485) built in iS7 acts as a slave. The slave iS7 responds to the Master after the period of time set in this function code. The communication between the master and slave can be kept smooth by setting this function code properly in a system in which the master is not able to deal with the quick response of the slave.

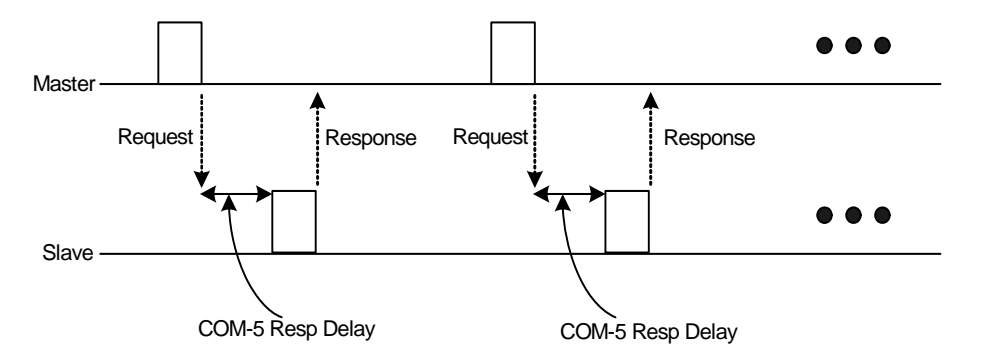
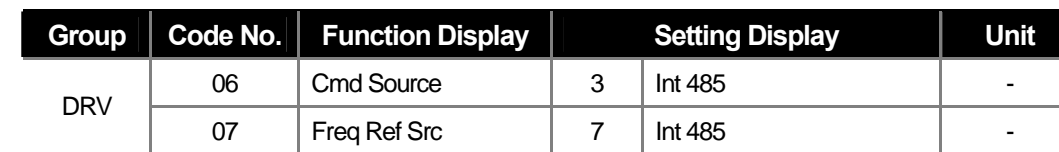

### **11.1.5 Operating command and Frequency setting**

**DRV-06, 07:** If you select Int 485 No. 3 and 7 as above, you can set the operating command and frequency in the parameter located in the common area by using the communication function.

### **11.1.6 Command loss protection**

Judgment standard and Protection in case of a problem with the communication for a certain period of time

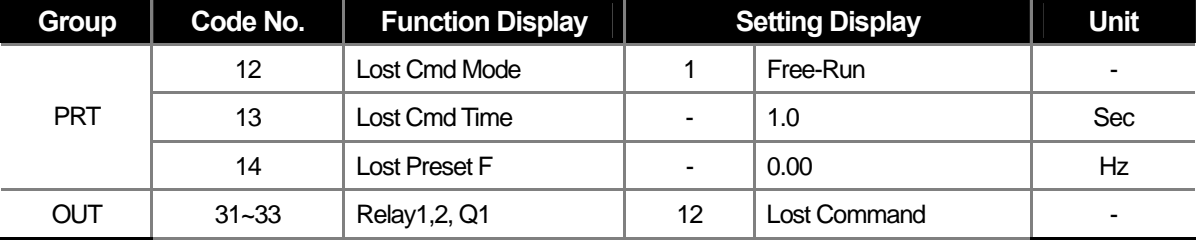

**PRT-12 Lost Cmd Mode, PRT-13 Lost Cmd Time:** selects the movement of the inverter when there is a communication problem with PRT-13 for more than an hour.

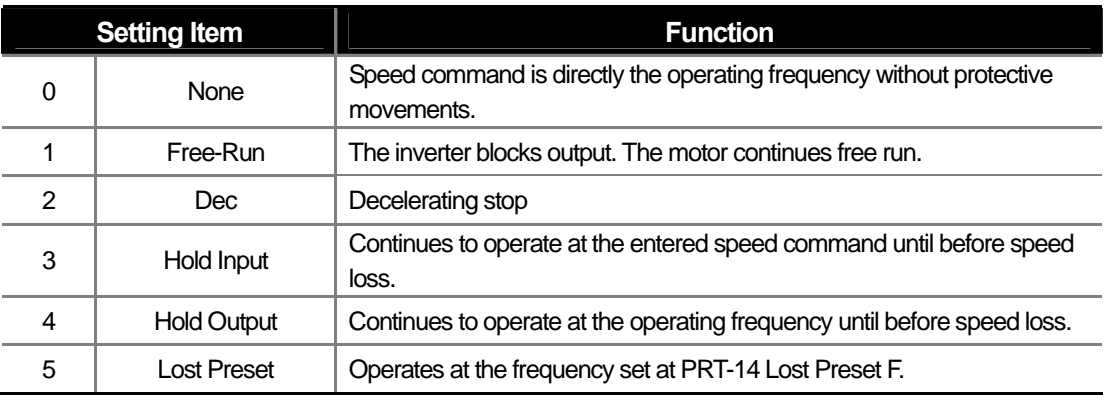

### **11.1.7 Virtual multi-function input setting**

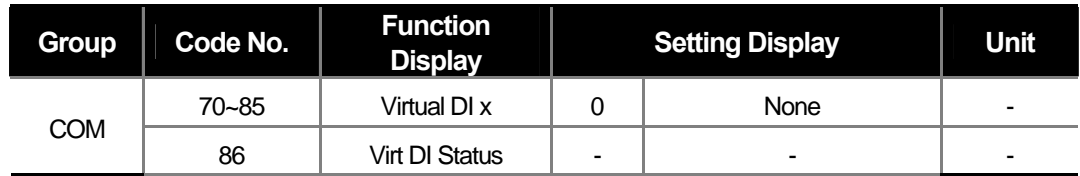

**COM-70~85:** You can control multi-function input by communication (common area h0385: see Page 11-28). The function which is set will be operated at each bit after set the function at COM-70~85 and then set the bit which is set the function wanted to 1 at 0h0385. Note that it should be set DRV-06, CMD source as Run command source.

Ex) If you want to send Fx command with controlling virtual multi-function input command area by Int485, Fx function is triggered if 0h0001 is inputted in the 0h0385 after COM-70 (Virtual DI 1) is set to FX. It works without relation to IN65~72 (Px Define) and impossible to overlap setting. You can check the status of virtual multi-function input at COM-86.

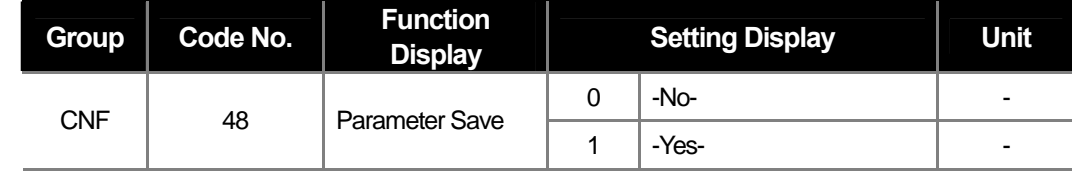

### **11.1.8 Caution in parameter setting for communication**

Set the common area parameter or keypad parameter by communication, start the inverter. Turn off and then on the inverter, and the setting state goes back to the state before it was set by communication.

If you select Yes at CNF-48 Parameter Save, all the currently set values are saved in the inverter and will remain unchanged even if you turn off and on the unit.

If you set 0h03E0 address at 0 by communication and then at 1, all the currently set parameter values are saved in the inverter and will remain unchanged even if you turn off and on the unit. However, if it is set at 1 and you switch it to 0, it's not effective.

### **11.1.9 Communication frame monitoring.**

You can easily check the state (normal, CRC/Checksum error, other errors, etc.) of the communication frame being received from the master by using the digital loader.

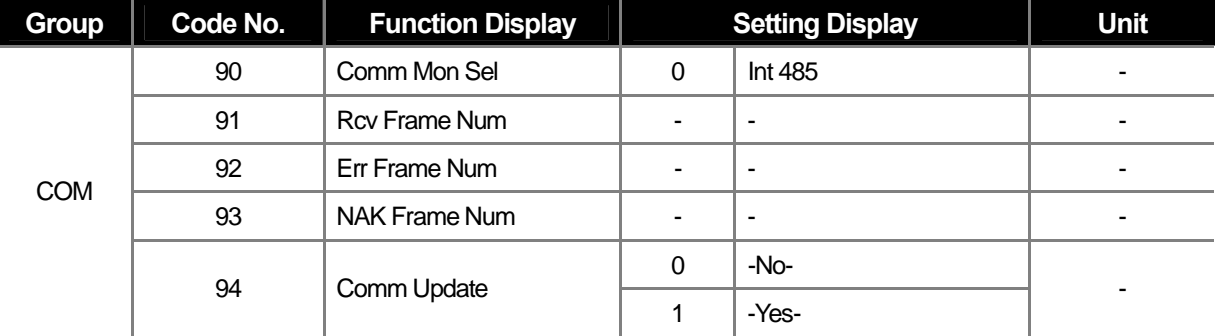

**COM-90 Comm Mon Sel:** selects the communication channel to monitor.

**COM-91 Rcv Frame Num:** counts the number of communication frames received normally from the master.

**COM-92 Err Frame Num:** counts the number of CRC errors in the case of Modbus-RTU and Checksum errors in the case of LS Inv 485.

**COM-93 NAK Frame Num:** counts the number of errors (communication address error, data range error, writing prohibition error) in the communication frames received from the master.

**COM-94 Comm Update:** reconnect the communication after change of the initial status parameter as communication speed (baud rate) etc,.

# **11.1.10 Special communication area setting**

Entire iS7 communication memory map

J

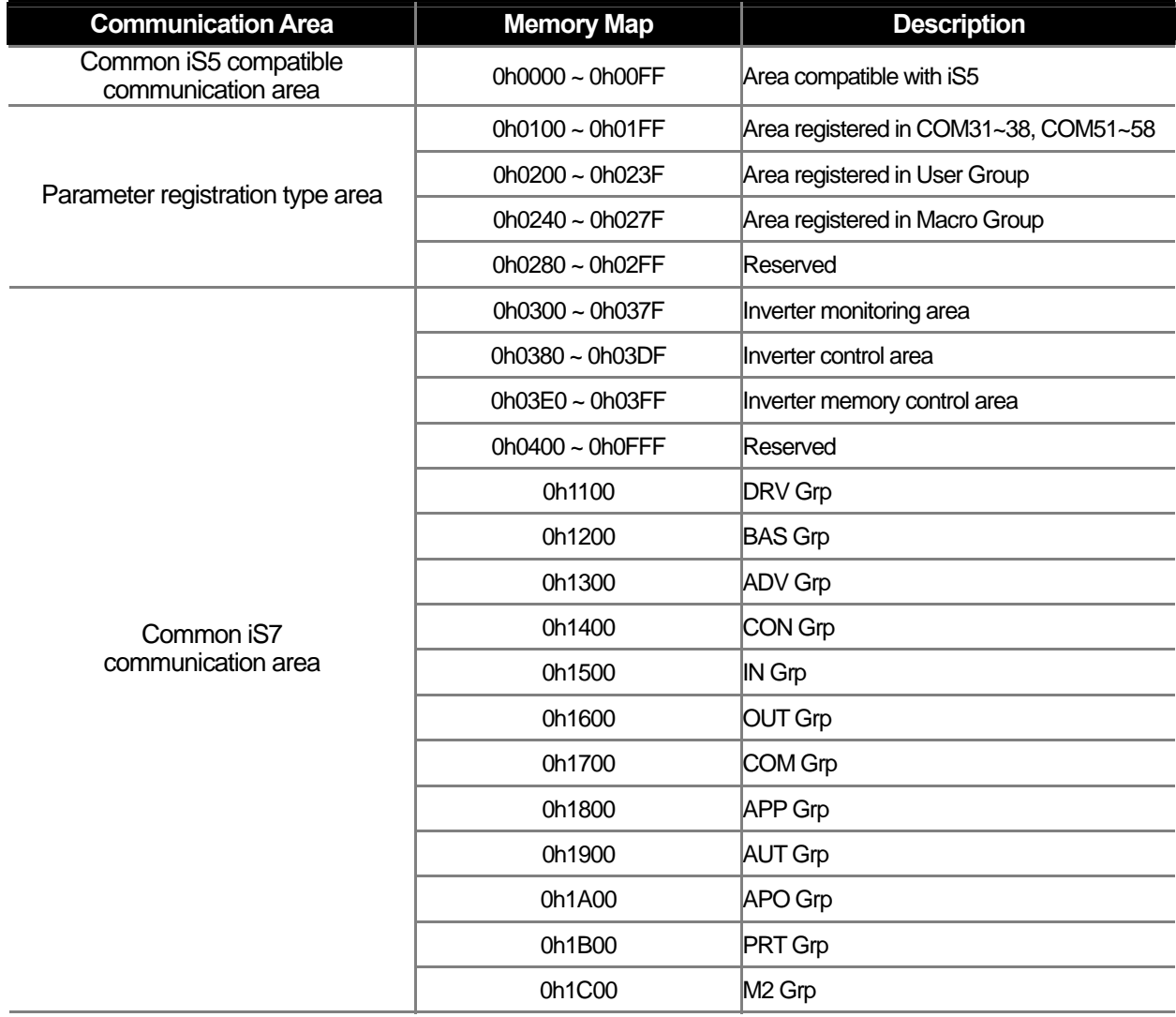

٦

## **11.1.11 Parameter group for periodical data transmission**

Communication is available using the address registered in the Communication Function Group (COM). This is convenient for communication of multiple parameters with one communication frame at a time.

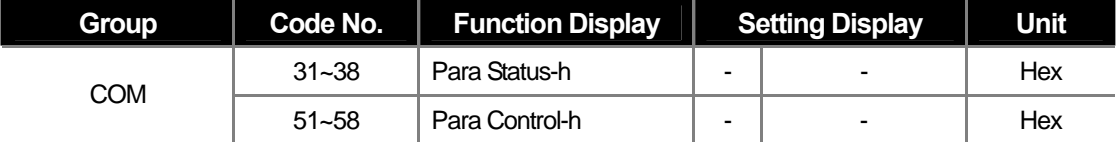

**Address 0h0100 ~ 0h0107:** can only read the parameter registered in COM-31~38 Status Para-h

**Address 0h0110 ~ 0h0117:** can both read and write the parameter registered in COM-51~58 Control Para-h

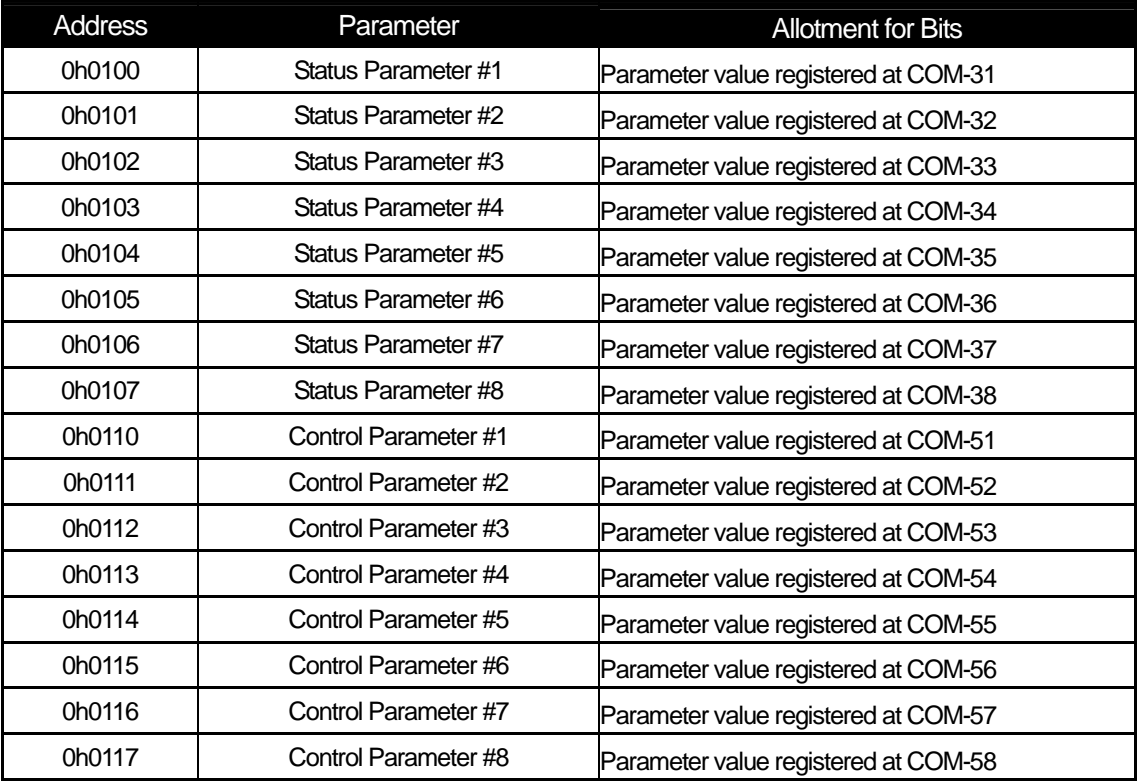

**Caution**   $\diagup$ i $\diagdown$ 

When you register parameter in Control Parameter, set the operating speed (0h0005, 0h0380, 0h0381) and operating command (0h0006, 0h0382) parameters behind the most in the Para Control Frame. That is, register the operating speed and operating command at the highest number of Para Control-h.

(E.g. If Para Ctrl Num is 5, register the operating speed with Para Control-4 and operating command with Para Control-5.

### **11.1.12 Parameter group for transmission of Macro Grp and User at U&M Mode**

You can carry out communication using the USR Grp. and MAC Grp. addresses registered with U&M mode.

**U&M>USR → 1 ~ 64 User Grp. Para h:** Writing/Reading of the USR parameter registered by the keypad is available through the addresses 0h0200~0h023F.

**U&M>MAC → 1 ~ 64 Macro Grp. Para h:** Writing/Reading of the Macro parameter set by the keypad is available through  $0h2400 \sim 0h2A3$ .

### **0h200 ~ 0h23F:** Currently Registered User Grp Parameter

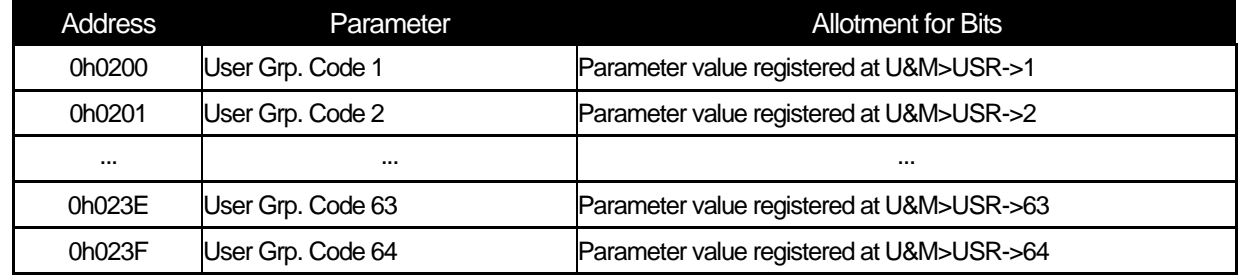

#### **0x240 ~ 0x2A3:** Currently Registered Macro Grp Parameter

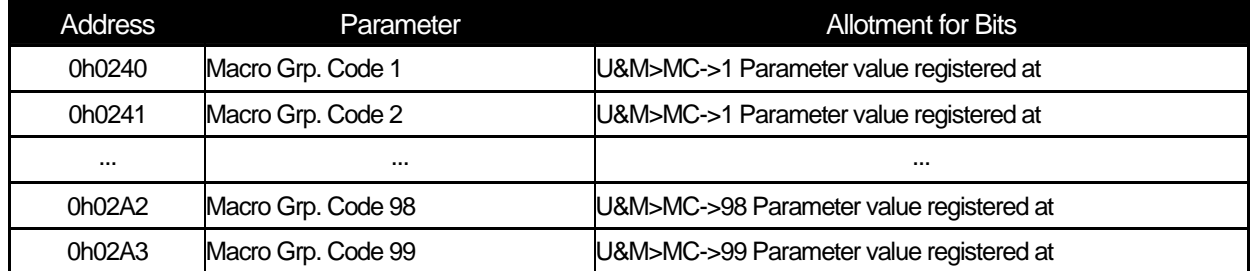

# **11.2 Communication Protocol**

## **11.2.1 LS INV 485 protocol**

Computer and other hosts are the master and the inverter is the slave. The slave inverter responds to the master's request for writing/reading.

[Basic Form]

**Request:** 

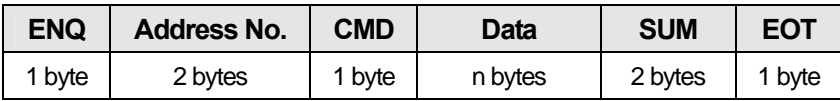

**Normal Response:** 

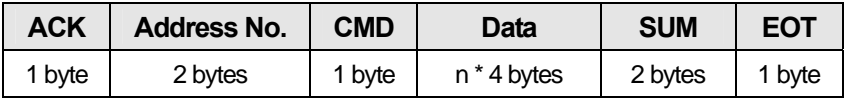

**Error response:** 

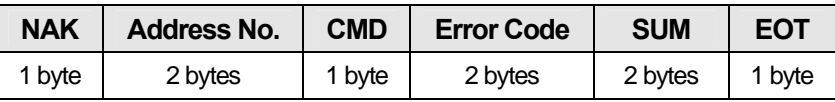

#### **Description:**

Requests begin with ENQ and end with EOT.

Normal responses begin with ACK and ends with EOT.

Error responses begin with NAK and ends with EOT.

Address No. refers to the inverter No. and represented by 2 byte ASCII-HEX.

(ASCII-HEX: hex representation consisting of '0'  $\sim$  '9', 'A'  $\sim$  'F')

CMD: in capitals (IF Error if in small letters)

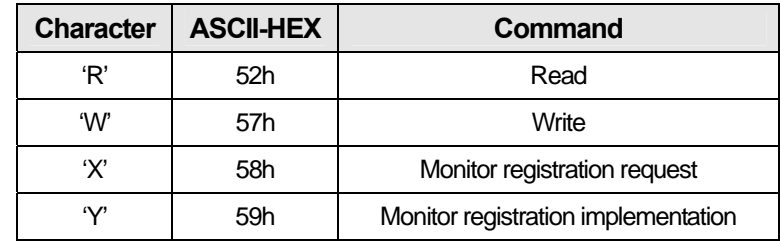

Data: represented in ASCII-HEX

**E.g.)** If data value is 3,000:  $3000 → '0''B''B''8'h → 30h 42h 42h 38h$ 

Error code: two can be displayed ASCII (20h ~ 7Fh)

Transmission/reception buffer magnitude: transmission = 39 byte, reception = 44 byte

Monitor registration buffer: 8 Word

SUM: inspection by making sum to check communication errors

SUM = ASCII-HEX form of the 8 lowest bits of (Address No. + CMD + data)

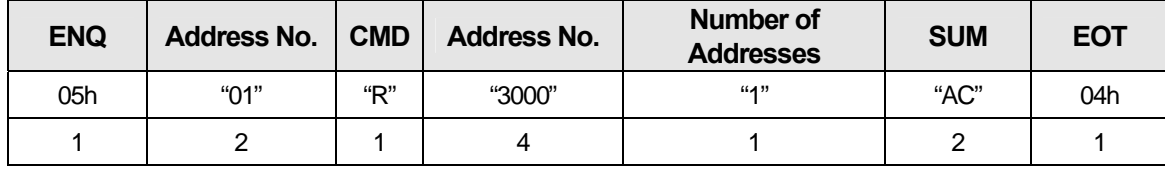

**E.g.)** Request for reading of one of 3000 address numbers as follows

 $SUM = '0' + '1' + 'R' + '3' + '0' + '0' + '0' + '1'$ 

 $= 05h + 30h + 31h + 52h + 33h + 30h + 30h + 30h + 31h$ 

= 1A7h (Control value excluded: ENQ, ACK, NAK, etc.)

#### **BroadCast Function**

used to give command to all the inverters bound by the network at a time

Method: give command at Address No. 255

Action: Each inverter receives and replies to it though it's not their own set address No.

### **11.2.2 Detailed reading protocol**

**Reading Request:** Request for reading of n number of Word data consecutive from xxxx address No.

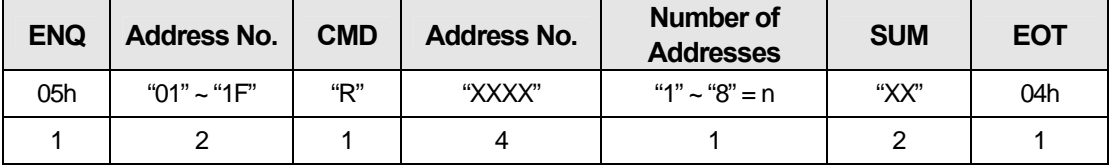

Total byte = 12, quotation marks refers to characters.

#### **Normal Reading Response:**

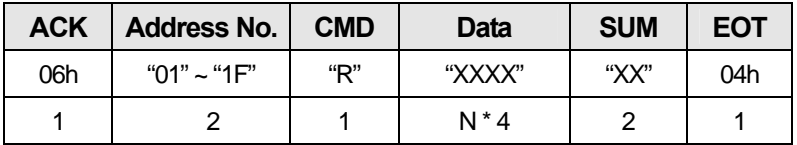

Total byte =  $7 * n * 4 = 39$  at maximum

#### **Error Reading Response:**

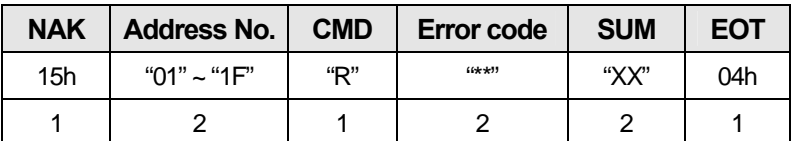

Total byte  $= 9$ 

## **11.2.3 Detailed writing protocol**

### **Writing Request:**

Г

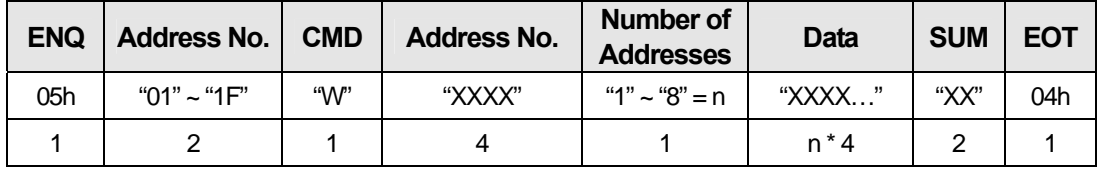

Total byte =  $12 + n * 4 = 44$  at maximum

#### **Normal Writing Response:**

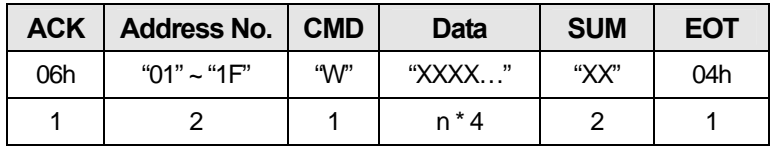

Total byte =  $7 + n * 4 = 39$  at maximum

### **Error Writing Response:**

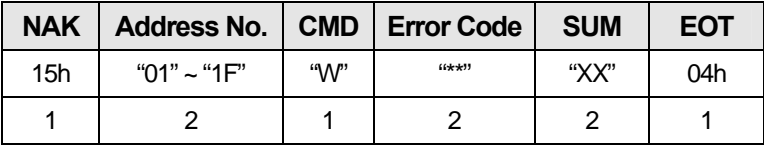

Total byte  $= 9$ 

### **11.2.4 Monitor registration detailed protocol**

1) Monitor registration

#### **Monitor Registration Request:**

Monitor registration is the function of periodically updating data with designating the data in advance which need monitoring continuously.

Request for registration of n number of address No. (not necessarily consecutive)

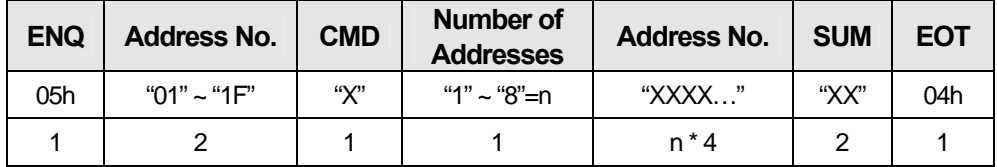

Total byte =  $8 + n * 4 =$  Maximum 40

Monitor Registration Normal Response:

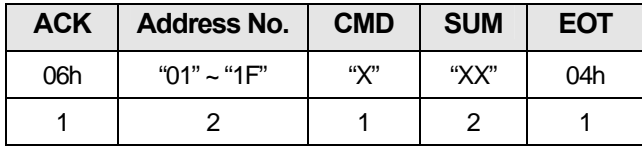

Total byte  $= 7$ 

### **Monitor Registration Error Response:**

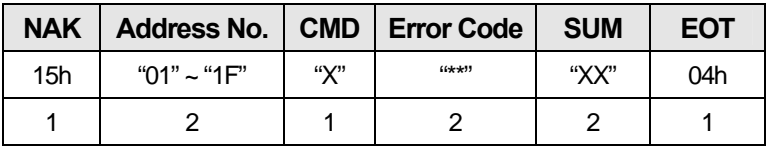

Total byte  $= 9$ 

2) Monitor implementation

### **Request for Monitor Registration Implementation:**

Request for reading the data of the address No. registered by monitor registration request.

٦

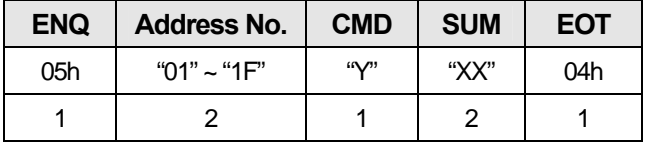

Total byte  $= 7$ 

### **Monitor Registration Implementation Normal Response:**

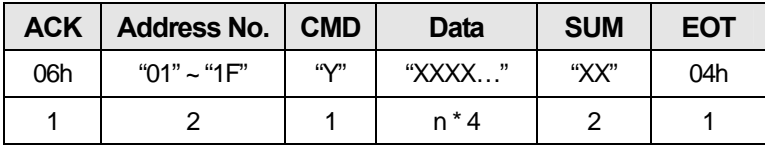

Total byte=  $7 + n * 4 =$  maximum 39

#### **Monitor Registration Implementation Error Response:**

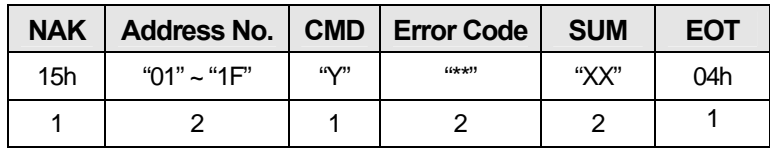

Total byte  $= 9$ 

#### **Error Code**

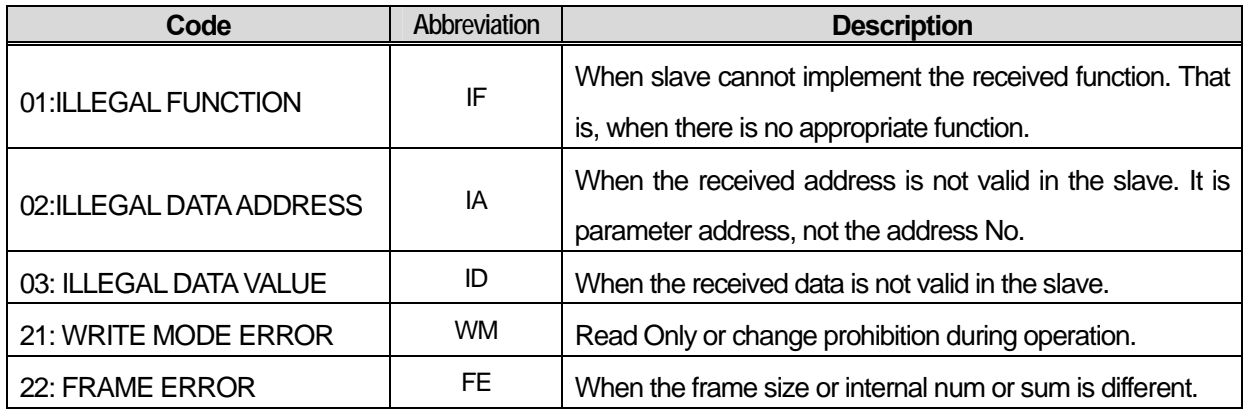

## **11.2.5 Modbus-RTU protocol**

 $\Gamma$ 

1. Function Code and Protocol (unit: byte)

Function Code #03 (Read Holding Register)

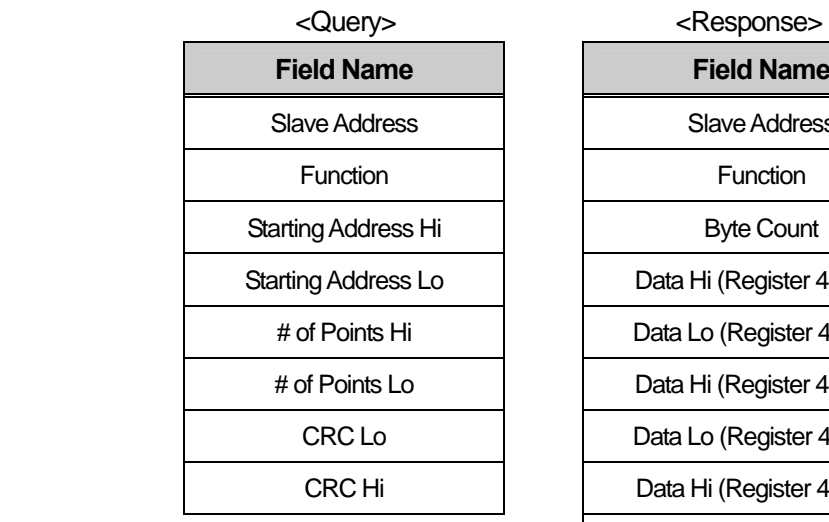

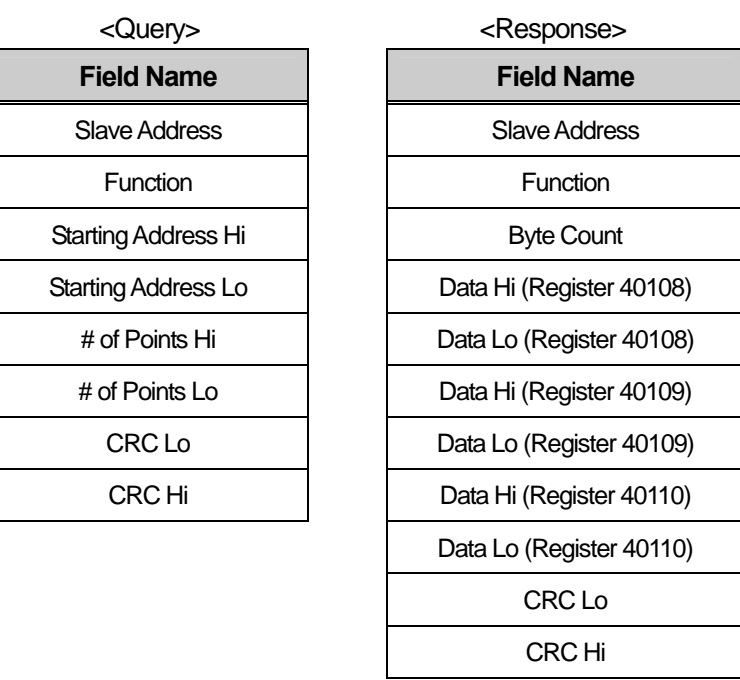

Function Code #04 (Read Input Register)

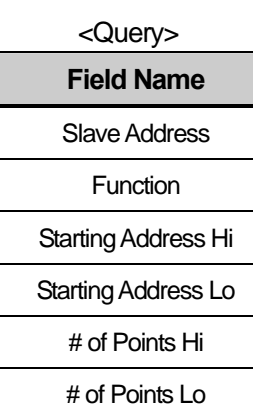

CRC Lo CRC Hi

<Response>

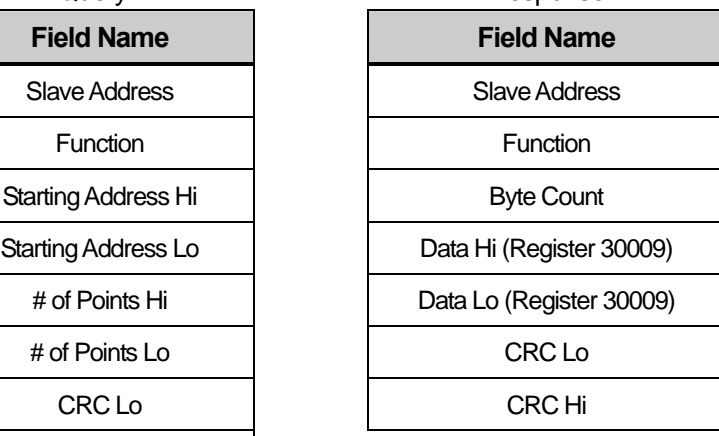

## Function Code #06 (Preset Single Register)

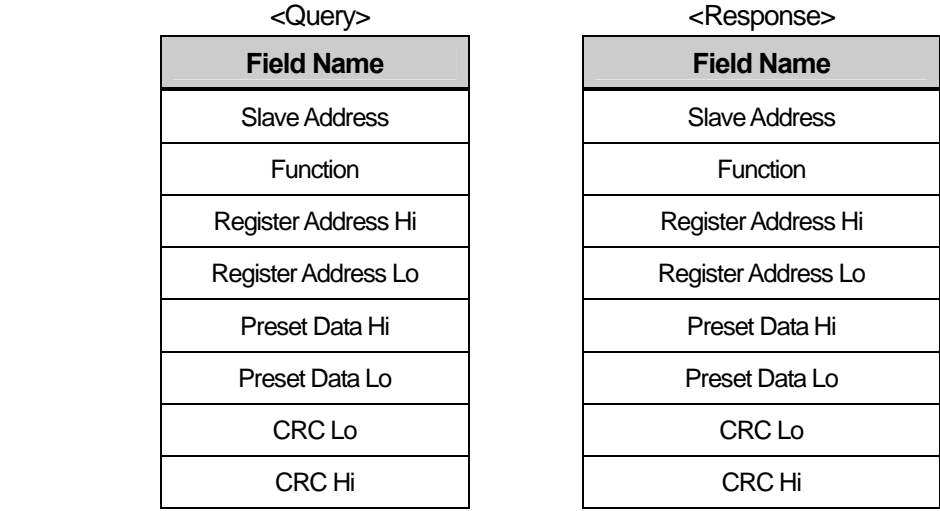

Function Code #16 (hex 0x10) (Preset Multiple Register)

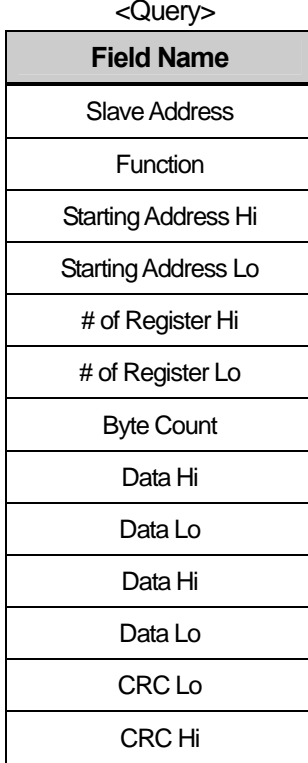

<Response>

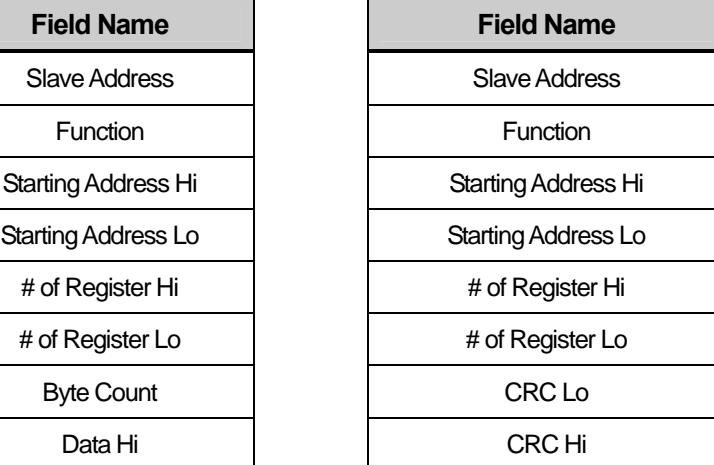

<Exception Code>

 $\sqrt{ }$ 

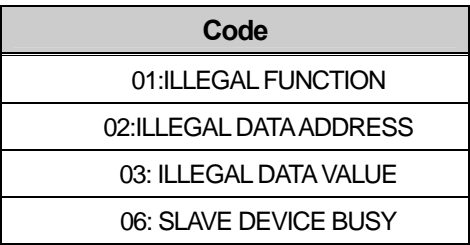

<Response>

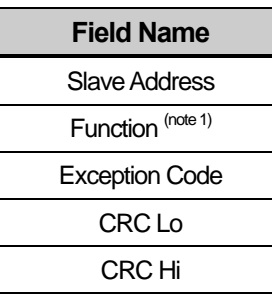

note 1) Function value is the set value of the highest bit of the query function value.

J

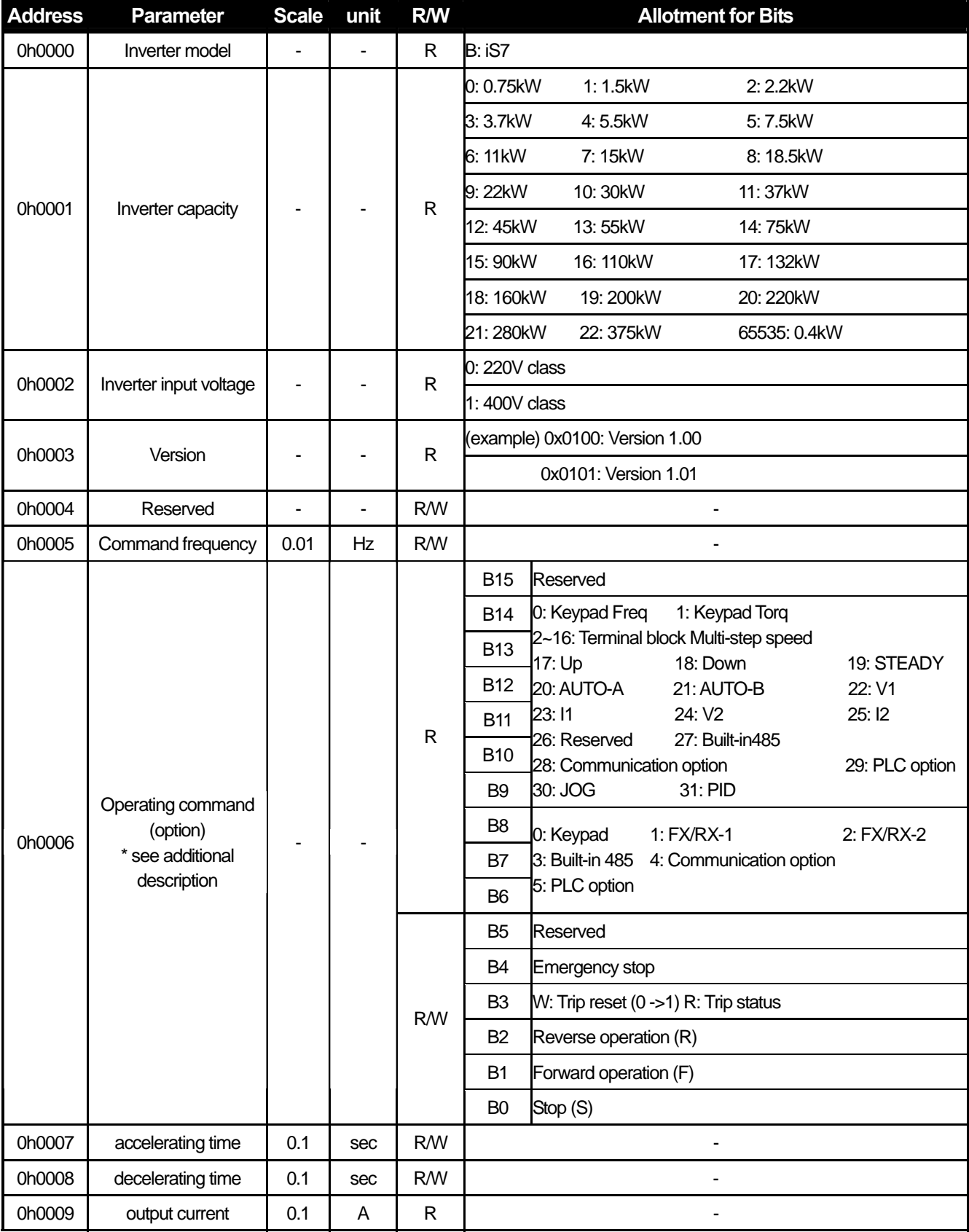

٦

 $\mathbb{R}$ 

# **11.2.6 Existing iS5/iG5/ iG5A compatible common area parameter**

**11-16 LS** Industrial Systems

L.

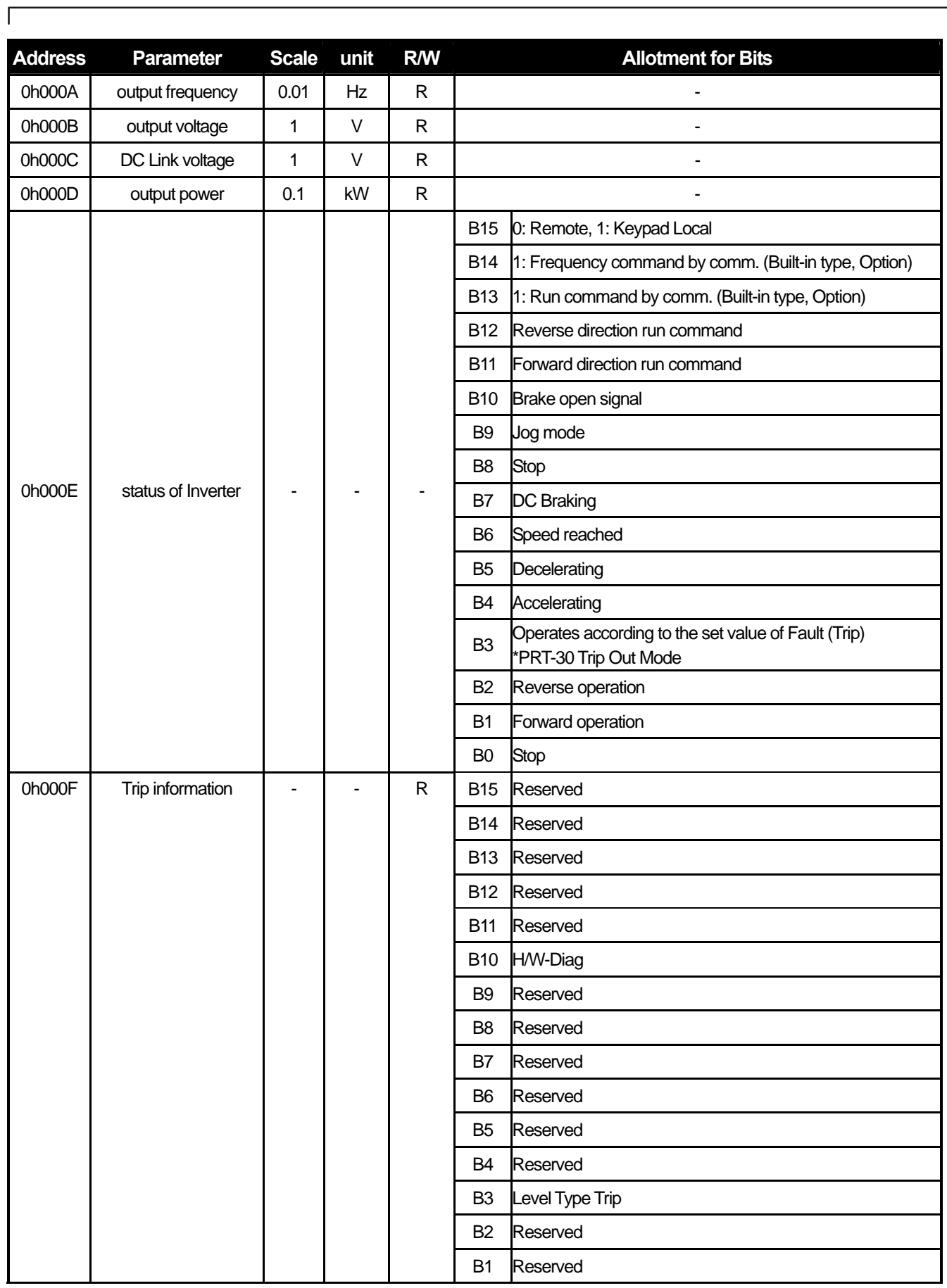

 $\sim$  1

J

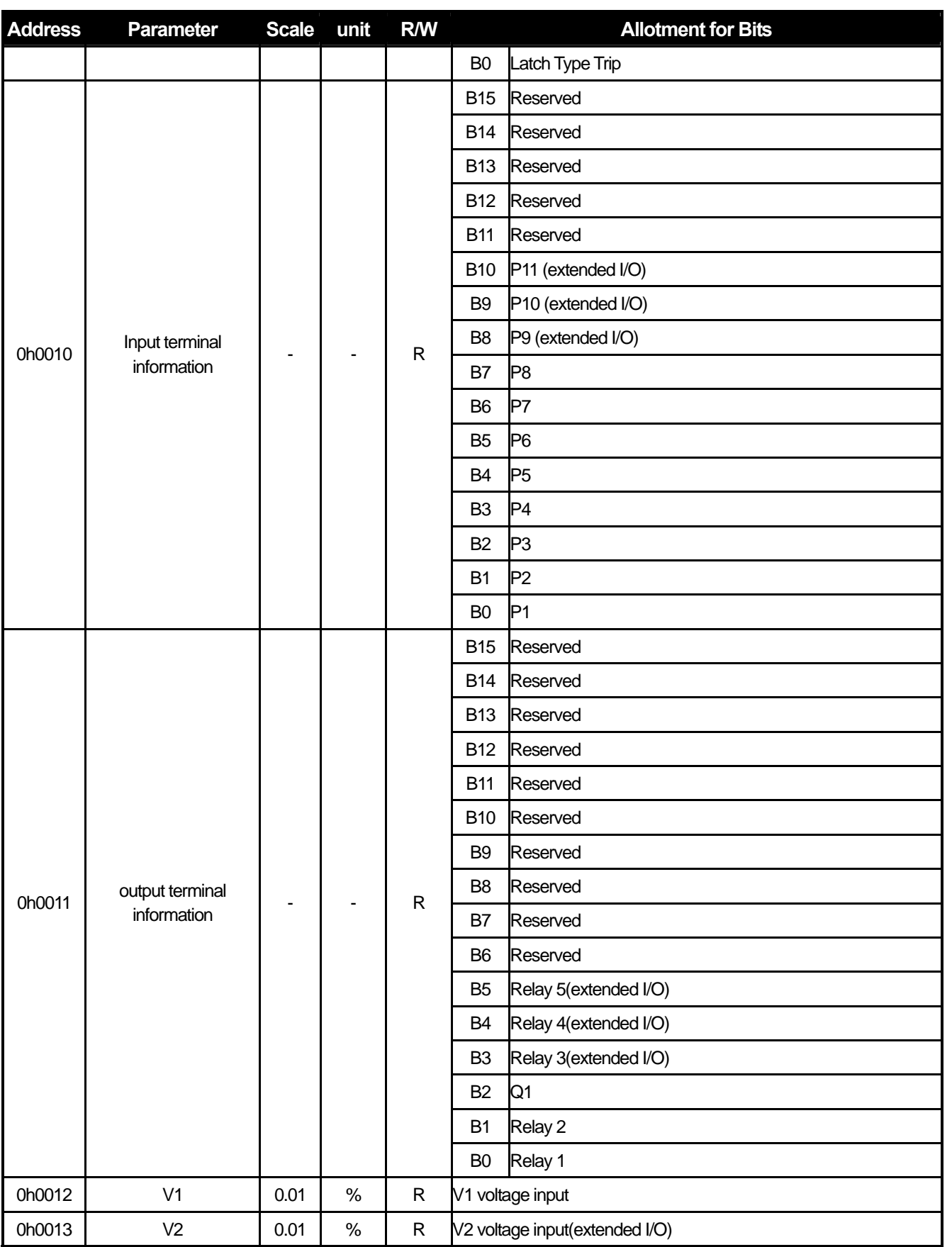

٦

 $\sqrt{2}$ 

**11-18 LS** Industrial Systems

 $\mathcal{L}_{\mathcal{A}}$ 

Ь

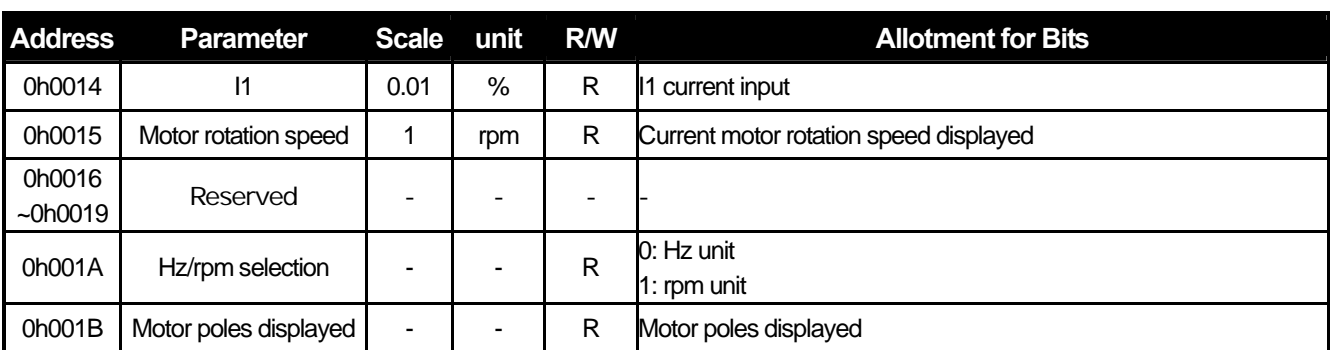

 $\sim$  1

 $\overline{\Gamma}$ 

 $\overline{\phantom{a}}$ 

## **11.2.7 iS7 extended common area parameter**

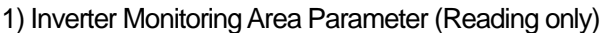

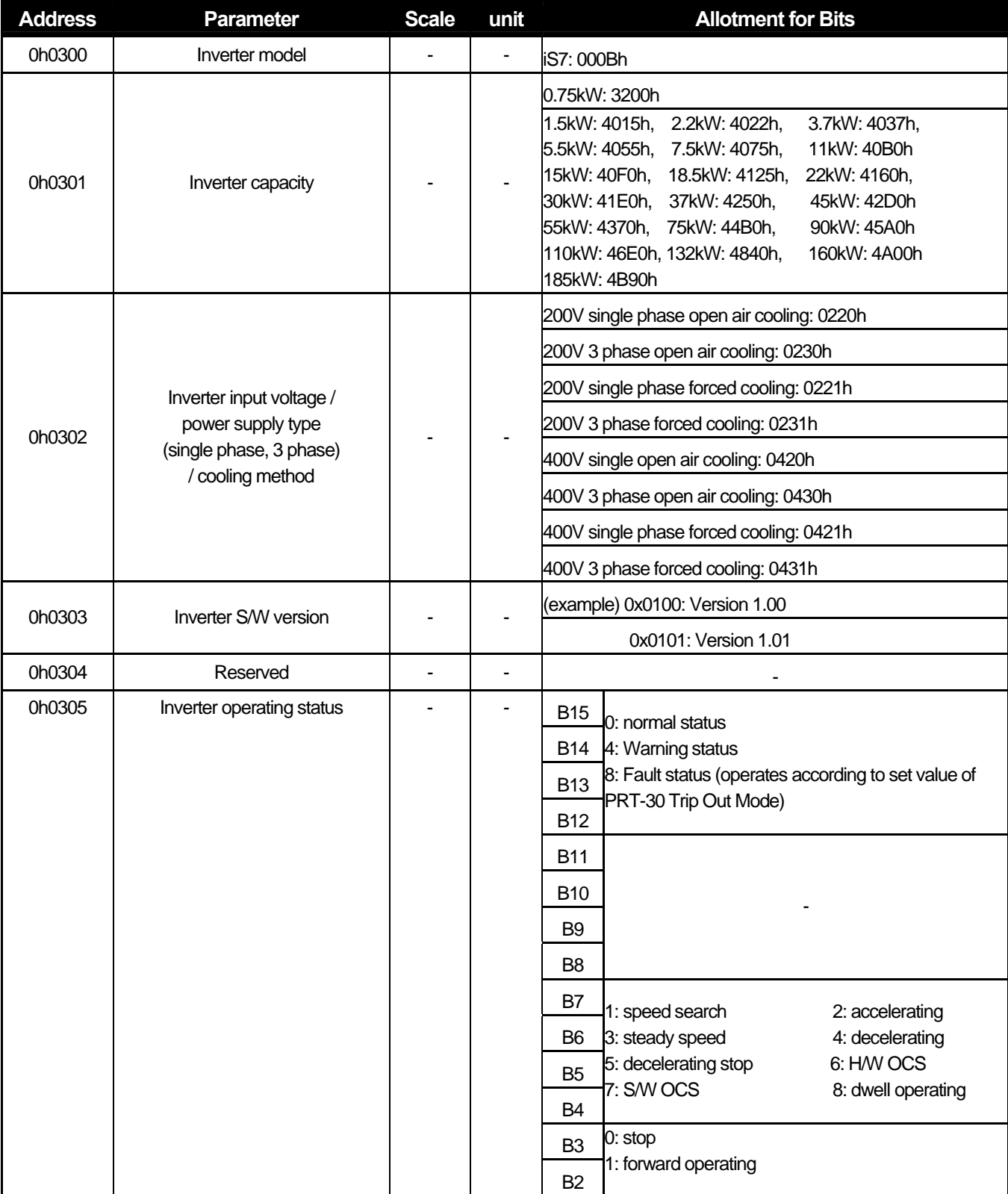

٦

L.

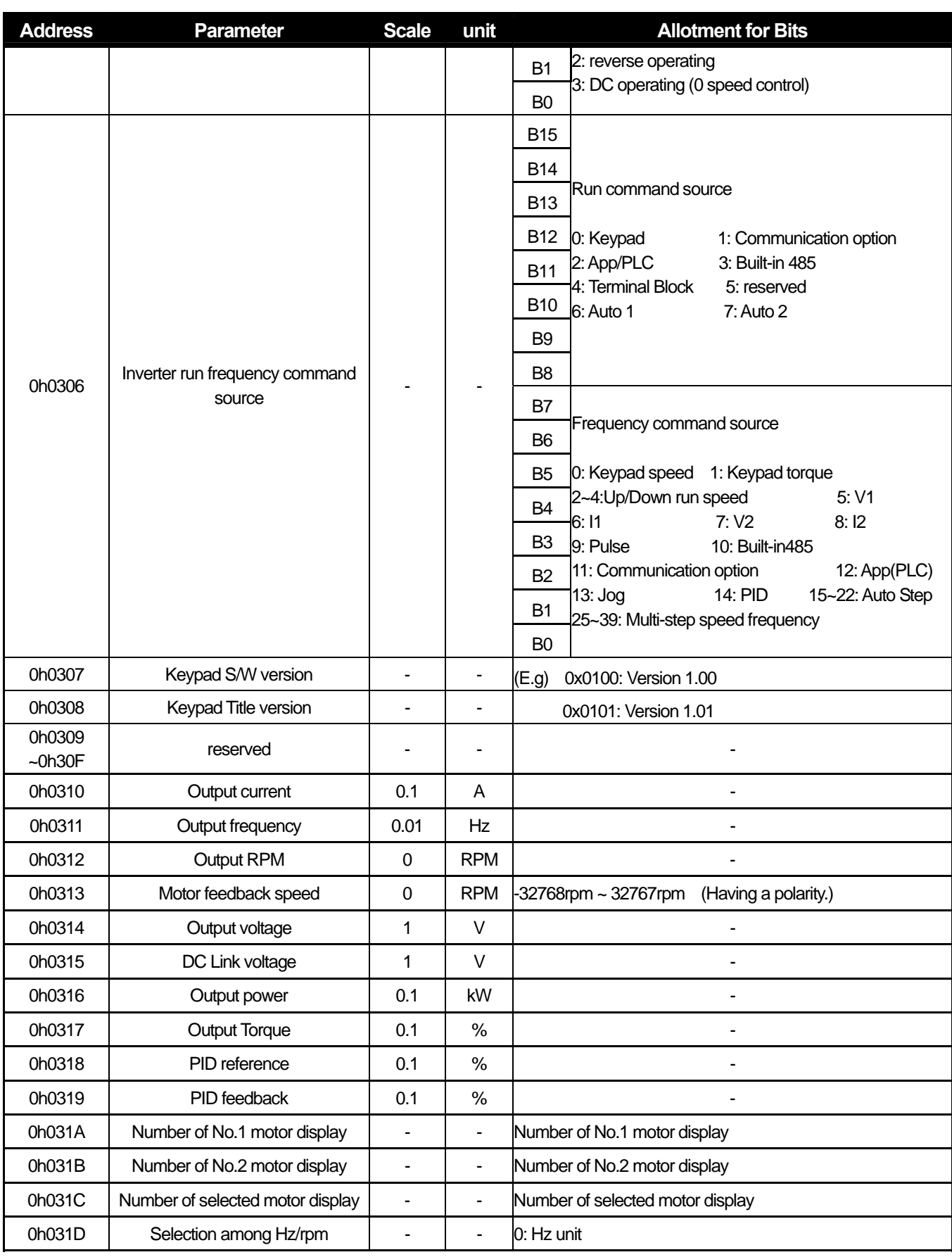

 $\overline{\phantom{a}}$ 

 $\sqrt{2}$ 

 $\overline{\phantom{a}}$ 

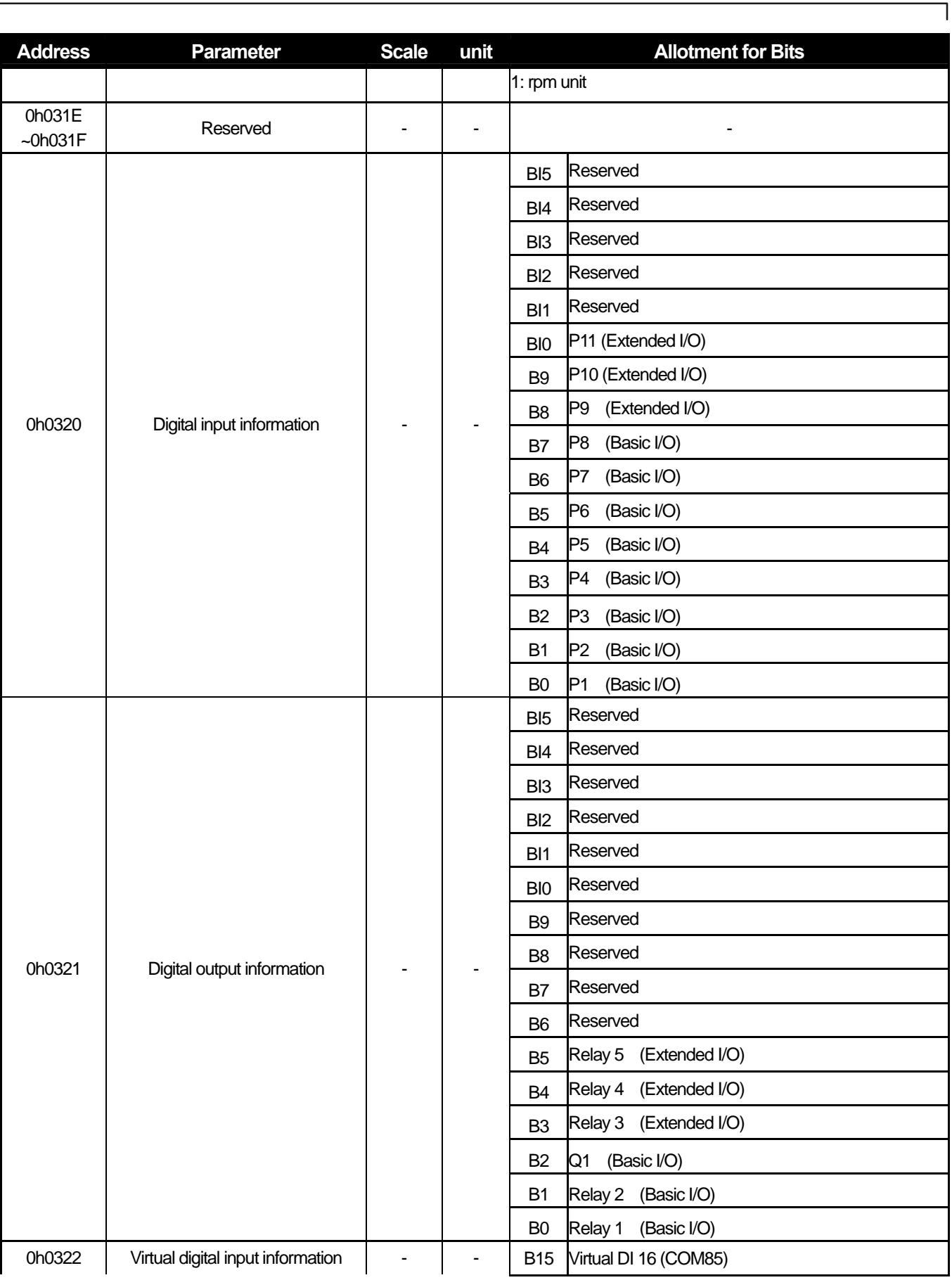

 $\sqrt{2}$ 

**11-22 LS** Industrial Systems

 $\mathcal{L}_{\mathcal{A}}$ 

Ь

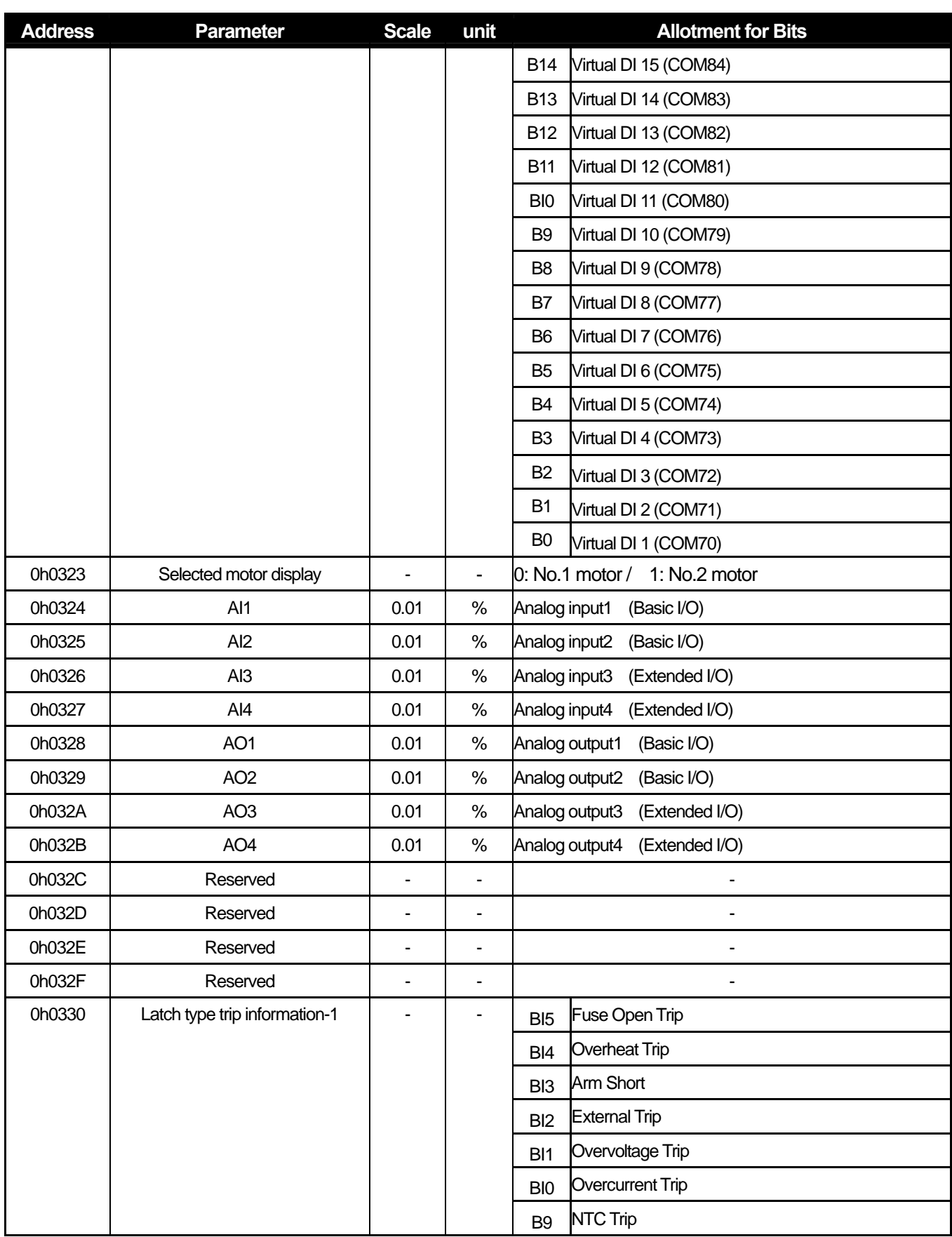

 $\sim$  1

 $\overline{\Gamma}$ 

 $\overline{\phantom{a}}$ 

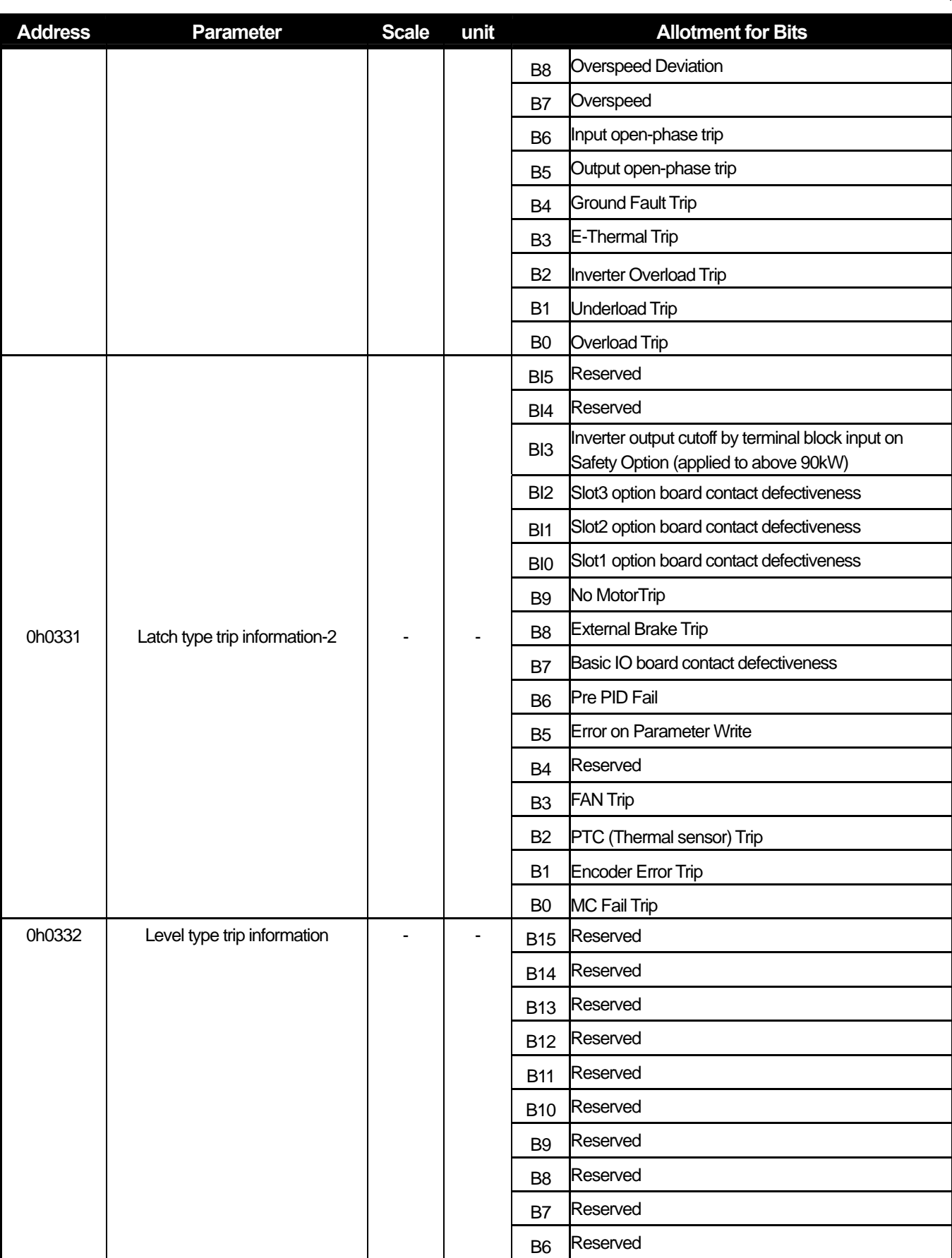

1

 $\mathbb{R}$ 

 $\mathcal{L}_{\mathcal{A}}$ 

Ь

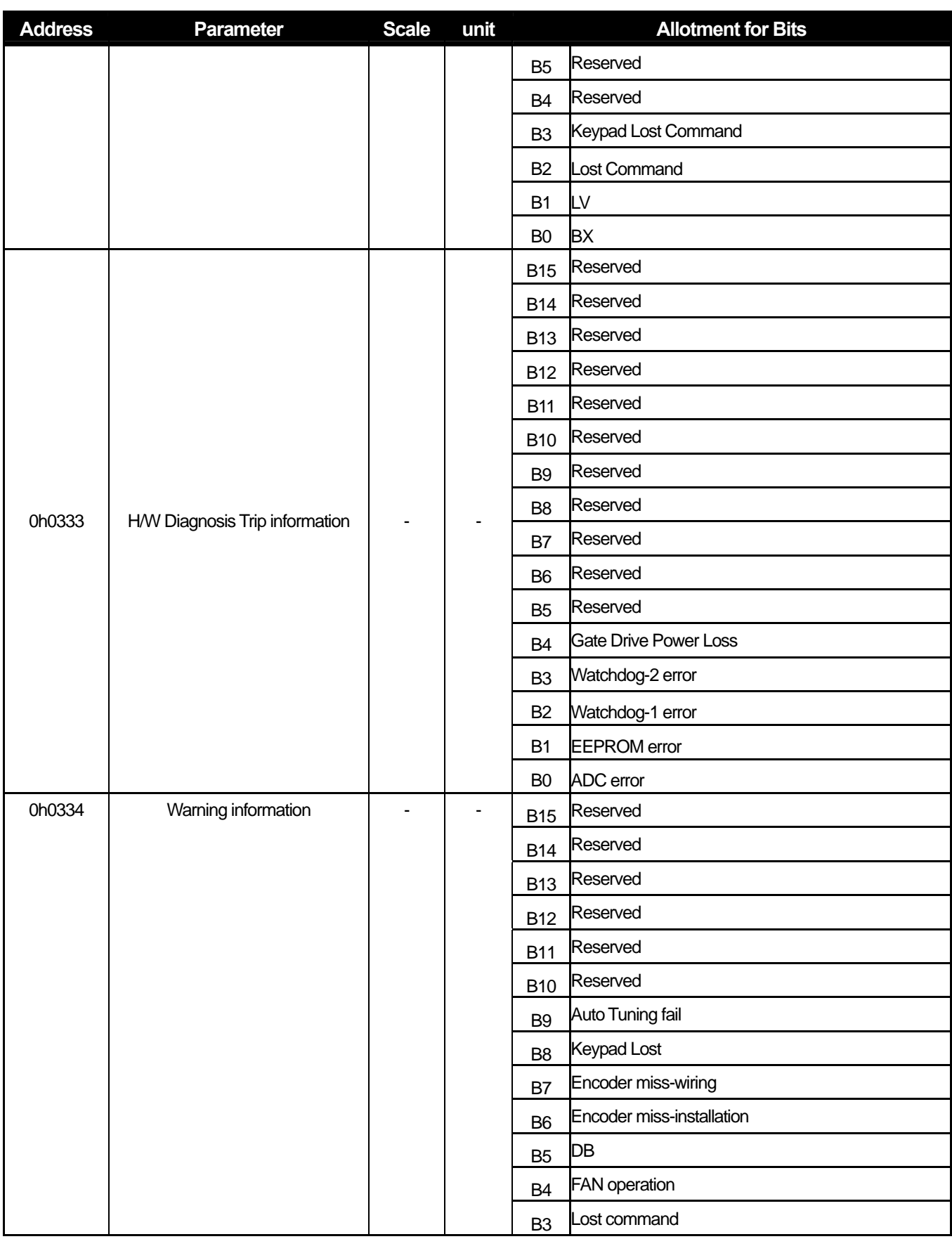

 $\sim$  1

 $\overline{\Gamma}$ 

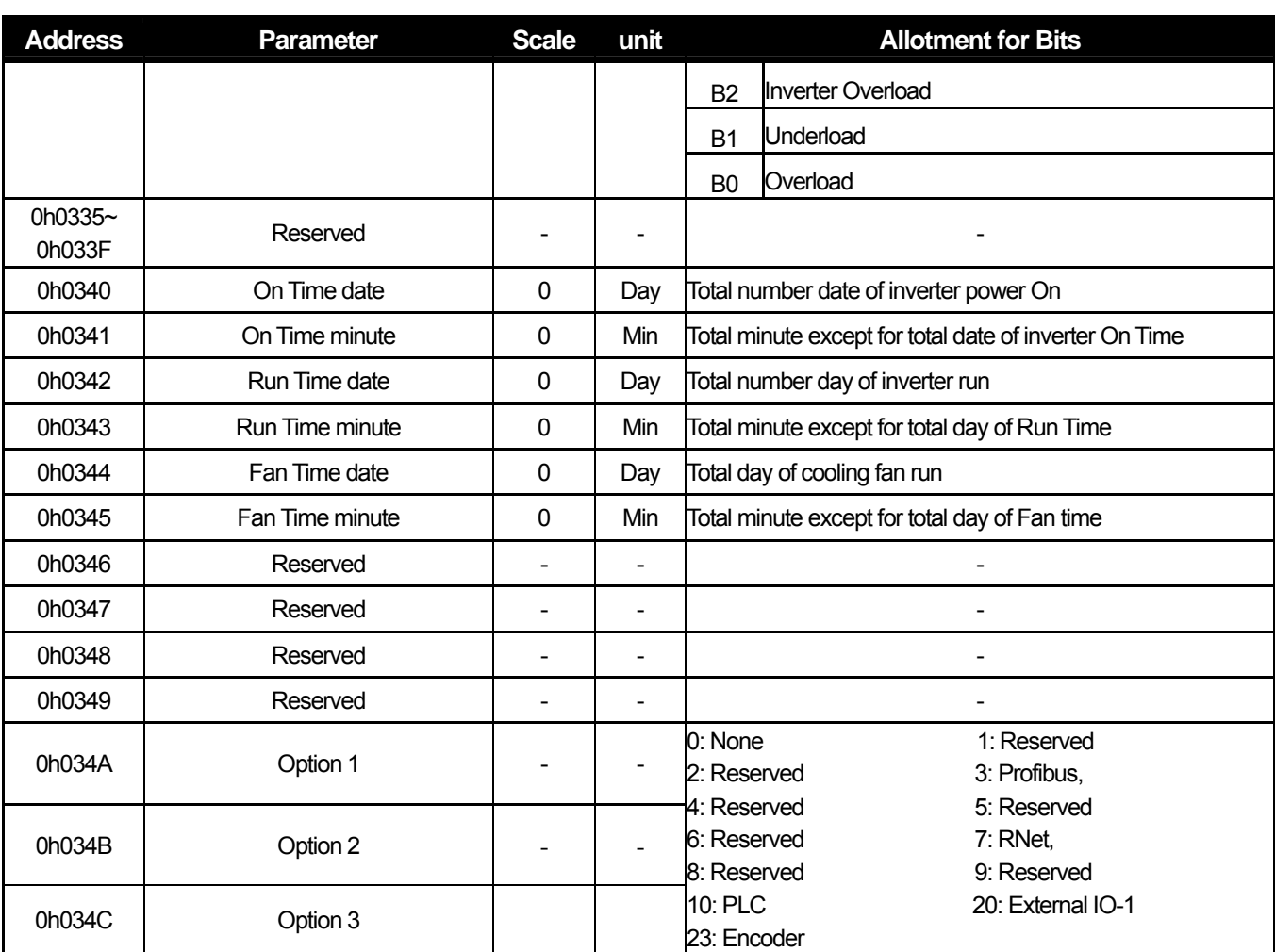

٦

2) Inverter Control Area Parameter (Reading and Writing Available)

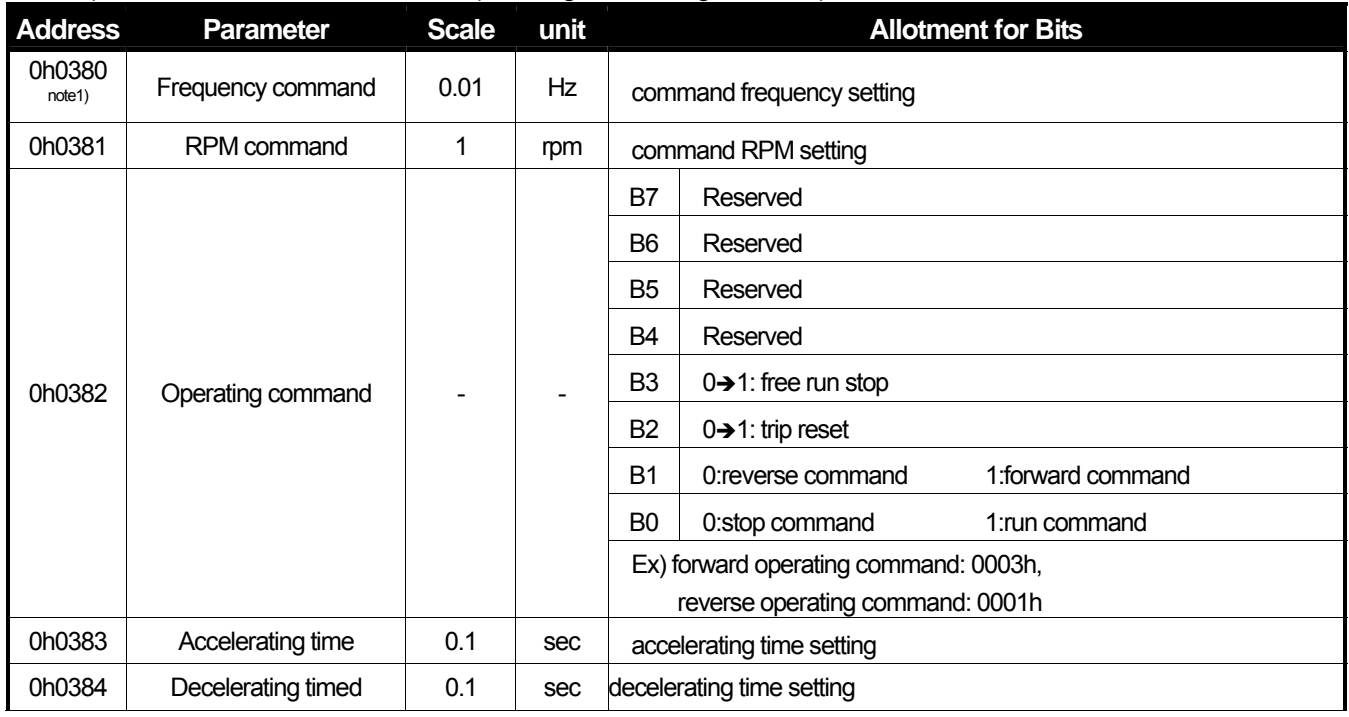

L.

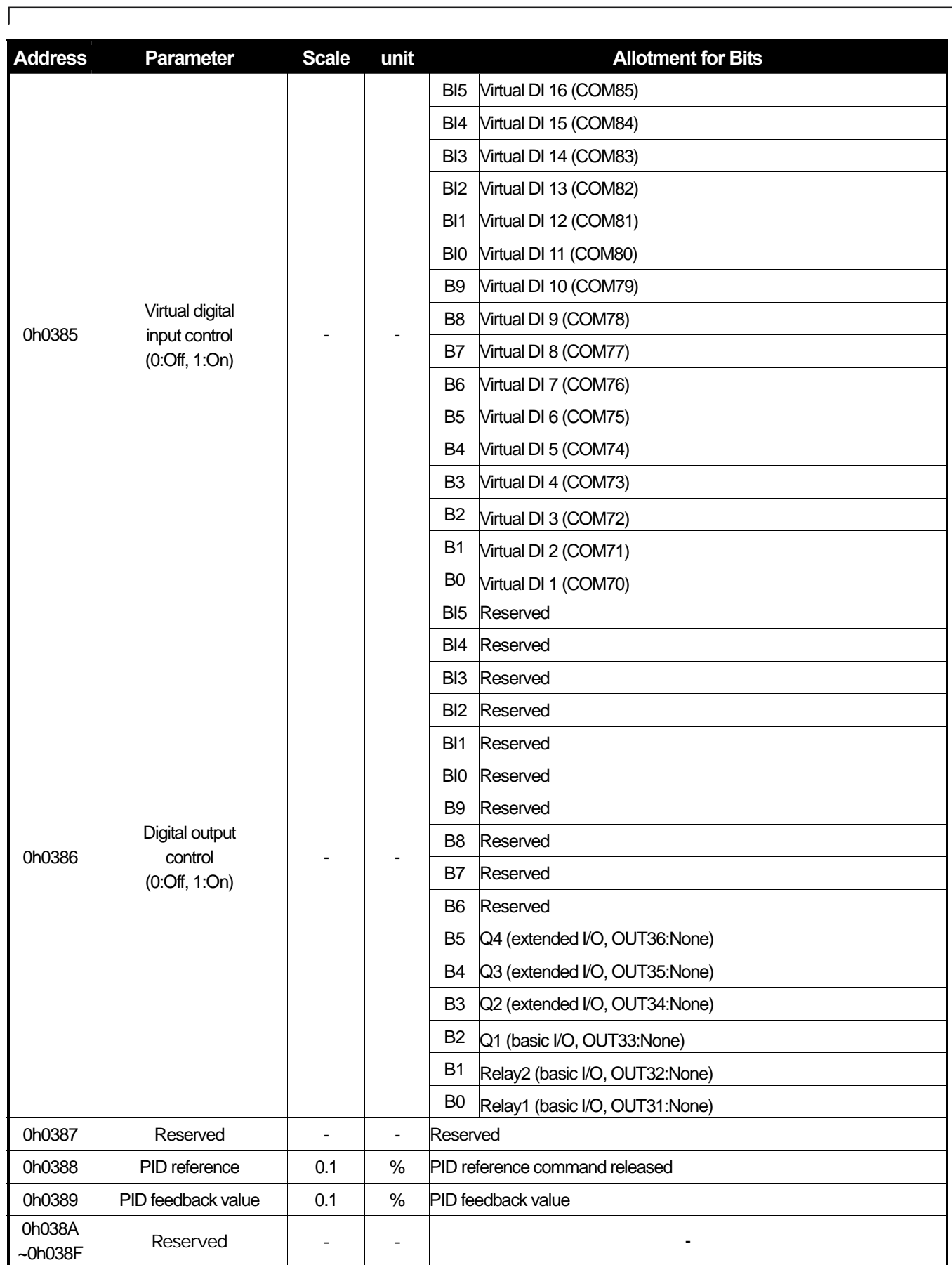

 $\sim$  1

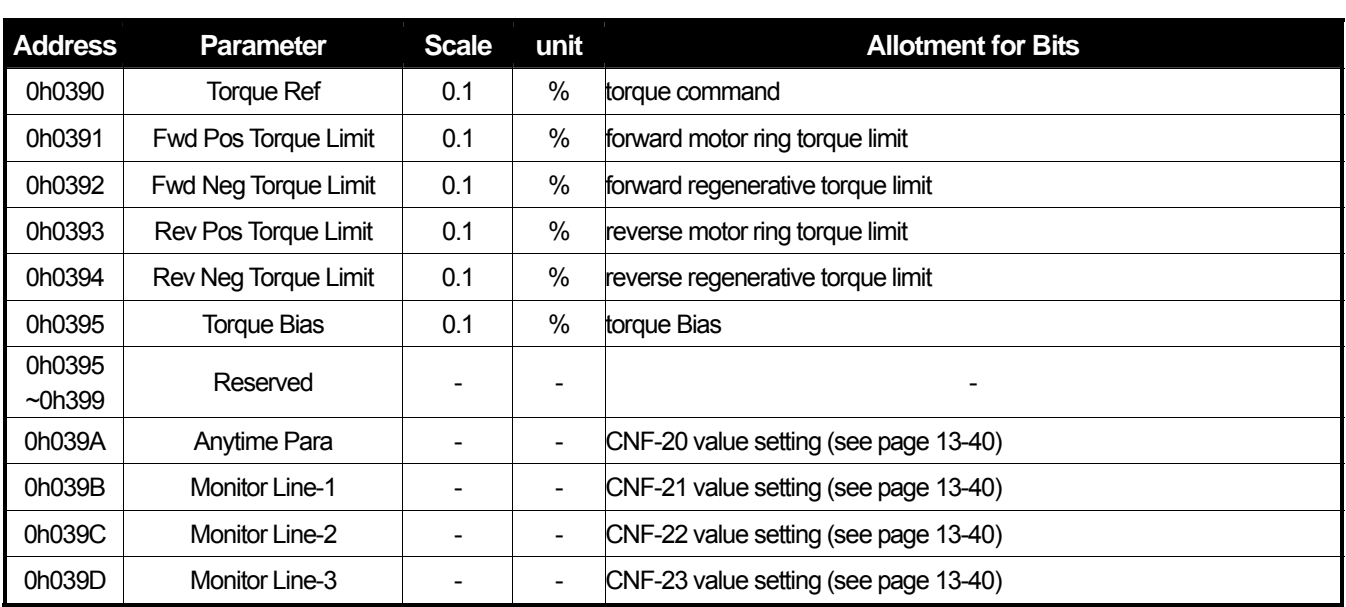

note1) Parameter Save function does not work to the frequency that is set by (0h0380, 0h0005) communication in iS7 frequency address of common area. If the frequency which is set by communication keeps the operation after turning Off and On, set as below precedure.

- Freq Ref Src (DRV-07, 0h1107): Set to Keypad-1.

- Cmd Frequency (DRV-01, 0h1101): Set the frequency in frequency address of iS7 Keypad area 0h1101 by communication.

- Parameter Save (0h03E0): Set to '1' before power turns off.

- The frequency set by communication will be displayed after power turning Off and On.

### 3) Inverter Memory Control Area Parameter(Reading and Writing Available)

In this area, if the parameter is set, it is not only reflected in the inverter but saved. Parameters of other areas, if set by communication, are reflected in the inverter but not saved. If you turn off the inverter and turn it on again, the values set by communication are all deleted and the pre-setting values are saved. Therefore you should save the parameter before turning off the inverter after setting through communication. However, in this area, set parameter values are directly saved in the inverter without the need to save the parameter values.

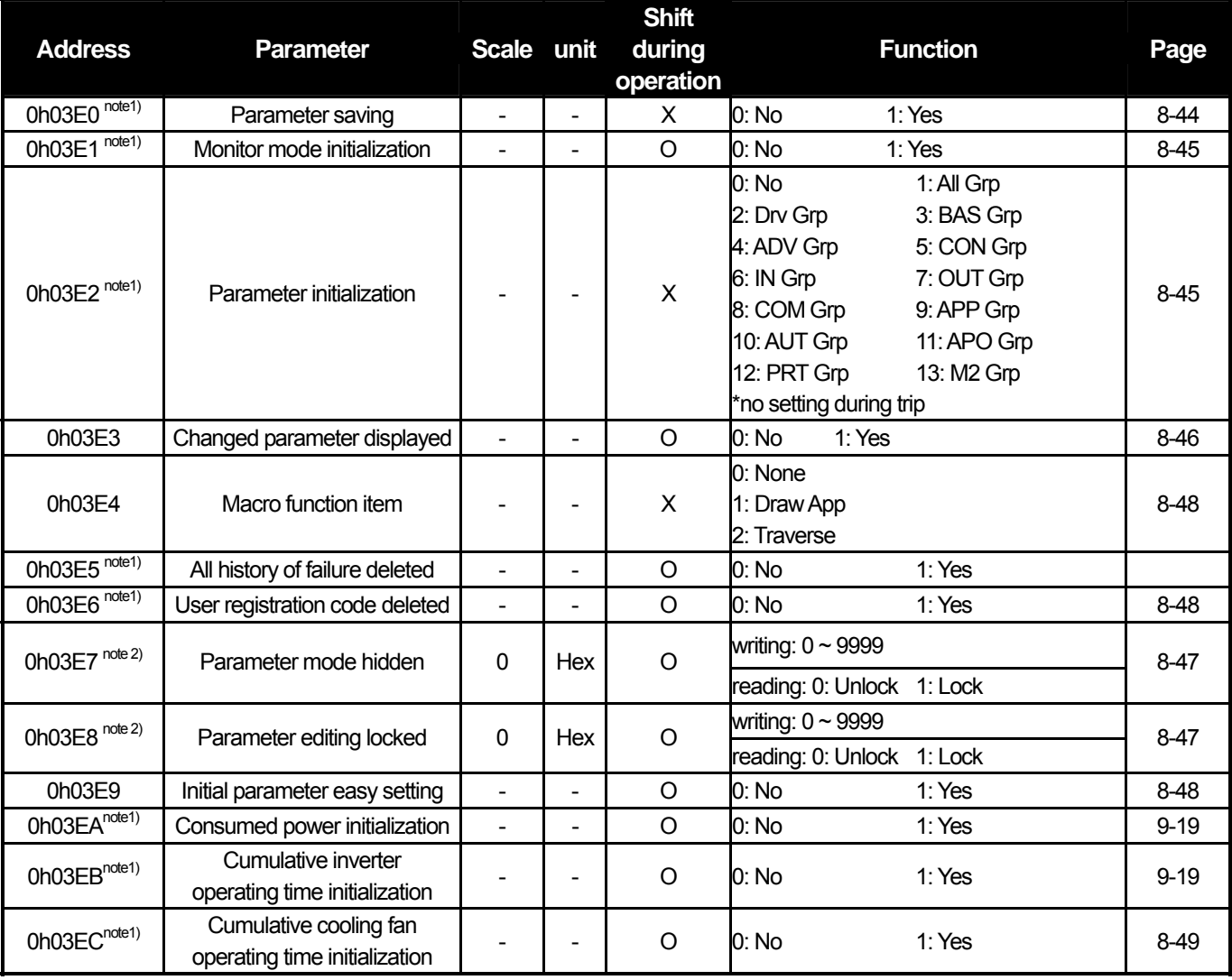

note1) Be careful in setting parameters. Set parameters at 0 through communication and then set them at other values. If you input a value other than 0 while it is set at a value other than 0, an error message will respond. If you read this parameter through communication, you will know the previously set values.

**\*\*The time required might be longer because the data is saved in the inverter, thus possibly interrupting the communication. Be careful when setting.** 

note 2) The parameters that input password. If you input password, the Lock status becomes Unlock status and the Unlock status becomes Lock status. If you consecutively input the same password, only the first parameter is implemented and the following values are not reflected. Therefore if you want to input the same value for another time, change it to another value and input the previous value again.

E.g.) Follow the order below if you want to input 244 twice.

244 -> 0 -> 244

# **12.1 Checking and Troubleshooting**

# **12.1.1 Protective functions**

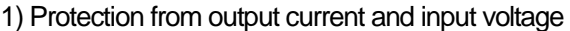

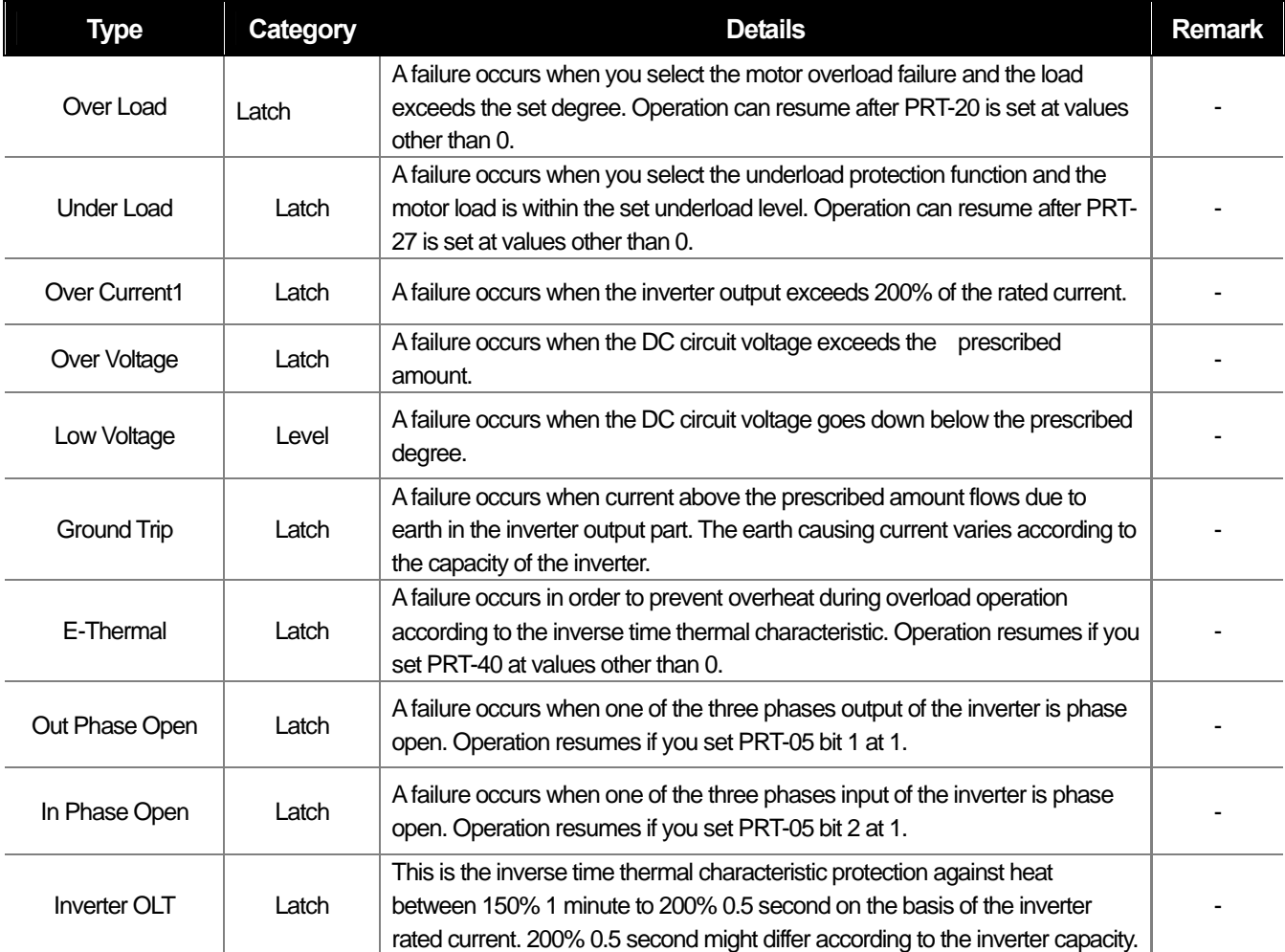

2) Protection by internal circuit abnormality or external signals

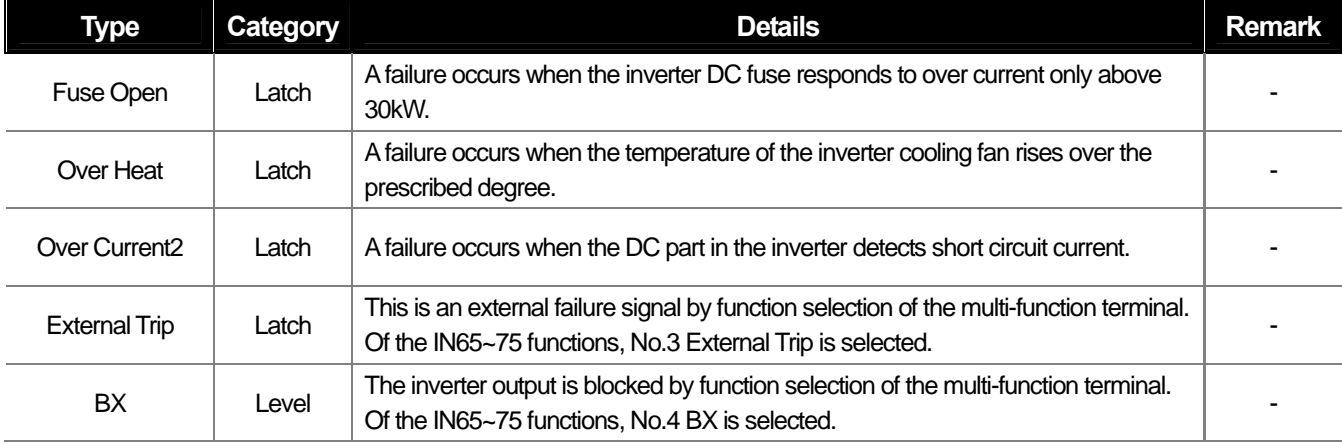

## **Chapter 12 Checking and Troubleshooting**

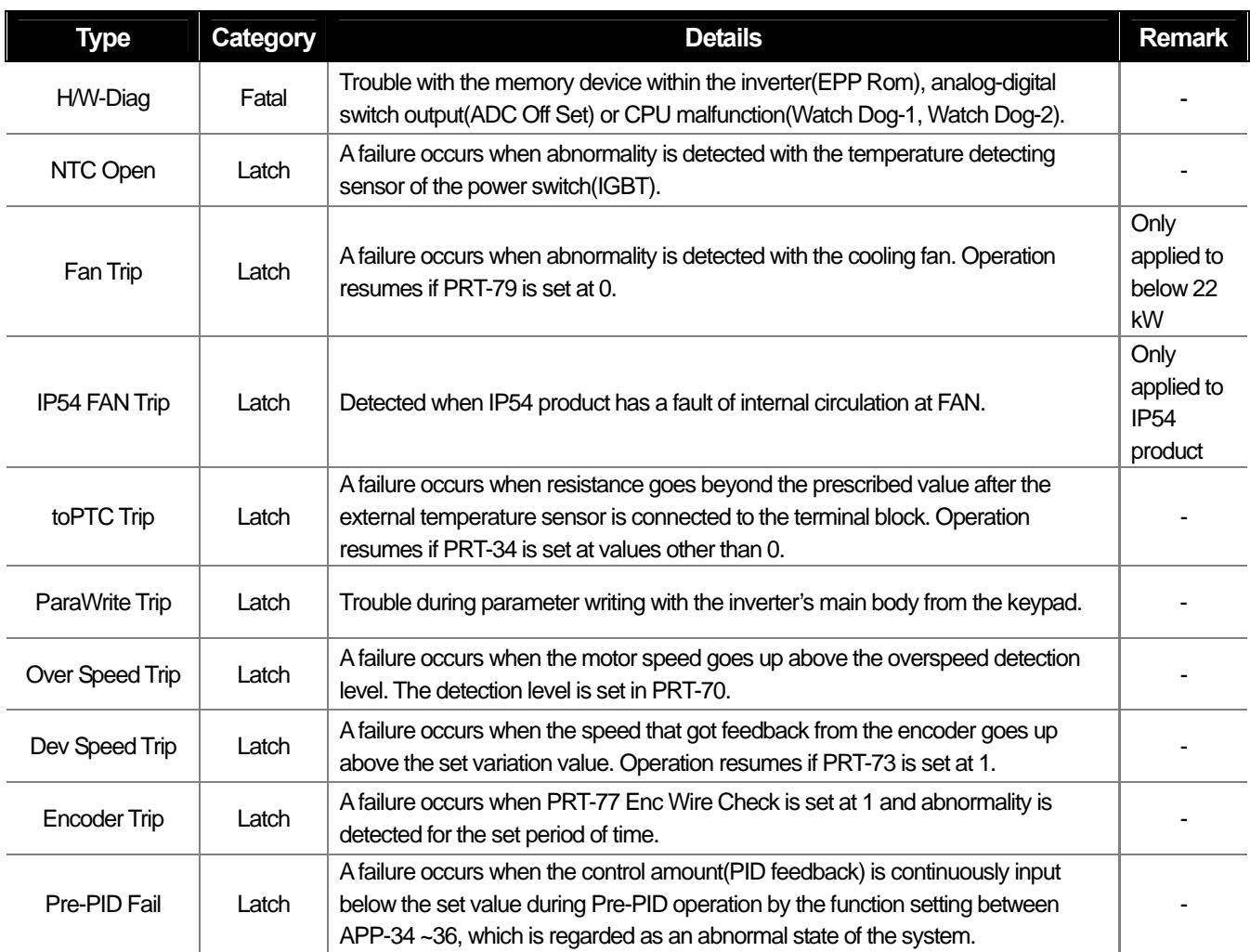

#### 3) Protection by KEYPAD and option

 $\overline{1}$ 

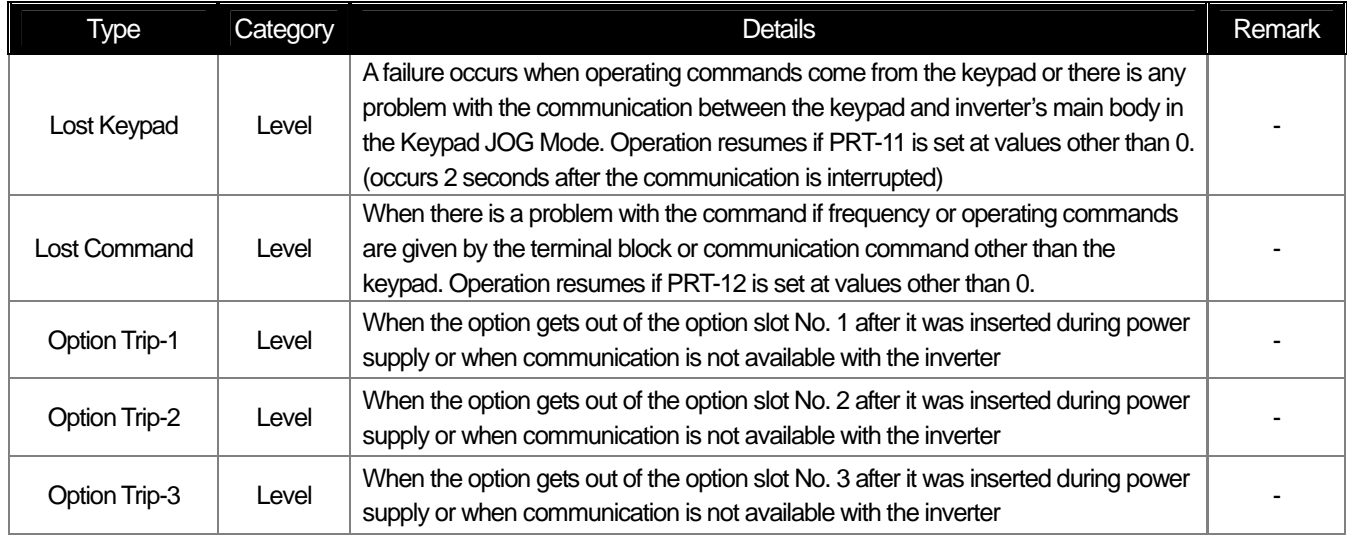

Note) Level : automatically terminates when the failure is solved. This is not saved in the failure history.

Latch : terminates when the reset signals are input after the failure is solved.

 Fatal : The failure state terminates when you cut the power supply to the inverter and then supply power again with the internal charging lamp is turned off after the failure is solved.

# **12.1.2 Alarm functions**

j.

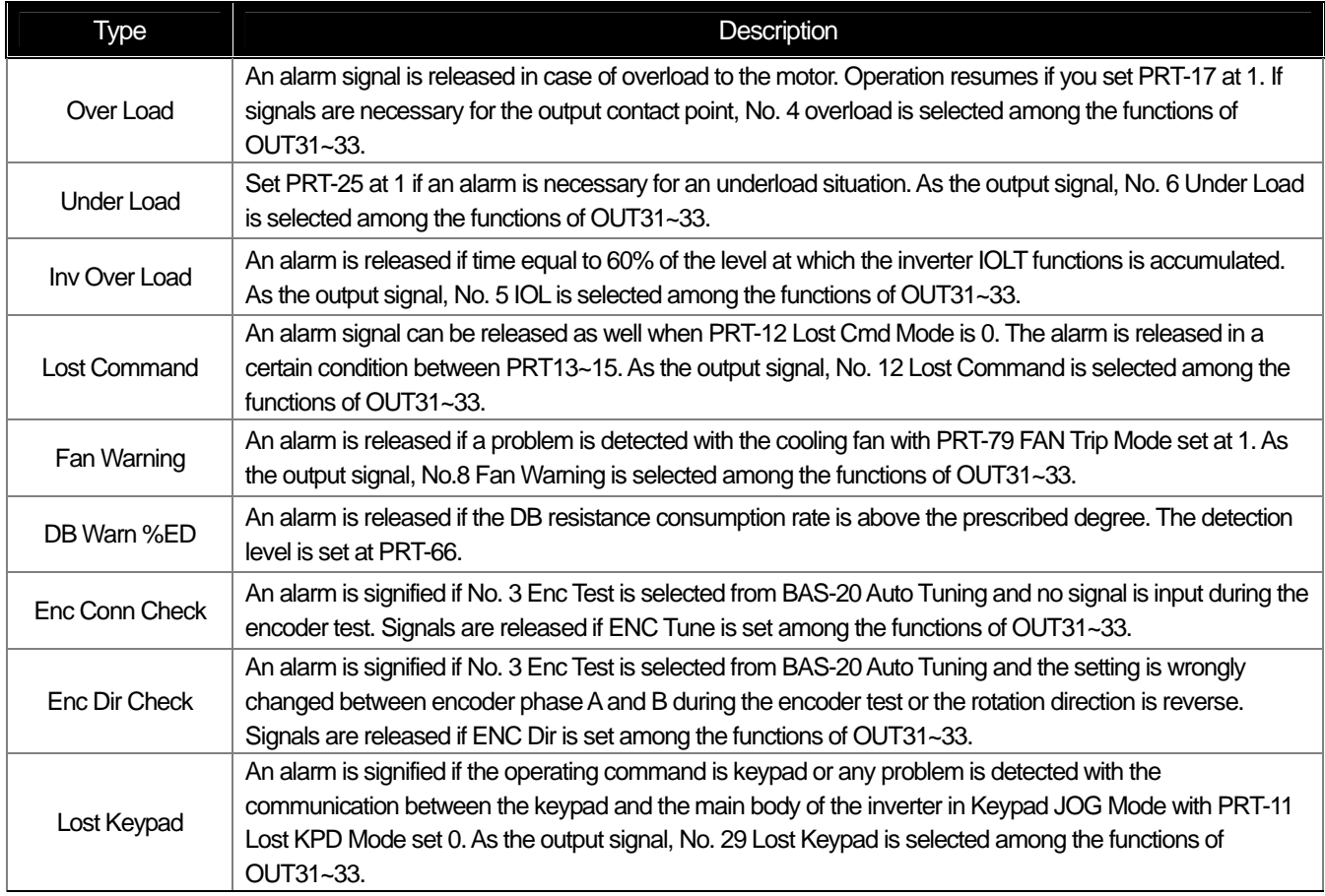

ſ

 $\overline{\phantom{a}}$ L

# **12.1.3 Troubleshooting**

 $\overline{\phantom{a}}$ 

 $\Gamma$ 

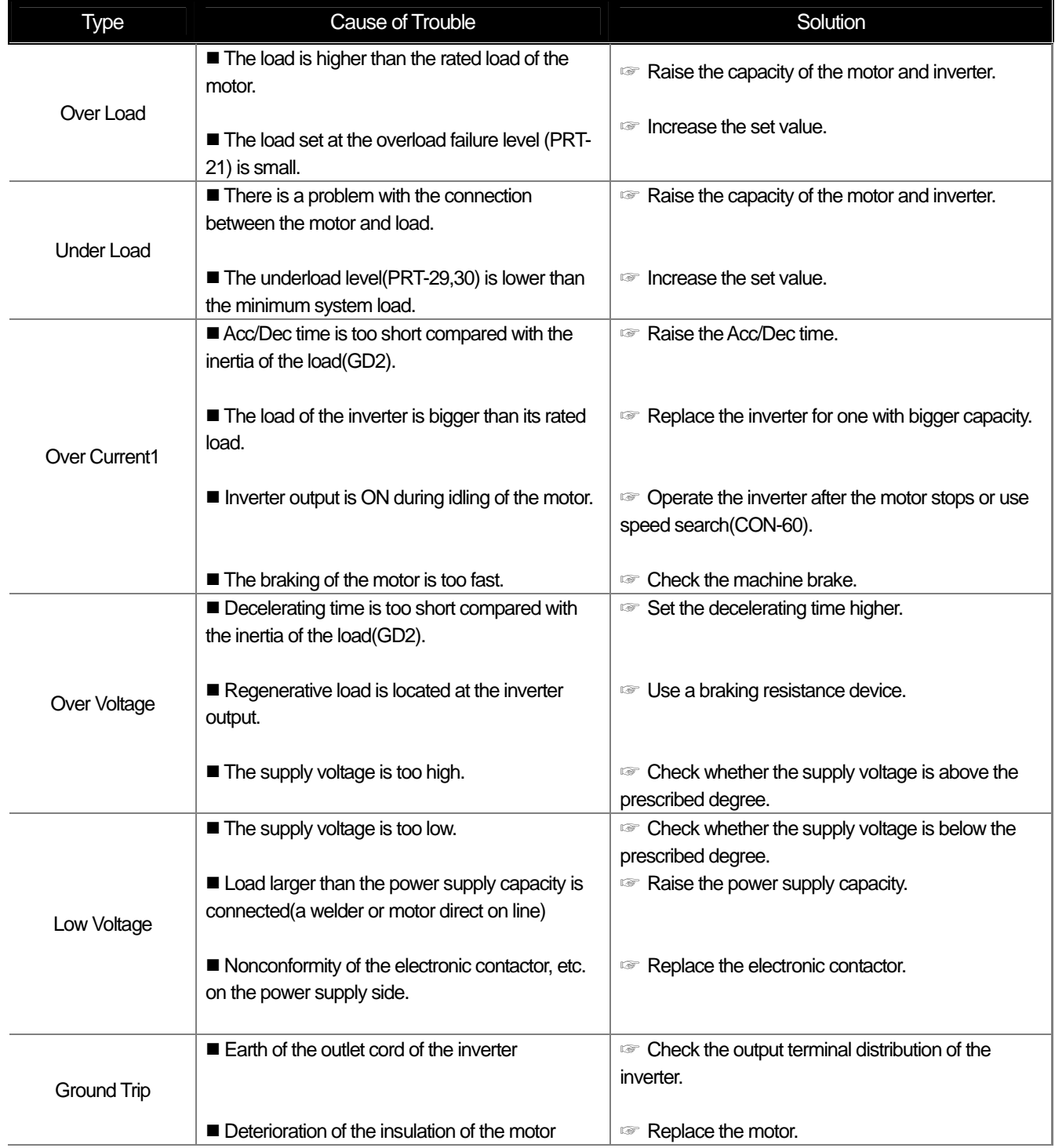

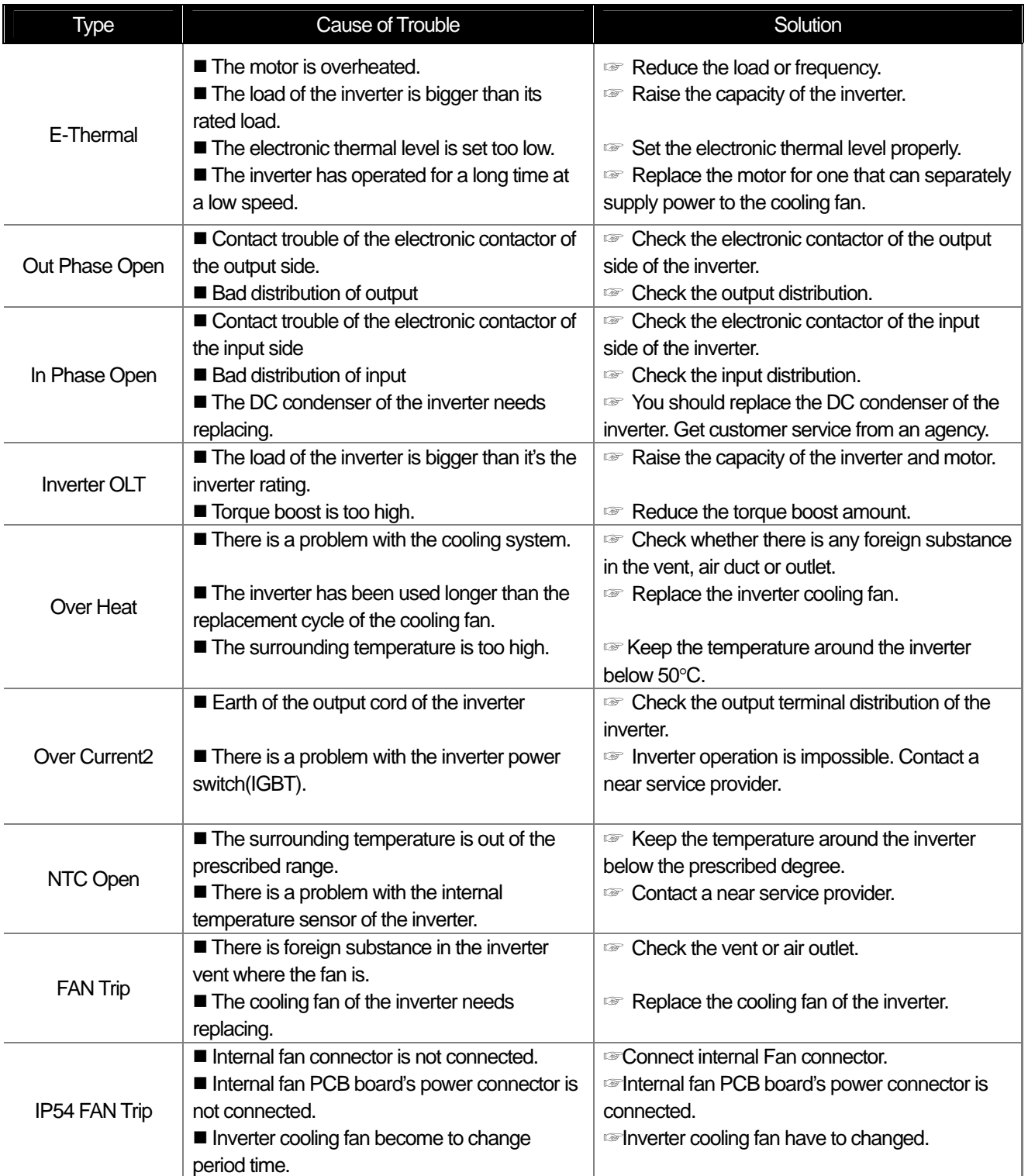

### **12.1.4 Replacement of cooling fan**

1) Replacement steps of the product below 7.5kW

Push the bracket on the bottom to the arrow direction and pull it forward. Disconnect the connector of the fan, then you can replace the fan.

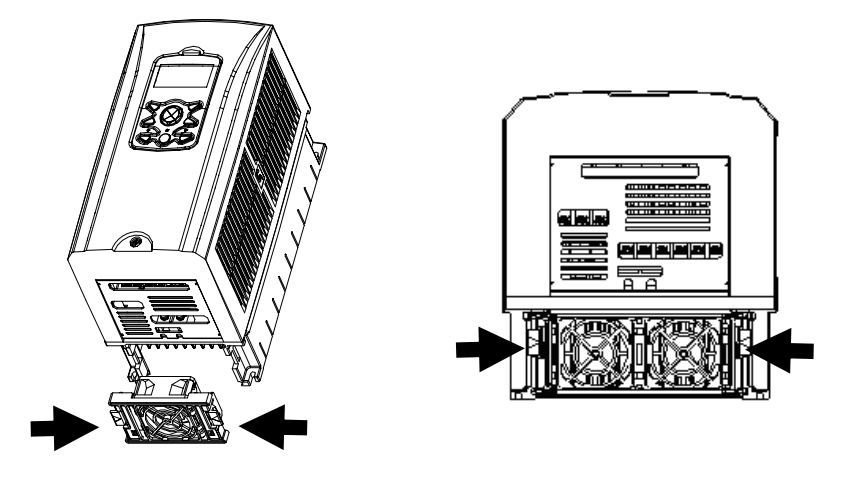

<below 3.7kW> <below 7.5 kW>

2) Replacement steps of product of 11~15kW 200V/400V, 18.5~22 kW 400V

Release the volts under the In-Out put terminals and disconnect the connector of the fan, then you can replace the fan.

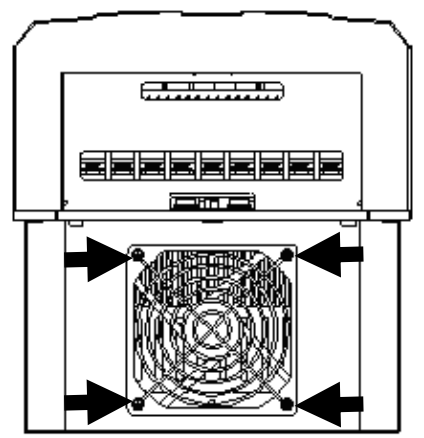

3) Replacement steps of product of 18.5~22 kW 200V, 30~75kW 400V (Check capacity.)

Release the volts upper of the product and disconnect the connector of the fan, then you can replace the fan.

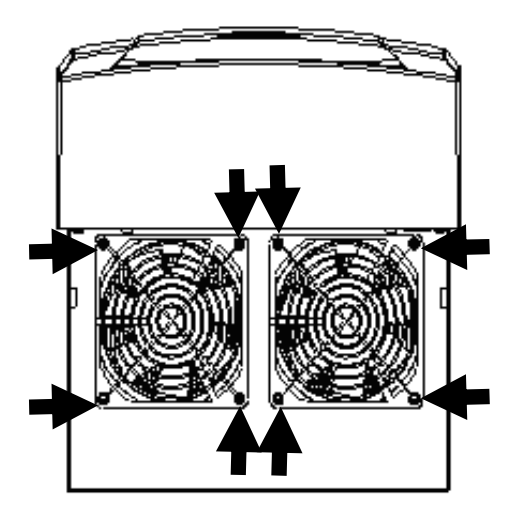

# **12.1.5 Daily and regular checkup list**

 $\Gamma$ 

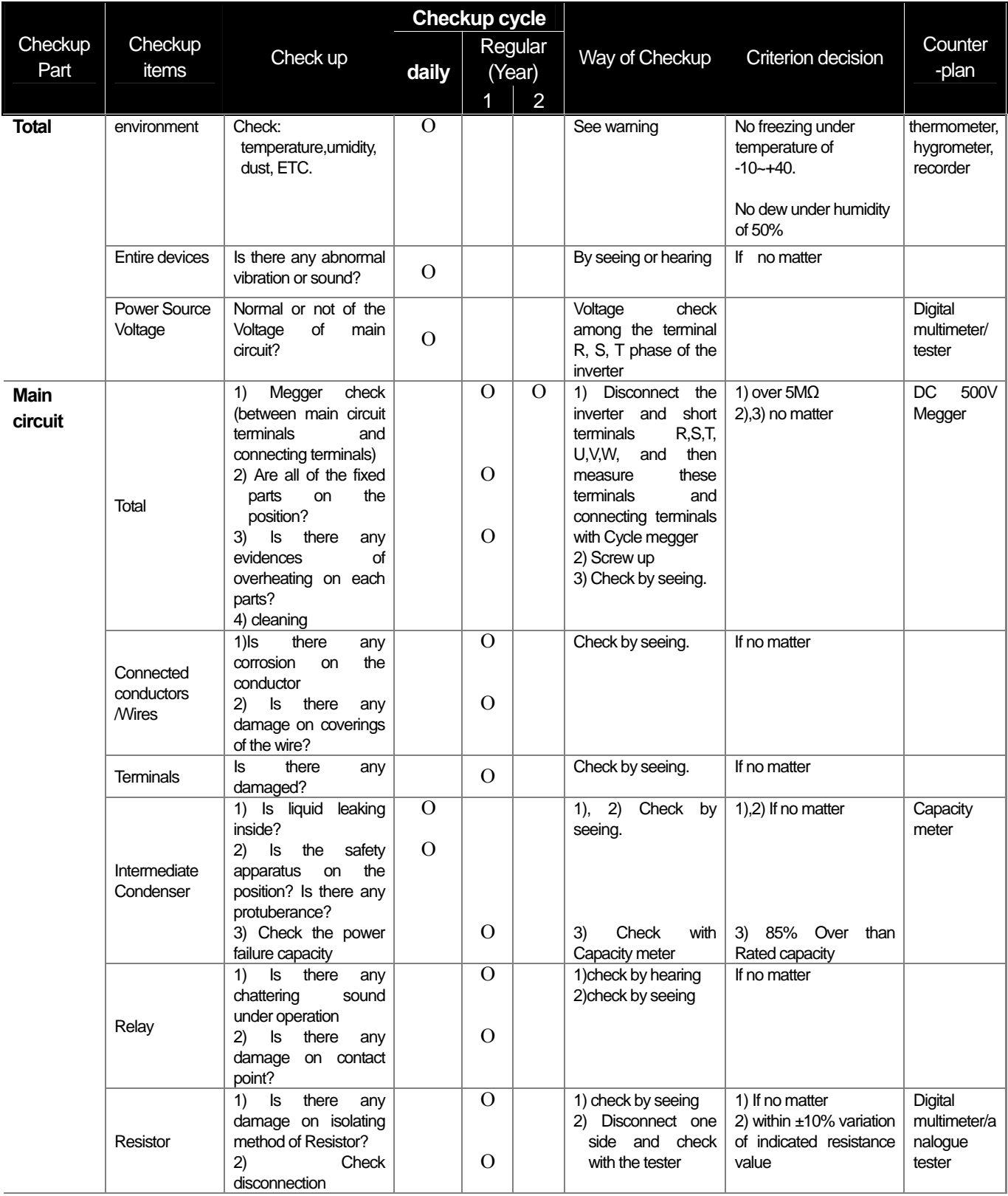

# **Chapter 12 Checking and Troubleshooting**

j.

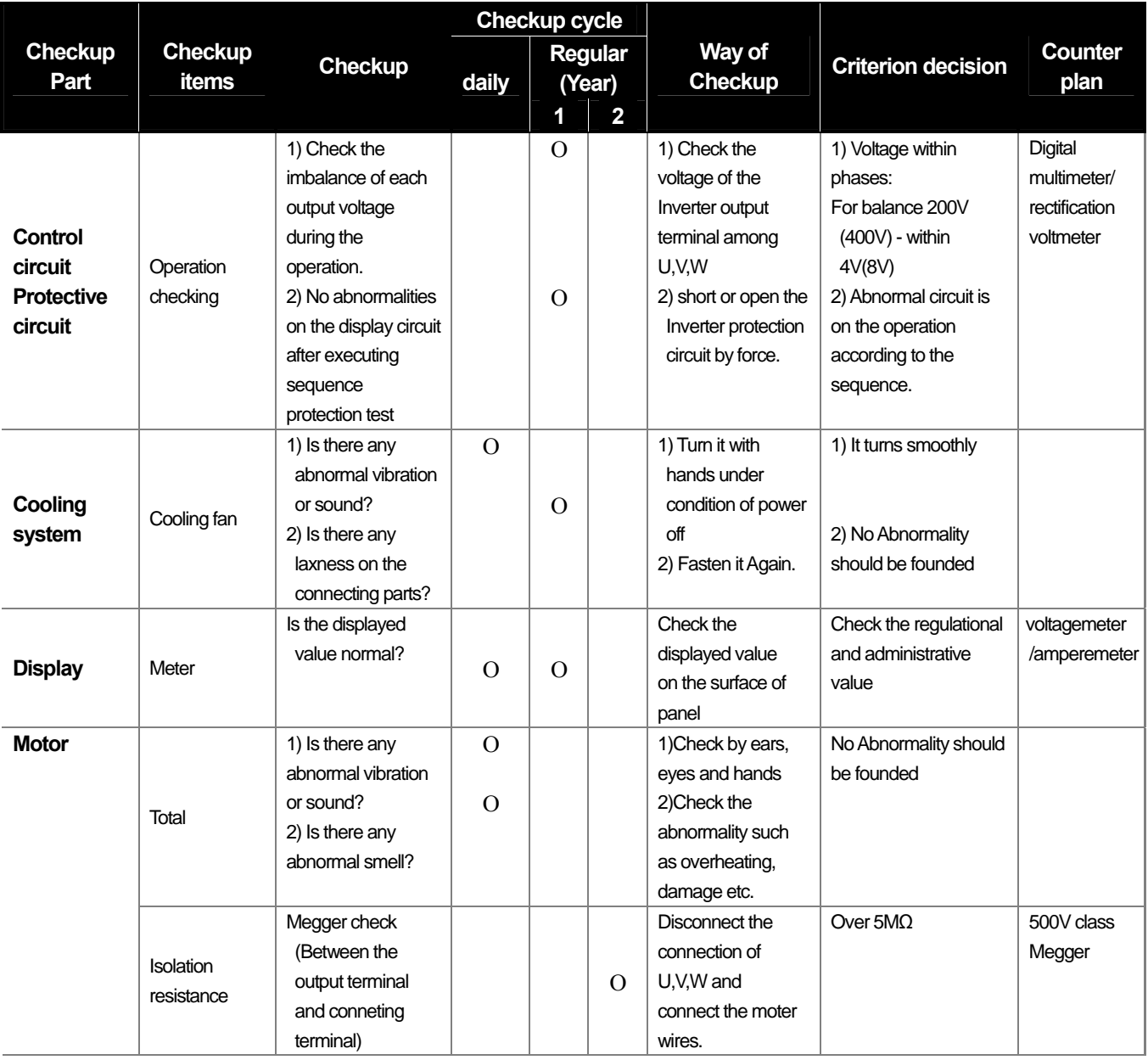

 $\lceil$ 

## **13.1 Table of Functions**

## **13.1.1 Parameter mode − DRV group (→ DRV)**

### **DRV Group (PAR → DRV)**

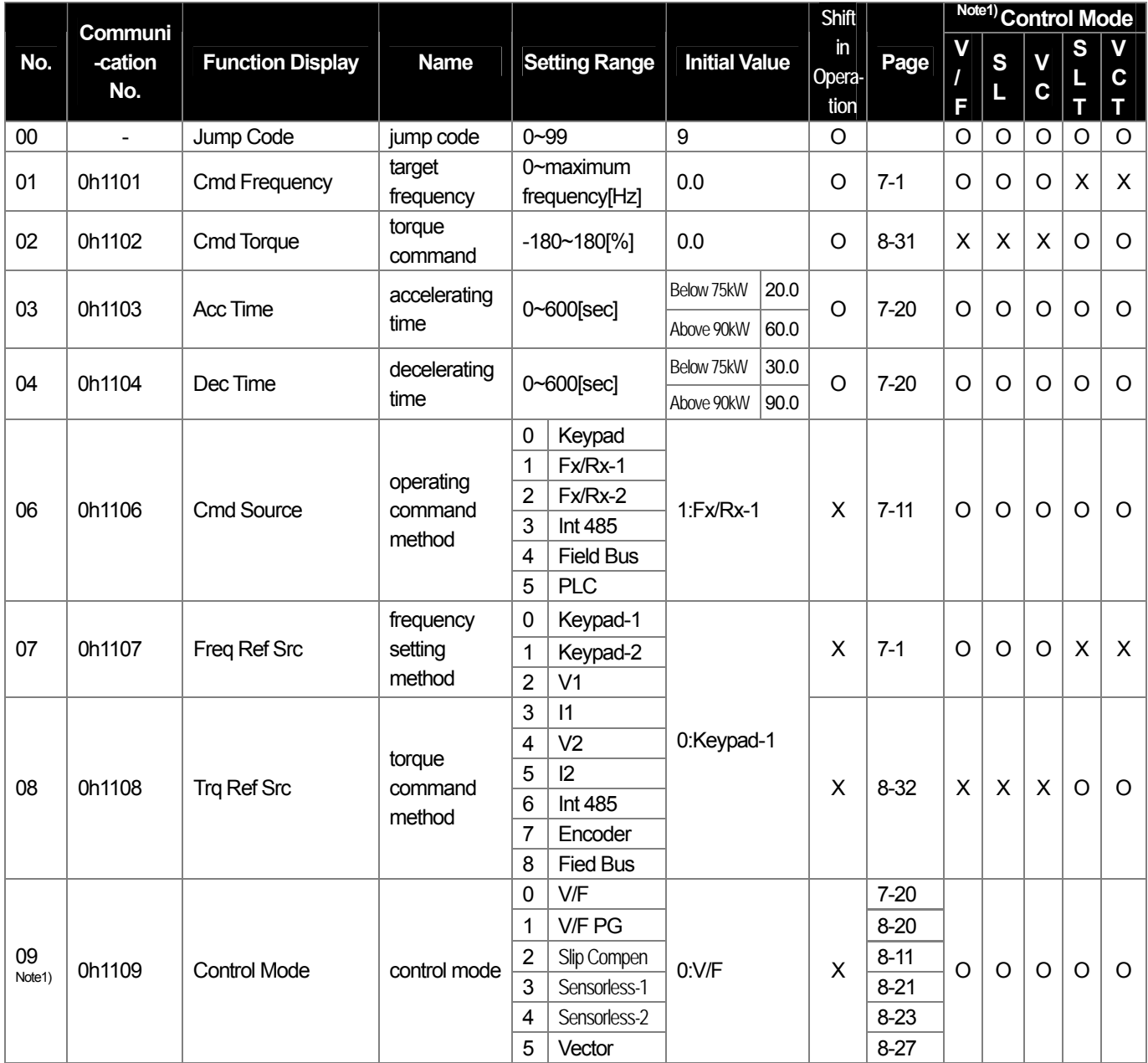

\* The grey code refers to hidden code, emerging only in case of setting of the code.

Note 1) Effectiveness of each code according to the Control Mode setting

V/F: V/Fmode (PG included), SL: Sensorless-1, 2 mode, VC: Vector mode, SLT: Sensorless-1, 2 Torque mode,

VCT: Vector Torque mode

Refer to Option manual for options.
#### **DRV Group (PAR → DRV)**

 $\lceil$ 

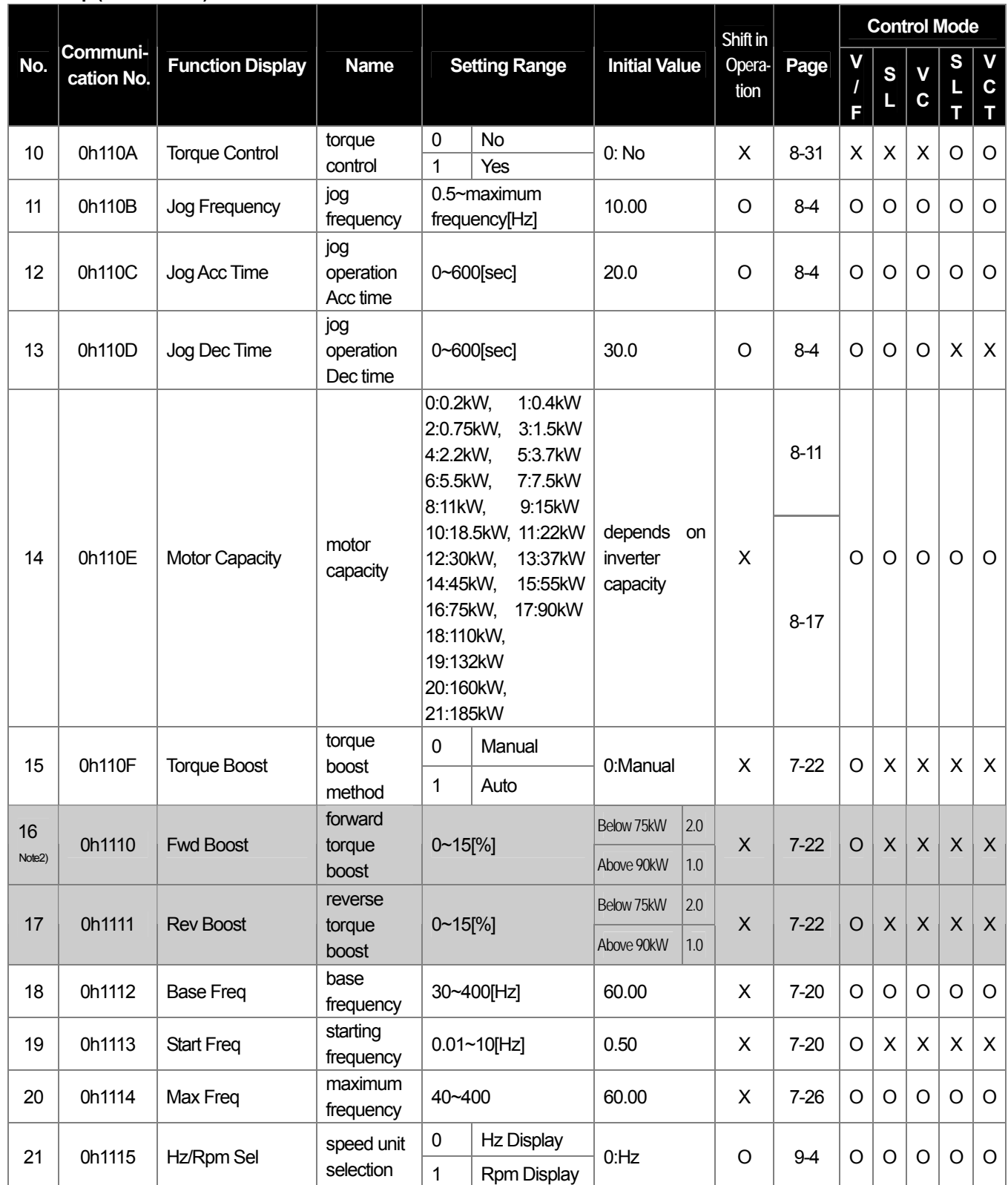

\* The grey code refers to hidden code, emerging only in case of setting of the code.

Note<sup>2)</sup> DRV-16~17 code is displayed only when DRV-15 (Torque Boost) code value is "Manual".

## **13.1.2 Parameter mode − Basic function group (→ BAS)**

### **BAS Group(PAR → BAS)**

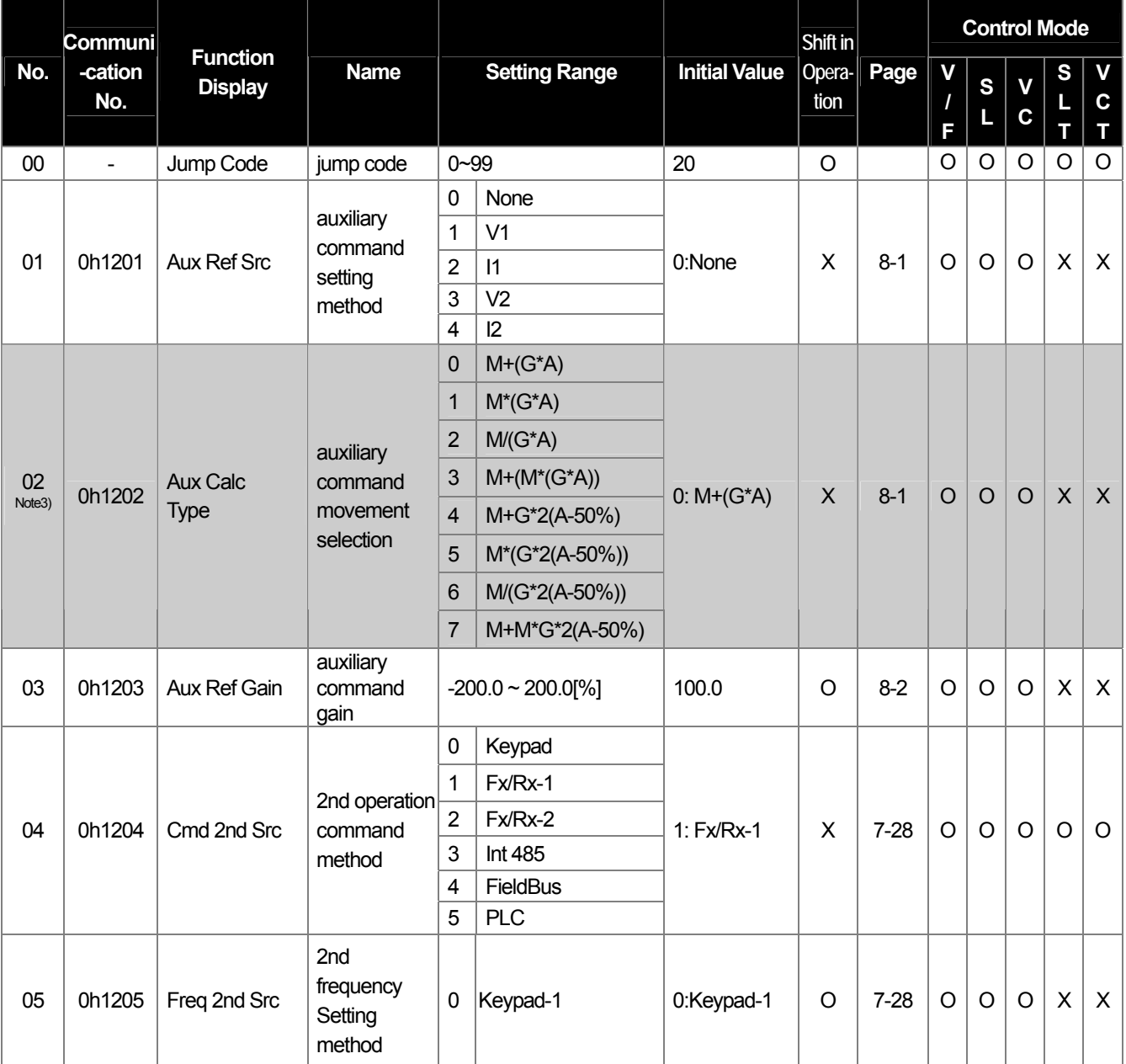

\* The grey code refers to hidden code, emerging only in case of setting of the code.

<sup>Note 3)</sup> BAS-02 code is displayed only when BAS-01 (Aux Ref Src) code has a value other than "NONE".

**BAS Group (PAR → BAS)** 

 $\sqrt{2}$ 

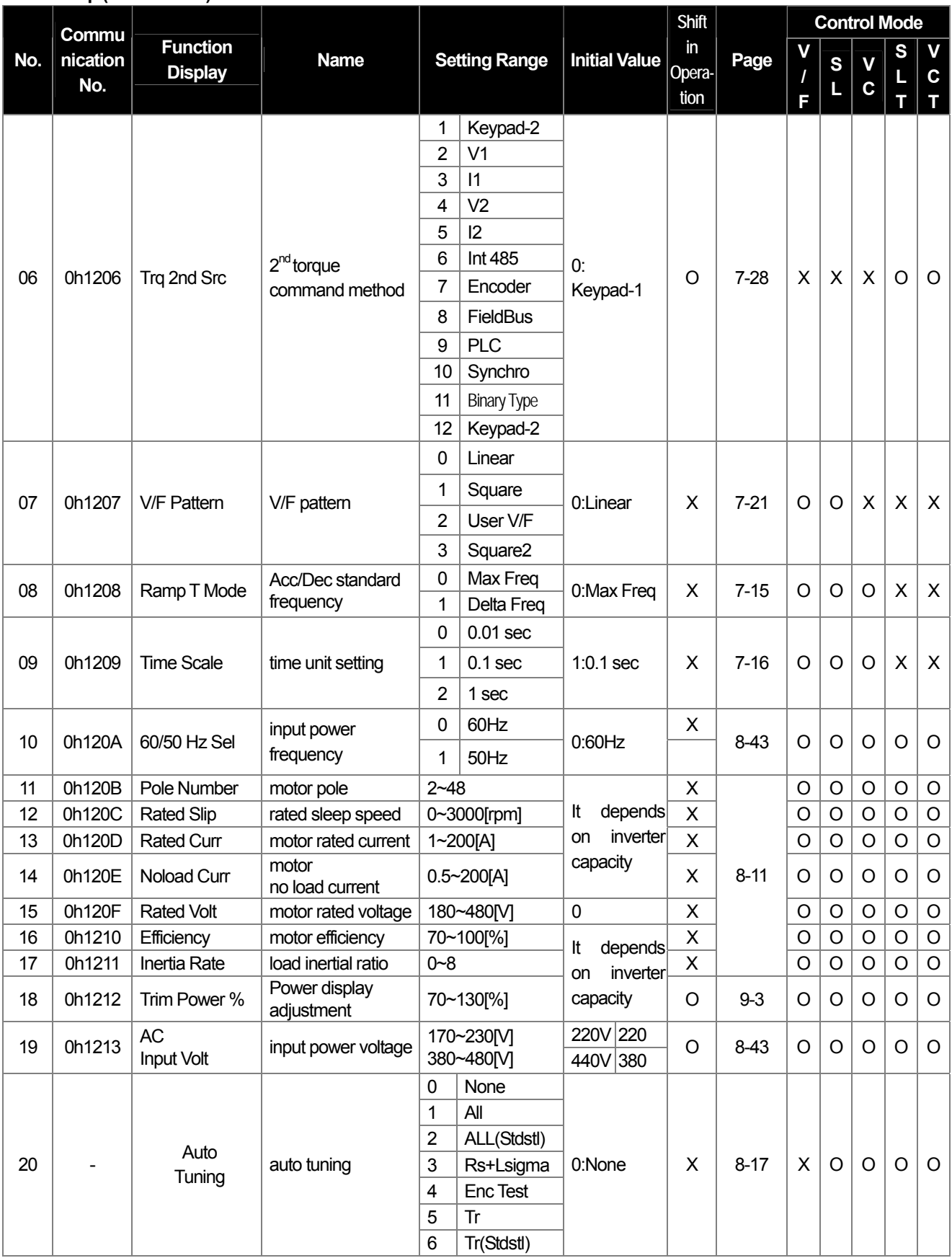

 $\overline{\phantom{a}}$ 

### **BAS Group (PAR → BAS)**

 $\overline{a}$ 

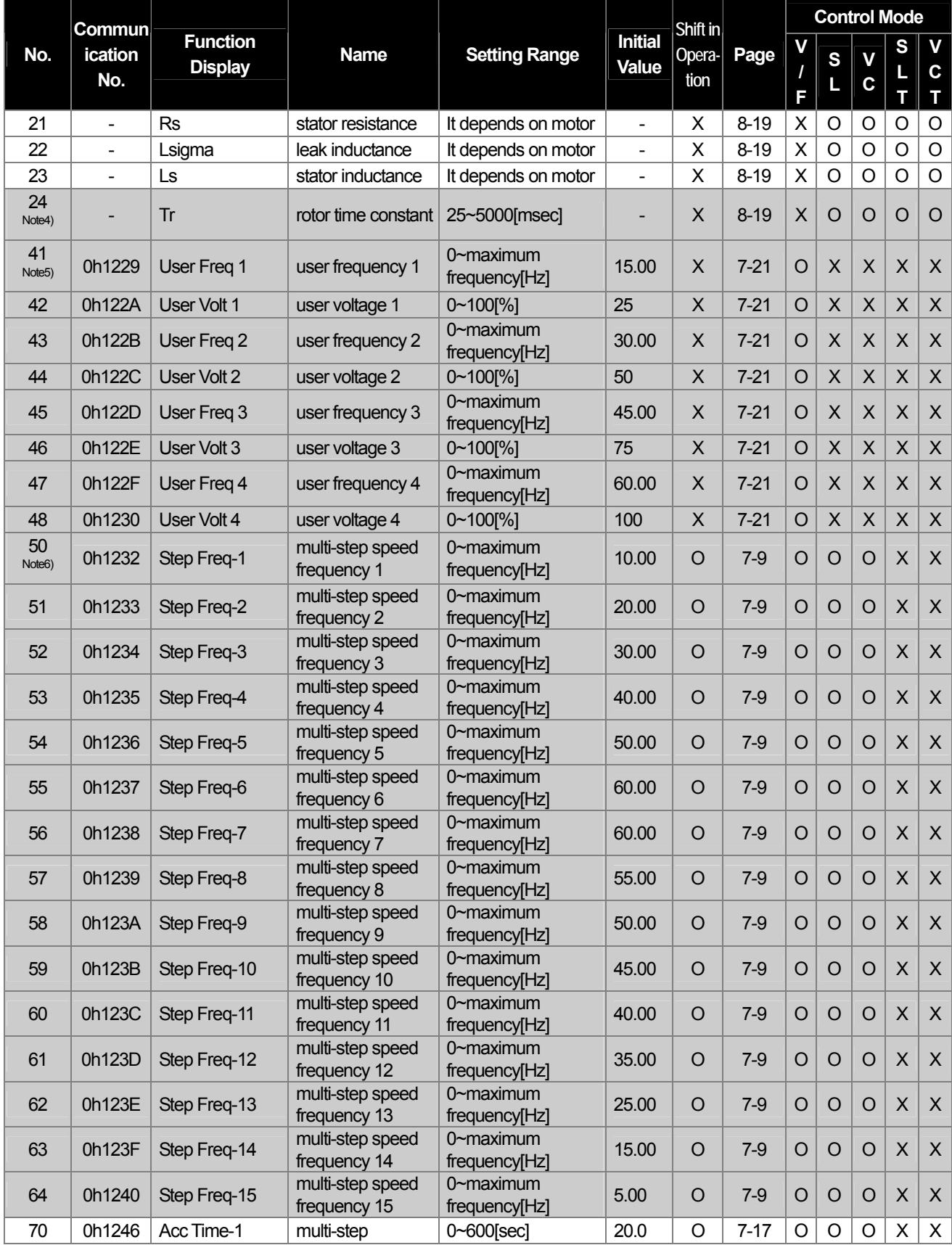

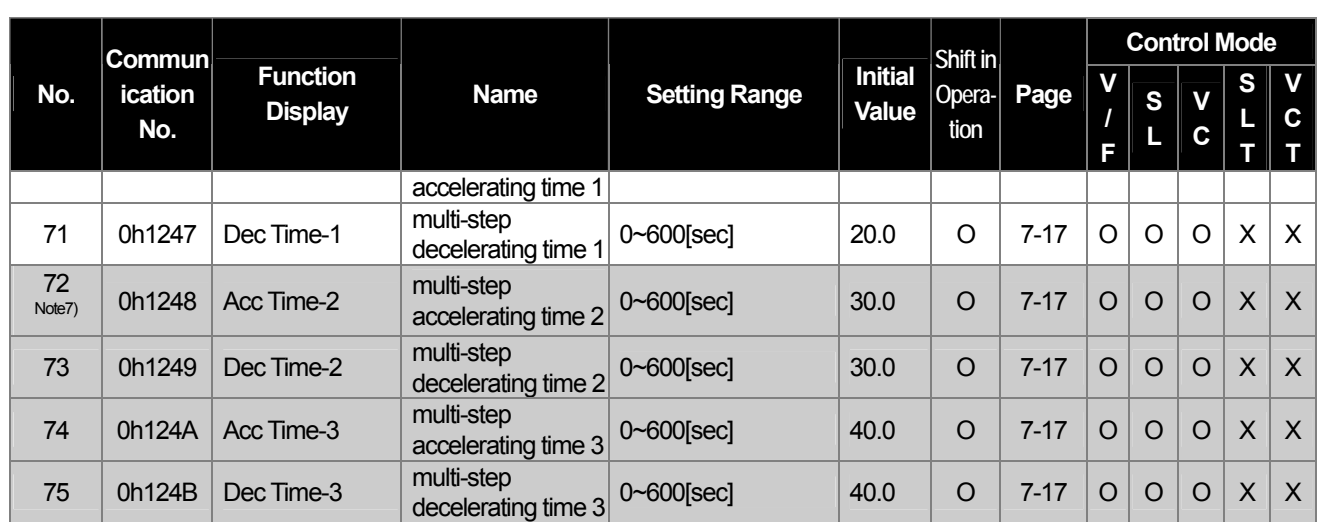

\* The grey code refers to hidden code, emerging only in case of setting of the code.

Note 4) BAS-24 is shown only when DRV-09 Control Mode is "Sensorless-2" or "Vector".

Note 5) BAS-41~48 is displayed only when it is set as "User V/F" even if there is only one BAS-07 or M2-V/F Patt (M2-25).

Note 6) IN-50~64 is displayed only when it is set as "multi-step speed"(Speed –L.M.H,X) even if there is only one among multi-function input IN-65~72.

Note 7) displayed only when it is set as "multi-step Acc/Dec"(Xcel-L,M,H) even if there is only one among IN-72~75 multi-function input

### **13.1.3 Parameter mode – Extended function group (PAR**Î**ADV)**

#### **Extended Function Group (PAR**  $\rightarrow$  **ADV)**

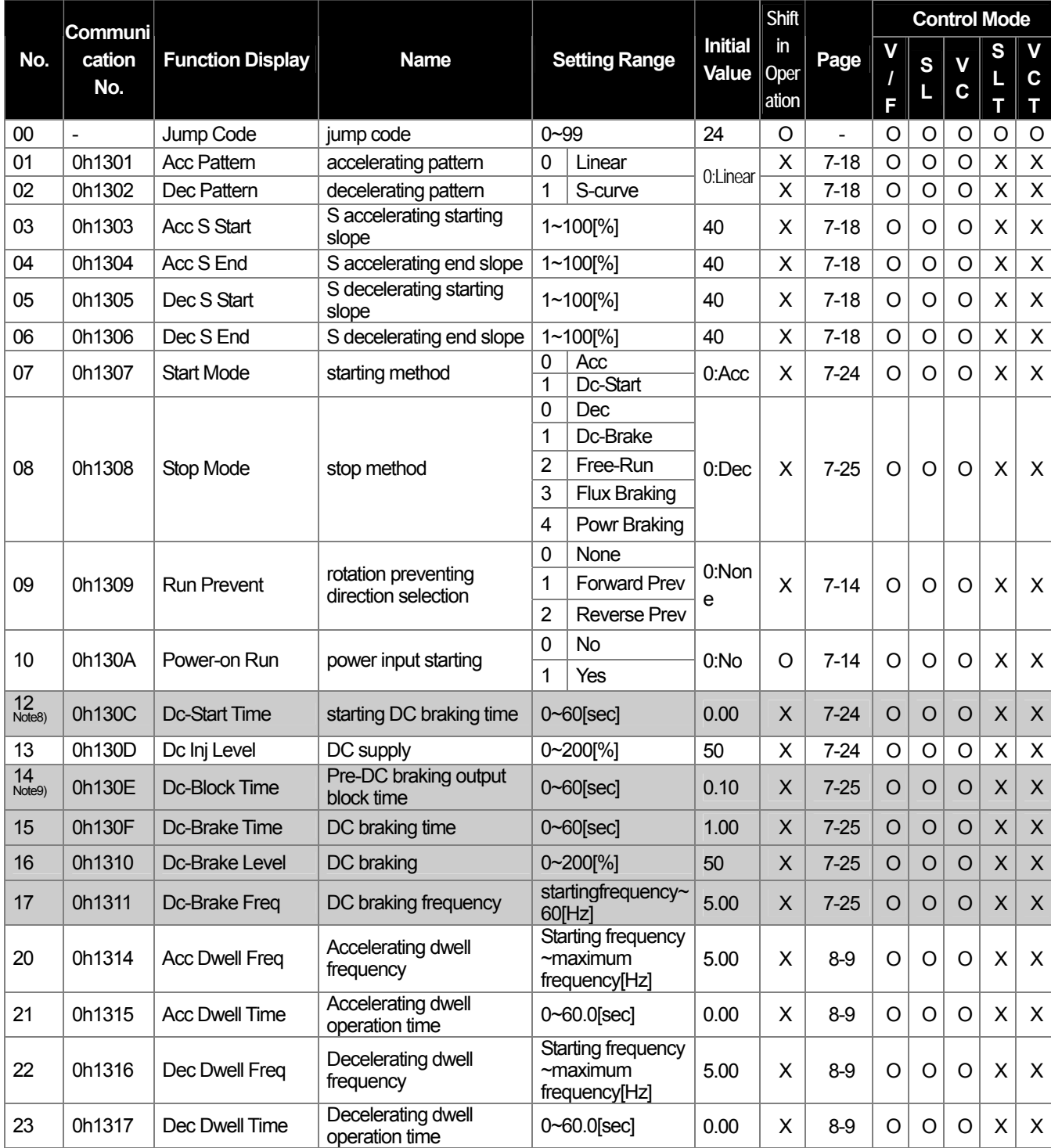

\* The grey code refers to hidden code, emerging only in case of setting of the code.

Note 8) ADV-12 is displayed only when ADV-07 "Stop Mode" is set as "Dc-Start".

Note 9) ADV-14~17 is displayed only when ADV-08 "Stop Mode" is set as "DC-Brake".

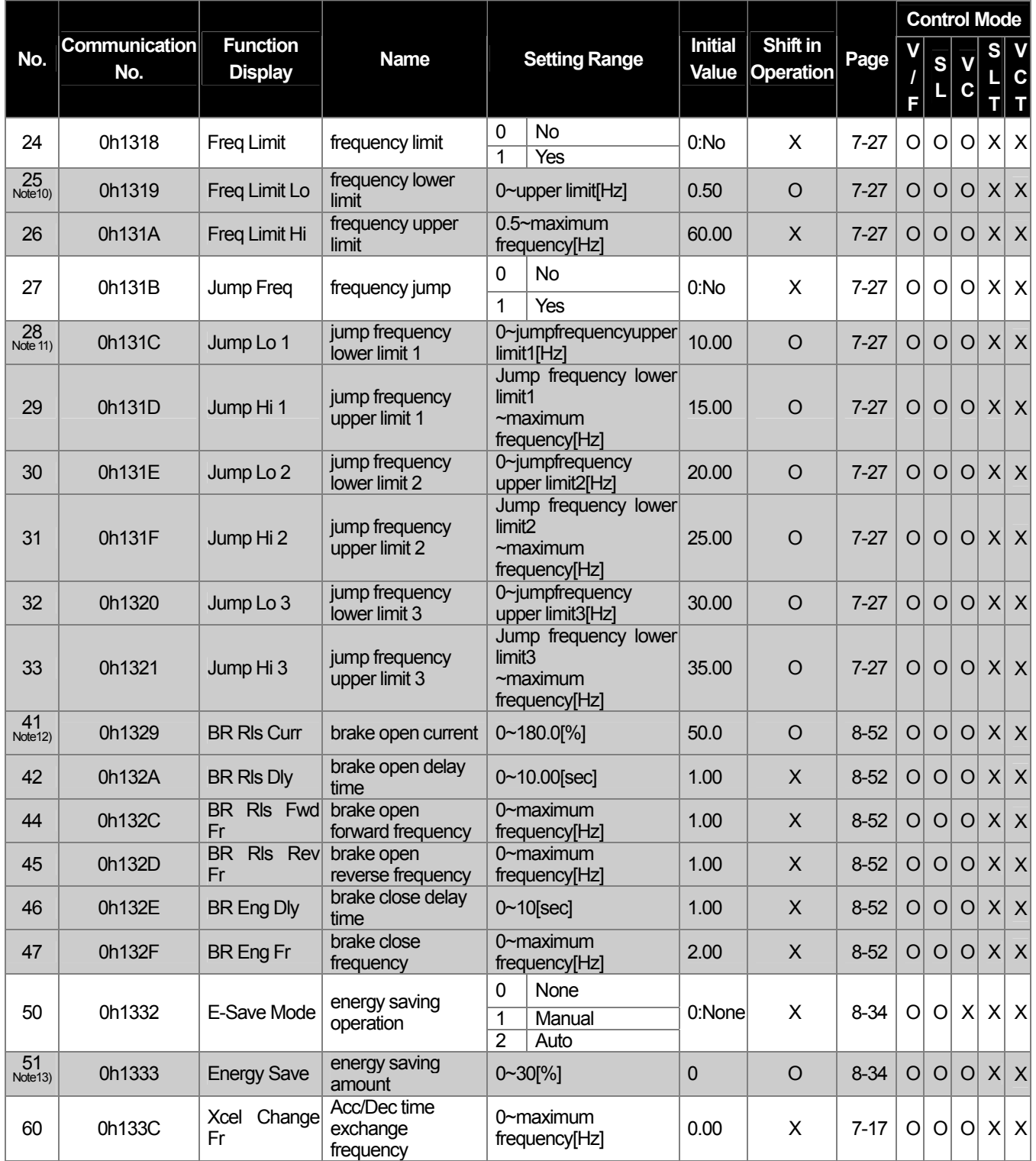

**Extended Function Group (PAR**  $\rightarrow$  **ADV)** 

 $\mathbf{I}$ 

\* The grey code refers to hidden code, emerging only in case of setting of the code.

Note 10) ADV-25~26 is displayed only when ADV-24 (Freq Limit) is set as "Freq Limit".

Note 11) ADV-28~33 is displayed only when ADV-27 (Jump Freq) set as "Yes".

Note 12) ADV-41~47 is displayed only when a code of OUT-31~33 is set as "BR Control".

Note 13) ADV-51 is displayed only when ADV-50 (E-Save Mode) is set as values other than "None".

 $\overline{\phantom{a}}$ 

## **Extended function Group (PAR**  $\rightarrow$  **ADV)**

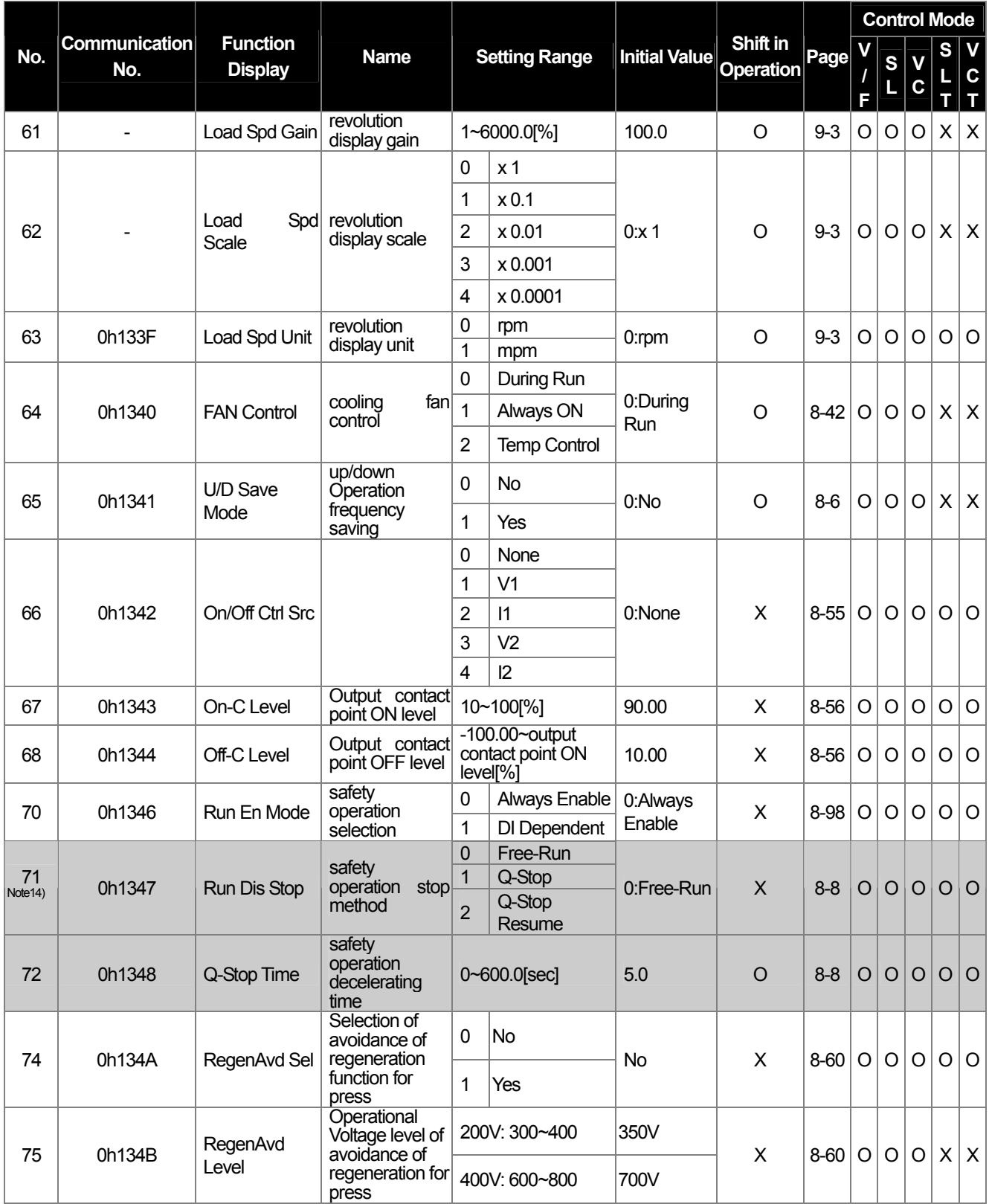

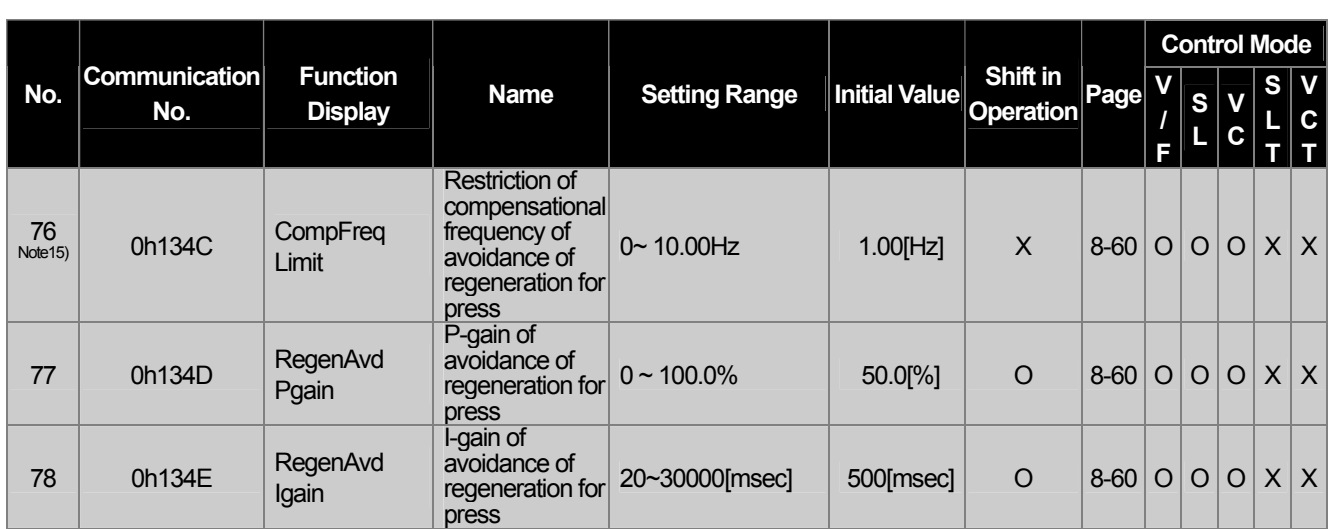

\* The grey code refers to hidden code, emerging only in case of setting of the code.

<sup>Note 14)</sup> ADV-71~72 is displayed only when ADV-70 (Run En Mode) is set as "DI Dependent".

Note15) ADV-76~78 is displayed only when ADV-75 (RegenAvd Sel) is set as "Yes".

Г

۲

## 13.1.4 Parameter mode - Control function group ( $\rightarrow$ CON)

### **Control Function Group (PAR**  $\rightarrow$  **CON)**

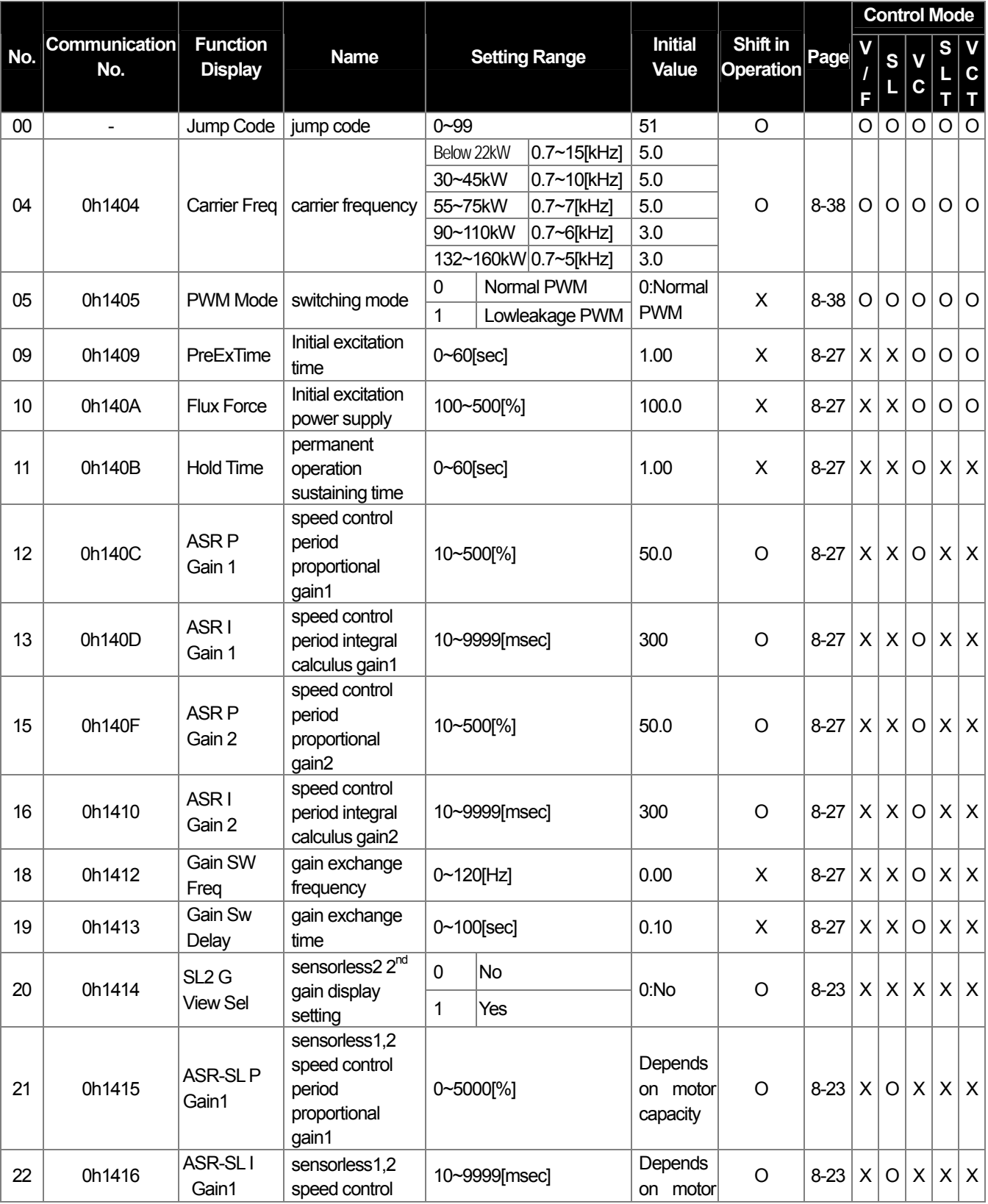

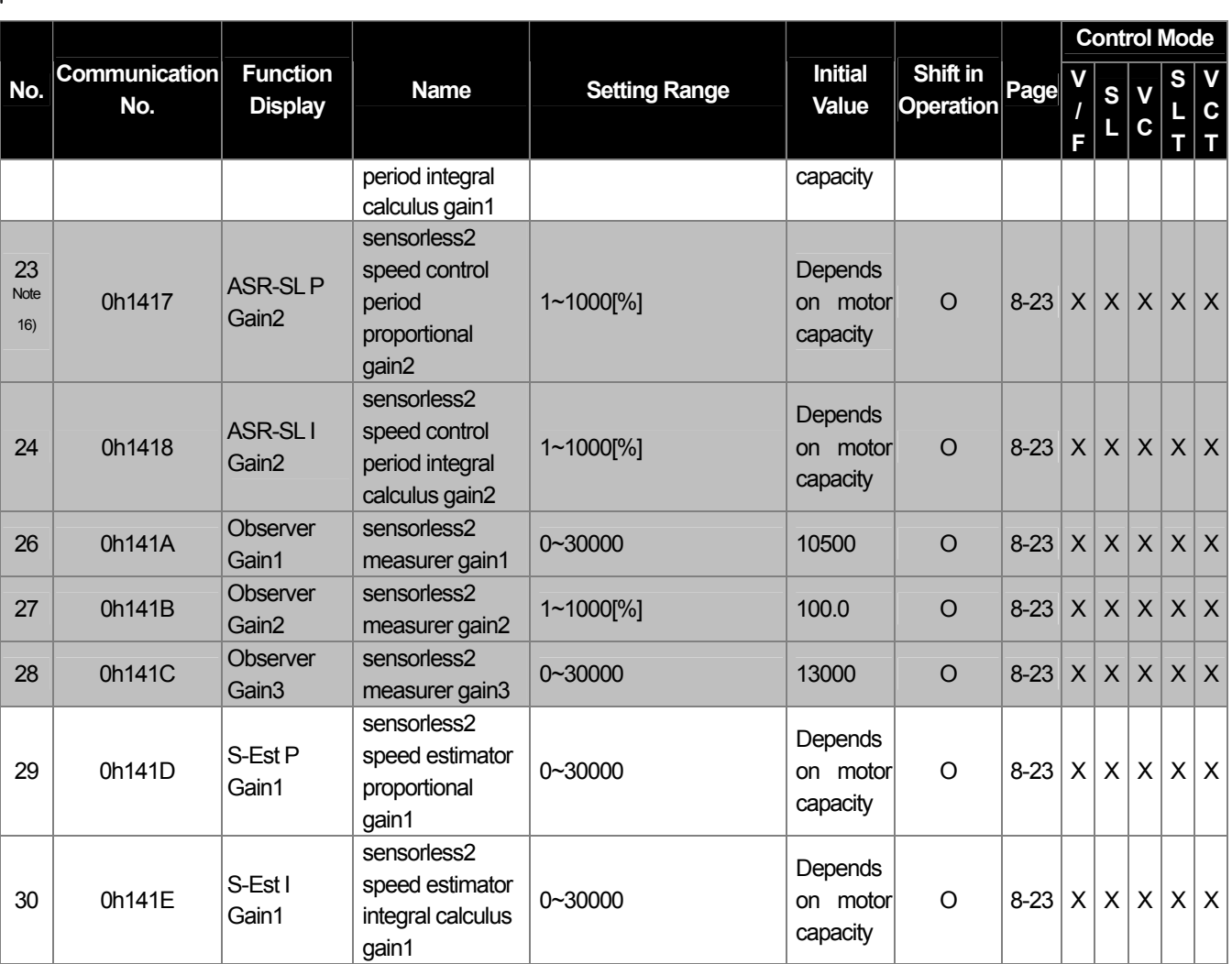

\* The grey code refers to hidden code, emerging only in case of setting of the code.

Г

Note 16) CON-23~28, 31~32 are displayed only when DRV-09 (Control Mode) is "Sensorless2" and CON-20 (SL2 G View Sel) is set as "YES".

j.

### **Control Function Group (PAR → CON)**

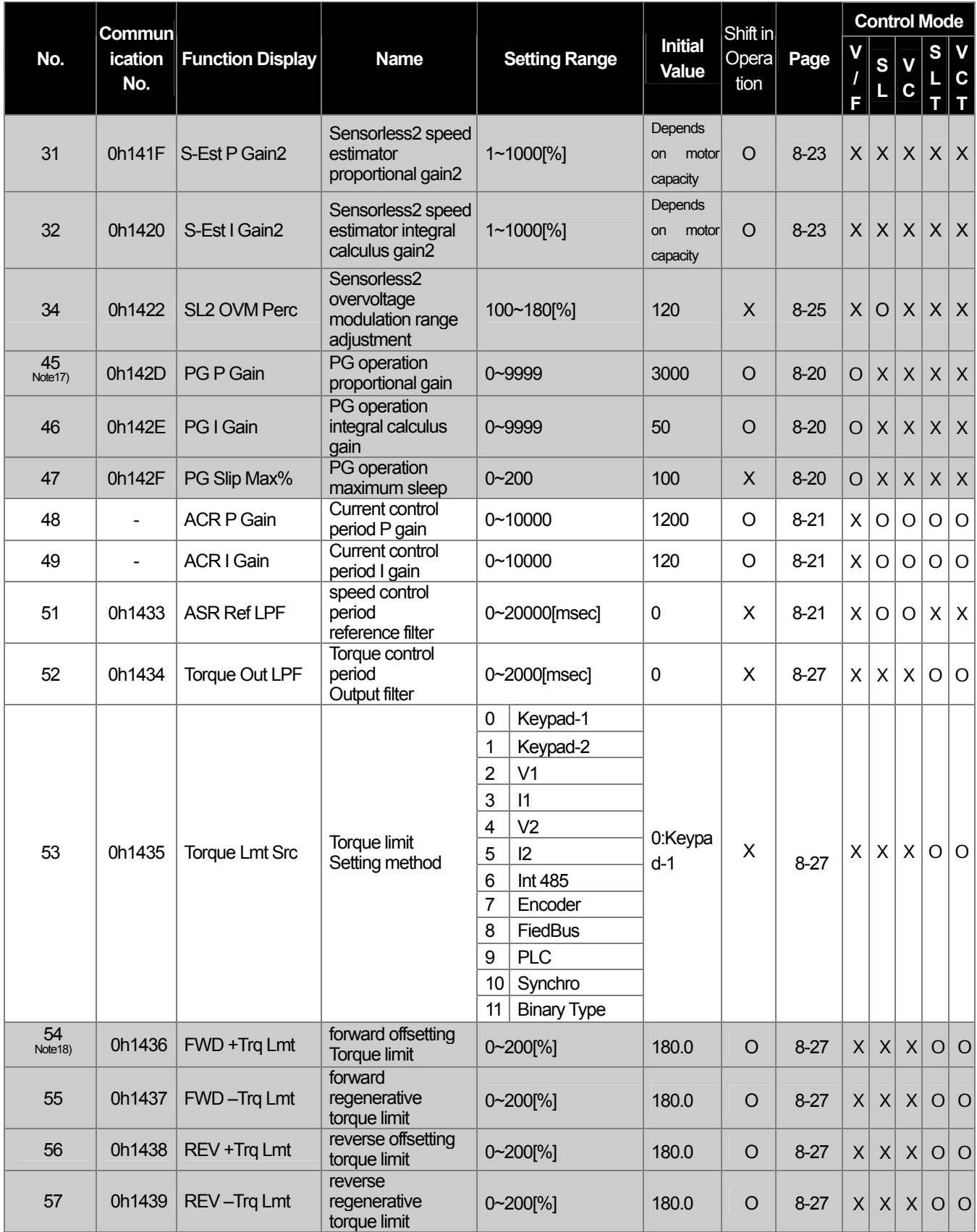

\* The grey code refers to hidden code, emerging only in case of setting of the code.

Note 17) CON-45~47 are displayed when Encoder Board is inserted and Control mode is V/F PG.

Note 18) CON-54~57 are displayed only when DRV-09(Control Mode) is set as "Sensorless-1, 2" or "Vector". In addition, initial value of torque limit is changed to 150% when ADV-74 RegenAvd Level function sets.

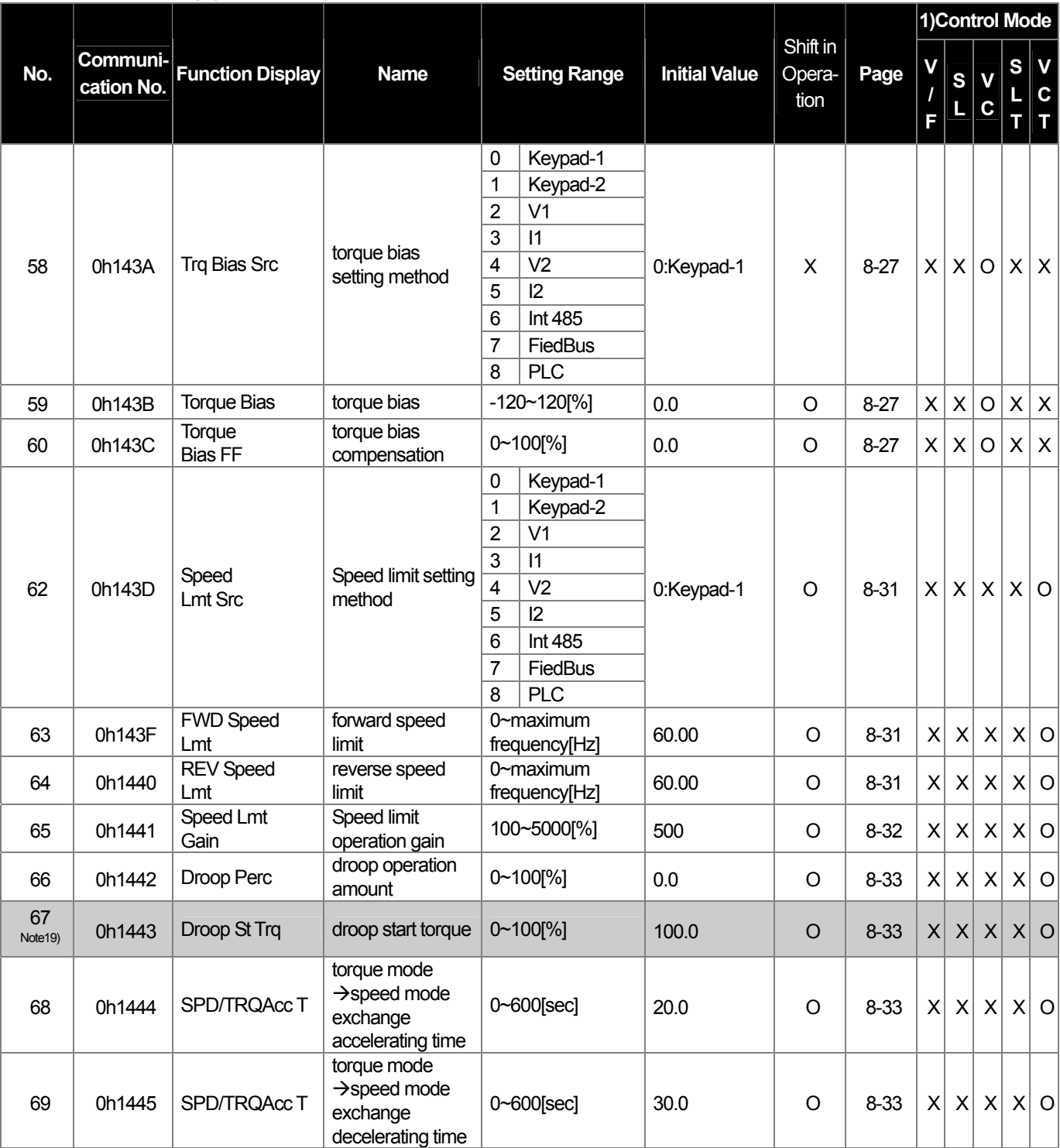

**Control Function Group (PAR → CON)** 

f

\* The grey code refers to hidden code, emerging only in case of setting of the code.

Note 19) CON-67 is displayed only when Encoder option board is mounted.

### **Control Function Group (PAR → CON)**

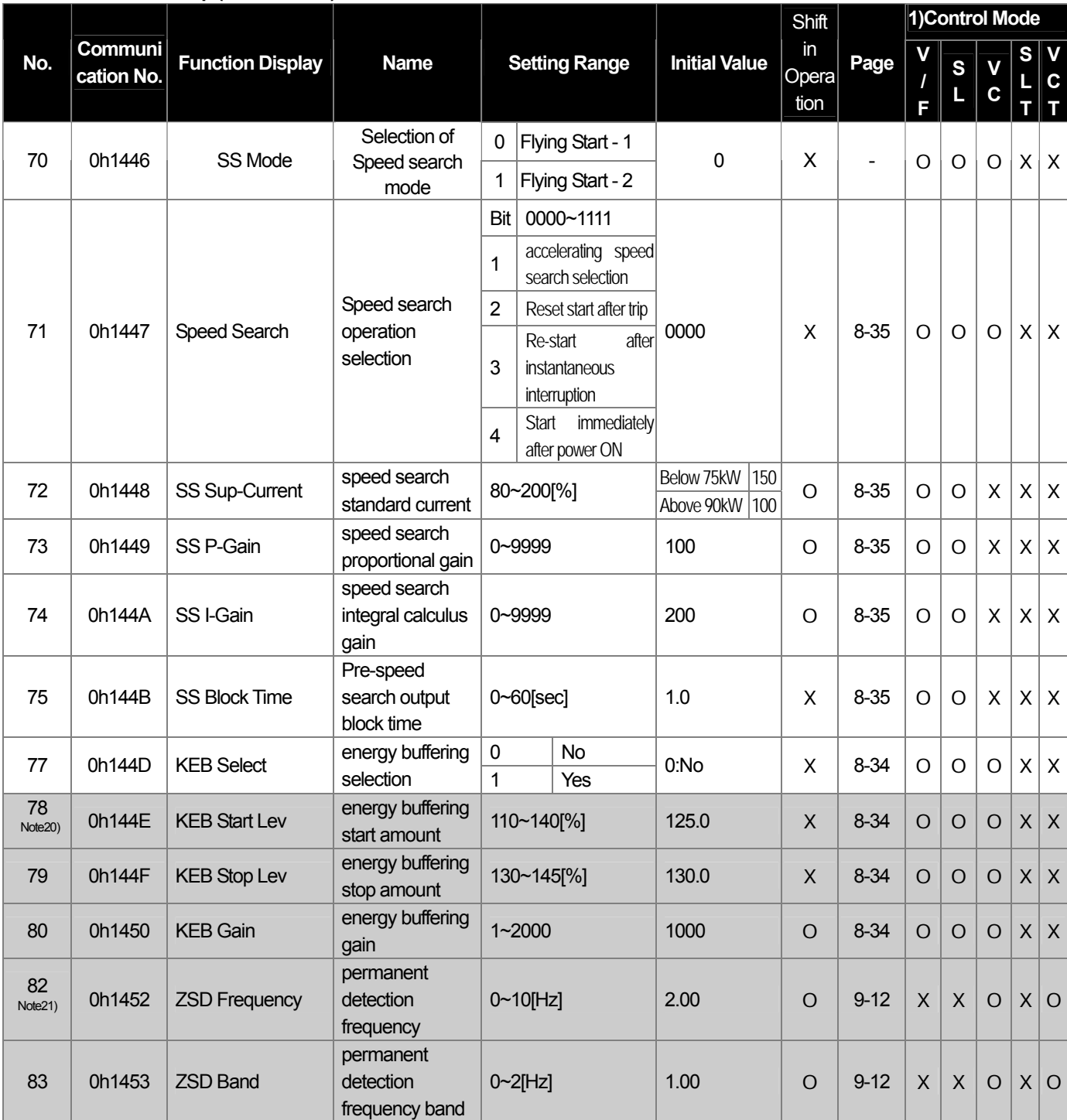

\* The grey code refers to hidden code, emerging only in case of setting of the code.

Note 20) CON-78~80 are displayed only when CON-77 (KEB Select) is set as "Yes".

Note 21) CON-82~83 are displayed only when DRV-09 (Control Mode) is set as "Vector".

## 13.1.5 Parameter mode – Input terminal block function group ( $\rightarrow$ IN)

#### **Input Terminal Block Function Group (PAR**  $\rightarrow$  **IN)**

 $\sqrt{ }$ 

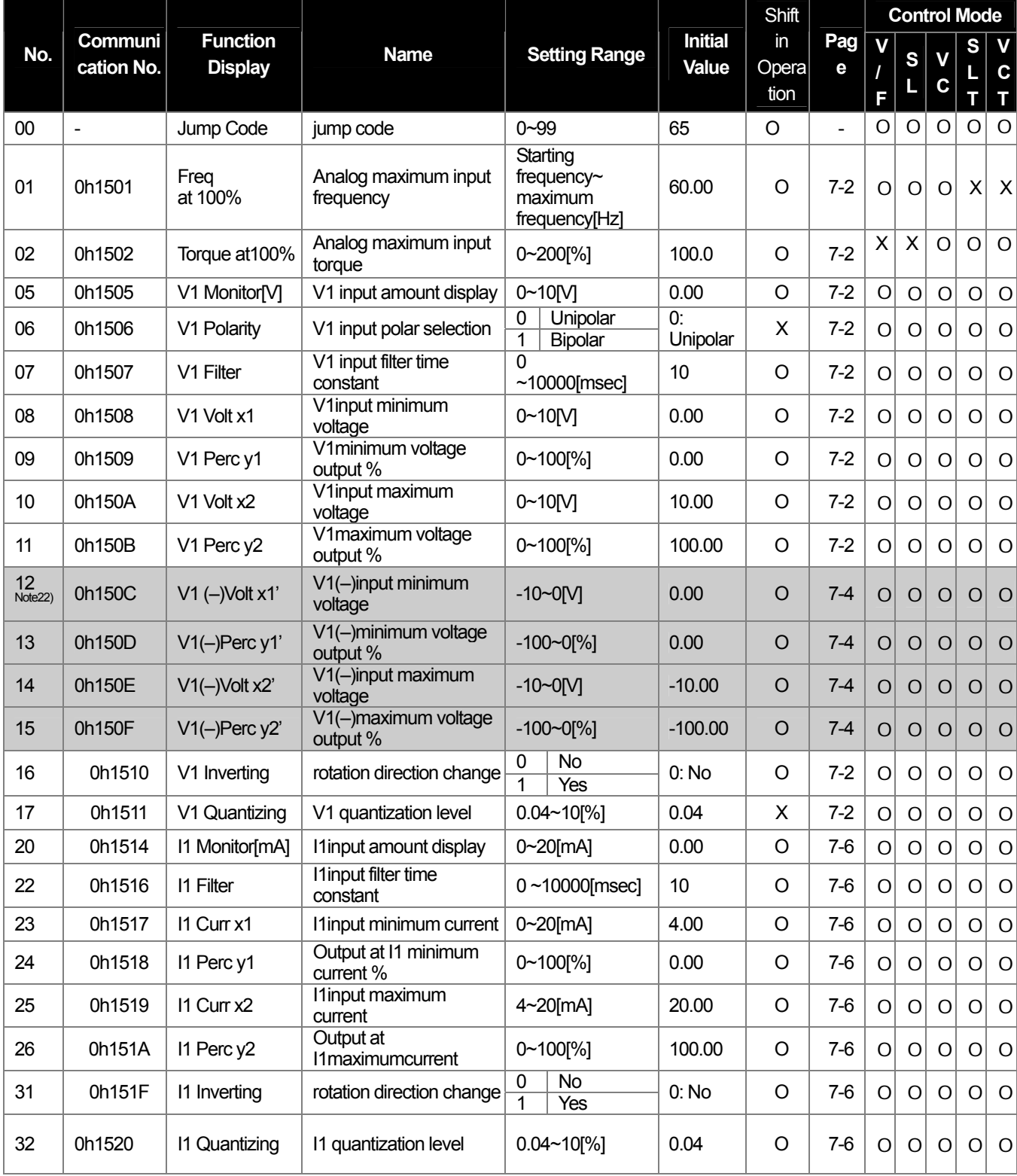

Note 22) IN-12~15 codes are displayed only when IN-06 (V1 Polarity) is set as "Bipolar".

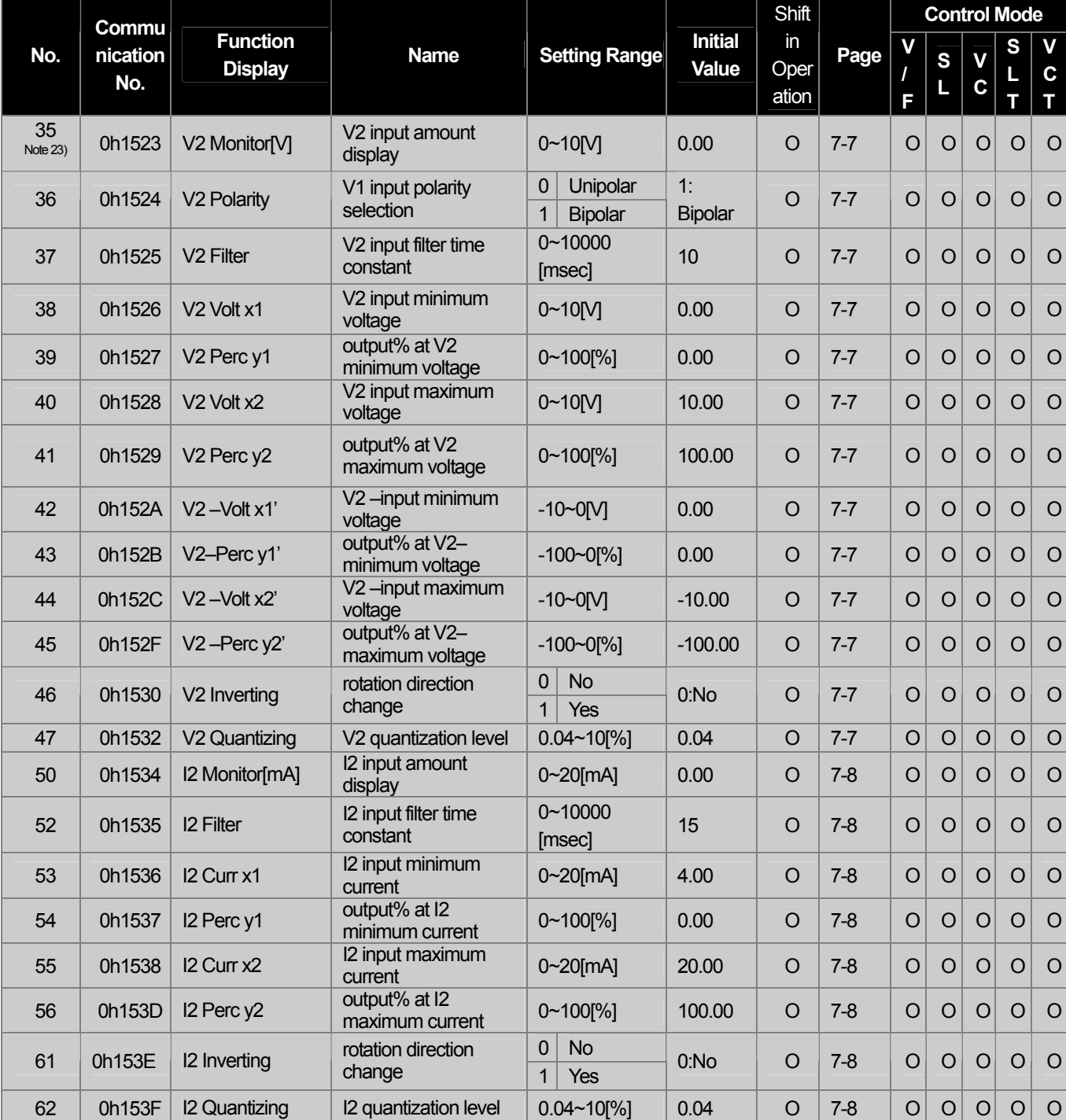

**Input Terminal Block Function Group (PAR → IN)** 

\* **The grey code refers to hidden code, emerging only in case of setting of the code.** 

Note<sup>23)</sup> IN-35~62 codes are displayed only when the extended IO board is mounted.

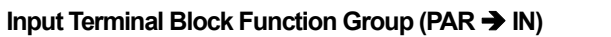

 $\sqrt{ }$ 

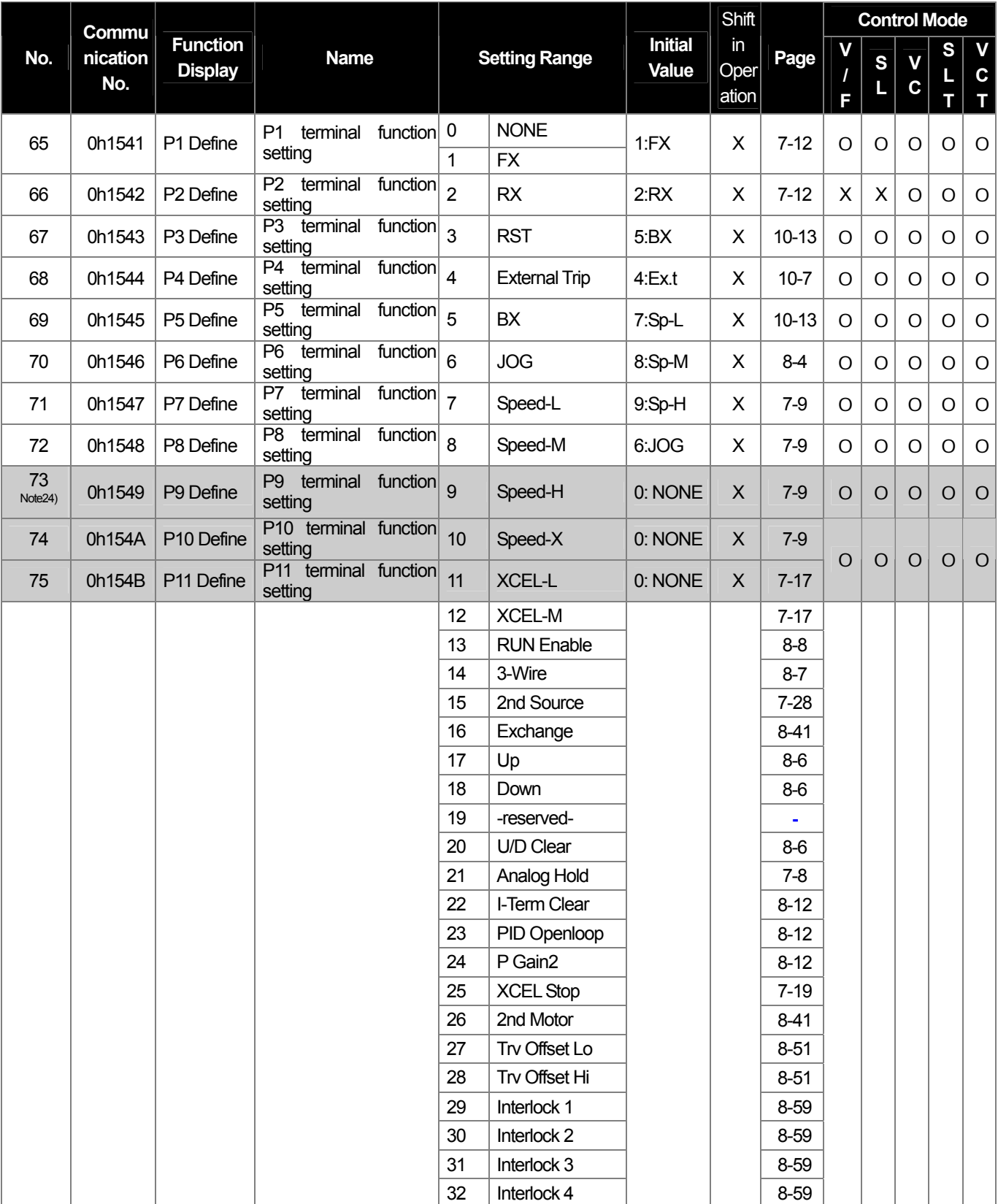

\* **The grey code refers to hidden code, emerging only in case of setting of the code.** 

Note 24) IN73~75 codes are displayed only when the extended IO board is mounted.

 $\sqrt{2}$ 

J

#### **Input Terminal Block Function Group (PAR**  $\rightarrow$  **IN)**

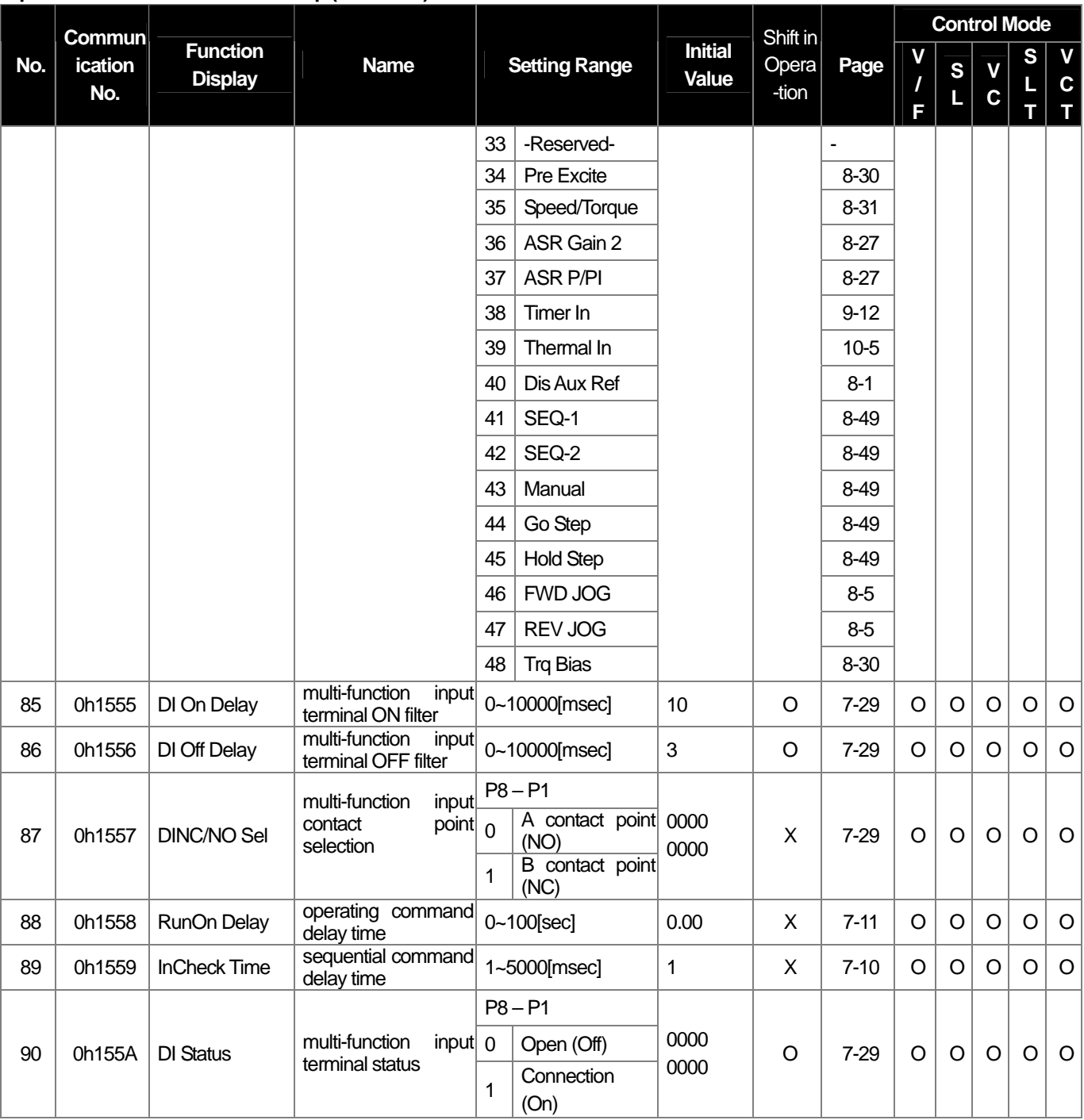

## **13.1.6 Parameter mode – Output terminal block function group (→OUT)**

**Output Terminal Block Function Group (PAR → OUT)** 

 $\lceil$ 

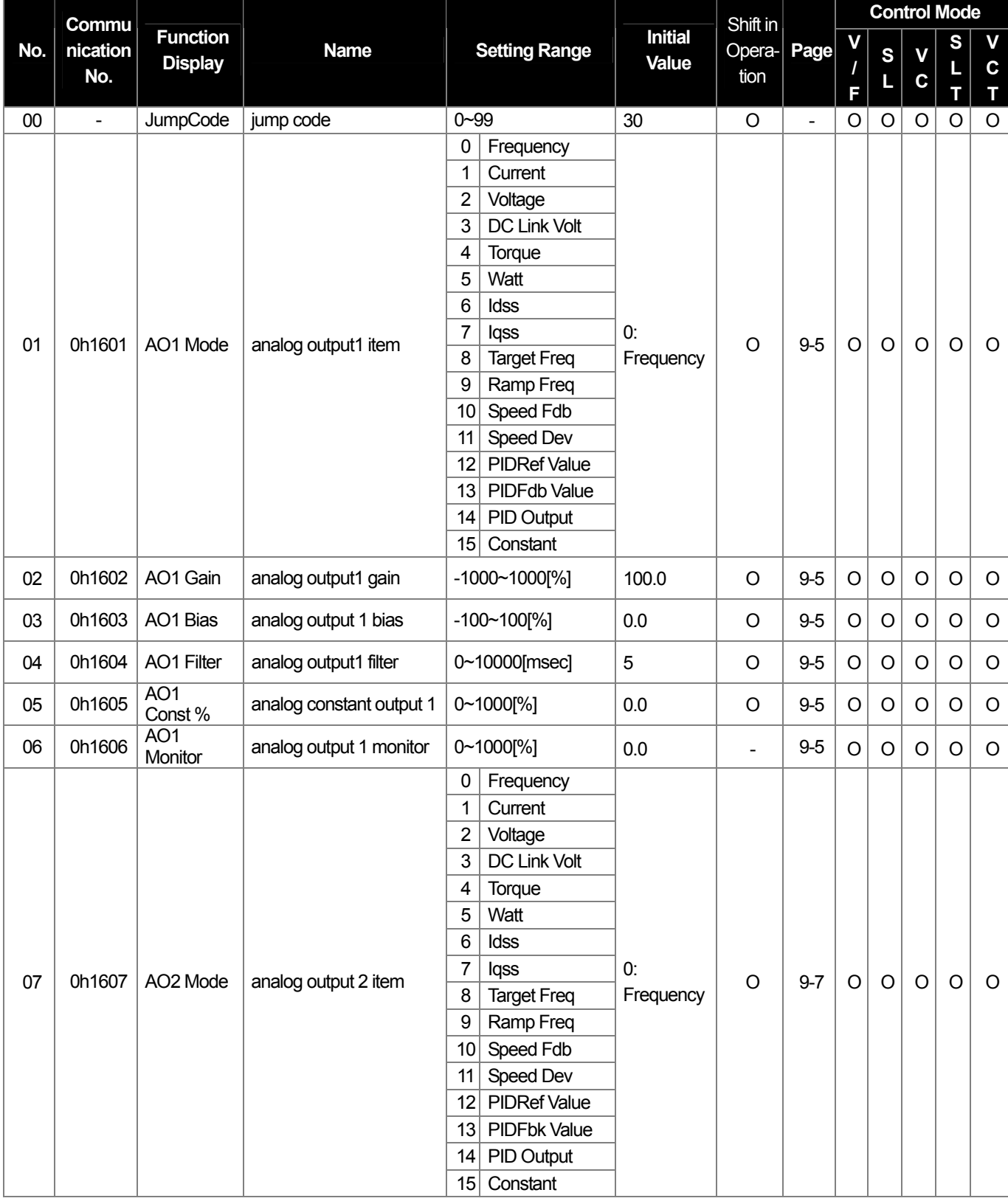

J

### **Output Terminal Block Function Group (PAR → OUT)**

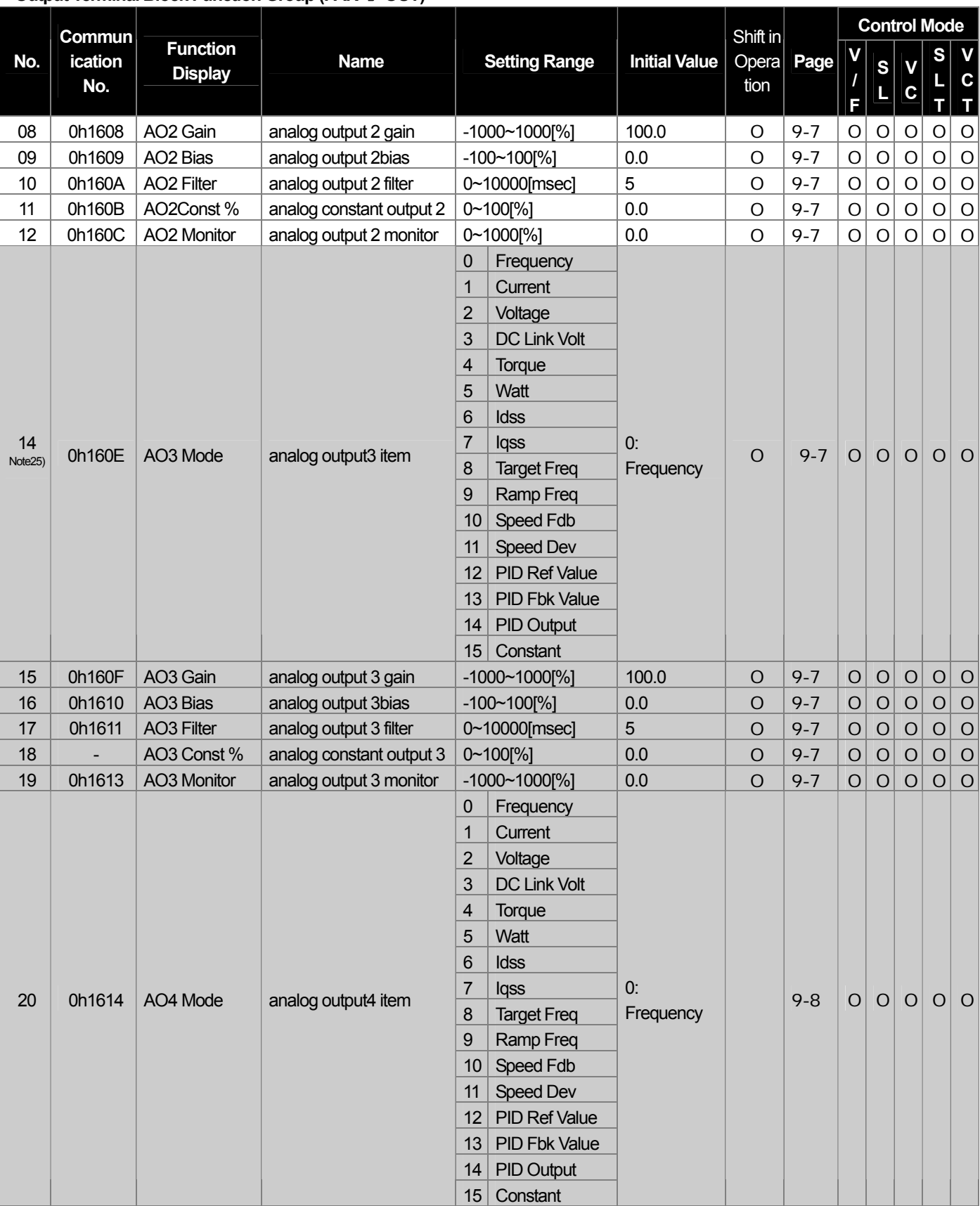

**Output Terminal Block Function Group (PAR → OUT)** 

 $\lceil$ 

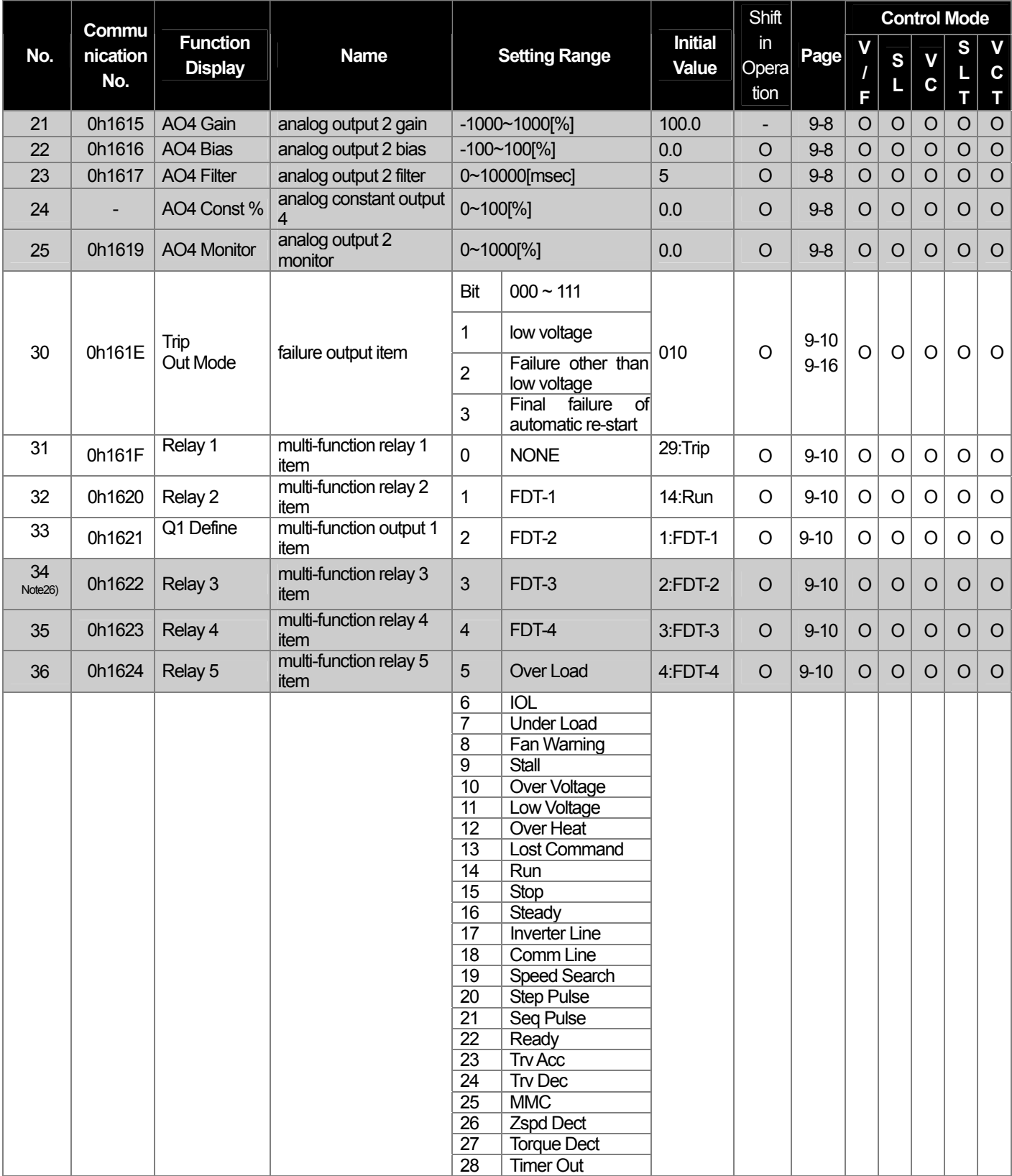

Note 25) OUT 14~25 codes are displayed only when the extended IO board is mounted.

Note 26) OUT 34~36 codes are displayed only when the extended IO board is mounted.

a)

#### **Output Terminal Block Function Group (PAR**  $\rightarrow$  **OUT)**

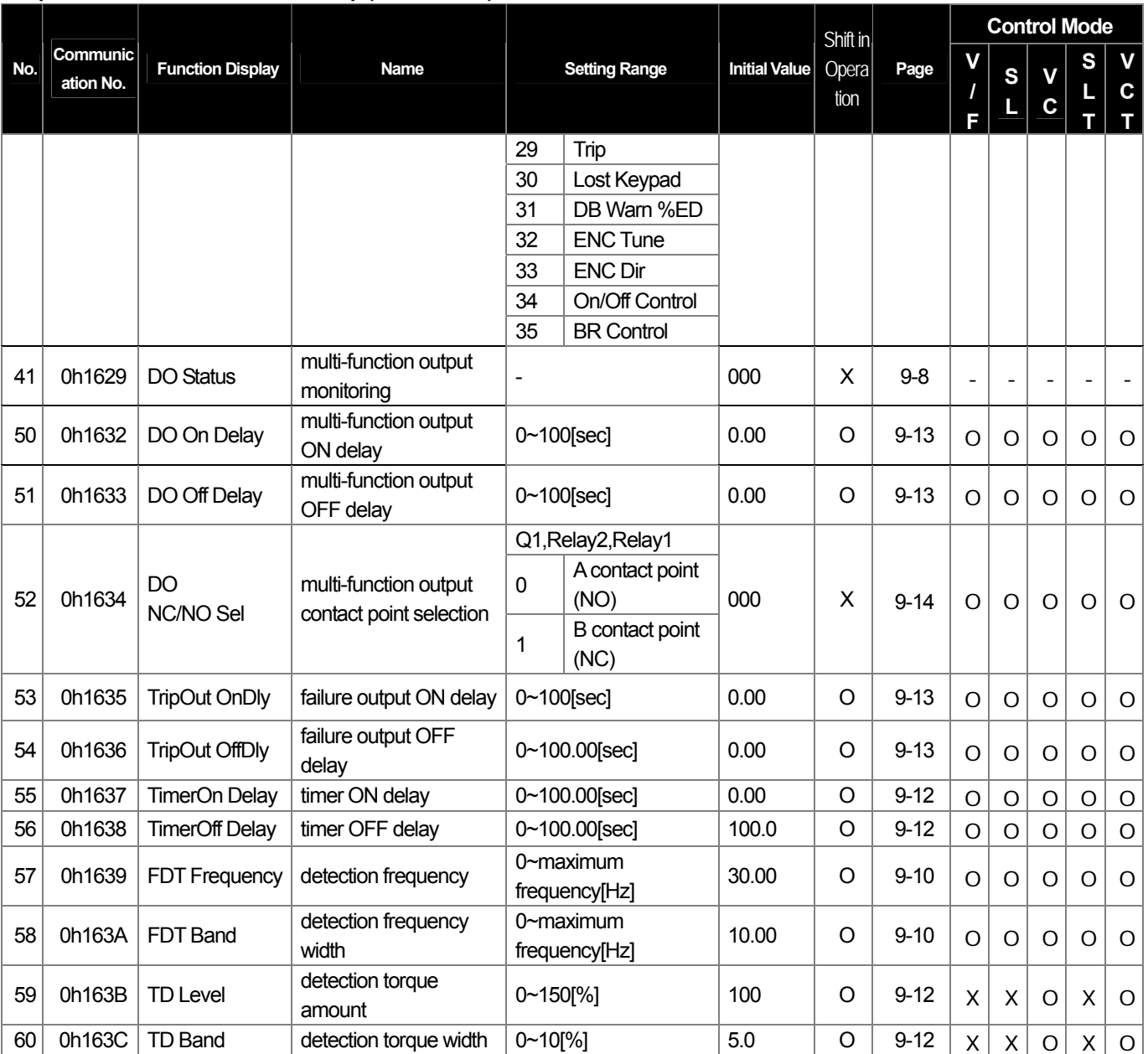

\* **The grey code refers to hidden code, emerging only in case of setting of the code.** 

## **13.1.7 Parameter mode − Communication function group (→ COM)**

#### Communication Function Group ( $PAR \rightarrow COM$ )

f

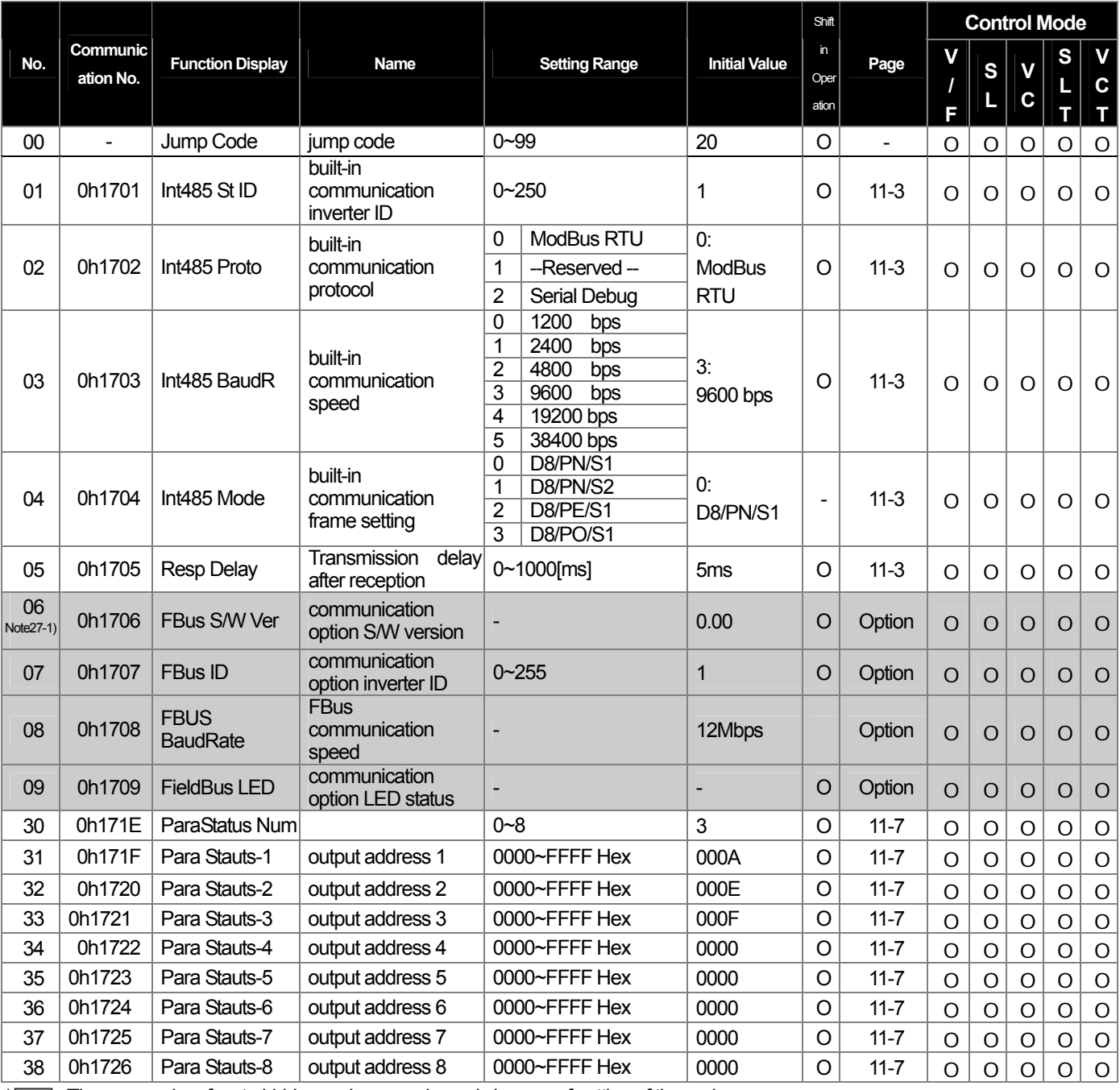

\*
The grey code refers to hidden code, emerging only in case of setting of the code.

Note 27-1) COM 06~17 codes are displayed only when the communication option card is mounted. Refer to Option manual for Option.

 $\overline{\phantom{a}}$ 

#### **Communication Function Group (PAR**  $\rightarrow$  **COM)**

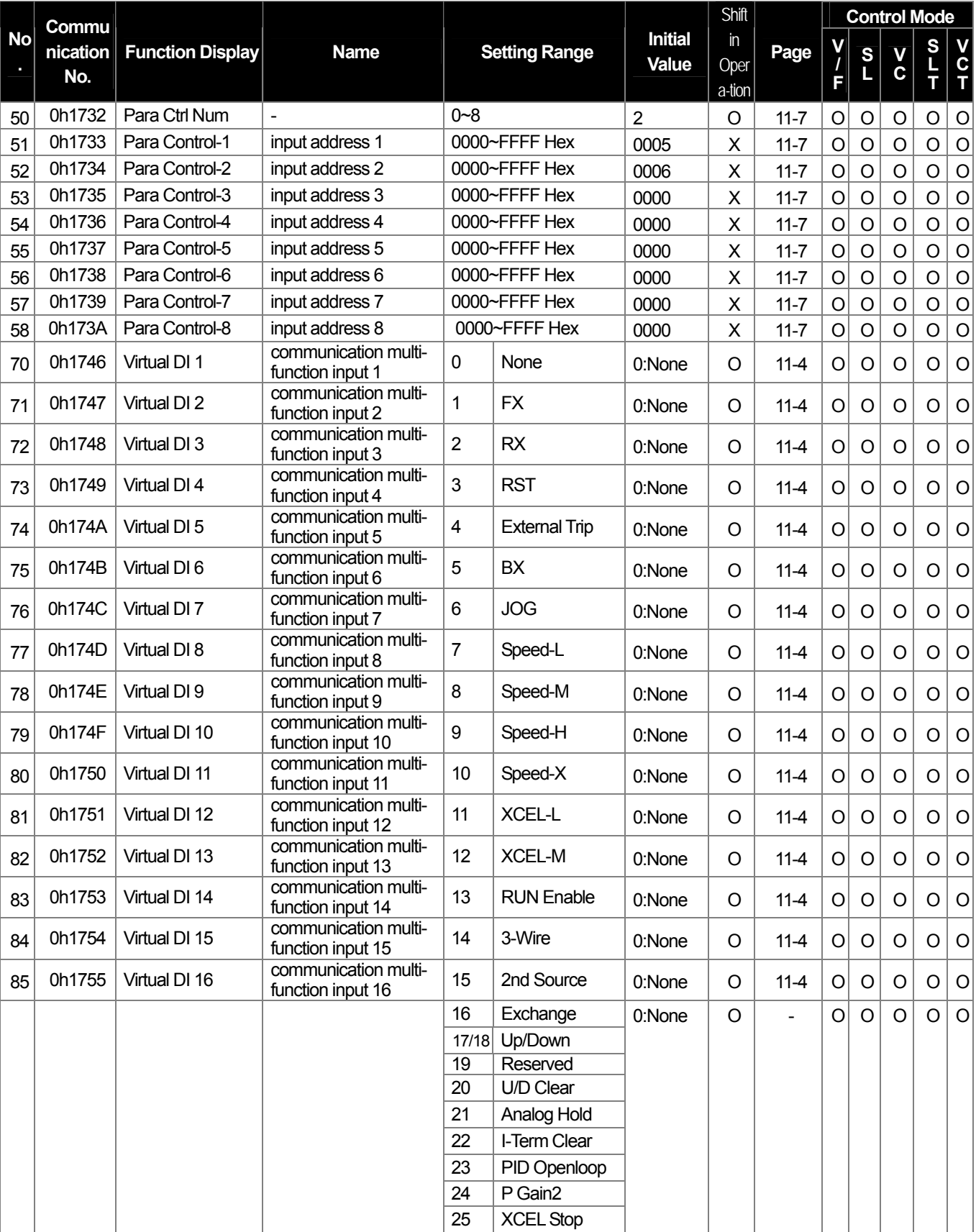

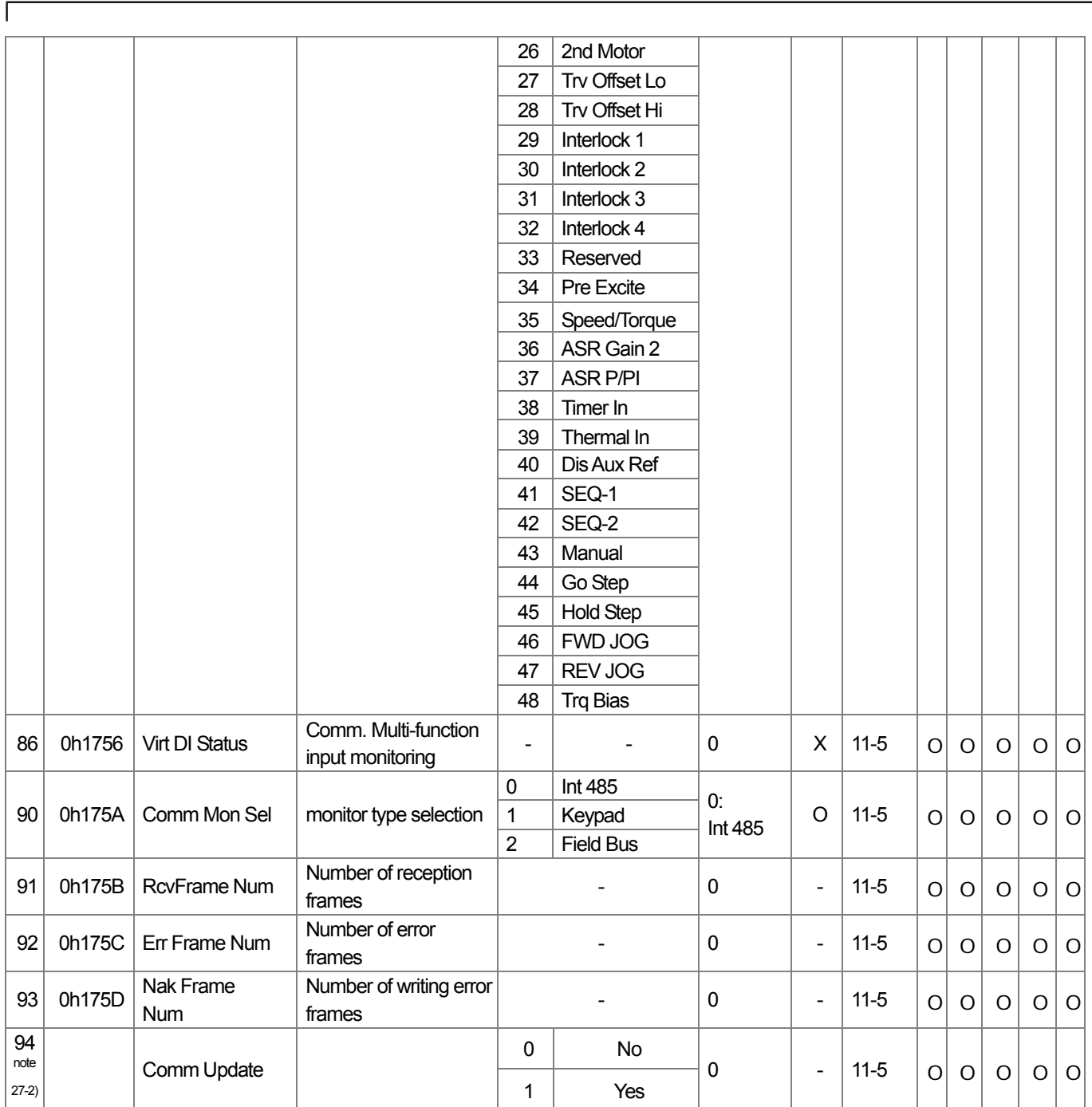

 $\frac{1}{\sqrt{1-\frac{1}{1-\frac{1}{1-\$ 

 $\sqrt{2}$ 

## **3.1.8 Parameter mode − Applied function group (→ APP)**

#### **Applied Function Group (PAR → APP)**

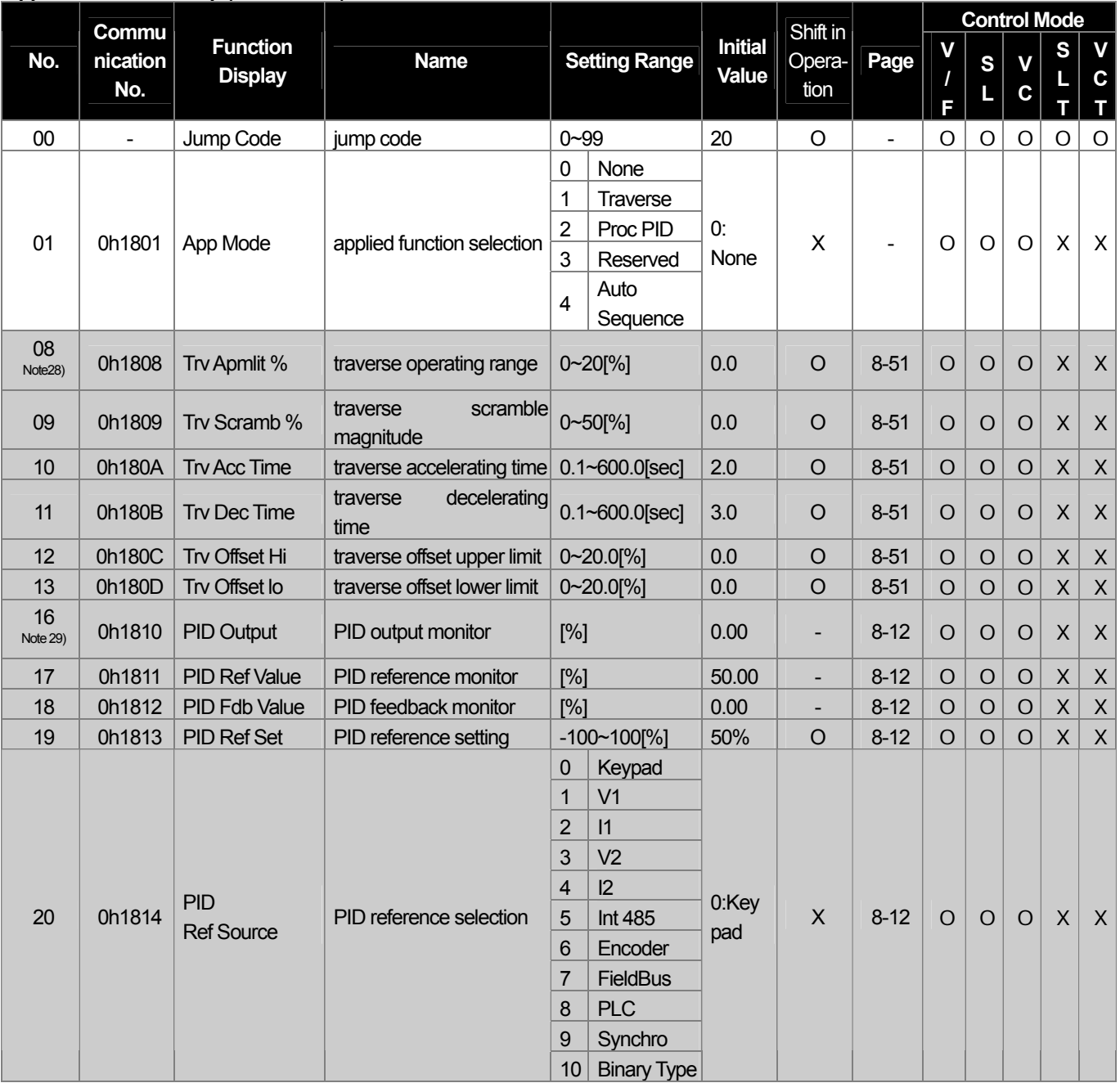

\*
The grey code refers to hidden code, emerging only in case of setting of the code.

Note 28) APP 08~13 codes are displayed only when APP-01 (App Mode) is set as "Traverse".

Note 29) APP 16~45 codes are displayed only when APP-01 (App Mode) is set as "Proc PID" or APP-01(App Mode) is set as "MMC" and Requl Bypass(APO-34) is set as "No".

Н

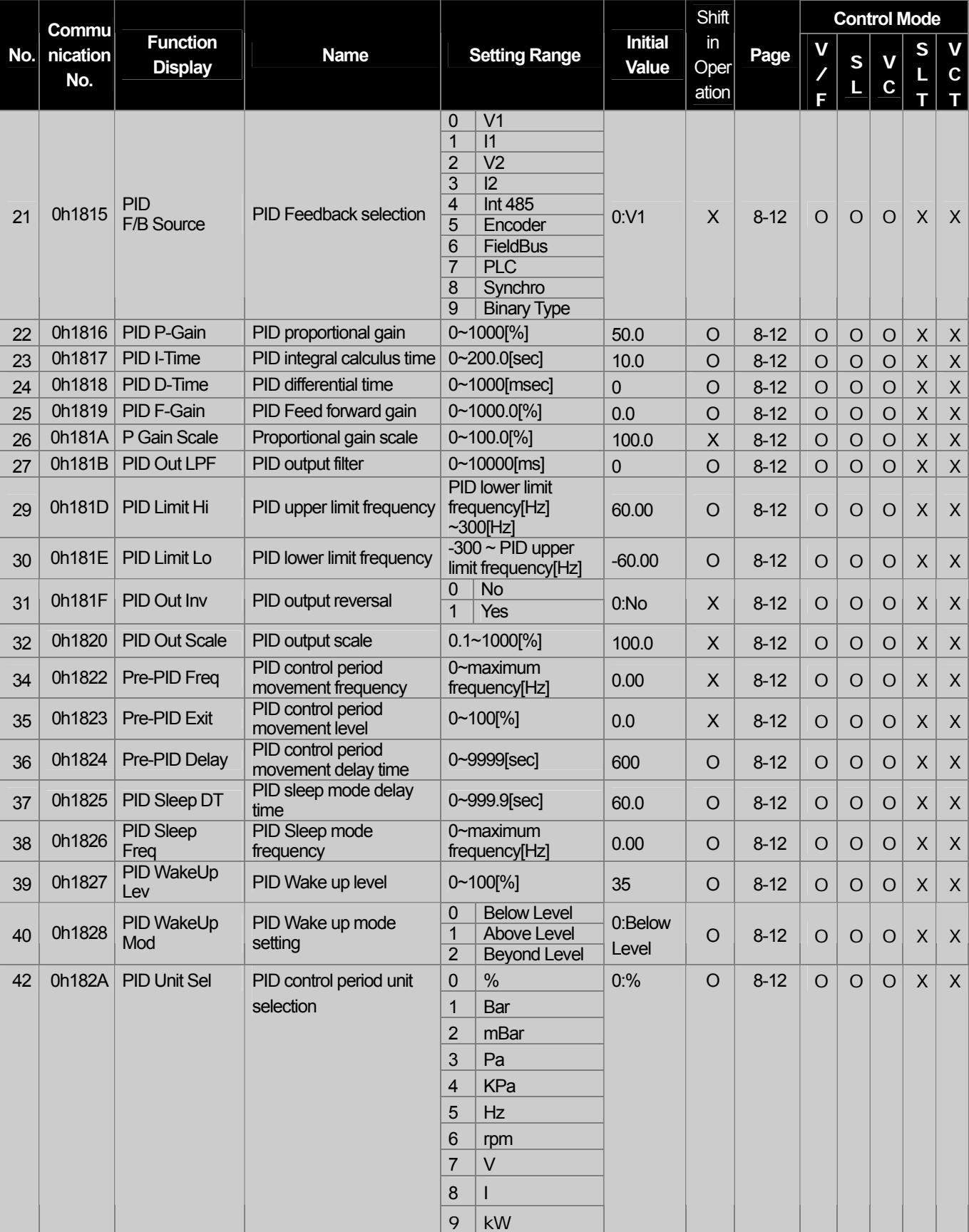

#### **Applied Function Group (PAR → APP)**

 $\sqrt{ }$ 

 $\sqrt{2}$ 

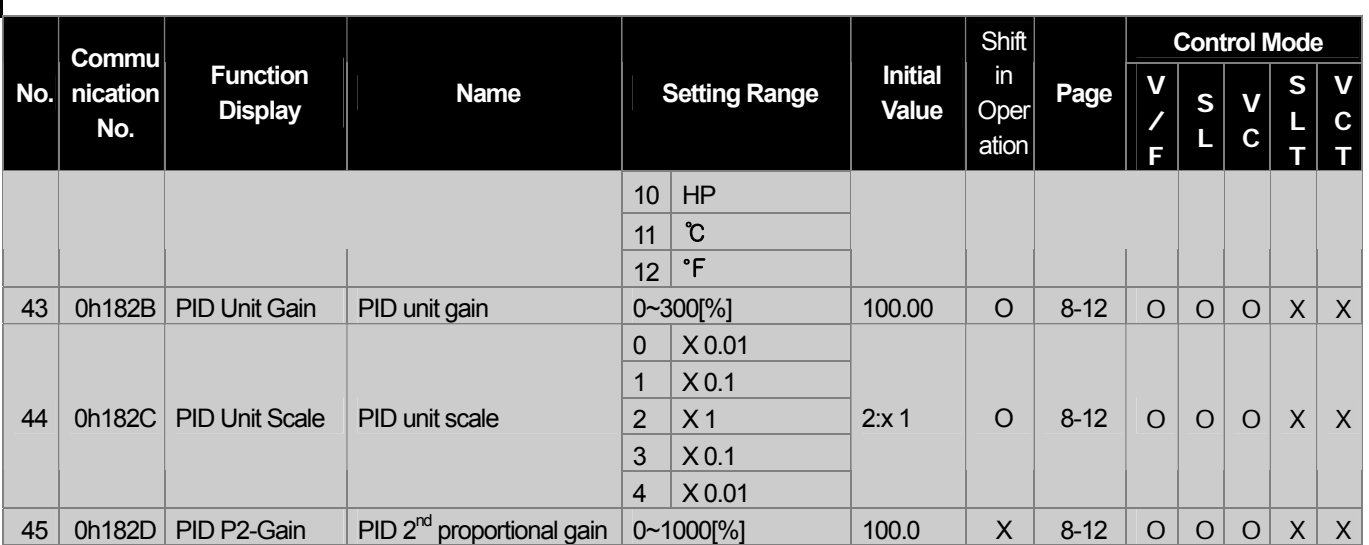

Note 29) APP 16~45 codes are displayed only when APP-01 (App Mode) is set as "Proc PID" or APP-01(App Mode) is set as "MMC" and Requl Bypass(APO-34) is set as "No".

## 13.1.9 Parameter mode – Auto sequence operation group ( $\rightarrow$  AUT)

## **Auto sequence operation Group (PAR → AUT)**

 $\sqrt{ }$ 

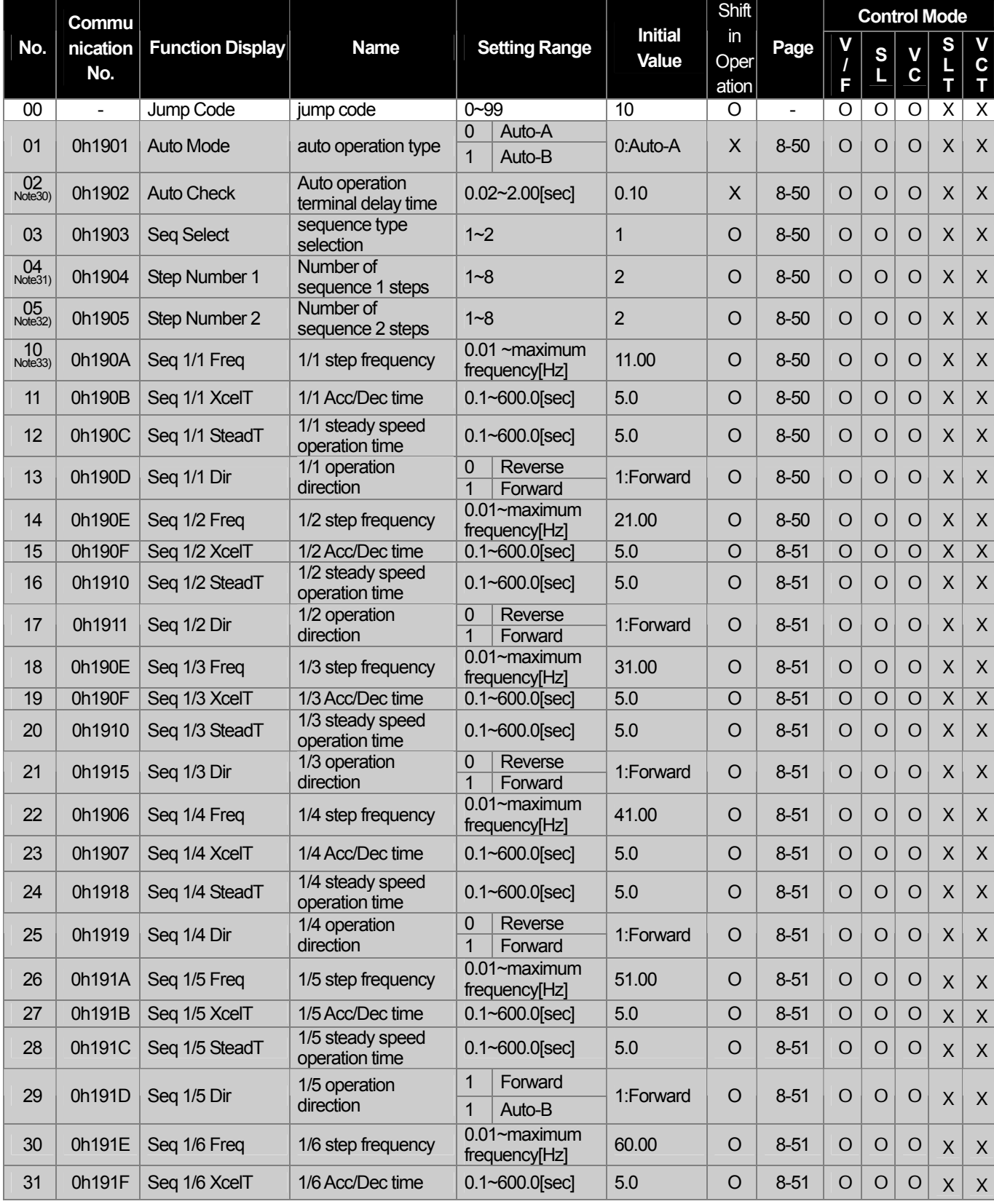

 $\overline{\phantom{a}}$ 

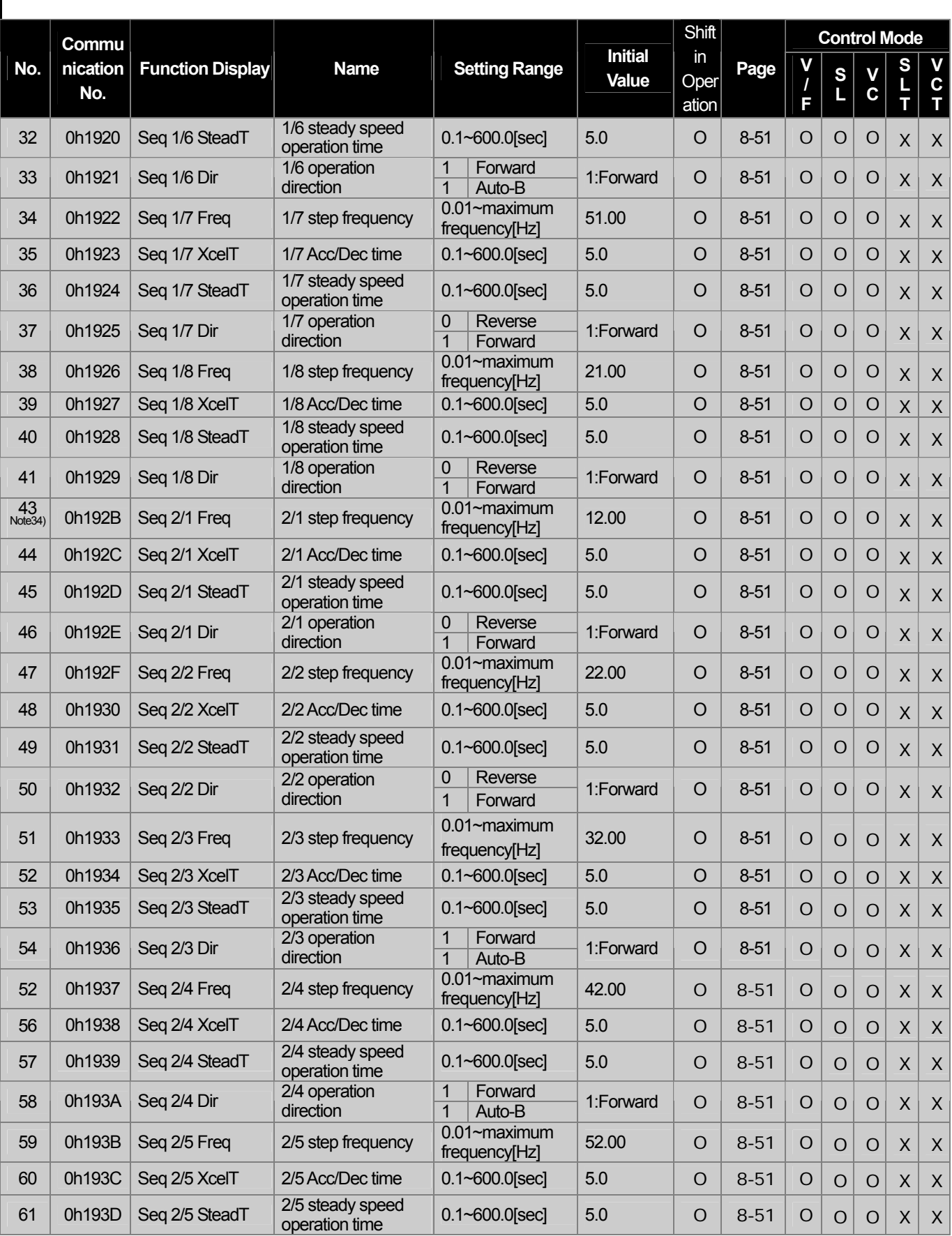

 $\lceil$ 

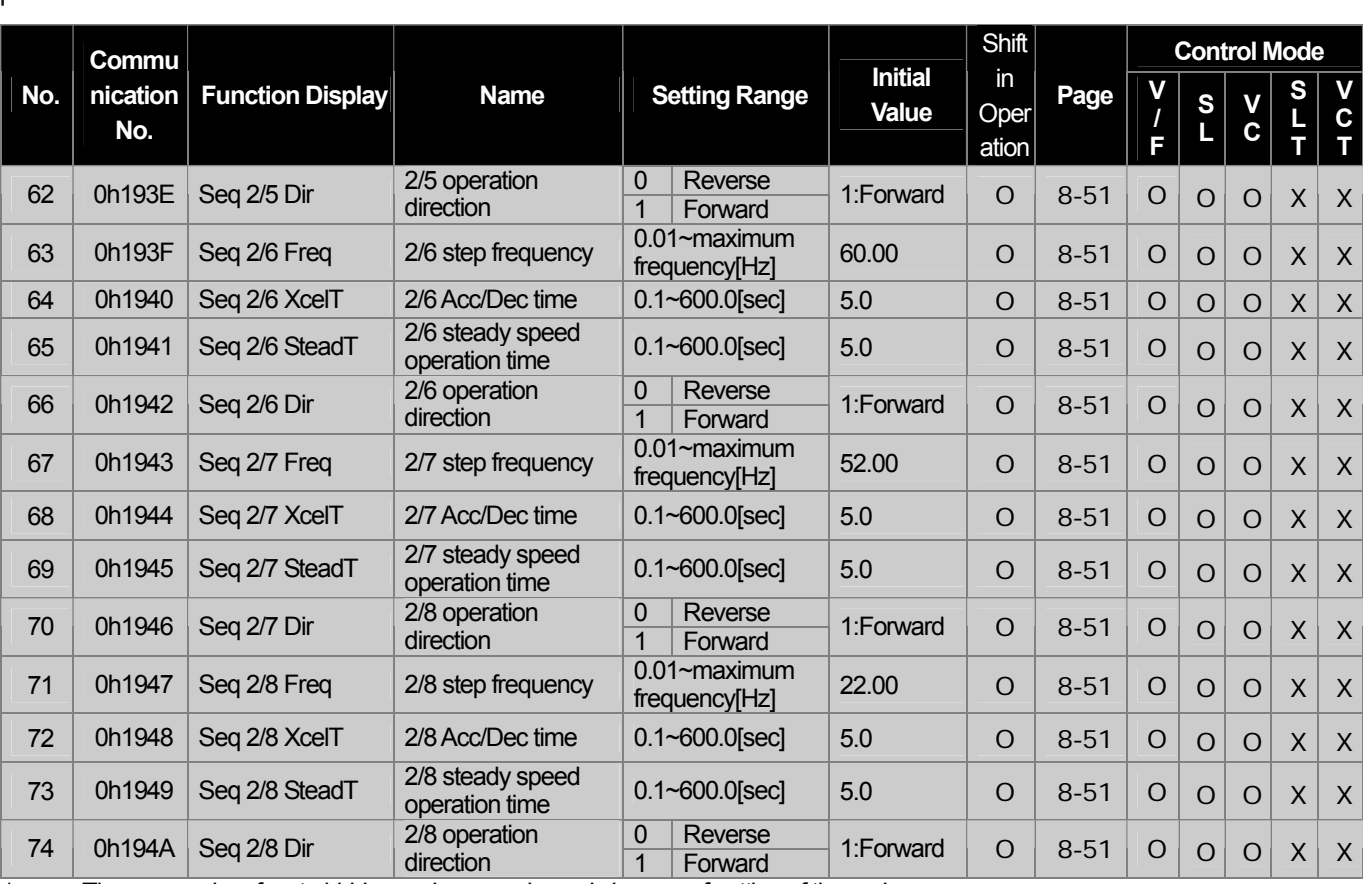

\*<sup>\*</sup> The grey code refers to hidden code, emerging only in case of setting of the code.

Note 30) AUT group is displayed only when APP-0 1(App Mode) is set as "Auto Sequence".<br>
Note 31) AUT-04 codes are displayed only when AUT-03 Seq Select) is set as "1".<br>
Note 32) AUT-05 codes are displayed only when AUT-03

Note 34) AUT-43~74 codes are displayed only when AUT-03 (Seq Select) is set as "2".

d

## **13.1.10 Parameter mode − Option card function group (→ APO)**

### **Option Card Function Group (PAR → APO)**

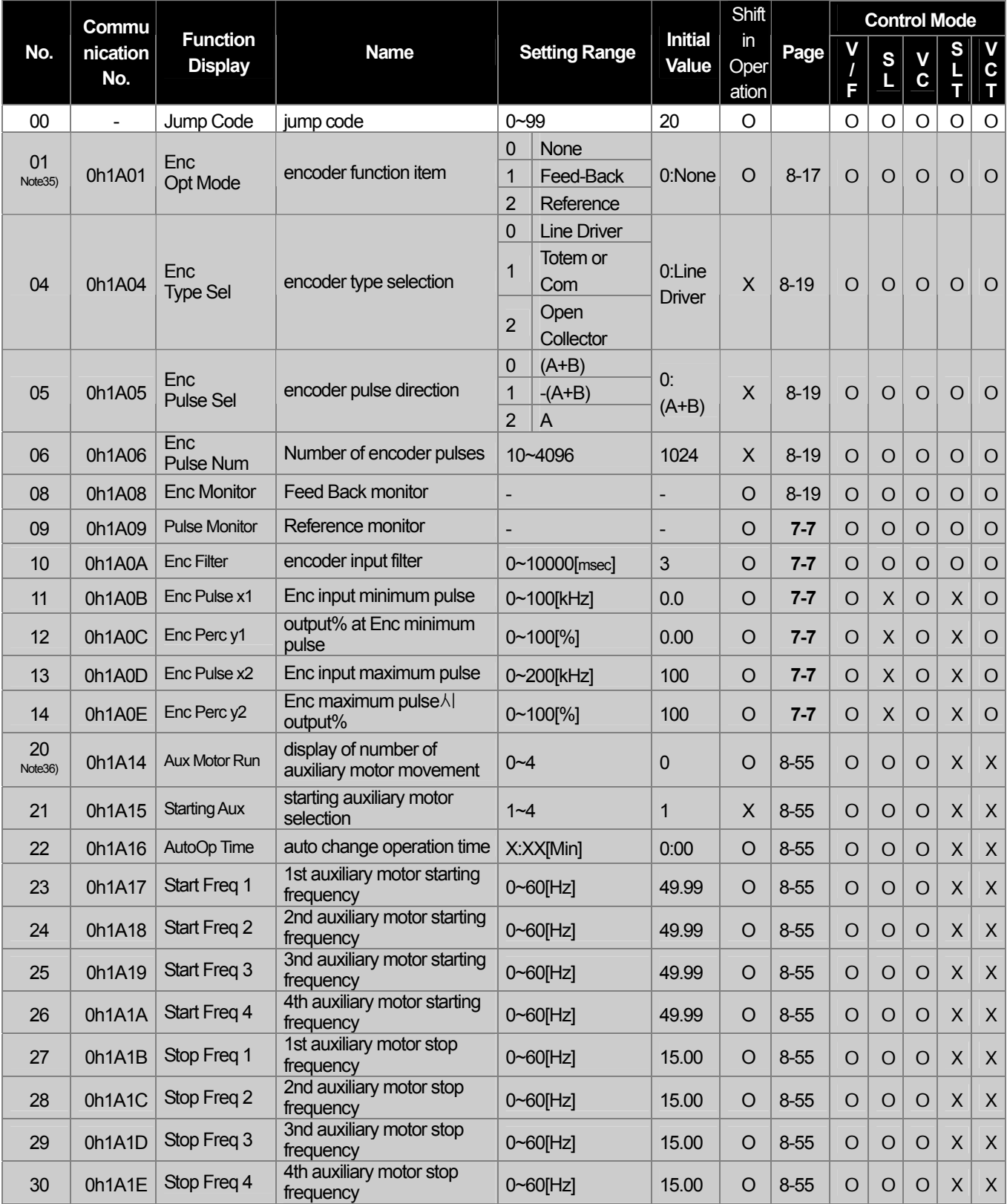

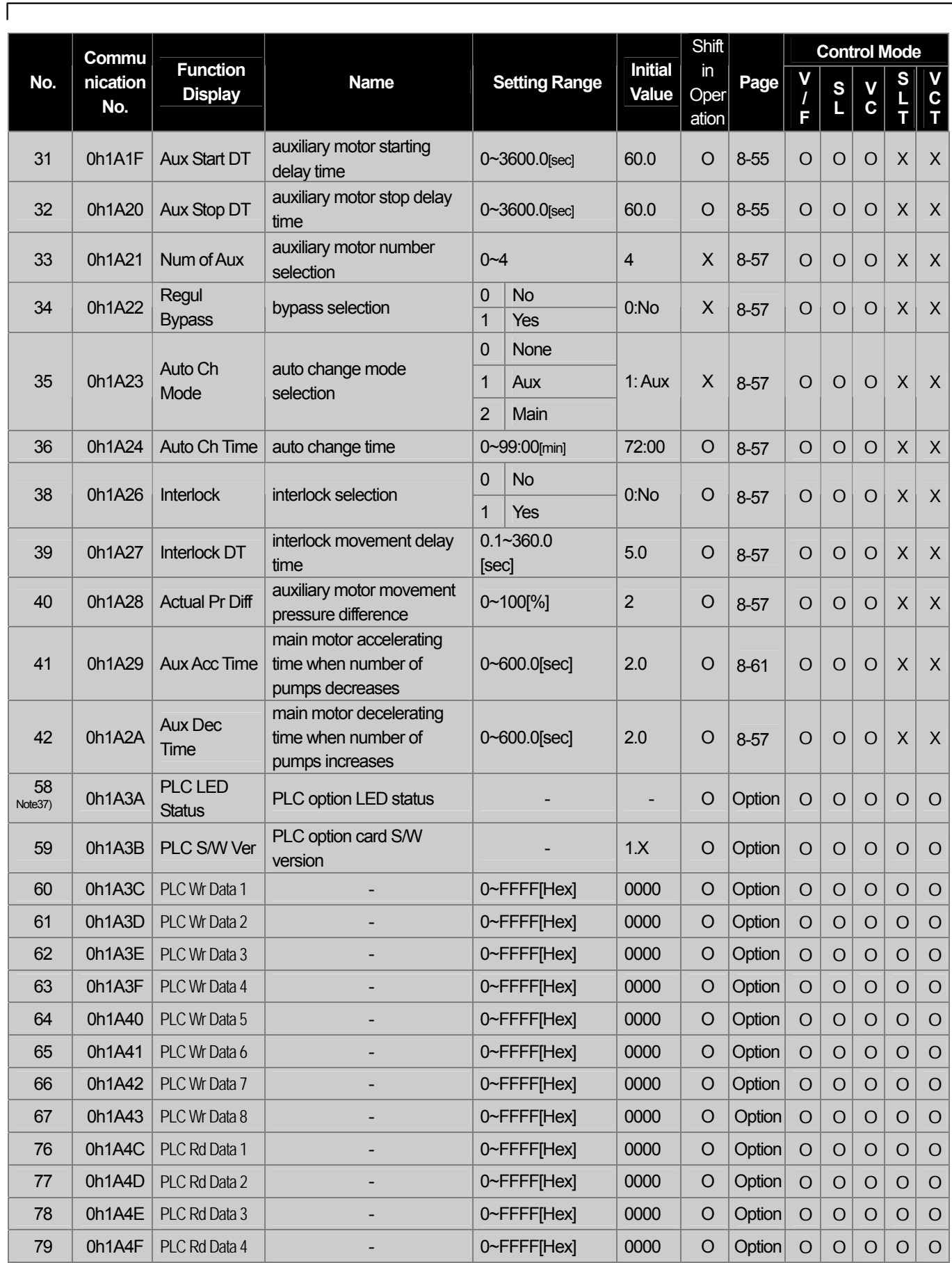

 $\sqrt{2}$ 

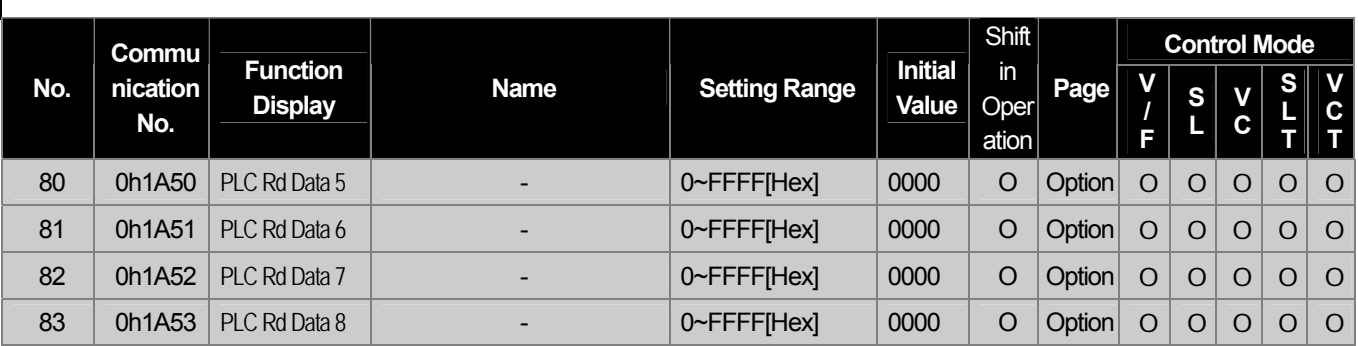

\* The grey code refers to hidden code, emerging only in case of setting of the code.

Note 35) APO-01~14 codes are displayed only when the encoder board is mounted.

Note 36) APO-20~42 codes are displayed only when APP-01 (App Mode) is set as "MMC".

Note 37) APO-58~83 codes are displayed only when PLC option board is mounted.

# **13.1.11 Parameter mode − Protective function group (→ PRT)**

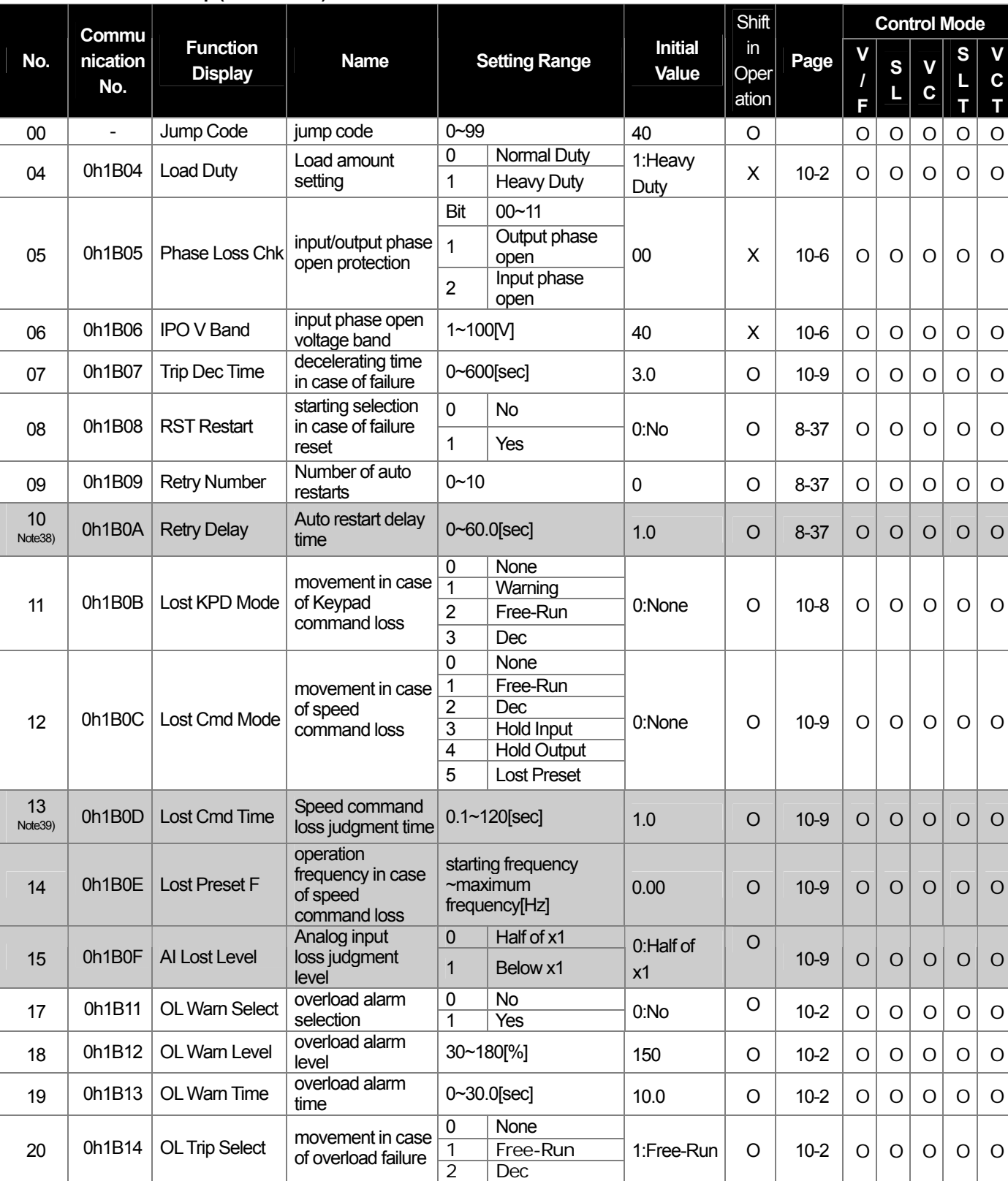

### **Protective Function Group (PAR → PRT)**

 $\sqrt{ }$ 

ᆜ

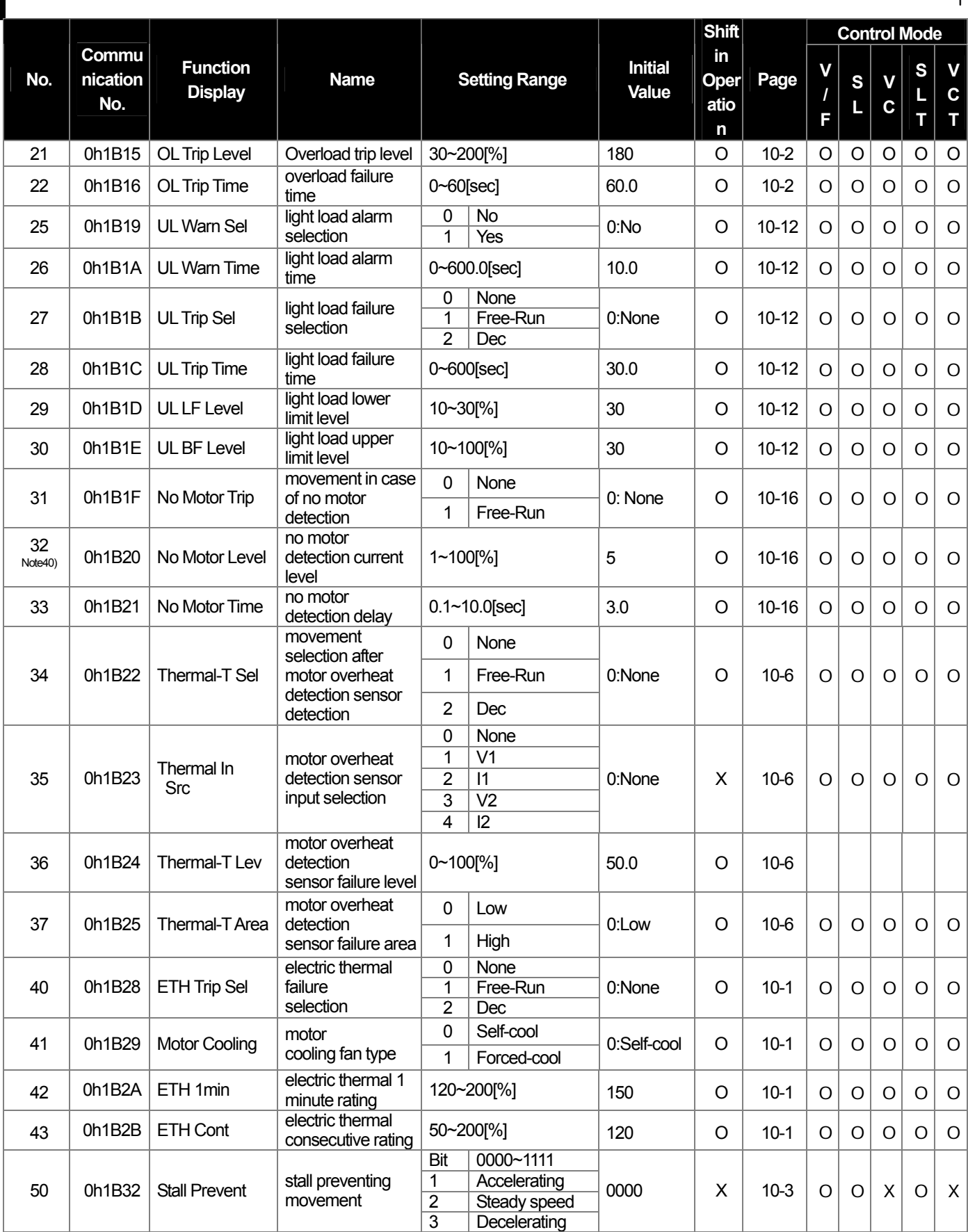

٦

 $\sqrt{2}$ 

 $\overline{\phantom{a}}$
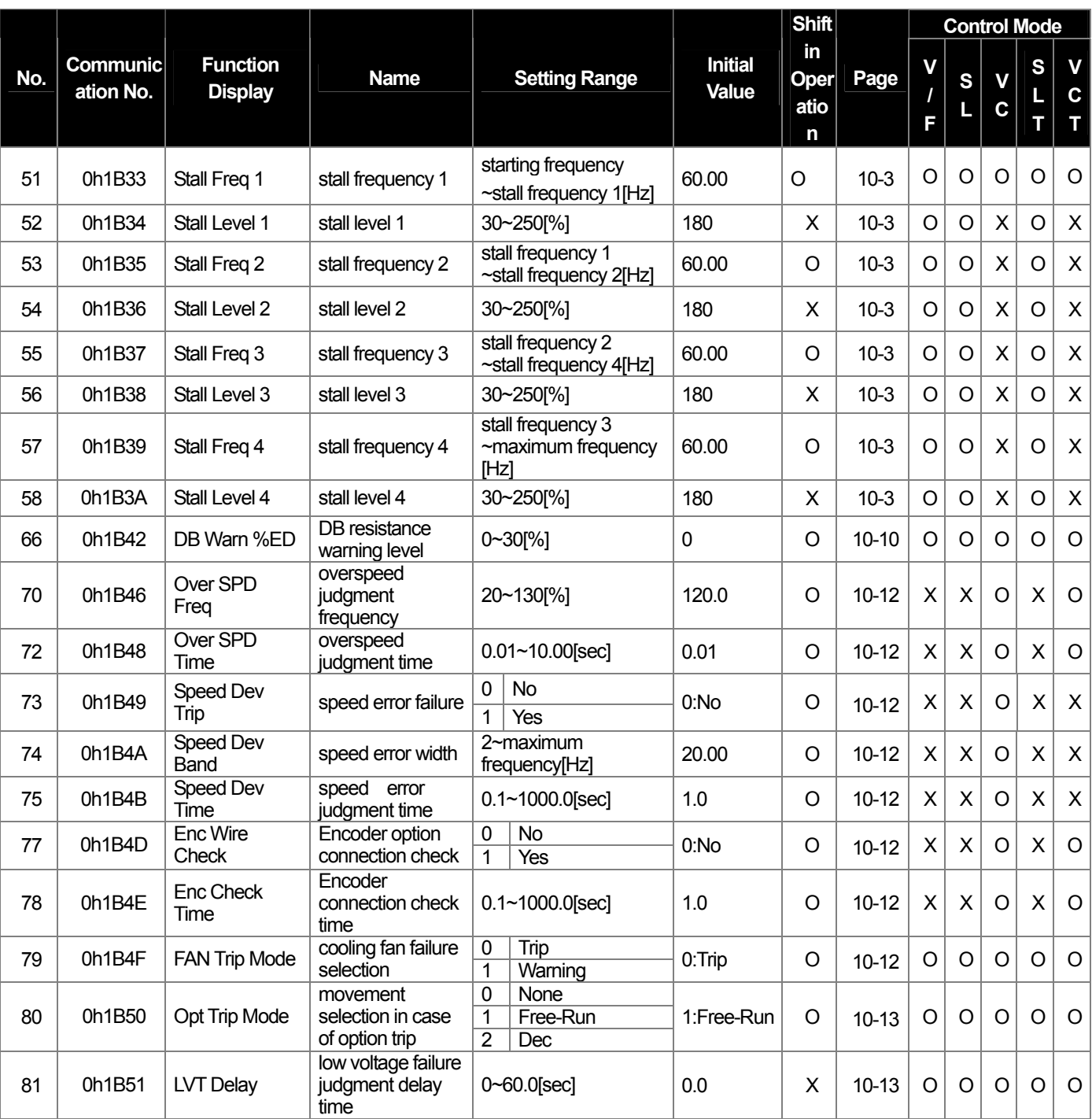

\* **The grey code refers to hidden code, emerging only in case of setting of the code.** 

<sup>Note 38)</sup> PRT-10 codes are displayed only when PRT-09(Retry Number) is set above "0".

 $\mathbf{I}$ 

Note 39) PRT-13~15 codes are displayed only when PRT-12(Lost Cmd Mode) is not "NONE".

Note 40) PRT-32~33 codes are displayed only when PRT-31(No Motor Trip is set as "Free-Run".

## **3.1.12 Parameter mode – 2nd motor function Group (** $\rightarrow$ **M2)**

2nd motor function Group (PAR  $\rightarrow$  M2)

 $\mathbf{r}$ 

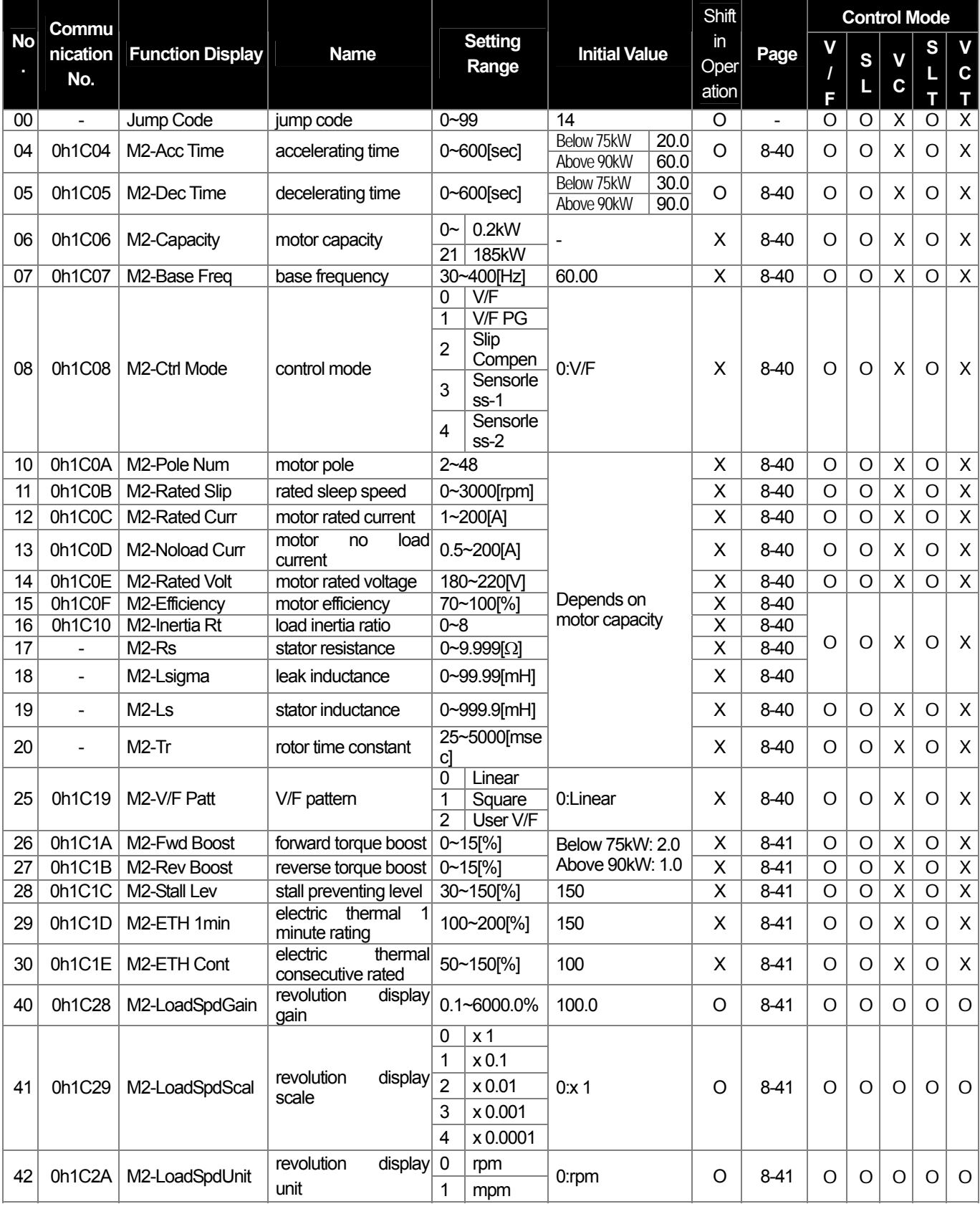

# **13.1.13 Trip mode (TRP current (or Last-x))**

#### **Trip Mode (TRP Last-x)**

 $\sqrt{ }$ 

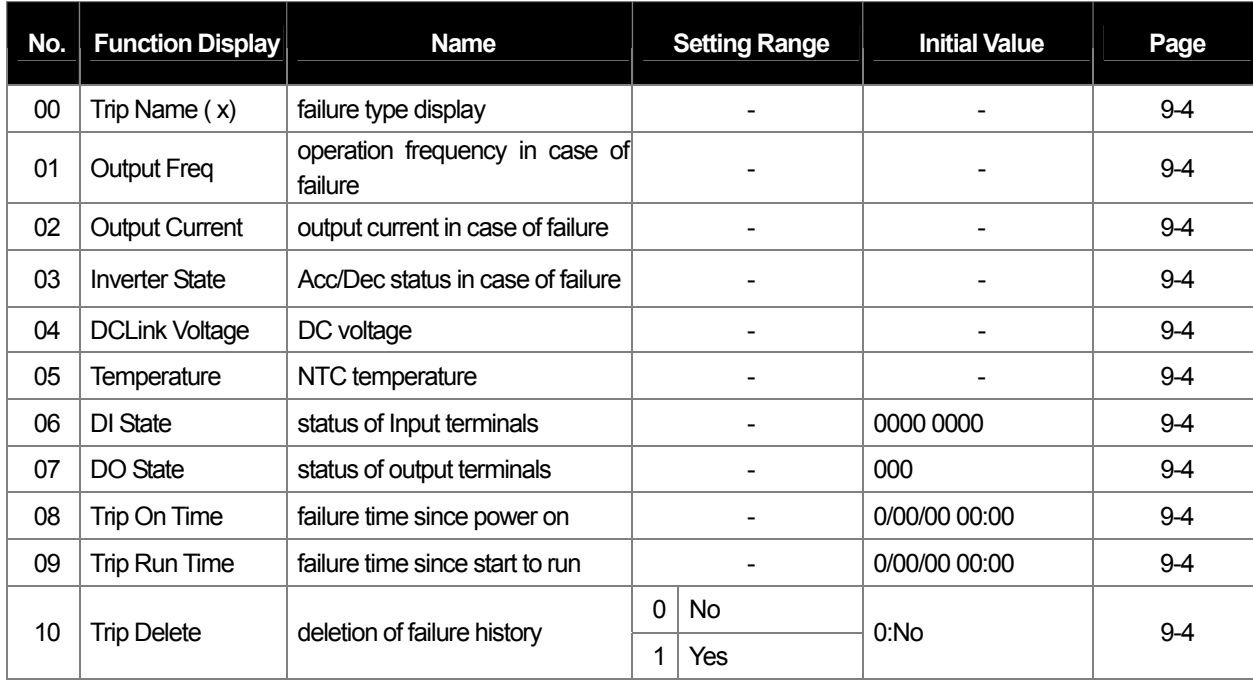

## **13.1.14 Config Mode (CNF)**

## **Config Mode (CNF)**

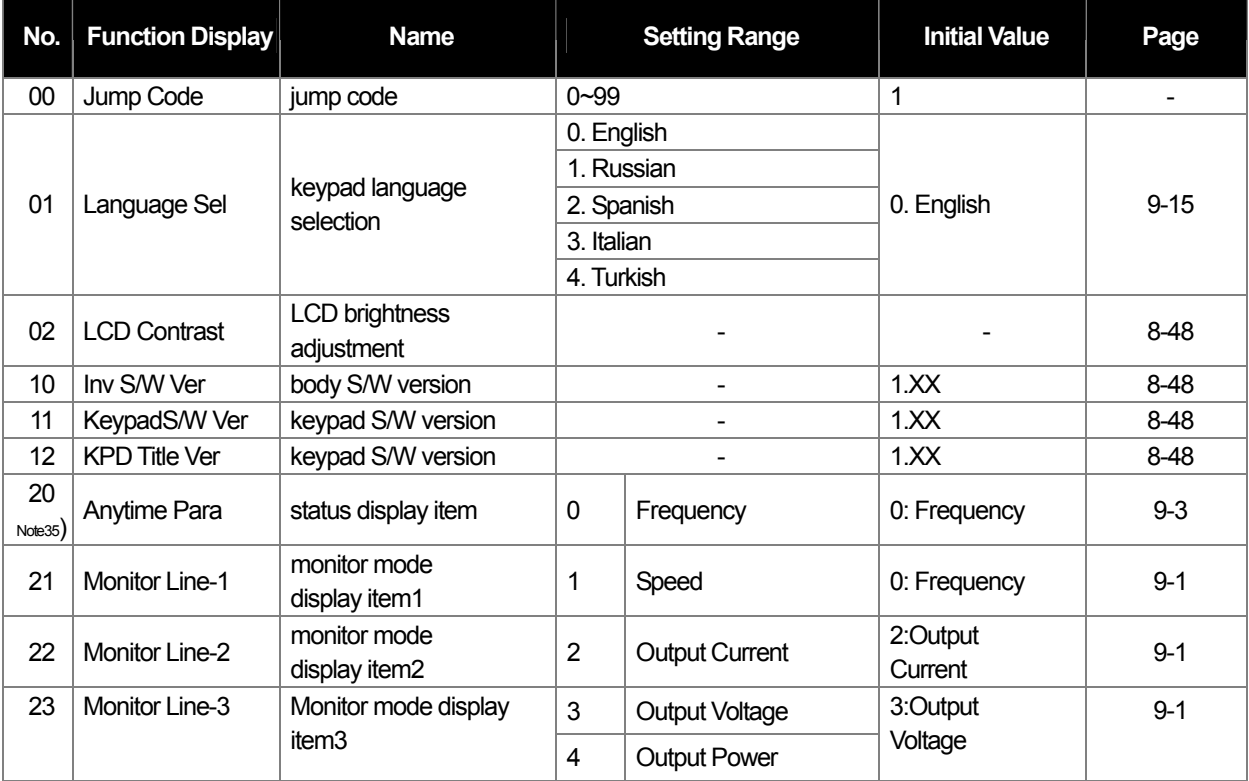

## **EMI / RFI POWER LINE FILTERS**

LS inverters, iS7 series

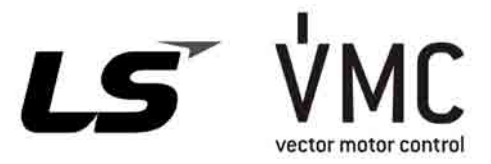

#### **RFI FILTERS**

THE LS RANGE OF POWER LINE FILTERS **FF ( Footprint ) - FE ( Standard )** SERIES, HAVE BEEN SPECIFICALLY DESIGNED WITH HIGH FREQUENCY **LG INVERTERS.**  THE USE OF LS FILTERS, WITH THE INSTALLATION ADVICE OVERLEAF HELP TO ENSURE TROUBLE FREE USE ALONG SIDE SENSITIVE DEVICES AND COMPLIANCE TO CONDUCTED EMISSION AND IMMUNITY STANDARS TO EN 50081.

#### **CAUTION**

**IN CASE OF A LEAKAGE CURRENT PROTECTIVE DEVICES IS USED ON POWER SUPPLY, IT MAY BE FAULT AT POWER-ON OR OFF. IN AVOID THIS CASE, THE SENSE CURRENT OF PROTECTIVE DEVICE SHOULD BE LARGER THAN VALUE OF LAKAGE CURRENT AT WORST CASE IN THE BELOW TABLE.**

#### **RECOMMENDED INSTALLATION INSTRUCTIONS**

To conform to the **EMC** directive, it is necessary that these instructions be followed as closely as possible. Follow the usual safety procedures when working with electrical equipment. All electrical connections to the filter, inverter and motor must be made by a qualified electrical technician.

- 1- ) Check the filter rating label to ensure that the current, voltage rating and part number are correct.
- 2- ) For best results the filter should be fitted as closely as possible to the incoming mains supply of the wiring enclousure, usually directly after the enclousures circuit breaker or supply switch.
- 3- ) The back panel of the wiring cabinet of board should be prepared for the mounting dimensions of the filter. Care should be taken to remove any paint etc... from the mounting holes and face area of the panel to ensure the best possible earthing of the filter
- 4- ) Mount the filter securely.
- 5- ) Connect the mains supply to the filter terminals marked **LINE**, connect any earth cables to the earth stud provided. Connect the filter terminals marked **LOAD** to the mains input of the inverter using short lengths of appropriate gauge cable.
- 6- ) Connect the motor and fit the *ferrite core* ( output chokes ) as close to the inverter as possible. Armoured or screened cable should be used with the 3 phase conductors only threaded twice through the center of the ferrite core. The earth conductor should be securely earthed at both inverter and motor ends. The screen should be connected to the enclousure body via and earthed cable gland.
- 7- ) Connect any control cables as instructed in the inverter instructions manual.

IT IS IMPORTANT THAT ALL LEAD LENGHTS ARE KEPT AS SHORT AS POSSIBLE AND THAT INCOMING MAINS AND OUTGOING MOTOR CABLES ARE KEPTWELLSEPARATED.

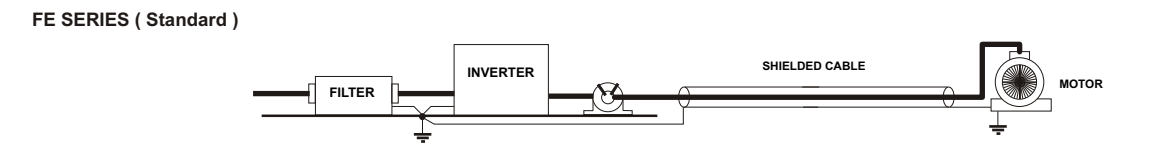

## **TECHNICAL STANDARDS APPLIED**

The standards applied in order to comply with the essential requirements of the Directives 2006/95/CE "Electrical material intended to be used with certain limits of voltage" and 2004/108/CE "Electromagnetic Compatibility" are the following ones:

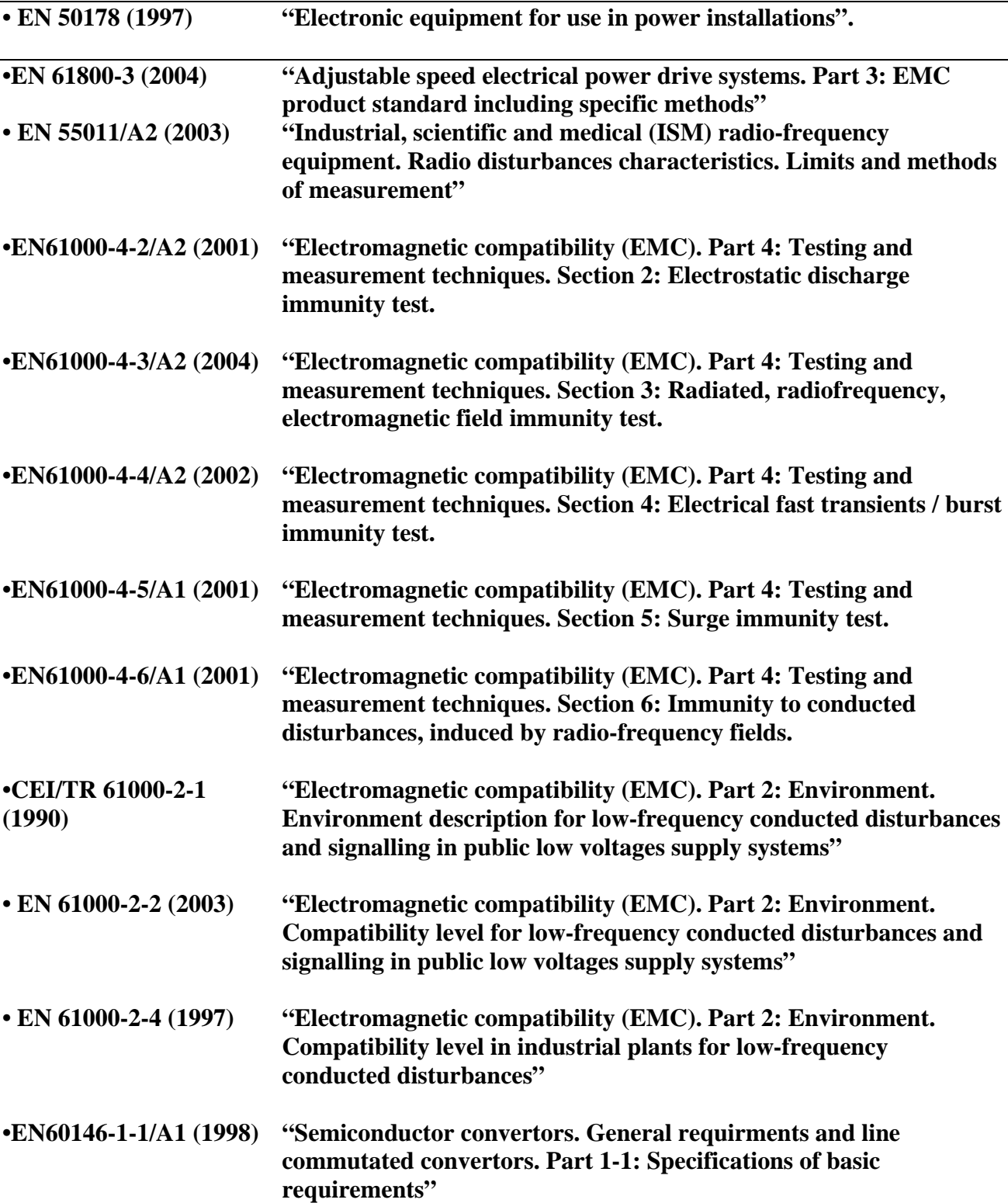

# **EC DECLARATION OF CONFORMITY**

#### **We, the undersigned,**

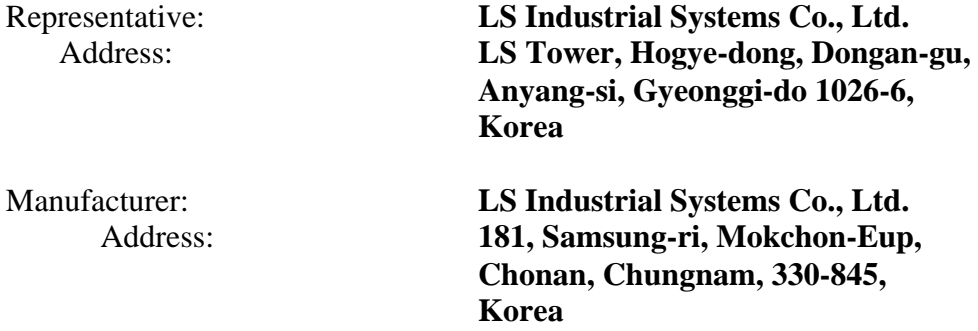

#### **Certify and declare under our sole responsibility that the following apparatus:**

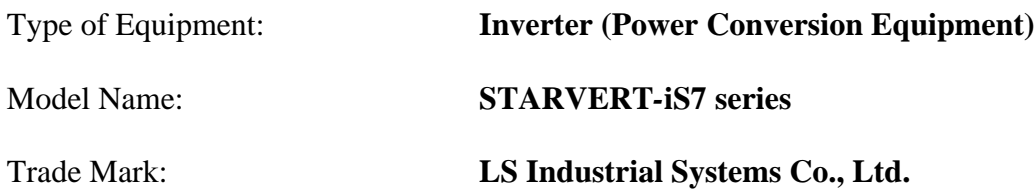

#### **conforms with the essential requirements of the directives:**

2006/95/EC Directive of the European Parliament and of the Council on the harmonisation of the laws of Member States relating to Electrical Equipment designed for use within certain voltage limits

2004/108/EC Directive of the European Parliament and of the Council on the approximation of the laws of the Member States relating to electromagnetic compatibility

**based on the following specifications applied:** 

**EN 61800-3:2004 EN 50178:1997** 

**and therefore complies with the essential requirements and provisions of the 2006/95/CE and 2004/108/CE Directives.**

Place: **Chonan, Chungnam, Korea**

 $\mathcal{H}_e$   $\mathcal{H}_e$   $\mathcal{H}_e$ 

Mr. Dok Ko Yong Chul/Factory Manager (Full name / Position)

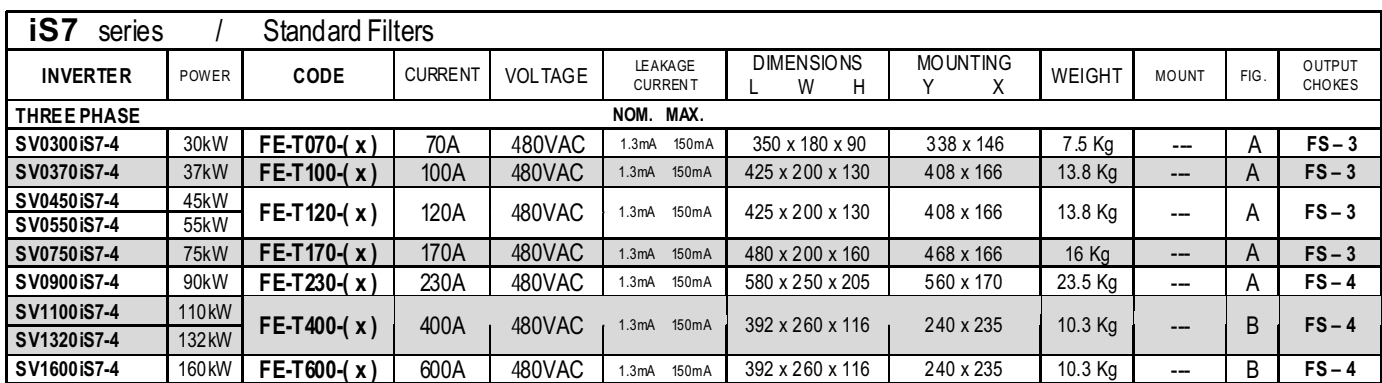

**( x ) ( 1 ) Industrial environment EN50081-2 (A class)**

**( 2 ) Domestic and industrial environment EN50081-1 (B class)**

**FE SERIES ( Standard )**

**FIG.A FIG.B**

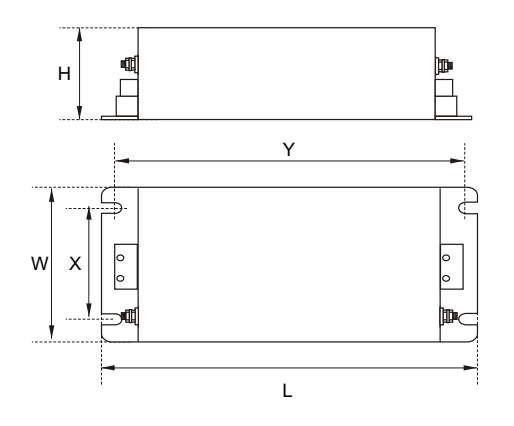

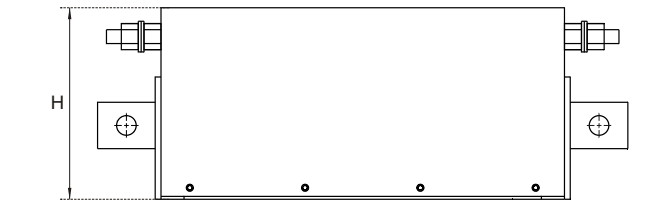

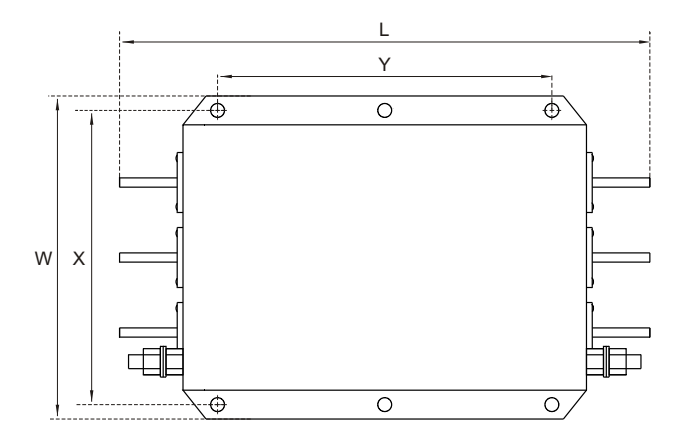

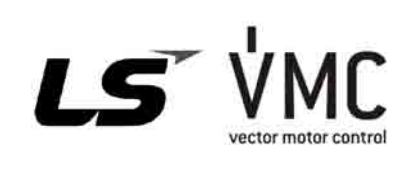

**Vector Motor Control Ibérica S.L.**<br>C/ Mar del Carib, 10<br>Pol. Ind. La Torre del Rector<br>08130 Santa Perpètua de Mogoda<br>(BARCELONA) ESPAÑA<br>Tel. (+34) 935 748 206 Fax (+34) 935 748 248 info@vmc.es www.vmc.es

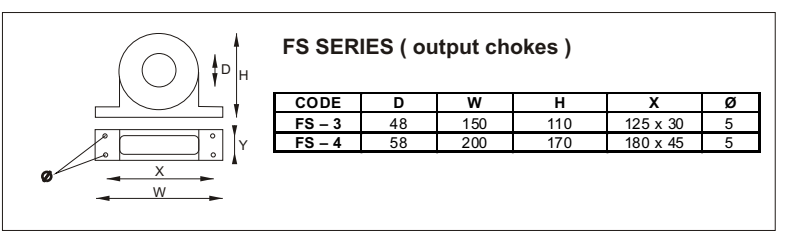

**Chapter 13 Table of Functions** 

 $\overline{\phantom{a}}$ 

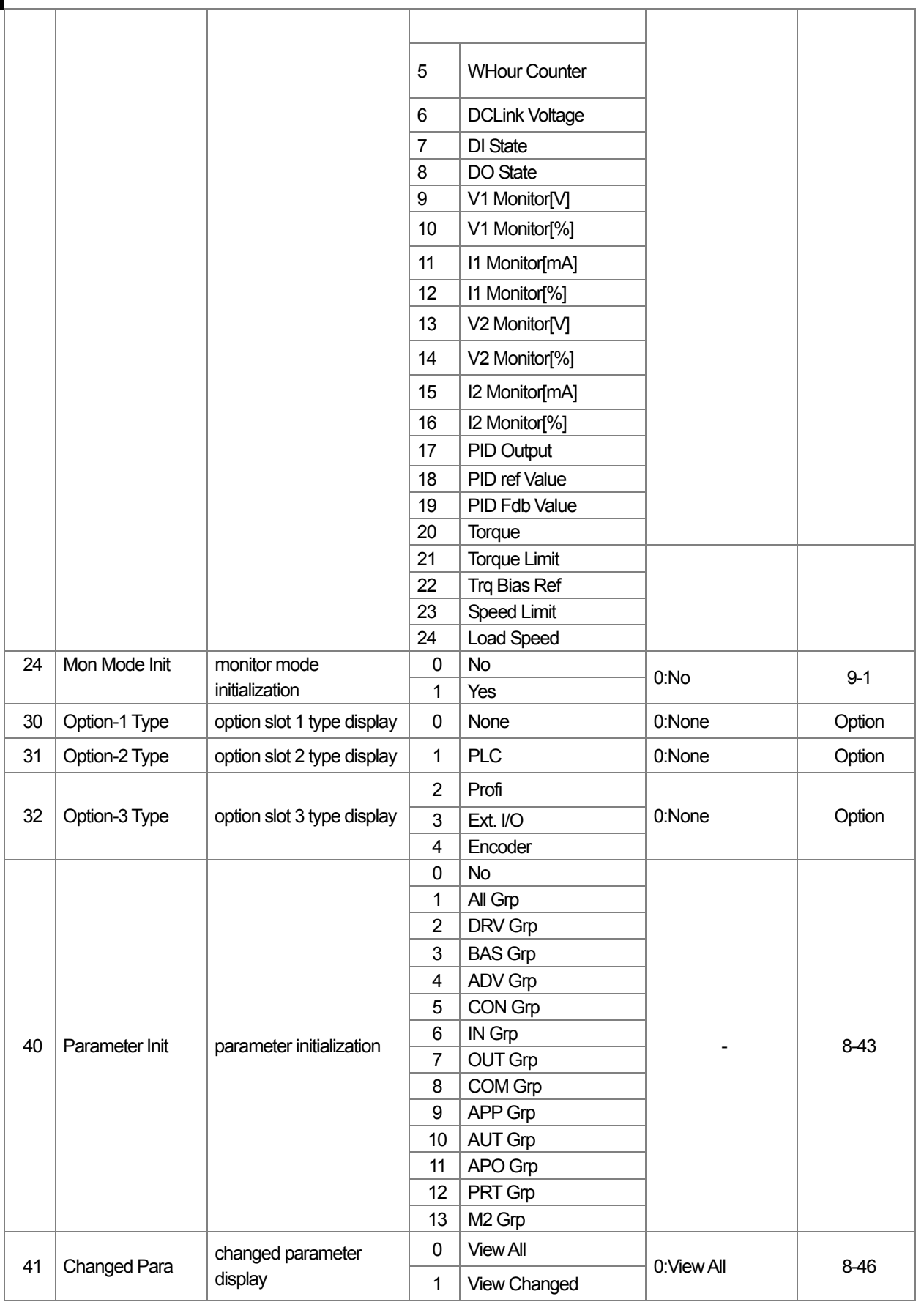

 $\lceil$ 

## **Chapter 13 Table of Functions**

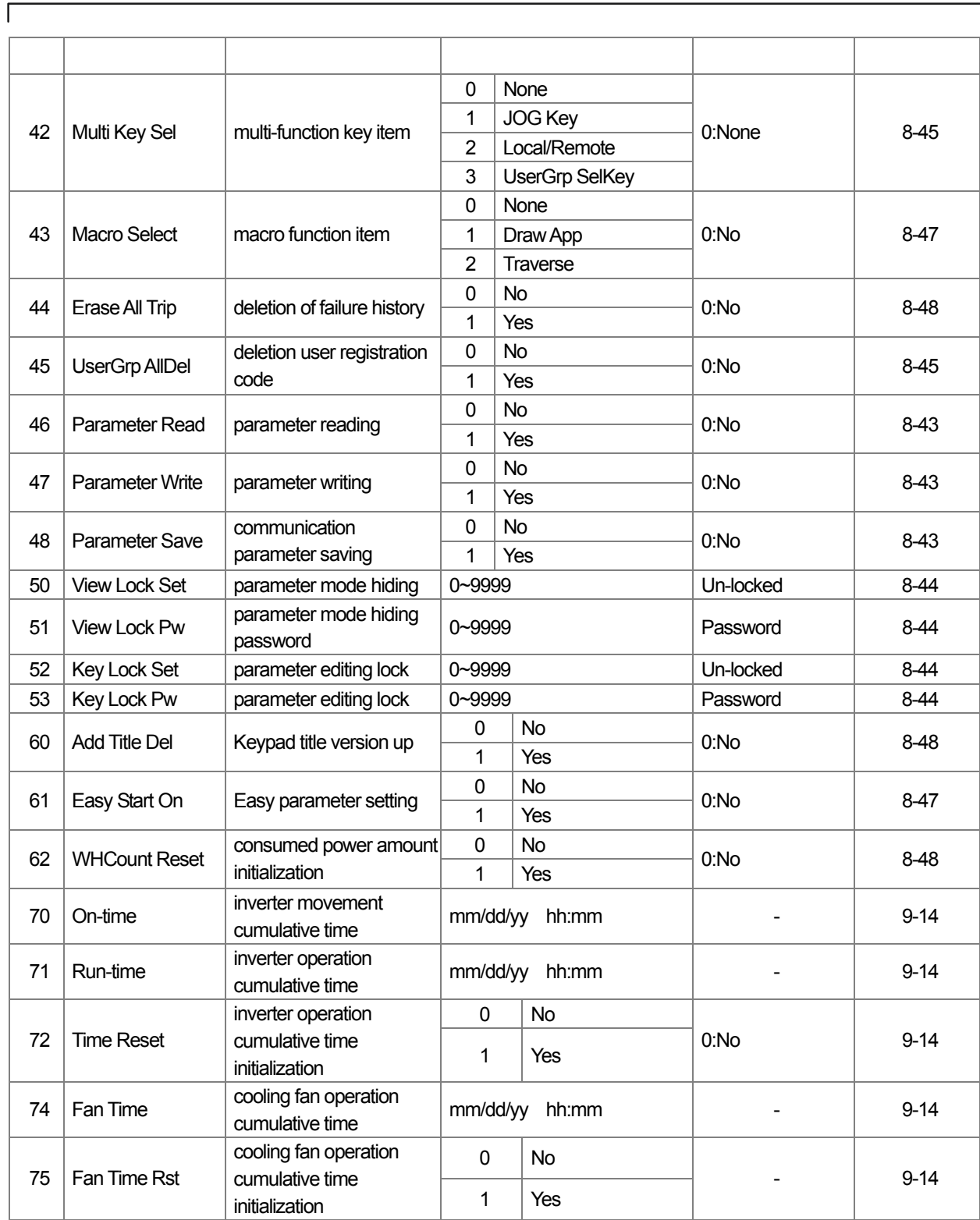

Note 35) Item 7 and 8 are not exist in Anytime Para item

 $\sqrt{2}$ 

# **13.1.15 User/Macro Mode – Draw operation function group->MC1**

#### $U&M \rightarrow MC1$

d

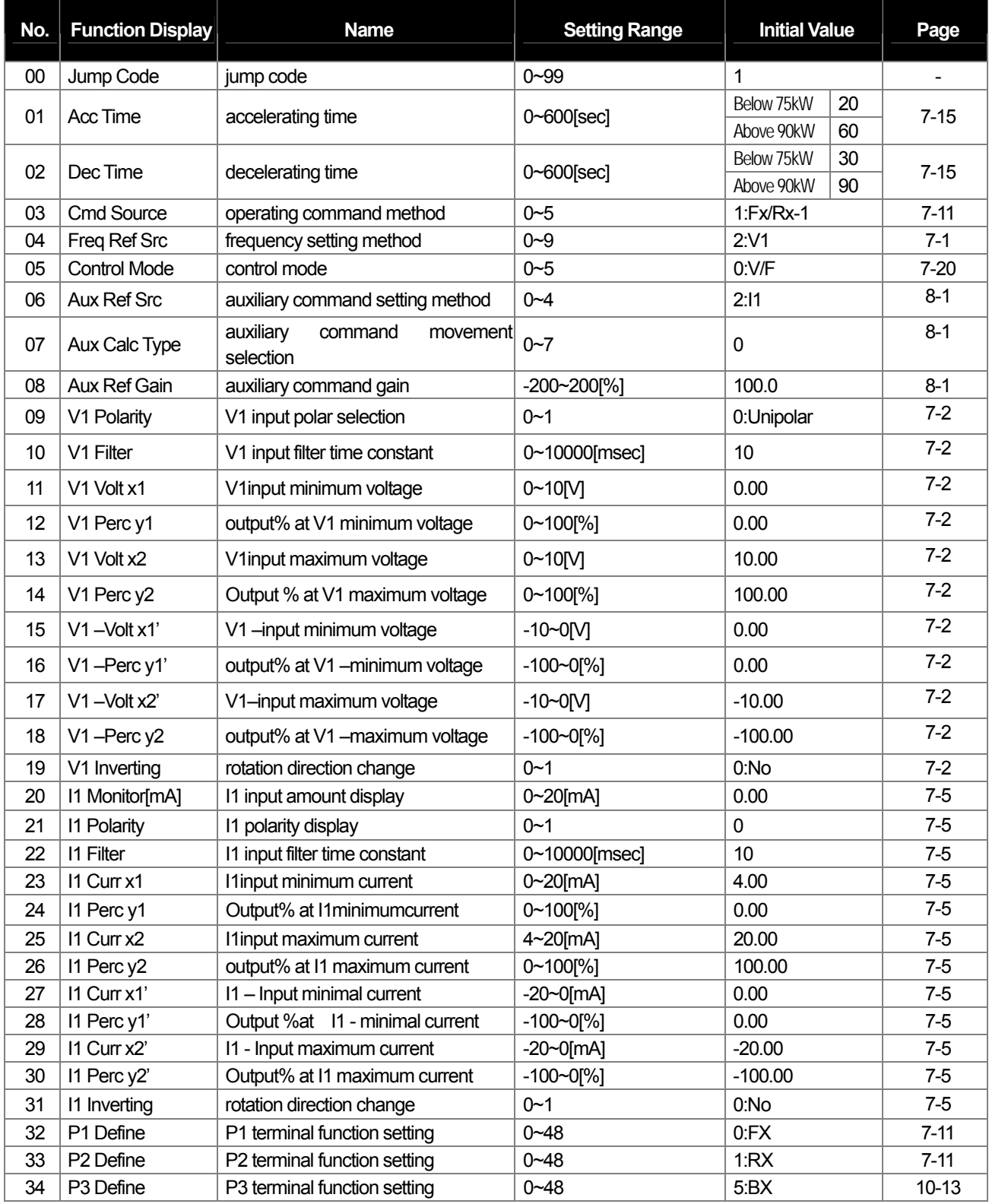

# **13.1.16 User/Macro mode − Traverse operation function group (→ MC2)**

## **Traverse operation function Group (U&M → MC2)**

 $\Gamma$ 

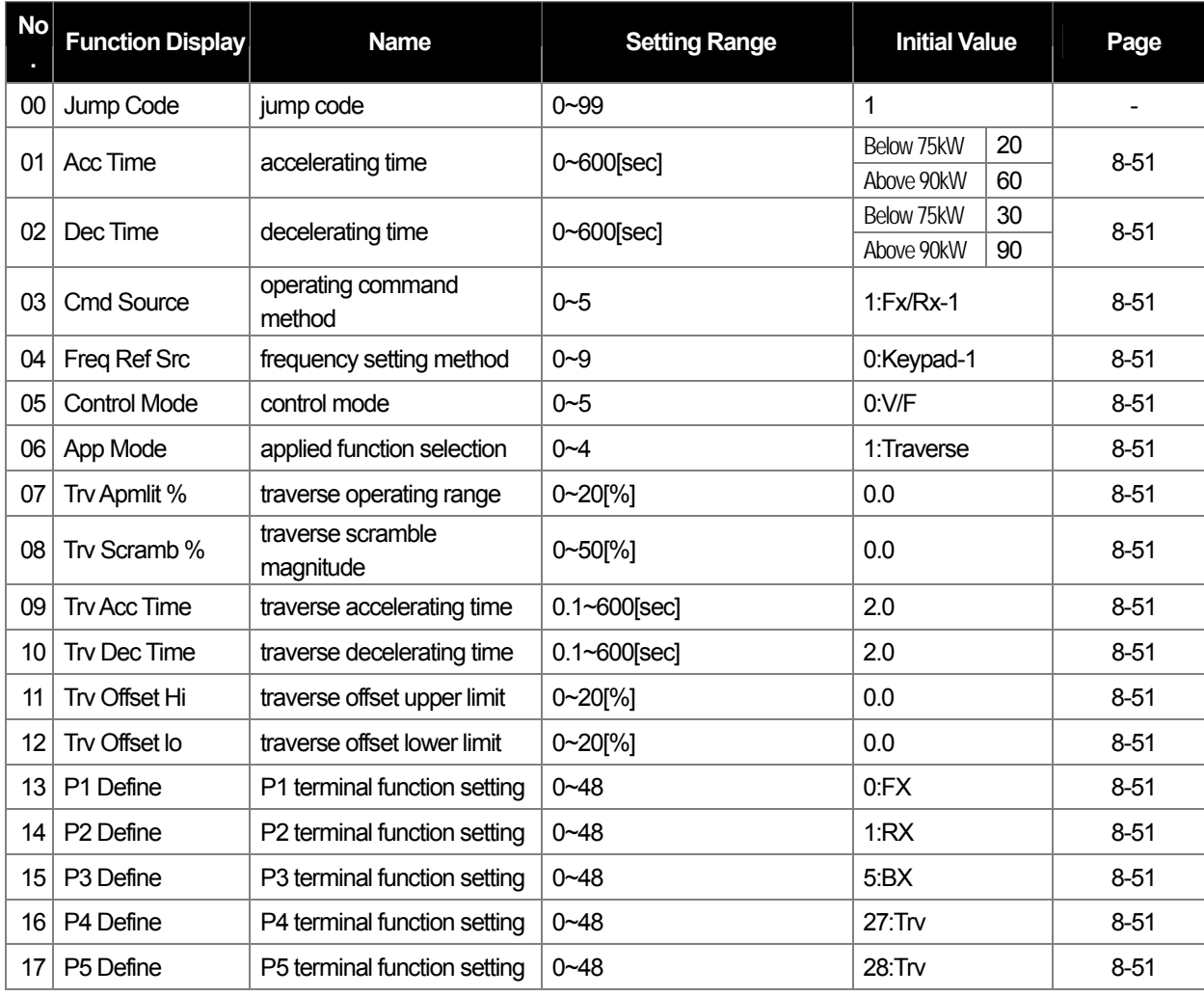

# **EC DECLARATION OF CONFORMITY**

#### **We, the undersigned,**

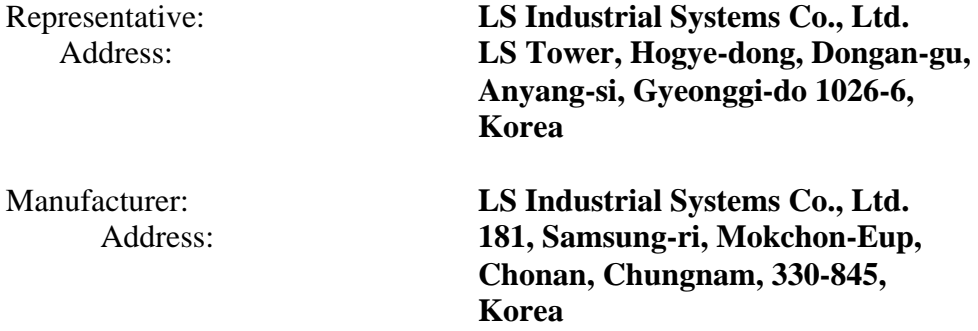

#### **Certify and declare under our sole responsibility that the following apparatus:**

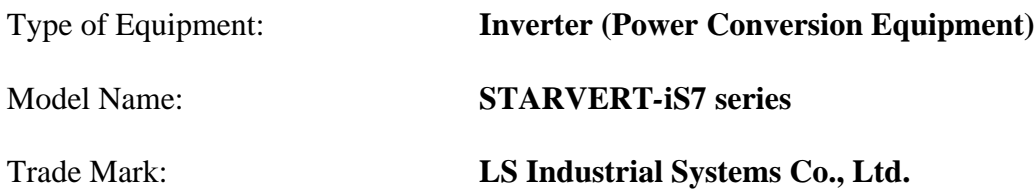

#### **conforms with the essential requirements of the directives:**

2006/95/EC Directive of the European Parliament and of the Council on the harmonisation of the laws of Member States relating to Electrical Equipment designed for use within certain voltage limits

2004/108/EC Directive of the European Parliament and of the Council on the approximation of the laws of the Member States relating to electromagnetic compatibility

**based on the following specifications applied:** 

**EN 61800-3:2004 EN 50178:1997** 

**and therefore complies with the essential requirements and provisions of the 2006/95/CE and 2004/108/CE Directives.**

Place: **Chonan, Chungnam, Korea**

 $\mathcal{H}_e$   $\mathcal{H}_e$   $\mathcal{H}_e$ 

Mr. Dok Ko Yong Chul/Factory Manager (Full name / Position)

## **TECHNICAL STANDARDS APPLIED**

The standards applied in order to comply with the essential requirements of the Directives 2006/95/CE "Electrical material intended to be used with certain limits of voltage" and 2004/108/CE "Electromagnetic Compatibility" are the following ones:

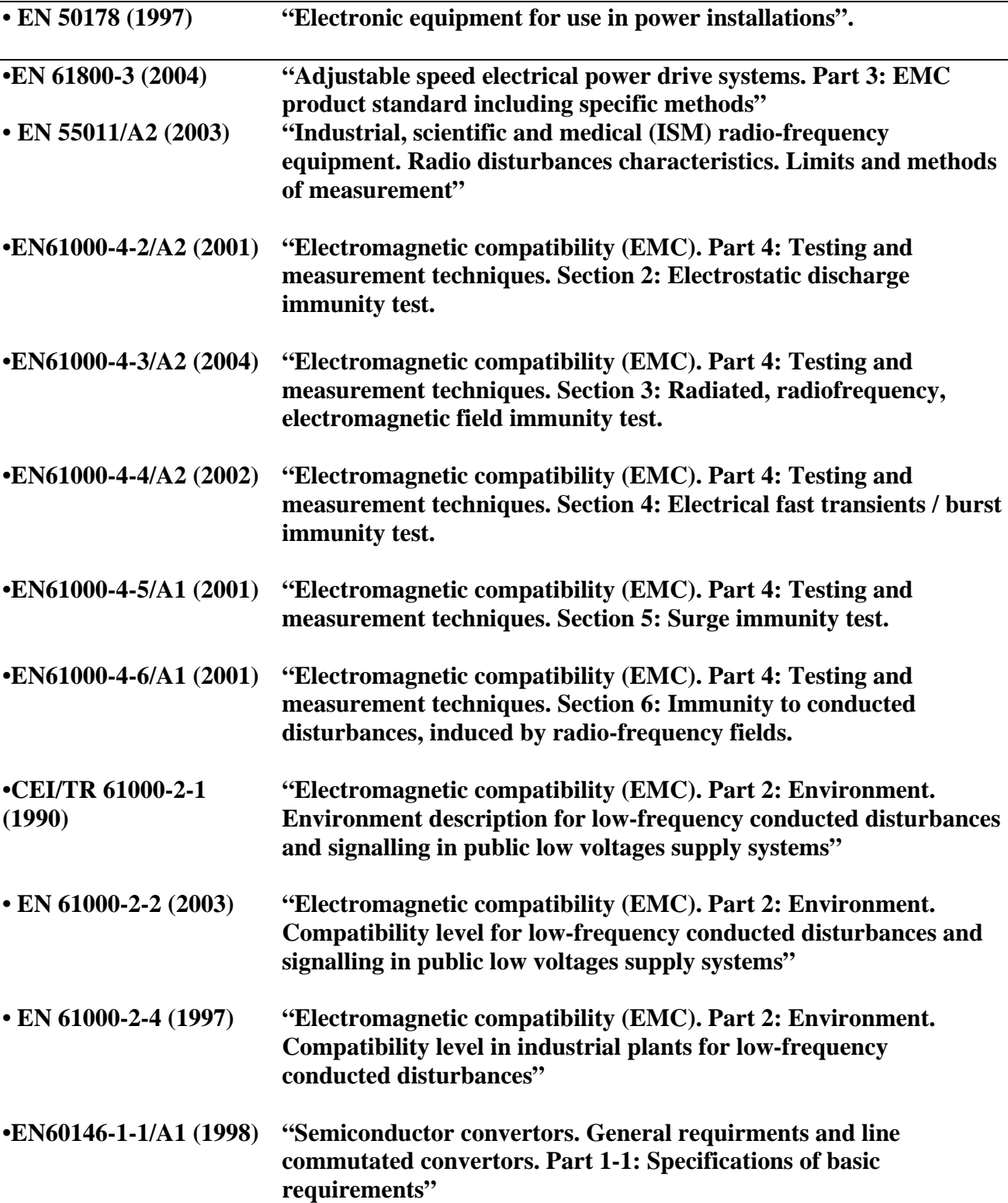

## **EMI / RFI POWER LINE FILTERS**

LS inverters, iS7 series

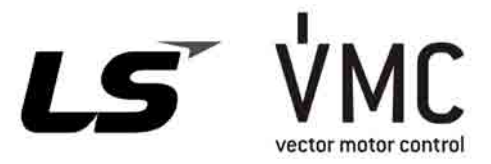

#### **RFI FILTERS**

THE LS RANGE OF POWER LINE FILTERS **FF ( Footprint ) - FE ( Standard )** SERIES, HAVE BEEN SPECIFICALLY DESIGNED WITH HIGH FREQUENCY **LG INVERTERS.**  THE USE OF LS FILTERS, WITH THE INSTALLATION ADVICE OVERLEAF HELP TO ENSURE TROUBLE FREE USE ALONG SIDE SENSITIVE DEVICES AND COMPLIANCE TO CONDUCTED EMISSION AND IMMUNITY STANDARS TO EN 50081.

#### **CAUTION**

**IN CASE OF A LEAKAGE CURRENT PROTECTIVE DEVICES IS USED ON POWER SUPPLY, IT MAY BE FAULT AT POWER-ON OR OFF. IN AVOID THIS CASE, THE SENSE CURRENT OF PROTECTIVE DEVICE SHOULD BE LARGER THAN VALUE OF LAKAGE CURRENT AT WORST CASE IN THE BELOW TABLE.**

#### **RECOMMENDED INSTALLATION INSTRUCTIONS**

To conform to the **EMC** directive, it is necessary that these instructions be followed as closely as possible. Follow the usual safety procedures when working with electrical equipment. All electrical connections to the filter, inverter and motor must be made by a qualified electrical technician.

- 1- ) Check the filter rating label to ensure that the current, voltage rating and part number are correct.
- 2- ) For best results the filter should be fitted as closely as possible to the incoming mains supply of the wiring enclousure, usually directly after the enclousures circuit breaker or supply switch.
- 3- ) The back panel of the wiring cabinet of board should be prepared for the mounting dimensions of the filter. Care should be taken to remove any paint etc... from the mounting holes and face area of the panel to ensure the best possible earthing of the filter
- 4- ) Mount the filter securely.
- 5- ) Connect the mains supply to the filter terminals marked **LINE**, connect any earth cables to the earth stud provided. Connect the filter terminals marked **LOAD** to the mains input of the inverter using short lengths of appropriate gauge cable.
- 6- ) Connect the motor and fit the *ferrite core* ( output chokes ) as close to the inverter as possible. Armoured or screened cable should be used with the 3 phase conductors only threaded twice through the center of the ferrite core. The earth conductor should be securely earthed at both inverter and motor ends. The screen should be connected to the enclousure body via and earthed cable gland.
- 7- ) Connect any control cables as instructed in the inverter instructions manual.

IT IS IMPORTANT THAT ALL LEAD LENGHTS ARE KEPT AS SHORT AS POSSIBLE AND THAT INCOMING MAINS AND OUTGOING MOTOR CABLES ARE KEPTWELLSEPARATED.

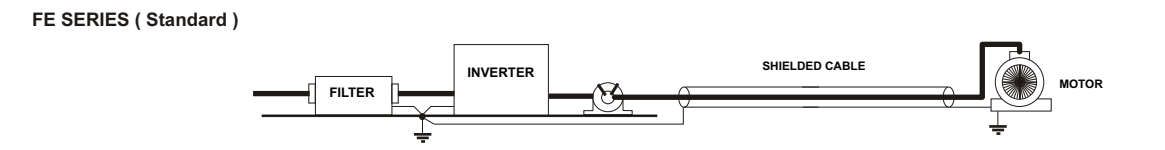

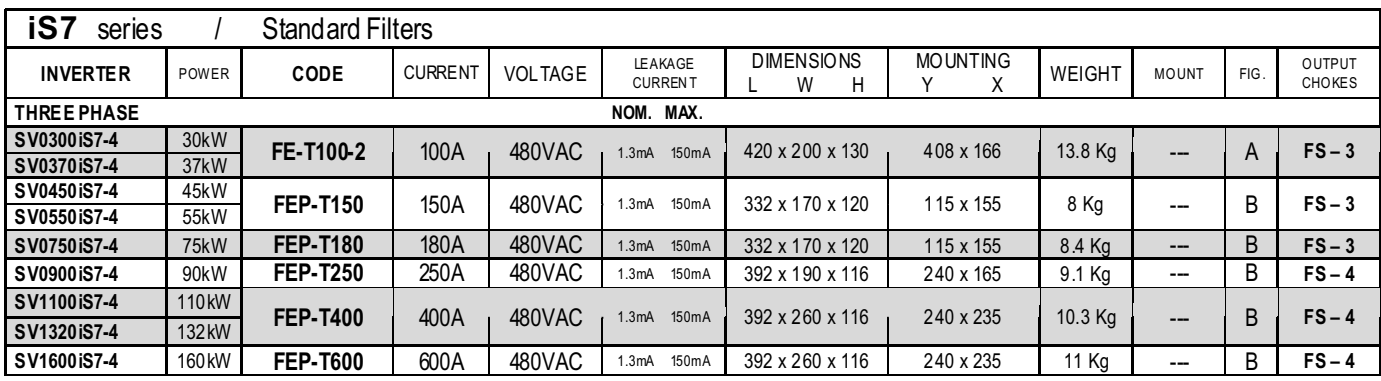

**SV0300~1600 iS7-4 EN 55011 CLASS A GROUP 2 IEC/EN 61800-3 C3**

#### **FE SERIES ( Standard )**

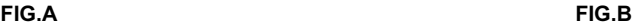

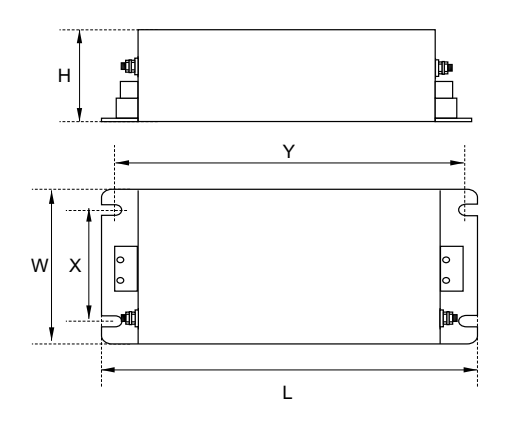

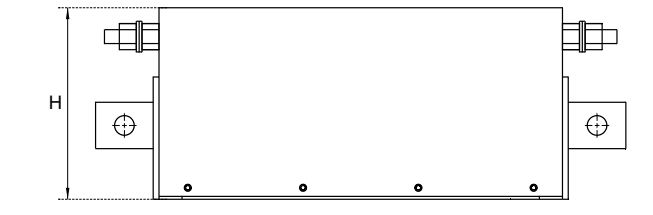

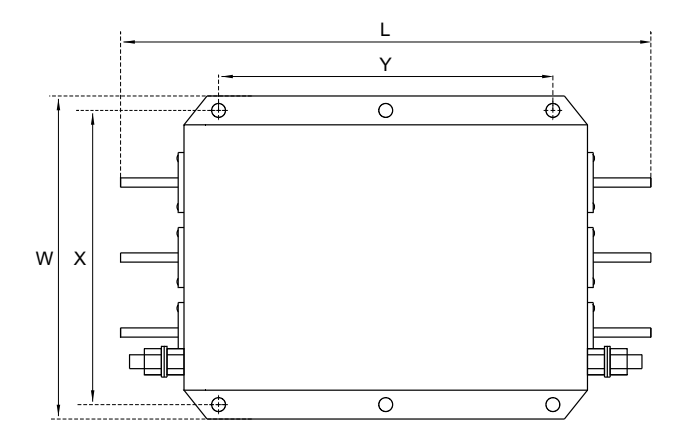

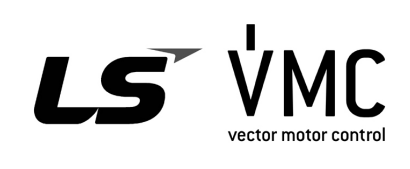

Ve**ctor Motor Control Ibérica S.L.**<br>C/ Mar del Carib, 10<br>Pol. Ind. La Torre del Rector<br>08130 Santa Perpètua de Mogoda<br>(BARCELONA) ESPAÑA<br>Tel. (+34) 935 748 206 Fax (+34) 935 748 248 info@vmc.es www.vmc.es

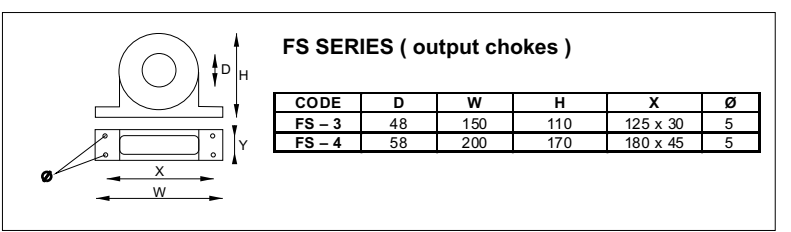

# **Warranty**

Ω

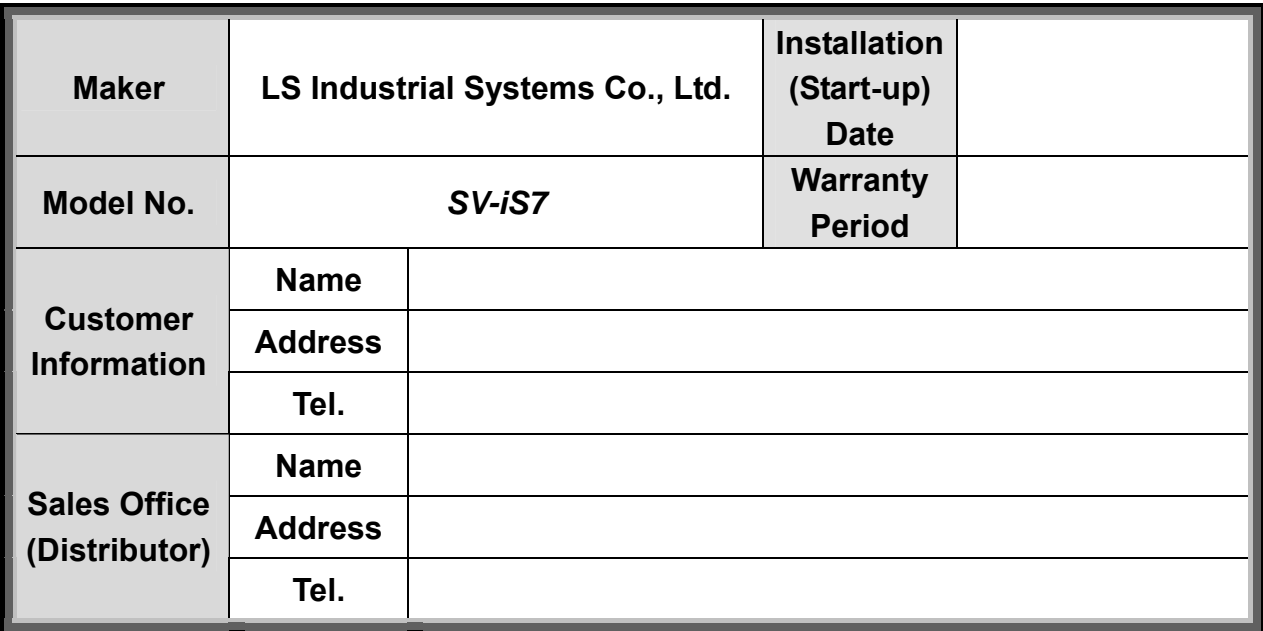

Warranty period is 12 months after installation or 18 months after manufactured when the installation date is unidentified. However, the guarantee term may vary on the sales term.

#### **IN-WARRANTY service information**

If the defective part has been identified under normal and proper use within the guarantee term, contact your local authorized LS distributor or LS Service center.

## **OUT-OF WARRANTY service information**

The guarantee will not apply in the following cases, even if the guarantee term has not expired.

- Damage was caused by misuse, negligence or accident.
- Damage was caused by abnormal voltage and peripheral devices' malfunction (failure).
- Damage was caused by an earthquake, fire, flooding, lightning, or other natural calamities.
- When LS nameplate is not attached.
- When the warranty period has expired.

# **Revision History**

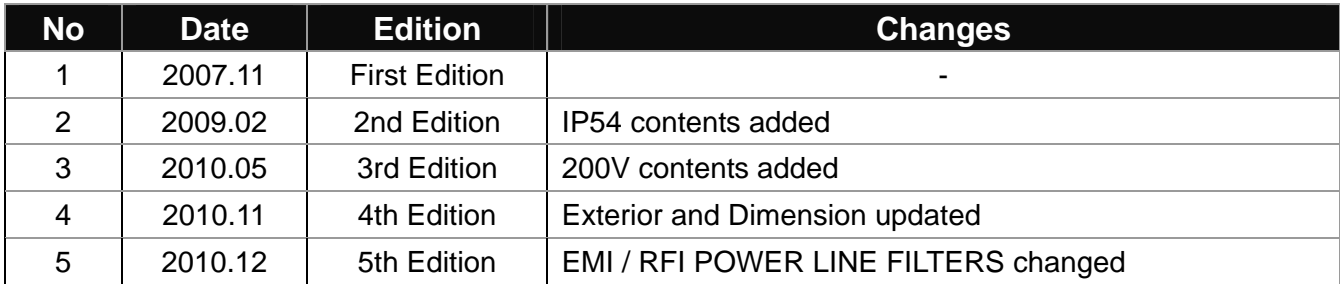